Subclass **CLASSIFICATION** تها Class Ő **.6..08169 .. <sup>I</sup>** SSUE - **S** - **I** \* **I-A UTILITY PATENT DATE PATENT <sup>W</sup>661** 9ll **511111 N% o,o"**Jr 湖路/761699 MM **j02= NUMBER S J** 13 GROUP ART UNIT EXAMINER SERIAL NUMBER<br> **SERIAL NUMBER**<br> **FILING DATE CLASS**<br>  $\mathcal{O}$  **subclass**<br> **SERIAL SUBCLASS moo I** WENTERIN M. SEIVER CLYDE HILL.  $\{x^1, z_2\}$  $\frac{1}{3}$  , 5もの作品の理。 **IMPROPERTY OF A STATE OF PROPERTY** UNKUSTOPHOŃ KALPH SRUWN, SEATTLE, WA: UG JKGE F/IT, ROBONO, SO SA: OATOOHI,<br>NAKAJINA, PEPRINNO, WHI SANEAR OSTASUNIANIANIA, TIJMOTO PAV P (CINCIO) ì CREATTELE, MA. ř **VERLINUING BAT WHO SPIRAGES COMPROMIS** a '4 **and '4 and '4 and '4 and '4 and '4 and '4 and '4 and '4 and '4 and '4 and '4 and '4 and '4 and '4 and '4** *A A FORE ELLIMATED NOW LESSARED SAME COMPANY* YTI ONG 44 第六第五五五 8万万 8 **Foreign priority claimed D** yes **XI no** AS **STATE OR SHEETS TOTAL INDER. FILING FEE** ATTORNEY'S<br>35 USC 119 conditions met D yes **XI no** FILED COUNTRY DRWGS. CLAIMS CLAIMS RECEIVED DOCKET NO. Verified and Acknowledged  $\frac{1}{\sqrt{2}}$  **Examples of that Islam Indian Indian Islam II** 1 *i* 1 *i* 1 *i* 1 *i* 1 *i* 1 *i* 1 *i* 1 *i* 1 *i* 1 *i* 1 *i* 1 *i* 1 *i* 1 *i* 1 *i* 1 *i* 1 *i* **TAGOLIE 15.134.10.14AM** CANPEGI LEIGHT & BRITNSTON [U >;.(Q< i~-fht l **55'I** *6kid* 'rIV BUJET BE THE DOCUMENT **E -U.S eP** COMM.1 PAT. IIITM-PT0-438L (Reov.1 2.94) <del>्थी ने</del> द्विता<br>सम्बद्धाः **INTERFALE**  $m. E$ BU<sub>I</sub> **PARTS OF APPLICATION<br>FILED SEPARATELY<br>NOTICE OF ALLOWANCE MAILED NOTICE** OF **ALLOWANCE MAILED** Total Claims **Print Claim** (JOHN LEONARD V  $17$ ouna) Assietant Examine **ISSUE FEE DRAWING** Figs. Drwg. Print Pig. **Amount Due** Date (Paid Sheets Drwg. 121<u>5,5</u> 7 ሬ **James Year** imal Supervisory Peters are miner **ISSUE** Technology (∞ …… *≟7*00 **BATCH** Primary Examiner **NUMBER**  $\mathcal{D}$  -PREPARED FOR ISSUE Label Area WARNING: The information disclosed herein may be restricted. Unauthorized disclosure may be prohibited by the United States Code Title 35, Sections 122, 181 and 368. Possession outside the U.S<br>Patent & Trademark Office is / Ferm, PTO-436A **PORTMETO IBATOS** (Rev. 8/92) **ináli III IIISB** *11=A* **f1=%**

 $\widetilde{B7761699}$ - APPROVED FOR **LICENSE PATENT APPLICATION INITIAL LAN** 3  $\vec{Y} \approx 2$ A:. **~Dbie08761699** ontedENT or COTEMTCReceived1 Date<br>Received<br>Mailed <u>Entered Data</u><br>Entered Description of the Construction of the Description of the Description of the Description of the Descri Court and the court of the court of the court of the court of the court of the court of the court of the court  $\mu$  Application  $\overline{\mathcal{L}}$  papers.  $A_1, B_2, B_3$ D o c  $3.$  $\overline{\omega}$ \_\_\_\_4 . *Pr,*  $\mathbb{R}^{\mathbb{Z}}$ **7-7** *9'1*  $3\sqrt{491}$  5. Non-Eined  $\overline{\mathcal{R}}$ mrs **6.**  $\mathcal{F}$ */- ?-7*  $\overline{C}\overline{O}$  $7. \pm M \, d+$ <u>7-27-99</u><br>D-27- $10 - 2699$ 8. **90.** Formal Drawings ( I shts) set  $12 - 21 - 79$  $\Box$  11. \_\_\_\_\_\_\_\_\_\_\_\_\_\_\_\_\_ **13.** \_\_\_\_\_\_\_\_\_\_\_\_\_ \_\_\_\_\_\_\_\_\_\_\_\_\_  $\mathcal{L}^{\pm}$  $-13.$   $-14.$  $\mathcal{L}^{\mathcal{L}}$  $\overline{\phantom{a}}$ **15. 16. 17. 18. 19.**  $-$  20.  $-21.$ 22.  $\mathbb{R}^{16}$ **23.**  $-24.$ **25. 26.. 27. 28. 29.**  $\label{eq:2.1} \frac{1}{\sqrt{2\pi}}\int_{0}^{\infty}\frac{1}{\sqrt{2\pi}}\left(\frac{1}{\sqrt{2\pi}}\right)^{2}e^{-\frac{1}{2}\left(\frac{1}{\sqrt{2\pi}}\right)}\frac{1}{\sqrt{2\pi}}\int_{0}^{\infty}\frac{1}{\sqrt{2\pi}}\frac{1}{\sqrt{2\pi}}\frac{1}{\sqrt{2\pi}}\frac{1}{\sqrt{2\pi}}\frac{1}{\sqrt{2\pi}}\frac{1}{\sqrt{2\pi}}\frac{1}{\sqrt{2\pi}}\frac{1}{\sqrt{2\pi}}\frac{1}{\sqrt{2\pi}}\frac{1$ **30.**  $\Delta \sim 10^4$ **31. 32.** (FRONI)  $\frac{1}{k}$ 

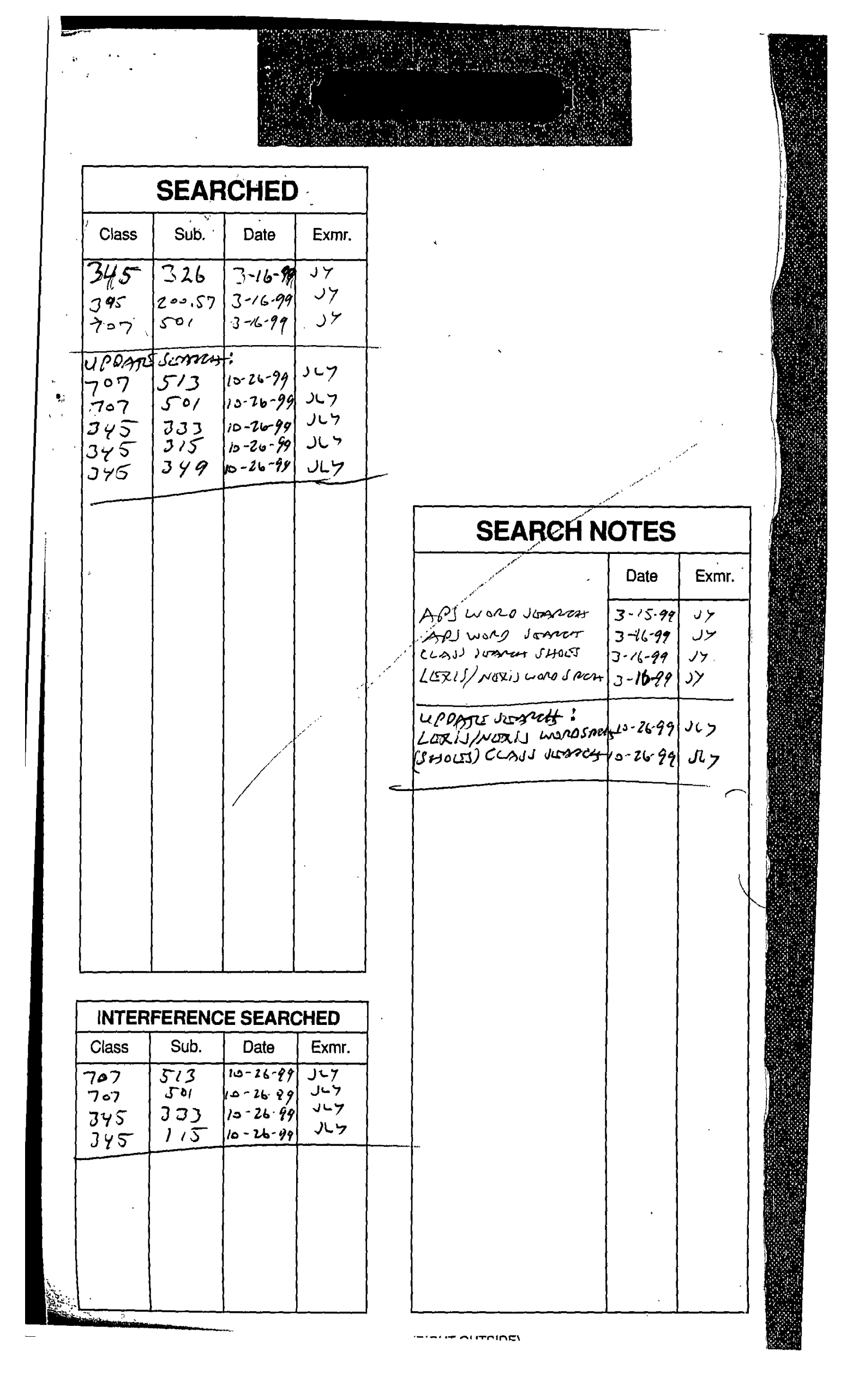

Staple Issue Slip Here

 $\overline{\phantom{a}}$ 

 $\hat{\mathbf{r}}$ 

 $\epsilon_{\rm exp}$ 

 $\overline{\phantom{a}}$ 

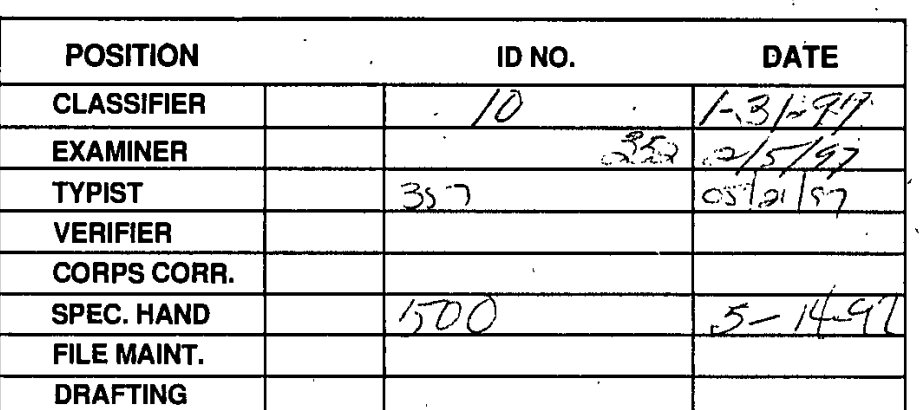

# **INDEX** OF **CLAIMS**

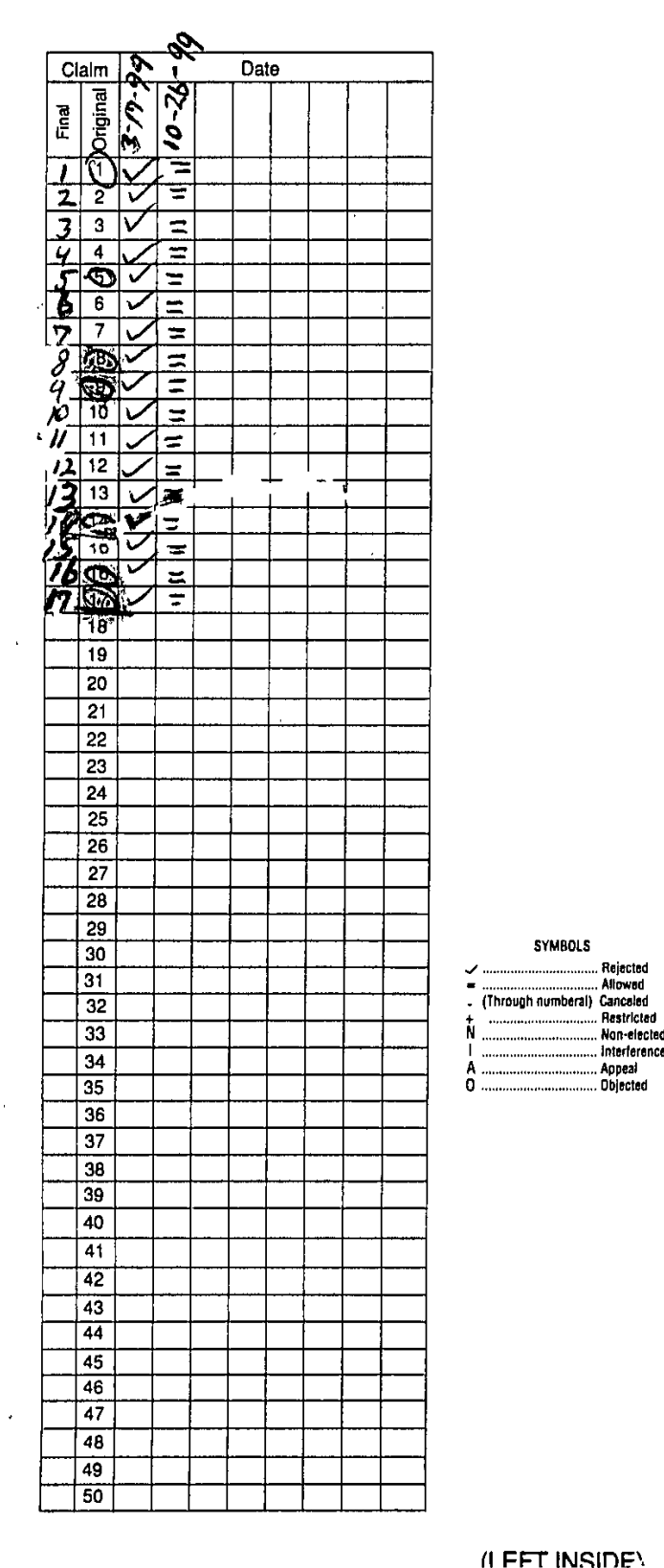

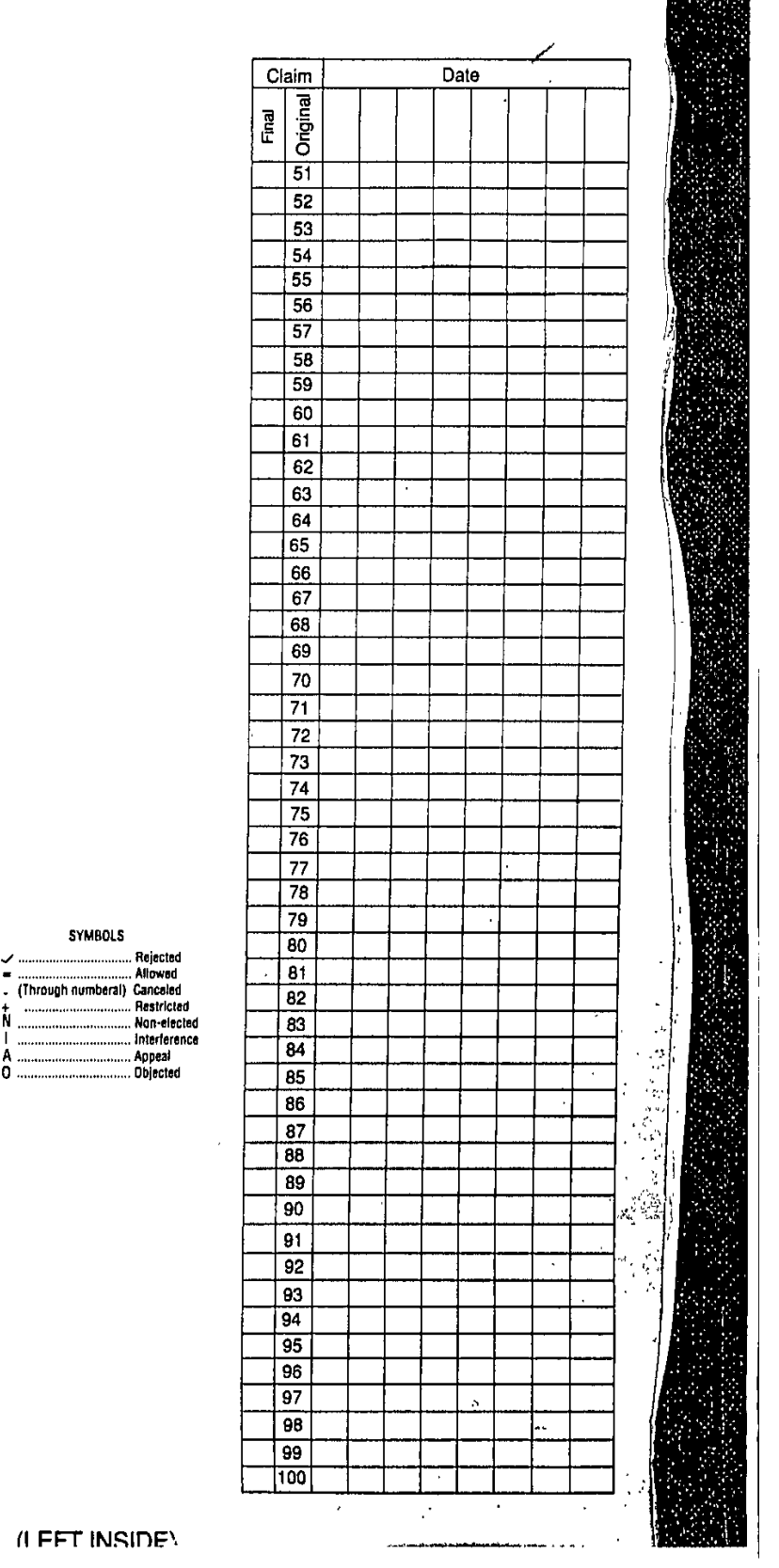

**-waller** 

**HI** FFT INSflF'.

SYMBOLS

**.** (Throug~h thumbettl) Canceled

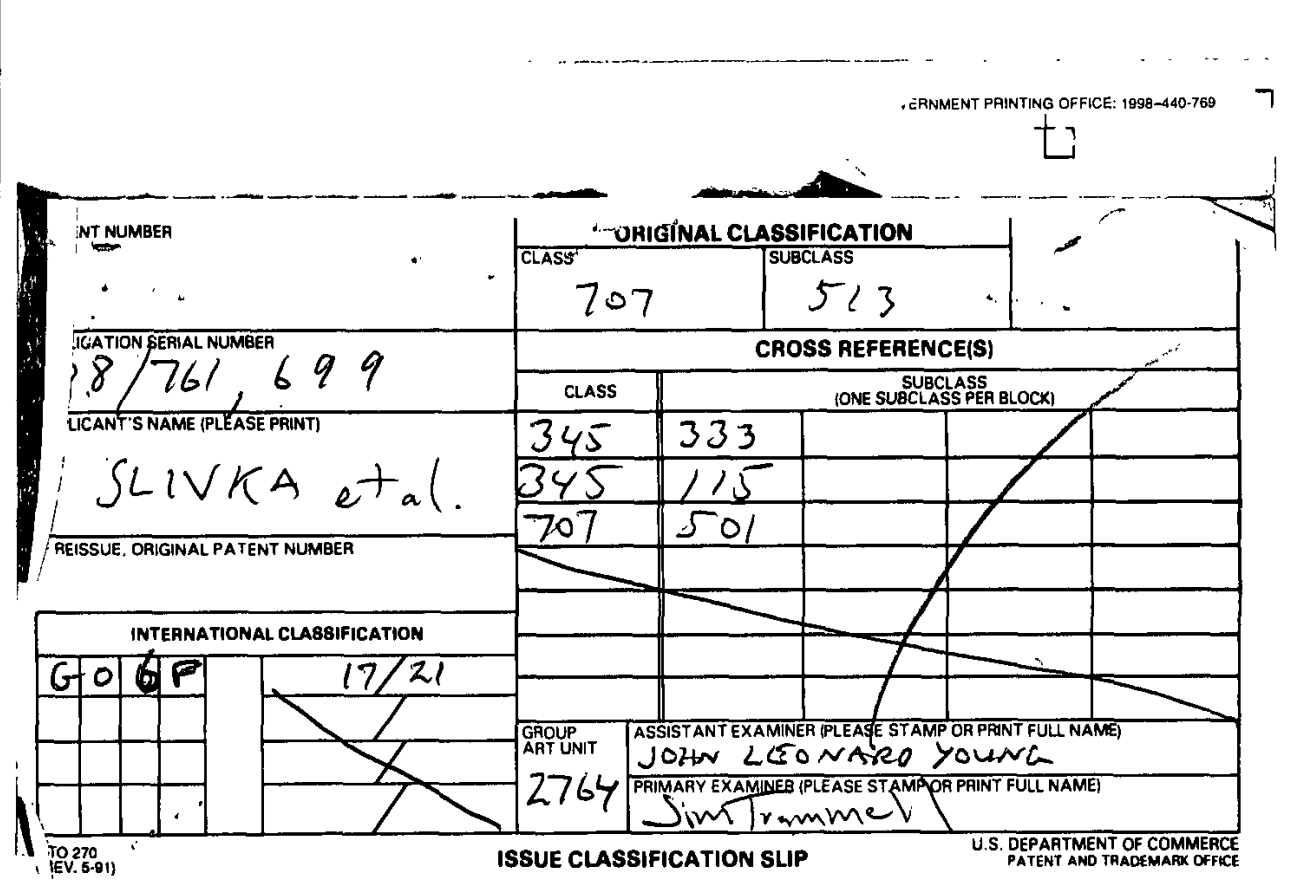

# **United States Patent** [19] **[11] Patent Number:**

## Slivka et al.

#### [54] OPERATING SYSTEM **SHELL HAVING A WINDOWING GRAPHICAL USER INTERFACE WITH A DESKTOP DISPLAYED AS A HYPERTEXT MULTIMEDIA DOCUMENT**

- **[75]** Inventors: **Benjamin** W. Siivka, Clyde Hill; **Teresa Anne Martlneau, Kirkland; Christopher Ralph Brown, Seattle; George Pitt, Redmond; Satoshi Nakajima, Redmond; Sankar Ramasubtanmanian,** Redmond; **Mike Sheldon,** Redmond, all of Wash.
- **[73]** Assignee: Microsoft Corporation, Redmond, Wash.
- **[21] Appl. No.: 08/761,699**
- Filed: Dec. **6, 1996**
- **[51]** Int. **CI.?......................................6G06F 17/21**
- **[52] U.S. ClI ................. 707/513; 345/333; 345/115;**
- **707/501 1581** Field of Search **..........................** 345/326. **333, 345/315,** 349; **395/200.57; 707/501, 513**

#### **[561 References Cited**

#### **U.S. PATENT DOCUMENTS**

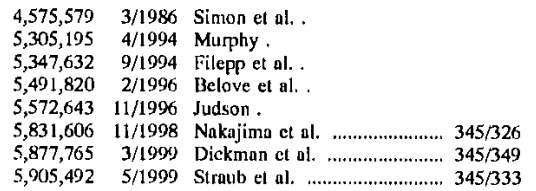

#### **FOREIGN PATENT DOCUMENTS**

**0749081A1 5/1996** WO **96/30864 10/1996** European **Pal, Off. WIPO.**

**[45] Date of Patent:**

# OTHER **PUBLICATIONS**

Gavron, Jacquelyn and Joseph Moran. "Flow to Use Microsoft (R) Windows (R) **NT** 4 Workstation." (Emeryville: Ziff Davis press, **1996) pp.** 24, **25,** 28, **29, 88, 89, 100-105, 108, 109, 154-157 & 167,** Jan. **1, 1996.** Tittle, **Ed.** and Steve James. "lITML for Dummies" **2d** ed.

(Foster City: **lDG** Books Worldwide, **1996) pp.** 14, **15, 31-37, 57, 58, 60, 76-81, 131-133, 158, 350, 351, 385, 388, 392, 396 & 397,** Mar. **11, 1996.**

*Primary Examiner-James* P. Trammell

*Assistant Examiner-John* Leonard Young Attorney, Agent, or Firm-Klarquist Sparkman Campbell **Leigh &** Whinston, LLP

#### [57] **ABSTRACT**

An operating system shell provides a graphical user interface having a windowing environment with a desktop. The shell synthesizes a hypertext page for display as the desktop in the graphical user interface. 'The hypertext page has an embedded software object which provides graphical iconoriented and menu-driven user interface elements for activating operating system services in ihe displayed hypertext page. **The** shell also provides windowed hypertext pages for managing file system folders. The shell synthesizes the hypertext pages from templates which can be edited to incorporate a variety **of** multi-media enhancements with the user interface elements in **the** graphical user interface. Templates can be associated with specific folders in the file system to provide folder specific hypertext pages integrated with user interface elements for managing the folder.

### 17 Claims, 7 Drawing Sheets

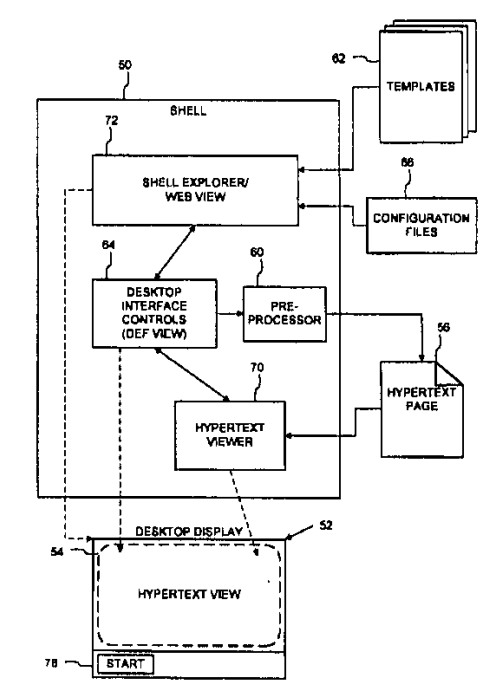

# **11111111111111111111111 111111W11111 1111111** li **11111 tII111111111 US006061695A**

# **6,061,695** May **9,** 2000

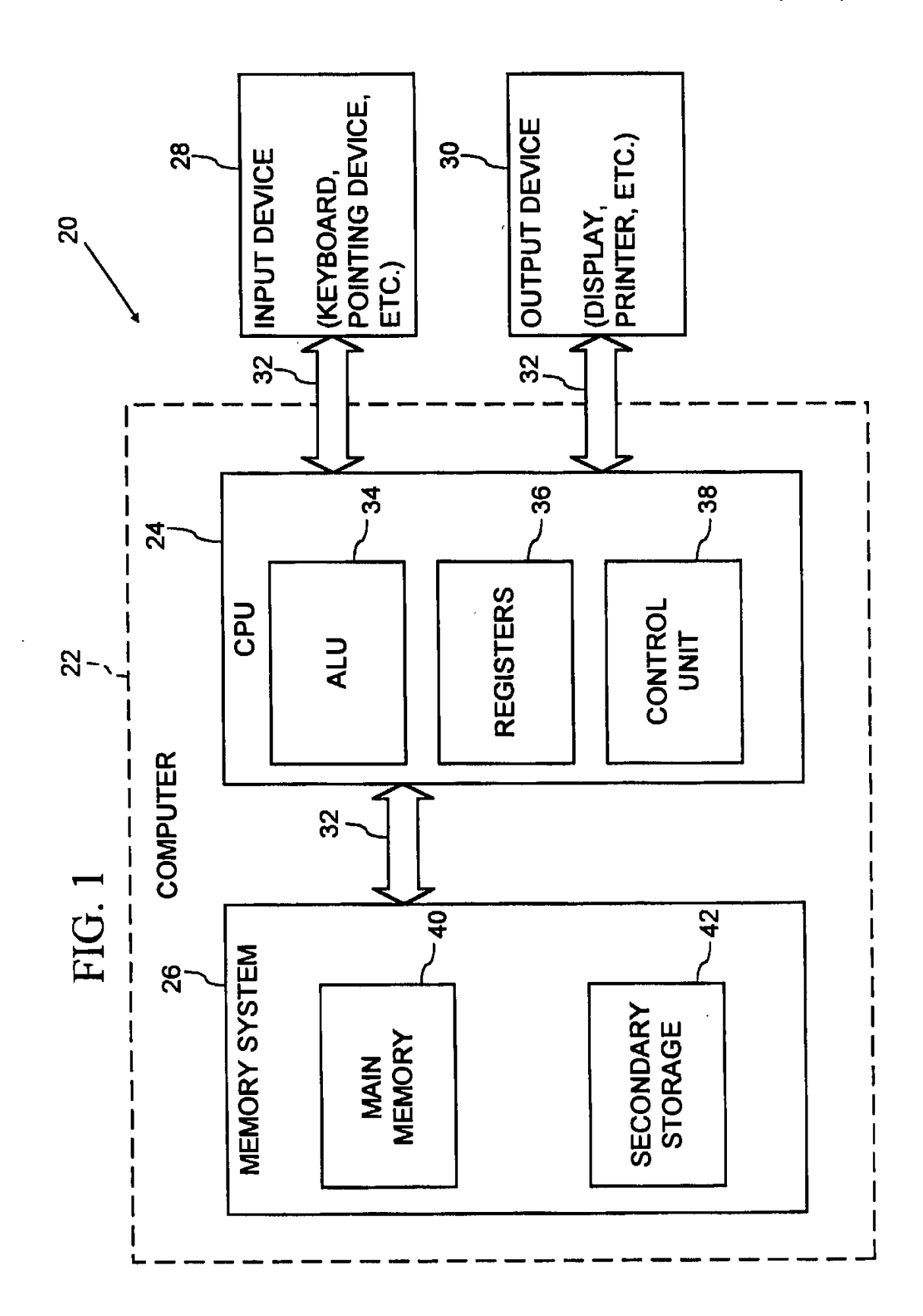

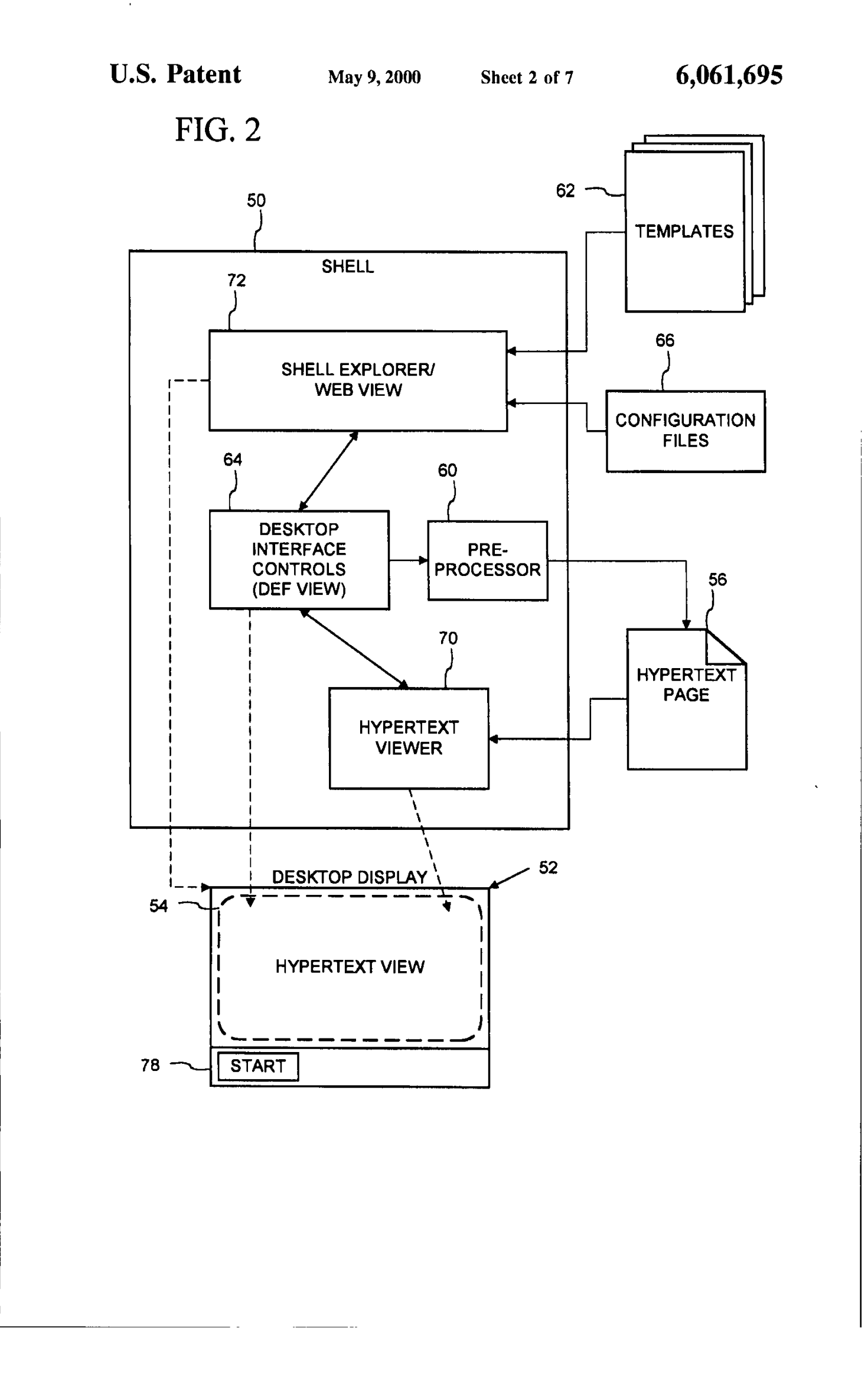

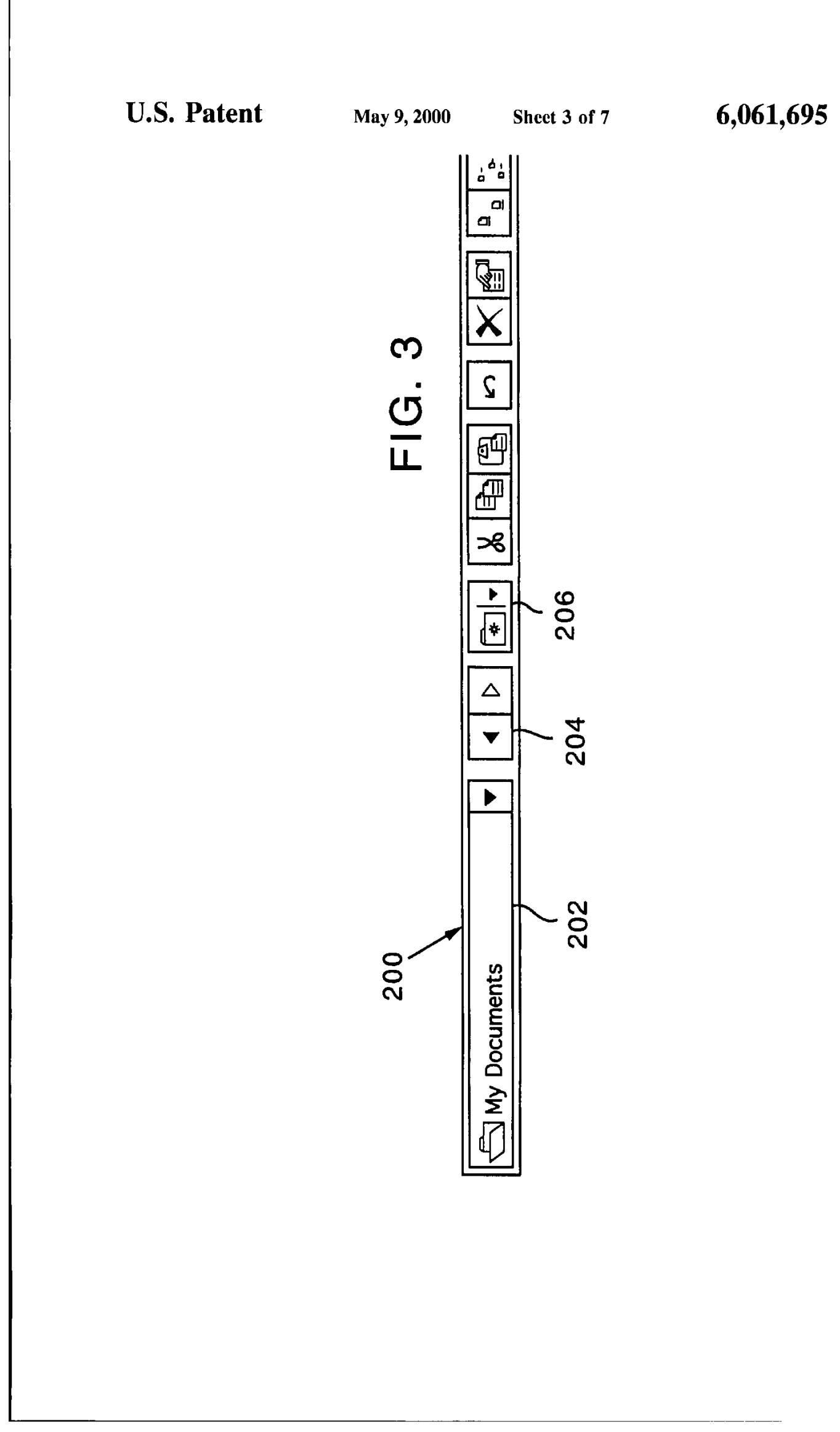

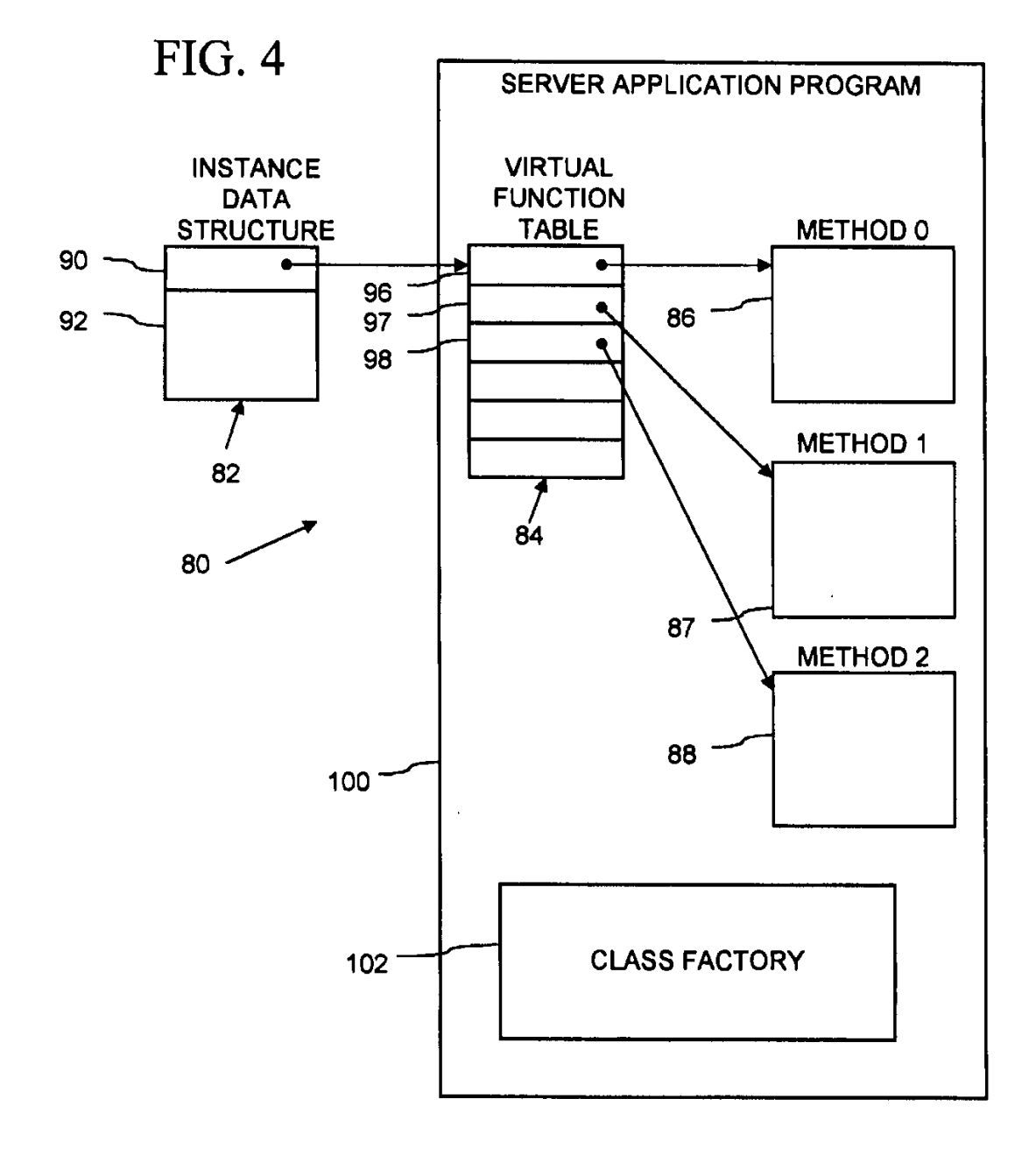

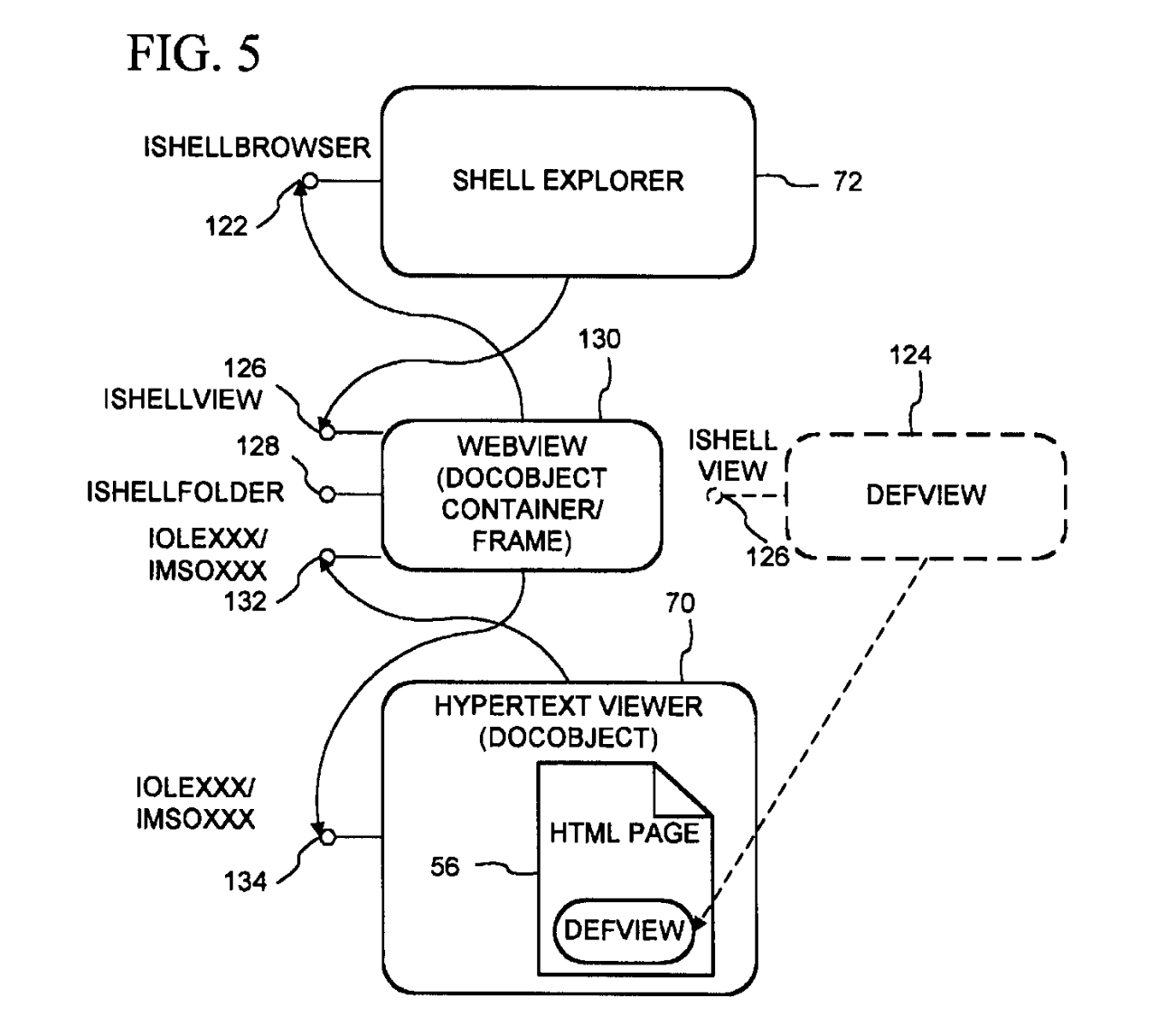

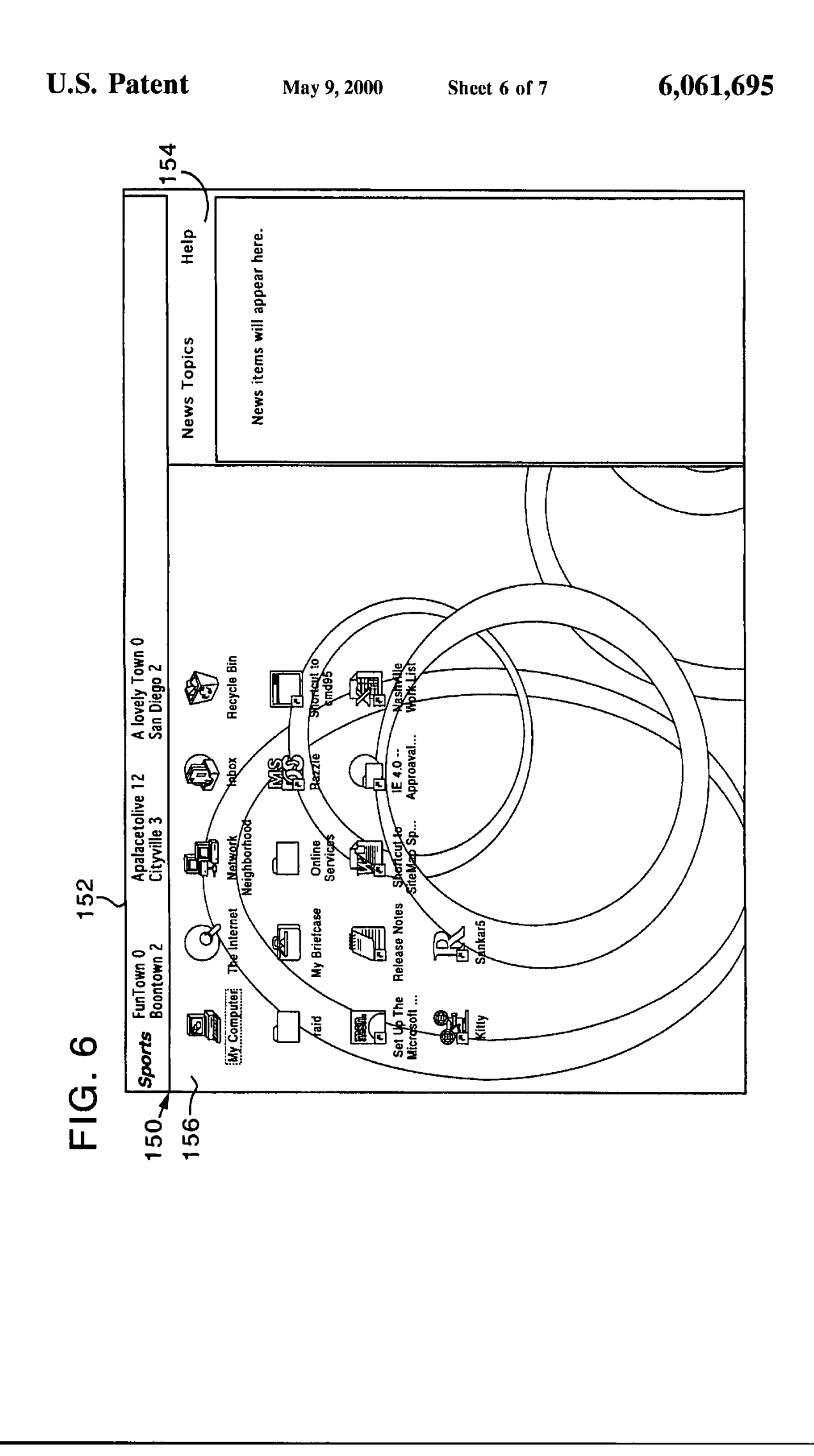

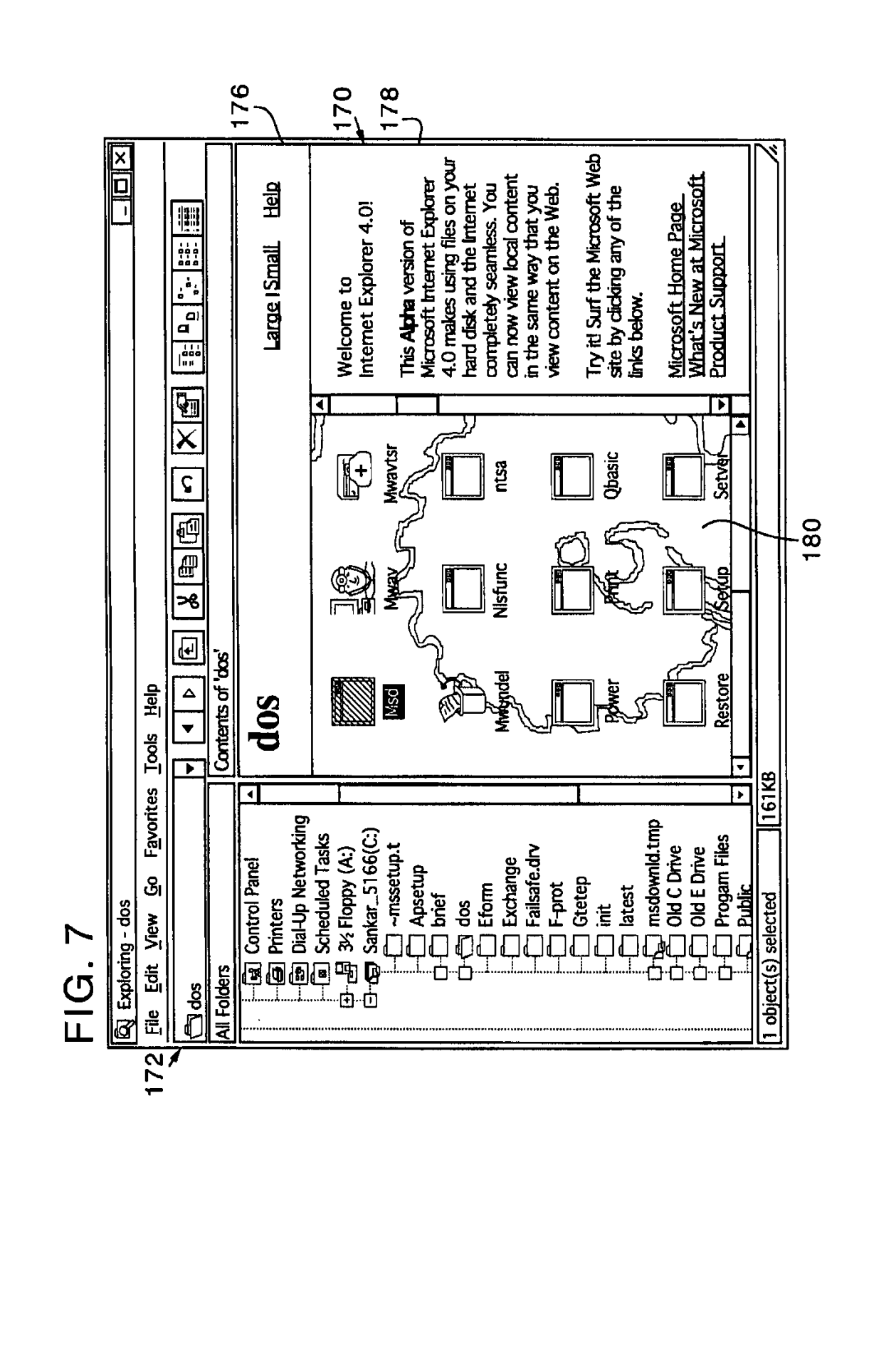

5

#### **OPERATING SYSTEM SHELL HAVING A WINDOWING GRAPHICAL USER INTERFACE WITH A DESKTOP DISPLAYED AS A HYPERTEXT MULTIMEDIA DOCUMENT**

**I**

#### **FIELD OF THE INVENTION**

This invention relates to a user interface or shell of an operating system, and more particularly relates to the incorporation of rich and dynamic multimedia content into such 10 an interface.

#### **BACKGROUND AND** SUMMARY OF THE **INVENTION**

It is now common for operating systems to have a shell which provides a graphical user interface **(GUI).** The shell is a piece of software (either a separate program or component part of the operating system) that provides direct communication between the user and the operating system. The graphical user interface typically provides a graphical iconoriented and/or menu driven environment for the user to interact with the operating system.

The graphical user interface of many operating system shells is based on a desktop metaphor. More specifically, the graphical user interface is intended to create a graphical environment which simulates working at a desk. These graphical user interfaces typically employ a windowing environment with a desktop.

The windowing environment presents the user with specially delineated areas of the screen called windows, each of which is dedicated to a particular application program, **file** or document. Each window can act independently, as if it were a virtual display device under control of its particular application program, Windows can typically **be** resized, moved around the display, and stacked so as to overlay another, **In** some windowing environments, windows can **be** minimized to an icon or increased to a full-screen display Usually, the windows have a top to bottom order in which they are displayed, with top windows at a particular location on the screen overlaying any other window at that same location. The top-most window has the "focus" and accepts the user's input. **The** user can switch other windows to the top **by** clicking with a mouse or other pointer device, or **by** inputting certain **key** combinations. This allows the user to work with multiple application programs, files and documents in a similar manner as physically working with multiple paper documents and items which can be arbitrarily stacked or arranged on an actual desk.

The desktop of the graphical user interface is a screen 50 display containing icons representing programs, files and resources available to the user. As such, the desktop acts as a launching point for running application programs, opening documents or files, and initiating operating system services. In accordance with the desktop metaphor, the desktop simulates the top of an actual desk on which various work items are made available to the office worker. The desktop in some graphical user interfaces thus includes icons representing resources found on **a** real desk, such as a file cabinet, telephone, wastebasket, and scratchpad, which are used to access their computer equivalents. In typical graphical user interfaces, the desktop always remains as a full-screen background display relative to the windowing environment. In other words, the desktop cannot **be** moved or resized, and all visible windows of the windowing environment overlay 65 **the** desktop as would paper documents and other items on top of an actual desk.

<u> 1986 - Jan Francis II</u>

**A** drawback to many prior desktops is their limited capacity to present multi-media content enhancements. For example, the shell of the Microsoft Windows® **95** operating system provides a graphical user interface with a windowing 5environment and a desktop. As a default, this desktop includes a "my computer" icon, a "network neighborhood" icon, and a "recycle bin" icon against a solid color background, and also includes a task bar along a bottom edge of the screen with a "start" button for menu-driven interaction. It is possible to add additional icons onto this desktop to represent other application programs, documents, files, and resources. The start menu also can be customized to include additional items, such as for launching particular applications, and opening documents or files. Further, a **<sup>15</sup>**graphic image can be selected as a background of the desktop (called "wallpaper") in place of the default solid color background.

Other aspects of the Windows® **95** shell also are limited in their capacity to present multi-media content enhance-20 ments. In particular, the shell provides windowed folder views accessed through the my computer and network neighborhood icons that represent the contents (i.e., files and sub-folders) of a directory or folder in the file system of the computer or a connected local area network (LAN). The folder views have four display modes: large icon, small icon, list and detail. In the icon modes, the folder view displays icons representing the files and sub-folders in a window against a white background. The icons used to represent the files and sub-folders in the folder view are dependent on the **<sup>30</sup>**type or format of the file, **e.g.,** documents having a Microsoft Word format are represented with an icon indicative of that application program. In the list and detail modes, the folder view displays a text listing of the files and sub-folders in its window also against a white background

An add-on product for the Microsoft Windows® 95 operating system, called the Microsoft Windows® **95** Plus Pack, includes packaged enhancements called "themes" for the graphical user interface of the Windows® **95** operating system. Each theme includes a group of resources which alter the appearance and feel of the graphical user interface. These resources include substitute icons, mouse pointer graphics and animations, sounds, a wallpaper, and a screen saver. **A** particular theme can be selected and applied to the graphical user interface using a themes applet which the plus 45 pack installs into the Windows® **95** control panel (an application program group which includes small application programs or applets that control various aspects of the operating system). Again however, the themes provide only limited multi-media content enhancements to the desktop. The applied theme can change the desktop's wallpaper, and the graphics of the my computer, network neighborhood and recycle bin icons.

In contrast to the limited capacity for multi-media enhancement on the desktop, multi-media content com-*<sup>55</sup>*monly appears in a windowed application program in the graphical user interfaces of Windows® **95** and like operating system shells. Application programs which present multimedia content include desktop publishing, video games, multi-media encyclopedias and like references, Internet **<sup>60</sup>**browsers, and many others. Since the windowed application programs are separate and independent of the desktop, the multi-media content presented in the application program windows cannot effectively enhance the presentation on the desktop itself.

Further, multi-media content is made available in numerous formats. Still images are available in **JPEG** (Joint Photographic Experts Group), **GIF,** BMP (Windows® bitmap), and other file formats. Sounds are distributed in WAV (wave), MIDI and other **file** formats. Video is distributed in **MPEG** (Motion Picture Experts Group), AV] and other **file** formats. The hypertext markup language (HTML) format is widely used to distribute documents or pages including text, images, video and sound on the World-Wide Web of the Internet. Three dimensional environments are now being developed in virtual reality markup language (VRML) and other formats. These various multi-media formats provide a facility for expressing multi-media content, but **do** not of themselves provide a facility for providing desktop functionality with multi-media enhancement.

**3**

The present invention provides multi-media content enhancements to the desktop of an operating system's graphical user interface. In one system according to the invention, an operating system shell synthesizes the display for the desktop into a hypertext multimedia document format (the HTML format, for example). The synthesized document includes the graphical icon oriented and menu driven user interface elements of the desktop, and also can include multi-media enhancements, such as text, graphics, sounds, animations, video, hypertext links, etc. These enhancements can add informative or explanatory content to the desktop, or otherwise customize the appearance and/or behavior of the desktop. **The** shell also acts as a hypertext multimedia document viewing software to display the synthesized document as the desktop in a graphical user interface, preferably as a full-screen background display to a windowing environment,

According to one aspect of the invention, the shell synthesizes the hypertext multimedia document from a template which contains the multi-media enhancements or references to the enhancements. The shell includes a pre-processor which processes the template and produces the synthesized document which is to **be** displayed as the desktop. This pre-processor converts soft or variable parameters into data in the hypertext multimedia document's format which is output in the synthesized document for display with the multi-media enhancements. The templates also contain document data for output in the synthesized document to cause embedding of a software object or objects in the displayed view of the synthesized document. These software objects implement the functionality of **the** desktop's graphical icon-oriented and/or menu driven user interface elements which control operating system and/or file system services. When the synthesized document is then displayed as the desktop in the graphical user interface, the object(s) provide the user interface features and functionality **(e.g.,** for launching application programs, opening documents and files, drag 50 and drop functionality, etc.) of the desktop. **By** embedding the objects in the synthesized document, these user interface features are displayed in combination with the multi-media enhancements **by** the shell.

According to a further aspect of the invention, the shell 55 also synthesizes hypertext multimedia documents for display as the folder views and other displays in the shell's graphical user interface. The hypertext multimedia documents for the various displays are synthesized from templates which are identified in a configuration or ".ini" file. When the user navigates to one of the displays, the shell looks up the appropriate template to use for the display. The shell then processes the template into a hypertext multimedia document with embedded objects to provide the user interface elements required for the display **(e.g.,** the graphical icons and drag and drop functionality in a folder view). The synthesized document is then displayed **by** the shell,

4

The shell is thus able to provide multi-media content enhancements to these additional shell displays.

Synthesizing the desktop and other displays from templates further allows the multi-media enhancements to **be 5** easily and flexibly added and changed. **The** templates are in the format of the hypertext multimedia documents, and additionally contain directives to replace soft parameters **by** the pre-processor. The enhancements provided **by** the templates can be altered **by** editing the templates using hypertext **<sup>10</sup>**document editing software or even a text editor. Alternatively, a new template or complete set of templates can **be** swapped in **by** changing entries in the configuration **file.** Accordingly, the overall appearance and behavior of the shell can be immediately changed **by** substituting the set of templates identified in the configuration files.

In an embodiment of the invention illustrated herein, the synthesized documents for the various displays are displayed in a single designated area or frame in the graphical user interface, such as the full-screen background display area of the windowing environment. As the user navigates from one display (e,g., the desktop) to another **(e.g.,** a folder view), the shell switches the hypertext document displayed in the designated area in a fashion similar to navigating a

<sup>25</sup> <sup>25</sup> The shell in the illustrated embodiment further operates as viewer or browser of hypertext documents. In addition to the synthesized hypertext documents for shell displays, the shell also displays and navigates between other hypertext **<sup>30</sup>**documents, such as those available from the Internet. The shell thus extends hyperlink navigation and the rich multimedia content of hypertext documents to the shell's graphical user interface.

Additional features and advantages of the invention will **35 be** made apparent from the following detailed description of an illustrated embodiment which proceeds with reference to the accompanying drawings.

#### BRIEF **DESCRIPTION** OF THE DRAWINGS

40 FIG. **1** is a block diagram of a computer system that may be used to implement a method and apparatus embodying the invention for incorporating multi-media enhancements to an operating system shell.

FIG. 2 is a data flow diagram showing the synthesis of a hypertext multimedia document by an operating system shell for a desktop display in a graphical user interface.

**FIG, 3** is a view of a navigation bar incorporated **by** the shell of **FIG.** 2 in the folder display **of FIG, 7.**

*<sup>50</sup>***FIG.** 4 is a block diagram of typical data structures for an object in the computer system of **FIG. 1.**

FIG. **5** is an object framework in the Shell **Of FIG.** 2 which supports presenting a hypertext document incorporating graphical user interface functionality as a desktop display.

**55 FIG. 6** is a view of a desktop display presented **by** the shell of **FIG.** 2.

**FIG. 7** is a view of a folder display presented **by** the shell of **FIG.** 2.

#### **DETAILED DESCRIPTION OF THE** ILLUSTRAIED EMBODIMENTS

**1.** Computer Overview

Referring to FIG. 1, an operating environment for an illustrated embodiment of the present invention is a com puter system 20 with a computer 22 that comprises at least one high speed processing unit **(CPU)** 24, in conjunction with a memory system **26,** an input device **28,** and an output

 $\overline{\mathbf{5}}$ 

*5* device **30.** These elements are interconnected **by** at least one bus structure **32.**

The illustrated **CPU** 24 is of familiar design and includes an **ALU** 34 for performing computations, a collection of registers **36** for temporary storage of data and instructions, and a control unit **38** for controlling operation of the system 20. The **CPU** 24 may having any of a variety of architectures including Alpha from Digital, MIPS from MIPS Technology, **NEC,** IDT, Siemens, and others, x86 from Intel and others, including Cyrix, AMD, and Nexgen, and the PowerPc from IBM and Motorola.

The memory system **26** generally includes high-speed main memory 40 in the form of a medium such as random access memory (RAM) and read only memory (ROM) semiconductor devices, and secondary storage 42 in the form of long term storage mediums such as **floppy** disks **,** hard disks, tape, CD-ROM, flash memory, etc. and other devices that store data using electrical, magnetic, optical or other recording media. The main memory 40 also can include video display memory for displaying images through a display device. Those skilled in the art will recognize that the memory **26** can comprise a variety of alternative components having a variety of storage capacities

The input and output devices **28, 30** also are familiar. The input device 28 can comprise a keyboard, a mouse, a physical transducer **(e.g.,** a microphone), etc. **The** output device **30** can comprise a display, a printer, a transducer (e.g., a speaker), etc. Some devices, such as a network interface or a modem, can be used as input and/or output devices.

As is familiar to those skilled in the art, the computer system 20 further includes an operating system and at least one application program. The operating system is the set of software which controls the computer system's operation 35 and the allocation of resources. **The** application program is the set of software that performs a task desired **by** the user, using computer resources made available through the operating system. Both are resident in the illustrated memory system **26.**

In accordance with the practices of persons skilled in the art of computer programming, the present invention is described below with reference to acts and symbolic representations of operations that are performed **by** computer system 20, unless indicated otherwise. Such acts and operations are sometimes referred to as being computer-executed. **It** will be appreciated that the acts and symbolically represented operations include the manipulation **by** the **CPU** 24 of electrical signals representing data bits which causes a resulting transformation or reduction of the electrical signal 50 representation, and the maintenance of data bits at memory locations in memory system **26** to thereby reconfigure or otherwise alter the computer system's operation, as well as other processing of signals. **The** memory locations where data bits are maintained are physical locations that have 55 particular electrical, magnetic, or optical properties corresponding to the data bits.

2. Shell Overview

With reference to **FIG.** 2, a shell **50** for an operating system of **the** computer 20 **(FIG. 1)** provides a graphical user interface for a user of the computer to interact with the operating system. The graphical user interface includes a desktop display **52** presented on a video screen of the computer's output device **30 (FIG. 1).** The desktop display 52 preferably is presented **by** the shell in a windowing environment as a full-screen background display. Specifically, any visible windows that are not minimized to

an icon are displayed overlaying the desktop display **52** in the windowing environment.

In the illustrated shell 50, the shell presents a variety of 5views 54 (listed in table 1 below) for different aspects of the graphical user interface on the desktop display **52.** These views 54 are similar to displays presented in the graphical user interface of the Microsoft Windows® **95** operating system, but additionally include multi-media enhancements <sup>10</sup> incorporated in the views in accordance with the invention. More particularly, the views 54 include the desktop and desktop container displays of the Microsoft Windows& **95** operating system. The desktop container displays are sub-**<sup>15</sup>**displays of the Microsoft WindowD **95** desktop, that contain a group of related graphical icons for file management or for launching application program and operating system services **(e.g., My** Computer. Network Neighborhood, Control Panel, etc.).

For each of the views 54 presented on the desktop display **52,** the shell **50** synthesizes the view as a hypertext page **56.** The illustrated hypertext page **56** is in a hypertext markup language (HTML) format. The HTML format is a standard **<sup>25</sup>**format for multi-media hypertext documents which is used on the Word-Wide Web portion of the Internet. (The Internet is a global network of cooperatively interconnected computer networks, consisting of millions of individual computers. **A** portion of the Internet referred to as the "World-**<sup>30</sup>**Wide Web" consists of computers, also referred to as "sites," which make multi-media documents in HTML format generally available for downloading or retrieval **by** individuals having a computer with Internet access,) HTML format **<sup>35</sup>**documents are **ASCII** encoded files which employ tags to designate text formatting, hyperlinks, and multi-media content to be incorporated from other resources **(e.g.,** files) into the document, Further details of the HTML format of the illustrated hypertext page **56** are described in the *1ITML* <sup>40</sup>*Reference,* attached hereto as Appendix **Q.**

**A** hypertext document is a document that contains hyperlinks. Hyperlinks are references to other documents which are generally indicated in a displayed view of the document as a graphic, underlined text, or highlighted text, and which can **be** activated **by** user input to the viewing software to cause the viewing software to navigate to the referenced document. **A** multimedia document is a document which contains or incorporates multiple forms and/or formats of information content such as text, images, sounds, software objects, video, animations, etc.

The shell **50** obtains the hypertext page **56** from which a view in the graphical user interface is synthesized from processing a stored hypertext template, or alternatively directly from a stored hypertext page. In **the** former case, the shell **50** includes a pre-processor **60** which synthesizes the hypertext page **56** from one or more of a set of templates **62** and one or more desktop interface controls 64. The templates **62** are files which contain data in the Il'fIML format which is to **be** incorporated into the hypertext page **56,** and additionally include pre-processor directives. The directives are instructions to the pre-processor for converting soft **<sup>65</sup>**parameters into html formatted data in the hypertext page **56.** The templates for each of the views in the illustrated shell are shown in the following Table **I.**

15

# $\overline{7}$ **TABLE 1**

#### Hypertext View Templates

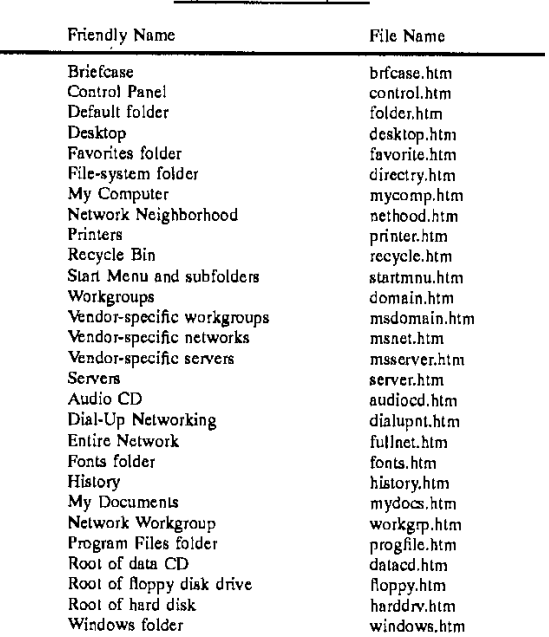

In general, the templates listed in Table 1 are felated one-to-one with folders and are used to synthesize a hypertext page for a display associated with the related folders, Some of the folders correspond to actual directories in a file system of the Computer's memory system **26 (FIG. 1).** For example, each of the "windows folder," "root of hard disk," and "my documents" folders correspond to actual **file** system directories. The displays associated with these folder generally represent (at least in part) the contents of the corre- sponding directory, and are called "folder views," Others of the folders (termed "virtual folders") do not correspond to any file system directory. Accordingly, the displays associated with these folders generally do not represent the con- tents of a file system directory. For example, the "my computer" folder is a virtual folder.

The templates listed in Table **1** are for producing displays associated with a set of standard folders in the Windows® Operating system. In addition to these standard folder templates listed in table **1,** the templates **62** also can include additional templates for non-standard folders (herein called "custom templates"), such as folders corresponding to file 50 system directories created **by** a user or added **by** a software installation program. For example, an installation program of an application software product (such as a productivity software, computer game, or utility software) that creates a new folder in which to install the application software's files 55 also can add a template associated with the folder to the set of templates **62.** When the newly created folder is viewed in the graphical user interface, the shell **52** uses this added custom template to produce a folder view display representing the newly created folder's contents. These added custom 60 templates can contain multimedia content enhancements specific to the new folder, such as graphic images, text, hyperlinks, or software objects relating to the application software product or its vendor.

The template (or alternatively stored hypertext page) to be used **by** the shell in synthesizing the hypertext page view in each display in the graphical user interface is identified in

one or more configuration files **66.** The configuration files **66** can include both local and global configuration files. More particularly, folders that are actual file system directories can contain a hidden local configuration file (named "deskto-

5p.imi" in the illustrated computer 20). (Hidden files are files having a flag or attribute which is set to indicate that the **file** normally is not displayed **by** a **file** management tool, **e.g.,** the Windows Explorer in the Windows® **95** operating system.) This "desktop.ini" configuration files stores data identifying

**<sup>10</sup>**the template (e.g., **by** path and file name in the computer's **file** system) to be used in producing a folder view display of the folder. **A** listing of a representative desktop.ini file is shown in the following table 2.

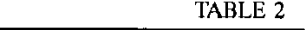

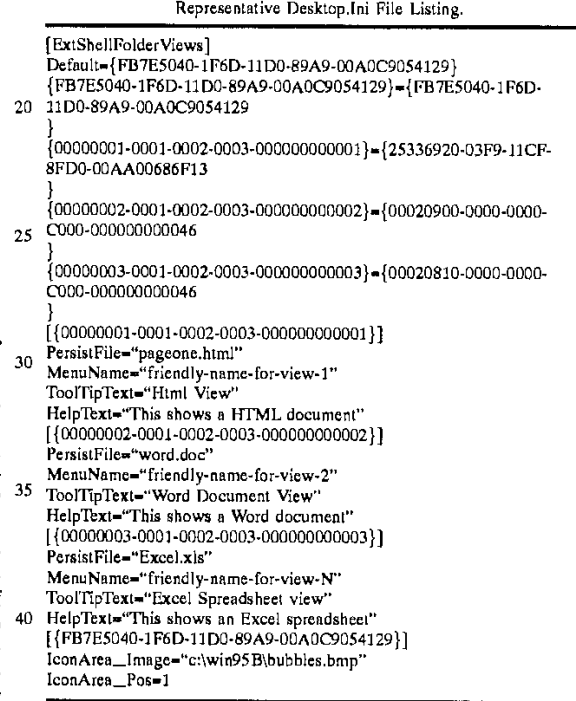

The above representative desktop.ini file begins with a section having the heading "[ExtShellFolderViews]." This section lists globally unique identifiers ("GUIDs") associated with software objects that implement views of the folder in which the desktop. ini file is stored. **A** line beginformulation of the folder. The independent view of the folder. The four lines below this specify alternative custom views of the folder in the format, **<cGUID>-<GUID>.** The left **GlUID** on each line identifies the software object that implements the view. **If** there is an entry with this **left GlUID** in the system registry for the view object (i.e., the **GlUID** is a **CLSID <sup>55</sup>**registered in the system registry), then the line modifies some of the view's attributes. In such case, the right GUII is a **CLSID** that identifies the pre-processor **60** to **be** used for processing the template for that view, or alternatively identifies the viewer object (e.g., the HTML viewer **70** of **FIG.** 60 2 or other document object) which displays the hypertex page in the view (i.e., for use when the hypertext page itself is stored rather than a template from which the hypertext page is produced). If there is no entry with the left GUID in the system registry, then the line indicates a custom view and **<sup>65</sup>**is unique only with the respective desktop.ini file.

More specifically, in the above representative desktop.in file, the first or default line of the "[ExtShelffolderViews]" section identifies an object that implements a default view<br>for the folder. The second line overrides some attributes of one of the folder's views. A separate section at the bottom of the desktop.ini file has lines which change the "lconArea-jmage" and the "IcanArea-\_Pos" attributes of that view, specifically the background bitmap of the view and its position (e.g., whether centered or tiled).

**9**

The third, fourth and fifth lines of the "[ExtShellFolderViews]" section specify custom views for the folder. The **left** hand identifiers are not CLSIDs of views registered in the system registry, and are unique only within the desktop.ini file. The right hand GUII)s on these lines are CLSIDs of objects registered in the system registry. Specifically, the right hand GUDs arc CLSIDs of the HTML viewer 70, a Microsoft<sup>®</sup> Word document object, and a Microsoft<sup>®</sup> Excel document object, respectively. (Document objects are described below.) The desktop.ini **file** contains a section for each of the custom views which have the line "PersistFile- **. . ."** When one of these views is selected for display, the respective document object of the 20 view is instantiated with the hypertext page, Word document, or Excel document, respectively, identified on the "PersistFile" line.

The template (or alternatively stored hypertext page) associated with a folder (whether an actual file system  $_{25}$ directory or virtual folder) also can be identified **by** entries in a global configuration **file,** which in the illustrated shell **52** is the system registry. In the Microsoft® Windows® operating system, the system registry is a database which stores configuration information for the operating system, including information to enumerate and track applications, device drivers, and operating system control parameters. For a detailed discussion of the registry, see Win32 Programmers Reference, Vol. 2, published **by** Microsoft Press, Redmond, Wash. **(1993).** Representative entries in the system registry for the illustrated shell **52** are listed in **the** following Table **3.**

TABiLE **3**

| Representative System Registry Entries for Folder Views |                                                                                                    |
|---------------------------------------------------------|----------------------------------------------------------------------------------------------------|
| Folder Type                                             | Registry Entry                                                                                                  |
| Virtual Folder                                          | HKCR\CLSID\{guid of virtual<br>folder}\shellex\ExtShellFolderViews\{guid of<br>view] PersistFile="template.htm" |
| Directory                                               | HKCR\Directory\shellex\ExtShellFolderViews\{guid<br>of view)<br>PersistFile="directry.htm"                      |
| Default Folder                                          | HKCR\Folder\shellex\ExtShellFolderViews\{guid of<br>view}<br>PersistFile="folder.htm"                           |

Each of the representative registry entries in the above table include a GUID of a view which identifies either a pre-processor (where the view is synthesized from processing a template) or a document viewer (where the view is synthesized directly from a stored hypertext page or other document). **If** the **GUllD** identifies a pre-processor (e.g., the pre-processor **60)** then the registry also contains an entry to identify the document viewer (e.g., the hypertext viewer **'70** of **FIG,** 2) for the hypertext page or other document pro- duced from the pre-processor processing the template. This registry entry for the pre-processor has the form:

HIKCRNCLSID\Iguid **of** view}lFilterView-"(guid of document viewer}

These system registry entries that identify templates (or stored hypertext page or other document) to use in produc10

ing displays of the graphical user interface are created when the operating system shell **50** is first set up or installed. The registry entries can be edited manually or altered **by** soft ware to substitute a different set of templates for the standard **5** templates listed in Table **1** or to add to the standard templates.

The shell **50** determines the template (or stored hypertext page) to use in synthesizing the view of a particular folder from this information in the configuration files **66. If** the jo folder is an actual file system directory, the shell **50** checks for a desktop.ini configuration file in the directory. **If** the folder contains a desktop.ini configuration file which identifies a template (or stored hypertext page or other document), the shell **50** uses that template. **If** not, the shell **50 checks in the system registry for a registry entry under the "HKCR\directory" key (as shown in the representative reg**istry entry for a directory in Table 3 above) that is specific to the folder and identifies its associated template (or stored document). **If** such a folder specific registry entry is found, 20 the shell **50** uses the template identified in that folderspecific entry. **If** not, the shell **50** checks the system registry shown in the representative default folder registry entry in Table **3** above). **If** the default folder entry is found, the shell **25 50** uses the template or document (e.g., the "folder.htm" template listed in the above Table 1 ) identified in the default folder entry, This default folder registry entry can **be** edited to change the default folder temptate (or document) used when no folder specific template is found.

*<sup>30</sup>***If,** on the other hand, the folder is avirtual folder, the shell a class identifier of the virtual folder (as shown in the representative registry entry for a virtual folder in Table **3** above). **If** such a virtual folder entry is found that identifies **<sup>35</sup>**a template (or document), the shell **50** uses **the** identified template to produce the virtual folder's hypertext page **56.** Otherwise, the shell **50** looks to the default folder entry under the "H-KCR\folder" key (as shown in Table **3** above), and uses the default folder template identified in that entry.

40 The particular folder for which the shell **50** synthesizes the current view 54 in the desktop display **52** is controlled **by** user action. At start-up, the shell synthesizes the desktop view from the "desktop.htm" template for the desktop folder. From this view, the user can navigate to other views *<sup>45</sup>*(e.g., folder views of the my computer, network netghborhood, or **file** system directory folders) **by** activating icons or hyperlinks on the desktop display, or selecting commands from menus available on the current page. For example, the user can navigate to the my computer view **by** *<sup>50</sup>*mouse clicking on the **My** Computer icon on the desktop view. Whereupon the shell **50** synthesizes the **My** Computer view from the "mycomp.htm" template, and displays the **My** Computer view.

With reference to **FIG. 3,** a navigation toolbar 200 is *<sup>55</sup>*presented **by** the shell **51** on folder view displays, such as the **My** Computer view. The user activates controls on the navigation bar to move between folder view displays, or back to the desktop display. The navigation toolbar 200 includes a drop down list control 202 in which the user can **<sup>60</sup>**select to navigate to a desired folder. The destination Colder can be selected from a list or typed into the control 202. The navigation toolbar 200 also includes back and forward history controls 204 which the user can activate to move backwards and forwards through a history of previously **<sup>65</sup>**navigated folders. The navigation toolbar 200 further includes a favorites menu button **206** which accesses a user specified list of folders. Each folder view display also may include other controls for navigating to another folder view display. The **My** Computer view, for example, contains icons which the user can activate to navigate to the **floppy** and hard disk drive folder views.

**11**

When synthesizing the hypertext page **56** for the current view, the pre-processor **60** parses the corresponding template(s) for the view (as shown in the Table **I** above or identified **by** the "desktop.ini" configuration file), and performs any pre-processor directives encountered in the templates. In the illustrated templates **62,** the pre-processor directives follow a syntax rule of being bracketed between **the** characters **"<%"** and **"%>"** to distinguish from IITML formatted data. The directives primarily specify soft parameters which the pre-processor converts into HTML format-<br>ted data for output into the hypertext page 56. For example, the soft parameters can include the name of the folder who contents are to be shown in a folder view, the name of the **My** Computer or other view (the user can rename these icons and corresponding views in the illustrated shell), Further details of **the** pre-processor directives are described below,

'The pre-processor **60** utilized **by** the shell **50** for processdisplays in the graphical user inteface is identified by entries in the system registry. **A** class identifier **("CLSII)")** associated with the pre-processor is stored in the system registry under an "ExtShellFolderViews" key, and given a named value of "PersistFile-desktop.htin." The prc-processor **60** is implemented as an **OLEICOM** object (as described below). 'The pre-processor also has an associated entry under its **CLSII)** in the system registry. This entry has a subkey "FilterView" under which is stored a **CLSID** associated with the document viewer (e.g., the IITML viewer **70** in the illustrated shell **50).** This allows a third party software vendor to substitute a custom pre-processor into the shell **50** in place of the illustrated pre-processor **60.**

The desktop interface controls 64 are software components (referred to as "objects") that implement the functionality **of** a particular aspect of the shell's graphical user interface. For example, the desktop interface control for the desktop view provides the graphical icons **(e.g., My** Computer, Network Neighborhood, and Recycle Bin icons), menus, and functionality (e.g., drag and drop, icon and menu activation, and other operations) of that view. The control which is incorporated into the hypertext page **56** for the folder views provides the large icon, small icon, list and detail mode graphical icon oriented user interface and functionality of the folder views in the Microsoft Windows<sup>®</sup> 95 operating system. These controls include interfaces which allow the controls to interoperate with the shell to provide **the** view on the desktop display **52,** and with the operating system to provide file management and to launch application 50 programs and operating system services. 'The desktop interface controls 64 are embedded in the hypertext page **56** using HTML tags as described in further detail below.

The illustrated shell **50** also includes a hypertext viewer **70** and a shell explorer **72** which provide the desktop display **52** on the video screen of the computer's output device **30** (FIG. **1).** The hypertext viewer **70** is a software component in the shell **50** which operates to parse the H'TML formatted data in the hypertext page **56,** and produce the view 54 of the hypertext page for display in the desktop display **52.** In effect, the hypertext viewer 70 contains the HTML parsing and display code equivalent to an Internet browser. The illustrated hypertext viewer supports parsing and display of the same HITML format which is supported in the Microsoft® Internet Explorer.

**'The** shell explorer **72** is another software component of the shell which manages graphical user interface elements of 12

the desktop display other than the view. More specifically, the shell explorer **72** provides a frame of the desktop display having a display urea in which the hypertext viewer **70** draws the view 54 of the hypertext page **56.** The frame **5** includes user interface elements **(e.g.,** the task bar **78** with start button and menu) that continue to be displayed on the desktop display when the hypertext view changes. In effect, the shell explorer **72** acts as a host or container of the hypertext page view 54 displayed **by** the hypertext viewer io **70.** The shell explorer **72** and hypertext viewer **70** cooperate to embed the view 54 provided **by** the hypertext viewer **70** in the desktop display's frame provided **by the** shell explorer **72.**

**3.** Object Overview

**is** With reference to **FIG. 3,** the shell explorer **72** and the hypertext viewer **70** are implemented as objects which conform to Microsoft Corporation's Component Object Model **(COM),** and support various ActiveX (also known as Object Linking and Embedding **("OLE"))** interfaces, **COM,** 20 ActiveX and **OLE** are object-orienwed technologies which provide integration and interoperability between separate software components. For a detailed discussion of **OLE** see *Inside OLE, Second* Edition **by** Kraig Blrockschmidt, Microsoft Press, Redmond, Wash. **1995. A** brief overview of **<sup>25</sup>**objects in **OLE** and associated terminology is provided below before discussing the details of the illustrated embodi-

Using these object-oriented technologies, the illustrated shell **50 (FIG.** 2) works with the hypertext page **56 by** 30 encapsulating the hypertext page into an associated objec (i.e., the hypertext viewer **70),** and integrating with the object using pre-defined interfaces (hereafter referred to as the document object interfaces, and also referred to as the IOLEXXX/IMSOXXX interfaces, which are described in **<sup>35</sup>**more detail in the *OLE Docunent Objects Specifications,* attached hereto as Appendix R), 'The hypertext viewer document object includes code to work with the hypertext page **56** (i.e., data in the HITML format), including code to display a view of the hypertext page in the desktop display 40 52. The document object interfaces of the hypertext viewer allow integration with the shell explorer **72,** which operates as a host or container of document objects (i.e., **by** providing hosted document object-the hypertext viewer 70-can 45 display its view of the hypertext page **56).** As a document **object** host, the shell explorer **72,** can host any variety of document (e.g., documents associated with the Microsoft Word, Microsoft Excel, and other application programs from Microsoft or other software developers) which is encapsu lated by an object that supports the document object integration interfaces. Implementing the hypertext viewer as a document object also allows the desktop and folder views of the synthesized hypertext page 45 **to** be embedded in other document object containers, such as a file manager, Internet browser or other application program which is implemented as a document object container. An example in which a view of the hypertext page **56** produced **by** the hypertext viewer **70** is hosted in the desktop display **I50** of the shell explorer **72** is shown in **FIG, 5** and described in more detail below. 6o **A** further example in which a view of the hypertext page **56** produced **by** the hypertext viewer **70** is hosted in a window of an application is shown in **FIG. 6** and described in more detail below.

An object is an instance of a programmer-defined type **<sup>65</sup>**referred to as a class, which exhibits the characteristics of data encapsulation, polymorphism and inheritance, Data encapsulation refers to the combining of data (also referred

ment.

to as properties of an object) with methods that operate on the data (also referred to as member functions of an object) into a unitary software component (i.e., the object), such that the object hides its internal composition, structure and operation and exposes its functionality to client programs that utilize the object only through one or more interfaces, An interface of the object is a group of semantically related member functions of the object. In other words, the client programs do not access the object's data directly, but must instead call functions on the object's interfaces to operate on the data.

Polymorphism refers to **the** ability to view (i.e., interact with) two similar objects through a common interface, thereby eliminating the need to differentiate between two objects. Inheritance refers to the derivation of different 15 classes of objects from a base class, where the derived classes inherit the properties and characteristics of the base class (which for purposes of **OLE** are the interfaces of the base class).

Microsoft Corporations's **COM** specification defines binary standards for objects and their interfaces which facilitate the integration of software components. According to the **COM** specification, a typical object **80** is represented in the computer system 20 **(FIG. 1) by** an instance data structure **82,** a virtual function table 84, and member functions **86-88,** The instance data structure **82** contains a pointer **90** to the virtual function table 84 and data **92** (also referred to as data members, or properties of **the** object). **A** pointer is a data value that holds the address of an item in memory. The virtual function table 84 contains entries 30 **96-98** for **the** member functions **86-88.** Each of the entries **96-98** contains a reference to the code **86-88** that implements **the** corresponding member function,

The pointer **90,** the virtual function table 84, and the member functions **86-88** implement an interface of the object **80.** Client programs interact with the object **80 by** obtaining a pointer (referred to as an interface pointer) to the pointer **90** of the virtual function table 84. **OLE** includes a type definition of an interface pointer which allows client programs to call member functions on **the** interface **by** name through the interface pointer and provides type checking on the function's arguments, as expressed in the following code (in the C++programming language):

#### pinnterface- >Me mbcrFunctio n( **. . . )**

**By** convention, the interfaces of an object are illustrated graphically as **a** plug-in **jack** as shown for the document object in **FIG, 3.** Also, Interfaces conventionally are given names beginning with a capital **"U'** Objects can include multiple interfaces which are implemented with one or more virtual function tables. The member function of an interface is denoted as "llnterfaceName::FunctionName," The object **80** conforming to the **COM** specification exhibits data encapsulation **by** exposing its interfaces (semantic groupings of its member functions) to client programs, The client programs interact with the object **80 by** calling the member functions **86-88** on a particular interface of the object, but do not directly manipulate the object's data. The object **80** also exhibits polymorphism and inheritance in that the object **80** can provide interfaces in common with **a** base class and other similar objects, so that client programs can interact with each of the objects in the same manner **by** calling member functions of the interface that the objects have in common.

#### 4. Document Object and Server Overview

Referring still to **FIG. 3,** the virtual function table 84 and member functions **86-88** of the object **80** are provided **by** a

server application program **100** which is stored in the computer system 20 (Fig. **1)** as an executable program **file** (with a ".exe" file name extension) or as a dynamic link library **file** (with a **".dll" file** name extension). Dynamic link 5library files are loaded, dynamically linked, and executed **by**

the Windows® operating system in a same process with a client application program. Executable program files are loaded **by** the operating system as a separately executing process. In accordance with **OLE,** the server application **100)** to includes code for the virtual function table 84 **(FIG. 3)** and member functions **86-88 (FIG, 3)** of the classes that it supports, and also includes a class factory 102 that generates the instance data structure **82 (FIG. 3)** for an object of the class.

**is A** server application can **be** written **by** a programmer to support a particular class of object that contains any desired data. More specifically, a programmer can write server applications which provide objects that contain the data of a particular variety of computer document **(e.g.,** document **56** of FIG. 2), such as a text document, spreadsheet, drawing, etc., or that contain data for part of a computer document, such as a range of spreadsheet cells, a paragraph of a text document, etc. **These** objects which contain document data (and additionally support the document object interfaces **<sup>25</sup>**described above) are referred to herein as document objects. (Further details of document object are described in the *01LE* Document Objects Specifications, attached hereto as Appendix R.) For example, software application programs such as Microsoft® Word can **be** written as a server application in which the application program's documents are represented as **OLE** objects. The illustrated shell **50 (FIG.** 2) includes a a document object (i.e., the hypertext viewer **70**). This allows the shell explorer **72 (FIG.** 2) and other document *<sup>35</sup>***Object** containers to interact with the hypertext page **56** through the document object interfaces.

For a client program (e.g., a document object host or container) to interact with the object **80** provided **by** the server application **100,** the server application must first create the object (i.e., instantiate an object of a class supported **by** the server application) and the client program must gain an interface pointer to the object **80.** In **OLE, the** client program realizes these events using services provided **by OLE** and a set of standard object interfaces defined **by**

<sup>45</sup>**COM** based on class and interface identifiers assigned to the object's class and interfaces. More specifically, the services are available to client programs as application programming interface (API) functions provided in the **COM** library, which is part of a component of the Windows® operating 50 system in a file named **"OLE32.13U."** In **OLE,** classes of objects are uniquely associated with class identifiers ("CLSIDs"). Class identifiers are 128-bit globally unique identifiers ("GUID") that the programmer creates with an **OLE** service named "CoCreateGUID" and assigns to the **<sup>55</sup>**respective classes. Tlhe interfaces of an object are associated with interface identifiers ("IIDs").

In particular, the **COM** library provides an **API** function, "CoCreateInstance," that the client program can call to request creation of an object to encapsulate a particular 6o documents data using a **CLSID)** associated with the data, The CoCreateInstance API function creates the object and returns a pointer of the requested interface to the client program.

Once the client program has obtained a first interface **<sup>65</sup>**pointer to the object **80,** the client program obtains pointers to other desired interfaces of the object using the interface identifier associated with the desired interface. **COM** defines several standard interfaces generally supported **by OLE** objects including the lUnknown interface. This interface includes a member function named "QueryInterface." The QueryInterface function can be called with an interface identifier as an argument, and returns a pointer to the interface associated with that interface identifier. **By** convention, **the** lUnknown interface's member functions are included as part of each interface on an object. Thus, any interface pointer that the client program obtains to an interface of the object **80** can be used to call the Query-Interface function.

**1s**

In a typical situation, however, the only information that **the** client program has to reference a particular document is a textual name, such as a file name or an Internet UJRL. In the case of a file name, the **COM** library provides API functions (e.g., "GetClassFile," "ReadClassStg" and "Read ClassStm") for obtaining a **CLSID** associated with the **file.** Client programs also can utilize a system provided object known as a moniker to resolve a name that references a document into an interface pointer on an instantiated object that encapsulates the document's data. These well known mechanisms are described in more detail in *Inside OLE,* Second Edition, supra.

*5.* Shell Objects and Interfaces

In addition to the document object interfaces, the illus- 25 trated shell **50 (FIG.** 2) also utilizes an object-oriented framework of the Windows Explorer application, folder view windows, and "File Open" dialog in the Microsoft Windows® *95* operating system. This framework defines three interfaces, a shell browser ("IShellBrowser") interface 122, a shell view ("IShellView") interface 126 and a shell folder ("ISheliFolder") interface **128,** which are described in further detail in the Appendix **S** attached hereto. The shell browser interface 122 is supported on an object which acts as a container for views of a namespace, such as the folders in a file system. This container object provides a top level window having a frame in which to embed the namespace view Examples of such a container object include the object which provides the top level or outer window in the Windows Explorer application, and also the object which provides the top level window for folder views in the shell of the Windows® *95* operating system. The namespace is a collection of symbols (e.g., names) associated with items managed through the container object, and rules for resolving a given name into the item it designates. In the case of 45 an operating system shell, the namespace may include **file** names, directory names, storage devices, registry keys, printers, network resources, etc.

The shell browser interface 122 allows the namespace view contained in such a container window to insert menu items with those of **the** container window into a composite menu, install the composite menu into the container's window, and also remove the container's menu items from the composite menu. The shell browser interface 122 also allows the namespace view to set and display status text 55 relevant to the view in the container's window. The view also can enable and disable the container's modeless dialog boxes, and translate accelerator keystrokes intended for the container through functions of the container object exposed **by** the shell browser interface 122.

'The shell view interface **126** is supported on a view object which provides a namespace view for display in the con tainer object's window. In the Windows® 95 operating system, for example, includes a default view ("DefView") object 124 which provides a view of the desktop in the Windows® *95* shell's graphical user interface which graphically represents the desktop, including the graphical icon-

oriented and menu user interface elements of the desktop view (i.e., the full screen background display with the **My** Computer, Network Neighborhood, and Recycle Bin icons, drag and drop functionality, and pop-up menus of the 5desktop), Other view objects in the Windows® **95** operating system provide the large icon, small icon, list and details views representing a folder's contents which are displayed in the folder view windows and the Windows Explorer application's window, The container object for (hese windows communicate with the view objects through the shell view interface **126.** The communication involves the translation of window messages, **[he** state of the container object's winldow (e.g., activated or deactivated), the merging of menus, and tool bar items,

**is** The shell folder interface **128** is provided in this framework for implementing on objects that manage or extend the namespace. **The** shell folder interface **128** provides functions to display or operate on the contents of the namespace. For example, an object supporting the shell folder interface **2n** can add additional groups of symbols to the namespace, such as uniform resource locators ("URLs") of World-Wide Web pages.

In the illustrated shell **50,** the shell browser interface 122 is implemented on a shell explorer object 120 which pro-**<sup>25</sup>**vides the desktop display **52 (FIG.** 2) and acts as a container for the hypertext view 54. As described above, the desktop display **52** operates as the desktop of a windowing environment of a graphical user interface provided by the shell **50**. More particularly, the shell explorer object 120 in the **30** illustrated shell **50** is the **Shell** Explorer from the Microsoft Windows® *95* operating system which manages the Windows® **95** operating system's overall graphical user interface and windowing environment, and acts as a container for the desktop and folder views provided **by** the default view **<sup>35</sup>**object 124.

The illustrated shell **50 (FIG.** 2) extends the framework of the Windows® *95* operating system shell to also support document object hosting **by** the shell explorer 120, so as to allow displaying the view 54 of the synthesized hypertex 40 page **56** in the desktop display **52.** This is achieved in the illustrated shell **50 by** a web view object **130** which supports the document object container interfaces **132** in addition to the shell view interface **126** and the shell folder interface **128. By** supporting (hese interfaces, the web view object **130** 45 effectively operates as a bi-directional proxy object. The web view object **130** can act as both a shel view object that can **by** hosted **by** the shell explorer 120, and as a document object container that can host (he hypertext viewer **70** or other document objects. Since the web view object **130** supports the shell view and shell folder interfaces, it can take the place of the default view object 124 in the framework of the Windows® **95** operating system shell. **6.** Desktop Interface Controls

With reference still to **FIG.** 4, (he default view object 124 5s **(FIG.** 2) from the Windows® **95** shell framework is modified in the illustrated shell **50** for embedding in the hypertext page **56** as one of the desktop interface controls 64. More specifically, the desktop interface controls are implemented as ActiveX controls. An ActiveX control is an object which **60** conforms to (he **COM** specification, and may support additional **OLE** interfaces such as those for drag and drop operations and other OLE functions. In particular, the deskinterface controls 64 (including the default view object 124) support **OLE** interfaces that allow the object to be embedded in a document object. In other words, interfaces which allow a document object such as the hypertext viewer **70** to act as a container or host of the embedded desktop **17**<br>interface controls 64. Further details of Active X controls are described in in the OLE Control and Control Container

Guidelines, attached hereto as Appendix T. In **the** illustrated shell **50** (FIG. 2), the desktop interface controls **60** are embedded in the hypertext page **56** using an HTML object embedding tag, which has the following format:

#### <OBJECT classid=codcbasc=data=height=width=;

The classid parameter of this tag (if present) specifies a class identifier of the control. The hypertext viewer uses **the** class identifier to create the control, such as **by** calling the CoCreatelnstance API function to cause the control's server application to be loaded and the *sewver* application's class factory to instantiate the control. The codebase parameter (if present) specifies a URiL of a file containing the control present) specifies a URL of a file containing the control 15<br>(such as on the Internet). If the control is not installed on the computer 20, the hypertext viewer can retrieve this **file** using the URL from the Internet and then install the **file** on the computer before instant control using its class identifier. The data tag (if present) specifies persistent data for the control as either a text string or via a URL of a file containing the control's persistent data. Further details of the HTML object embedding tag are described in the *HTML Reference,* attached hereto as Appendix **Q.**

'Mhe templates **62** which are processed into the hypertext page **56** include the HITML object embedding tags which specify the desktop interface controls 64 to embed in the displayed hypertext view 54. Since the HTML object embedding tags already are in the HTIML format, the preprocessor **60** outputs the tags along with other HTML format data from the templates **62** directly into the hypertext page **56** without conversion.

When displaying the hypertext view 54 of the hypertext page **56,** the hypertext viewer **70** parses the HTML object embedding tags along with the other HTML format data in the hypertext documents. On encountering **the** HTMLobject embedding tags for the desktop interface controls 64 during **the** parsing, the hypertext viewer **70** instantiates the desktop controls 64 using the class identifiers specified in the tags. **If** the server applications for the controls 64 are not installed on the computer 20 **(FIG. 1),** the hypertext viewer **70** can download the server application using the URIs specified as the codebase attribute of the tags (if any). The hypertex viewer **70** then displays the instantiated desktop interface controls 64 together with the other content of the hypertext page in the hypertext view 54. In addition to the desktop interface controls 64 which implement the desktop and folder view functionality of the shell, other ActiveX controls also can **be** incorporated in the same manner to provide further multi-media enhancements in the form of executable software content.

#### **7. Template Pre-Processor Directives**

As described above with reference to **PIG.** 2, the templates **62** contain directives which control processing of the templates **by** the prc-processor **60** into the hypertext page **56.** The directives can cause the pre-processor to perform sev eral different operations, which include converting parameters with variable values into HTML format data for output into the hypertext page **56,** processing additional templates into sub-pages of the hypertext page **56,** and also specifying a particular pre-processor to use for the pre-processing. As 60 described above, the directives each begin with the characters **"<%"** and end with the characters **"%>"** to distinguish from the HTML data in the templates **62.**

Each of the illustrated templates **62** begin with the following initial directive, which the pre-processor **60** uses to detect whether the template is a valid template and to detect its beginning.

#### **18**

#### c%W[nstiett-CrealeObject("WinSheltl rrMLPrcPrw-')%>

As this initial directive indicates the beginning of the template, the pre-processor **60** processes only directives that appear after this in directive in the template and ignores any directive appearing on any lines before the initial directive in the template, **If** this initial directive is not encountered in

the template, the template is considered invalid.<br>The later directives in each template specify parameters The later directives in each template specify parameters whose value the pre-processor converts into an HTML **0** format text string for output into the hypertext page **56.** In the illustrated templates **62,** these directives have the format of the text string "WinShell." followed **by** a tag which designates the particular parameter to be converted, as<br>shown in the following example directives:

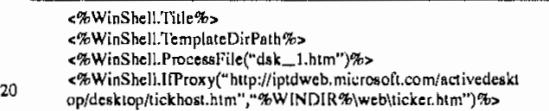

For some of these directives, the conversion of parameters into HTML format text strings **by** the pre-processor **60** is as  $_{25}$  simple as outputting a current value of the parameter in the form of a text string, For example, the illustrated preprocessor **60** responds to the "<c%WinShell.TIitIe%>" and the "<%WinShell.Templatel)irPath%>" directives **by** simply outputting a text string of the designated parameter's current value. The tag "Title" refers to a parameter whose value is **<sup>30</sup>**a name of the view which is produced from the template, **e.g.,** "Desktop" for the desktop view, or the name of a particular folder for a folder view. 'The tag "TemplateDir-Path" refers to a directory path name of the directory in the file system where the templates **62** are stored.

**<sup>35</sup>**Other directives require move complex processing **by** the pre-processor **60** for conversion to an HTML format text string. The "<%WinShell.ProcessFile("dsk\_1.htm")%>' directive for example, causes the pre-processor **60** to also process another of the templates **62** (e.g., the "dsk\_1.htm" 40 file specified in the tag) into an IIT'ML format **file,** then output the name of that file in the form of an HTML text string as the value of the parameter. As another example, the directive with the tag "IfProxy" instructs the pre-processor<br>to output a first text string if the shell 50 is running on a computer which uses a proxy server on a local area network for connecting to the Internet, and to output a second text string otherwise.

**8.** Desktop Hypertext Page View Example

**FIG. 5** illustrates an example hypertext desktop view **150 so** produced and displayed in the desktop display 52 **(PIG.** 2) on a video screen of the computer 20 **(FIG. 1)** according to the illustrated embodiment of **the** invention. The example hypertext desktop view **150** is produced in the illustrated shell **50 by** processing a set of templates using the pre-55 processor 60 (FIG. 2), including a "Desktop.htm" template and a "Dsk\_1.htm" template which are listed in the attached Appendices A and B, respectively. As a result of this processing, the pre-processor **60** outputs a hypertext page consisting of a "Sfv2395.tmp" and a "Sfv15143.htm HTML format files which are listed in the attached Appendices G and H, respectively. This synthesized hypertext page additionally incorporates data from the HTML format files "Infopane.htm," "news.htm," "ticker.htm," and "tickhost.hIm" which are listed in the attached Appendices **C <sup>65</sup>**through F, respectively The synthesized hypertext page is parsed by the hypertext viewer 70 to generate the example hypertext desktop view **150.**

The example hypertext desktop view **150** integrates a variety of multi-media elements with the graphical icon oriented and menu driven user interface elements of the desktop. The example hypertext desktop view **150** has ticker 152, a news pane 154, and desktop icons frame 156. The ticker 152 presents scrolling HTML format information retrieved from the Internet, such as stock quotes and sports scores. The news pane 154 also presents HTML format information retrieved from the web, such as images and text relating to news events. The desktop icons frame **156** includes the desktop interface control 64 **(FIG.** 2) which provides the graphical icon oriented and menu driven user interface elements of the desktop, including the **"My** Computer,' "Network Neighborhood," "Recycle Bin" icons and other user installed icons as well as the drag and drop and other operations of the desktop user interface as in the Windows® **95** operating system shell.

**19**

**9.** Folder Hypertext Page View Example

**FIG. 6** illustrates an example folder view **170** produced and displayed within an Explorer window **172** on **a** video screen of the computer 20 **(FIG. 1)** according to the illustrated embodiment of the invention. The example folder view 170 is produced in the illustrated shell  $50$  by processing view **170** is produced in the illustrated shell **50 by** processing a set of templates using the pre-processor **60 (FIG.** 2), including a "Directory.htm" template, a "Dir\_1.htm template, a "Dir\_2.htm" template, and a "Dir\_3.htm" template which are listed in the attached Appendices **I** through L, respectively. As a result of this processing, the preprocessor **60** outputs HTML format files, "Sfv6l9O.tmp," "Stv67916.htmn," Sfv47917.htm," and "Sfv47945,htm." The "Sfv6l9O.tmp" HTML **file** is a synthesized hypertext page which incorporates HTML format data from the other files, The synthesized hypertext page is parsed **by** the hypertext viewer **70** to generate the example folder view **150.**

**The** example hypertext folder view **170** is shown hosted in an Explorer application window **172** in **FIG. 6,** rather than the desktop display **52 (FIG.** 2) as was the desktop view **150 (FIG. 5).** The Explorer application in this example is implemented using the object-oriented framework shown in **FIG.** 4. However, in this example, the shell explorer object **72** provides an application window similar to that of the Windows Explorer application in the Windows®I **95** operating system. Using the framework, the Explorer application hosts the hypertext viewer **70** as a document object which allows the view 54 of the hypertext page **56** to be displayed in Explorer application's window **172.**

**The** example hypertext folder view **170** integrates a variety of multi-media elements with the graphical icon oriented and menu driven user interface elements of Windows® **95** folder views (i.e., the large icon, small icon, list and detail folder views). The example hypertext folder view **150** represents the contents of the folder, "c:\dos," on the computer 20 (FIG. 1), and has separate HTML frames for a title banner 176, a supplemental hypertext frame 178, and a 55 folder icons frame 180. The title banner 176 presents a title (specifically a name of the folder represented **by** the folder view) with formatting (e.g., font face, size, etc.) as specified **by** the HTML data in the hypertext page, and hypertext links which the user can activate to navigate to further hypertext 60 views (i.e., alternative hypertext views of the folder, and a hypertext **help** page with instructions on operating the Explorer application). The supplemental hypertext frame **178** includes text and hypertext links to supplement the folder's contents. The user can navigate these hypertex links to hypertext pages on the Internet. The folder icons frame **180** includes an embedded desktop interface control

64 which provides the graphical icon oriented and menu driven user interface elements of the folder view, including icons representing the files and sub-folders contained in the folder (i.e., the "c:\dos" folder) represented in the folder **5** view as well as the icon drag and drop, scrolling and other user interface operations as are available in the folder views of the Windows® **95** operating system.

The example hypertext desktop view **150** and example hypertext folder view **170** show a few of the multi-media **1n** elements that can be incorporated with graphical user interface elements into the hypertext view 54 for display in the desktop display **52** or an Explorer application window. In the illustrated shell **50,** the hypertext viewer **70** contains code to parse and display hypertext pages in the **HTML** format, i *s* including any of the HTML tags supported **by** the Microsoft® Internet Explorer **3.0** browser software, The hypertext views in the illustrated shell therefore can incorporate any of the multi-media elements implemented using these HTML tags, including HTML frames, tables, fonts, hypertext links, embedded images, embedded sounds, embedded objects, and others, Other multi-media elements also can **be** incorporated in the hypertext views **by** modifying the hypertext parsing and display code of the hypertext viewer **70** to also support appropriate tags for such elements.

25 In an alternative embodiment of the invention, the shell **50** can produce displays in the graphical user interface directly from stored hypertext pages. More particularly, in place of a stored set of templates  $\vec{62}$  (FIG. 2), the hypertext page for each display is stored and identified in the configuration files <sup>30</sup>**66,** This climates pre-processing of a stored template to produce the hypertext page whenever a display is generated, and thus speeds generation of displays in the graphical user interface. The shell **50** therefore omits the prc-processor **60** in this alternative embodiment.

**35** In some alternative embodiments of the invention, multimedia document formats other than HTML can **be** used for the pages **56 (FIG.** 2). Further, the format of the pages **56** can be other than a hypertext format, or in other words need not allow for hyperlinks to be incorporated into the pages **56.** For example, a multimedia document format which does not include hyperfinks, such as the document formats used in the Microsoft® Word and Microsoft® PowerPoint application software, can be used.

Having described and illustrated the principles of our invention with reference to an illustrated embodiment, it will be recognized that the illustrated embodiment can **be** modified in arrangement and detail without departing from such principles. It should be understood that the programs, processes, or methods described herein are not related or limited to any particular type of computer apparatus, unless indicated otherwise. Various types of general purpose or specialized computer apparatus may be used with or perform operations in accordance with the teachings described herein. Elements of the illustrated embodiment shown in *<sup>55</sup>*software may **be** implemented in hardware and vice versa.

In view of the many possible embodiments to which the principles of our invention may **be** applied, it should be recognized that the detailed embodiments are illustrative only and should not be taken as limiting the scope of our invention. Rather, we claim as our invention all such embodiments as may come within the scope and spirit of the following claims and equivalents thereto. We claim:

**1.** In a computer having a display device, a system for **<sup>65</sup>**displaying a user interface to an operating system as a hypertext multimedia document on the display device, comprising:

- a graphical user interface for providing a windowing environment supporting a plurality of windows displayed on the display device according to a front to back order wherein a window towards the front in the order overlaps any windows farther back in the order which are displayed in **a** same area of the display device; and
- a desktop in the windowing environment of the graphical user interface for providing a view of a hypertext multimedia document as a full-screen graphical background display over which the windows are displayed.
- 2. The system of claim 1 comprising:
- a plurality of icons in the hypertext multimedia document and operative to launch application programs on user activation,
- **3.** The system of claim 1 comprising:
- a plurality of icons in the hypertext multimedia document and operative to activate **file** system services,
- 4. The system of claim 1 comprising:
- a representation in the hypertext multimedia document of  $20$ the contents of a folder in a **fIle** system of **the** computer.
- **5.** An operating system shell comprising:
- a hypertext multimedia document template;
- a preprocessor for processing the template into a hyper- 25 text multimedia document having an embedded control object for providing at least part of an operating system's graphical user interface; and
- a viewer for displaying a view of the hypertext document in the graphical user interface wherein the embedded control object is manipulable **by** a user to activate a service of the operating system.
- **6.** The operating system shell of claim **5** comprising:
- a view container object for hosting the viewer and providing a desktop display in which the view is embedded <sup>35</sup> as a full-screen graphical background display of a windowing environment.
- **7. The** operating system shell of claim **5** comprising:
- a view container object for hosting the viewer and providing an application window in which the view is <sup>40</sup> embedded.

**8. A** template for use in a system to synthesize a hypertext multimedia document 1o provide an operating system user interface, the system having a preprocessor, an embeddable user interface control object, and a hypertext multimedia <sup>45</sup> document viewer, the template comprising:

- hypertext data for incorporating multi-media information into the hypertext multimedia document;
- at least one preprocessor directive for converting param-  $_{50}$ eters into hypertext data; and
- an object insertion tag for embedding the user interface control **object** into the hypertext multimedia document, wherein the embedded control object is manipulable by<br>a user to activate a service of the operating system,  $_{55}$ whereby the preprocessor processes the template into a hypertext multimedia document which provides an operating system user interface when displayed **by** the viewer.

**9.** A method of providing a graphical user interface to an 60 operating system of a computer having a video screen, comprising:

- providing an operating system user interface control manipulable **by** a user to activate a service of the operating system;
- providing a hypertext page having hypertext data for incorporating multi-media enhancements, and an

#### 22

- object insertion tag indicative of said control for embedding said control;
- generating a view of the hypertext page incorporating said multi-media enhancements and with said control embedded therein; and

displaying the view on the video screen,

**10,** The method of claim **9** comprising:

displaying the view in a desktop display of a windowing environment on the video screen, the desktop display **<sup>10</sup>**being a full-screen graphical background display of the windowing environment.

**11.** The method of claim **9** comprising:

displaying the view in a window of a windowing envi-<br>ronment on the video screen.

12. The method of claim 9 comprising:

- providing a template having the hypertext data, the object insertion tag, and a pre-processor directive specifying a parameter; and<br>processing the template to synthesize the hypertext page
- from the template, the processing including converting the parameter into hypertext data.

13. The method of claim 12 wherein the view of the hypertext page represents a folder of a **file** system managed **25 by** the operating system, the method comprising:

- storing a configuration **file** in the folder specifying the template; and
- when a user navigates to the folder, identifying the template to use for synthesizing the hypertext page from the configuration file.

14. **A file** system navigation method comprising:

- providing a plurality of templates associated with folders in a **file** system, the templates having an object insertion tag for embedding a folder user interface control;
- **1i5** when a folder is opened **by** a user, performing the steps of: processing the template associated with the opened folder to produce a hypertext page having the object insertion
- tag; and<br>displaying a view of the hypertext page with the folder user interface control embedded therein, whereby the user manipulates the folder user interface control to activate file system services relating to the folder,

**15.** The method of claim 14 comprising:

- storing configuration files in at least some of the folders, each configuration file containing data identifying the template associated with the respective folder in which the configuration **file** is stored;
- if the opened folder stores one of the configuration files, determining the template associated with the opened folder from the configuration file stored in the opened folder; and
- otherwise, determining **a** default template is associated with the opened folder.

*55* **16. A** hypertext page, comprising:

hypertext data; and

ant object insertion tag for embedding a user interface control object, said object providing graphical iconoriented and/or menu driven user interface elements for **<sup>60</sup>**controlling operating system and/or **file** system services when the hypertext page is viewed.

**17. A** desktop provided **by** an operating system shell on a computer as a full-screen graphical background display of a hypertext multimedia document in a windowing enviroment **<sup>65</sup>**of a graphical user interface, comprising:

plurality of graphical icon-oriented and menu-driven user interface elements provided **by** a control **object,**

# **6,061,695**

the user interface elements being manipulable **by** a user of the computer to initiate operating system services  $\mathop{\rm and}\nolimits$ 

**23**

a view of a hypertext multimedia document incorporating multi-media enhancements and having the control **5** object embedded therein for integrating the multi-

# 24

media enhancements with the user interface elements, the view constituting at least part **of** the full screen graphical background display of the desktop in the windowing environment.

> $\bullet$   $\bullet$  $\bullet$   $\bullet$   $\bullet$

# **PATENT APPLICATION** SERIAL **NO. 1)8/76169 9**

 $\overline{a}$ 

سم دی.<br>م

 $\ddot{\phantom{1}}$ 

 $\vec{r}$ 

# **U.S.** DEPARTMENT OF COMMERCE **PATENT AND** TRADEMARK **OFFICE FEE** RECORD **SHEET**

**PTO-1556 (5/8 7)**

 $\mathcal{L}$ 

Page 26 of 416 DoDots Exhibit 2009 Apple v. DoDots - IPR2023-00939 **SAW:Jkj 1216/96 33, 'S MS82104 -39. EXF MtL EM126586705US**

08/761,699

# **OPERATING SYSTEM SHELL WITH HYPERTEXT DESKTOP**

# **ABSTRACT OF THE DISCLOSURE**

**5 -An operating system shell provides a graphical user interface** having a windowing environment with a desktop. The shell synthesizes a hypertext page for display as the desktop in the graphical user interface. The hypertext page has an embedded software object which provides graphical icon-oriented and menu-driven user interface

**10** elements for activating operating system services in the displayed hypertext page. The shell also provides windowed hypertext pages for managing file system folders. The shell synthesizes the hypertext pages from templates which can be edited to incorporate a variety of multimedia enhancements with the user interface elements in the graphical

**15** user interface. Templates can be associated with specific folders in the file system to provide folder specific hypertext pages integrated with user **51** interface elements for managing the folder.

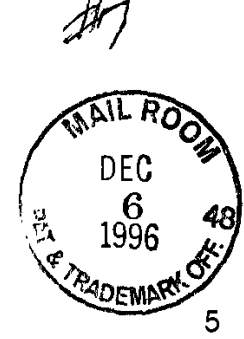

 $\frac{1}{2}$  **6.**  $\frac{1}{2}$  **08/761699 SAW:11k1 12/6/96 335. MS821 04 1- EXPF, 1IL EM 126586705US**

# **k,j,L Rdo OPERATING SYSTEM SHELL WITH HYPERTEXT DESKTOP**

# **FIELD OF THE INVENTION**

**This** invention relates to a user interface or shell of an **5** operating system, and more particularly relates to the incorporation of rich and dynamic multimedia content into such an interface.

# **BACKGROUND AND** SUMMARY OF THE **INVENTION**

it is now common for operating systems to have a shell which **10** provides a graphical user interface **(GUI).** The shell is a piece of software (either a separate program or component part of the operating system) that provides direct communication between the user and the operating system. The graphical user interface typically provides a graphical icon-oriented and/or menu driven environment for the user to **15** interact with the operating system.

The graphical user interface of many operating system shells is based on a desktop metaphor. More specifically, the graphical user interface is intended to create a graphical environment which simulates working at a desk. These graphical user interfaces typically employ a 20 windowing environment with a desktop.

The windowing environment presents the user with specially delineated areas of the screen called windows, each of which is dedicated to a particular application program, file or document. Each window can act independently, as if it were a virtual display device under

- **25** control of its particular application program. Windows can typically be resized, moved around the display, and stacked so as to overlay another. In some windowing environments, windows can be minimized to an icon or increased to a full-screen display. Usually, the windows have a top to bottom order in which they are displayed, with top windows
- **30** at a particular location on the screen overlaying any other window at that same location. The top-most window has the 'focus" and accepts the user's input. The user can switch other windows to the top **by** clicking with a mouse or other pointer device, or **by** inputting certain key combinations. This allows the user to work with multiple application

 $\sqrt{2}$ 

**SAW:jkj 12/6/96 3382 d MS82104 \*2. EXPRL AtL EM126586705US** programs, files and documents in a similar manner as physically working with multiple paper documents and items which can be arbitrarily stacked or arranged on an actual desk.

The desktop of the graphical user interface is a screen **5** display containing icons representing programs, files and resources available to the user. As such, the desktop acts as a launching point for running application programs, opening documents or files, and initiating operating system services. In accordance with the desktop metaphor, the desktop simulates the top of an actual desk on which various work

**10** items are made available to the office worker. The desktop in some graphical user interfaces thus includes icons representing resources found on a real desk, such as a file cabinet, telephone, wastebasket, and scratchpad, which are used to access their computer equivalents. In typical graphical user interfaces, the desktop always remains as a full-

**15** screen background display relative to the windowing environment. In other words, the desktop cannot be moved or resized, and all visible windows of the windowing environment overlay the desktop as would paper documents and other items on top of an actual desk.

**A** drawback to many prior desktops is their limited capacity to 20 present multi-media content enhancements. For example, the shell of the Microsoft Windows® **95** operating system provides a graphical user interface with a windowing environment and a desktop. As a default, this desktop includes a "my computer' icon, a "network neighborhood" icon, and a 'recycle bin" icon against a solid color background, and also

**25** includes a task bar along a bottom edge of the screen with a "start" button for menu-driven interaction. It is possible to add additional icons onto this desktop to represent other application programs, documents, files, and resources. The start menu also can be customized to include additional items, such as for launching particular applications, and

**30** opening documents or files. Further, a graphic image can be selected as a background of the desktop (called 'Wallpaper") in place of the default solid color background.

Other aspects of the Windows® **95** shell also are limited in their capacity to present multi-media content enhancements. In

**SAW:IkI 12/6/96 3382 .1 MS82104 .3. EXPRI. AIL EM1 26586705US** particular, the shell provides windowed folder views accessed through the my computer and network neighborhood icons that represent the contents (i.e., files and sub-folders) of a directory or folder in the file system of the computer or a connected local area network **(LAN).** The

- **5** folder views have four display modes: large icon, small icon, list and detail. In the icon modes, the folder view displays icons representing the files and sub-folders in a window against a white background. The icons used to represent the files and sub-folders in the folder view are dependent on the type or format of the file, e.g., documents having a
- **10** Microsoft Word format are represented with an icon indicative of that application program. In the list and detail modes, the folder view displays a text listing of the files and sub-folders in its window also against a white background.

An add-on product for the Microsoft Windows® **95** operating **15** system, called the Microsoft Windows® **95** Plus Pack, includes packaged enhancements called "themes" for the graphical user interface **of** the Windows@ **95** operating system. Each theme includes a group of resources which alter the appearance and feel of the graphical user interface. These resources include substitute icons, mouse pointer

- 20 graphics and animations, sounds, a wallpaper, and a screen saver. **A** particular theme can be selected and applied to the graphical user interface using a themes applet which the plus pack installs into the Windows® **95** control panel (an application program group which includes small application programs or applets that control various
- **25** aspects of the operating system). Again however, the themes provide only limited multi-media content enhancements to the desktop. The applied theme can change the desktop's wallpaper, and the graphics of the my computer, network neighborhood and recycle bin icons. In contrast to the limited capacity for multi-media
- **30** enhancement on the desktop, multi-media content commonly appears in a windowed application program in the graphical user interfaces of Windows® **95** and like operating system shells. Application programs which present multi-media content include desktop publishing, video games, multi-media encyclopedias and like references, Internet

t)

**SAW:jkj 12/6/96 33l8. MS82104 -4- EXPR AIL EM1 26586705US** browsers, and many others. Since the windowed application programs are separate and independent of the desktop, the multi-media content presented in the application program windows cannot effectively enhance the presentation on the desktop itself.

**5** Further, multi-media content is made available in numerous formats. Still images are available in **JPEG** (Joint Photographic Experts Group), **GIF,** BMP (Windows® bitmap), and other file formats. Sounds are distributed in WAV (wave), MIDI and other file formats. Video is distributed in **MPEG** (Motion Picture Experts Group), AVI and other file

**10** formats. The hypertext markup language (HTML) format is widely used to distribute documents or pages including text, images, video and sound on the World-Wide Web of the Internet. Three dimensional environments are now being developed in virtual reality markup language (VRML) and other formats. These various multi-media formats **<sup>15</sup>**provide a facility for expressing multi-media content, but do not of themselves provide a facility for providing desktop functionality with multi-media enhancement.

The present invention provides multi-media content enhancements to the desktop of an operating system's graphical user 20 interface. In one system according to the invention, an operating system shell synthesizes the display for the desktop into a hypertext multimedia document format (the HTML format, for example). The synthesized document includes the graphical icon oriented and menu driven user interface elements of the desktop, and also can include multi-media

- **25** enhancements, such as text, graphics, sounds, animations, video, hypertext links, etc. These enhancements can add informative or explanatory content to the desktop, or otherwise customize the appearance and/or behavior of the desktop. The shell also acts as a hypertext multimedia document viewing software to display the
- **30** synthesized document as the desktop in a graphical user interface, preferably as a full-screen background display to a windowing environment.

According to one aspect of the invention, the shell synthesizes the hypertext multimedia document from a template which

 $\zeta$ 

**SAW:jkJ 12/6196 33&~** 1 **MS82104 .5 - EXPRL AIL EM126586705US**

contains the multi-media enhancements or references to the enhancements. The shell includes a pre-processor which processes the template and produces the synthesized document which is to be displayed as the desktop. This pre-processor converts soft or variable **5** parameters into data in the hypertext multimedia document's format which is output in the synthesized document for display with the multimedia enhancements. The templates also contain document data for output in the synthesized document to cause embedding of a software object or objects in the displayed view of the synthesized document. **10** These software objects implement the functionality of the desktop's graphical icon-oriented and menu driven user interface elements' When the synthesized document is then displayed as the desktop in the graphical user interface, the object(s) provide the user interface features and functionality (e.g., for launching application programs, opening **15** documents and files, drag and drop functionality, etc.) of the desktop. **V4 By** embedding the objects in the synthesized document, these user interface features are displayed in combination with the multi-media *4'* enhancements **by** the shell.

According to a further aspect of the invention, the shell also 20 synthesizes hypertext multimedia documents for display as the folder views and other displays in the shell's graphical user interface. The hypertext multimedia documents for the various displays are synthesized from templates which are identified in a configuration or ".ini" file. When the user navigates to one of the displays, the shell looks up the

- **25** appropriate template to use for the display. The shell then processes the template into a hypertext multimedia document with embedded objects to provide the user interface elements required for the display (e.g., the graphical icons and drag and drop functionality in a folder view). The synthesized document is then displayed **by** the shell. The
- 

겨

**UNDER** 

O  $\downarrow \downarrow$ ŗ, 

**CALLE** 

**30** shell is thus able to provide multi-media content enhancements to these additional shell displays.

Synthesizing the desktop and other displays from templates further allows the multi-media enhancements to be easily and flexibly added and changed. The templates are in the format **of** the hypertext

**SAW:ikl 126/96 338.. 4 MS82104 -8- EXPRL AIL EM1 2658670EUS** multimedia documents, and additionally contain directives to replace soft parameters **by** the pre-processor. The enhancements provided **by** the templates can be altered **by** editing the templates using hypertext document editing software or even a text editor. Alternatively, a new

- **5** template or complete set of templates can be swapped in **by** changing entries in the configuration file. Accordingly, the overall appearance and behavior of the shell can be immediately changed **by** substituting the set of templates identified in the configuration files.
- In an embodiment of the invention illustrated herein, the **10** synthesized documents for the various displays are displayed in a single designated area or frame in the graphical user interface, such as the fullscreen background display area of the windowing environment. As the user navigates from one display (e.g., the desktop) to another (e.g., a folder view), the shell switches the hypertext document displayed in the *415* designated area in a fashion similar to navigating a hyperlink between

hypertext documents.

The shell in the illustrated embodiment further operates as viewer or browser of hypertext documents. In addition to the synthesized hypertext documents for shell displays, the shell also 20 displays and navigates between other hypertext documents, such as those available from the Internet. The shell thus extends hyperlink navigation and the rich multi-media content of hypertext documents to the shell's graphical user interface.

Additional features and advantages of the invention will be **25** made apparent from the following detailed description of an illustrated embodiment which proceeds with reference to the accompanying drawings.

# BRIEF **DESCRIPTION** OF THE **DRAWINGS**

**30** Fig. **1** is a block diagram of a computer system that may be used to implement a method and apparatus embodying the invention for incorporating multi-media enhancements to an operating system shell.

**SAW:Jkj 12/6/96 33&.** a **MS82104 .7. EXPRc AIL EM126586705US**

Fig. 2 is a data flow diagram showing the synthesis of a hypertext multimedia document **by** an operating system shell for a desktop display in a graphical user interface.

Fig. **3** is a view of a navigation bar incorporated **by** the shell of **5** Fig. 2 in the folder display of Fig. **7.**

Fig. 4 is a block diagram of typical data structures for an object in the computer system of Fig. **1.**

Fig. **5** is an object framework in the shell of Fig. 2 which supports presenting a hypertext document incorporating graphical user **10** interface functionality as a desktop display.

Fig. **6** is a view of a desktop display presented **by** the shell of Fig. 2.

Fig. **7** is a view of a folder display presented **by** the shell of

15

Fig. 2.

# **DETAILED DESCRIPTION** OF THE **ILLUSTRATED EMBODIMENTS**

**I.** Computer Overview

Referring to Fig. **1,** an operating environment for an illustrated embodiment of the present invention is a computer system 20 with a 20 computer 22 that comprises at least one high speed processing unit **(CPU)** 24, in conjunction with a memory system **26,** an input device **28,** and an output device **30.** These elements are interconnected **by** at least one bus structure **32.**

The illustrated **CPU** 24 is of familiar-design and includes an

- **25 ALU** 34 for performing computations, a collection of registers **36** for temporary storage of data and instructions, and a control unit **38** for controlling operation of the system 20. The **CPU** 24 may be a processor having any of a variety of architectures including Alpha from Digital, MIPS from MIPS Technology, **NEC,** lOT, Siemens, and others, x86 from
- **30** Intel and others, including Cyrix, AMD, and Nexgen, and the PowerPc from IBM and Motorola.

The memory system **26** generally includes high-speed main memory 40 in the form of a medium such as random access memory (RAM) and read only memory (ROM) semiconductor devices, and

**SAW:j 12/6/96 33L 8 MS82104 -8- EXP, IAIL EM1 26586705US** secondary storage 42 in the form of long term storage mediums such as **floppy** disks, hard disks, tape, CD-ROM, flash memory, etc. and other devices that store data using electrical, magnetic, optical or other recording media. The main memory 40 also can include video display **5** memory for displaying images through a display device. Those skilled in the art will recognize that the memory **26** can comprise a variety of

alternative components having a variety of storage capacities.

The input and output devices 28, **30** also are familiar. The input device 28 can comprise a keyboard, a mouse, a physical **10** transducer (e.g., a microphone), etc. The output device **30** can comprise a display, a printer, a transducer (e.g., a speaker), etc. Some devices, such as a network interface or a modem, can be used as input and/or output devices.

As is familiar to those skilled in the art, the computer system **15**<br>1520 further includes an operating system and at least one application<br>
1520 further includes an operating system and at least one application program. The operating system is the set of software which controls the computer system's operation and the allocation of resources. The **5** application program is the set of software that performs a task desired **by A** the user, using computer resources made available through the

> 20 operating system. Both are resident in the illustrated memory system **28.** In accordance with the practices of persons skilled in the art of computer programming, the present invention is described below with reference to acts and symbolic representations of operations that are performed **by** computer system 20, unless indicated otherwise. Such

**25** acts and operations are sometimes referred to as being computerexecuted. It will be appreciated that the acts and symbolically represented operations include the manipulation **by** the **CPU** 24 of electrical signals representing data bits which causes a resulting transformation or reduction of the electrical signal representation, and

**30** the maintenance of data bits at memory locations in memory system **26** to thereby reconfigure or otherwise alter the computer system's operation, as well as other processing of signals. The memory locations where data bits are maintained are physical locations that have

Ľ ŗη e<br>a  $v_{\rm eff}$ Ϊij  $\begin{bmatrix} 1 & 0 \\ 0 & 1 \end{bmatrix}$  $\frac{1}{2}$ P

**SAW:jkj 1216196 3\$ 089 MS82104 -9- EXI MAIL EM1 26586705US** particular electrical, magnetic, or optical properties corresponding to the data bits.

2. Shell Overview

With reference to Fig. 2, a shell **50** for an operating system of **5** the computer 20 (Fig. **1)** provides a graphical user interface for a user of the computer to interact with the operating system. The graphical user interface includes a desktop display **52** presented on a video screen of the computer's output device **30** (Fig. **1).** The desktop display **52** preferably is presented **by** the shell in a windowing environment as a full-**10** screen background display. Specifically, any visible windows that are not minimized to an icon are displayed overlaying the desktop display **52** in the windowing environment.

In the illustrated shell **50,** the shell presents a variety of views 54 (listed in table **1** below) for different aspects of the graphical user **15** interface on the desktop display **52.** These views 54 are similar to displays presented in the graphical user interface of the Microsoft Windows® **95** operating system, but additionally include multi-media enhancements incorporated in the views in accordance with the invention. More particularly, the views 54 include the desktop and 20 desktop container displays of the Microsoft Windows® **95** operating system. The desktop container displays are sub-displays of the Microsoft Window@ **95** desktop, that contain a group **of** related graphical icons for file management or for launching application program and operating system services (e.g., **My** Computer, Network Neighborhood, **25** Control Panel, etc.).

For each of the views 54 presented on the desktop display **52,** the shell **50** synthesizes the view as a hypertext page **56.** The illustrated hypertext page **56** is in a hypertext markup language (HTML) format. The HTML format is a standard format for multi-media hypertext **30** documents which is used on the Word-Wide Web portion of the Internet. (The Internet is a global network of cooperatively interconnected computer networks, consisting of millions of individual computers. **A** portion of the Internet referred to as the 'World-Wide Web" consists of computers, also referred to as "sites," which make multi-media

ľĴ  $\mathcal{C}^*$ ا<br>په ņ j, dr ť.,  $\frac{1}{2}$ ្ពុំ  $\frac{1}{2}$ 門  $\begin{array}{c} \overline{\mathbf{1}} \ \overline{\mathbf{1}} \\ \overline{\mathbf{1}} \ \overline{\mathbf{1}} \end{array}$ 

 $\tilde{\Omega}$  .

**A**
**SAW:jkj 12/6/96 3382- MS82104 .10. EXPRE',** L **EM1 26586705US** documents in HTML format generally available for downloading or retrieval **by** individuals having a computer with Internet access.) HTML format documents are **ASCII** encoded files which employ tags to designate text formatting, hyperlinks, and multi-media content to be

**5** incorporated from other resources (e.g., files) into the document. Further details of the HTML format of the illustrated hypertext page **56** are described in the HTML Reference, attached hereto as Appendix **0.**

**A** hypertext document is a document that contains hyperlinks. Hyperlinks are references to other documents which are generally **10** indicated in a displayed view of the document as a graphic, underlined text, or highlighted text, and which can be activated **by** user input to the viewing software to cause the viewing software to navigate to the referenced document. **A** multimedia document is a document which contains or incorporates multiple forms and/or formats of information

**15** content such as text, images, sounds, software objects, video, animations, etc.

The shell **50** obtains the hypertext page **56** from which a view in the graphical user interface is synthesized from processing a stored hypertext template, or alternatively directly from a stored hypertext page.

20 In the former case, the shell **50** includes a pre-processor **60** which synthesizes the hypertext page **56** from one or more of a set of templates **62** and one or more desktop interface controls 64. The templates **62** are files which contain data in the HTML format which is to be incorporated into the hypertext page **56,** and additionally include pre-

**25** processor directives. The directives are instructions to the preprocessor for converting soft parameters into html formatted data in the hypertext page **56.** The templates for each of the views in the illustrated shell are shown in the following Table **1.**

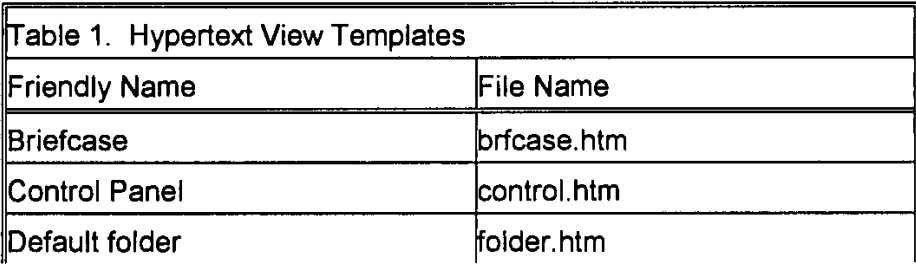

**77/b/x** Table **1.** Hypertext View Templates

 $\vert \, \vert$ 

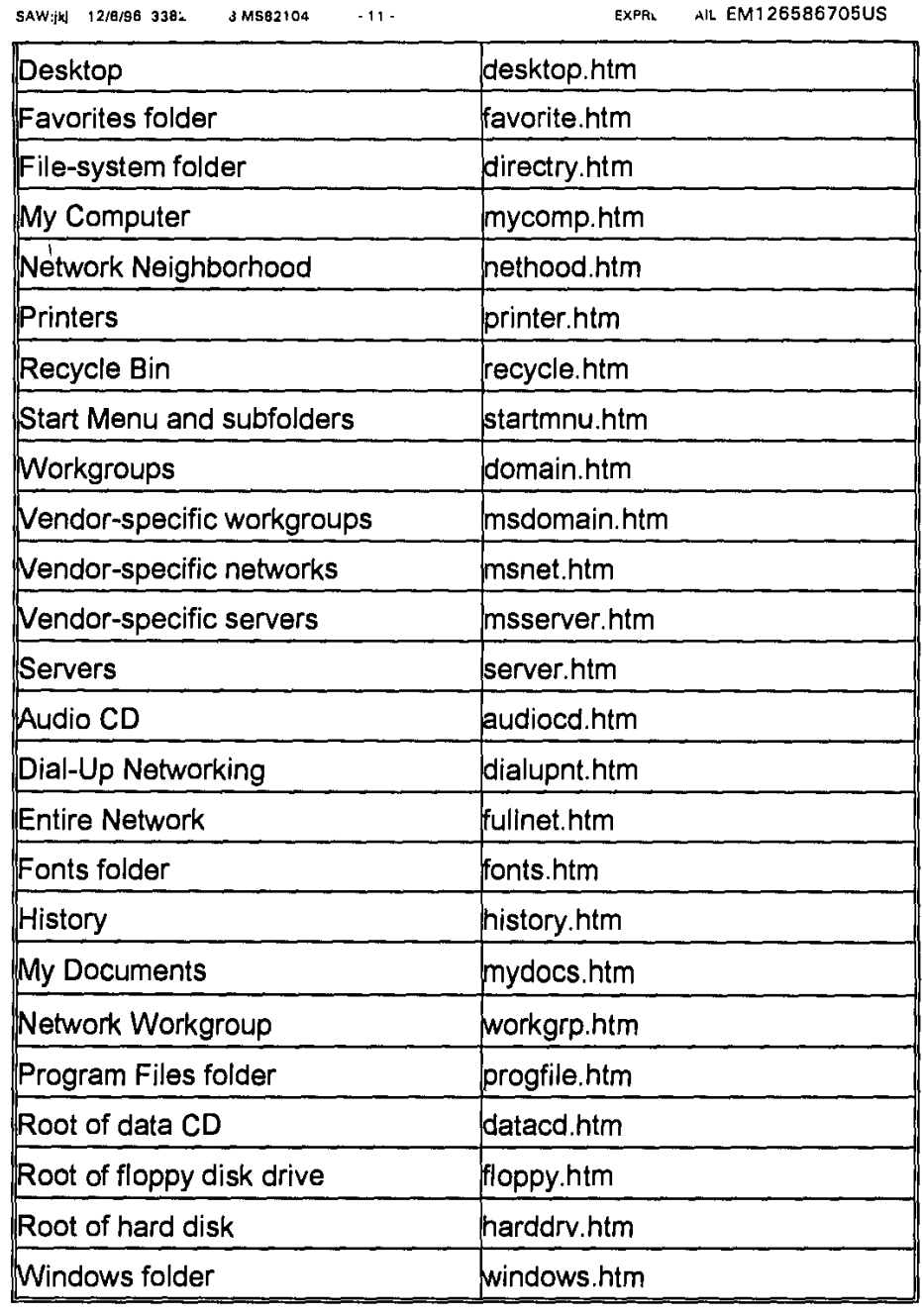

In general, the templates listed in Table **1** are related one-toone with folders and are used to synthesize a hypertext page for a display associated with the related folders. Some of the folders **5** correspond to actual directories in a file system of the computer's memory system **26** (Fig. **1).** For example, each of the "windows folder," "root of hard disk," and "my documents" folders correspond to actual file system directories. The displays associated with these folder generally represent (at least in part) the contents of the corresponding directory,

 $\overline{\phantom{a}}$ 

 $|2\rangle$ 

**SAWMiki 1216196 33b 18 MS82104 - 12- EXPv. AAIL. EM126586705US** and are called "folder views." Others of the folders (termed 'virtual folders") do not correspond to any file system directory. Accordingly, the displays associated with these folders generally do not represent the contents of a file system directory. For example, the "my computer **5** folder is a virtual folder.

The templates listed in Table **1** are for producing displays associated with a set of standard folders in the Windows® operating system. In addition to these standard folder templates listed in table **1,** the templates **62** also can include additional templates for non-standard

**10** folders (herein called "custom templates"), such as folders corresponding to file system directories created **by** a user or added **by** a software installation program. For example, an installation program of an application software, product (such as a productivity software, computer game, or utility software) that creates a new folder in which to **15** install the application software's files also can add a template associated with the folder to the set of templates **62.** When the newly created folder -is viewed in the graphical user interface, the shell **52** uses this added custom template to produce a folder view display representing the newly created folder's contents. These added custom templates can contain 20 multimedia content enhancements specific to the new folder, such as

graphic images, text, hyperlinks, or software objects relating to the application software product or its vendor.

The template (or alternatively stored hypertext page) to be used **by** the shell in synthesizing the hypertext page view in each display **25** in the graphical user interface is identified in one or more configuration files **66.** The configuration files **66** can include both local and global configuration files. More particularly, folders that are actual file system directories can contain a hidden local configuration file (named "desktop.ini" in the illustrated computer 20). (Hidden files are files

**30** having a flag or attribute which is set to indicate that the file normally is not displayed **by** a file management tool, e.g., the Windows Explorer in the Windows@ **95** operating system.) This "desktop.ini" configuration files stores data identifying the template (e.g., **by** path and file name in the computer's file system) to be used in producing a folder view display

 $\frac{2}{3}$ 

**SAW:jkj 12/6/96 338. 3 MS82104 .13.- EXPA, AIL EM126586705US** of the folder. **A** listing of a representative desktop.ini file is shown in the following table 2.  $\overline{I}$   $\overline{I}$   $\overline{I}$   $\overline{I}$   $\overline{I}$   $\overline{I}$   $\overline{I}$   $\overline{I}$   $\overline{I}$  Table 2. Representative Desktop. Ini File Listing. [ExtShellFolderViews] Default={FB7E5040-1 **F6D-1 1 DO-89A9-00A0C90541 29} {FB7E5040-1 F6D-1 1 DO-89A9-00A0C9054129}={FB7E5040-1 F6D-1 100O-89A9-00A0C90541 29 {O0000001 -0001 -0002-0003-00000000000l1={25336920-03F9-1 1 CF-8FDO-OOAAOOGB6F1 3 {00000002-O001 -0002-0003-000000000002}={00020900-0000-0000-** COOO-000000000046 **{00000003-0001 -0002-0003-000000000003}={0002081 0-0000-0000-** COOO-000000000046 } **[{0000000 1-0001 -0002-0003-000000000001)}]** PersistFile="pageone.html" MenuName="friendly-name-for-view-1" **9** ToolTipText="Html View" HelpText="This shows a HTML document" ja **4[{00000002-0001I-0002-0003-000000000002}]** PersistFile="word.doc" MenuName="friendly-name-for-view-2" ToolTipText="Word Document View" HelpText="This shows a Word document" **[{00000003-0001 -0002-0003-000000000003}]** PersistFile="Excel.xls" MenuName="friendly-name-for-view-N" ToolTipText="Excel Spreadsheet view" HelpText="This shows an Excel spreadsheet" [{FB7E5040-1 **F60-1 I DO-89A9-00A0C90541291]** lconArea-Image="c:\win95B\bubbles. bmp" IconArea\_Pos=1 **5** The above representative desktop.ini file begins with a section having the heading "[ExtShellFolderViews]." This section iists globally unique identifiers ("GUIDs') associated with software objects that implement views of the folder in which the desktop.ini file is stored. **A** line beginning "default=" specifies a default view of the folder. The **1A**

 $\begin{smallmatrix} 1 & 2 \\ 2 & 3 \end{smallmatrix}$ 

ξğ  $\int_{\Gamma} \frac{d\Gamma}{d\Phi}$ ţn 颖 j., í.<br>T¥  $\zeta_{\rm st}^{\rm m}$  $\mathfrak{f}$ ុង<br>ព្រ

**SAW:jkJ** *12f8/96* **3382. MS82104 -14- EXPRR IL EM126586705US** four lines below this specify alternative custom views of the folder in the format, **<GUID> = <GUID>.** The left **GUID** on each line identifies the software object that implements the view. **If** there is an entry with this left

**GUID** in the system registry for the view object (i.e., the **GUID** is a **CLSID 5** registered in the system registry), then the line modifies some of the view's attributes, In such case, the right **GUID** is a **CLSID** that identifies the pre-processor **60** to **be** used for processing the template for that view, or alternatively identifies the viewer object (e.g., the HTML viewer **70** of Fig. 2 or other document object) which displays the hypertext page

**10** in the view (i.e., for use when the hypertext page itself is stored rather than a template from which the hypertext page is produced). **If** there is no entry with the left **GUID** in the system registry, then the line indicates a custom view and is unique only with the respective desktop.ini file.

**i. More specifically, in the above representative desktop.ini file,<br>15 the first or default line of the "[ExtShellFolderViews]" section identifies ar<br>16 the first or default line of the "[ExtShellFolderViews]" section i 15** the first or default line of the "[ExtShellFolderViews]" section identifies an **V** object that implements a default view for the folder. The second line >2 overrides some attributes of one of the folder's views. **A** separate section at the bottom of the desktop.ini file has lines which change the "IconArea\_lmage" and the "IconArea-Poe' attributes of that view, 20 specifically the background bitmap of the view and its position (e.g.,

whether centered or tiled).

The third, fourth and fifth lines of the "[ExtShellFolderViews]" section specify custom views for the folder. The left hand identifiers are not CLSIDs of views registered in the system registry, and are unique **25** only within the desktop.ini file. The right hand GUIDe on these lines are CLSIDs of objects registered in the system registry. Specifically, the right hand GUIDs are CLSIDs of the HTML viewer **70,** a Microsoft® Word document object, and a Microsoft® Excel document object, respectively. (Document objects are described below.) The desktop.ini **30** file contains a section for each of the custom views which have the line "PersistFile **= ... "** When one of these views is selected for display, the respective document object of the view is instantiated with the hypertext page, Word document, or Excel document, respectively, identified on the "PersistFile" line.

Apple v. DoDots - IPR2023-00939

 $\left\lceil \frac{1}{2} \right\rceil$ 

**SAW:Jkj 12/8/96 338, 8 MS82104 -15- EXPI. IAIL EM1 26586705US**

The template (or alternatively stored hypertext page) associated with a folder (whether an actual file system directory or virtual folder) also can be identified **by** entries in a global configuration file, which in the illustrated shell **52** is the system registry. In the Microsoft®

- 5 Windows<sup>®</sup> operating system, the system registry is a database which stores configuration information for the operating system, including information to enumerate and track applications, device drivers, and operating system control parameters. For a detailed discussion of the registry, see Win32 Programmers Reference, Vol. 2, published **by**
- **10** Microsoft Press, Redmond, Washington **(1993).** Representative entries in the system registry for the illustrated shell **52** are listed in the following Table **3.**

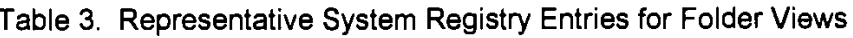

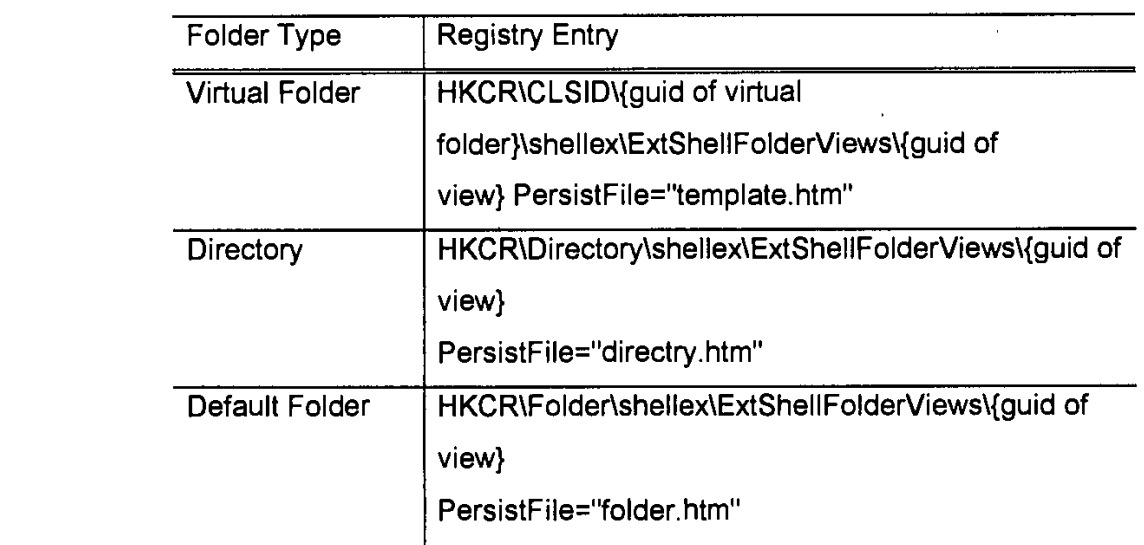

it: t. ~<Table F! **3.** Representative System Registry Entries for Folder Views

**15** Each of the representative registry entries in the above table include a **GUID** of a view which identifies either a pre-processor (where the view is synthesized from processing a template) or a document viewer (where the view is synthesized directly from a stored hypertext page or other document). **If** the **GUID** identifies a pre-processor (e.g.,

20 the pre-processor **60)** then the registry also contains an entry to identify the document viewer (e.g., the hypertext viewer **70** of Fig. 2) for the hypertext page or other document produced from the pre-processor

 $\int_{C}$ 

**SAW:Jkj 121/96 336 8 MS82104 - 16- EXPI jAIL EM1 26586705US** processing the template. This registry entry for the pre-processor has the form:

HKCR\CLSID\{guid of view}\FilterView = "{guid of document **5** viewerl"

These system registry entries that identify templates (or stored hypertext page or other document) to use in producing displays of the graphical user interface are created when the operating system shell **10 50** is first set up or installed. The registry entries can be edited manually or altered **by** software to substitute a different set of templates for the standard templates listed in Table **I** or to add to the standard templates.

The shell **50** determines the template (or stored hypertext page) to use in synthesizing the view of a particular folder from this **<sup>15</sup>**information in the configuration files **66. If** the folder is an actual file 15 system directory, the shell 50 checks for a desktop.ini configuration file in the directory. **If** the folder contains a desktop.ini configuration file which identifies a template (or stored hypertext page or other document), the shell **50** uses that template. **If** not, the shell **50** checks in the system 20 registry for a registry entry under the "HKCR\directory" key (as shown in the representative registry entry for a directory in Table **3** above) that is specific to the folder and identifies its associated template (or stored document). **If** such a folder specific registry entry is found, the shell **50** uses the template identified in that folder-specific entry. **If** not, the shell

**25 50** checks the system registry for a default folder entry under the "HKCR\folder' key (as shown in the representative default folder registry entry in Table **3** above). **If** the default folder entry is found, the shell **50** uses the template or document (e.g., the 'folder.htm" template listed in the above Table **1)** identified in the default folder entry. This default

**30** folder registry entry can be edited to change the default folder template (or document) used when no folder specific template is found.

**If,** on the other hand, the folder is a virtual folder, the shell **50** checks for an entry under the HKCR\CLSID key that lists a class identifier of the virtual folder (as shown in the representative registry **35** entry for a virtual folder in Table **3** above), **If** such a virtual folder entry is

**DOWNEY** nat יש<br>מון<br>מון ر<br>ابا<br>ابا

**SAW:jkj 12/6/96 33. AS8MS82104 -17. EX A,dAIL EM126586705US** found that identifies a template (or document), the shell **50** uses the identified template to produce the virtual folder's hypertext page **56.** Otherwise, the shell **50** looks to the default folder entry under the "HKCR\folder" key (as shown in Table **3** above), and uses the default **5** folder template identified in that entry.

The particular folder for which the shell **50** synthesizes the current view 54 in the desktop display **52** is controlled **by** user action. At start-up, the shell synthesizes the desktop view from the "desktop.htm" template for the desktop folder. From this view, the user can navigate to **10** other views (e.g., folder views of the my computer, network neighborhood, or file system directory folders) **by** activating icons or hyperlinks on the desktop display, or selecting commands from menus available on the current page. For example, the user can navigate to the my computer view **by** mouse clicking on the **My** Computer icon on the **15** desktop view. Whereupon the shell **50** synthesizes the **My** Computer view from the "mycomp.htm" template, and displays the **My** Computer view. **J2** With reference to Fig. **3,** a navigation toolbar 200 is presented

**by** the shell **51** on folder view displays, such as the **My** Computer view. 20 The user activates controls on the navigation bar to move between folder view displays, or back to the desktop display. The navigation toolbar 200 includes a drop down list control 202 in which the user can select to navigate to a desired folder. The destination folder can be selected from a list or typed into the control 202. The navigation toolbar 200 also **25** includes back and forward history controls 204 which the user can activate to move backwards and forwards through a history of previously navigated folders. The navigation toolbar 200 further includes a favorites menu button **206** which accesses a user specified list of folders. Each folder view display also may include other controls for **30** navigating to another folder view display. The **My** Computer view, for example, contains icons which the user can activate to navigate to the **floppy** and hard disk drive folder views.

When synthesizing the hypertext page **56** for the current view, the pre-processor **60** parses the corresponding template(s) for the view

 $\int \vec{S}$ 

**SAW:Jkj 12/6/96 338. 3 MS82104 lB.- EXPI AIL EM126586705US** (as shown in the Table **1** above or identified **by** the "desktop.ini" configuration file), and performs any pre-processor directives encountered in the templates. In the illustrated templates **62,** the preprocessor directives follow a syntax rule of being bracketed between the

- **5** characters **"<%"** and **"%>"** to distinguish from HTML formatted data. The directives primarily specify soft parameters which the pre-processor converts into HTML formatted data for output into the hypertext page **56.** For example, the soft parameters can include the name of the folder whose contents are to be shown in a folder view, the name of the **My**
- **10** Computer or other view (the user can rename these icons and corresponding views in the illustrated shell). Further details of the preprocessor directives are described below.

The pre-processor **60** utilized **by** the shell **50** for processing the templates **62** into hypertext pages **56** for use as displays in the **15** graphical user inteface is identified **by** entries in the system registry. **A** class identifier **("CLSID")** associated with the pre-processor is stored in the system registry under an "ExtShellFolderViews" key, and given a named value of "PersistFile **=** desktop.htm." The pre-processor **60** is implemented as an **OLE/COM** object (as described below). The pre-20 processor also has an associated entry under its **CLSID** in the system registry. This entry has a subkey "FilterView' under which is stored a **CLSID** associated with the document viewer (e.g., the HTML viewer **70** in the illustrated shell **50).** This allows a third party software vendor to

substitute a custom pre-processor into the shell **50** in place of the

**25** illustrated pre-processor **60.**

The desktop interface controls 64 are software components (referred to as "objects") that implement the functionality of a particular aspect of the shell's graphical user interface. For example, the desktop interface control for the desktop view provides the graphical icons (e.g.,

**30 My** Computer, Network Neighborhood, and Recycle Bin icons), menus, and functionality (e.g., drag and drop, icon and menu activation, and other operations) of that view. The control which is incorporated into the hypertext page **56** for the folder views provides the large icon, small icon, list and detail mode graphical icon oriented user interface and

in di  $\frac{1}{2}$  .<br>  $\frac{1}{2}$ "我们是一个人的人的事。"  $\begin{bmatrix} 1 \\ 1 \\ 1 \end{bmatrix}$ 

 $\lceil$   $\zeta$ 

**SAW:j 12/6/98 33k. 8 MS82104 .19. EXPF AIL EM1 28586705US** functionality of the folder views in the Microsoft Windows® **95** operating system. These controls include interfaces which allow the controls to interoperate with the shell to provide the view on the desktop display **52,** and with the operating system to provide file management and to launch 5 application programs and operating system services. The desktop

interface controls 60 are embedded in the hypertext page 56 using HTML tags as described in further detail below.

The illustrated shell **50** also includes a hypertext viewer **70** and a shell explorer **72** which provide the desktop display **52** on the

**10** video screen of the computer's output device **30** (Fig. **1).** The hypertext viewer **70** is a software component in the shell **50** which operates to parse the HTML formatted data in the hypertext page **56,** and produce the view 54 of the hypertext page for display in the desktop display **52.** In effect, the hypertext viewer **70** contains the HTML parsing and display **15** code equivalent to an Internet browser. The illustrated hypertext viewer supports parsing and display of the same HTML format which is supported in the Microsoft® Internet Explorer.

The shell explorer **72** is another software component of the shell which manages graphical user interface elements of the desktop 20 display other than the view. More specifically, the shell explorer **72** provides a frame of the desktop display having a display area in which the hypertext viewer **70** draws the view 54 of the hypertext page **56.** The frame includes user interface elements (e.g., the task bar **78** with start button and menu) that continue to be displayed on the desktop display **25** when the hypertext view changes. In effect, the shell explorer **72** adts as a host or container of the hypertext page view 54 displayed **by** the hypertext viewer **70.** The shell explorer **72** and hypertext viewer **70** cooperate to embed the view 54 provided **by** the hypertext viewer **70** in the desktop display's frame provided **by** the shell explorer **72.**

**30 3.** Obiect Overview

With reference to Fig. **3,** the shell explorer **72** and the hypertext viewer **70** are implemented as objects which conform to Microsoft Corporation's Component Object Model **(COM),** and support various ActiveX (also known as Object Linking and Embedding **("OLE"))**

 $\Lambda$ 

**September**  $\mathsf{I}^2_{\mathsf{q}^1}$  $\Big\}.$  $\int_0^1\prod_{i=1}^{n_i}$ ុំង្វា<br>្សេ łé.  $\frac{1}{2}$ **THUE** 

**SAW:jkj 12/6/96 33 .18 MS82104 -20- MX MAiL EM1 26586705US** interfaces. **COM,** ActiveX and **OLE** are object-oriented technologies which provide integration and interoperability between separate software components. For a detailed discussion of **OLE** see Inside **OLE.** Second Edition **by** Kraig Brockschmidt, Microsoft Press, Redmond, Washington

**5 1995. A** brief overview of objects in **OLE** and associated terminology is provided below before discussing the details of the illustrated embodiment.

Using these object-oriented technologies, the illustrated shell **50** (Fig. 2) works with the hypertext page **56 by** encapsulating the **10** hypertext page into an associated object (i.e., the hypertext viewer **70),** and integrating with the object using pre-defined interfaces (hereafter referred to as the document object interfaces, and also referred to as the IOLEXXX/IMSOXXX interfaces, which are described in more detail in the

**OLE Document Objects Specifications, attached hereto as Appendix R). 415** The hypertext viewer document object includes code to work with the hypertext page **56** (i.e., data in the HTML format), including code to display a view of the hypertext page in the desktop display **52.** The document object interfaces of the hypertext viewer allow integration with the shell explorer **72,** which operates as a host or container of document

- K20 objects (i.e., **by** providing the desktop display **52** having a display area in which a hosted document object - the hypertext viewer 70 - can display its view of the hypertext page 56). As a document object host, the shell explorer **72,** can host any variety of document **(e.g.,** documents associated with the Microsoft Word, Microsoft Excel, and other
- **25** application programs from Microsoft or other software developers) which is encapsulated **by** an object that supports the document object integration interfaces. Implementing the hypertext viewer as a document object also allows the desktop and folder views of the synthesized hypertext page 45 to be embedded in other document object containers,

**30** such as a file manager, Internet browser or other application program which is implemented as a document object container. An example in which a view of the hypertext page **56** produced **by** the hypertext viewer **70** is hosted in the desktop display **150** of the shell explorer **72**

 $\frac{2}{\sqrt{2}}$ 

**SAW:Ij 12/6/96 33. 18 MS82104 -21 - EXI AAIL EM1 26586705US** is shown in Fig. **5** and described in more detail below. **A** further example in which a view of the hypertext page **56** produced **by** the hypertext viewer **70** is hosted in a window of an application is shown in Fig. **6** and described in more detail below.

- **5 An object is an instance of a programmer-defined type** referred to as a class, which exhibits the characteristics of data encapsulation, polymorphism and inheritance. Data encapsulation refers to the combining of data (also referred to as properties of an object) with methods that operate on the data (also referred to as
- **10** member functions of an object) into a unitary software component (i.e., the object), such that the object hides its internal composition, structure and operation and exposes its functionality to client programs that utilize the object only through one or more interfaces. An interface of the object is a group of semantically related member functions of the object. In
- **15** other words, the client programs do not access the object's data directly, but must instead call functions on the object's interfaces to operate on the data.

Polymorphism refers to the ability to view (i.e., interact with) two similar objects through a common interface, thereby eliminating the 20 need to differentiate between two objects. Inheritance refers to the derivation of different classes of objects from a base class, where the derived classes inherit the properties and characteristics of the base class (which for purposes of **OLE** are the interfaces of the base class).

- Microsoft Corporations's **COM** specification defines binary **25** standards for objects and their interfaces which facilitate the integration of software components. According to the **COM** specification, a typical object **80** is represented in the computer system 20 (Fig. **1) by** an instance data structure **82,** a virtual function table 84, and member functions **86-88.** The instance data structure **82** contains a pointer **90** to
- **30** the virtual function table 84 and data **92** (also referred to as data members, or properties of the object). **A** pointer is a data value that holds the address of an item in memory. The virtual function table 84 contains entries **96-98** for the member functions **86-88.** Each of the

 $22.$ 

**SAWMMk 12/6/96 33, 18 MS82104 -22. EXF 0AIL EM1 26586705US** entries **96-98** contains a reference to the code **86-88** that implements the corresponding member function.

The pointer **90,** the virtual function table 84, and the member functions **86-88** implement an interface of the object **80.** Client programs

- **5** interact with the object **80 by** obtaining a pointer (referred to as an interface pointer) to the pointer **90** of the virtual function table 84. **OLE** includes a type definition of an interface pointer which allows client programs to call member functions on the interface **by** name through the interface pointer and provides type checking on the function's
- **10** arguments, as expressed in the following code (in the **C++** programming language):

## plnterface->MemberFunction(...)

**15 By** convention, the interfaces of an object are illustrated graphically as a.plug-in jack as shown for the document object in Fig. **3.** Also, Interfaces conventionally are given names beginning with a capital "I." Objects can include multiple interfaces which are implemented with one or more virtual function tables. The member function of an interface 20 is denoted as "IInterfaceName:: FunctionName."

The object 80 conforming to the COM specification exhibits data encapsulation **by** exposing its interfaces (semantic groupings of its member functions) to client programs. The client programs interact with the object **80 by** calling the member functions **86-88** on a particular

**25** interface of the object, but do not directly manipulate the object's data. The object **80** also exhibits polymorphism and inheritance in that the object **80** can provide interfaces in common with a base class and other similar objects, so that client programs can interact with each of the objects in the same manner **by** calling member functions of the interface **30** that the objects have in common.

4. Document Obiect and Server Overview

Referring still to Fig. **3,** the virtual function table 84 and member functions **86-88** of the object **80** are provided **by** a server application program **100** which is stored in the computer system 20 (Fig.

**A**

**SAW:JkJ 12/8/96 3b 018 MS82104 .23.** EX. **MAIL EM126586705US 1)** as an executable program file (with a ".exe" file name extension) or as a dynamic link library file (with a **".dll"** file name extension). Dynamic link library files are loaded, dynamically linked, and executed **by** the Windows® operating system in a same process with a client application

**5** program. Executable program files are loaded **by** the operating system as a separately executing process. In accordance with **OLE,** the server application **100** includes code for the virtual function table 84 (Fig. **3)** and member functions **86-88** (Fig. **3)** of the classes that it supports, and also includes a class factory 102 that generates the instance data **10** structure 82 (Fig. **3)** for an object of the class.

**A** server application can be written **by** a programmer to support a particular class of object that contains any desired data. More specifically, a programmer can write server applications which provide objects that contain the data of a particular variety of computer document **15** (e.g., document 60 of Fig. 2), such as a text document, spreadsheet, drawing, etc., or that contain data for part of a computer document, such as a range of spreadsheet cells, a paragraph of a text document, etc. These objects which contain document data (and additionally support

the document object interfaces described above) are referred to herein

 $\begin{array}{c}\n1 \\
1 \\
1\n\end{array}$ 

נו<br>נו  $\mathcal{G}$  $\Big|\cdot\Big|$ j. ធី<br>ព្រ

נו<br>הי

20 as document objects. (Further details of document object are described in the **OLE** Document Obiects Specifications, attached hereto as Appendix R.) For example, software application programs such as Microsoft® Word can be written as a server application in which the application program's documents are represented as OLE objects. The **25** illustrated shell **50** (Fig. 2) includes a server application which

represents the hypertext page **56** as a document object (i.e., the hypertext viewer **70).** This allows the shell explorer **72** (Fig. 2) and other document object containers to interact with the hypertext page **56** through the document object interfaces.

**30** For a client program (e.g., a document object host or container) to interact with the object **80** provided **by** the server application **100,** the server application must first create the object (i.e., instantiate an object of a class supported **by** the server application) and the client program must gain an interface pointer to the object **80.** In

 $74$ 

**SAW:Jkj 12/6/96 33W.. 8 MS82104 -24** - **EXPR, AlL EM126586705US OLE,** the client program realizes these events using services provided **by OLE** and a set of standard object interfaces defined **by COM** based on class and interface identifiers assigned to the object's class and interfaces. More specifically, the services are available to client

- **5** programs as application programming interface (API) functions provided in the **COM** library, which is part of a component of the Windows® operating system in a file named **"0LE32.DLL."** In **OLE,** classes of objects are uniquely associated with class identifiers ("CLSIDs"). Class identifiers are 128-bit globally unique identifiers **("GUID")** that the
- 

**10** programmer creates with an **OLE** service named "CoCreateGUID" and assigns to the respective classes. The interfaces of an object are associated with interface identifiers ("IIDs").

In particular, the **COM** library provides an API function, "CoCreateInstance," that the client program can call to request creation **15** of an object to encapsulate a particular documents data using a **CLSID** associated with the data. The CoCreateinstance API function creates the object and returns a pointer of the requested interface to the client program.

- Once the client program has obtained a first interface pointer 20 to the object **80,** the client program obtains pointers to other desired interfaces of the object using the interface identifier associated with the desired interface. **COM** defines several standard interfaces generally supported **by OLE** objects including the lUnknown interface. This interface includes a member function named "QueryInterface." The
- **25** QueryInterface function can be called with an interface identifier as an argument, and returns a pointer to the interface associated with that interface identifier. **By** convention, the lUnknown interface's member functions are included as part of each interface on an object. Thus, any interface pointer that the client program obtains to an interface of the **30** object **80** can be used to call the Queryinterface function.

In a typical situation, however, the only information that the client program has to reference a particular document is a textual name, such as a file name or an Internet URL. In the case of a file name, the **COM** library provides API functions (e.g., "GetClassFile,"

**SAWIJkJ 12/6/96 338Q J MS82104 -25.- EXPR MlL EM1 26586705US** "Read ClassStg" and "Read ClIassStm") for obtaining a **CLSID** associated with the file. Client programs also can utilize a system provided object known as a moniker to resolve a name that references a document into an interface pointer on an instantiated object that encapsulates the

**5** document's data. These well known mechanisms are described in more detail in Inside **OLE,** Second Edition, supra.

## **5.** Shell Obiects and Interfaces

In addition to the document object interfaces, the illustrated shell **50** (Fig. 2) also utilizes an object-oriented framework of the **10** Windows Explorer application, folder view windows, and "File Open" dialog in the Microsoft Windows@ **95** operating system. This framework defines three interfaces, a shell browser ("IShellBrowser") interface 122, a shell view ("IShellView") interface **126** and a shell folder ("IShel IFolder") interface **128,** which are described in further detail in the

- **15** Appendix **S** attached hereto. The shell browser interface 122 is supported on an- object which acts as a container for views of a namespace, such as the folders in a file system. This container object provides a top level window having a frame in which to embed the namespace view. Examples of such a container object include the object
- 20 which provides the top level or outer window in the Windows Explorer application, and also the object which provides the top level window for folder views in the shell of the Windows® **95** operating system. The namespace is a collection of symbols (e.g., names) associated with items managed through the container object, and rules for resolving a
- **25** given name into the item it designates. In the case of an operating system shell, the namespace may include file names, directory names, storage devices, registry keys, printers, network resources, etc.

The shell browser interface 122 allows the namespace view contained in such a container window to insert menu items with those of **30** the container window into a composite menu, install the composite menu into the container's window, and also remove the container's menu items from the composite menu. The shell browser interface 122 also allows the namespace view to set and display status text relevant to the view in the container's window. The view also can enable and disable the

**SAW:Jj 12/6/96 336. 3 MS82104 -26- EXPR AIL EM126586706US** contajner's modeless dialog boxes, and translate accelerator keystrokes intended for the container through functions of the container object exposed **by** the shell browser interface 122.

The shell view interface **126** is supported on a view object **5** which provides a namespace view for display in the container object's window. In the Windows@ **95** operating system, for example, includes a default view ("DefView") object 124 which provides a view of the desktop in the Windows® **95** shell's graphical user interface which graphically represents the desktop, including the graphical icon-oriented and menu

**10** user interface elements of the desktop view (i.e., the full screen background display with the **My** Computer, Network Neighborhood, and Recycle Bin icons, drag and drop functionality, and pop-up menus of the desktop). Other view objects in the Windows®) **95** operating system provide the large icon, small icon, list and details views representing a

15 folder's contents which are displayed in the folder view windows and the Windows Explorer application's window. The container object for these windows communicate with the view objects through the shell view interface **126.** The communication involves the translation of window messages, the state of the container object's window (e.g., activated or 20 deactivated), the merging of menus, and tool bar items.

The shell folder interface **128** is provided in this framework for implementing on objects that manage or extend the namespace. The shell folder interface **128** provides functions to display or operate on the contents of the namespace. For example, an object supporting the shell **25** folder interface can add additional groups of symbols to the namespace, such as uniform resource locators ("URLs") of World-Wide Web pages.

In the illustrated shell **50,** the shell browser interface 122 is implemented on a shell explorer object 120 which provides the desktop display **52** (Fig. 2) and acts as a container for the hypertext view 54. As **30** described above, the desktop display **52** operates as the desktop of a windowing environment of a graphical user interface provided **by** the shell **50.** More particularly, the shell explorer object 120 in the illustrated shell **50** is the Shell Explorer from the Microsoft Windows® **95** operating system which manages the Windows® **95** operating system's

ĽJ 调制机 þæ ţn 녑  $\frac{1}{1}$ þã TIJ Ē1 ţñ 

**SAW:iki 12/6/98 338. 9 MS82704 .27 - EXP\$ jL EM125586705US** overall graphical user interface and windowing environment, and acts as a container for the desktop and folder views provided **by** the default view object 124.

The illustrated shell 50 (Fig. 2) extends the framework of the **5** Windows® **95** operating system shell to also support document object hosting **by** the shell explorer 120, so as to allow displaying the view 54 of the synthesized hypertext page **56** in the desktop display **52.** This is achieved in the illustrated shell **50 by** a web view object **130** which supports the document object container interfaces **132** in addition to the

- **10** shell view interface **126** and the shell folder interface **128. By** supporting these interfaces, the web view object **130** effectively operates as a bidirectional proxy object. The web view object **130** can act as both a shell view object that can **by** hosted **by** the shell explorer 120, and as a document object container that can host the hypertext viewer **70** or other **15** document objects. Since the web view object **130** supports the shell
	- view and shell folder interfaces, it can take the place of the default view object 124 in the framework of the Windows® **95** operating system shell,

**6.** Desktop Interface Controls

With reference still to Fig. 4, the default view object 124 (Fig. 20 2) from the Windows® **95** shell framework is modified in the illustrated shell **50** for embedding in the hypertext page **56** as one of the desktop interface controls  $\overset{C_1}{\bullet}$  More specifically, the desktop interface controls are implemented as ActiveX controls. An ActiveX control is an object which conforms to the **COM** specification, and may support additional

**25 OLE** interfaces such as those for drag and drop operations and other **OLE** functions. In particular, the desktop interface controls 60 (including the default view object 124) support **OLE** interfaces that allow the object to be embedded in a document object. In other words, interfaces which allow a document object such as the hypertext viewer **70** to act as a **30** container or host of the embedded desktop interface controls 60.

Further details of ActiveX controls are described in in the **OLE** Control and Control Container Guidelines, attached hereto as Appendix T.

X

 $\lambda$ 

**SAW:IkJ 1218J96 338:. s MS82104 .28- EXPR 41L EM126588705US** In the illustrated shell **50** (Fig. 2), the desktop interface controls **60** are embedded in the hypertext page **56** using an HTML object embedding tag, which has the following format:

**5 <OBJECT** classid= codebase= data= height= width=>

The classid parameter of this tag (if present) specifies a class identifier of the control. The hypertext viewer uses the class identifier to create the control, such as **by** calling the CoCreateinstance API function to

- **10** cause the control's server application to be loaded and the server application's class factory to instantiate the control. The codebase parameter (if present) specifies a URL of a file containing the control (such as on the Internet). **If** the control is not installed on the computer 20, the hypertext viewer can retrieve this file using the URL from the
- **15** Internet and then install the file on the computer before instantiating the control using its class identifier. The data tag (if present) specifies persistent data for the control as either a text string or via a URL of a file containing the control's persistent data. Further details of the HTML object embedding tag are described in the HTML Reference, attached 20 hereto as Appendix **Q.**

The templates **62** which are processed into the hypertext page **56** include the HTML object embedding tags which specify the desktop interface controls 80 to embed in the displayed hypertext view 54. Since the HTML object embedding tags already are in the HTML

**25** format, the pre-processor **60** outputs the tags along with other HTML format data from the templates **62** directly into the hypertext page **56** without conversion.

When displaying the hypertext view 54 of the hypertext page **56,** the hypertext viewer **70** parses the HTML object embedding tags **30** along with the other HTML format data in the hypertext documents. On encountering the HTML object embedding tags for the desktop interface during the parsing, the hypertext viewer **70** instantiates the desktop controls 60 using the class identifiers specified in the tags. If the server applications for the controls 60 are not installed on the

Page 55 of 416 DoDots Exhibit 2009 Apple v. DoDots - IPR2023-00939

 $24$ 

**SAW:Ikj 12/6/98 KU L18MS821 04 . 29. EX MAIL EM 126586705US** computer 20 (Fig. **1),** the hypertext viewer **70** can download the server application using the URLs specified as the codebase attribute of the tags (if any). The hypertext viewer **70** then displays the instantiated desktop interface controls 60 together with the other content of the **&5** hypertext page in the hypertext view 54. In addition to the desktop interface controls 60 which implement the desktop and folder view functionality of the shell, other ActiveX controls also can be incorporated in the same manner to provide further multi-media enhancements in the form of executable software content.

# **10 7.** Template Pre-Processor Directives

As described above with reference to Fig. 2, the templates **62** contain directives which control processing of the templates **by** the preprocessor **60** into the hypertext page **56.** The directives can cause the pre-processor to perform several different operations, which include **15** converting parameters with variable values into HTML format data for output into the hypertext page **56,** processing additional templates into sub-pages of the hypertext page **56,** and also specifying a particular preprocessor to use for the pre-processing. As described above, the directives each begin with the characters "<%" and end with the 220 characters **"%>"** to distinguish from the HTML data in the templates **62.**

Each of the illustrated templates **62** begin with the following initial directive, which the pre-processor **60** uses to detect whether the template is a valid template and to detect its beginning.

## **25** <%WinShell =CreateOb]ect('WinShel]HTMLPreProc")%>

As this initial directive indicates the beginning of the template, the preprocessor **60** processes only directives that appear after this initial directive in the template and ignores any directive appearing on any **30** lines before the initial directive in the template. **If** this initial directive is not encountered in the template, the template is considered invalid.

The later directives in each template specify parameters whose value the pre-processor converts into an HTML format text string for output into the hypertext page **56.** In the illustrated templates **62,**

**CHANGE**  $\mathbf{r}$ و<br>ابرا ۱Ĵ  $\hat{\mu}$ ر<br>اهو **CONTROL** 

a

 $\infty$ 

**SAW,JkJ 12/86 338 8 MS82104 -30. EXP, 'AIL EM12656705US** these directives have the format of the text string "WinShell." followed **by** a tag which designates the particular parameter to be converted, as shown in the following example directives:

**5** <%WinShell.Title%>  $\overline{i} \stackrel{\sim}{\beta} i \stackrel{\sim}{\ell} \times$   $\overline{\gamma}$  /  $\ell \times$   $\overline{\gamma}$  .  $\overline{\gamma}$  .  $\overline{\gamma}$  .  $\overline{\gamma}$  .  $\overline{\gamma}$  .  $\gamma$  .  $\gamma$  .  $\gamma$  .  $\gamma$  .  $\gamma$  .  $\gamma$  .  $\gamma$  .  $\gamma$  .  $\gamma$  .  $\gamma$  .  $\gamma$  .  $\gamma$  .  $\gamma$  .  $\gamma$  .  $\gamma$  .  $\gamma$  .  $\gamma$  . <%WinShell.lfProxy("http://iptdweb.microsoft.com/activedeskt op/desktop/tickhost.htm","%WINDIR%\web\ticker.htm")%>

> For some of these directives, the conversion of parameters into HTML format text strings **by** the pre-processor **60** is as simple as outputting a current value of the parameter in the form of a text string. For example, the illustrated pre-processor **60** responds to the **15** "<%WinShell. Title%>" and the "<%WinShell.TemplateDirPath%>"

directives **by** simply outputting a text string of the designated parameter's current value. The tag "Title" refers to a parameter whose value is a name. of the view which is produced from the template, **e.g.,** 'Desktop" for the desktop view, or the name of a particular folder for a folder view.

20 The tag "TemplateDirPath" refers to a directory path name of the directory in the file system where the templates **62** are stored.

Other directives require move complex processing **by** the preprocessor **60** for conversion to an HTML format text string. The "<%WinShell.ProcessFile("dsk\_1.htm")%>" directive for example,

**25** causes the pre-processor **60** to also process another of the templates **62** (e.g., the "dsk-1.htm" file specified in the tag) into an HTML format file, then output the name of that file in the form of an HTML text string as the value of the parameter. As another example, the directive with the tag "lfProxy" instructs the pre-processor to output a first text string if the shell

**30 50** is running on a computer which uses a proxy server on a local area network for connecting to the Internet, and to output a second text string otherwise.

8. **Desktop Hypertext Page View Example** 

Fig. **5** illustrates an example hypertext desktop view **150 35** produced and displayed in the desktop display **52** (Fig. 2) on a video screen of the computer 20 (Fig. **1)** according to the illustrated

 $\stackrel{\star}{\rightarrow}$ 

Ľ,  $\begin{array}{c}\n\overline{1} \\
\overline{1} \\
\overline{1}\n\end{array}$ ្រឹ  $\Big|, \, \hat{\omega}$ ŗħ 니클 급  $\mathcal{G}^{\dagger}_{\mathbf{q}}$  $\frac{1}{4}$ ïÚ  $\int_{\gamma=0}^{\gamma=0}$  $\Box$  $\mathbf{1}_{\rm eff}$ 昌

**10**

**SAW:jkj 12/6/96 336. 8 MS82104 -31** - **EXPR AIL EM1 26586705US** embodiment of the invention. The example hypertext desktop view **150** is produced in the illustrated shell **50 by** processing a set of templates using the pre-processor **60** (Fig. 2), including a "Desktop.htm" template, and a "Dsk-1.htm" template which are listed in the attached Appendices

- **5 A** and B, respectively. As a result of this processing, the pre-processor **60** outputs a hypertext page consisting of a "Sfv2395.tmp" and a "Sfv15143.htm" HTML format files which are listed in the attached Appendices **G** and H, respectively. This synthesized hypertext page additionally incorporates data from the HTML format files,
- 10 **"Infopane.htm," "news.htm," "ticker.htm," and "tickhost.htm" which are** listed in the attached Appendices **C** through F, respectively. The synthesized hypertext page is parsed **by** the hypertext viewer **70** to generate the example hypertext desktop view **150.**

The example hypertext desktop view **150** integrates a variety **>415** of multi-media elements with the graphical icon oriented and menu driven user interface elements of the desktop. The example hypertext desktop view **150** has separate HTML frames (i.e., areas on an HTML **j** page) for a ticker **152,** a news pane 154, and desktop icons frame **156.** The ticker **152** presents scrolling HTML format information retrieved from

- 20 the Internet, such as stock quotes and sports scores. The news pane 154 also presents HTML format information retrieved from the web, such as images and text relating to news events. The desktop icons frame **<sup>156</sup>**includes the desktop interface 64A(Fig. 2) which provides the graphical icon oriented and menu driven user interface elements of the
- **25** desktop, including the **"My** Computer," "Network Neighborhood," "Recycle Bin" icons and other user installed icons as well as the drag and drop and other operations of the desktop user interface as in the Windows® **95** operating system shell.

**9.** Folder Hypertext Page View Example

**30** Fig. **6** illustrates an example folder view **170** produced and displayed within an Explorer window **172** on a video screen of the computer 20 (Fig. **1)** according to the illustrated embodiment of the invention. The example folder view **170** is produced in the illustrated shell **50 by** processing a set **of** templates using the pre-processor **60**

 $\Omega$ 

 $32$ 

**SAW:Ikj 1216/96 331 18 MS82104 \*32. EXP AAIL EM126586705US** (Fig. 2), including a "Directory.htm" template, a "Dir\_1.htm" template, a "Djr-2.htm" template, and a "Dir\_3.htm" template which are listed in the attached Appendices **I** through L, respectively. As a result of this processing, the pre-processor **60** outputs HTML format files,

**5** "Sfv6l 90.tmp," "Sfv679l16.htm," Sfv4791 7. htm," and "Sfv47945.htm." The "Sfv6l9O.tmp" HTML file is a synthesized hypertext page which incorporates HTML format data from the other files. The synthesized hypertext page is parsed **by** the hypertext viewer **70** to generate the example folder view **150.**

**<sup>10</sup>**The example hypertext folder view **170** is shown hosted in an Explorer application window **172** in Fig. **6,** rather than the desktop, display **52** (Fig. 2) as was the desktop view **150** (Fig. **5).** The Explorer application in this example is implemented using the object-oriented framework shown in Fig. 4. However, in this example, the shell explorer **15** object **72** provides an application window similar to that of the Windows Explorer application in the Windows® **95** operating system. Using the framework, the Explorer application hosts the hypertext viewer **70** as a document object which allows the view 54 of the hypertext page **56** to be displayed in Explorer application's window **172.**

<sup>20</sup>1The example hypertext folder view **170** integrates a variety **of**

multi-media elements with the graphical icon oriented and menu driven user interface elements of Windows® 95 folder views (i.e., the large icon, small icon, list and detail folder views). The example hypertext folder view **150** represents the contents of the folder, "c:\dos," on the **25** computer 20 (Fig. **1),** and has separate HTML frames for a title banner **176,** a supplemental hypertext frame **178,** and a folder icons frame **180.** The title banner **176** presents a title (specifically a name of the folder represented **by** the folder view) with formatting (e.g., font face, size, etc.) as specified **by** the HTML data in the hypertext page, and hypertext links

**30** which the user can activate to navigate to further hypertext views (i.e., alternative hypertext views of the folder, and a hypertext help page with instructions on operating the Explorer application). The supplemental hypertext frame **178** includes text and hypertext links to supplement the folder's contents. The user can navigate these hypertext links to

 $3<sup>2</sup>$ 

ľĴ

**SAW:JkI 12I6196 3. 418 MS82104 -33 - EX. MAIL EM126586705US** hypertext pages on the Internet. The folder icons frame **180** includes an embedded desktop interface control-60 which provides the graphical icon oriented and menu driven user interface elements of the folder view, including icons representing the files and sub-folders contained in the **5** folder (i.e., the "c:\dos" folder) represented in the folder view as well as the icon drag and drop, scrolling and other user interface operations as are available in the folder views of the Windows® 95 operating system.

The example hypertext desktop view **150** and example hypertext folder view **170** show a few of the multi-media elements that **10** can be incorporated with graphical user interface elements into the hypertext view 54 for display in the desktop display **52** or an Explorer application window. In the illustrated shell **50,** the hypertext viewer **70** contains code to parse and display hypertext pages in the HTML format, including any of the HTML tags supported **by** the Microsoft® Internet

**15** Explorer **3.0** browser software. The hypertext views in the illustrated shell therefore can incorporate any of the multi-media elements implemented using these HTML tags, including HTML frames, tables, fonts, hypertext links, embedded images, embedded sounds, embedded objects, and others. Other multi-media elements also can be

M20 incorporated in the hypertext views **by** modifying the hypertext parsing and display code of the hypertext viewer **70** to also support appropriate tags for such elements.

In an alternative embodiment of the invention, the shell **50** can produce displays in the graphical user interface directly from stored **25** hypertext pages. More particularly, in place of a stored set of templates **62** (Fig. 2), the hypertext page for each display is stored and identified in the configuration files **66.** This elimates pre-processing of a stored template to produce the hypertext page whenever a display is generated, and thus speeds generation of displays in the graphical user interface.

**30** The shell **50** therefore omits the pre-processor **60** in this alternative embodiment.

In some alternative embodiments of the invention, multimedia document formats other than HTML can be used for the pages **56** (Fig. 2). Further, the format of the pages **56** can be other than a hypertext

O **CONSTANTINENT CONSTANTINENT CONSTANTINENT CONSTANTINENT CONSTANTINE** 

 $\alpha$ 

 $24$ 

**SAW:Jkj 12/6/96 338. 8 MS82104 .3 4. EXP)IjAIL EM1 26586705US** format, or in other words need not allow for hyperlinks to be incorporated into the pages **56.** For example, a multimedia document format which does not include hyperlinks, such as the document formats used in the Microsoft® Word and Microsoft® PowerPoint application software, can

**5** be used.

Having described and illustrated the principles of our invention with reference to an illustrated embodiment, it will be recognized that the illustrated embodiment can be modified in arrangement and detail without departing from such principies. It should **10** be understood that the programs, processes, or methods described herein are not related or limited to any particular type of computer apparatus, unless indicated otherwise. Various types of general purpose or specialized computer apparatus may be used with or perform operations in accordance with the teachings described herein. Elements **<sup>15</sup>**of the illustrated embodiment shown in software may be implemented in

hardware and vice versa.

In view of the many possible embodiments to which the principles of our invention may be applied, it should be recognized that the detailed embodiments are illustrative only and should not be taken 20 as limiting the scope of our invention. Rather, we claim as our invention all such embodiments as may come within the scope and spirit of the following claims and equivalents thereto.

**CONTRACTOR** li, THE STARTS 

**SAWt1k 1216096** *3S B9* **MSOV04A**  $-35.$ We Claim:

**EX JAIL EM126586705US**

1. In a computer having a display device, a system for displaying a user interface to an operating system as a hypertext 5 Comultimedia document on the display device, comprising:

a graphical user interface for providing a windowing environment supporting a plurality of windows displayed on the display device according to a front to back order wherein a window towards the front in the order overlaps any windows farther back in the order which 10 **are displayed in a same area of the display device; and** 

a desktop in the windowing anvironment of the graphical user interface for providing a full-screen view  $\delta$  a hypertext multimedia document displayed back-most in the order.

**15** 2. The system of claim **1** comprising:

a plurality of icons in the hypertext multimedia document and operative to launch application programs on user activation,

**3.** The system of claim **1** comprising:

20 a plurality of icons in the hypertext multimedia document and operative to activate file system services.

4. The system of claim **1** comprising:

a representation in the hypertext multimedia document of the **25** contents of a folder in a file system of the computer,

5. An operating system shell comprising:

a hypertext multimedia document template;

a preprocessor for processing the template into a hypertext multimedia document having an **\** mbedded **msms0**control object for providing **<sup>m</sup>** the r an operating system user interface;**\and** 

a viewer for displaying a vi**e**w of the hypertext document.

6. The operating system shell of claim 5 comprising:

**30**

**Control of the Control of the Control** 

**Control Control** in the first of the control of the control of the control of the control of the control of the control of the control of the control of the control of the control of the control of the control of the cont

 $\frac{\pi}{4}$ 

**SAMIk) 12/6/96 336 8 MS82104 -37- EXP. .AAIL EM126586705US** displaying the view in a desktop display of a windowing environment on the video sereen.

**11.** The method of claim **9** comprising:

**5** displaying the view in a window of a windowing environment on the video screen.

12. The method of claim **9** comprising:

providing a template having the hypertext data, the object **10** insertion tag, and a pre-processor directive specifying a parameter; and processing the template to synthesize the hypertext page from the template, the processing including converting the parameter into hypertext data.

13. The method of claim 12 wherein the view of the \) hypertext page represents a **f** Ider of a file system, the method **4v'** comprising:

storing a configuration file in the folder specifying the template; and

 $20$  when a user navigates to the folder, identifying the template to use for synthesizing the hypertext **p** ge from the configuration file.

14. **A** file system navigation method comprising:

providing a plurality of templates associated with folders in a **25** file system, the templates having an object insertion tag for embedding a folder user interface control;

> when a folder is opened **by** a user, performing the steps of: processing the template associated with the opened folder to

produce a hypertext page having the object insertion tag; and

**30** displaying a view of the hypertext page with the folder user interface control embedded therein, whereby the user manipulates the folder user interface control to activate file system services relating to the folder.

1

**SAW:kj 12/6/96 33 18 MS82104 .38. EX,** *WAIL* **EM126586705US**

15. The method of claim 14 comprising:

storing configuration files in at least some of the folders, each configuration file containing data identifying the template associated with the respective folder in which the configuration **file** is stored;

**5** if the opened folder stores one of the configuration files, determining the template associated with the opened folder from the configuration file stored in the opened folder; and

otherwise, determining a default template is associated with the opened folder.

**10**

**16. A** hypertext page, comprising:

hypertext data; and

an object insertion tag for embedding a user interface control object, said object providing graphical icon-oriented and/or menu driven **15** user interface elements for controlling operating system and/or file system services when the hypertext page is viewed.

17. A desktop in a windowing environment of a graphical user interface provided by an operating system shell on a computer, comprising:

ue provincy of graphical correction and services on the service elements being manipulable by a user of the computer to initiate mut-mannerius provided by a control object, the user miteriale operating system services and

25

a view of a hypertext multimedia document incorporating multi-media enhancements and having the control object embedded therein for integrating the multi-media enhancements with the user interface elements.

es and and "四声也是 **Thurs** of a ֞<br>֩׀ׇ֧֪֪֢֢֢֘<br>ׇ֧֘֩֩֩֩֩֩֩֓׆֛ׅׅׅ֚֚֚֚֚֚֚֚֚֘֩֘֩֘֩

**SAW]jkj 12/6198 33. .18 MS82104 -38- Ext MAIL EM1 26586705US** a view container object for providing a desktop display in which the view is embedded.

**7.** The operating system shell of claim **5** comprising: **5** a view ntainer object for providing an application window in which the view is empedded.

8. A template for use in a system to synthesize a hypertext multimedia document to provide an operating system user 10 interface, the system having a preprocessor, an embeddable user interface control object, and a hypertext multimedia document viewer, the template comprising:

hypertext data for incorporating multi-media information into the hypertext multimedia document;

15 **15** at least one preprocessor directive for converting parameters into hypertext data; and

an object insertion tag for embedding the user interface control object into the hypertext multimedia document, whereby the preprocessor processes the template into a hypextext multimedia  $20$  document which provides an operating system use interface when displayed **by** the viewer.

9. A method of providing a graphical user interface to an operating system of a computer having a video screen, comprising: **25 providing an operating system user interface control;** providing a hypertext page having hypertext data for incorporating multi-media enhancements, and an object insertion tag indicative of said control for embedding said control;

generating a view of the hypertext page incorporating said 30 multi-media enhancements and with said control embedded therein; and displaying the view on the video screen.

10. The method of claim 9 comprising:

ne de la provincia de la provincia de la provincia de la provincia de la provincia de la provincia de la provi  $\mathbb{N}^{\mathbb{N}}_k$ Fridan

#### SAW/jkj 12/6/96 3382-45418 MS621046

#### **SAW/W 1/0/6 3924519** MAIL **S82046EXPRESS LABEL NO.** EMI12S58B70SUS

### **COMBINED DECLARATION AND** POWER OF ATTORNEY FOR **PATENT APPLICATION**

As **a** below named inventor, **I** hereby declare that:

**My** residence, post office address and citizenship are as stated below next to my name,

**I** believe **I** am the original, first and sole inventor **(if** only one name is listed below) or an original, first and joint inventor (if plural names are listed below) of the subject matter which is claimed and for which a patent is sought on the invention entitled OPERATING SYSTEM **SHELL** WITH HYPERTEXT DESKTOP, the specification of which

- [X1 is attached hereto.
- [] was filed on \_\_\_\_\_\_\_\_\_\_\_\_ as Application No. \_
- **I** was described and claimed in PCT International Application No. \_\_\_\_\_\_\_\_\_, filed on \_\_\_\_\_\_\_, and as amended under PCT Article **19** on -\_\_\_\_\_ (if applicable).
- [] and was amended on *\_\_\_\_\_\_\_\_\_\_\_\_\_\_\_* (if applicable).
- **I]** with amendments through \_\_\_\_\_\_ (if applicable).

**I** hereby state that **I** have reviewed and understand the contents of the above-identified specification, including the claims, as amended **by** any amendment referred to above.

**I** acknowledge the duty to disclose information which is material to patentability as defined in Title **37,** Code of Federal Regulations, **§ 1 .56. If** this is a continuation-in-part application filed under the conditions specified in **35 U.S.C. §** 120 which discloses and claims subject matter in addition to that disclosed in the prior copending application, **I** further acknowledge the duty to disclose material information as defined in **37** CFR **1 1 .56** which occurred between the filing date of the prior application and the national or PCT international filing date of the continuation-in-part application.

**I** hereby claim foreign priority benefits under Title **35,** United States Code, **§ 11** 9(a)-(d) of any foreign application(s) for patent or inventor's certificate or of an PCT International application(s) designating at least one country other than the United States of America listed below and have also identified below any foreign application(s) for patent or inventor's certificate or any PCT International application(s) designating at least one country other than the United States of America filed **by** me on the same subject matter having a filing date before that of the application(s) on which priority is claimed:

Prior Foreign Applications **Priority Claimed** Priority Claimed

(Number) (Country) (Day/Month/Yr. Filed)

\_\_\_\_\_\_\_\_\_\_\_\_\_\_\_\_\_\_~~~ \_ \_ \_ \_ \_ \_ \_ \_ \_ \_ [Yes **I\_\_ [ INo**

**I** hereby claim the benefit under Title **35,** United States Code, **§ 11** 9(e) of any United States provisional application(s) listed below:

(Application No.) (Filing Date)

**I** hereby claim the benefit under Title **35,** United States Code, **§** 120 of any United States application(s) or **§ 365(c)** of any PCT International application(s) designating the United States, listed below and, insofar as the subject matter of each of the claims of this application is not disclosed in the prior United States or PCT International application in the manner provided **by** the first paragraph of Title **35,** United States Code, **§ 112,** I acknowledge the duty to disclose material information as defined in Title **37,** Code of Federal Regulations, § 1 .56(a) which occurred

**DECLARATION - PAGE I OF 3**

#### SAWAki 12/6/96 3382-45418 MS821046

#### **SAWfkj 2/816 392.4418M582046EXPRESS** MAIL LABEL **NO.** EM1 **2B5SB70SUS**

between the filing data of the prior application and the national or PCT International filing date of this application:

## (Application No.) (Filing Date) (Status: patented, pending, abandoned)

The undersigned hereby authorizes the **U.S.** attorney or agent named herein to accept \_ as to any action to be taken in the Patent and Trademark **Office** regarding this application without direct communication between the **U.S.** attorney or agent and the undersigned. In the event of a change in the persons from whom instructions may be taken, the **U.S.** attorney or agent named herein will **be** so notified **by** the undersigned.

**I** hereby appoint the following attorney(s) and/or agent(s) to prosecute this application, to file a corresponding international application, and to transact all business in the Patent and Trademark Office connected therewith:

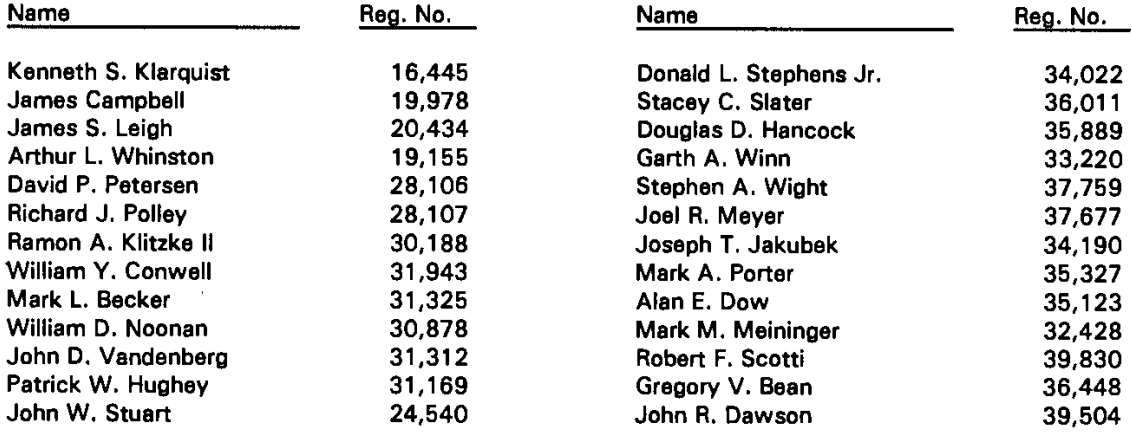

Address all telephone calls to Stephen **A.** Wight at telephone number **(503) 226-7391.**

Address all correspondence to:.

**KLARQUIST** SPARKMAN CAMPBELL LEIGH & WHINSTON, LLP -One World..Trade Center, Suite **1600** 121 S.W. Salmon Street Portland, OR **97204-2988**

**I** hereby declare that all statements made herein of my own knowledge are true and that all statements made on information and belief are believed to be true; and further that these statements were made with the knowledge that willful false statements and the like so made are punishable **by** fine or imprisonment, or both, under Section **1001** of Title **18** of the United States Code and that such willful false statements may jeopardize the validity of the application or any patent issued thereon.

Full name of sole or first inventor: Benjamin W. Slivka /13 2

Inventor's signature

Residence: **Clyde** Hill, Washington

Citizenship: **USA** Post Office address: **2725** 96th Ave., **NE,** Clyde Hill, WA 98004

**DECLARATION.- PACE 2 OF 3**

Date

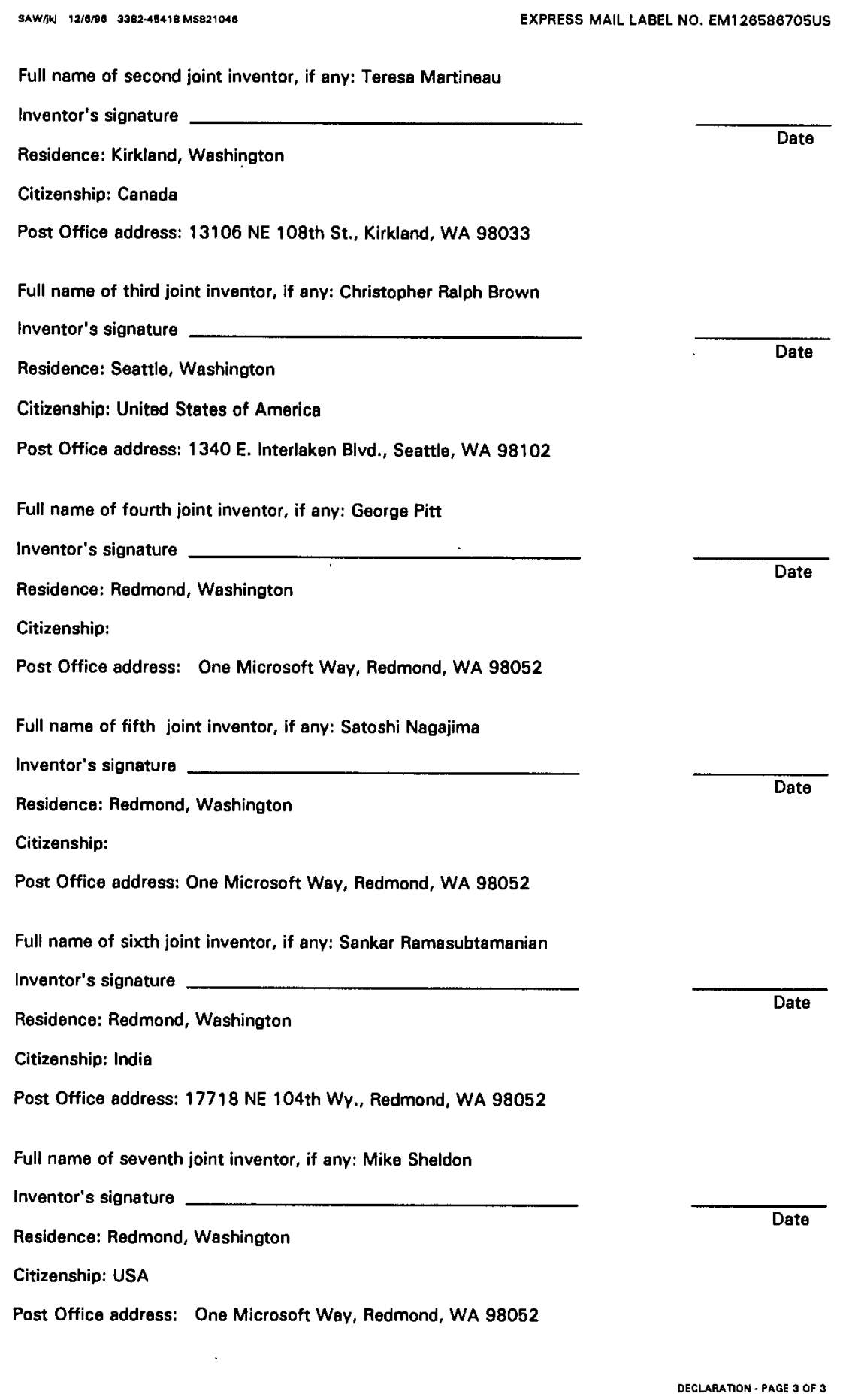

 $\bar{z}$ 

 $\ddot{\phantom{a}}$ 

# **08/761699**

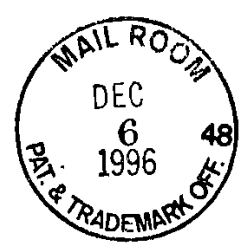

## **10 6** 48 APPENDIX **A VA** 99 DESKTOP,HTM

<%WinShell = CreateObject("WinShellHTMLPreProc")%> **<I--**

**\*** This file was automatically generated **by** Microsoft Internet Explorer 4.0 \*using the file <%oWinShell.TemplateDirPath%/>DESKTOP.HTM **-- >**

<html>

<head> <title> <%WinShell.Title%/> </title> </head>

<br />body leftmargin=0 topmargin=0> <frameset rows="40,\*" frameborder=0 framespacing=0> <frame name="tickerframe" scrolling=no, src="<%WinShell.IfProxy("http://iptdweb.microsoft.com/activedesktop/desktop/tickh<br>ost.htm","%WINDIR%\web\ticker.htm")%>"><frameset cols="\*,240" ost.htm", "%WINDIR%\web\ticker.htm")%>"> <frameset cols="\*,240<br>frameborder=0 framespacing=0> <frame name="icons" scrolling=no frameborder=0 framespacing=0> <frame name="icons" scroll<br>src="<%WinShell.ProcessFile("dsk 1.htm")%>"> <FRAME src="<%WinShell.ProcessFile("dsk\_1.htm")%>"> NAME="infopaneframe" NORESIZE **SCROLLING-NO** SRC="<%WinShell.IfProxy("http://iptdweb.microsoft.com/activedesktop/infopane/infopane/infopane/infopane/infopane/infopane/infopane/infopane/infopane/infopane/infopane/infopane/infopane/infopane/infopane/informationopane.htm","%WINDIR%\web\news.htm")%>">  $<$ /frameset> </body>

</html>

 $\leq$  --

<frameset rows="64,\*" frameborder=no framespacing=0> <frame name="dsk2\_avi" scrolling=no src= "<%WinShell.TemplateDirPath%>dsk2\_avi.htm"> <BUILDTYPE=INTERNAL> <frame name="dsk2\_text" scrolling=yes src="<%WinShell.IfProxy("http://Themesrv/ie4Odesk/dsk2\_text.htm", "%WINDIR%\ web\dsk2\_Ftxt.htm")%>"> </BUILDTYPE> <BUILDTYPE=EXTERNAL> <frame name="dsk2\_text" scrolling=yes src="<%WinShell.IfProxy("TOK\_-ADDRESS/ie40desk/dsk2\_text.htm", "%/WINDIR%/ \web\dsk2\_txt.htm")%>"> </BUILDTYPE> <BLTILDfYPE=RELEASE>

APPENDIX **A -** Page 1

<firame name="dsk2\_text' scrolling=yes src="<%WinShell.IfProxy("TOK\_ADDRESS/ie40desk/dsk2\_text.htm","%WINDIR% \web\dsk2\_txt.htm")%>"> </BUILDTYPE>  $\leq$  /frameset $\geq$ </body>

this stuff needs to be added to reference this file- but for now it is put aside simply for check in **-- >**

## APPENDIX **A -** Page 2

 $\epsilon \in \mathbb{R}^{d \times d}$  .

Ÿ.

 $\frac{1}{2}$ 

# APPENDIX B DSK-I.HTM

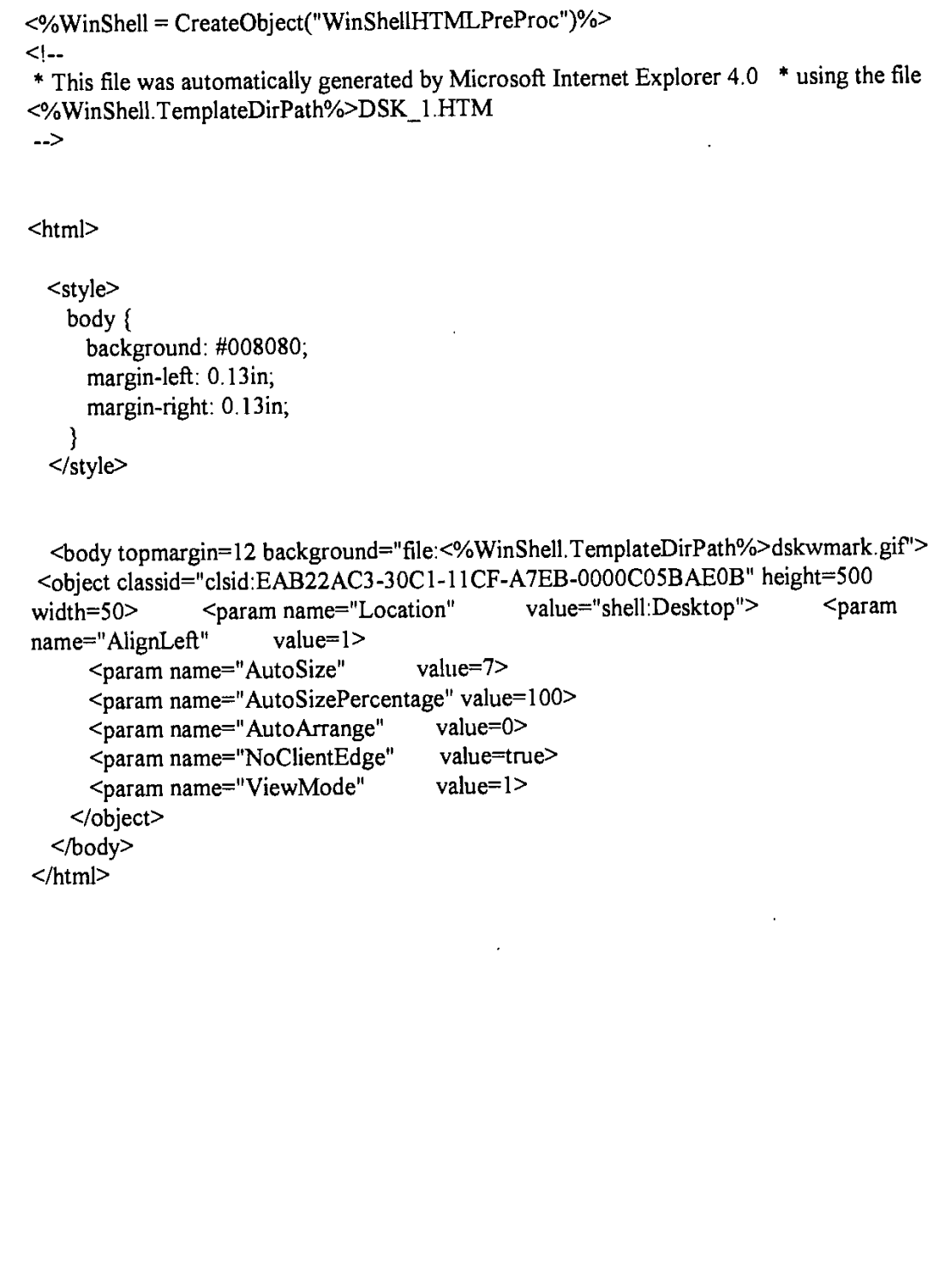

**APPENDIX** B **-** Page 1

## **APPENDIX C INFOPANE.HTM**

```
<HTML>
<HEAD>
<OBJECT ID='timerl"
  CLASS1D="clsid: 59CCB4AO-727D-1 CF-AC3 6-00AAOOA47DD2"
  CODEBASE="#Version=4,70,0, 1182"
  TYPE="application/x-oleobject"
  ALIGN=middle
 \geq<PARAM NAME="Interval" VALUE="200">
 <PARAM NAME="Enabled" VALUE="False">
</OBJECT>
<OBJECT id="InfoHelp"
    classid="clsid:3A53F860-D3 5B-1 CF-BB82-00AOC908DBAA"
codebase="http://iptdweb.microsoft.com/activedesktop/infohelp.ocx#Version=4,70,0,1
187'> </OBJECT>
<SCRIPT Language=" VBScript">
\leq --
Option Explicit
Dim cTicks
Sub Window_onLoad()
  Call DoOnLoad()
End Sub
Sub DoOnLoad()
  'Alert("OnLoad Ipinit")
  InfoHelp.Info ViewName = "Microsoft Catalog'
  If InfoHelp.GetCategories() > 0 Then
    Call InitDone()
  Else
    parent. hiddenframe. location. href="catalog/catdata. htm" cTicks = 0
    timer1.Interval = 1000
    timerl1Enabled = True
  End If
End Sub
Sub Timer1_timer()
 Dim f
```
APPENDIX **C -** Page 1

د علم الله علي
cTicks **=** cTicks **+ I**

**If** cTicks **>= 15** Then timerl.Enabled **=** False MsgBox "Couldn't initialize catalog entries" End **If**

On Error Resume Next f = parent.hiddenframe.FDefaultContentChecked() If Err.Number **> 0** Then Exit Sub End If On Error Goto **0**

**1f f** Then timerl .Enabled **=** False 'MsgBox "Content checked after" **&** cTicks **&** "ticks!" Call InitDone() End If End Sub

Sub InitDone() top.tickerframe.ticker1.Start() parent.controlframe.location.href="control.htm" End Sub

 $\Rightarrow$ 

</SCRIPT>

**</HE AD>**

**</HTNE>**

 $\overline{a}$ 

### **APPENDIX D NEWS .HTM**

<I--For Alpha Only **-** local copy for no proxy users-->

<meta http-equiv="Refresh" content=14400> **<HTMlL>**

**<HEAD>**

<SCRIPT Language="VB Script">  $\leq$ **l** $\leq$ <sup>m</sup>

Option Explicit

Sub Window\_OnLoad()

Dim Ret

Ret = OnLineButton.ChangeFont(13, "Arial")

Ret =OnLineButton.AddButton("Go Online"," Switches to live content") End Sub

Sub OnLineButton\_Click(x)

parent.tickerframe. location. href

"http://iptdweb.microsoft.com/activedesktop/desktop/tickhost.htm" location.href= "http://iptdweb.microsoft.com/activedesltop/infopane/infopane.htm" End Sub

 $^{\circ}$ . </SCRIPT>

**</HEAD>**

<BODY LEFTMARGIN=0 TOPMARGIN=0 BGCOLOR=#000000> <CENTER> <INMG SRC="IIELOGO.GIF11 **VSPACE=32> <FONT FACE=TAHOMA** SIZE=2 COLOR=gray> <BR>Press this button <BR><U>after<IU> you are connected to the internet <BR>to switch to live content.  $<$ BR $>$  $<$ BR $>$ <object id=OnLineButton classid="clsid:BEAADBCO-E570-1 **CF-A9AD-0OAAOOB92C4D1"** width=72 height= **1 8>** <PARAM NAME=BordColor VALUE="#000000"> <PARAM NAME=BackColor VALUE="#D0D0D0"> <PARAM NAME=ForeColor VALUE="#000000"> <PARAM NAME=BackHighColor **VALUE=V#808080">** <PARAM NAME=ForeHighColor VALUE="#FFFFFF"> <PARAM NAAME=BackClickColor **VALUE="#000000">**

APPENDIX **D -** Page **I**

<PARAM NANE=ForeClickColor **VALUE="#FFFFFF'>** </object> <BR> <BR> <BR> For Alpha use only<br> </BODY>

 $<$  /HTML>  $\,$ 

## **APPENDIX E** TICKER.HTM

<--For Alpha Only **-** local copy for no proxy users-->

```
<meta http-equiv="Refresh" content=14400>
<HTML>
<BODY LEFTMARGIN=0 TOPMARGIN=0 BGCOLOR=#003366 text=gray>
<table width= 100%>
                                                         \bullet<tr><td width=200><IMG SRC="TCK.GIF"></td>
<td>
<MARQUEE LOOP=INFTNITE>The ticker is not in service at this
time.</MARQUEE> </td>
\langle tr \rangle</table>
</BO0DY>
</HTML>
```
### **APPENDIX** F TICKHOST.HTM

**<HTNM>**

**<HEAD>** <TITLE>Microsoft Ticker Sample</TITLE>

**</BEAD>**

<BODY topmargin=O leftmargin=O> **<OBJECT** ID=Ticker1 CLASSID='clsid: 746C0BD4-E002-1 **I CF-9DI12-00A0C903493 8"**

CODEBASE="http://iptdweb.microsoft.com/ActiveDesktop/MSTicker.ocx#Version= **4,70,0,1187"** WIIDTH=100% HEIGHT=40  $\geq$ **</OBJECT>** </BODY>  $\mathcal{A}^{\mathcal{A}}$ 

 $<$  /HTML>  $\,$ 

### APPENDIX **G SFV2395.TMP**

 $\leq$  --

\*This file was automatically generated **by** Microsoft Internet Explorer 4.0 \* using the file C:\WYIN95B\Web\DESKTOP.HTM  $\rightarrow$ 

<html>

<head> <title> Desktop </title> </head>

<body leftmargin=0 topmargin=0>

<frameset rows="40,\*" frameborder=0 framespacing=0> <frame nanme="tickerframe" scrolling=no,

src="http://iptdweb.microsoft.com/activedesktop/desktop/tickhost.htm">  $\frac{1}{2}$  frameset cols="\*,240" frameborder=0 framespacing=0>  $\frac{1}{2}$  <frame name="icons" scrolling=no src="C:\TMP\SFV15143.HTM"> <FRAME NAME="infopaneframe" NORESIZE **SCROLLING--NO** SRC="http://iptdweb.microsoft.com/activedesktop/infopane/infopane.htm">  $<$  frame set $>$ </fiameset>

</b ody>

 $<$ /html>

 $\leq$   $\sim$   $\leq$ 

 $\epsilon$  frameset rows="64,\*" frameborder=no framespacing=0>  $\epsilon$  frame name="dsk2\_avi" scrolling=no src= "C:\WIN95B\Web\dsk2\_avi.htm"> <BUILDTYPE=INTERNAL> <frame name="dsk2\_text" scrolling=yes src="http://Themesrv/ie4Odesk/dsk2\_text.htm"> </BUILDTYPE> <BUILDTYPE=EXTERNAL> <frame name="dsk2\_text" scrolling=yes src="C:\WIN95B\Web\TOK\_ADDRESS/ie40desk/dsk2\_text.htm"> </BUILDTYPE> <BUIILDTYPE=RELEASE> <frame name="dsk2\_text" scrolling=yes src="C:\WIN95B\Web\TOK\_ADDRESS/ie40desk/dsk2\_text.htm"> </BUILDTYPE> </frameset>

# </body>

this stuff needs to be added to reference this file- but for now it is put aside simply for check in **-- >**

 $\hat{\mathcal{A}}$ 

 $\ddot{\phantom{a}}$ 

### **APPENDIX** H SFV15143.HTM

 $< I -$ 

\*This file was automatically generated **by** Microsoft Internet Explorer 4.0 \* using the file C\WfN95B\Web\DSK\_I ,HTM  $\rightarrow$ 

 $<$ html $>$ 

```
<style>
 body{
   background: #008080;
   margin-left: 0. l3in;
   margin-right: 0.13in;
  ₹
</style>
```

```
<body topmargin=12 background="file:C:\WIN95B\Web\dskwmark.gif">
<object classid="clsid:EAB22AC3-30C1-11CF-A7EB-0000C05BAE0B" height=500
width=50> <param name="Location" value="shell:Desktop">
<param name="AlignLeft" value=1>
    <param name="AutoSize" value=7>
    <param. name='AutoSizePercentage" value=1 00>
    <param name='AutoArrange" value=O>
     <param name="NoClientEdge" value=true>
     <param name='ViewMode" value=l>
   </object>
 </body>
</html>
```
### **APPENDIX I** DIRECTRY.HTM

<%WinShell **=** CreateObject("WinShellHTMdLPreProc")%>  $\leq$  --

\*This file was automatically generated **by** Microsoft Internet Explorer 4.0 \*using the file <%WinShell.TemplateDirPath%>DIRECTRY.HTM **-- >**

 $\text{thm}$ 

<head> <title> <%WinShell. Title%> </title>  $<$ /head $>$ 

<body leftmargin=0 topmargin=0>

<frameset rows="50, \*" frameborder=0 framespacing=0 scrolling=no noresize> <frame name="top" src="<%WinShell.ProcessFile("dir\_1.htm")%>" scrolling=no noresize> <frameset cols="\*, 165" frameborder=0 framespacing=0 scrolling=no noresize> <frame name="icons' src="<%WinShell.ProcessFile("dir\_2.htm")%>" scrolling=yes noresize> <frame name="text" src='<%WinShell.ProcessFile("dir-3.htm")%>" scrolling=no noresize> </frameset>  $\le$  /frame set $>$ </body>

 $<$ /html $>$ 

## APPENDIX J DIR\_1.HTM

```
<%WinShell = CreateObject("WinShellHTMLPreProc')%>
<<br>|--
* This file was automatically generated by Microsoft Internet Explorer 4.0 * using
the file <%WinShell.TemplateDirPath%>DIR_1.HTM
```
 $<$ html $>$ 

```
<style>
    body{
      background: black;
      color: #FF6600;
      font: 0.12in arial;
      margin-left: 0.05in;
      margin-right: 0.O5in;
    P
    h<sub>1</sub> {
      font: 0.3in Times New Roman;
      color: #006699;
      font-weight: normal;
    \}<br>a{
      color: #FF6600;
      font-weight: bold;
      margin-left: Oin;
      margin-right: Oin;
    ł
  </style>
  <body topmargin=0>
    \leqtable width=100% height=100% cellspacing=0 cellpadding=0 border=0> \leqtr
valign=center>
      <td valign=center width=* align=justify>
        <Hi>
          <%WinShell. Title%>
      \langle H| ><br>\langle H|<td valign=center align=right>
        <table cellspacing=0 cellpadding=1 5 border-O>
          <td align=right>
            <a target="icons"
href="<%WinShell.ProcessFile("dir_2.htm")%>">Large</a
                                                                            \mathbf{I}
```
 $\leq$ a target="icons" href="<%WinShell.ProcessFile("dir\_4.htm")%>">Small</a> </td> <td align=right> <a href="<%WinShell.TemplateDirPath%>..\help\windows.hlp">Help</a>  $\langle t d \rangle$   $\langle t ab le \rangle$  $\langle t d \rangle$  <br>  $\langle t r \rangle$  $\langle$ table> </body>

 $<$ /html $>$ 

## APPENDIX **J -** Page 2

 $\alpha$  ) is a set of

### APPENDIX K DIR\_2.HTM

```
<%WinShell = CreateObject('WinShellHTMLPreProc")%>
<I--
* This file was automatically generated by Microsoft Internet Explorer 4.0 *using
the file <%WinShell,TemplateDirPath%>DIR_2.HTM
<html><style>
   body {
     background: #008080;
     margin-left: 0. I3 in;
     margin-right: 0.13in;
   -1
  </style>
 <body topmargin= 12
background="fle:<%WinSheIl.TemplateDirPath%>wmark.gif'>
                                                            <object
classid='clsid:EAB22AC3-30OC1-11 CF-A7EB-OOOOCOSBAEOB"
height=500
width=50> <param name="Location"
value="<%WinShell.ThisDirPath%>">
                                        <param name="AutoSize"
value=7>
     <param name='AutoSizePercentage" value= 100>
     <pararn name="AutoArrange" value=0>
     <param name="NoClientEdge" value=true>
     <param name="ViewMode" value=l>
   </object>
 </body>
</htm1>
```
## **APPENDIX** L DIR\_3.HTM

<%WinShell **=** CreateObject('WinShellHTMILPreProc")%>  $$ 

**\*** This file was automatically generated **by** Microsoft Internet Explorer 4.0 \* using the file <%WinShell.TemplateDirPath%>DIR\_3.HTM  $\rightarrow$ 

 $<$ html $>$ 

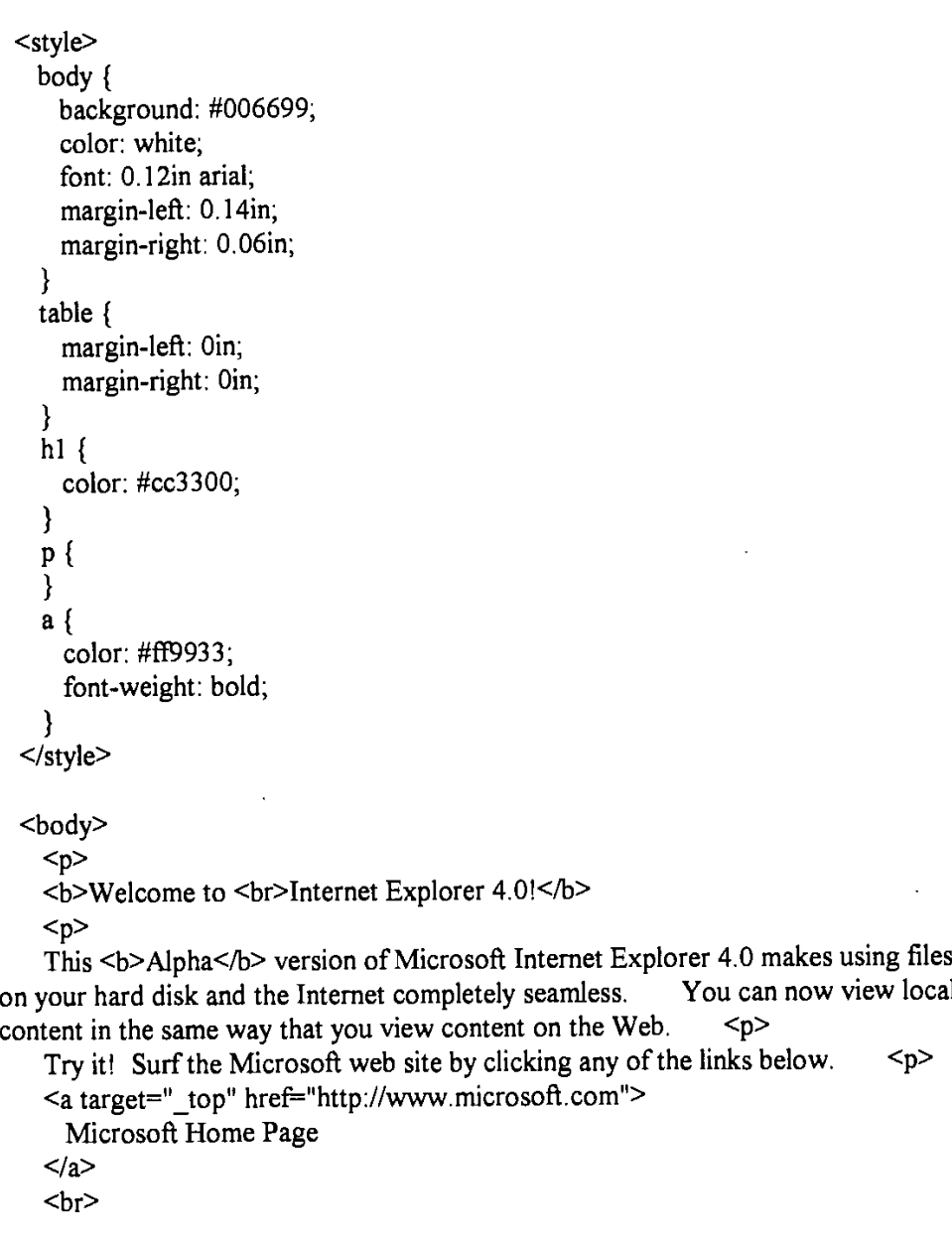

APPENDIX L **-** Page 1

 $\bar{\mathcal{A}}$ 

<a target="\_top" href="http://www.microsoft.com/misc/whatsnew.htm"> What's New at Microsoft  $\langle a \rangle$ <br> <a target="\_top" href="http://www.microsoft.com/support/products/windows95/windows95.htm"> Product Support  $\langle a \rangle$ 

</body>

 $\le$ /html>

### **APPENDIX** M **SFV619.TMP**

 $<\!\!\mid\!-.$ 

**\*** This file was automatically generated **by** Microsoft Internet Explorer 4.0 \* using the file C:\WINDOWS\Web\DIRECTRY.HTM  $\rightarrow$ 

 $<$ html $>$ 

<head> <title> dos  $\le$ title $>$ </head>

<body leftmargin=0 topmargin=0>

<frameset rows="50, \*" frameborder=0 framespacing=0 scrolling=no noresize> <frame name="top" src="C:\TMP\SFV47916.HTM" scrolling=no noresize> <frameset cols="\*, 165" frameborder=0 framespacing=0 scrolling=no noresize> <frame name="icons" src="C:\TMP\SFV47932.HTM" scrolling=yes noresize> <frame name="text" *src="C:\TNT\SFV47945* .HTM" scrolling=no noresize>  $<$ /frameset $>$ 

 $\le$ /frameset> </body>  $<$ /html $>$ 

### **APPENDIX N SFV67916.HTM**

 $\leq$  --

```
*This file was automatically generated by Microsoft Internet Explorer 4.0 * using
the file C:\WINDOWS\Web\DIR_1.HTM
\sim
```
<html>

```
<style>
    body{
      background: black;
      color: #FF6600;
      font: 0.12in arial;
      margin-left: 0.05in;
      margin-right: 0.05in;
    }
    h<sub>1</sub> {
      font: 0.3in Times New Roman;
      color: #006699;
      font-weight: normal;
    I
      color: #FF6600;
      font-weight: bold;
      margin-left: Oin;
     margin-right: Oin;
    <sup>}</sup>
  </style>
  <body topmargin=0>
    <table width=100% height=100% cellspacing=0 cellpadding=0 border=0> <tr
valign=center>
     <td valign=center width=* align=justify>
       <Hi>
         dos
       </H1>
     \langle t \rangle<td valign=center align=right>
       <table cellspacing=0 cellpadding=15 border=0>
         <td align=right>
           <a target="icons" href="C:\TMP\SFV47917.HTM">Large</a>
```
**APPENDIX N -** Page 1

 $\mathsf{I}$ 

```
\leqa target="icons" href="C:\TMP\SFV47931.HTM">Small</a>
\langle t \rangle<td align=right>
                \leqa href="C:\WINDOWS\Web\. .\help\windows.hlp">Help\leq/a>
\langle t d \rangle\langle \rangletable>\langle t d \rangle <br> \langle t r \rangle\langle /table\rangle\dot{\le}/body>
```
 $<$  /html $>$ 

APPENDIX **N -** Page 2

 $\sim$ 

Page 89 of 416 DoDots Exhibit 2009 Apple v. DoDots - IPR2023-00939

### APPENDIX **0** SFV47917.HTM

 $\leq$  --

\*This file was automatically generated **by** Microsoft Internet Explorer 4.0 \*using the file C:\WINDOWS\Web\DIR\_2.HTM  $\overline{\phantom{a}}$ 

<html>

<style> body{ background: **#008080;** margin-left: **0. 13** in; margin-right: 0.13in; ₹ </style>

<body topmargin=12 background="file: C:\WINDOWS\Web\wmark.gif"> <object classid="clsid:EAB22AC3-30C1-11CF-A7EB-0000C05BAE0B" height=500 width=50> <param name="Location" value="C:\dos\"> <param ~param name="Location"<br>"value=7> name="AutoSize" <param name="AutoSizePercentage" value=100> <paramn name="AutoArrange" value=O> <param name="NoClientEdge" value-true> <param name="ViewMode" value=1> </object> </body>  $$\langle$ html $>\rangle$ 

### APPENDIX P SFV47945 .HTM

 $\leq$   $\sim$ 

\*This file was automatically generated **by** Microsoft Internet Explorer 4.0 \*using the file C:\V4NDOWS\Web\DIR\_3.HTM  $\sim$ 

```
<html>
```

```
<style>
   body{
     background: #006699;
     color: white;
     font: 0.12in arial;
     margin-left: 0. l4in;
     margin-right: 0.06in;
   }
   table{
     margin-left: Oin;
     margin-right: Oin;
   \frac{1}{h} {
     color: #cc3300;
   }<br>p {
   }
   a\{color: #ff9933;
     font-weight: bold;
    ∤
  </style>
  <body>
   < p ><b>Welcome to <br>Intemnet Explorer 4.01</b>
   < p >This <b>Alpha</b> version of Microsoft Internet Explorer 4.0 makes using files
on your hard disk and the Internet completely seamless. You can now view local
content in the same way that you view content on the Web. \langle p \rangleTry it! Surf the Microsoft web site by clicking any of the links below. <P>
    <a target="_top" href="http://www.microsoft.com">
     Microsoft Home Page
    </a>
    <br>5rAPPENDIX P - Page 1
```
<a target="\_top" href="http://www.microsoft.com/misc/whatsnew.htm"> What's New at Microsoft  $\langle a \rangle$  $chr$ <a target="\_top" href="http://www.microsoft.com/support/products/windows95/windows95.htm"> Product Support  $\langle a \rangle$ </body>

 $<$ /html $>$ 

مديان المرتبي

**APPENDIX Q** HTMLREFW.DOC

# **HTML Reference**

 $\mathbf{I}$ 

**<! ... >**

Specifies that enclosed text is an author's comment Any text between the lines will not print. You can include multiple lines of text between the start-tag and end-tag.

#### Example

```
<1 This line of text, enclosed in an HTMIL page, will not display.
 This second line of text will not display either.>
```
# **!DOCTYPE**

#### **<!DOCTYPE>**

Specifies the version of HTML used in the document. *!DOCTYPE* is the first element in any HTML document DOCTYPE is a required element for any HTML 3.2-compliant document.

### **Example**

<!DOC0TYPE HTML PUBLIC "-//W3C//DTD HTMIL **3.2//EN">**

# **A**

 $\overline{a}$ 

**<A** *HREF--reference* **NAME=name** TARGET=window *TITLE--tlitle*

Stands for anchor. The **A** and **/A** tags enclose text or graphics. The properties of elements that can follow **A** are applied to the bracketed text or graphic. A is used to attach a hyperlink to text or graphics using the HREF=. attributeA is used to specify text or graphics as a named reference using the **NAME-** attribute. Anchors cannot be nested.

# *HREF=reference*

Specifies either a destination address or a destination file, **A** destination address must be in URL format, **A** destination file must name a file and be in the format of the given file system. **If** no path or domain name is specified, the file is searched for in the same location as the current document.

### *NAME=name*

Specifies a named reference within an HTML document. The name can be referenced **by** its document and external documents in a hyperlink **by** prefacing it with the pound sign **(#).**

### **TARGET=window**

Specifies to load the link into the targeted window. This attribute can be used with a frameset where a frame has been named in the **FRAME** element. The *window* can be one of these values:

window

-blank

\_parent

self

Load the link into a new blank Window. This window is not named. Load the link into the immediate parent of the document the link is in. Load the link into the same window the link was clicked in.

Specifies to toad the link into the targeted window. The window must begin with an alphanumeric character to be valid, except for the following four target windows:

-top Load the link into the full body **of** the window. *TITLE=ile*

Specifies the title that appears when the hyperlink is selected.

#### **Example**

**<A** HREF="lhttp://www.microsoft.com"> This is a link to Microsoft.</A>,

**<A** HREF="home.htm11>This is a link to a tile called home.htm in the same directory as this page.</A>

<A TARGET="viewer" HREF="sample.htm">Click here to load the link into "viewer" window.</A>

# **ADDRESS**

### **<ADDRESS>**

Specifies the mailing address. This element typically is used at the bottom of a document. Text is displayed in italics.

#### **Example**

<ADDRESS>This text will be, in italics.</ADDRESS>

# **APPLET**

**<APP LET ALIGN=LEFT|CENTER|RIGHT** *ALThaltern ate Text CODE-appetFile CODEBASE-codebaseURL HEIGHT-p irels RSPACE=pixe/s > NAME=appletlnstanceName*

**[PARAM NAME** *=Attti bureArame]*  $VSPACE = pixels$ *WlD TH=p1xe1is>*

Embeds a Java applet in an HTML document. Requires the end-tag.

### *ALIGN=alignment*

Alignment of an object to text.

### *ALT=aiten,ate Text*

Alternate text for text-only browsers or browsers that do not support Java.

### *CODE=appietFjle*

The name of the Java applet.

#### *CODEBASE=codebaseURL*

The base URL of the applet. The directory in which the applet is located.

### *HEIGHT=pixels*

Initial height of the applet display area.

### *11SPACE=pixels*

Horizontal space.

### *NAME=appielInslanceName*

Use **NAME=** to identify an applet to other applets within the HTML page.

#### *NAME=AfItributeName*

Use **NAME=** to pass applet-specific arguments in from an HTML page.

### *VSPAC E=pjxe1is*

*WEDTH=pixels*

Space in pixels above the applet.

# Initial width of the applet display area.

# **AREA**

**<AREA COORDS=coords HREP-urI NOHREF** *SHAPE-shope-type TARGET-window >*

Specifies the shape of a "hot spot" in a client-side image map.

### COORDS=coords

Specifies coordinates that define the hot spot's shape.

### *HREF=url*

Specifies the destination of the hot spot.

#### **NOHREF**

Indicates that clicks in this region should cause no action.

*SHAPE=shape-type*

Denotes the type of shape. *The shape-type* can be one of these values:

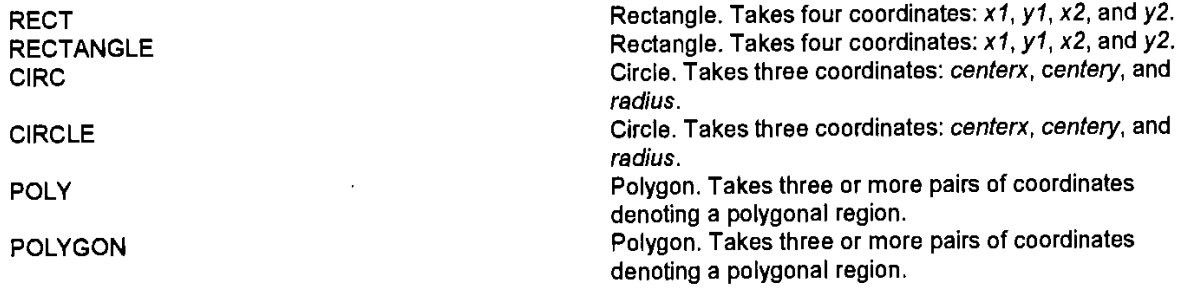

### TARGET=window

Specifies to load the link into the targeted window. The *window* can be one of these values:

Specifies to load the link into the targeted window. The window *window* must begin with an alphanumeric character to be valid, except for the following four target windows: Load the link into a new blank window. This window is -blank not named. Load the link into the immediate parent of the -parent document the link is in. Load the link into the same window the link was clicked -self in. Load the link into the full body of the window.  $top$ **Examples** <AREA SHAPE="RECT" COORDS="50, **25, 150, 125"** HREF="lhttp://www.samfple.com"> <AREA SHAPE="RECT" COORDS="50, **25, 150, 125"1** NOHREF>

TARGET=Ilviewer" HREF=Ilsariple.htri" **SHAPE="CIRCLE"** COORDS="50, **25, 150,**  $125"$ 

# **B**

### **<B>**

**Renders text in bold.**

### **Example**

**<B>Displayed in** a bold typeface.</B>

# **BASE**

**<BASE** HREF=url TARGET=window>

Specifies the document's URL.

### HREF=url

Specifies the document's fill URL in case the document gets read out of context and the reader wants to refer to the original.

### TARGET=window

Specifies to load all of the links on the page into the targeted window. This can be overridden **by** specifying a different target attribute for a specific link. The *window* can be one of these values:

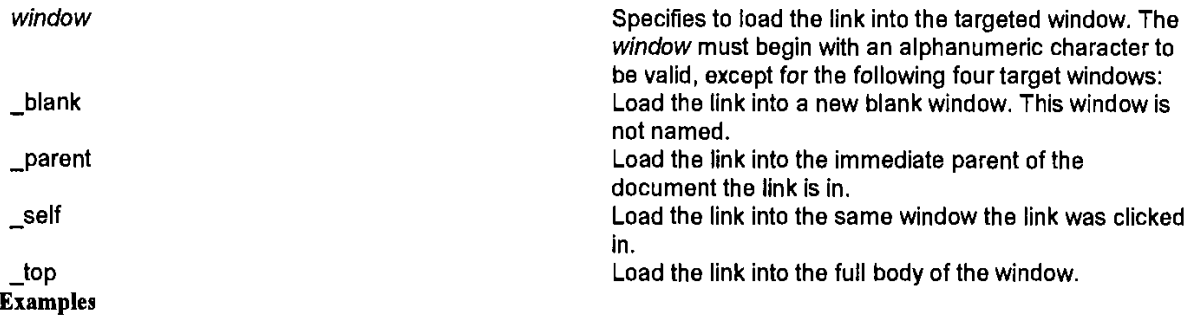

<BASE HREF="http:// www.sample.com/hello.htm" TARGET="viewer">

<BASE HREF="http:// www.sample.com/hello.htm">

# **BASEFONT**

**<BASEFONT** COLOR=color NAME=name  $SIZE=n$ 

Sets the base font value. This value will be used as a default for any text not formatted with a style sheet or using the FONT element.

*COLOR=color*

Specifies the color of the base font.

### *NAME=name*

Specifies the name of the base font.

#### SIZE=n

Specifies the size of the base font. The *n* can be between 1 and **7** inclusive; default is **3; 7** is largest. Throughout the document, relative font size settings (for example, **<FONT** SIZE=+3>) are set according to this.

### Example

**<BASEFONT SIZE=3>** This sets the base font size to **3. <FONT** SIZE=+4> Now the font size is **7. <FONT** SIZE=-I> **NOW** the font size is 2.

# **BGSOUND**

**<BGSOUND** *SRC-urI*  $LOOP=n$ 

Adds background sounds or "soundtracks" to a page. Sounds can either be samples (way or .au format) or MIDI format.

*SRC=url* Specifies the address of a sound to **be** displayed.

 $LOOP=n$ 

Specifies how many times a sound will loop when activated. If *n=- 1,* or if **LOOP=INFIMITE** is specified, it will loop indefinitely.

# **BIG**

<BIG

Makes text one size larger.

Example

<BIG>This text is larger.</BIG>

# **BLOCKQUOTE**

### **<BLOCKQUJOTE>**

Indents both left and right margins. Used to set apart quotations in text.

#### Example

<P>He said, <BLOCKQUOTE>'Hi there!" **</BLOCKQUOTE>**

# **BODY**

<BODY BACKGROUND=url **BGCOLOR=color** BGPROPERTIES=FIXED LINK=color TEXT=color **TOPMARGIN=n** *VLlTWKcolor>*

**APPENDIX Q -** Page **6**

 $\frac{1}{2}$ 

Specifies the beginning and end of the document body. This element also allows you to set the background image, the background color, the link colors, and the top and left margins of the page.

#### BACKGROUND=url

Specifies a background picture. The picture is tiled behind the text and graphics on the page.

### *BGCOLOR=color*

Sets the background color of the page. The *color* can be either a hexadecimal, redgreen-blue color value or a predefined color name. See Color.

### BGPROPERTIES=FIXED

Specifies a watermark, which is a background picture that does not scroll,

### LEFTMARGIN=n

Specifies the left margin for the entire body of the page and overrides the default margin. **If** set to zero, the left margin will be exactly on the left edge.

#### *LINK=color*

Sets the color of hyperlinks that have not yet been visited. The *color* can be either a hexadecimal, red-green-blue color value or a predefined color name. See Color.

### TEXT=color

Sets the color of text on the page. The *color* can be either a hexadecimal, red-greenblue color value or a predefined color name. See Color.

### **TOPMARGIN=n**

Specifies the margin for the top of the page and overrides the default margin. If set to zero, the top margin will be on the precise top edge.

### *VLINK=color or colorname*

Sets the color of hyperlinks that have already been visited. The *color* can be either a hexadecimal, red-green-blue color value or a predefined color name. See Color.

### **Examples**

The **HTML** used to insert the background image of this page is:

<BODY BACKGROUND="/ie/images/watermrk.gif" BGPROPERTIES=FIXED BGCOLOR=#FFFFFF TEXT=#000000 LINK=#ff6600 VLINK=#330099>

<HTM4L> <BODY>Here's a Web page l</BODY></HTMNL>

# **BR-**

**<BR CLEAR=LEFTIRIGHTIALL>**

Inserts a line break.

**CLEAR=LEFTIRIGHTIALL**

Inserts vertical space so that the next text displayed will be past left- or right-aligned

"floating" images. The *align-type* can be LEFT, RIGHT, or **ALL.**

- LEFT inserts space so that the next text appears aligned with the left margin directly below a left-aligned floating image.
- RIGHT inserts space so that the next text appears aligned with the right margin directly below a rightaligned floating image.
- ALL places the next text past all floating images.  $\bullet$

# **CAPTION**

### **<CAPTION** ALIGN=TOP|BOTTOM>

Specifies a caption for a table. This element is valid only within the TABLE element. The end-tag is required.

### ALIGN=TOPIBOTTOM

Sets the alignment of the caption within the table. The *align-type* can be LEFT, RIGHT, TOP, or BOTTOM. **By** default, the caption is centered and at the bottom of the table.

 $\overline{1}$ 

#### **Example**

```
<TABLE>
<CAPTION ALIGN-BOTTOM>
This caption will appear centered below the table.
</CAPTION>
<TR>< /TR ></TABLE>
```
# **CENTER**

### **<CENTER>**

Centers text and images.

### **Example**

<CENTER>Hi there!</CENTER>

# **CITE**

### **<CITE>**

Indicates a citation. Refers to a book, paper, or other published source material. Example

<CITE>Book Title.</CITE>

# **CODE**

## **<CODE>**

Specifies a code sample. Renders text in a small font. **(If** no font face is specified, the font used is fixed-width.)

#### Example

cCODE>Here is some text in a small, fixed-width font.c/CODE>

# **COL**

**<COL ALIGN=LEFrICENTERIRIGHT**

 $SPAN=n$ 

Sets the properties of one or more columns. Use this element in conjunction with a **COLGROUP** element to set the properties of a column within a group of colunmns,

### **ALIGN=LEFTICENTERIRIGHT**

Specifies the text alignment in cells within the column. The *align-type* can be LEFT, **CENTER,** or RIGHT.

### SPAN=n

Sets the number of consecutive columns for which the properties are set.

This element is valid only within a table. The end-tag is not required and is not recommended.

The properties specified **by** the **COL** element always override the properties specified **by** the preceding COLGROUP element

#### Example

```
<TABLE>
<COLGROUP>
   <COL ALIGN-RIGHT>
   <COL AL.IGN=LEFT>
cCOLGROUP>
    <COL ALIGN=CENTER>
<TBODY>
   <TR><TD>This is the first column in the group and is right-aligned.</TD>
   <TD>This is the second column in the group and is left-aligned.</TD>
   <TD>This column is in a new group and is centered.c/TD>
   \langleTR\rangle</TABLE>
```
# **COLGROUP**

**<COLGROUP ALIGN=LEFTICENTERIRIGHT**

#### **SPAN=n>**

Sets the properties of one or more columns.

## **ALIGN=LEFT ICENTENIRIGHT**

Specifies the alignment of text in the cells in the column(s). The *align-type* can be LEFT, **CENTER,** or RIGHT.

#### SPAN=n

Sets the number of consecutive columns that are in the group and for which the properties are set.

**This** element is valid only within a table. The end-tag is not required and is not recommended.

**If** the columns in a group of columns require **varying** properties, use **COLGROUP?** in conjunction with one or more **CDL** elements to individually set the properties for the columns.

This element affects how rules are drawn within a table when groups are specified with the RULES= attribute in the TABLE element. In this case, vertical rules are drawn between column groups rather than between individual columns,

#### Example

```
<TABLE>
cCOLGROUP ALIGN=RIGHT>
<COLGROUP SPAN=2 ALIGN=LEFT>
<TBODY>
    <TR>
    <TD>This column is in the first group and is right-aligned.</TD>
    <TD>This column is in the second group and is left-aligned.</TD>
    <TD>This column is in the second group and is left-aligned.</TD>
    \langleTR>
```

```
</TABLE>
```
# **COMMENT**

#### **<COMMENT>**

Indicates a comment, The text between the elements is ignored, unless it contains 1HTML code.

#### Example

cCOMMENT>This won't be printed./COMENT>

# **DD**

#### **<DD>**

Specifies a definition in a definition list. Indicates that the text is a definition of a term, and should therefore be displayed in the fight-hand column of a definition list.

### Example

```
\langleDIV>This text represents a section.
</DIV>
<DIV ALIGN=CENTER>
This text represents another section.
\langleDIV>
```
# **DL**

**<DL>**

Specifies that the following block is a definition list, that is, an automatically formatted two-column list with terms on the left and their definitions on the right.

### Example

```
<DL>
<DT>Cat
<DD>A furry, cute animal that purrs and likes milk.
<DT>Lizard
<DD>A weird desert animal with a long tongue.
```
# **DT**

**<DT>**

Specifies a term in a definition list. Indicates that the text is a term to **be** defined, and should therefore be displayed in the left-hand column of a definition list.

#### Example

<DL> <DT>Cat<DD>A furry, cute animal that purrs and likes milk. <DT>Lizard<DlD>A weird desert animal with a long tongue.</DL>

# **EM**

 $$EM$$ 

Emphasizes text, usually **by** rendering **it** in italics. Example <EM>This text will be in italics.</EM>

# **EMBED**

<DL> <DT>Cat<DD>A furry, cute animal that purrs and likes milk. <DT>Lizard<DD>A weird desert animal with a long tongue.</DL>

# **DEN**

### **<DFN>**

Specifies a definition. Formats a term for its first appearance in a document.

### Example

<DFN>HITML stands for hypertext markup language./DFN>

# **DIR**

### **<DIR>**

Denotes a directory list. Specifies that the following block consists of individual items, each beginning with an LI element and none containing more than 20 characters, that should be displayed in columns.

### Example

```
<DIR> <LI>Art
<LI>History
<LI>Literature
<LI>Sports
<LI>Entertainment
<LI>Science
</DIR>
```
# **DIV**

**<DIV** ALIGN=LEFT|CENTER|RIGHT|JUSTIFY **CLASS=container** *type* **[DIV>**

Represents different kinds of containers, for example, chapter, section, abstract, or appendix, when used with the **CLASS** attribute. DIV allows the enclosed group of elements to be given a distinctive style.

### ALIGN=LEFT|CENTER|RIGHT|JUSTIFY

Specifies the default horizontal alignment for the contents of the DIV element, when DIV is used with an **ALIGN** attribute. This is needed for compatibility with deployed browsers and may be overridden **by** style sheets,

### CLASS=container type

Represents different kinds of containers, for example, chapter, section, abstract, or appendix. DIV allows the enclosed group of elements to be given a distinctive style.

### Example

### **<EMBED**

*HJEIGHT-height* **of object** *NAME=programmatic name* **OPTIONAL PARAM="value" ... OPTIONAL PARAM=** PALETTE=foreground\background *SRC-location of object* WIDTH=width *of object>*

**Indicates an embedded object. OBJECT is the preferred clement for inserting objects, but EMBED is included for** backward compatibility with earlier HTML documents. See OBJECT.

*IIEIGHT=size of object*

The height, in pixels, of the object on the page.

*NAME=progranimatic name*

The name used **by** other objects or elements to refer to this object.

**OPTIONAL PARAM=value** 

Specifies any parameters that are specific to the object.

#### PALETTE=foreground background;

Sets the color palette to the foreground or background color.

*SRC=data to object*

The name of any source data input to the object.

**WIDTH=size** of object

The width of the object, in pixels, on the page.

#### **Example**

<EMBED SRC=&quot; MyMovie. AVI&quot; WIDTH=100 HEIGHT=250 AUTOSTART=TRUE PLAYBACK=FALSE></code></font></font></pre>

# **FONT**

**<FONT SIZE-n** *FACE--name* **COLOR=color>**

**Sets the size, font, and color of text.**

**SIZE=n**

Specifies font size between **I** and **7 (7** is largest). **A** plus or minus before the number indicates a size relative to the current **BASEFONT** setting. Relative font sizes are not cumulative, so putting two **<FONT SIZE'"+ 1">** elements in a row does not result in the font size being increased **by** 2,

*FACE='name [,name2[,name3fl"*

Sets the font. **A** list of font names can be specified. **If** the first font is available on the system, it will be used; otherwise, the second will be tried, and so on. **If** none are available, a default font will be used.

### *COLOR=color*

Sets font color. The *color* can be either a hexadecimal, red-green-blue color value or a predefined color name. See Color.

# **FORM**

### **<FORM**

**ACTION=url** *METHOD=get-post TARGET--window>*

**Denotes a form.**

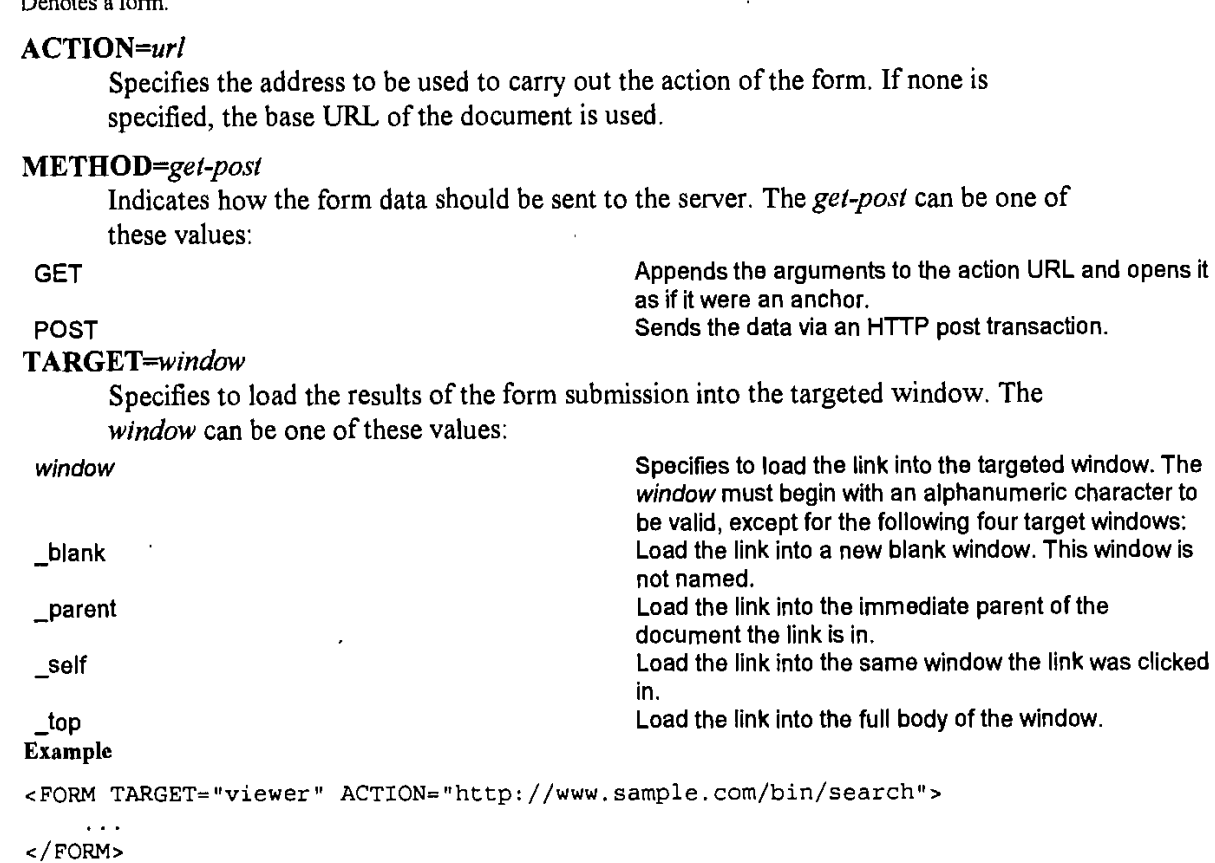

# **FRAME**

**<FRAME**

**ALIGN=LEFT|CENTER|RIGHT|TOP|BOTTOM** FRAMEBORDER=1|0 **MARGINHEIGHT=height MIARGEN WIDTH=width NAME=name SCROLLING-yesluo** *SRC-address*

**Defines a single frame in a frameset. There is no matching end-tag as this is not a container,**

### **ALIGN=LEFTICENTERIRIGHT**

Sets the alignment of the frame or of the surrounding text. The *align-type* can be one of these values:

TOP Surrounding text is aligned with the top of the frame.<br>MIDDLE MIDDLE Surrounding text is aligned with the middle of the frame, BOTTOM **Surrounding text is aligned with the bottom of the** frame. LEFT **The frame is drawn as a left-flush "floating frame," and LEFT** 

text flows around it. RIGHT RIGHT The frame is drawn as a right-flush "floating frame,"

and text flows around it.

# **FRAMEBORDER=10**

Renders a **3-D** edge border around the frame. **I** (default) inserts a border. **0** displays no border.

### **MARGINHEIGHT=height**

Controls the margin height for the frame, in pixels.

## **MARGEMEIDTH-width**

Controls the margin width for the frame, in pixels.

### *NAME--name* Provides a target name for the frame.

NORESIZE

Prevents the user from resizing the frame.

*SCROLLING--yeslno*

Creates a scrolling frame,

#### *SRC=address*

Displays the source file for the frame.

#### **Example**

<FRAME FRAMEBORDER=0 SCROLLING=NO SRC="sample.htm">

# **FRAMESET**

**<FRAMESET COLS=co-widths FRAMEBORDER=110** *FRAME SPA CING-sp ac ig* **ROWS=row-heights**

Hosts the FRAME, FRAMESET, and **NOFRAMES** elements.

#### *COLS=co-widths*

Creates a frame document with columns. You can specify the column dimensions **by**

percentage (%), pixels, or a relative size (\*).

### FRAMEBORDER=1|0

Provides the option to display or not display a **3-D** border for a frame. 1 (default) sets a frame border. **0** displays no border,

FRAMESPACING=spacing

Creates additional space between frames, in pixels.

#### *ROWS=raw-heights*

Creates a frame document with rows, You can specify the row dimensions **by** percentage **(%),** pixels, or a relative size **(\*).**

The FRAMEBORDER= and FRAMESPACING= attributes are inherited from any containing FRAMESET element, which means you need only set the attribute on the single, outermost FRAMESET tag to affect all FRAME tags on that page.

### **Example**

```
<FRAMESET SCROLLING=YES COLS="25W, 50%, *
    <FRAME SRC="contents.htm":
    <FRAME SRC="info.htm":
    <FRAME SCROLLING=NO SRC="graphic.htm">
</FRAMESET>
```
# **Hn**

 $<sub>Hn</sub>$ </sub>

### **ALIGN=LEFTICENTERIRIGHT>**

Renders text in heading style. Use H1 through H6 to specify different sizes and styles of heading.

*n*

Sets the section level. This is an integer from **I** to **6.**

### **ALIGN=LEFTICENTERIRIGHT**

Sets the alignment of header text. *Align-type* can be LEFT, **CENTER,** or RIGHT, LEFT is default.

The end-tag is required.

### **Example**

<H1>Welcome to Internet Explorer!</H1>

# **HEAD**

**<HIEAD>**

**Marks the HTML document heading.** The end-tag is not required. Example
**<HEAD>** <TITLE>A Simple Document</TITLE> **c/H4EAD>**

# **HR**

**<HR ALIGN=LEFrICENTERIRTGHT** *COLOR=color* **NOSHADE SIZE-n**  $WDTH=n$ 

Draws a horizontal rule.

**ALIGN=LEFTICENTERIRIGHT**

Draws the rule left-aligned, right-aligned, or centered. The *align-type* can be LEFT, RIGHT, or **CENTER.**

### *COLOR=color*

Sets the color of the rule. The *color* can be either *a* hexadecimal, red-green-blue color value or a predefined color name. See Color.

### **NOSEHADE**

Draws the rule without **3-D** shading.

### **SIZE=n**

Sets the height of the rule, in pixels.

### WIDTH=n

Sets the width of the rule, either in pixels or as a percentage of window width. To specify a percentage, the *n* must end with the percent **(%)** sign.

#### **Example**

<HR SIZE=5 WIDTH=80!k **NOSHADE>**

# **HTML**

### **<HTML>**

Denotes the file as an HTML document. This element has no attributes. Example

<HTML> <BODY> <P>This is an HTML document. c/BODY>  $<$ /HTML>

# I

**<I>**

Renders text in italics.

**Example**

<I>This text will be in italics.</I>

# **IFRAME**

# 4IFRAME

**ALIGN=EFTICENTERIRIGHT FRAMEBORDER=1|0** *HLEIG9H--height* MARGINHEIGHT=height MARGINWIDTH=width  $\mathbf{NAME}$  =  $name$ **SCROLLING--yeslno** *SRC=address* **WIDTH=width** /**IFRAME>** 

Defines a floating frame. This element requires the end-tag.

### ALIGN=LEFT|CENTER|RIGHT

Sets the alignment of the frame or of the surrounding text. The *align-type* can be one of these values:

frame.

**TOP** MIDDLE

BOTTOM

LEFT

RIGHT

Surrounding text is aligned with the bottom of the frame. The frame is drawn as a left-flush "floating frame," and text flows around it. The frame is drawn as a right-flush "floating frame," and text flows around it.

Surrounding text is aligned with the top of the frame. Surrounding text is aligned with the middle of the

### FRAMEBORDER=1|0

Renders a **3-D** edge border around the frame, **I** (default) inserts a border. **0** displays no border.

### **HEIGHT**

Controls the height (in pixels) of the floating frame.

### *MARGINHEIGHT=height*

Controls the margin height for the frame, in pixels.

### $\textbf{MARGINWIDTH=width}$

Controls the margin width for the frame, in pixels.

### *NAME=name* Provides a target name for the frame.

NORESIZE

Prevents the user from resizing the frame.

SCROLLING=yes|no

Creates a scrolling frame.

### *SRC=address*

Displays the source file for the frame.

#### WIDTH=width

Controls the width (in pixels) of the floating frame.

#### **Example**

<IFRAME FRAMEBORDER=0 SCROLLING=NO SRC="sample.htm"></IFRAME>

# **1MG**

**<1MG** ALIGN=LEFTICENTERIRIGHT  $ALT = text$ **BORDER=n CONTROLS DYNSRC=url HEIGHT=n HSPACE=n IS MAP**  $LOOP=n$ *SRC=address START-slar-event* USEMAP=map-name **VSPACE=n WIDTH=n>**

Inserts an image.

### ALIGN=LEFT|CENTER|RIGHT

Sets the alignment of the image or of the surrounding text. The *align-type* can be one of these values:

TOP CONFIDENT Surrounding text is aligned with the top of the image.<br>MIDDLE MIDDLE Surrounding text is aligned with the middle of the Surrounding text is aligned with the middle of the image.

BOTTOM **Surrounding text is aligned with the bottom of the** image.

LEFT LEFT CONTROLLERS THE PICTURE IS drawn as a left-flush "floating image," and text flows around it. RIGHT The picture is drawn as a right-flush "floating image," and text flows around it.

### *ALT=text*

Specifies text that will be displayed in place of the picture if Show Pictures is turned **off.**

#### BORDER=n

Specifies the size of a border to be drawn around the image. **If** the image is a hyperlink, the border is drawn in the appropriate hyperlink color. **If** the image is not a hyperlink, the border is invisible.

### **CONTROLS**

**If** a video clip is present, displays a set of controls under the clip.

#### *DYNSRC=url*

Specifies the address of a video clip or VRMIL world to be displayed in the window. Stands for Dynamic Source.

### HEIGHT=n

Along with WIIDTH=, specifies the size at which the picture is drawn. **If** the picture's actual dimensions differ from those specified, the picture is stretched to match what's specified. Internet Explorer also uses this to draw a placeholder of appropriate size for the picture before it is loaded.

#### HSPACE=n

Along with **VSPACE=,** specifies margins for the image. Similar to BORDER=, except the margins are not painted with color when the image is a hyperlink.

#### **ISMAP**

Identifies the picture as a server-side image map. Clicking the picture transmits the coordinates of the click back to the server, triggering a jump to another page.

#### *LOOP=n*

Specifies how many times a video clip will loop when activated. *If n=- 1,* or if LOOP=INFINITE is specified, it will loop indefinitely.

#### *SRC=address*

Specifies the address of the picture to insert.

### *START=start-event*

Specifies when the file specified **by** the DYNSRC= attribute should start playing. The *start-event* can be one of these values:

**FILEOPEN** Start playing as soon as the file is done opening. This is the default. **MOUSEOVER** Start playing when the user moves the mouse pointer over the animation.

Both values can be set but must be separated with a comma,

### USEMAP=map-name

Identifies the picture as a client-side image map and specifies a MAP to use for acting on the user's clicks.

### **VSPACE=n**

Along with **HSPACE=,** specifies margins for the image. Similar to **BORDER=,** except the margins are not painted with color when the image is a hyperlink.

### **WIDTH=n**

Along with **HEIGHT=,** specifies the size at which the picture is drawn, **If** the picture's actual dimensions differ from those specified, the picture is stretched to match what's specified. Internet Explorer also uses this to draw a placeholder of appropriate size for the picture before it is loaded.

# **INPUT**

**<DNPUT ALIGN=LEFTICENTERIRIGHT LCHECKEDI]** *MAXLENGTH=length* **NAME=name SIZE=size** *SRC--address TYPE=type VALUF=value>*

**Specifies a form control.**

### **ALIGN=LEFTICENTERIRIGHT**

Specifies how the next line of text will be aligned with the image. Used when TYPE=IMAGE. The *align-type* can be TOP, **MIDDLE,** or BOTTOM.

### **CHECKED**

Sets a check box or radio button to "selected' when the form first loads.

### MAXLENGTH=length

Indicates the maximum number of characters that can be entered into a text control.

### *NAME=name*

Specifies the name of the control.

### *SIZE=size*

Specifies the size of the control (in characters). For IEXTAREA-type controls, both height and width can be specified using this format: *"width,height".*

#### *SRC'=address*

Specifies the address of the image to be used. Used when **TYPE=MAGE.**

#### *TYPE=type*

**CHECKBOX**

Specifies what type of control to use. The *type* can be one of these values:

Used for simple Boolean attributes or for attributes that can take multiple values at the same time. It is represented **by** a number of check box fields, each of which has the same name. Each selected check box generates a separate name/value pair in the submitted data, even if this results in duplicate names. The default value for check boxes is 'on."

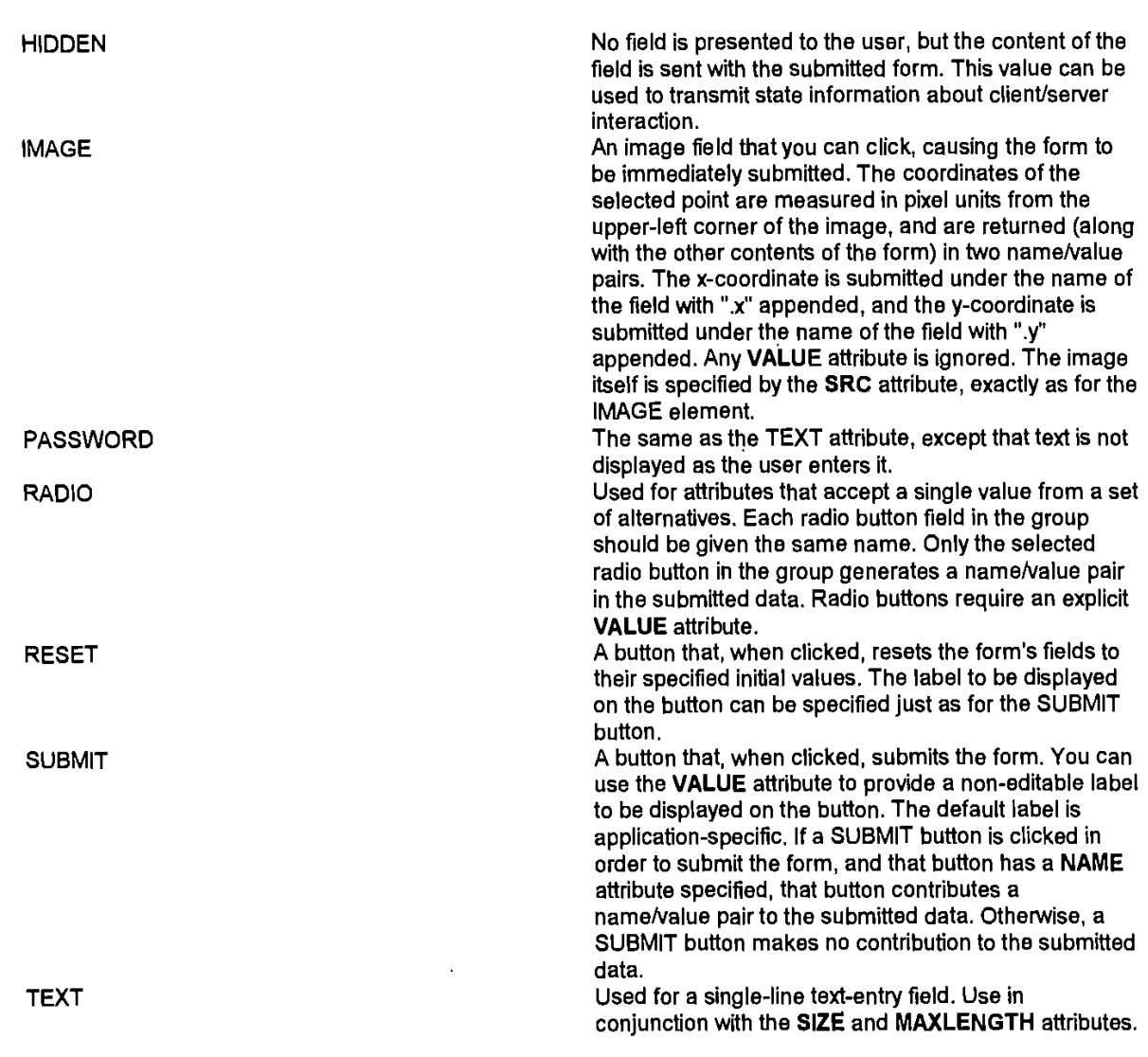

This default control type is TEXT.

### *VALUE=value*

For textual/numerical controls, specifies the default value of the control. For Boolean controls, specifies the value to be returned when the control is turned on.

### Example

```
<FORM ACTION="http://intranet/survey" METHOD=POST>
<P>Name
<BR><INPUT NAME="CONTROL1" TYPE=TEXT VALUE="Your Name">
<P>Pas sword
<BR>cINPUT TYPE="PASSWORD" NAME="CONTROL211>
<P>Color
<BR><INPUT TYPE="RADIO" NAME="CONTROL3" VALUJE="C" CHECKED>Red
<INPUT TYPE= "RADIO"1 NAME="CONTROL3 TVALUE=1"1>Green
<INPUT TYPE=1"RADIO"1 NAME="CONTROL311 VALUE=2'>Blue
<P>Comments
<BR><INPUT TYPE="TEXTAREA" NAME="CONTROL4" SIZE="20, 5" MAXLENGTH="250">
<P><INPUT NAME=11CONTROL5"1 TYPE=CHECKBOX CHECKED>Send receipt
<P><INPUT TYPE="SUBMIT" VALUE="OK'1><INPUT TYPE="RESET" VALUE="Reset">
\langle FORM>
```
# **ISINDEX**

**<IS INDEX ACTION=url** *PROMPT--prompt-text>*

Indicates the presence of a searchable index.

ACTION=url

Specifies the gateway program to which the string in the text box should be passed.

*PROMPT=prompt-text*

Specifies a prompt to be used instead of the default prompt.

If the **PROMPT**= attribute is not used, the element displays the following message, followed by a text box:

"You can search this index. **Type** the keyword(s) you want to search for"

When the user enters text and presses ENTER, that text **is** posted back to the page's URL as a query.

**Example**

<ISINDEX "http://intranet/search" PROMPT="Type keywords here.">

# **KBD**

**<KBD>**

Text to be entered at the keyboard. Renders text in fixed-width and bold type.

**Example**

<KBD>The user should enter this text .</KBD>

Source HTML 2

# **LI**

<LI *TYPE-order-type* VALUE=n>

Denotes one item of a list. In a **DIR**, **MENU**, **OL** or **UL** block, denotes a new list item.

### *TYPE=order-type*

Changes the style of an ordered list, The *order-type* can be one of these values:

 $\mathbf{I}$ j.

VALUE=n

**A** Use large letters. a Use small letters. Use large Roman numerals. Use small Roman numerals. **1** Use numbers.

Changes the count of ordered lists as they progress.

### Example

<DIR> <LI>Art <LI>History <LI>Literature <LI >Sports **<ML>Entertainment** <LI>science</DIR>

# **LINK**

**<LINK** HREF-URL> *REL-fonvard link type REV=reverse link type* TITLE=title *TYPE=type*

Establishes a hierarchical organization for navigating between documents. The LINK element must reside within the **HEAD** element. The HEAD element may contain several LINK elements.

### HREF=URL

Specifies the URL that has a relationship to the current document.

### *REL--forward link type*

Specifies the forward link type, that is, the type of document to which the link is being made. Note that link type "stylesheet" is hereby defined to signify that the associated LINK element specifies a link to a style sheet that may be applied to the HTML document containing the LINK element.

*REV=reverse link type*

### *TITLE=tille*

Indicates an advisory title string. The character string supplied with this attribute is

recommended for use in building a menu of alternative styles.

### *TYPE=ype*

Specifies the Internet media type and associated parameters for the linked style sheet. This allows the user agent to disregard style sheets in unsupported notations, without the need to first make a remote query across the network.

**Example**

<LINK HREF="http://www.microsoft.com/newdocnewdoc.htm">

# **LISTING**

### **<LISTING>**

**Renders text in fixed-width type.**

### **Example**

.cLISTING>Here's some plain text.</LISTING>

## **MAP**

**<MAP** *NAME=name>*

Specifies a collection of hot spots for a client-side image map.

### *NAME=name*

Gives the MAP a name so it can be referred to later. See below for an example of a client-side image map.

### **Example**

```
<MAP NAME=map1'>
     <AREA ... >
    <AREA ... >
</MAP>
```
# **MARQUEE**

**<MARQUEE ALIGN=LEFFICENTERIRIGHT BEHAVIOR=**type **BGCOLOR=color** *DIRE CTION=direction* **HEIGHT=n IISPACE-n**

 $LOOP = n$ **SCROLLAMOUNT=n SCROLLDELAY=n V SPA CE--n WIDTH=n>**

Creates a scrolling text marquee.

ALIGN=LEFTICENTERIRIGHT

Specifies how the surrounding text should align with the marquee. The *align-type* can be one of these values:

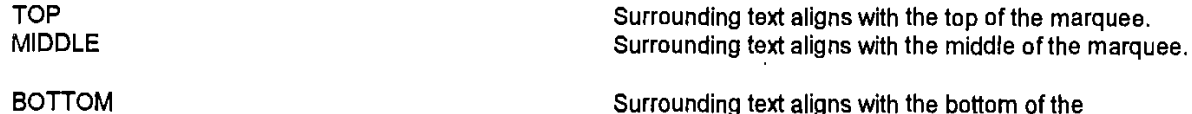

Surrounding text aligns with the bottom of the marquee.

### BEHAVIOR=type

Specifies how the text should behave. The *type* can be one of these values **SCROLL** Start completely off one side, scroll all the way across

**SLIDE**

and completely *off,* and then start again. This is the default. Start completely off one side, scroll in, and stop as soon as the text touches the other margin. Bounce back and forth within the marquee.

#### **ALTERNATE** *BGCOLOR=color*

Specifies a background color for the marquee. The *color* can be either a hexadecimal number (optionally preceded **by** a number **(#)** sign) specifying a red-green-blue color value, or a predefined color name as described in. Color

### *DIRECTION=direction*

Specifies in which direction the text should scroll. The *direction* can be LEFT or RIGHT. The default is LEFT, which means scrolling to the left from the right.

### **HEIGHT=n**

Specifies the height of the marquee, either in pixels or as a percentage of the screen height. To specify a percentage, the *n* must end with a percent **(%)** sign.

#### **HSPACE=n**

Specifies left and right margins for the outside of the marquee, in pixels.

#### $LOOP = n$

Specifies how many times a marquee will loop when activated. *If n=-* **1,** or if **LOOP=INFINITE is specified, it will loop indefinitely.**

### **SCROLLAMOUNT=n**

Specifies the number of pixels between each successive draw of the marquee text.

### **SCROLLDELAY=n**

Specifies the number of milliseconds between each successive draw of the marquee text.

#### **VSPACE=n**

Specifies top and bottom margins for the outside of the marquee, in pixels.

### WIDTH=n

Sets the width of the marquee, either in pixels or as a percentage of the screen width. To specify a percentage, the *n* must end with a percent **(%)** sign.

### **Example**

**<MARQUEE** DIRECTION=RIGHT BEH{AVIOR=SCROLL **SCROLLAMOUNT=10** SCROLLDELAY=200>This is a scrolling marquee.</MARQUEE>

# **MENU**

### **<MENU>**

Denotes a list of items. Specifies that the following block consists of individual items, each beginning with an LI element.

### Example

```
<MENU>
<LI>This is the first item in the menu.
<LI>.And this is the second item in the menu.
</MENU>
```
# **META**

```
<META
HTr'P-EQUlV=response
CONTENI'-description
NAME-description
UJRL,-url>
```
Provides information about an HTML document to browsers, search engines, and other applications.

### *HTTP-EQUIV=response*

Binds the element to an HTTP response header, This information is then used based on the application reading the header. See the examples that follow.

### *CONTENT=description*

Defines the meta-information content to be associated with the given name or HTTP response header. Can be used with URL= and a date and time specification to reload a document at a specified interval. See the Author's Guide section 'Client Pull" or the examples that follow.

### *NAME=description*

Contains a description of the document.

### *URL=url*

Indicates the document's URL.

### **Examples**

**If** the document contains:

```
<META HTTP-EQUIV=" Expires"
      CONTENT-I"Tue, 04 Dec 1996 21:29:02 GMT">
<meta http-equiv="Keywords" CONTENT="HTML, Reference">
<META HTTP-EQUIV="Reply-to"
      content="anybody@microsoft .com">
<Meta Http-equiv="Keywords" CONTENT-"HTML Reference Guide">
```
then the server may include the following header fields:

Expires: Tue, 04 Dec **1996 21:29:02** GMT

Keywords: HTML, Reference

Reply-to: anybody@microsoft.com

as part of the HTTP response to a **GET** or **HEAD** request for that document.

```
-HTML<HEAD>
<META HTTP-EQUIV="REFRESH" CONTENT=2>
<TITLE>Reload Document</TITLE>
</ HEAD>
<BODY>
<P>This document will be reloaded every two seconds.
c/BODY>
</HTML>
<HTML>
<HEAD>
<META HTTP-EQUIV="REFRESH" CONTENT="5; URL=http://www.sample.com/next.htm">
<TITLE>Load Next Document</TITLE>
</H-EAD>
<BODY>
<P>After five seconds have elapsed, the document
"http://www.sample.com/next.htm" will be loaded.
</BODY>
</HTML>
```
# **NOBR**

### <NOBR>

Turns off line breaking. Renders text without line breaks.

### **Example**

cNOBR>Here's a line **of** text I don't want to be broken **. . .** here's the end of the line.</NOBR>

# **NOFRAMES**

<NOFRAMES>

Indicates content viewable only **by** browsers that do not support frames. Browsers that support frames will not display content between the beginning and ending **NOFRAMES** tags. You can create a page that is compatible with both types of browser **by** using **NOFRAMES.**

### **Example**

<FRAMESET>

<NOFRAMES>You need Internet Explorer **3.0** to view frames!</NOFRAM'ES> </FRAMESET> **I**

 $\bar{z}$ 

# **OBJECT**

**<OBJECT ALIGN=LEFTICENTERIRIGHT** BORDER=n  $CLASSID=url$  $\mathbf{CODEBASE}$ =url CODETYPE=codetype DATA=url DECLARE  $HEIGHT = n$ HSPACE=n NAME=url **SHAPES STANDBY=message**  $\mathbf{TYPE}{=}\mathit{type}$  $\begin{aligned} \textbf{USEMAP} = url \end{aligned}$ VSPACE=n  $WIDTH=n$ 

Inserts an object, such as an image, document, applet, or control, into the **HTML** document. The end-tag is required. An object can contain any elements ordinarily used within the body of an **HTML** document, including section headings, paragraphs, lists, forns, and even nested objects.

### ALIGN=LEFT|CENTER|RIGHT

Sets the alignment for the object. The *align-type* can be one of these values:

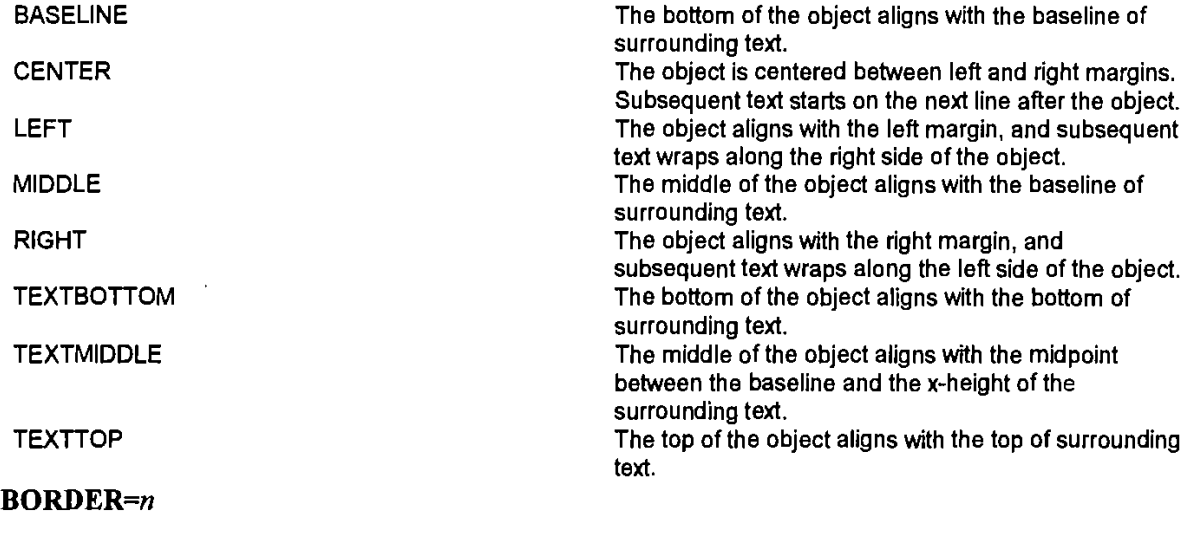

Specifies the width of the border if the object is defined to be a hyperlink.

### *CLASSID=url*

Identifies the object implementation. The syntax of the *url* depends on the object type. For example, for registered ActiveX controls, the syntax is: *CLSJID:class-identifer.*

#### CODEBASE=url

Identifies the code base for the object. The syntax of the url depends on the object.

### *CODETlPEcodetype*

Specifies the Internet media type for code.

### DATA=ur/

Identifies data for the object. The syntax of the *url* depends on the object.

### **DECLARE**

Declares the object without instantiating it. Use this when creating cross-references to the object later in the document or when using the object as a parameter in another **obj** ect.

# **HEIGHT=n**

Specifies the suggested height for the object.

#### **HSPACE=n**

Specifies the horizontal gutter. This is the extra, empty space between the object and any text or images to the left or right of the object.

#### NAME=url

Sets the name of the object when submitted as part of a form.

#### **SHAPES**

Specifies that the object has shaped hyperlinks.

### *STANDBY=message*

Sets the message to show while loading the object.

### *TVYPE=type*

Specifies the Internet media type for data.

#### USEMAP=url

Specifies the image map to use with the object.

#### **VSPACE=n**

Specifies the vertical gutter. This is the extra, empty space between the object and any text or images above or below the object.

#### WIDTH=n

Specifies the suggested width for the object.

### **OL**

**<OL START-n** *TYPE=order-type >*

Draws lines of text as an ordered list. Specifies that the following block consists of individual items, each beginning with an **Ll** tag. The items are numbered.

### **START=n**

and the company of the second

Specifies a starting number for the list.

*TYPE=order-type*

Changes the style of the list. The *order-type* can be one of these values:

**A** Use large letters. a use of the Use small letters.<br>In the Use large Roman was used to Use large Roman use of the Use large Roman use of the Use large Roman use o Use large Roman numerals. Use small Roman numerals. j **1** Use numbers.  $\mathbf{1}$ Example <OL **>** <LI>This is the first item in the list. <LI>And this is the second item in the list.  $<$ /OL> <OL START=3> <LI>This is item number **3.**  $\langle$ OL>  $<$ OL TYPE=A> <LI>This is item **A.**  $<$ /OL>

# **OPTION**

**<SELECT SELECTED** *VALUE=value>*

Denotes one choice in a list box. In a **SELECI** block, denotes one of the choices that will appear in the list.

**SELECTED**

Indicates that this item is the default. **If** not present, item **#1** becomes the default.

VALUE=value

Indicates the value that will be returned if this item is chosen.

# **P**

**<P**

### **ALtGN=LEffTICENTERIGHT>**

Inserts a paragraph break and denotes a paragraph.

**ALIGN=LEFTICENTERIRIGHT**

Sets the alignment of the paragraph. The *align-type* can **be** LEFT, **CENTER,** or RIGHT. Default is left alignment.

The end-tag is optional.

### Example

<P>This is a paragraph.</P>

# **PARAM**

**<PA RAM** *NAME-name* **VALUE=value VALUETYPE=tpe TYPE=tpe>**

**Sets property values for a given object.**

### *NAME=name*

Specifies the property name.

### *VALUE=value*

Specifies the property value. The value is passed to the object without change except that any character or numeric character entities are replaced with their corresponding character values.

### VALUETYPE=type

Specifies how to interpret the value. The *type* can be one of these values:

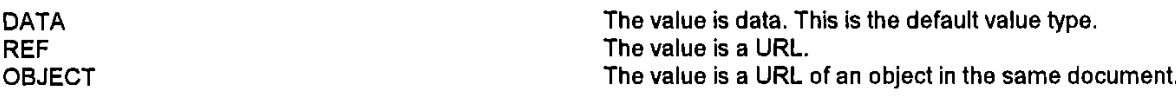

### *TYIPE=type*

Specifies the Internet media type.

This element is valid only within an **OBJECT** element. The end-tag is optional.

# **PLAINTEXT**

### **<PLAINTEXT>**

Renders text in fixed-width type without processing tags. Also turns off HTNL parsing until the browser encounters the </PLAINTEXT> tag.

### Example

<PLAINTEXT> Here's a sample of HTML: <A HREF="sample.url">This is a shortcut to sample.</A></PLAINTEXT>

### **PRE**

### **<PRE>**

Renders text in fixed-width type.

### Example

<PRE>Here's some plain text.</PRE>

# Source

HTML 2

# **S**

 $\ll$ 

Renders text in strikethrough type.

### Example

<S>This text has a line through it.</S>

# **SAMP**

### **<SAMP>**

Specifies sample text. Renders text in a small font. (If no **FONT FACE** is specified, the font used is fixed-width.)

### Example

<SAMP>Here is some text in a small fixed-width font.</SAMP>

# **SCRIPT**

### <SCRIPT

*LANGUAGE--scripting language>*

Specifies the inclusion of a script. Scripts execute and instantiate objects in the order in which they appear in the **HTML.** Named objects can be referenced only in the order in which they appear in the document.

### *LANGUAGE=scriping language*

Indicates the ActiveX Scripting language in which the enclosed script was written. Examples of an ActiveX Scripting language are "VBScript" and "JScript".

### Example

```
<SCRIPT>
<SCRIPT language= "VBScript">
    .. Additional VBScript statements ...
c/SCRIPT>
```
# **SELECT**

**<SELECT MULTIPLE** *NAME=name*

### SIZE=n>

Denotes a list box or dropdown list.

### **MULTIPLE**

Indicates that multiple items can be selected.

#### *NAME=name*

Specifies a name for the list.

#### SIZE=n

Specifies the height of the list control.

#### **Example**

```
<SELECT NAE='Cars' MULTIPLE SIZE='1%>
    <OPTION VALUE="1" >BMW
    <OPTION VALUE='12 ">PORSCHE
    <OPTION VALUE=1133 SELECTED>MERCEDES
</S ELECT>
```
# **SMALL**

### **<SMALL>**

Makes text one size smaller.

### Example

<SMALL>This text is smaller.</SMALL>

# **SPAN**

**<SPAN> STYLE--**

Applies style infornation to text within a document. **SPAN** can be used to do localized formatting to text using STYLE as an attribute. See **STYLE** 

### **Example**

**<SPAN** STYLE=Ilmargin-left: 1.0ij"> This paragraph is **1.0** inches from the left margin.<SPAN>

# **STYLE**

### **<STYLE>**

Provides a means for including rendering information using a specified style notation. Information in the STYLE element overrides client defaults and that of linked style sheets. It allows authors to specify overrides, while for the most part using a generic style sheet, and as such improves the effectiveness of caching schemes for linked style sheets.

### **Example**

```
<STYLE>
BODY {background: white; color: black}
HI {foflt: l4pt Anial bold)
P (font: 10pt Arial; text-indent: O.5in)}
A ftext-decoration: none; color: blue)
```
# **STRIKE**

**<STRW%E>**

Renders text in strikethrough type. Example <STRIKE>This text has a line through it.</STRIKE>

# **STRONG**

### **<STRONG>**

Emphasizes the text. Usually displays the text in bold. Example <STRONG>This text will be bold.</STRONG>

# **SUB**

**<SUB>**

 $\sim$ 

Renders text in subscript, Example <SUB>This text is rendered as subscript.</SUB>

# **SUP**

**<Sup>**

Renders text in superscript. Example

<SUP>This text is rendered as superscript.</Sup>

# **TABLE**

**-,rABLE ALIGN=LEFTICENTERIRIGHIT BACKGROUND=url** BGCOLOR=color **BORDER=n** BORDERCOLOR=color BORDERCOLORDARK=color **BORDERCOLORLIGH1"-color CELLPADDNG-n CELLSPACING-n COLS=n** *FRAME=frame-type RULES=rule-lype* **WIDTH=n**

Creates a table. The table is empty unless you create rows and cells using the TR,TD and TH elements.

### **ALIGN=LEFT|CENTER|RIGHT**

Specifies the table alignment. The *align-type* can be one of these values:

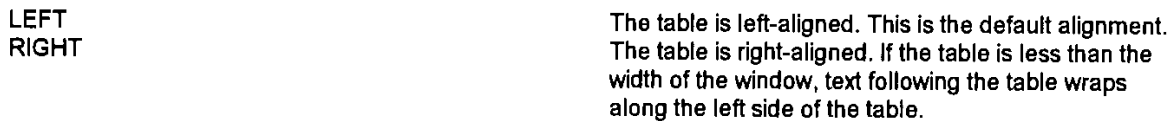

### **BACKGROUND=url**

Specifies a background picture. The picture is tiled behind the text and graphics in the table, table head, or table cell.

### *BGCOLOR=color*

Sets background color. The *color* is either a hexadecimal, red-green-blue color value or a predefined color name. See Color

### BORDER=n

Sets the size, in pixels, of the table border. The default is zero.

### BORDERCOLOR=color

Sets border color and must be used with the **BORDER** attribute. The *color* is either a hexadecimal, red-green-blue color value or a predefined color name. See Color

### **BORDERCOLORLIGHT=color**

Sets independent border color control over one of the two colors used to draw a **3-D** border, opposite of **BORDERCOLORDARK,** and must be used with the BORDER attribute. The *color* is either **a** hexadecimal, red-green-blue color value or **a predefined** color name. See Color

### BORDERCOLORDARK=color

Sets independent border color control over one of the two colors used to draw a **3-D** border, opposite of BORDERCOLORLIGHT, and must be used with the **BORDER** attribute. The *color* is either **a** hexadecimal, red-green-blue color value or a predefined

color name. See Color

### $CELLPADDING=n$

Sets the amount of space, in pixels, between the sides of a cell and its contents.

### CELLSPACING-n

Sets the amount **of** space, in pixels, between the frame (exterior) of the table and the cells in the table.

#### COLS=n

Sets the number of columns in the table. **If** given, this attribute may speed up processing of tables, especially lengthy ones.

### *FRAME=frame-type*

Specifies which sides of a frame (outer borders) are displayed. *The frame-type* can be one of these values:

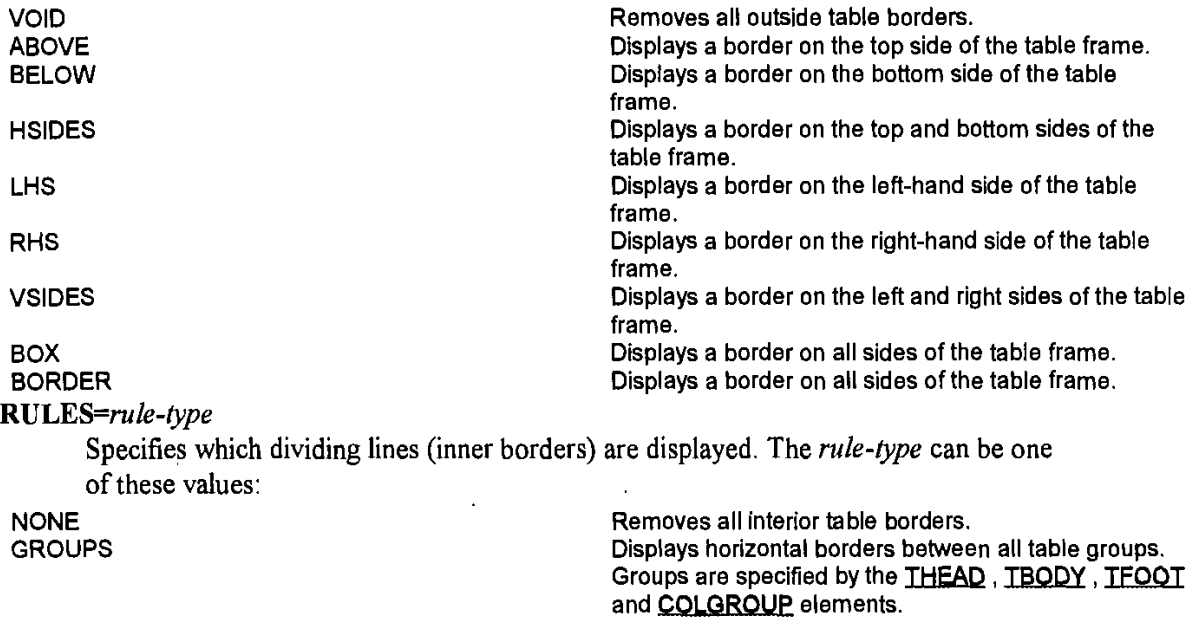

Displays horizontal borders between all table rows. Displays vertical borders between all table columns.

Displays a border on all rows and columns.

#### ROWS **COLS**

**ALL**

### **WEDTH=n**

Sets the width of the table in pixels or as a percentage of the window. To set a percentage, the  $n$  must end with a percent  $(\%)$  sign.

The end-tag is required.

The optional THEAD, TBODY, TFOOT, COLGROUP and COL elements can be used to organize a table and apply attributes across columns and groups of columns.

### Example

```
<TABLE BORDER=l
WIDTH=80%>
<THEAD>
<TR>
    <TH>Heading
1</TH>
    <TH>Heading
2</TH>
<TBODY>
<TR>
    <TD>Row
Column 1 text.</TD>
    <TD>Row
Column 2 text.</TD>
\rm < /TR \rm ><TR><TD>Row
    <TD>Row
</TABLE>
                Column 1 text.</TD>
                Column 2 text.</TD>
```
 $\bar{\phantom{a}}$ 

# **TBODY**

### **cl?B]ODY>**

Defines the table body. Use this element to distinguish the rows in the table header or footer from those in the main body of the table.

If a table does not have a header or footer (does not have a **THEAD** or **TFOOT** element), the TBODY element is optional. The end-tag is always optional.

You can use the TBODY element more than once in a table. This is usefuil for dividing lengthy tables into smaller units and for controlling the placement of horizontal rules.

### Example

<TABLE> **<THEAD>** <TR>  $\sim$   $\sim$  $\langle$ TR> <TBODY> <TR>  $\sim$   $\sim$  $\langle$ TR> </TBODY>  $<$ /TABLE>

**TD**

<TD **ALIGN=CENTER|LEFT|RIGHT BACKGROUNIJ=uri** *BGCOLOR=color* **BORDERCOLOR=color** BORDERCOLORLIGHT=color **BORDERCOLORDARK=color** 

COLSPAN=n NOWRAP=NOWRAP **ROW SPAN=n** *VALIGN=algn-ype>*

**Creates a cell in a table.**

### **ALIGN=CENTERILEFTIRIGHT**

.Specifies the horizontal alignment of text in a cell. **By** default, text is centered.

### BACKGROUND=urI

Specifies a background picture. The picture is tiled behind the text and graphics in the table, table head, or table cell.

### BGCOLOR=color

Sets background color. The *color* is either a hexadecimal, red-green-blue color value or a predefined color name. See Color

#### BORDERCOLOR=color

Sets border color and must be used with the BORDER attribute, The *color* is either a hexadecimal, red-green-blue color value or a predefined color name. See Color

### BORDERCOLORLIGHT=color

Sets independent border color control over one of the two colors used to draw a **3-D** border, opposite of BORDERCOLORDARK, and must be used with the BORDER attribute. The *color* is either a hexadecimal, red-green-blue color value or a predefined color name. See Color

### BORDERCOLORDARK=color

Sets independent border color control over one of the two colors used to draw a **3-D** border, opposite of BORDERCOLORLIGHT, and must be used with the BORDER attribute. The *color* is either a hexadecimal, red-green-blue color value or a predefined color name. See Color

### *VALIGN=align-type*

Specifies the vertical alignment of text in the cell. The *align-type* can be one of these values:

TOP TOP TEXT IS Aligned with the top of each cell.<br>MIDDLE MIDDLE Text is aligned in the middle of each cel Text is aligned in the middle of each cell. BOTTOM Text is aligned with the bottom of each cell.<br>BASELINE Text in adjoining cells in a row is aligned alcohol: Text in adjoining cells in a row is aligned along a common baseline.

**By** default, text is aligned in **the middle of the cell.**

This element is valid only within a row in a table, that is, you must use a TR element before using TD. All attributes **are optional. The end-tag is optional.**

### **TEXTAREA**

**<TEXTAREA COLS=n** NAME=name **ROWS=n>**

Creates a multiple-line text entry control in which the user can enter and edit text.

### *COLS=n*

Sets the width, in characters, of the text area.

 $\sim 10^{11}$  km  $^{-1}$ 

### NAME=n

Sets the name of the text area. This name is used when the element is used within a FORM element.

### ROWS=n

Sets the height, in characters, of the text area.

The end-tag is required. Any text between the start-tag and end-tag is used as the initial value for the control.

# **TFOOT**

### <TFOOT>

Defines the table footer. Use this element to distinguish the rows in the table footer from those in the header or main body of the table.

The table footer is optional, but if given only one footer is allowed. The TFOOT element is valid only within a table; you must use a **1ABLE** element before using this element. The end-tag is optional.

#### Example

<TABLE> <TBODY> <TR>  $\langle$ TR>  $<$ TFOOT>  $<$ TR $>$ **</TR>** </TABLE>

# **TH**

```
<TH
ALIGN=LEFICENTERIRIGHT
BACKGROUND=url
BGCOLOR=color
BORDERCOLOfR=color
BORDERCOLORLIGHT=color
BORDERCOLORDARK=color
COLSPAN=n
NOWRAP=NOWRAP
ROWSPAN=n
VALlGN=a1ign-1ype>
```
Creates a row or column heading in a table. The element is similar to the **ID** element but emphasizes the text in the cell to distinguish it from text in **ID** cells.

ALIGN=LEFT|CENTER|RIGHT Specifies the alignment of text in the cell, **By** default, text is centered.

### **BACKGROUND=url**

Specifies a background picture. The picture is tiled behind the text and graphics in the table; table head, or table cell.

### *BGCOLOR=color*

Sets background color. The *color* is either a hexadecimal, red-green-blue color value or a predefined color name. See Color

### **BORDERCOLOR=color**

**Sets border color and must be used with the BORDER attribute. The** *color* is either a hexadecimal, red-green-blue color value or a predefined color name. See Color

### **BORDERCOLORLIGHT=color**

Sets independent border color control over one of the two colors used to draw a **3-D)** border, opposite of BORDERCOLORDARK, and must be used with the BORDER attribute. The *color* is either a hexadecimal, red-green-blue color value or a predefined color name. See Color

#### *BORDERCOLORDARK=color*

Sets independent border color control over one of the two colors used to draw a **3-D)** border, opposite of BORDERCOLORLIGHT, and must be used with the BORDER attribute. The *color* is either a hexadecimal, red-green-blue color value or a predefined color name. See Color

### COLSPAN=n

Indicates the number of table columns this cell spans.

### NO WRAP=NO **WRAP**

Prevents word wrapping within the cell. Lines of text appear as given in the HTML document.

### **ROWSPAN=n**

Indicates the number of table rows this cell spans.

#### *VALIGN=align-type*

Specifies the vertical alignment of text in the table. The *align-type* can be one of these values:

TOP TOP TEXT IS Aligned with the top of each cell.<br>Text is aligned in the middle of each cell. Text is aligned in the middle of each cell. BOTTOM Text is aligned with the bottom of each cell.<br>BASELINE **Text in adjoining cells in a row is aligned** alcow Text in adjoining cells in a row is aligned along a common baseline.

**By** default, text is aligned in the middle of the cell.

This element is valid only within a row in a table, that is, you must use a **32** element before using TH. **All** attributes are optional. The end-tag is optional.

## **THEAD**

### **4fTHEAD>**

Defines the table header. Use this element to distinguish the rows in the table header from those in the footer or main body of the table.

The table header is optional, but if given only one header is allowed. The THEAD element is valid only within a table; you must use a TABLE element before using this element. The end-tag is optional.

#### Example

<TABLE> **<THEAD>** <TR>  $\langle$ TR> <TBODY> <TR>  $\ddot{\phantom{1}}$  $\langle$ /TR> </TABLE>

# **TITLE**

### -zfrffLE>

Specifies a title for the document. Internet Explorer uses this for the window caption. This element is valid only within the **HEAD** element. The end-tag is required.

### **Example**

```
<HEAD>
<TITLE>"Welcome To Internet
Explorer!"c/TITLE>
</HEAD>
```
# **TR**

**<'r7R ALIGN=CENTERILEFTIRIGHIT** BACKGROUND=url **BGCOLOR=color BORDERCOLOR=color BORDERCOLORLIGHT=color BORDERCOLORD)ARK=color** *VALIGN=align-type>*

Creates a row in a table.

**ALIGN=CENTERLEFTIRJGHT**

### BACKGROUND=url

Specifies a background picture. The picture is tiled behind the text and graphics in the table, table head, or table cell.

```
BGCOLOR=color
```
Sets background color. The color is either a hexadecimal, red-green-blue color value or a predefined color name. See Color

### BORDERCOLOR=color

Sets border color and must be used with the **BORDER** attribute. The *color* is either a hexadecimal, red-green-blue color value or a predefined color name. See Color

### **BORDERCOLORILIGHT=color**

Sets independent border color control over one of the two colors used to draw a **3-D** border, opposite of BORDERCOLORDARK, and must be used with the BORDER attribute. The *color* is either a hexadecimal, red-green-blue color value or a predefined color name. See Color

## **BORDERCOLORDARK=color**

Sets independent border color control over one of the two colors used to draw a **3-D** border, opposite of BORDERCOLORLIGHT, and must be used with the **BORDER** attribute. The *color* is either a hexadecimal, red-green-blue color value or a predefined color name. See Color

### *VALIGN=align-type*

Specifies the vertical alignment of text in the cells of the row. The *align-type* can be one of these values:

TOP Text is aligned with the top of each cell.<br>MIDDLE Text is aligned in the middle of each cel MIDDLE MIDDLE **Text is aligned in the middle of each cell.**<br>BOTTOM **Text is aligned with the bottom** of each ce BOTTOM **BOTTOM EXECUTE:** Text is aligned with the bottom of each cell.<br>BASELINE **BASELINE** Text in adjoining cells in a row is aligned along a common baseline.

By default, text is aligned in the middle of the cell.

# **TT**

**<fT>**

Indicates teletype. Renders text in fixed-width type. Example

### <TT>Here's some plain text.</TT>

# **U**

**<U>**

Renders text underlined.

### Example

<U>This text has a line under it.</U>

# **UL**

### $<sub>UL</sub>$ </sub>

Draws lines of text as a bulleted list. Specifies that the following block consists of individual items, each beginning with an LI tag. The items are bulleted.

### **Example**

```
cUt>
<LI>This is the first bulleted item in the list.
<LI>And this is the second bulleted item in the list.
</ULh>
```
# **VAR**

### <VAR>

Indicates placeholder text for a variable. Displays text in a small, fixed-width type. Example

Enter the <VAR>filename</VAR> in the dialog box.

# **WBR**

Inserts a soft line break in a block of NOBR text.

### Example

.NOBR> This line of text will not break, no matter how narrow the window gets.<WBR> This one, however<WBR>, will.</NOBR>

والمستحصات

# **XMP**

### **<XMIP>**

Indicates example text. Displays text in fixed-width type.

 $\bar{a}$ 

#### Example

<XMP>Here's some plain text.</XMP>

**APPENDIX** R **OLEDOC-I .DOC**

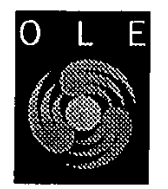

# **OLE Document Objects Specifications**

**Version 1.0, Also Known as "DocObjects"**

Distribution: Public

**©** Copyright Microsoft Corporation, **1996. All** Rights Reserved

OLE Design Team and Office Design Team **27** February, **1996**

> Note: This document is an early release of the final specification. It is meant to specify and accompany software that is still in development. Some of the information in this documentation may **be** inaccurate or may not be an accurate representation of the functionality of the final specification or software. Microsoft assumes no responsibility for any damages that might occur either directly or indirectly from these Inaccuracies. Microsoft may have trademarks, copyrights, patents or pending patent applications, or other intellectual property rights covering subject matter in this document The furnishing of this document does not give you a license to these trademarks, copyrights, patents, or other intellectual property rights.

**C** Microsoft Corporation, **1995. All** Rights Reserved **APPENDIX** R **-** Page 1

**OLE** Document Objects Specifications

 $\ddot{\phantom{a}}$ 

# Page 2

# **Contents**

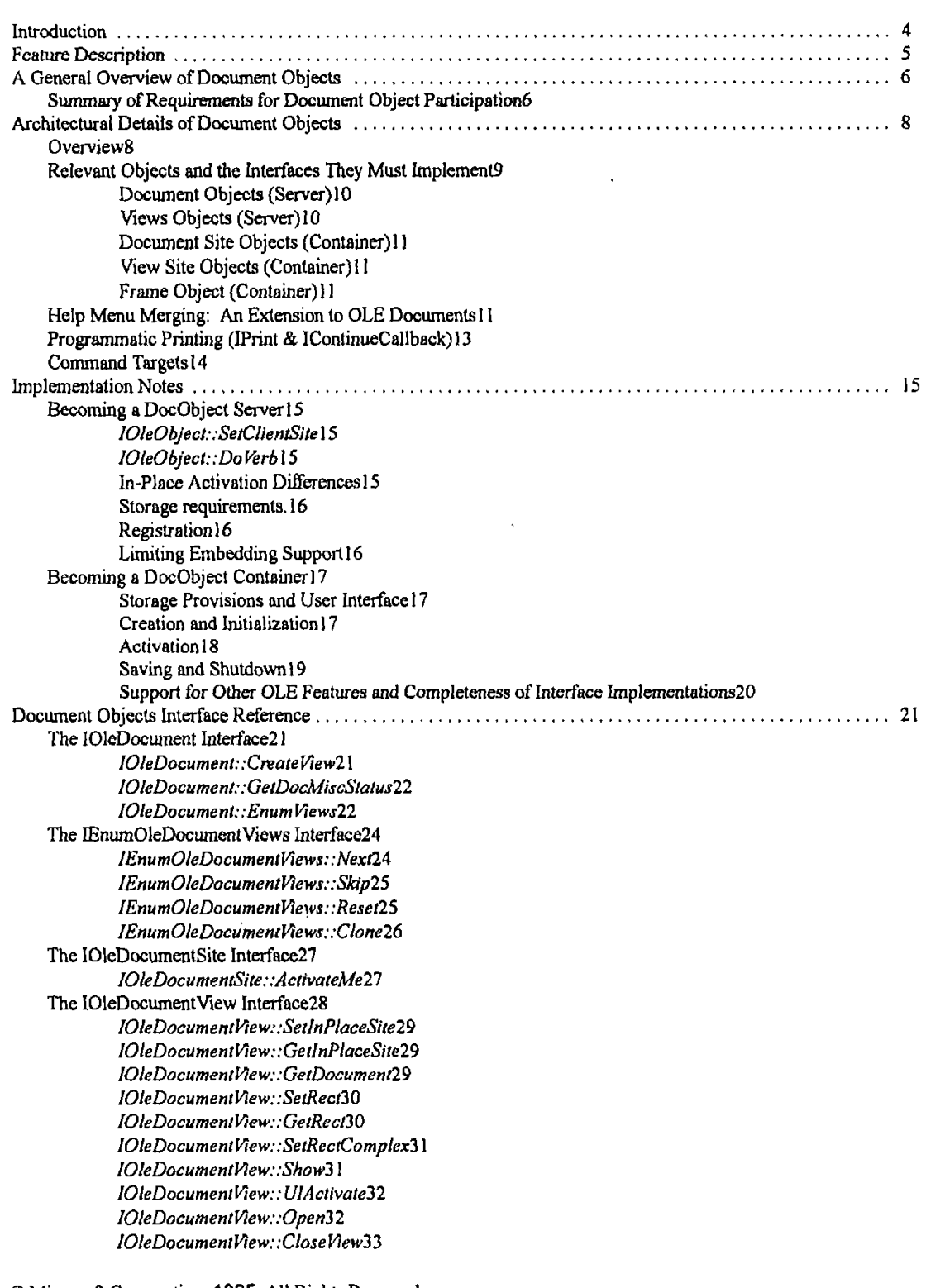

C Microsoft Corporation. **1995. All** Rights Reserved **APPENDIX** R **-** Page 2

 $\bar{\phantom{a}}$ 

### **OLE** Document Objects Specifications

*10leDocumentPieew::Save flewState33* IOleDocumentView::ApplyViewState34 *1O1eDocumentV7ew::C1one34* The IPrint Interface36 **PAGERANGE** Stnucture36 **PAGESET** Structure37 PRINTFLAG Enumeration37 IPrint::SetInitialPageNum37 JPrint.:.GetPqgenfo38 IPrini:.PrintUS The IContinueCallback Interface40 IContinueCallback::FContinue40 IContinueCallback:: FContinuePrinting40 The IOIeCommnandTarget Interface4l **OLECMDF** Enumeration42 **OLECMD** Structure42 OLECMDTEXTF Enumeration42 OLECMDTEXT Structure42 **OLECMDEXECOPT Enumeration43 OLECMDID** Enumeration43 IOleCommandTarget::QueryStatus43 *IOleCommandarget.:Exec44* Standard Command List45 The Zoom Commands46 Appendix: Office Binder Issues ...... Binder Level Printing48 Section Level Page Setup and Printing48 Calling IContinueCallback::FContinuePrinting48 **. . . . . . . . .. . . . . . . . . . . .**4 8 **...** 

**C** Microsoft Corporation, **1995. All** Rights Reserved **APPENDIX** R **-** Page **3**

Page 139 of 416 DoDots Exhibit 2009 Apple v. DoDots - IPR2023-00939

Page **3**

### Introduction

The software industry has entered an era in which customers rely on many products to complete their work. For example, when a new company creates its business plan, it may rely on Microsoft Word to create the basic proposal, Excel to create a summary of projected financial performance, and PowerPoint to create **a** slide show for potential investors. Although customers rely on several distinct products to complete their projects, they think of each project as a single entity: a business plan, a sales proposal, a book, and so forth.

Office for Windows **95** introduced a new application called the Binder, that makes it easier for customers to complete projects that contain heterogeneous documents (that is, a variety of documents created **by** many distinct applications). And it makes it easy for them to use the standard Office applications as they do so. It may be helpful to think of the Binder as a an electronic paper **clip:** it holds together text fles, spreadsheets, graphics presentations and other documents so that the user can manipulate them as a single entity. From another perspective, the Binder is a sophisticated "viewer" that can host a variety of heterogeneous documents which let the user create, edit, save, print, and view distinctly different kinds of information.

"Document Objects" (DocObjects for short) is the core technology that makes Office Binder work. While originally developed as a proprietary technology for Microsoft Office, Microsoft believe that DocObjects represents an important step forward and that is will benefit customers in many more ways than just Office and Office-Compatible applications. Most notably is that the technology is flexible enough to support document containers other than Office Binder, and can support document servers other than just Office and **Office** Compatible applications.

One obvious application for this technology is within the domain of "Internet browsers", where the adoption of Binder technology will not only facilitate the presentation of Internet-based information (Web pages and so forth) but will, at the same time with the same implementation, enable the browser to present documents from Office and Office Compatible applications. In short, the user need only go to one navigation tool to browse and view all documents whether local or network-based.

This specification explains the Document Objects architecture in terms of the container and the server side of the technology.

Note: This specification has been written from the perspective of an advanced **OLE** programmer For additional information about **OLE** issues discussed below, please consult the **OLE** Programmer's Reference and related publications.

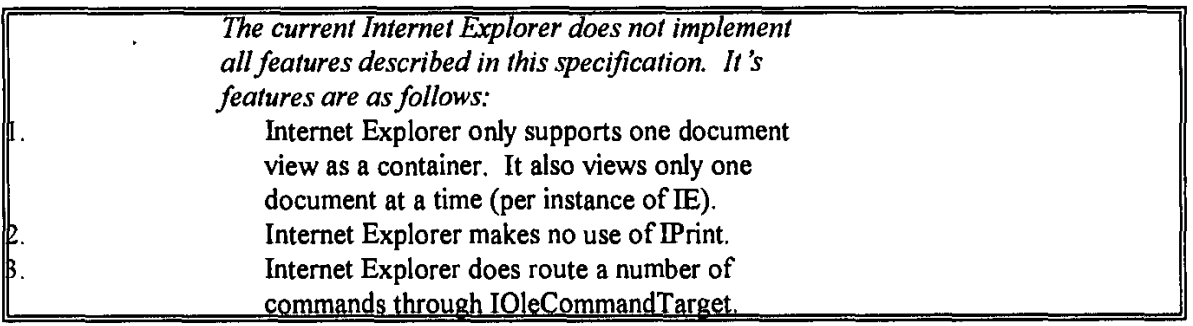

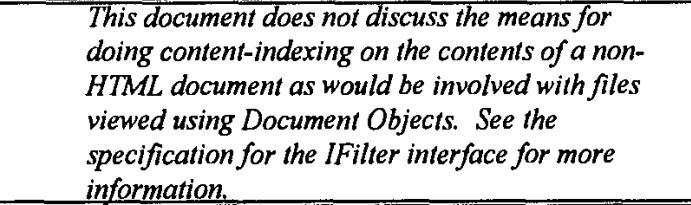

**C** Microsoft Corporation, **1995. All** Rights Reserved **APPENDIX** R **-** Page 4

**OLE** Document Objects Specifications

Page **5**

### Feature Description The following picture illustrates the Office **95** Binder, which for the purposes of this document serves merely as an illustration of a "document container." **Wicrosoft Office Binder - Binder1** Pin K 136 xxi ronan a ama 80. en d 22 J EĎ, Normal Times New Roman 10 Executive 2 J.  $\blacksquare$ **Executive Summary** ∃lfice The Office Compatible program benefits custom costs. Thus, it promises to substantially increass adopting Office Compatible features, we can sub Office customers. In addition, we will save deve? Financial new features which give us a clear competitive a Microsoft Office Compatible program. This command is not available because this document is in another applicatio

As this illustration shows, the Binder includes two primary panes, as will most containers. The **left** pane shows thumbnails that correspond to the section of the Binder. For example, the preceding Binder contains a Word document, a PowerPoint slide show, and an Excel spreadsheet. Users can click these images to activate the corresponding "document object" or "DoeObject." The right pane of the Binder shows the document on which the user is currently working (a Word document in the preceding illustration). In an "Explorer" type of container, the **left** pane would display a hierarchical tree list of a drive or network while the right pane would display the available document or page in that point of the hierarchy.

When a document is "activated" in the right hand pane, it looks and acts, for all intents and purposes, as if the user was ruming the stand-alone application that normally manages that particular document type, complete with toolbars, menus, and all other user interface elements. **A** container like Office Binder thus provides a single frame in which to work with documents, instead

C Mcrosoft Corporation, **1995. All** Rights Reserved APPENDIX R **-** Page **5**

of forcing the user to multiple application frames for each document type. (This is also different than working with embeddings in a compound document where only a single piece of content is being activated; here we are activating an entire document, tha is, an entire application, within the context of a single frame).

 $\ddot{\phantom{a}}$ 

Whiile the Document Objects technology allows an application like Office Binder to present literally a "three-ring binder" paradigm, DoeObjects is generic enough to accommodate many other possible user interfaces that have the same requirements.

C Microsoft Corporation, **1995. All** Rights Reserved APPENDIX R **-** Page **6**

### **1A General Overview of Document Objects**

The DocObjects technology is a set of extensions to **OLE** Documents, the compound document technology of **OLE.** The extensions are in the form of additional interfaces that allow what mostly looks like an embeddable in-place object to represent an entire document instead of a single piece of embedded content, As with **OLE** Documents, DocObjects involve a container that provides the display space for DoeObjects and servers that provide the user interface and manipulation capabilities for DocObjects themselves.

**A** DoeObject server is **a** product that supports one or more document object classes, where each object itself supports the extension interfaces that allow the object to be activated in a suitable container, such as Binder. **A** DocObject is best understood **by** distinguishing it from a standard **OLE** embedded object. Following the **OLE** convention, an embedded object is one which is displayed within the "page" of the document that "owns it" where the document is managed **by** an **OLE** container. The container stores the embedded object's data with the rest of the document.

However, embedded objects are limited in that they do not control the page on which they appear. **By** necessity they tend to be rather small objects: a picture that supplements the surrounding text (provided **by** the container), a spreadsheet that clarifies its supporting analysis (again provided **by** the container), and so forth.

**By** contrast, a document object provided from a DoeObject server is essentially a full-scale, conventional document which is embedded as an object within another DocObject container (Binder, browsers, etc.). Unlike embedded objects, DoeObjects have complete control over their pages, and the ful power of the application is available to the user to edit them. Thus, unlike embedded objects. DocObjects tend to be full-scale, robust documents that exploit the complete native funrctionality of the server (application) that creates them. Users can create documents (called sections within the Binder, for example) using the full horsepower of their favorite applications (if they are DocObject enabled), yet they can treat the resulting project as a single entity, which can **be** uniquely named, saved, transmitted to coworkers for review or editing, printed as a single entity, and so forth. In the same way, a user of an Internet browser (such as a future Explorer) can treat the entire network as well as local **file** systems as a single document-storage entity with the ability to browse the documents in that storage from a single location.

### **Summary of Requirements for Document Object Participation**

**A** DocObject container that wishes to integrate DocObjects must:

- 1. Be capable of handling object storage through the *IPersistStorage* interface, that is, it must provide an *IStorage* instance to each DocObject.
- 2. Support the basic embedding features of **OLE** Documents, necessitating "site" objects (one per document or embedding) that implements IOIeCIieniSite *and MAdviseSnk.*
- **3.** Support in-place activation of embedded objects or DocObjects, requiring the container's site objects to implement *IOleInPlaceSite* and requiring the container's frame object to provide *IOleInPlaceFrame*.
- 4. Support the DoeObjects extensions through the implementation of *IOieDocumentSite* and possibly lContinueCallback on the site object, along with *10leComniandTargei* on the frame object.

(Note that **OLE** Documents support in a container implies more than just interface implementations: it also requires knowledge of using the interfaces of an embedded object. Same applies to DecObjects extensions where the container must also know how to use those extension interfaces on the DoeObjects themselves.)

Correspondingly, a "document object" that wishes to work within a DocObject container must:

- **I .** Use OLE's Compound Files as their storage mechanism, that is, implement *IPersistStorage.*
- 2. Support the basic embedding featurs of **OLE** Documents, including "Create From File." This necessitates the interfaces *I PersislFde, lOleObject, and IDataOject.*
- **3.** Support the in-place activation extension of **OLE** Documents, that is, *10teInPIaceObject and* IOleInPlaceActiveObject (using the container's *101eInPlaceSfte and 10leInPiaceFrame* interfaces).
- 4. Support the DocObjects extensions that involves these new interfaces: *IOleDocument, IOleDocumentView*, *10leCommandTfar* gel, *and* IPrint.

Again, knowledge of when and how to use the container-side interfaces is implied in these requirements.

© Microsofl Corporation, **1995. All** Rights Reserved **APPENDIX** R **- Page 7**

Page **8**

The remainder of this document will describe the architecture of Document Objects and how the new interfaces of *10leDocument,* lEnumOleDocumentpViews, l01eDlocument View, f0leDlocumentghle, *lPrint,* IContinueCallback, *and* 10leCommandTarget work together to achieve the document-activation features described earlier. First will be the architectural details of Document Objects including special requirements for **Help** menu merging (an extension to **OLE** Documents), programmatic printing, and "command targets." This is followed **by** implementation notes for DocObject containers and servers, followed **by** the complete interface reference and an appendix describing additional details of the Office Binder's implementation this architecture.

C Microsoft Corporation, **1995. All** Rights Reserved **APPENDIX** R **-** Page **8**
# **'Architectural Details of Document Objects**

# **Overview**

In general, a particular product owns a set of data, the storage in which they are saved, and the views through which they are displayed for the user. **OLE** Documents introduced technology that let applications store their documents (including data and information about the way they should be displayed) in an abstract manner. That is, the application was freed from the need to understand the granular aspects of its storage vehicle, and it could, instead, deal with a variety of storage sites in a consistent fashion (that is, without regard for their underlying properties). Products that exploited ths **OLE** "abstract storage technology", could save their documents into files, databases, and other types of storage in a uniform way. In addition, **OLE** enabled applications (via *JPersist\** interfaces) to permanently save their documents in storage that they did not own. Thus, applications that support **OLE** can treat storage abstractly.

The **OLE** Documents architecture also took an important step toward lelling applications treat their views (that is, the port through which their data are displayed for the user) abstractly. Products that supported in-place activation could display their content in a "foreign" frame that they did not own. **While** this represented an important step forward, it had its limitations. In particular, in-place activation supports an object view of the data rather than a document view. That is, the **OLE** container is responsible for siting the object's view port, for controlling the overall display of its pages, for printing them, and so forth. To overcome some of these limitations, the embedded object can be opened so that more of the native functionality of its parent (that is, the **OLE** server) can be used. Nevertheless, some important limitations remained.

Among these limitations, it is worth noting that a defining characteristic of a document, as distinguished from an embedded object, is that it owns the printed page. It can have headers, footers, footnotes, endnotes, revision marks, and so forth, and it knows where to place them on the page and how to display them for the user. Embedded objects (that is, object views) do not control the page on which they appear. Instead, they must live within a containment hierarchy whose root container is an actual document.

The Document Objects architecture defines an abstraction for views and their management, so that objects can function within containers and yet retain control over their display and some important printing functions. This architecture makes it possible to display documents both in foreign frames (such as Binder or Explorer) and in native frames (such as the product's own view ports).

**A** view can be divided into two components: the view frame component and the view component. The view frame could consist ofjust the frame window in the case of an Single Document Interface **(SDD)** product, or it could include the frame and the Multiple Document Interface (MDI) window in the case of an MDI product. The view frame component provides the space for menus, toolbars, a status bar, and so forth. The frame component also provides the view port within which adornments such as rulers, scroll bars, and similar tools can be displayed. Note that the frame does not "tell the document" how big it should be, nor does it care. On the contrary, it merely conveys to the contained application the view port size that was selected **by** the user. The view port, **by** contrast, is the region within which the data themselves are displayed. **If** the frame were an SDI frame, 'for example, then the view port could be the client area of the frame window minus the space allocated for tool bars, status bar, and such. In an MD1 setting, the view port would be the client area of the MDI document window minus any other frame level user interface elements (for example, space for tab bar in case of workbook).

This breakdown of components offers several advantages:

- \* The view frame can be of any type: **SDI,** MDI, Workbook, Form, and so forth. **A** single implemnentation of the document's view can be used within many different types of frames.
- \* Multiple applications can have the same frame level UI and functionality, while supporting distinctly different data sets. In principle, this offers a great advantage to vendors who wish to develop a core user interface as a frame that is used throughout their entire product line. In essence, they can build the frame once and re-use it as appropriate.

Special attention should be given to the fact that the view and storage aspects of a data set are two entirely orthogonal aspects of the document to which they belong. The storage provider and the view frame provider could **be** the same, or they could be different. In any case, the application can proceed with its work in a standard manner that isolates it from the need to understand either its storage or its view port in specific detail. In some sense, ths separation of views and storage is present

**C** Microsoft Corporation, **1995. All** Rights Reserved **APPENDIX** R **- Page** *9*

within OLE, since when an embedded object is "open edited", the server application provides the view frame while its container provides the storage. However, the Document Objects architecture takes matters much further, since it lets the document's storage container (or some other container) provide the view frame. In addition, moniker binders can also provide view frames, and this can enable in-place activation of links.

# **Relevant Objects and the Interfaces They Must Implement**

A DocObject can support one or more views, each of which is capable of in-place activation. The document component of the object must support standard OLE Document interfaces, but in addition it must support new interfaces such as IOleDocument. The view component must also support certain standard OLE interfaces (IOleInPlaceObject and IOleInPlaceActiveObject), and in addition it must support the new IOleDocumentView interface, too. DocObject containers must implement IOleDocumentSite along with OLE container interfaces, and they must implement IOleInPlaceSite on each view site. Finally, the frame object, the view object(s), and the container object can optionally implement IOleCommandTarget to support the dispatch of certain commands (as discussed below).

View and container objects can also optionally implement IPrint and IContinueCallback (discussed below), to support programmatic printing.

The following illustration shows the conceptual relationships between a container and its components (on the left) and the DocObject and its views (on the right), where the DocObject manages storage and data and the view displays and possibly prints that data. Interfaces in bold are those required for DocObject participation; those bold and italic are optional. All others are required according to OLE Document rules:

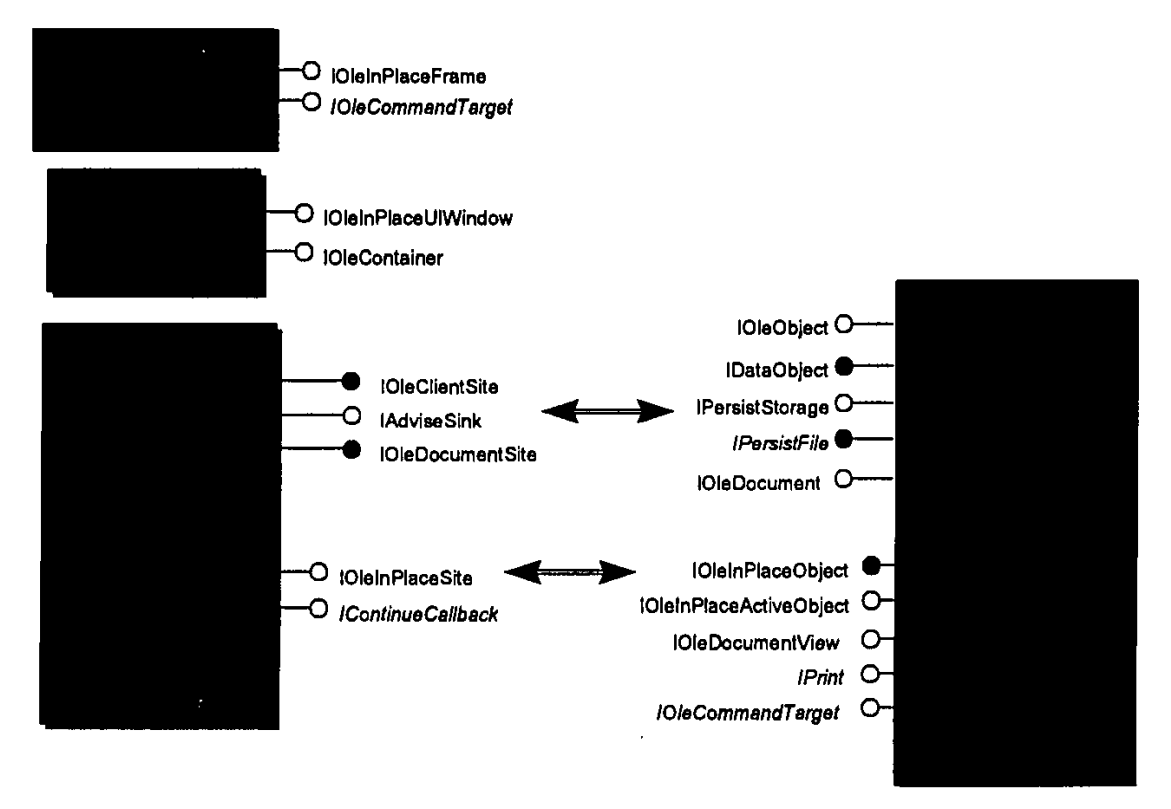

Note that a document that supports only a single view can implement both the view and document components (that is, their corresponding interfaces) on a single concrete class. In addition, a container site that only supports one view at a time can combine the document site and the view site into a single concrete site class. The container's frame object, however, must remain distinct, and the container's document component is merely shown here to complete the OLE Documents architecture. This piece of the container is not affected by the Document Objects architecture.

A DocObject is one that has some data and one or more views associated with it. The Document Objects architecture

© Microsoft Corporation, 1995. All Rights Reserved APPENDIX R - Page 10

formalizes the relationship between the document, its views, and their view sites/frames.

### Document Objects (Server)

The DocObject owns a set of data and has access to storage where the data can **be** saved and retrieved. It can create and manage one or more views on its data. In addition to supporting the usual embedding and in-place activation interfaces according to OLE Documents, the DocObject communicates its ability to create views through *IOleDocument*. Through this interface the container can ask to create (and possibly enumerate) the views that the DocObject can display. Through ths interface, the DocObject can also provide miscellaneous information about itself, such as whether it supports multiple views or complex rectangles.

```
interface I01eDocument : IUnknown
   HRESULT CreateView([in] IOleInPlaceSite *pIPSite, [in] IStream *pstm
        , [in] DWORD dwReserved, [out] IOleDocumentView **ppView);
    HRESULT GetDocMiscStatus((out] DWORD *pdwStatus);
   HRESULT EnumViews([out] IEnumOleDocumentViews **ppEnum
        , [out] IOleDocumentView **ppView);
    \lambda
```
Every DoeObject must have a view frame provider with this interface, **If** the document is not embedded within a container, then the DocObject server itself must provide the view frame. However, when the DocObject is embedded in a DoeObject container then the container provides the view frame.

The IEnumOleDocumentViews interface is a standard OLE enumerator for IOleDocumentView \* types.

# Views Objects (Server)

**f**

**A** DocObject can create one or more types of views (for example, normal, outline, page layout, etc.) of its data. From a functional perspective, views act like filters through which the data can be seen.

Even if the document has only one type of view, it may still wish to support multiple views as a means of supporting "Window/New Window" functionality (for example, the Window menu in Office applications). Functionally these views are like ports onto a particular method for displaying the data.

To **be** represented within the a DoeObject container, a view component must support *IOlelnPiaceObject and IOleInPlaceActiveObject* in addition to *IOleDocumentView*:

interface IOleDocumentView : IUnknown

```
HRESULT SetInPl.acesite( [inj IOleInPlaceSite *pIPSite);
    HRESULT GetInPlaceSite( [out] IOleInPlaceSite **ppIPSite);
    HRESULT GetDocument([out] IUnknown **ppunk);
    (Input_sync) HRESULT SetRect([in] LPRECT prcView);
    HRESULT GetRect([in] LPRECT preView);
    [input_sync] HRESULT SetRectComplex([in] LPRECT prcView
        [ in] LPRECT prcHScroll, [in] LPRECT prcVScroll
          , In] LPRECT prcSizeBox);
    HRESULT Show([in] BOOL fShow);
    HRESULT UlActlvate([in] BOOL fUlActivate);
    HRESULT open(void);
    HRESULT CloseView([in] DWORD dwReserved);
    HRESULT SaveViewState((in) IStream *pstm);
    HRESULT ApplyViewState([in] IStream *pstm);
   HRESULT Clone([in] IOleInPlaceSite *pIPSiteNew, [out] IOleDocumentView
**ppViewNew);
    \lambda
```
Every view has an associated view site, which encapsulates the view frame and the view port (HWND and a rectangular area in that window). The site exposes ths functionality though the standard *IOieInPlaceSite* interface. Note that it is possible to have more than one view port on a single HWND.

o Microsoft Corporation, **1995. All** Rights Resered APPENDIX R **-** Page **I11**

Typically each **type** of view has a different printed representation. Hence views and the corresponding view sites should implement the printing interfaces if *IPrint and XConfinueCailba&;* respectively. The view frame must negotiate with the view provider through *IPrInt* when printing begins, so that headers, footers, margins, and related elements are printed correctly. The view provider notifies the frame of printing-related events through *IContinueCallback*. For more information on the use of these interfaces, see "Programmatic Printing" later in this document.

Do note that if a DocObject only supports a single view, then the DocObject and that single view can **be** implemented wing a single concrete class. *IOleDocument::CreateView* simply returns the same object's *IOleDocumentView* interface pointer. In short, it is not necessary that there be two separate object instances when only one view is required.

A view object can also choose to be a command target by implement *IOleCommandTarget*. This allows it to easily receive commands that originate in the container's user interface (such as File New, Open, SaveAs, Print; Edit Copy, Paste, Undo, etc.). For more information, see "Command Targets" later in this document.

# Document Site Objects (Container)

In the Document Objects architecture, a document site is the same as a client site object in **OLE** Documents with the addition of *the 10leDocument* interface:

```
interface IOleDocumentSite : IUnknown
    i
    HRESULT Activateble(IOleDocurnentView *pViewToActivate);
    \mathbf{A}
```
The document site is conceptually the container for one or more "view site" objects that are each associated with individual view objects of the document managed **by** the document site. If the container only supports a single view per document site, then it can implement the document site and the view site with a single concrete class.

# View Site Objects (Container)

**A** container's "view site" object manages the display space for a particular view of a document. In addition to supporting the standard *IOlelnPlaceSihe* interface, a view site also generally implements *IConfinueCallback* for programmatic printing control. (Note that the view object never queries for *IContinueCallback* so it can actually be implemented on any object the container desires).

**A** container that supports multiple views must be able to create multiple view site objects within the document site. This provides each view with separate activation and deactivation services as provided through *I0leInPlaceSite.*

# Frame Object (Container)

The container's frame object is, for the most part, the same frame that is used for in-place activation in **OLE** Documents, that is, the one that handles menu and toolbar negotiation. **A** view object has access to this frame object through *lOleInPlaceSite::GetWindowContext* which also provides access to the container object representing the container document (which can handle pane-level toolbar negotiation and contained object enumeration).

In Document Objects, a container can augment the frame **by** adding *101eCommandTarget.* This allows it to receive commands that originate in the DocObject's user interface in the same way that this interface can allow a container to send the same commands (such as File New, Open, SaveAs, Print; Edit Copy, Paste, Undo, etc.) to a DocObject. For more information, see "Command Targets" later in this document

# **Help Menu Merging: An Extension to OLE Documents**

When an object is active within a container, the menu merging protocol of **OLE** Documents gives the object complete control of the Help menu. Asa result, the container's Help topics are not available unless the user deactivates the object The Document Objects architecture expands on the rules for in-place menu merging to allow both the container and an active DocObject to share the menu. The new rules are simply additional conventions about what component owns what part of the menu and how the shared menu is constructed.

The new convention is simple. In DocObjects, the **Help** menu has two top-level menu items organized as follows:

**C** Microsoft Corporation, **1995. All** Rights Reserved APPENDIX R **-** Page 12

```
felp
    Container Help >
    Object Help >
```
For example, when a Word section is active in the **Office** Hinder, then the Help menu would appear as follows:

```
__elp
    Binder Help >
    Nford Help >
```
Both menu items are cascade menus under which any additional menu items specific to the container and the object are provided to the user. What items appear here will vary with the container and objects involved.

To construct this merged Help menu, the Document Objects architecture modifies the normal **OLE** Documents procedure. According to OLE Documents, the merged menu bar can have 6 groups of menus, namely File, Edit, Container, Object, Window, Help, in that order, and in each group there can be **0** or more menus. The groups File, Container *and* Window belong to the container and the groups Edit, Object and Help belong to the object. When the object wants to do menu merging it creates a blank menu bar and hands it over to the container, to let it insert its menus, by cal lOleInPlaceFrame:: InsertMenus. The object also hands over a structure which is an array of six LONGs (OLEMENUGROUPWIDTHS). After inserting the menus, container would mark how many menus he added in each one of

its groups, and then returns. Then the object inserts its menus paying attention to the count of menus in each container group. Then finally object passes the merged menu bar and the array (which contains the count of menus in each group) to OLE, which returns an opaque "menu descriptor" handle. Later the object passes that handle and the merged menu bar to the container, via lO1elnPaceFrame::SeLVtenu. At this time container displays the merged menu bar and also passes the handle to **OLE,** so that **OLE** can do proper dispatching of menu messages.

In the modified DoeObject procedure, the object must first initialize the **OLENENUCGROUJPWIDTHS** elements to zero before passing it to the container. Then the container would do what it nornally does in its menu insertion code with one exception. The container inserts a Help pop-up menu as the last item and stores a value of **I** in the last (sixth) entry of the OLEMENUGROUPWIDTHS array (that is, width[5] which belongs to the object's Help group). This **Help** popup menu will have only one item which is another popup menu, the "Container **Help >"** cascade menu as described above.

The object then does its normal menu insertion code, except that before inserting its help menu, it checks the sixth entry of the **OLEMENUOROUJPWIDTHS** array. **If** the value is **I** and the name of the last menu is Help (or the appropriate localized string), then the object inserts its help popup menu as sub-menu of container's Help popup menu.

The object then sets the sixth element of OLENMNUOROUPWIDTHS to zero and increments the fifth element **by** one. This lets OLE know that the Help menu belongs to the container and the menu messages corresponding that menu (and its sub menus) should **be** mouted to the container It is then the container's responsibility to forward **VIM\_MINENUPOPUP,** WM\_SELECT, WM\_COMMAND, and other menu-related messages that belong to the object's portion of the help menu.<sup>1</sup> The container should use the window returned from the object's *10leInPlaceActive0bejct.-:Get* Window function as the destination for these messages.

**If** the object detects a zero in the sixth element of **OLENMNUOROUJPWIDTHS** it otherwise proceeds according to the normal **OLE** Documents rules. This will take care of containers that do participate in **help** menu merging as well as those which do not.

When the object calls IOleInPlaceFrame::SetMenu, before displaying the merged menu bar, the container checks whether his Help popup menu has an additional sub-menu, in addition to what it has inserted. If so the container would leave his Help popup menu in the merged menu bar, else he will remove it from the merged menu bar. This will take care of the objects that do participate in help menu merging as well as those that do not.

O Microsoft Corporation, **1995. All** Rights Reserved **APPENDIX** R **-** Page **13**

<sup>&</sup>lt;sup>1</sup> This is accomplished by using WM\_INITMENU to clear a flag that tells the<br>container whether or not the user has navigated into the object's Help menu.<br>The container then watches WM\_MENUSELECT for entry into or exit The container then watches if it has a bealth of for entry into or exit<br>from any item on the Help popup that the container did not add itself. On<br>entry, it means the user has navigated into an object popup, so the containe clears the flag and then processes these same messages itself.

Finally, during menu disassembling time, the object would remove the inserted **help** menu, in addition to removing the other inserted menus. And when container gets a chance to removed its menus, it will remove its help popup menu in addition to the other menus that it has inserted.

# **Programmatic Printing (IPrint & IContinueCallback)**

**OLE** provided the means to uniquely identify persistent documents *(GetCIassFile)* and load them into their associated code *(CoCreateinstance, Queynterface* (MD J\_PersistFiIe/IID *IPersistorage* **...** *), IPersiseFiIe/IPersistStorage::Load)l.* To fuirther enable printing of documents, Document Objects (using an existing **OLE** design not shipped with **OLE** 2.0 originally) introduces a base-standard printing interface, *IPfin,* generally available through any object which can load the persistent state of the document type. Each view of a document object in the Document Objects architecture can optionally support the *IPrint* interface to provide these capabilities.

The *IP rint* interface is defined as follows:

```
interface IPrint : IUnknown
    HRESULT SetInitialPageNum((in] LONG nFiratPage);
    HRESULT GetPageInfo((out] LONG *nFirstPage, (out] LONG *pcPages);
    HRESULT Print([in] DWORD grf Flags, [in,out) DVTARGETDEVICE **pptd
          [in,out] PAGESET ** ppPageSet , [in,out) STGMEDIUM **ppotgm0ptions
          (in] IcontinuaCallback* pCallback, (in] LONG nFirstPage
        ,[cut] LONG *pcPagesPrinted, [out] LONG *pnPageLast);
   \overline{1}
```
Clients and containers simply use *IPrint::Print* to instruct the document to print itself once that document is loaded, specifying printing control flags, the target device, the pages to print, and additional options. The client can also control the continuation of printing through the interface *IConfinueC all back (see* below).

In addition, *IPrint.:SetInitialPageNum* supports the ability to print a series of documents together as if they were one by numbering pages seamlessly. obviously a benefit for DocObject containers like Office Binder. *IPf1nt::Ge1Page1nfo* simply allows the caller to retrieve the starting page number previously passed to *SellnidiatPageNum* (or the document's internal default starting page number) and the number of pages in the document, useful for displaying pagination information.

Objects that support *IPfint* mark themselves in the registry with the "Printable" key stored under the object's **CLSID:**

**HKEY\_CLASSES\_Roo0T\CLS1D\(** ...})\Printable

*lPrint is* usually implemented on the same object supporting either *IPersisiFfile or IPersislSlorage.* Callers note the capability to programmatically print the persistent state of some class **by** looking in the registry for the "Printable" key. At the time being, "Printable" indicates support for at least *IPrint;* other interfaces may be defined in the future which would then be available *through QueryInterface where IPrint* simply represents the base level of support.

During a print procedure, the client or container that initiated the printing may wish to control whether or not the printing should continue. For example, the container may support a "Stop Print" command that should terminate the print **job** as soon as possible. To support this capability, the client of a printable object can implement a small notification sink object with the *interface IConinueCalback:*

```
interface IContinueCallback : IUnknown
   HRESULT FContinue(void);
   HRESULT FContinuePrinting(lin] LONG cPagesPrinted, (in] LONG nCurrentPage
       (in] LPOLESTR pszPrintStatus);
```
This interface is designed to be useful as a generic continuation callback function which takes the place of the various continuation procedures in the Win32 API (such as the *AbortProc* for printing and the *EnumMetafileProc* for metafile enumeration). Thus this interface design is useful in a wide variety of time-consuming processes.

```
CD Microsoft Corporation, 1995. All Rights Reserved
APPENDIX R - Page 14
```
In the most generic cases, *IContinueCallback::FContinue* function is called periodically by any lengthy process. The sink object returns S-OK to continue the operation, **S-FALSE** to stop the procedure as soon as possible.

FContinue, however, is not used in the context of IPrint::Print, rather, printing uses IContinueCallback::FContinuePrint. Any printing object should periodically call FContinuePrinting passing the number of pages that have been printing, the number of the page being printed, and an additional string describing the print status that the client may choose to display to the user (such as "Page **5** of **19").**

Complete details of these interfaces is given in the reference section at the end of this document.

# Command Targets

The command dispatch interface *101eComnrandTarget* defines a simple and extensible mechanism to query and execute commands. This mechanism is simpler than **OLE** Automation's *MDispatch* because it relies entirely on a standard set of commands, commands rarely have argumnents, and no type information is involved (type safety is diminished for command arguments as well).

In this design, each command belongs to a "command group" which is itself identified with a **QUID.** Therefore anyone can define a new group and define all the commands within that group without any need to coordinate with Microsoft nor any other vendor.<sup>2</sup>

IOleCommandTaret handles the following scenarios:

- 1. When an object is in-place activated, only the object's toolbars are typically displayed and the object's toolbars may have buttons for some of the container commands like "Print," "Print Preview," "Save," "New," "Zoom," etc. <sup>3</sup> Currently there is no mechanism for the object to dispatch these commands to the container.
- When a DocObject is embedded in a DocObject container (such as Binder), the container may need to send commands such "Print," "Page Setup," "Properties," etc. to the contained DocObject.

Obviously this simple command routing could be handled through existing **OLE** Automation standards and *IDispatch.* However, the overhead involved with *IDIspatch* is more than is necessary here, so IOleCommandTatget provides a simpler means to achieve the same ends:

```
interface IOleCommandTarget : IUnknown
    HRESULT QueryStatus([in] QUID *pguidCmdGroup, [in] ULONG cCmndo
        ,(in,out][aize_ia(cCmda)] OLECHD *prgCmde, [in,out) OLECM4DTEXT
*pCmdText);
   HRESULT Exec([in] GUID *pguidCmdGroup, [in] DWORD nCmdID, [in] DWORD
nCmdExecOpt
        [in] VARIANTARG *pvaln, (in,out] VARIANTARG *pvaOut);
    ł
```
*The QueryStats* method here tests whether a particular set of commands, the set being identified with a **QUID,** is supported. This call fills an array of **OLECNM** values (structures) with the supported list of commands as well as returning text describing the name of a command and/or status information. When the caller wishes to invoke a command, it can pass the command (and the set **QUID)** to *Exec* along with options and arguments, getting back a return value.

For more information on this interface, see the reference section at the end of this document.

© Mcrosoft Corporation, **1995. All** Rights Reserved **APPENDIX** R **-** Page **15**

**TIIJSo Is ewmaentIoUly t3b sa e mean of defrinition as a dirpintertkace plus discribing the same means of actination as a displaced is in OLE Automation. There is overlap here, although th** ma routing mechanism is just for command routing and hot for-<br>g/programmability on a large scale as OLE Automation handles <sup>~</sup>**Inplae ativtio sta dars rcom endthat olbjects remo e uoh1:** la-place activation standards recommend that oxjects remove such buttons from their toolbars, or at least disable them. This design allow those commands to be enabled and yet routed to the right handler.

# Implementation Notes

# Becoming a DocObject Server

This section discusses issues related to server side implementation of the Document Objects architecture, specifically the implementation of a DocObject and its view.

**A** DocObject can be implemented as an in-process object or as a local object (in an **EXE).** The Document Objects architecture has been designed so that it is relatively easy to transform an existing in-place implementation into a DocObject. The document object itself must support those interfaces described earlier which will require existing object implementations to slightly modify their code in several places: IOleObject::DoVerb, IOleObject::SetClientSite, and in-place activation functions. The following sections describe these issues in more detail.

#### **IOIeObject::SetClentSite**

An object must be able to determine whether it can and should activate as a DoeObject. This will depend on whether the client site (that is, the container) supports *IOleDocumentSite*. When an object's *IOleObject::SetClientSite* is called, it should query the given pointer for *IOleDocumentSite* as the following code illustrates:

```
HRESULT IOle0bject: :SetClientSite(IOleClientSite *pSite)
```
//Perform regular SetClientSite processing.

```
// If we currently have a document site pointer, release it.
    if (NULLI=m_pDocSite)
        Releaselnterface(m_pDocSite); //Macro to Release and NULL
        m_fDocObj=FALSE;
         \lambdaif (NULLI=pSits)
        if (SUCCEEDED(pSite->Querylnterface(IlID-10leDocumentSite,
&m_pDocSite)))
             m_fDocObj=TRUE;
        \mathbf{y}\overline{ }
```
# **IOleObject::Do Verb**

When a DocObject's *1Ole0hjec1::Do Verb* is called, it will know whether to activate itself as a DocObject or not as determined in *IOleObject::SetClientSite*. One DocObject support is acknowledged, various verbs are handled differently than a normal embedded object would handle them.

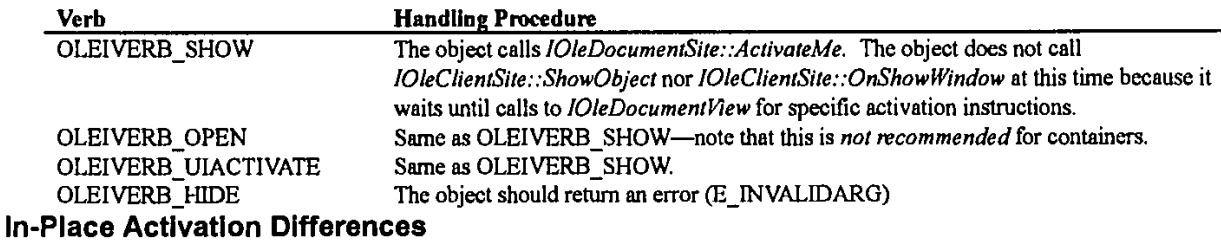

When activating as a DocObject, the object should behave as follows:

Bypass displaying the in-place hatch border and object adornments (such as sizing handles etc.)  $\bullet$ 

**C** Microsoft Corporation, **1995. All** Rights Reserved **APPENDIX** R **-** Page **16**

- Do not generate *IOleInPlaceSite::OnPosRectChange* calls (no need for them)
- \* *Ignore I01e0bJect.-:SetExten1* calls
- Draw scroll bars within the view rectangle (see *10leDocumentView::SetRect and SetRectComplex*) as opposed to drawing them outside that rectangle (as in normal in-place activation)
- Do not call IOleClientSite::ShowObject during activation.

# Storage requirements.

The storage format of a DocObject must be the same whether it opens the file on its own and writes the data or whether it saves that data into storage provided **by** its container. In short, the DoeObject must depends on *IStorage and* IStream for its persistence mechanisms. This enables a DocObject container to take the data in the object's storage and create a **file** out of it. Binder, for example, uses this mechanism to move the bound sections on to the shell.

In standard OLE, when *IPersistFile:: Save* method is called with NULL for the file name, then the object must save itself into the file that it currently owns. The frame provider, which is not the storage provider, can use this mechanism to ask the document to save itself into the storage it currently owns.

### Registration

Every DocObject server should include the "DocObject" key in the registry entries of its supported classes. This key indicates Document Objects support. For example:

HKCR\Word.Document.6\DocObjcct **= 0** HKCR\MCLS[D\{.CLSID for Word Documnent>) **=** Microsoft Word **7.0** Document HKCR\CLSID\{<CLSID for Word Document>}\DocObject = 0

(HKCR is short for HKEY\_CLASSES\_ROOT.)

The DocObject subkey should appear under both the server's ProgID and its CLSID. The value of the "DocObject" key indicates whether the DocObject can create multiple views and whether it can accept complex rectangles. See 101eDlocument::GetDlocMiscSta1us for more information.

The DoeObject must also use the "DefaultExtension"' key to register the default extension used **by** its files along with a descriptive string that can be used in a File Open or File Save As dialog. For example:

\.CCLSID for Word Document>\DefaultExtension=.doc, Word Documents **(\*.doc)**

Finally, if the object supports the *MiPint* interface, it must register the "Printable" key. For example:

**\<CLSID. ...** >\Printable

#### Limiting Embedding Support

**All** DocObjects will be embeddable due to the fact that they implement all the relevant interfaces for **OLE** Documents (10/eQ bject, *MDaiaObjec,* lPersistFdle, *and* I PersistStorage). However, they can choose to limit the embedding functionality they support. This can be done as follows:

- Do not register the "Insertable" key to prevent compound document containers from listing the document object class in the Insert Object dialog. 4
- Do not offer "Embed Source" or "Embedded Object" formats in data exchange operations. This prevents the object from being pasted into compound document containers.
- \* Set the **OLENUSC-CANTLINKINSIDE** bit in your MiscStatus key of the registry to prevent linking to embedded DoeObjects.
	- Set the OLEMISC\_ICONICONLY bit to force the document to appear as an icon in any container that might

<sup>4</sup> Also do not register a "\protocol\StdFileEditing\serrer" to prever<br>inclusion in an OLE 1 container's Insert Object dialog.

© Microsoft Corporation, **1995. All** Rights Reserved APPENDIX R **-** Page **17**

still receive the object through the Insert From File dialog (an option in Insert Object) or when the file is dropped on a container from the system shell. Because it is only displayed as an icon, there is no need to worry about generating metafiles nor in handling IOleObject::SetExtent calls, etc.

# *Becoming a DocObject* Container

This section discusses issues related to container or host side implementation of the Document Objects architecture. It goes without saying that a container supports the necessary interfaces as described in the architecture. However, there are a number of other considerations:

- 1. Storage provisions and user interface
- 2. Creation and initialization of a DocObject
- **3.** Activation of a DocObject
- DocObject saving and shutdown
- **5.** Support for other **OLE** features, completeness of interface implementations

The following sections describe each of these topics in more detail. These are the core pieces of a DocObject container that require more comment than is found elsewhere in this specification, and the following discussion is not intended to touch on every container-side detail. As such, specific items like Help menu merging and command targets are not described here and are left for sample code to demonstrate.

# **Storage Provisions and User Interface**

A DocObject container is generally a container that manages multiple "documents" (from the user perspective) in a single data store of some kind. Now, that data store could be something as complex as an entire file system, or it could be something simple like an individual compound file. In general, the container's methods for dealing with the ultimate storage of documents edited as DocObjects will in many ways determine the type of user interface that the container supports.

The Office Binder, for example, uses a single "Binder" file, an **OLE** Compound File, as its own data store. Within that single Binder file, the Binder can embed any number of other documents as "sections" in the binder. Techntically speaking, while the Binder file itself is a single root instance of *IStorage*, each section is then given the *IStorage* of a sub-storage within the root. Each embedded DoeObject is handed this sub-storage pointer through *IPerslsiSiorage::!nitew or IPersistSlorage::Load* (either at creation or reloading time, respectively) and stores all of its data directly in that storage.

What the Office Binder does for a user interface, then, is provide a left-hand pane that displays the "documents" or sections in the binder, activating them one at a time in the right-hand pane as if they were being opened in their respective applications. However, one never leaves the binder paradigm as one changes from section to section. Each so-called document is just a substorage in the entire binder.

Now a container that browses a file system, on the other hand, will see the whole file system, or the World Wide Web for that matter, as a single "file" or "binder" in which arc found many individual documents. This kind of container would have the browsing **UI** in the **left** hand pane and would individually activate DocObjects within a viewing pane of that browser. In this case the *IStorage* handed to each DoeObject is the root *IStorage* for the entire document on the file system itself.

One must not confuse the use of an *IStorage* in the DoeObjects architecture with the use of streams to save and re-load view states through *IOleDocumentView*::SaveViewState and *IOleDocumentView::ApplyViewState* as described in more detail below.

# **Creation and Initialization**

However a container wishes to create an embedded DocObject is up to that container. This will generally involve one of the **OLE** API functions *OleCweate, OleCivateFrmDfaia, OteCreateFromFfle, and OleLoad. OleCreate,* of course, is used to create a new, uninitialized DocObject--when that object is activated the user starts with a clean slate. OleCreateFromData and OleCreateFromFile, on the other hand, create new instances of objects with a state initialized from either the contents of a data object (clipboard, drag and drop, etc.) or from the contents of a file, respectively. Once a DoeObject is saved to its *IStorage via OleSave,* it can then be reloaded with *OleLoad,* of course.

The full initialization sequence for a DocObject will depend on the exact nature of the container. As a minimum, however, it will involve these steps after creation or loading:

O Microsoft Corporation, **1995. All** Rights Reserved APPENDIX R **-** Page **18**

- 1. *IPersistStorage::InitNew* (create) or *IPersistStorage::Load* (reload)
- 2. **IOleObject::SetClientSite**
- 3. **IOleObject::Advise**

These three calls will initialize the DocObject and set up communication between it and the container's *IOleChientSite and JAdviseSink* interfaces. Nothing more is essential, although containers that display something like an iconic rendering of the object may also include calls to *MVewObject2* members such as *GetExtent and SeM4dvise.*

Note that as described in the server section above, the container's call to *IOleObject.:SeCientShe* will generate a *Querylnterface* call to the container *forlO0leDocumentSte.* The object then uses this interface during activation, which is the next topic.

# Activation

Activating a DoeObject is largely just a matter of calling *IOleObject::DoVerb(OLEIVERB\_SHOW, ...)* then responding to lOleDocumentSite::ActivateMe. OLEIVERB\_SHOW is generally the most appropriate activation verb here, but OLEI VERB\_-PRIMARY and OLEI VERB\_UIACTIVATE are also allowable. OLEIVERB\_OPEN isn't recommended as **highly** because it implies separate-window activation instead of an in-place activation.

Activation of a DoeObject is almost entirely self-contained within *IOleDocumenSfte::AcfivateMe* whose implementation generally appears as follows:

```
STDMETHODIMP CImpIOleDocumentSite::ActivateMe(IOleDocumentView *pView)
         RECT rc;
          " If we're passed a NULL view pointer, then try to get one from
          " the document object.
         if (NULL==pView)
             10leDocument *pDoc;
             if (FAILED (m_pSite->m3pObj->Querylnterfaee (110_lOleflocument
                   ,(void **)&pDoc)))
                 return E_FAIL;
             if (FAILED(pfloc->CreateView(m _psite->m_pImplOleIPSite, NULL
                 ,0, &pView)))
                 return E_OUTOFMEMORY;
             \rightarrowelse
             //Make sure that the view has our client site
             pView->SetlnPlaeSite(m _psite->m_pImpIOleIPSite);
             //We're holding onto the pointer, so AddRef it.
             pView->AddRef();
        //Remember the type of object we have and the view pointer
        m pSite->m fDocObj ==TRUE;
        m_pSite->m_pIOleDocView=pView;
         //This sets up toolbars and menus first
        pView->UlActivate (TRUE);
         //Set the window size sensitive to new toolbars
        GetC1ientRect(m_pSite->m-hWnd, &rc);
        pView->SetRect(&rc);
C Microsoft Corporation, 1995. All Rights Reserved
APPENDIX R - Page 19
```
Page 20

```
//Makes it all visible
pView->Show(TRUE);
return NOERROR;
```
This code is taken from a working DoeObject container and demonstrates the proper sequence of operations for DoeObject activation:

- 1 **.** *If* ActivateMe is passed **an** *ftOleDocumentKVew* pointer, then call IOleDocumentPlew::SetdnPlaceSite followed **by** AddRef if you're holding onto the pointer (which is generally the case). Otherwise query the document object itself for *IOleDocument* and call *IOleDocument*::CreateView passing in the container's *IOleInPlaceSite* pointer. In both cases you'll end up with an IOleDocumentView pointer for the DocObject's view that should be released when the container no longer needs it.
- 2. Activate the DocObject view by calling *IOleDocumentView:: UIActivate(TRUE)* which will cause it to perform menu merging, toolbar negotiation, and re-parent its display window to the window returned through IOleInPlaceSite::GetWindow. Part of the toolbar negotiation sequence should be for the container to remember exactly how much border space is taken up, resizing any client-area windows in the container to account for this space.
- 3. Call *IOleDocumentView::SetRect* (or *SetRectComplex* depending on the container) to tell the view exactly how much space to occupy in its parent. **If** the container manages a client-area window as the code sample above is doing, then this rectangle is simply the client area of that window. Note that this step is important to do *after* calling UIActivate because the container would otherwise send the view the wrong dimensions that wouldn't account for toolbar space.
- 4. Call *IOleDocumentView::Show(TRUE)* to make the DocObject visible. This is the last step because the DocObject view knows exactly what space it occupies and all its other tools are there.

While the DocObject remains active, it is also imperative that the container fulfill a few other requirements, some of which come from standard in-place activation rules:

- <sup>1</sup>. Call *IOleInPlaceActiveObject::ResizeBorder* when the container frame is resized so the object can resize its toolbars appropriately.
- 2. Call *IOleDocumentView::SelRect* whenever the window used for the DocObject parent is resized. This might be the frame window, a client-area window, or a document window (in an MDI container). SetRect tells the DocObject to resize its view to fully occupy the parent window's client area.
- 3. Implement *IOleInPlaceFrame::SetStatusText* if the container has a toolbar.
- 4. Call *IOleInPlaceActiveObject::TranslateAccelerator* from the container's message loop.
- **5.** Detect the F **I** key to enter context-sensitive **help** mode as well as **ESC** to leave it, calling IOleInPlaceAciveObjeci:ConexSensitveHelp with TRUE and **FALSE,** respectively.
- **6.** Handle WM **-SETFOCUS** to the frame window **by** setting focus to the window returned from f0leJnPlaceA ctiveObjecl::Get Window.

**All** of these bits other than step 2 are standard in-place activation requirements.

# **Saving and Shutdown**

When a DocObjcct is closed, the container should ensure that its data is saved as it would with any other embedded object. That is, the container must handle IOleClientSite::SaveObject in which it generates a call to the object's IPersistStorage::Save, usually through OleSave, followed **by** IPerslstStorage::SaveComp1eted and an *lStorage::Commit if* transactioned storage is being employed.

When the container wishes to close the object entirely, that is, unload it completely (with or without saving), then the container should first call *IOleInPlaceObject::InPlaceDeactivate, IOleObject::Close*, followed by *Release* calls on all interface pointers that the container is holding. When the last reference count is released, the DocObject will delete itself and its server will shut down as appropriate.

C' Microsoft Corporation, **1995. All** Rights Reserved APPENDIX R **-** Page 20

Again, all of this is standard for standard embedding scenarios in OLE Documents.

# Support for Other OLE Features and Completeness of Interface Implementations

As described in the previous section, DocObject servers will never generate calls to various members of the IOleClientSite and IOleInPlaceSite interfaces, such as:

- IOleClientSite::GetMoniker
- IOleClientSite::GetContainer
- IOleClientSite::RequestNewObjectLayout
- IOleClientSite::OnShowWindow
- IOleClientSite::ShowObiect
- IOleInPlaceSite::OnPosRectChange
- IOleInPlaceSite::Scroll
- IOleInPlaceSite::ContextSensitiveHelp (if container has no support for this)

Therefore strictly DocObject containers can simply return E\_NOTIMPL from these members. In addition, most of the IAdviseSink members need no implementation, with IAdviseSink:: OnClose being the only one of probable interest; in some cases a container may not need IAdviseSink at all, and thus would never need to call IOleObject:: Advise (or IViewObject::SetAdvise when the container doesn't display anything for the object visually).

All other members of IOleClientSite and IOleInPlaceSite, as well as those in IOleInPlaceFrame require some implementation which is sometimes considerable and at other times nothing more than a return of NOERROR (such as IOleInPlaceSite::CanInPlaceActivate).

Of course, the container may support more than just DocObjects-it might also support normal OLE compound document linking and embedding in which case it will completely implement these interfaces as specified for OLE Documents. The container may also support OLE Controls in which case it would have IDispatch, event handlers, IOleControlSite, and so on. It should be noted, however, that DocObjects do not interfere with support for these other types of objects, provided that the container maintains a variable (like  $m\_DocObj$  as described in the activation section above) that tells the rest of its code that certain operations won't be needed when a DocObject is in use.

Finally, there is also the separate-window activation model available through *IOleDocumentView* which can be employed as a container sees fit. Support for that model is not a requirement for all DocObject containers, however.

© Microsoft Corporation, 1995. All Rights Reserved APPENDIX R - Page 21

# **ODocument Objects Interface Reference**

This section lists all interfaces, related structures, and related enumerations that are defined **by** this architecture. The section has a detailed description of interface member functions and their arguments.

# **The** 1OleDocument Interface

**By** implementing this interface alongside other interfaces relating to **OLE** Documents, an object indicates its ability to act as a "document object." Through this interface, a container for DocObjects can ask the object to create views of itself as well as to enumerate those views and to retrieve MiscStatus bits related to the document object.

IDL:

```
\mathbf{f}uuid (B722BCC5-4E68-lOlB-A2BC-OOAA00404770)
    , object, pointer_default(unique)
\mathbf{I}interface IOleDocument : IUnknown
    Ł
    HRESULT CreateView([in] IOleInPlaceSite *pIPSite, [in] IStream *pstm
         ( in) DWORD dwRleserved, (out) IOleDocumentView **ppView);
    HRESULT GetDocMiscstatus([out] DWORD *pdwStatus);
    HRESULT EnumViews([out] IEnumOleDocumentViews **ppEnum
         , [out] IOleDocumentView **ppView);
    \overline{\mathbf{r}}
```
### **I0leDocument::CreateWoiw**

HRESULT IOIeDocument::CreateView([in] IOIeInPlaceSite \*pIPSite, [in] IStream \*pstm **,** [n] DWORD dwReserved, [out] 10leDocumentView \*\*ppView)

Ask the document object to create a new view sub-object, returning that view object's IOleDocumentView interface pointer. Optionally this call can also initialize the view from the contents a given stream. **A** container calls this function to both create new views as well as to reload previously saved views. The view must wait for calls to either *IOleDocumentliew::Show or IOleDocumentView:: UIActivate* before showing itself.

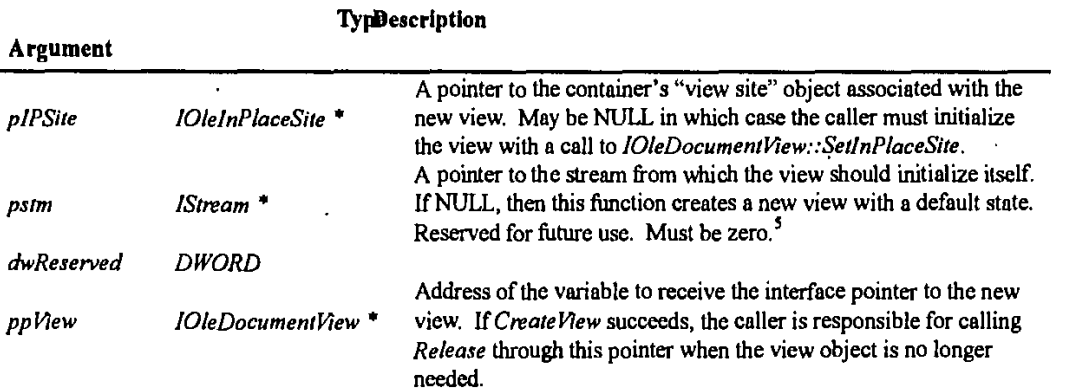

<sup>s</sup> In the future this parameter could be used to specify the type of view that<br>needs to be created. Currently there are no defined values for this **argmnent.**

O Microsoft Corporation, **1995. All** Rights Reserved **APPENDIX** R **-** Page 22

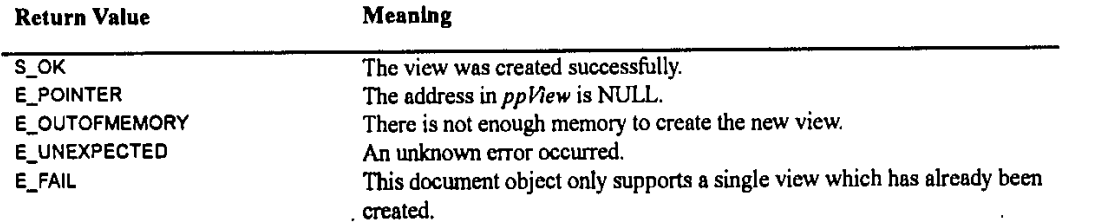

#### Comments:

This function must be completely implemented in any document object; therefore E\_NOTIMPL is not an acceptable return code.

As with all new interface pointers, *Create New* calls *AddR ef* on the pointer in *\*ppK?ew* before returning. The caller is responsible for calling *Release* through this pointer when it is no longer needed.

If plPSite is non-NULL, then the document object should pass the pointer to the new view through IOleDocumentiew::SetInPlaceSite. **If NULL,** the caller is responsible for this same call. i addition, if pstm is non-NULL, then the object should initialize the view object by passing pstm to *10leDocumentNew::ApplyViewState*.

#### *10leDocument::GetDocMiscSfatus*

HRESULT IOIeDocument::GetDocMiscStatus([out] DWORD \*pdwStatus)

Returns miscellaneous status bits describing the document object, such as whether the object can create multiple views and accept complex rectangles.<sup>6</sup> These values are also stored in the registry as the value of the "DocObject" key:

typedef enum

```
DOCMISC_-CANCREATEMULTIPLEVIEWS = 1, //Object supports multiple views
    DOCMISC_SUPPORTCOMPLEXRECTANGLES = 2, //10leDlocumentView: :SetRectComplex
is supported
                                        DOCMISC_-CANTOPENEDIT = 4, //IoleDlocumentView::Openl is
unsupported<br>DOCMISC_NOFILESUPPORT
                                        = 8 //Object does not support file
read/write
    }DOCMISC;
```
The bits DOCMISC\_CANTOPENEDIT, DOCMISC\_NOFILESUPPORT need further explanation. There can be objects which can only be embedded, can only **be** in-place activated, and which do not have files of their own, regardless of whether they are implemented as in-process or local servers. Objects which have limited **Ul** for activation purposes should set DOCMISC\_CANTOPENEDIT. Those that only support *IPersistStorage* as a persistence mechanism should specify **DOCNHSC\_NOFILESUPPORT.** Otherwise and object must also implement IPersistFile implementation.

**If** an object desires none of these status bits it must return a zero in *\*pdwvStatus.*

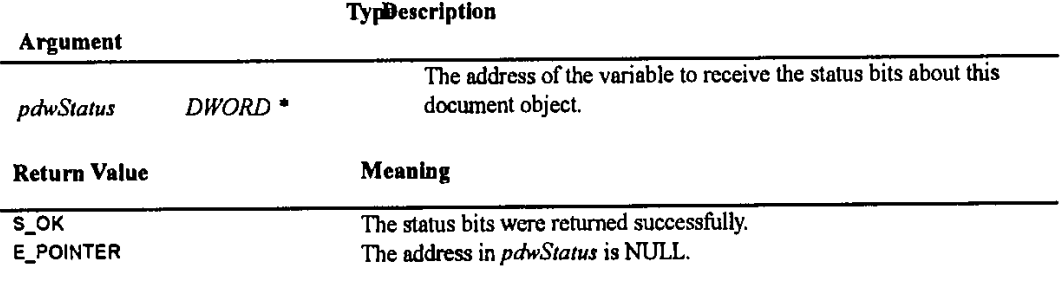

One rectangle each for view, horizontal scroll bar, vertical scroll bar and si **box. See** *IOleDocumentYiew::SetRectComplex* 

**C** NMicrosoft Corporation, **1995, All** Rights Reserved **APPENDIX** R **-** Page **23**

#### Comments:

This function must **be** completely implemented in any document object even if a zero is returned; therefore **E\_ NOTML** is not an acceptable return code.

#### *10leDocumenf::Enum* **Views**

#### **HRESULT** 10leDocumnent::EnurnViews([out] IEnumOleDocumentViews \*\*ppEnum **,** [out] 10]eDocumentVlew \*\*pp\Aaw)

Creates an enumerator object that enumerates the lOleDocumentView interface pointers of the views of the document object. The enumerator supports the interface *IEnumOleDocumentViews*, a pointer to which is returned in \*ppEnum. An object that supports only a single view (that is, DOCMSC\_CANCREATEMULTIPLEVIEWS is not specified through I0leDocument::GedlitscStatus) does not create an enumerator but instead returns the single view pointer through *\*pplew.*

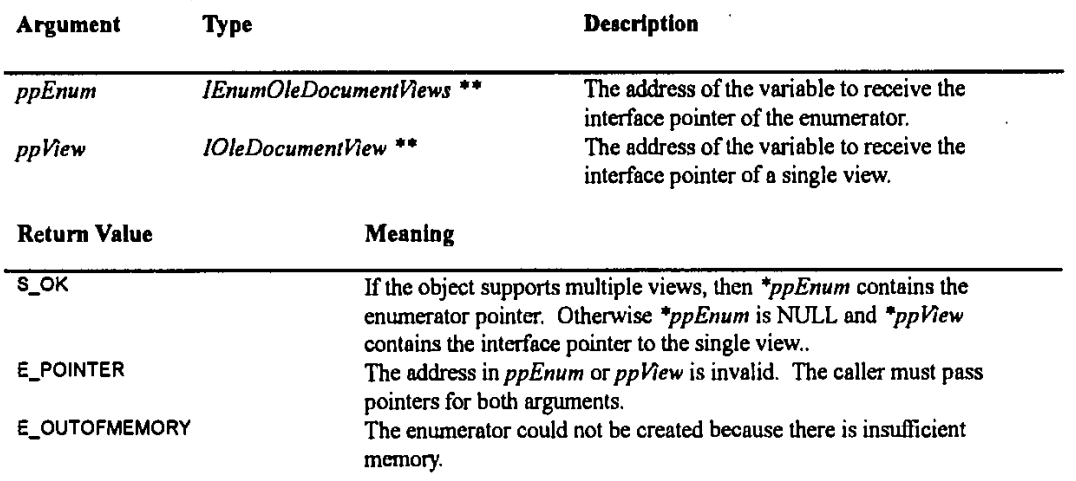

Comments:

This function must be completely implemented in any document object; therefore **E\_NOTIMPL** is not an acceptable return code.

**D** icrosoft Corporation, **1995. All** Rights Reserved APPENDIX R. **-** Page 24

 $\sim 10^{11}$  and

المناولات المستحسن

# **The IEnumOleDocumentViews Interface**

**A** document object can be asked to enumerate its views through *I0leDocument::Enum Views.* The resulting enumerator returned from this member implements the interface *IEnumOleDocumentViews* through which a client can access all the individual view sub-objects supported within the document object itself, where each view implements *lOleDocumentView*.

*Therefore IEnumOleDocumentViews* is a standard enumerator interface typed for *IOleDocumentView*.

 $\mathbf{m}$ :

```
\mathbf{I}uuid( 5722BCC8-4E68-101B-A2BC-OOAA00404770)
    , object, pointer_default(unique)
J.
interface IEnumOleDocumentViews : IUnknown
    HRESULT Next([in] ULONG cViews
           [out, max_is(cViews)] IOleDocumentView **rgpView
           [ out] ULONG *pcWetched);
    HRESULT Skip([in] ULONG cViews);
    HRESULT Reset(void);
    HRESULT Clone([out] IEnumOleDocumentViews **ppEnum);
    \mathbf{r}
```
### **IEnumOleDocumentViews::Next**

HRESULT IEnumOleDocumentViews::Next([in] ULONG cViews , [out, max\_is(cViews)] IOleDocumentView<br>\*\*rgpView, [out] ULONG \*pcFetched);

Enumerates the next *cViews* elements in the enumerator's list, returning them in *rgpView* along with the actual number of enumerated elements in pcFetched. The caller is responsible for calling *10leDocumentView::Release* through each pointer returned in *rgpView*.

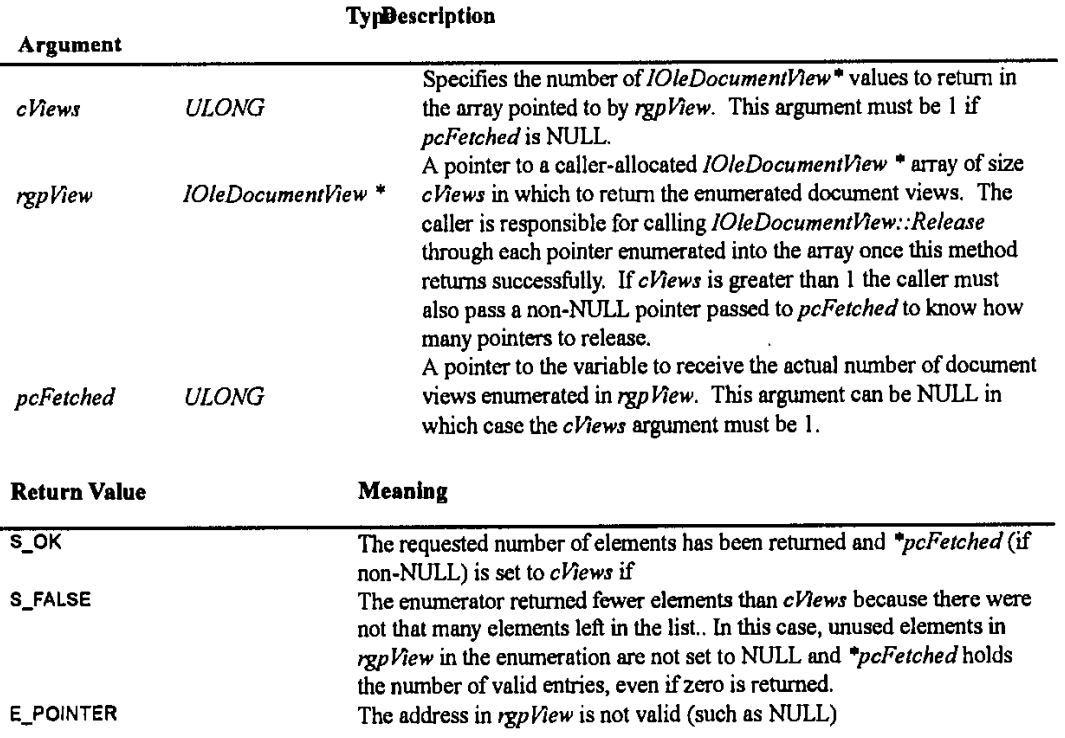

**0** Microsoll Corporation, **1995. All** Rights Reserved APPENDIX R **-** Page **25**

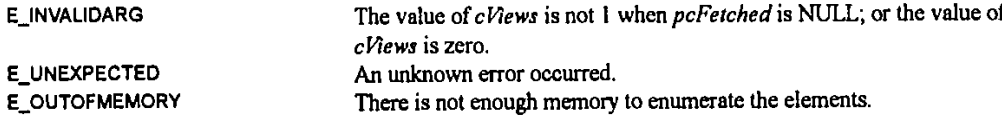

Comments:

**E** NOTIWPL is not allowed as a return value, **If** an error value is returned, no entries in the rgp *View* array are valid on exit and require no release.

#### **IEnumOleDocumentWGoWS::SkIp**

**HRESULT** lEnumOleDocunientvlews::Skip(Pnl **ULONG** cConnections);

Instructs the enumerator to skip the next *cHlews* elements in the enumeration such that the next call to IEnumOleDocumentViews::Next will not return those elements.

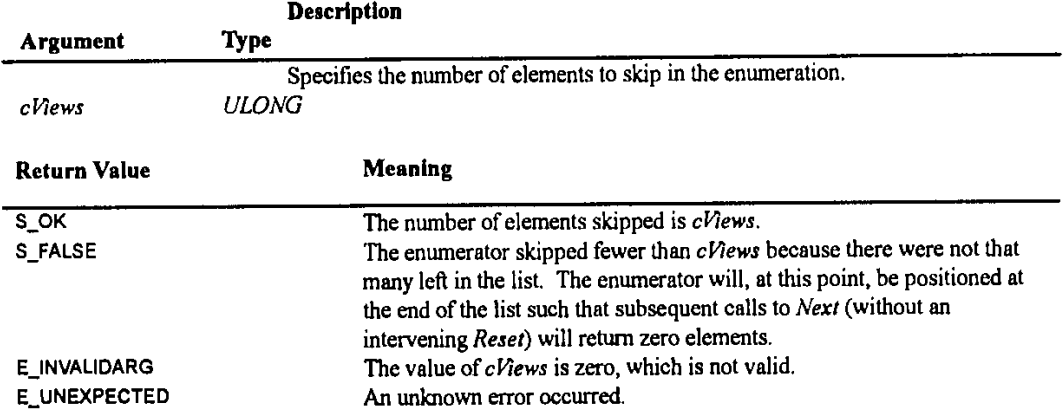

# *lEnumOleDocumentViews::Reset*

HRESULT **IEnumOleDocumentViews::Reset(void)**;

Instructs the enumerator to position itself back to the beginning of the list of elements.

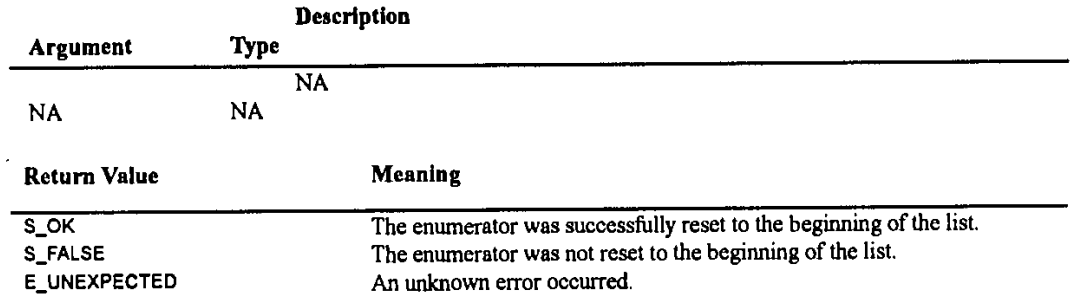

#### Comments:

There is no guarantee that the same set of elements will be enumerated on each pass through the list: it depends on the collection being enumerated. It is too expensive for some collections, such as files in a directory, to maintain this condition.

### **IEnumOleDocumentViews::Clone**

HRESULT IEnumOleDocumentViews::Clone([out] IEnumOleDocumentViews \*\*ppEnum);

Creates another view enumerator with the same state as the current enumerator, which iterates over the same list. This makes it possible to record a point in the enumeration sequence in order to return to that point at a later time.

**Q** Microsoft Corporation, **1995. All** Rights Reserved APPENDIX R **-** Page **26**

 $\ddot{\phantom{0}}$ 

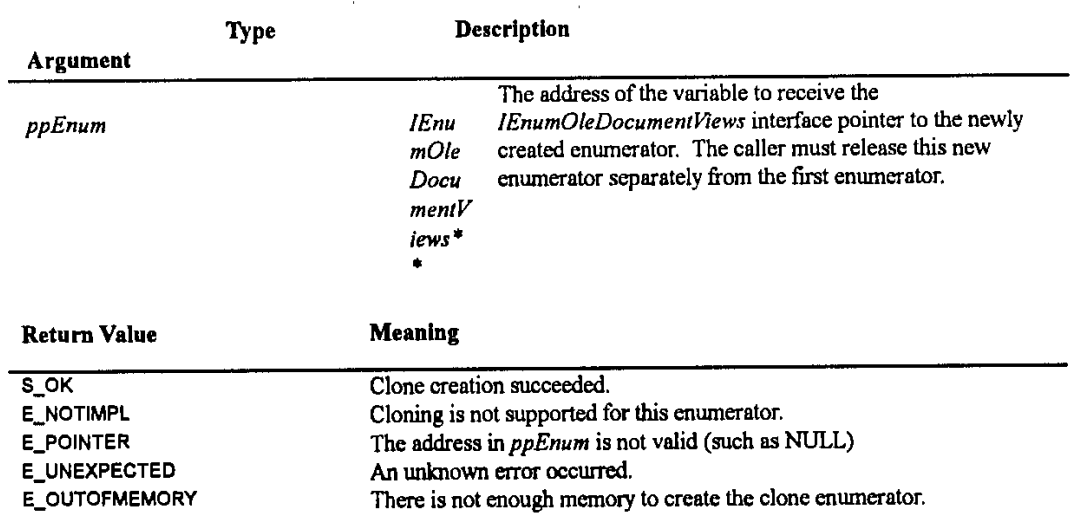

**0** Microsoft Corporation, **1995. All** Rights Reserved APPENDIX R. **-** Page **27**

 $\ddot{\phantom{0}}$ 

# The IOleDocumentSite Interface

**By** implementing this interface on an client site alongside other client site interfaces required **by OLE** Documents, a container indicates its support for document object activation to any such objects associated with this site. The interface allows a document object to ask the container to activate it as **a** document instead of as an in-place embedded object. The document object can alternately specify which view to activate

The view site encapsulates the view port (the HWND and a rectangle in that HWND) and the frame context of the view port. There can be multiple view ports in a single window. **A** view site is attached to a view through the *pIPSite* argument of IOleDocument::CreateView or through IOleDocumentView::SetInPlaceSite.

IDL:

```
uuid (B722BCC7-4E68-l0lB-A2BC-OOAA00404770)
    object, painter_default(unique)
1
interface IOleDocumentSite : IUnknown
    HRESULT ActivateMe([in] IOleDocumentView *pViewToActivate);<br>};
```
# *10IeDocumentSite::AcflvateMo*

HRESULT *IOleDocumentSiteActivateMe([in] IOleDocumentView \*pViewToActivate)* 

When a document object is asked to in-place activate through *IOIeObject::Do Verb,* a document object bypasses the normal inplace activation sequence of **OLE** Documents and instead calls *IOkeDocumentSite::ActivateMfe* to become active as a document. This should be done in the OLEIVERB\_OPEN, OLEIVERB\_SHOW, OLEIVERB\_INPLACEACTIVATE, and OLEIVERB\_UIACTIVATE cases.

The document object can specify which view to activate **by** passing that view's *10leDocumentrView* pointer in *p0?ewToAclivate.* The container in this case will proceed and activate that view through that pointer. Otherwise, the container calls the object's IOleDocument::CreateView to obtain the view it wishes to activate.

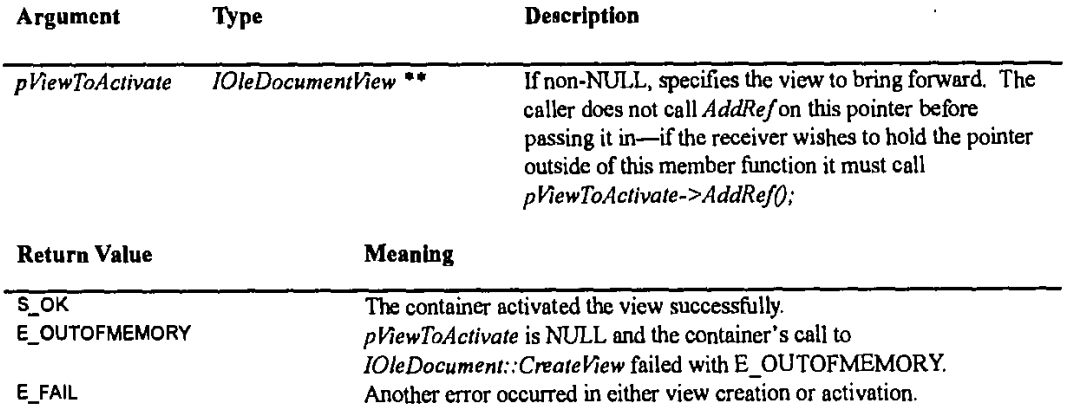

Comments:

This function must be completely implemented in a container; therefore E\_NOTIMPL is not an acceptable return code.

**Q** Microsoft Corporation, **1995. All** Rights Reserved **APPENDIX** R **-** Page **28**

# The IOIeDocumentView Interface

Each view of a document object is a sub-object that implements *IOleDocumentView* alongside *IOleInPlaceObject*, *IOleInPlaceActiveObject*, and other optional interfaces like *IPrint* and *IOleCommandTarget*. This interface provides all the necessary operations for a container to manipulate, manage, and activate a view.

```
IDL:
```

```
uuid (B722BCC6-4E68-101B-A2BC-OOAA00404770)
    , object, pointer default(unique)
interface IOleDocumentView : IUnknown
   //import "unknwn.idl";
   HRESULT SetInPlaceSite([in] IOleInPlaceSite *pIPSite);
   HRESULT GetInPlaceSite([out] IOleInPlaceSite **ppIPSite);
   HRESULT GetDocument([out] IUnknown **ppunk);
   [input_sync] HRESULT SetRect([in] LPRECT preView);
    HRESULT GetRect([out] LPRECT preView);
    [input_sync] HRESULT SetRectComplex((in] LPRECT preView
         [in] LPRECT prcHScroll, [in] LPRECT prcVScroll
         (in) LPRECT prcSizeBox)
   HEESULT Show ((in] BOOL fShow);
   HRESULT UIActivate([in] BOOL fUIActivate);
   HRESULT Open(void);
   HRESULT CloseView([in] DWORD dwReserved);
   HRESULT SaveViewState([in] IStream *pstm);
   HRESULT ApplyViewState((in] IStream *pstm);
   HRESULT Clone([in] IOleInPlaceSite *pIPSiteNew
        , [out] IOleDocumentView **ppViewNew);
```
The members *SednPiaceSite and GednPlaceSile* manage the *10lelnPlaceSite* interface pointer for the container's view site associated with this view. The semantics of *SednPlace&tle* are encompassed in the *pIPSite* argument of *10leDlocument::Create fltew*

*GetDocument* provides access to the *IUnknown* pointer of the document object that owns this view.

*The SetRect and GeiRecl* members manage the simple rectangle that the view will occupy in the container. *SetReclComplex* allows the container to specify not only the simple rectangle but also the spaces that should **be** occupied **by** the view's scrollbars and size box. An view specifies whether it understands SetRectComplex through the DOCMISC\_SUPPORTCOMPLEXRECTANGLES status bit (see *IOleDocument::GetMiscStatus*).

The view's visual state is managed through the pair *Show and UA civate* as well as *Open. Show* instructs the view to activate or deactivate itself in-place; when the view is active, *UlActivare* instructs the view to activate or deactivate its user interface elements such as menus, toolbars, and accelerators. *Show and UJA ctivate* in this interface are thus equivalents of the *10leInPlaceObject* members of *InPlaceActivate, InPlaceDeactivate, UlActivate, and UIDeactivate* that are used for control of an in-place embedding.

The *Open* member, on the other hand, works with activation in a separate window (as happens with embeddings in **OLE** Documents when in-place is not supported). DocObjects marked with DOCMISC\_CANTOPENEDIT (see *1IeDocument.:GeWMiscStatus)* do not support this form of activation. **If** support is present, however, *Open* instructs the view to activate in a separate window *similar to IOleObject::DoVerb(OLEI VERB\_OPENf).* At this point *Show* instructs the view to show and hide this window.

In all cases, *CloseView* instructs the view to deactivate the view, destroying any separate window and releasing the view site pointer passed previously to *10leDocumentflew::SeInPlaceSie.* This functionality is similar to that described for *IOleOhject::CIose.*

**0** Microsoft Corporation, **1995. All** Rights Reserved **APPENDIX** R **-** Page **29**

# Page **30 OLE** Document Objects Specifications

A view's internal state can be saved to a stream through *SaveViewState* and later reloaded from a stream with the same contents through *ApplyVlewState*. The semantics of *ApplyVlewState* are encompassed in the *pstm* argument of IOleDocument::CreateView.

Finally, a container can create a duplicate view object to the current one with *C/one.*

#### **IOleDoacumen tliew:SetlnPlaceSite**

# HRESULT *IOIeDocumentView::SetInPlaceSite([in]* IOIeInPlaceSite \*plPSite)

Associates a view site object with this view **If** this member is called and the view already has an associated view site, the view must first deactivate itself in that site, release that site, then remember the new pointer if that pointer is non-NULL (save the value and call *AddR ef* on the pointer). The container will tell the view when to activate itself in the new site.

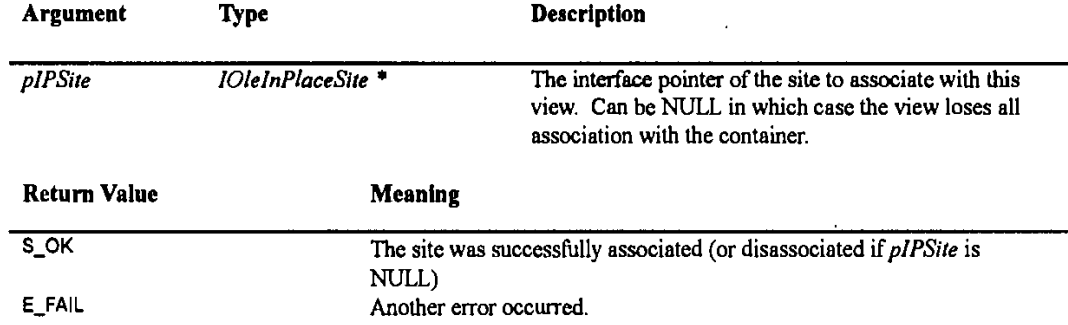

#### Comments:

This function must be completely implemented in a view; therefore E\_NOTIWPL is not an acceptable return code.

### *10leDocumentView.::GetlnPlaceSite*

#### HRESULT IOIeDocumentView::GetInPlaceSite([out] IOIeInPlaceSite \*\*ppIPSite)

Returns the most recent *IOleInPlaceSite* pointer passed to SetInPlaceSite, or NULL if SetInPlaceSite has not yet been called. The view will call *AddRef* on this pointer before returning it, thus the caller must later call *Release*.

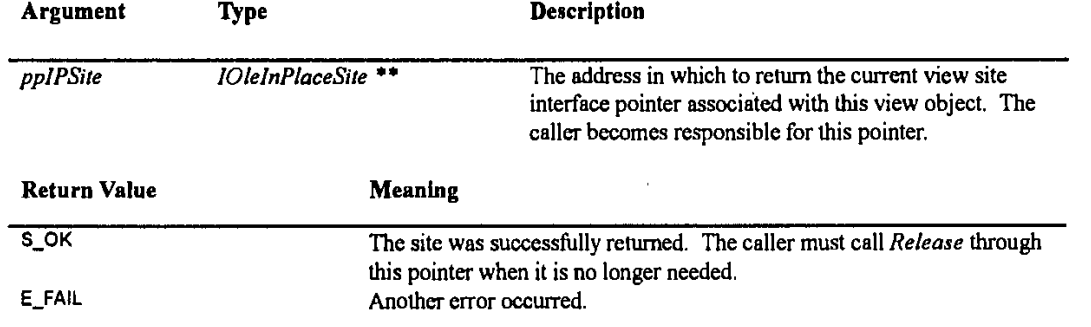

#### Comments:

This function must be completely implemented in a view; therefore E\_NOTIMPL is not an acceptable return code.

# *10IeDocumentVew.,:GetDocumen(*

**HRESULT** 10leDocumnentView::GetDocument([out] lUnknown \*\*ppunk)

Returns the *lUnknown* interface pointer of the document object that owns this view. As a document owning the view must always exist, this function will always succeed, calling *AddRef* on the pointer stored in \*ppunk before returning.

**CD** Microsoft Corporation, **1995. All** Rights Reserved APPENDIX R **-** Page **30**

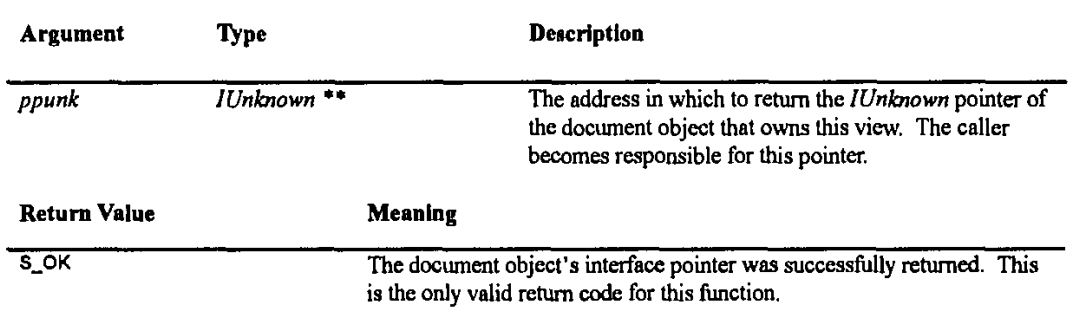

# *10leDocumentV7ew.:SetRect*

# [input\_sync] HRESULT |OleDocumentView::SetRect([in] LPRECT prcView)

Sets the rectangular coordinates of the view port in the client coordinates of the view window (the window is obtained through *10IeInPlaceSite::GetWindow).* The view must resize itself to view the new coordinates.

This member function is defined with the [input\_sync] attribute, hence the implementing object cannot yield or make another non input\_sync RPC call while executing this method.

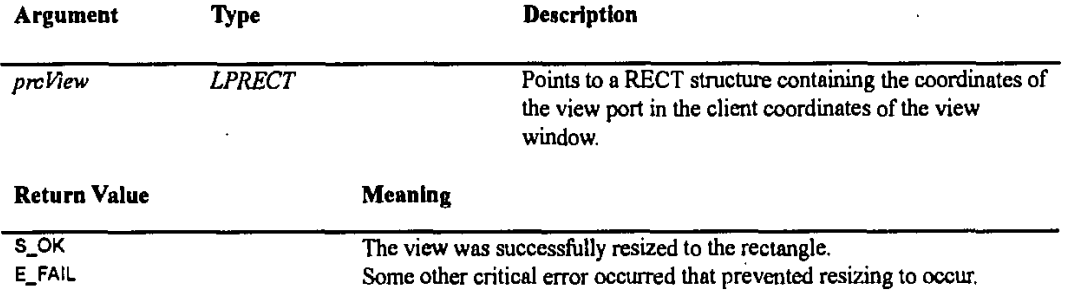

Comments:

This function must be completely implemented in a view; therefore E\_NOTIMPL is not an acceptable return code.

# *10leDocumentV1ew::GetRect*

# **HRESULT** IOleDocumentView::GetRect([out] LPRECT preView)

Returns the rectangular coordinates of the view port in the client coordinates of the view window, as was last specified through  $10$ leDocumentVlew::SetRect or IOleDocumentVlew::SetRectComplex.

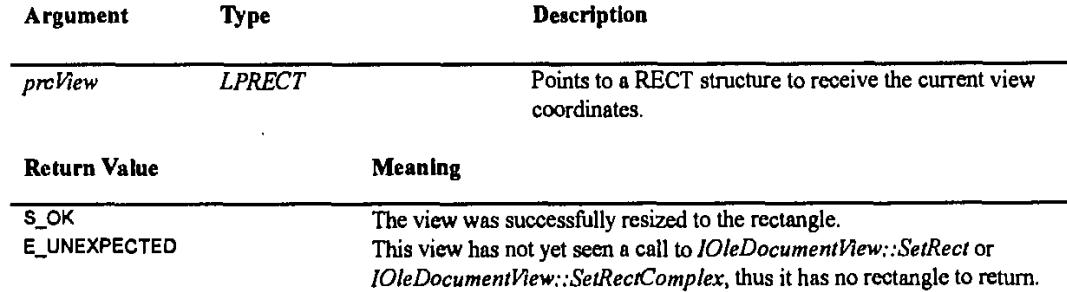

Comments:

This function must be completely implemented in a view; therefore E\_NOTIMPL is not an acceptable return code.

C Microsoft Corporation, **1995. All** Rights Reserved APPENDIX R **-** Page **31**

# **lOleDocumen tView::SetRectComplex**

rinpulLsync] **HRESULT** 10leDocumentView::SetRectComplex(pinI LPRECT prcView, [in] LPRECT prcHScroll, [in] LPRECT prcVScroll, [mn] LPRECT prcSlzeBox)

Sets the rectangular coordinates of the view port, horizontal and vertical scroll bars, and the size box. This method typically gets used **by** the view frames which have a workbook metaphor. However, not all DocObjects support these detailed specifications; those that do mark themselves with **DOCMISC\_SUPPORTCOMPLEXRECTANGLES** as described in *10leDlocument::Ged11iscSta1us.* DocObjects that do not support this member can return **E-NOTMEL.**

Within this member, the view should resize itself according to *prcView* and fit its scrollbars and size box to the areas described in prcHScroll, prcVScroll, and prcSizeBox, respectively.

This member function is defined with the [input\_sync] attribute, hence the implementing object cannot yield or make another non input\_sync RPC call while executing this method.

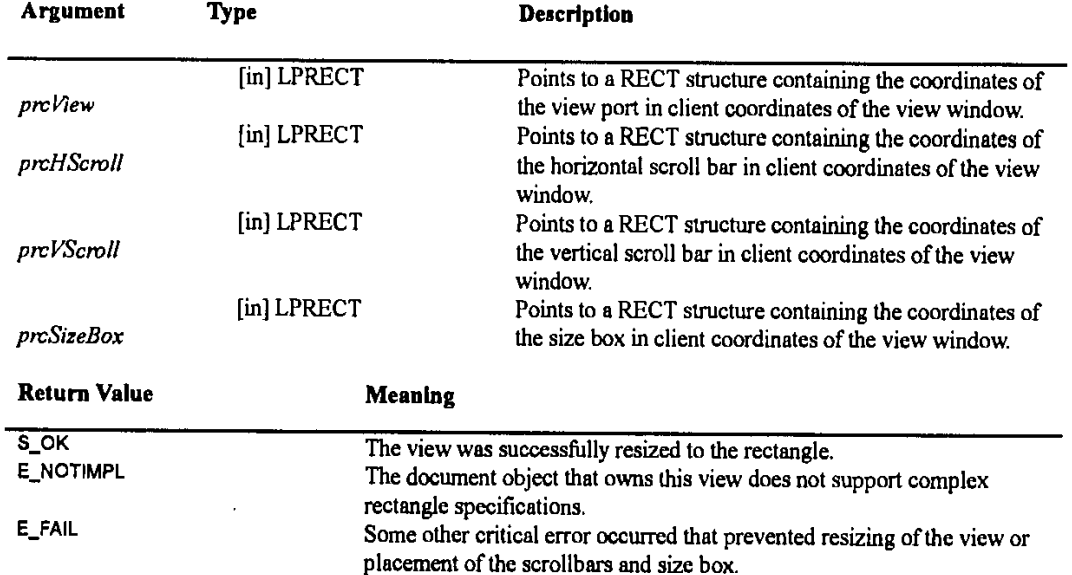

# **IOIeDocumentView::Show**

**HRESULT Show ([in] BOOL fShow)** 

Instructs a view to in-place activate or in-place deactivate itself as described in the following pseudo-code:

```
If (fShow)
    in-place activate the view but do not UI activate it.
    Show the view window.
    \left\{ \right.else
    €
    call IOleDocumentView::UIActivate(FALSE) on this view
    Hide the view window
    \pmb{\}}Description
```
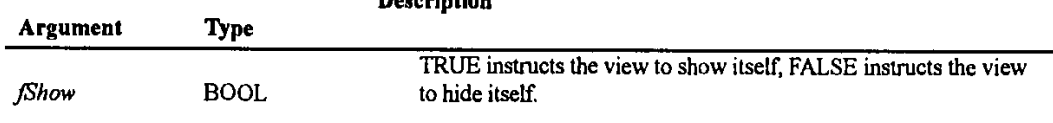

O Microsoft Corporation, **1995. All** Rights Reserved **APPENDIX** R **-** Page **32**

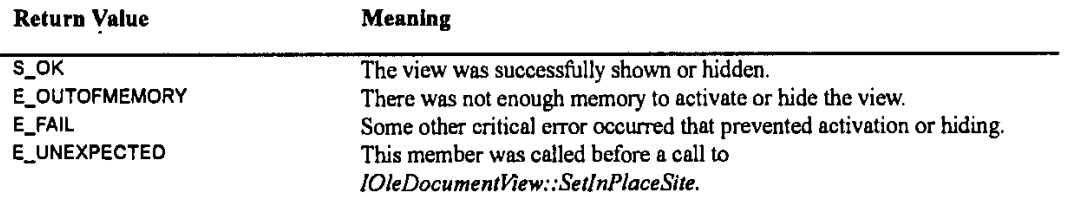

Comments:

**All** views of a document object must at least support the in-place activation mode, therefore E\_NOTIWPL is not allowed as a return value.

#### **I01eDocumentlew.:UlAcdlvat9**

### HRESULT *iOleDocumentView::UlActivate([in] BOOL fUlActivate)*

Instructs the view to activate or deactivate its user interface elements (menus, toolbars, accelerators) as described in the following pseudo-code:

```
if (fActivate)
    UI activate the view (do menu merging, show frame level tools, process
accelerators)
    Take focus, and bring the view window forward.
    -1
else
    call IOleInPlaceObject::UIDeactivate() on this view
```
The view may, and should, participate in extended Help menu merging if it desires.

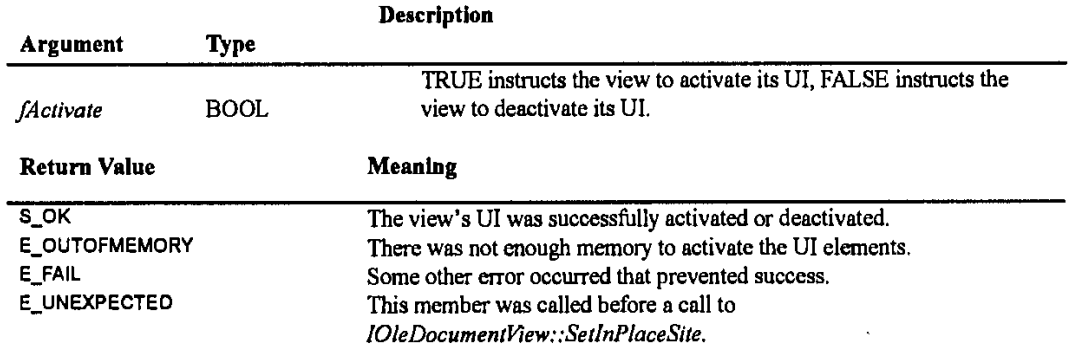

Comments:

All views of a document object must at least support the in-place activation mode, therefore E\_NOTIMPL is not allowed as a return value.

#### **I0leDocumentV7ew.:0pen**

**HRESULT** l0leDocumentView::0pen(void)

Asks the view to display itself in a separate popup window with semantics equivalent to

 $10$ leObject: ; DoVerb(OLEIVERB\_OPEN). If the document object specified DOCMISC\_CANTOPENEDIT through *lOleDocument::GetMiscStatus, this call can return E\_NOTIMPL. Otherwise implementation generally calls the view's own IOleInPlaceObject::InPlaceDeactivate* after which the view shows its separate popup window and brings that window to the foreground.

Contrary to the normal in-place deactivation sequence for **OLE** Documents, a view *continues to hold the 10leInPiaceSite* pointer that it obtained in *IOleDocumentView::SetInPlaceSite* (likewise the view site continues to hold the view's interface pointers, obviously). This pointer is only released through *IOleDocumentView*::SetInPlaceSite(NULL) or in

**0** Microsoft Corporation, **l995. All** Rights Reserved **APPENDIX** R **-** Page **33**

### **OLE** Document Objects Specifications

#### IOleDocumentView::CloseView.

When the user closes the view's window (via File.Close), then the view should not shut itself down. Instead it should call pIPSite->OnInPlaceActivate. The view site then decides whether to UI activate the view at that time or at a later time.

When the container decides that the view window is no longer needed, it calls *IOleDocumentView*::CloseView. The view uses that call to determine when to release the site pointer and destroy the window.

If is legal for the container to call *IOleDocumentView*::Show(FALSE) when the view is in this Open mode. In this case the view hides its window. Similarly, *101eDocumen1llew::Show(TRUE)* instructs the view **to** show the window again and bring it to the foreground.

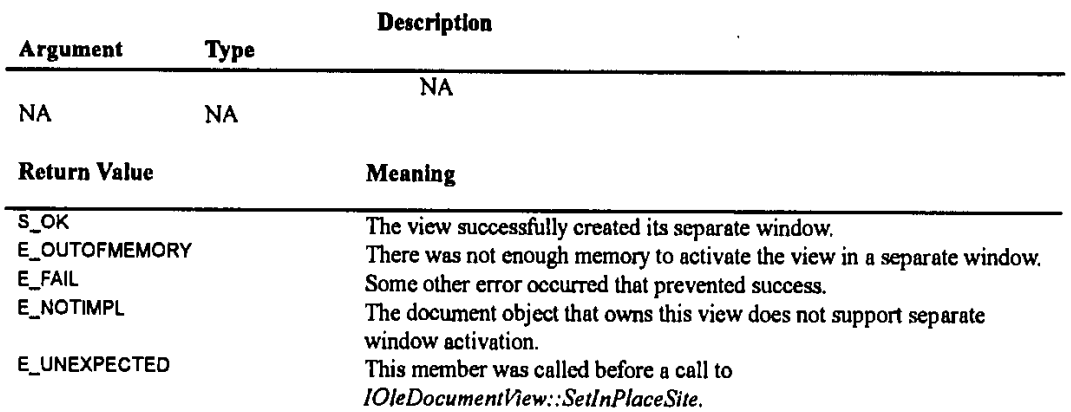

# *10leDocumerifflewXilose* **View**

# HRESULT IOleDocumentView::CloseView([in] DWORD dwReserved)

Asks the view to close down and release its IOleInPlaceSite pointer obtained in IOleDocumentView::SetInPlaceSite. The container must call this method before it wants to delete the view (that is, release its last reference to the view). In general, implementation of this member will call *10leDocumentKiew::Show* **(FALISE)** to hide the view if it's not already, then call IOleDocumentView::SetInPlaceSite(NULL) to deactivate itself and release the view site pointer.

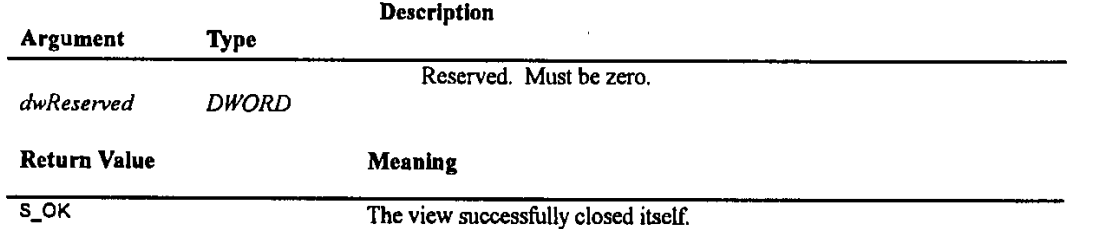

#### Comments:

Because *CloseView* is called when the container wishes to completely shut down the view, this member must be implemented and has no reason to fail.

### *10leDocumentiiew.:Save* **ViewState**

HRESULT IOIeDocumentView::SaveViewState([in] IStream \*pstm)

Instructs the view to save its state into the given stream, where the state includes properties like the view type, zoom factor, insertion point, and so on. The container typically calls this ftinction before deactivating the view. The stream can then later be used to reinitialize a view of the same document to this saved state through *IOleDocumentView*::ApplyViewState.

The view must write its **CLSID** as the first element in the stream according to the rules that apply to *IPersislSrream. Any* cross-platform file format compatibility issues that apply to the document's storage representation also apply to this context.

**D** Microsoft Corporation, **1995. All** Rights Reserved APPENDIX R **-** Page 34

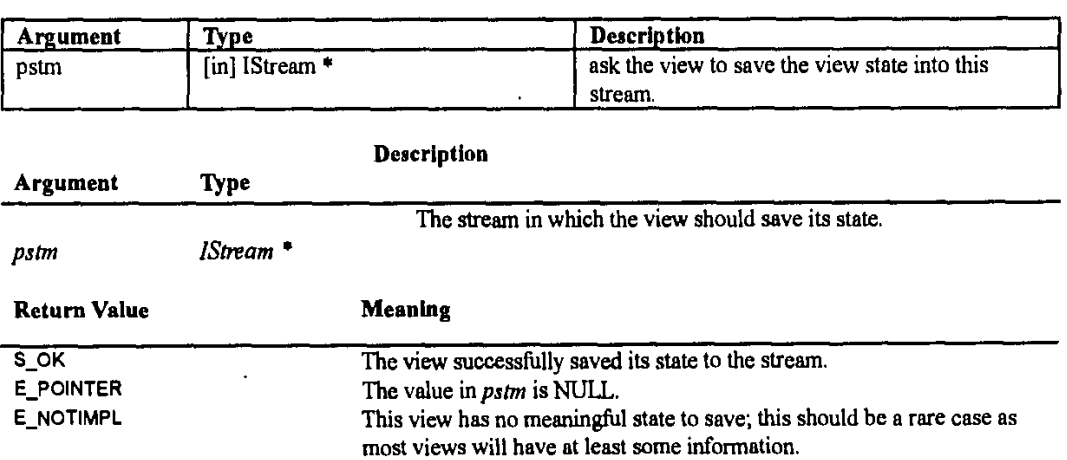

### *10leDocumen* **tView::ApplyViewSta te**

**HRESULT** 10leDocumentView::ApplyViewState(inI IStrearn \*pstm)

Instructs a view to reinitialize itself according to the data in a stream that was previously written through IOleDocumentView.:SaveViewState. Typically this function is called when the view is being displayed for first time after its instantiation. It is the responsibility of the view to validate the data in the view stream as the container does not attempt to interpret view state stream data in any way.

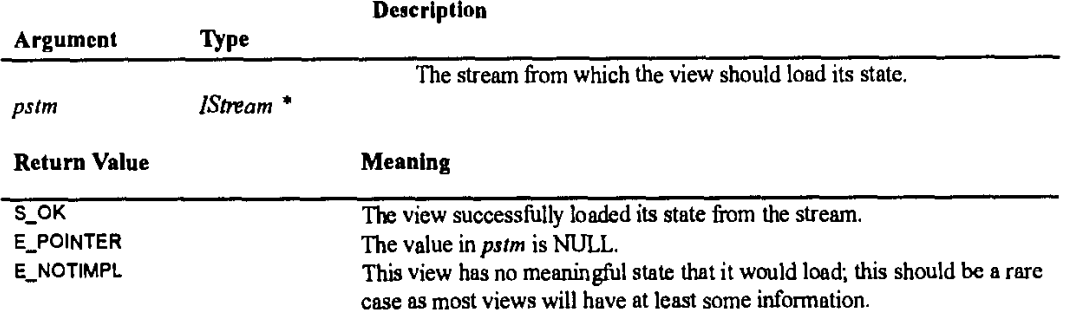

# *10leDocumentView:Clone*

HRESULT IOIeDocumentView::Clone([in] IOIeInPlaceSite \*plPSiteNew, [out] IOIeDocumentView \*\*ppViewNew)

Creates a duplicate view object with an identical internal state to the current view. This is useful for creating a new view with a different view port and view site but with the same view context as the view being cloned. Typically this will **be** used to implement the "Window-New window"' functionality.

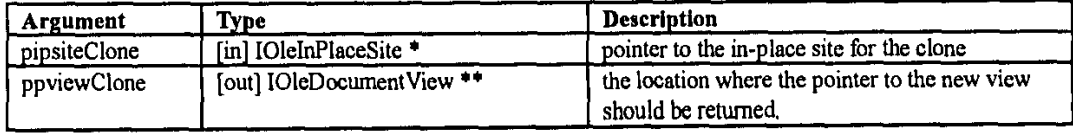

 $©$  Microsoft Corporation, 1995. All Rights Reserved APPENDIX R **-** Page **3 5**

OLE Document Objects Specifications

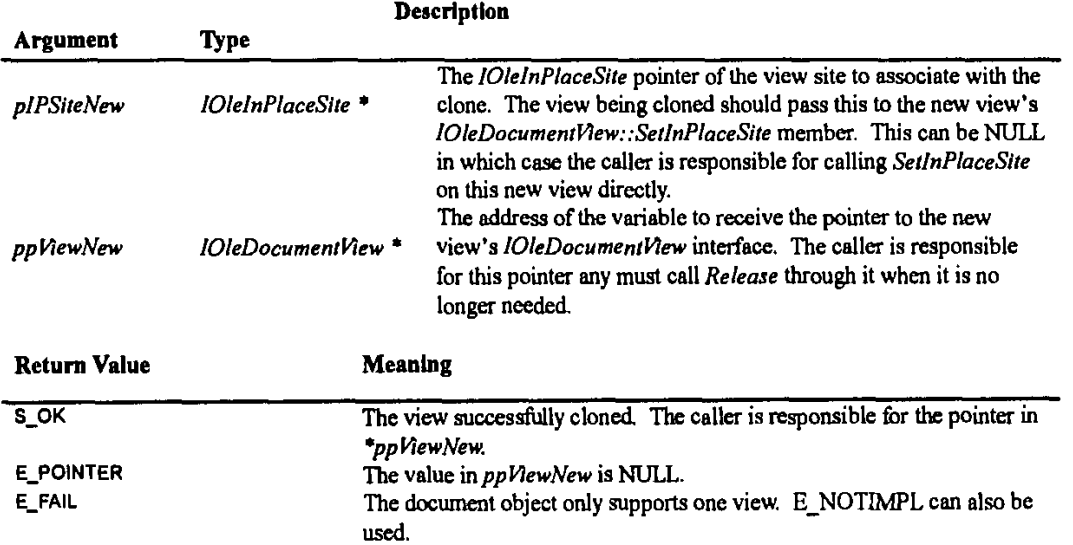

l.

**C** Microsoft Corporation, **1995. All** Rights Reserved **APPENDIX** R **-** Page **36**

# The IPrint Interface

Any object that wishes to support programmatic printing can implement the IPrint interface. Through this interface a caller can tell the object to print, set the initial page number (for printing multiple documents together), and retrieve print-related information from the object:

 $\mathbf{DL}$ :

```
\mathbf{r}uuid (B722BCC9-4E68-101B-A2BC-00AA00404770)
    , object, pointer_default(unique)
interface IPrint : IUnknown
    typedef (unique) IPrint *LPPRINT;
    typedef enum
         PRINTFLAG_MAYBOTHERUSER
                                           = 1,PRINTFLAG_PROMPTUSER
                                           = 2,PRINTFLAG_USERMAYCHANGEPRINTER = 4,
         PRINTFLAG_RECOMPOSETODEVICE
                                           = 8,PRINTFLAG_DONTACTUALLYPRINT
                                           = 16,PRINTFLAG_FORCEPROPERTIES
                                           = 32,PRINTFLAG PRINTTOFILE
                                           = 64} PRINTFLAG;
    typedef struct tagPAGERANGE
         LONG nFromPage;
         LONG nToPage;
         } PAGERANGE;
    typedef struct tagPAGESET
         ULONG cbStruct;
        BOOL fOddPages;<br>BOOL fEvenPages;
         ULONG cPageRange;
         [size_is(cPageRange) } PAGERANGE rgPages[];
         PAGESET;
    HRESULT SetInitialPageNum([in] LONG nFirstPage);
    HRESULT GetPageInfo([out] LONG *pnFirstPage, [out] LONG *pcPages);
    HRESULT Print([in] DWORD grfFlags, [in, out] DVTARGETDEVICE ** pptd
         , [in, out] PAGESET **ppPageSet
         , [unique][in, out] STGMEDIUM *pstgmOptions
         , [in] IContinueCallback *pcallback, [in] LONG nFirstPage<br>, [out] LONG *pcPagesPrinted, [out] LONG *pnLastPage);
    \mathcal{V}#define PAGESET_TOLASTPAGE ((WORD)(-1L))
```
The structures of this interface will be described first, followed by the member functions.

# **PAGERANGE Structure**

Identifies a single range of pages. Note that is nFromPage is greater than nToPage, the pages are printed in the reverse order.

 $\copyright$  Microsoft Corporation, 1995. All Rights Reserved APPENDIX R - Page 37

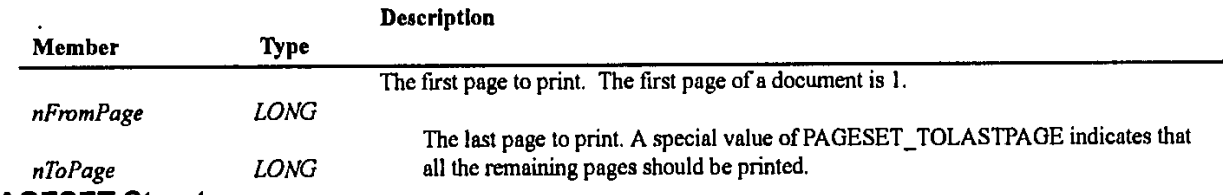

# **PAGESET** Structure

Identifies a series of page-ranges and optionally identifies only the even or odd pages as part of this **PAGESET.**

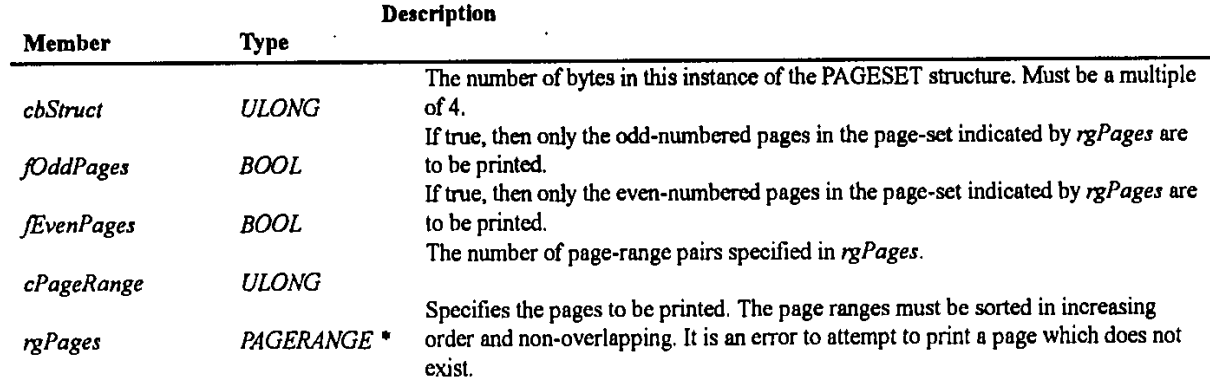

# PRINTFLAG Enumeration

A combination of values from PRINTFLAG is passed in as *grfFlags* to *IPrint*::Print.

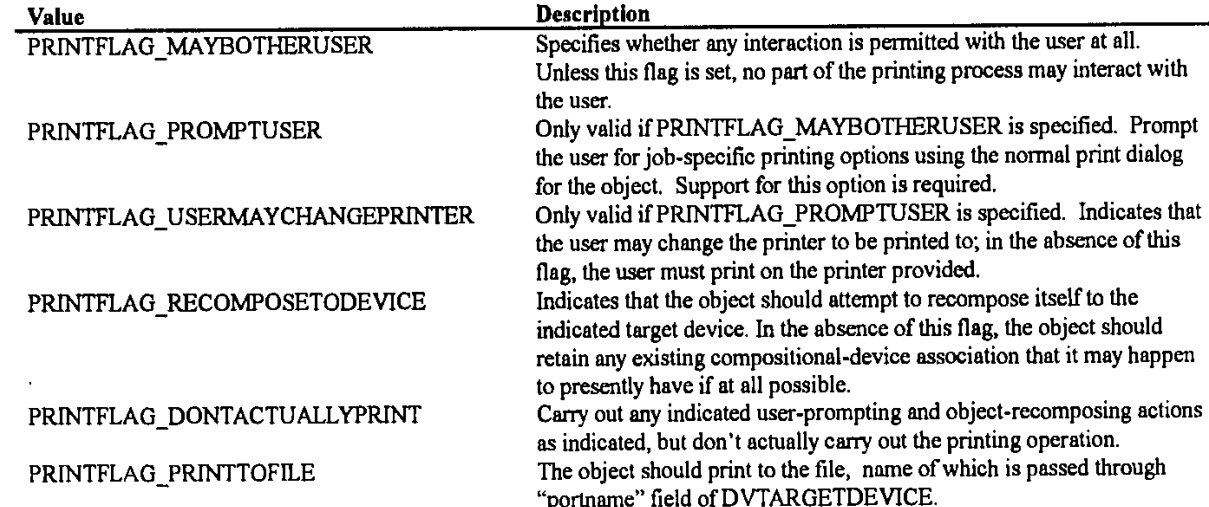

# IPrint::SetInitialPageNum

**HRESULT IPrint::SetInitialPageNum([in] LONG nFirstPage)** 

Attempt to set the number of the first page of this document. Note that setting a negative first page number is legal: this may be useful in printing a portion of the document with offset page numbers from what it would normally print. Note also that not all implementations permit the initial page number to be set, as some implementations simply lack the information as to how this page information should be reflected in the final output.

**C** Microsoft Corporation, **1995. All** Rights Reserved **APPENDIX** R **-** Page **38**

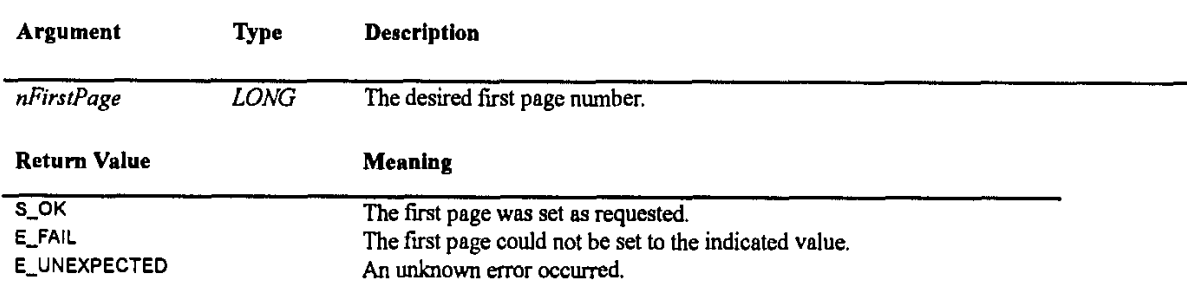

### **IPfint: :GetPagelnfo**

HRESULT IPrint::GetPageInfo([out] LONG \*nFirstPage, [out] LONG \*pcPages)

Return information about the pages in the document.

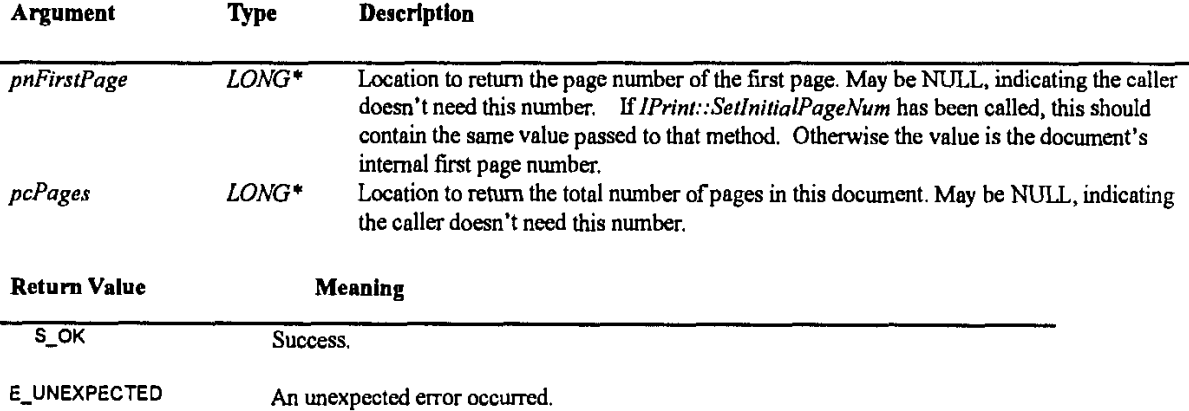

### **IPdint::Print**

HRESULT IPrint::Print([in] DWORD grfFlags, [in,out] DVTARGETDEVICE \*\*pptc

- [in,out] **PAGESET** \*\*pppageset, [unique][1n,out] **STGMEDIUM** \*pstgmnOptions
- [in] lContinueCallback \*pcaIIback, fin] **LONG** nFirstPage, [out] **LONG** \*pcPagesPrinted [out] **LONG** \*pnLastPage)

Print this object on the printer indicated **by** the DVTARGETDE VICE structure *inptd.* The DEVMODE in the target device indicates whole-job printer-specific options, such as number of copies, paper size, print quality, etc. It may or may not also contain orientation information in the *dmOrientation* field (this is indicated in the *dmFields* **field). If** present, then this paper orientation should **be** used; if absent, then natural orientation as detennined **by** the object content is to be used.

Due to the possibility of user input, the parameters *pptd and ppPageSet* are both [in,out] structures. In the absence of user interaction (that is, without PRINTFLAG\_PROMPTUSER), both the target device and the page set will necessarily be the same on input and output. However, if the user is prompted for print options, then the object returns target device and page set infornation appropriate to what the user has actually chosen during interaction.

ppsigm0peions is an [in,out] parameter. On exit, the object should return through *\*ppsigmOplions* any object-specific information that it would need to reproduce ths exact print **job.** Examples might include whether the user selected "sheet, notes, or both" in a spreadsheet application. The data returned is in the format of a serialized property set. The returned data can usually only be usefully used **by** passing it back in a subsequent call to the same object; however, that call may have different user interaction flags, different target device, etc. Thus, the caller can cause the exact same document to be printed multiple times in slightly different printing contexts.

C Microsoft Corporation, **1995. All** Rights Reserved APPENDIX R **-** Page **39**

# OLE Document Objects Specifications

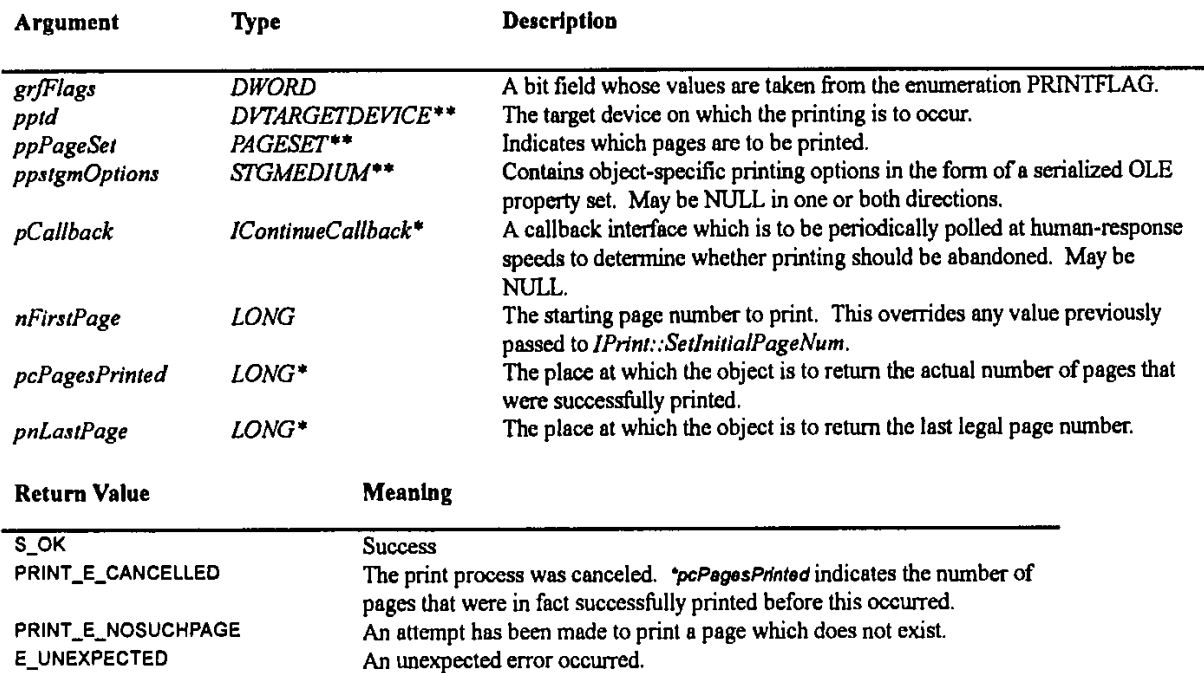

 $\mathcal{A}^{\mathcal{A}}$ 

**D** Mficrosoft Corporation, **1995. All** Rights Resered APPENDIX R **-** Page 40

# The IContinueCaliback Interface

This interface is a generic callback mechanism for interruptible processes that should periodically ask an object with this interface whether to continue the process.

 $\mathbb{D}$ L:

```
\mathbf{r}uuid (B722BCCA-4E68-101B-A2BC-OOAA00404770)
    , object, pointer_default(unique)
interface IContinueCallback : IUnknown
    HRESULT FContinue(void);
    HRESULT FContinuePrinting((in] LONG nCntPrinted
         (in] LONG nCurPage, (unique][in] wchar_t *pBzPrintStatus);
    \rightarrow
```
The FContinue function is a generic continuation request. FContinuePrinting carries extra information pertaining to a printing process and is used in the context of *LPrin.*

#### IContinueCallback::FContInue

**HRESULT IContinueCallback::FContinue(void)** 

Answer as to whether a given generic operation should continue.

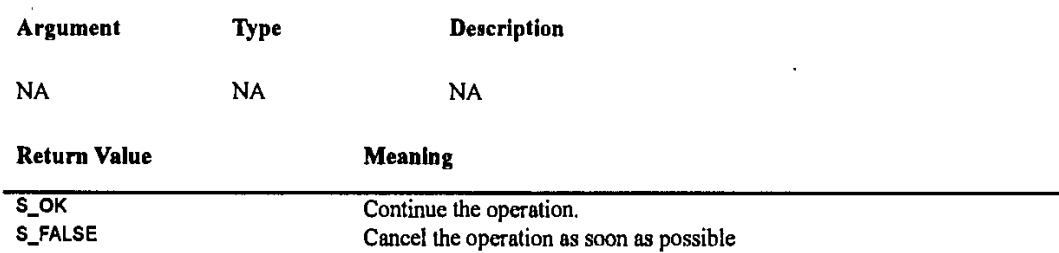

### ICon tlnueCallback::FContlnuePrinting

**HRESULT** IConinueCallback::FContinuePrinting(cPagesPrlnted, nCurrentPage, wszPdintStatus)

Answer as to whether a given lengthy printing operation should continue. Implementations of IPrint call back on this method at periodic intervals during the printing process. The IPrint implementation should call back at least after printing each page, so that its client can display useful visual feedback to the user. Further, the implementation can legally call back multiple times with the same cPagesPrinted and nCurrentPage values; this is sometimes useful when a page being printed is complex and it is appropriate to give the user a chance to cancel mid-page.

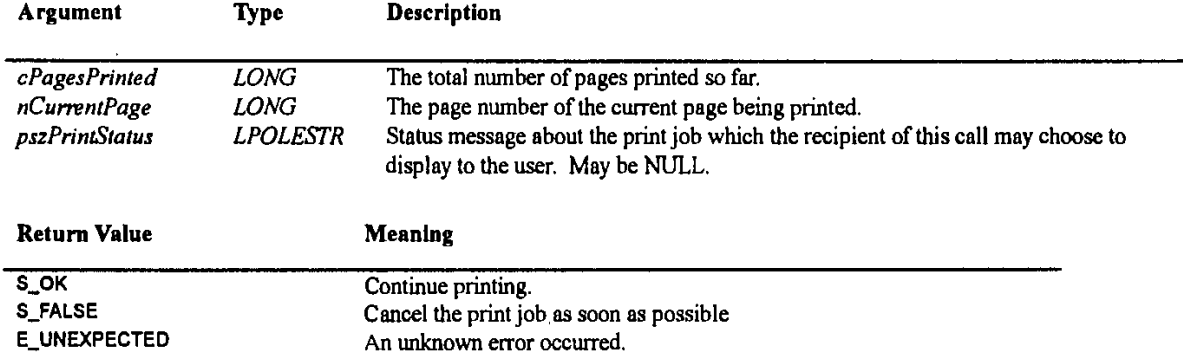

o Microsoft Corporation, **1995. All** Rights Reserved **APPENDIX** R **-** Page 41

# The IOIeCommandTarget Interface

The command dispatch interface IOleCommandTarget defines a simple and extensible mechanism to query and execute commands which are defined as integer identifiers in a group. The group is identified itself with a GUID. The interface allows a caller to both query for support of commands within a group as well as to instruct the object to execute those commands.

 $\mathbf{m}$ :

```
uuid(B722BCCB-4E68-101B-A2BC-00AA00404770)
    , object, pointer_default(unique)
\mathbf{1}interface IOleCommandTarget : IUnknown
    typedef [unique] IOleCommandTarget *LPOLECOMMANDTARGET;
    typedef enum
        \left\langle \right\rangleOLECMDF_SUPPORTED = 0 \times 00000001,
        OLECHDF_ENABLED
                             = 0x00000002,OLECMDF_LATCHED
                             = 0x00000004.OLECMDF NINCHED
                             = 0x00000008\overline{) OLECMDF;
    typedef struct _tagOLECMD
        ULONG cmdID;
        DWORD cmdf;
        } OLECMD;
    typedef enum
        OLECMDTEXTF_NONE = 0,<br>OLECMDTEXTF_NAME = 1,
        OLECMDTEXTF_STATUS = 2) OLECMDTEXTF;
    typedef struct _tagOLECMDTEXT
        DWORD cmdtextf;
        ULONG cwActual;
        ULONG CWBuf;
        [size_is(cwBuf)] wchar_t rgwz[];
        ) OLECMDTEXT;
    typedef enum
        OLECMDEXECOPT_DODEFAULT
                                       = 0,OLECMDEXECOPT_PROMPTUSER = 1,
        OLECMDEXECOPT_DONTPROMPTUSER = 2,
        OLECMDEXECOPT_SHOWHELP
                                       = 3} OLECMDEXECOPT;
   typedef enum
        Æ
        OLECMDID_OPEN
                                  = 1OLECMDID NEW
                                  = 2,OLECMDID_SAVE
                                  = 3,= 4,OLECMDID_SAVEAS
        OLECMDID SAVECOPYAS
                                  = 5.
```
 $\bullet$  Microsoft Corporation, 1995. All Rights Reserved APPENDIX R - Page 42

OLECMDID PRINT 6. OLECHDID\_PRINTPREVIEW<br>OLECHDID\_PAGESETUP  $= 7,$  $= 8,$  $= 9.$ OLECMDID\_SPELL  $= 10$ OLECMDID\_PROPERTIES OLECMDID\_CUT  $= 11,$ OLECMDID\_COPY  $= 12,$ OLECMDID PASTE  $= 13,$ OLECMDID\_PASTESPECIAL<br>OLECMDID\_UNDO  $= 14,$  $= 15,$  $= 16$ , OLECMDID\_REDO OLECMDID\_SELECTALL  $= 17.$ OLECMDID\_CLEARSELECTION = 18, OLECMDID\_ZOOM  $= 19$ . OLECMDID GETZOOMRANGE  $= 20$ } OLECMDID; [input\_sync] HRESULT QueryStatus([unique][in] const GUID \*pguidCmdGroup , [in] ULONG cCmds, [in, out][size\_is(cCmds)] OLECMD \*prgCmds, [unique][in, out] OLECMDTEXT \*pCmdText); HRESULT Exec([unique][in] const GUID \*pguidCmdGroup , [in] DWORD nCmdID, [in] DWORD nCmdExecOpt<br>, [unique][in] VARIANTARG \*pvaIn , [unique][in, out] VARIANTARG \*pvaOut);  $\mathbf{h}$ 

# **OLECMDF Enumeration**

Values from the OLECMDF enumeration are used to fill the value of the cmdf field in OLECMD structures as passed to IOleCommandTarget::QueryStatus.

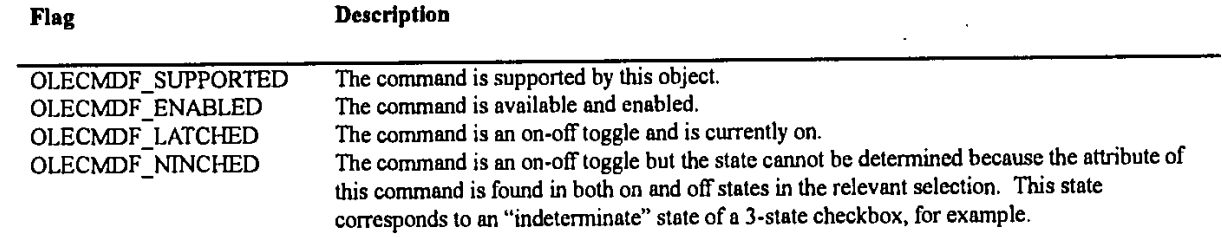

# **OLECMD Structure**

The OLECMD structure is used to associate command flags from the OLECMDF enumeration with a command identifier through IOleCommandTarget: : QueryStatus.

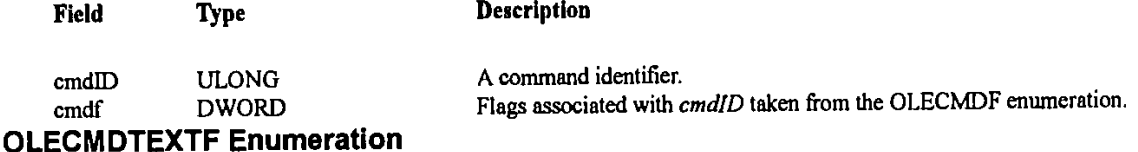

Values from the OLECMDTEXTF enumeration are used to describe what a command target object should store in the OLECMDTEXT structure passed to *IOleCommandTarget*: : QueryStatus. One value from this enumeration is stored in the emdtextf of the structure to indicate the desired information.

© Microsoft Corporation, 1995. All Rights Reserved<br>APPENDIX R - Page 43

OLE Document Objects Specifications

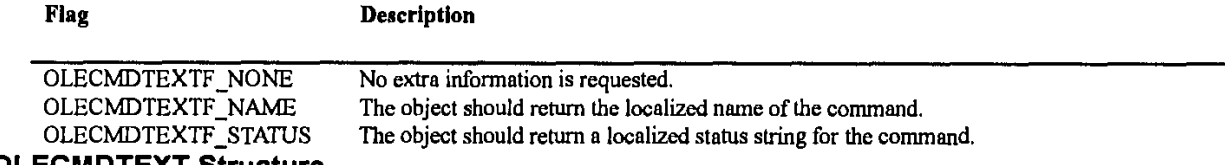

# **OLECMDTEXT Structure**

Used to return a text name or a status string for a single command identifier when used with IOleCommandTarget::QueryStatus.

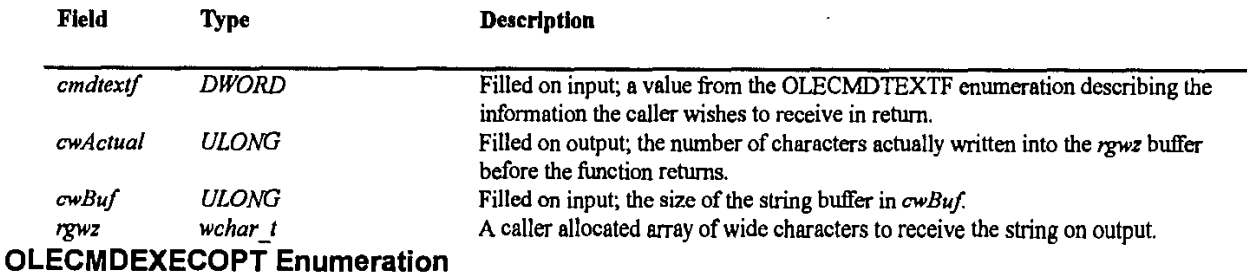

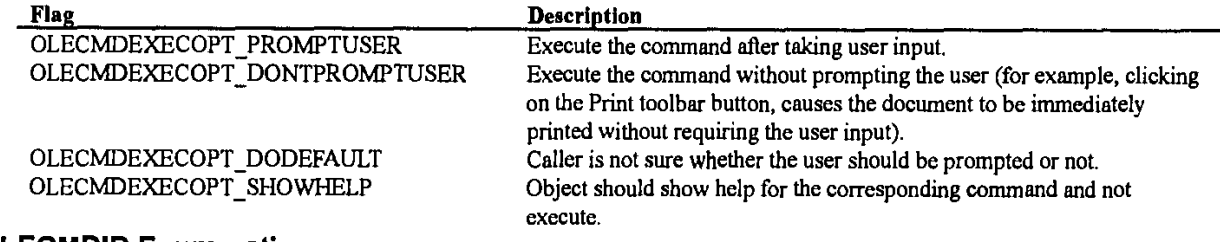

# **OLECMDID Enumeration**

See below under "Standard Command List."

#### **IOIeCommandTarget::QueryStatus**

[input\_sync] HRESULT QueryStatus([unique][In] const GUID \*pguidCmdGroup, [in] ULONG cCmds, [in,out][size\_is(cCmds)] OLECMD \*prgCmds, [unique][in,out] OLECMDTEXT \*pCmdText);

Queries the object for the status of one or more commands, typically used in WM\_INITMENU or WM\_INITMENUPOPUP messages, enabling the caller to disable those commands that would be routed to the object but that are not available. The caller passes an array of OLECMD structures in prgCmds that describe the commands of interest from the group specified in pguidCmdGroup, where each structure's cmdID is set to a command identifier and the cmdf field is set to zero. The object receiving the call the fills the cmdf field for each command with bits taken from the OLECMDF enumeration to describe the status of each command.

The caller can also use this method to get the name or status text of a single command. The called object should first mark the command as described above. If the command is supported (OLECMDF\_SUPPORTED) then the object should check the OLECMDTEXTF flags in the OLECMDTEXT structure. If the OLECMDFTEXF\_NAME flag is specified, then the object should copy the localized name of the command (for example, "Open", "Copy", etc.) into the rgwz field of OLECMDTEXT, paying attention to the size specified by the cwBuf field in that same structure.

If, however, the caller specifies OLECMDFTEXTF\_STATUS then the object should instead copy a localized status string for the command into the rgwz field. The status string is typically contextual, and it depends on the state of the command such as enabled/disabled. If the buffer is not big enough then the object should zero terminate the buffer. Whether the buffer is big enough or not the object must return the total actual size of the string(s), that he attempted to copy, via cwActual field.

If the command array contains more than one command, then the textual information should be returned for the first command in the command array that the object supports. Typically this functionality is used to show the status text of a command. Note that the caller can use a stack or global variable for rgwz, it not be dynamically allocated memory.

This member function is defined with the [input\_sync] attribute, hence the implementing object cannot yield or make another non input\_sync RPC call while executing this method.

© Microsoft Corporation, 1995. All Rights Reserved APPENDIX R - Page 44
#### **OLE Document Objects Specifications**

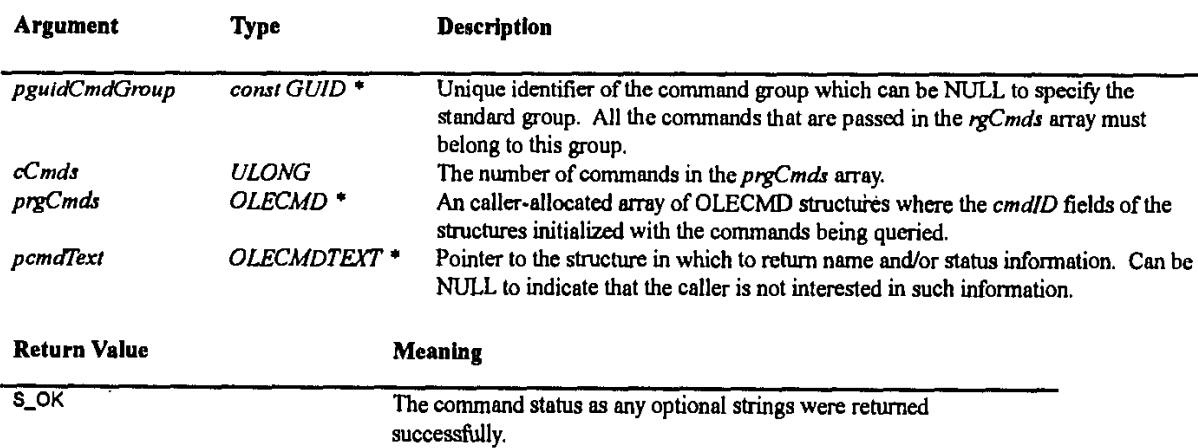

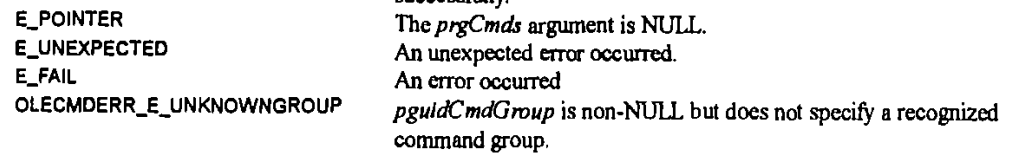

Comments:

**A** command target must implement this function; therefore **E-NOTINPL** is not a valid return code.

### *10IeCommandTaiget:Exec*

**HRESULT** Exec([unlque]Pn] const **GUID** \*pgu!dCmdGroup, [On] DWORD nCmndID

in] DWORD nCmdExecOpt, [unIque][in] VARIANTARG \*pvaIn

[unique][in,out] VARIANTARG \*pvaOut)

Executes a specified command or displays help for a command. As in the case of IOleCommandTarget::QueryStatus, the pguidCmdGroup and nCmdID arguments uniquely identify the command to invoke. The exact action to take is specified in nCmdExecOpt (see the **OLECMDEXECOPT** enumeration for more details).

Most of the commands take no arguments nor do they return any values. Hence, for majority of the commands the caller can *pass NULLs for pvaln and pvaOut.* For the commands which expect one or more input value, the caller can declare and initialize a VARIANTARG variable and pass a pointer to that variable in *pvaln*.<sup>7</sup> If the input to the command is a single value then the argument can **be** stored directly in the VARLANTARG and passed to the function, **If** the command expects multiple arguments then they must be packaged appropriately within the VARLANTARG using one of the supported types (such as IDispatchi, *WAEARRAY, etc.).*

Similarly, if a command returns one or more arguments the caller is expected to declare a VARIANTARG, initialize it to VT\_EMPTY, and pass its address in *pvaOut. If* the command returns a single value then the object can store that value directly *in pvaOu.* If the command has multiple output values then it will package those in some way appropriate for the VARLANTARG.

Note that both *pvaIn and pvOut* are caller-allocated, thus stack variables are perfectly usable. For commands that take zero or one argument on input and return zero or one values, then no extra memory allocation is necessary.<sup>8</sup> the caller and callee can use stack variables.

The list of *in and out* arguments of a command and how they are packaged is unique to each command; such information should be documented with the specification of the command group (see the Zoom command later in this section). In the absence of any specific information the command is assumed to take no arguments and have no return value.

 $\sqrt{T}$ VARIANTARG is defined in OLE Automation.

**" Most of the types supported by VARIANTARG do not require memor** allocation, few of the exceptions are **SAFEARRAY** and BSTR. For the complete list, see OLE documentation.

**C** Microsoft Corporation, **1995. All** Rights Reserved **APPENDIX** R **-** Page 45

### Page 46

### **OLE Document Objects Specifications**

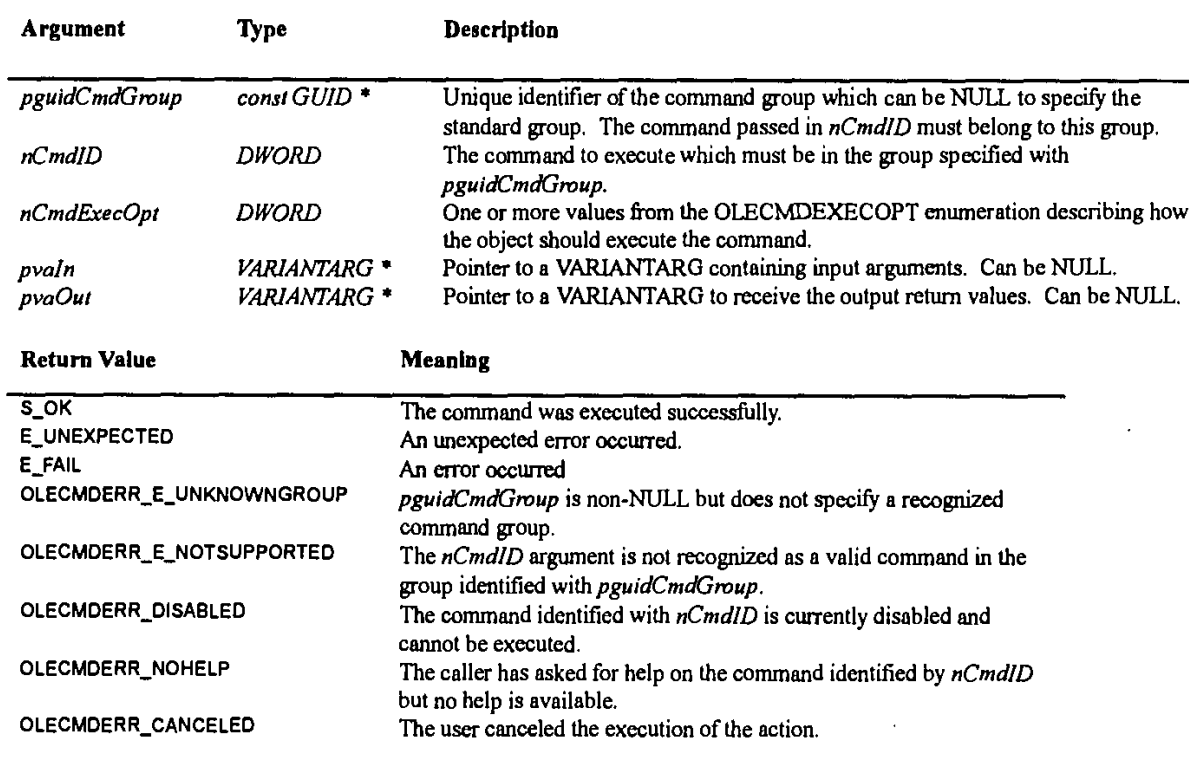

#### Comments:

A command target must implement this function; therefore E\_NOTIMPL is not a valid return code.

l,

### **Standard Command List**

Following is the list of standard commands that have been defined **by** Office **95** which are identified as the group with a **NULL GUID** (that is, *pguidCmdGwup* as passed to *IO1eConnnand7orget::Exec* is **NULL;** this is not the same as QUID-NULL, which is *not* used in this context).

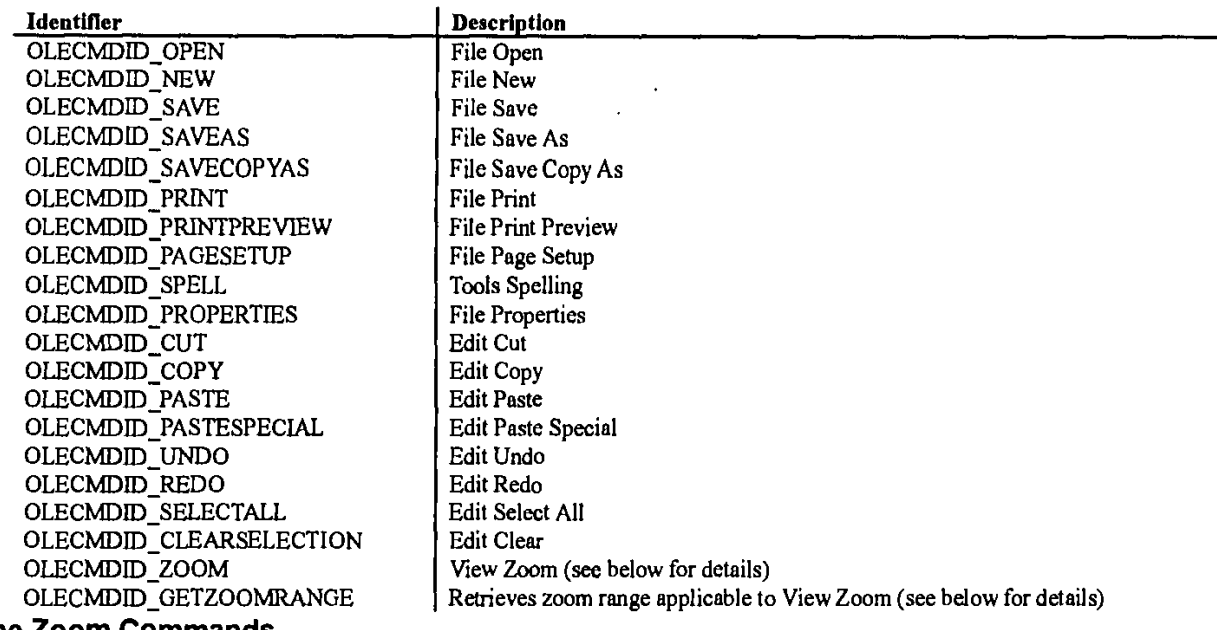

## **The Zoom Commands**

Under normal **OLE** Documents functionality, an object being edited in-place disabled its Zoom control on its toolbar and its

**C** Microsoft Corporation, **1995. All** Rights Reserved **APPENDIX** R **-** Page 46

**OLE Document Objects Specifications** 

View.Zoomn menu are disabled, because logically the Zoom applies to the container document and not the object. With the **OLECMDID** -ZOOM and **OLECMDID** GETZOOMRANGE commands in the standard set for *I0leCommandTarge, the* object now has a means through which it can notify the container's frame object (the one with *IOleInPlaceFrame* as well as *IOleCommandTarget,* if supported) as well as retrieve the zoom range that it should display in its user interface.

### *OLECMDIDZOOM*

The **OLECMDID\_ZOOM** command takes one **LONG** argument as input and returns one **LONG** argument on output. This command is used for three purposes:

- To query the current zoom value the caller passes OLECMDEXECOPT\_DONTPROMPTUSER as the execute option in *nCmdExecOpt* and NULL for *pvIn*. The object returns the current zoom value in *pvaOut*. When the object goes **Ul** active, it retrieves the current zoom value from the container's frame object using this same mechanism and updates its zoom control with the returned value.
- *\* To display the Zoom dialog box* the caller passes OLECMDEXECOPT-PROMPTUSER *in nCmdExecOp. The* caller can\*optionally pass the initial value for the dialog box through *pvaln,* otherwise pvaln must **be NULL.** If the user presses CANCEL, the object returns OLECMDERR<sub>\_</sub>E\_CANCELED; if the user presses OK, then the object returns the user selected value in  $pvaOut$ . When user selects the View.Zoom menu item, the object calls container's frame object in the same manner. The container then zooms the document to the user selected value, and the object updates its Zoom control with that value.
- *\* To set a Zoom value* the caller passes **OLECMDEXECOPT\_-DONTPROMPTUSER** in *nCmdExecOpt* and passes the zoom value to apply through *pvaln.* The object validates and normalizes the new value and returns the validated value in *pvaOut.* When the user selects a new zoom value (using the Zoom control on the toolbar for instance) the object calls the container's frame object in **this** manner. The container zooms the document to the normalized value and object updates the Zoom control with that value,

### OLECMDID\_GETZOOMRANGE

The OLECMDID GETZOOMRANGE command is used to determine the range of valid zoom values from a command target object. The caller passes **MSOCMDEXECOPT** DONTPROWPTUSER in *nCmdExecOpt* and **NULL** for *pvaln.* The object returns its zoom range as a DWORD *in pvaOut* where the MIWORD contains the maximum zoom value and the LOWORD contains the minimum zoom value. Typically this command is used when the user drops down the Zoom control on the toolbar of the UI active object. The applications and objects that support this command are required to support all the integral zoom values that are within the (min,max) pair they return.

© Microsoft Corporation, **1995. All** Rights Reserved APPENDIX R **-** Page 47

### Appendix: Office Binder Issues

This short appendix describes some of the details concerning Office Binder's implementation of programmatic printing. In addition, one other note is worth mention which is that Binder allows the user to open a document object into a separate window (the semantics of *IOleDocumentView::Open*). It is recommended that Office-compatible DocObjects support separate window activation if possible.

As for printing, Binder uses IPrint for Binder level printing, thus DocObjects that wish to work well with Binder must implement *MPrint.* The Binder supports two distinct levels of printing. At the Binder level, users can print multiple sections. At the section level, only the selected section will be printed (implemented via the IOleCommandTarget interface).

### Binder Level Printing

When printing a section of the Binder level, Binder will **be** responsible for displaying the user interface elements that are related to print progress, canceling of the print **job,** and so forth. This will **be** indicated **by** the absence of the PRINTFLAG\_MAYBOTHERUSER flag in the call to *IPrint::Print*. Binder is always going to call *IPrint::Print* with PRINTFLAG\_RECOMPOSETODE VICE bit set. Depending on the user's selection, Binder may set the DM\_COLLATE and DM\_COPIES bits of *dmFields* field of DVTARGETDEVICE. When DM\_COPIES bit is set then the *dmCopies* field contains the number of copies that need to **be** printed. The document object being rinted must look at these fields and use the information they contain when it prints.

When the user selects the Print to file option in the print dialog box, then the Binder will call *IPrint::Print* with PRINTFLAG\_PRINTTOFILE and it will pass the name of the file (into which the document object must print) through the 'portname **"** field of DVTARGETDEVICE. The document object can then put that file name in the **DOCINFO** structure, and pass it to the WIN32 StartDoc API as part of the printing process. This will take handle the "print to file" request.

#### Section Level Page Setup and Printing

**<sup>A</sup>**user can opt to perform Page Setup and Printing at the section level. When Page Setup is chosen, Binder will call the JOleConimandTarget.::Exec method with **OLECMDED\_-PAClESETUJP** This indicates that the object should prompt the user for page-specific options using its Page Setup dialog.

Similarly when printing a section at the section level, the Binder will call the IOleCommandTarget::Exec method with OLECMDID-PRINT, indicating that printing is to be performed. The document object should prompt the user with its File/Print dialog and use it's own settings to perform the print **job.**

During section level printing the object should display any user interface elements that are needed **by** the user (that is, print job status, cancellation buttons, etc).

### Calling *lContjnueCallback::FContinuePrinting*

During Binder-level printing, it is important for DoeObjects to call *IContinueCallback: FContinuePrinting* often, so that Binder can response quickly if the user presses the Cancel button in the Binder's print dialog box. The document object must call at least once for each page that it is printing, **If** a specific page will take a long time to compose and print, then the document object should call more often to assure a timely response to the user's commands.

### **APPENDIX S**

### **IShellView**

[Now Supported on Windows **NT** Beta]

The IShelIView interface is implemented to present a view in the Windows Explorer or folder windows. The object that exposes IShellView is created by a call to **ShellFolder::CreateViewObject**. This provides the channel of communication between a view object and the Explorer's outermost frame window. The communication involves the translation of messages, the state of the frame window (activated or deactivated), and the state of the document window (Activated or deactivated), the merging of menus, and toolbar items.

#### When to Implement

This interface is implemented **by** namespace extensions that want to represent themselves in the Explorer's namespace. This object is created **by** the IShellFolder object that hosts the view.

#### When to Use

These methods are used **by** the shell view's Explorer window to manipulate objects while they are active.

#### Methods in Vtable Order

**IUnknown Methods Description<br>
<u>QueryInterface</u> Returns poin** Returns pointers to supported interfaces. **AddRef** Increments reference count.<br>**Release** Decrements reference count Decrements reference count. **IOleWindow Methods Description**<br>**GetWindow** Returns a handle to a Returns a handle to one of the windows participating in in-place activation. ContextSensitiveHelp Determines whethar context-sensitive help mode should be entered during an in-place activation session. ISheliVew Methods Description TranslateAccelerator Translates accelerator key strokes when a namespace extension's view has the focus.<br>EnableModeless EnableModeless Enables or disables modeless dialog boxes. Not in use **by** the Explorer at this time. EnableModelessSV Not in use at this time. UlActivate Passes a value when the state of the view window is changed **by** events not caused **by** the shell view itself. **Refresh Responds to user input to refresh the display.**<br>**CreateViewWindow** Creates the view window. CreateViewWindow DestroyViewWindow Destroys the view window. GetCurrentinfo Returns the folder settings. AddPropertySheetPages Allows the view to add pages to tha options property sheet. SayeViewState Saves the current view state into a stream obtained **by** the view **by** calling lShellBrowser: :GetViewStateStream. Selectitem Changes the state of items within the shell view window.

GetItemObject Allows callers to get an object that represents something in the view.

### **ISheliView: :AddPropertySheetPages**

[Now Supported on Windows **NT** Beta]

Provides a way for the view to add pages to the Options property sheet.

HRESULT AddPropertySheetPages(<br>DWORD dwReserved, ///Reserved. DWORD dwReserved,

**LPFNADDPROPSHEETPAGE** *lpfn***, // Points to the callback that adds pages**<br>**LPARAM** *iparam* **// lparam to be passed to the callback function** // iparam to be passed to the callback function );

#### **Parameters**

dwReserved

This parameter is reserved for future use.

*lpfn*

Pointer to the callback function used to add the pages.

*1param*

Specifies the IParam that must be passed to the callback in the Ipfn parameter.

#### Return Values

Returns NOERROR if successful or an OLE-defined error value otherwise.

#### Remarks

Allows the view to add property pages to the View.Options... property page.

#### Notes to implementors

The Explorer calls this method when it is opening the View.Options... property sheet. Views can add pages **by** creating them and calling the callback function with the page handles.

### See Also

### lShellView, CreatePropertvSheetPage

### 1SheliView: :CreateViewWindow

[Now Supported on Windows **NT** Beta]

CreateViewWindow creates a view window. This can be either the right pane of the Explorer or the client window of a folder window.

### **RESULT** CreateViewWindow(

**ISHELLLINK \*IpPrevView, HI Points to previous view** LPFOLDERSETTINGS Ipfs, H/Points to **FOLDERSETTINGS IShellBrowser \*psb, // Points to shell browser RECT \*prcView, // Points to the rect the de-**RECT *\*prcV/jew,* I/Points to the rect the defines the view size // Points to the returned window handle **):** 

#### Parameters

### **IpPrevView**

Pointer to the view window being exited. Views can use it to talk to a previous view of the same implementation. This can be used to optimize browsing between like views. This pointer may be **NULL.**

#### **Ipfs**

Pointer to a **FOLDERSETTINGS** structure. The view should use this when creating its view.

#### psb

Pointer to the current instance of **ShellBrowser**. The view should AddRef this pointer and keep it to allow communication with the Explorer window.

#### pro View

Specifies the dimensions in client coordinates in which the view should create itself.

### phWnd

Pointer to the handle of the window being created.

### Return Values

Returns NOERROR if successful or an OLE-defined error value otherwise.

#### **Remarks**

This is the call that creates the view.

### Notes to Callers

Call this method when the view needs to be created.

#### Notes to Implementors

Create your view window and restore any persistent state **by** calling lShellBrowser: :GetViewStateStream.

### See Also

IShelIView, lShellBrowser: :GetViewStateStream

### **IShell VIew:: DestroyVievvWindow**

(Now Supported on Windows **NT** Beta]

DestroyViewWindow destroys the view window. **HRESULT** DestroyViewWindow(

### **Parameters**

This method has no parameters.

#### Return Values

Returns NOERROR it successful or an OLE-defined error value otherwise.

### Remarks

The Explorer calls this method when a folder window or the Explorer is being closed.

### Notes to Implementors

Clean up all state that represents the view, including the window and any other associated resources.

See Also

IShel[View

### **ISheIl1VIew::EnableModeless**

**[Now** Supported on Windows **NT** Beta]

**If** the view owns any modeless dialog boxes, it should disable all of them when this member is called with **FALSE** and keep them disabled until it is called again with TRUE.

**HRESULT** EnableModeless( **LPFOLDERSETTINGS** *fEnable* // Boolean flags

Parameters *fEnable*

Specifies TRUE to enable modeless dialog box windows, **FALSE** to disable them.

Return Values

Returns NOERROR if successful or an OLE-defined error value otherwise.

See Also

**ShellVjew** 

### **1She1iView: :GetCurrentlnfo**

[Now Supported on Windows **NT** Beta]

Obtains information about the current folder settings.

### **HRESULT** GetCurrentlnfo(

**LPFOLDERSETTINGS** *lpfs* // Points to the folder settings  $\mathbf{E}$ 

#### **Parameters**

*lpfs*

Pointer to a **FOLDERSETTINGS** structure to receive the settings.

### Return Values

Returns NOERROR if successful or an OLE-defined error value otherwise.

### Remarks

The Explorer uses GetCurrentlnfo to query the view for standard settings.

Notes to Callers

Used to get the current view settings of the view.

### Notes to Implementors

Return as many of the settings as apply. This is intended to let browsing from view to view maintain the same basic settings. For example, **if** the user sets Details view, going from one folder to the other in Explorer mode, it should remain in Details view.

See Also

**IShellView** 

### **ISheliView: :GetltemObject**

[Now Supported on Windows **NT** Beta]

Returns an interface that refers to data presented in the view.

#### **HRESULT GetItemObject(**

UINT *ultem, II* Specifies background object constants **REFIID***riid, /***/ Identifies the interface to returr** LPVOID \*ppv // Address that receives the interface pointer **):** 

### **Parameters**

#### u/tern

Specifies constants that refer to an aspect of the view. It can be any of the following values.

Value Meaning<br>SVGIO\_BACKGROUND Refers to the background of the view. It is used with **lID** IContextMenu to get a context menu for the view background. SVGIO\_SELECTION Refers to the currently selected items, IID\_IDataObject uses this

constant to get a data object that represents the selected items.<br>SVGIO\_ALLVIEW Same as SVGIO\_SELECTION but refe Same as SVGIO\_SELECTION but refers to all items in the view.

*rfid*

Identifier of the interface to return.

### **ppv**

Address that receives the interface pointer. **If** an error occurs, the pointer returned must **be NULL.**

### Return Values

Returns NOERROR if successful or an OLE-defined error value otherwise.

#### Remarks

Used **by** the common dialogs to get the selected items from the view.

### See Also

**ShellView** 

### **APPENDIX S -** Page **7**

Page 191 of 416 DoDots Exhibit 2009 Apple v. DoDots - IPR2023-00939

### lShellView::Refresh

[Now Supported on Windows **NT** Beta]

Refreshes the view's contents in response to an event such as when a user hits the **F5** key.

**HRESULT** Refresh(

### Parameters

This method has no parameters.

### Return Values

Returns NOERROR if successful or an OLE-defined error value otherwise.

### Remarks

Tells the view to refresh its contents, revalidating any view information it has.

#### Notes to Callers

The Explorer calls this method when **F5** is pressed on an already open view.

### Notes to Implementors

Refill the view **by** going to any underlying storage for the contents.

See Also **ShellView** 

### **1Shel1Vi6w: :SaveViewState**

[Now Supported on Windows **NT** Beta]

Allows the shell view to store its view settings so the current state can be restored during a subsequent browsing session.

### **HRESULT SaveViewState(**

### Parameters

This method has no parameters.

### Return Values

Returns NOERROR if successful or an OLE-defined error value otherwise.

### Remarks

The shell View is supposed to get a view stream **by** calling lShellBrowser::GetViewStateStream and store the current view state in that stream.

### Notes to Callers

The Explorer calls this method when it wants to save the view state for a view.

### Notes to Implementors;

Be sure to make the format of the data stored in the stream robust and versionable.

### See Also

IShellBrowser::GetViewStateStream, IShellView

### lSheIIView::Selectitem

[Now Supported on Windows **NT** Beta]

Changes the selection state of one or more items within the shell view Window.

**HRESULT Selectitem(** 

LPCITEMIDLIST pidlitem, // Points to item ID list **UINT** *uFlags //* Specifies the selection state );

### Parameters

pidlltem

Pointer to the item **ID** list. **If** this parameter is **NULL** and uFlegs is **SVSI-DESELECTOTHERS,** all items should be deselected.

uFlags

Flag specifying what type of selection to apply. This parameter can **be** one of the following values:

Value Meaning<br>SVSI\_DESELECT **SVSI DESELECT** Deselect the specified item.  $SVS$ *\_DESELECTOTHERS If pidlitem* is NULL, deselect all items. SVSI\_DESELECTOTHERS If pidlitem is I<br>SVSI\_EDIT Put the pidlitem in edit mode. SVSI\_ENSUREVISIBLE Ensure the item is displayed on the screen.<br>SVSI\_FOCUSED The item should be given the focus. The item should be given the focus. **SVSI\_SELECT** The item should be selected.

### Return Values

Returns NOERROR **if** successful or an OLE-defined error value otherwise.

### Remarks

This method is used to implement functionality in the Explorer.

Notes to Implementors

SelectItem is used to implement the File Target command of the shell shortcut property sheet.

### See Also

**IShellView** 

APPENDIX **S -** Page **10**

 $\bullet$ 

### **lSheiView: :TranslateAccelerator**

[Now Supported on Windows **NT** Beta]

Processes menu accelerator-key messages from the container's message queue.

**HRESULT TranslateAccelerator(**<br>LPMSG *lpmsg* // Points to a LPMSG *Ipmsg* // Points to a message that may need translating.<br>);

Parameters

**Ipmsg**

Pointer to the message that might need to be translated.

Return Values

Returns NOERROR if successful or an OLE-defined error value otherwise.

Returning S\_OK indicates that the message was translated and should not be translated or dispatched **by** the Explorer.

#### Remarks

TranslateAccelerator is called **by** the Explorer to let the view translate its accelerators.

#### Notes to Callers

The Explorer calls this method before any other translation if the view has the focus. If the view does not have the focus (if the tree has it, for example) this is called after the Explorer translates its own accelerators.

### Notes to Implementors

**By** default, the view should return **S -FALSE** so that the Explorer can either do it's own accelerator translation or normal menu dispatching. The view should return **S -OK** only if it has processed the message as the accelerator and does not want the Explorer to process it further.

#### See Also

**IShellView** 

### **ISheiView: :UlActivate**

#### [Now Supported on Windows **NT** Beta]

Called **by** the Explorer whenever the activation state of the view window is changed **by** a certain event that is not caused **by** the shell view itself. For example, if the TAB key is pressed when the tree has the focus, the view should be given the focus.

### **HRESULT** UlActivate(

**UINT** *uState //* activation state flag **i**:

### Parameters

uState

Flag specifying the activation state of the window. This parameter can be one of the following values:

### Value Meaning

**SVUIA\_ACTIVATE-FOCUS** The Explorer has just created the view window with the input focus. This means the shell view should be able to set menu items appropriate for the focused state.

SVUIA\_ACTIVATE\_NOFOCUS The shell view is either losing the input focus or it has just been created without the input focus. The shell view should be able to set menu items appropriate for the nonfocused state. This means no selection-specific items should be added. SVUIA\_DEACTIVATE The Explorer is about to destroy the shell view window. The shell view should remove all extended Uls, typically merged menu and modeless popup windows.

#### Return Values

Returns NOERROR if successful or an OLE-defined error value otherwise.

#### Remarks

To remerge menu items, the shell view typically hooks the WM\_SETFOCUS message and calls lSliellBrowser: :OnViewWindowActivated before remerging. The shell

view should not hook the WM\_KILLFOCUS message to remerge menu items.

#### Notes to Callers

Call this method to inform the view of activation state change.

#### Notes to Implementors

Use this method to track activation state and change any behavior, as appropriate.

See Also

**ShellView** 

### **[ShellBrowser**

#### [Now Supported on Windows **NT** Beta)

The lShellBrowser interface provides services for namespace extensions and is the companion to the IShellView interface implemented **by** namespace extensions., It is similar to the "site" interfaces that are often found in OLE hosting scenarios, such as **OleControl** and **iOleControlSite**. This allows the extension to communicate with the host of the namespace, providing UI elements like menus, status text, and tool bars. This interface also provides the extension with a way to access storage to save its persistent view state.

**IShellBrowser derives from** *OleWindow* and it represents the container's top-level window, allowing the contained Views to insert their menus into the composite menu, install the composite menu into the appropriate window frame and remove the container's menu elements from the composite menu. It sets and displays status text relevant to the in-place object. It also enables or disables the frame's modeless dialog boxes, and translates accelerator keystrokes intended for the container's frame.

#### When to Implement

You do not implement this interface directly. IShellBrowser is implemented **by** the Windows Explorer and **by** the Windows File Open Dialog.

#### When to Use

When implementing a namespace extension, notably ISheilView, you will use the IShellBrowser implementation that is passed to use IShellBrowser::CreateViewWindow to communicate with the Explorer.

Methods in Vtable Order

lUnknown Methods Description **QueryInterface** Returns pointers to supported interfaces.<br>AddRef Increments reference count. Increments reference count. Release Decrements reference count.

IOIeWindow Methods Description

GetWindow Returns a handle to one of the windows participating in in-place activation. ContextSensitiveHelp Determines whether context-sensitive help mode should be entered during an in-place activation session.

IShellBrowser Methods Description InsertMenusSB **Inserts the Explorer's menu items to an empty menu craated by the** view. SetMenuSB Installs the composite menu in the Explorer. RemoveMenusSB Gives the container a chance to remove its items from a composite menu. It perform tasks that are the opposite of lnsertMenuSB. SetStatusTextSB Sets and displays status text in the Explorer window.<br>EnableModelessSB Enables or disables modeless windows of the Explor Enables or disables modeless windows of the Explorer, such as a floating toolbar. TranslateAcceleratorSB Reserved for future use. BrowseObject Tells the Explorer to browse in another folder. **GetViewStateStream** Returns a view-specific stream that can be used to read and write the persistent data for a view.<br>GetControlWindow Gets the window handle of an Explorer control. SendControlMsg Sends messages to Explorer controls. **QueryActiveShellView** Returns the currently activated (displayed) shellview object. OnViewWindowActive Informs the Explorer that the view was activated. SetToolbaritems Adds toolbar items to the Explorer's toolbar.

### **IShell Browsem::BrowseObJect**

[Now Supported on Windows **NT** Beta]

Tells the Explorer to browse to another folder.

**HRESULT** BrowseObject(

LPCITEMIDLIST pidl, // Address of item identifier list<br>UINT \*wFlags // Specifies the folder to be bro // Specifies the folder to be browsed  $\mathbf{E}$ 

Parameters

pidi

Address of an ITEMIDLIST (item identifier list) structure that specifies an abject's location. This value is dependent on the wFlags parameter.

wFlags

Flag specifying the folder to be browsed. It can be zero or more of the following values. The first three specify whether another window is to be created.

SBSP\_SAMEBROWSER Browse to another folder with the same Explorer window.<br>SBSP\_NEWBROWSER Creates another window for the specified folder. Creates another window for the specified folder. SBSP\_DEFBROWSER The default behavior is to respect the view option (the user setting to create new windows or to browse in place). In most cases, callers should use this **flag.**

The following flags specify either the open, explore, or default mode. These values are ignored **if** SBSP\_SAMEBROWSER or (SBSP\_DEFBROWSER **&&** (single window browser **11** explorer)).

Use a normal folder window.<br>**SBSP and Explorer window.** SBSP\_OPENMODE<br>SBSP\_EXPLOREMODE<br>SBSP\_DEFMODE Us the same one as the current window.

The following flags specify the pidl parameter's category:

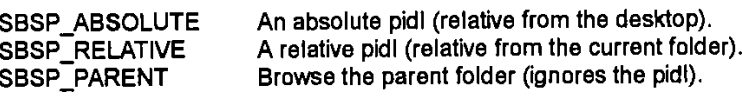

#### Return Values

Returns NOERROR if successful or an OLE-defined error value otherwise.

#### Remarks

Views can use this method to force the Explorer to browse to a specific place in the namespace. Typically, these are folders contained in the view.

See Also

**IShellBrowser** 

### **IShell Browser:: :EnableModelessSB**

[Now Supported on Windows **NT** Beta]

Tells the Explorer to enable or disable its modeless dialog boxes.

**HRESULT** EnableModelessSB(

**BOOL** *fEnable* // Enable or disable modeless dialog<br>);

### Parameters

*lEnable*

Specifies whether the modeless dialog boxes are to be enabled **by** specifying TRUE or disabled **by** specifying **FALSE.**

### Return Values

Returns NOERROR if successful or an OLE-defined error value otherwise.

### Remarks

This method is similar to **IOleInPlaceFrame::EnableModeless**. Although the current version of the Explorer does not have any modeless dialog boxes, the view should call this member appropriately when it wants to disable or enable modeless dialog boxes associated with the Explorer window.

See Also

**IShellBrowser** 

### **IShe1lBr6wser: :GetControlWindow**

[Now Supported on Windows **NT** Beta]

GetControiWindow can be called **by** the shell view object to get the window handle of an Explorer control, either for a toolbar or for a status window.

**HRESULT GetControWindow(**<br>UINT *id*, // Identifier of an E *II* Identifier of an Explorer control HWND \**iphwnd II* Handle of the control's window<br>);

### Parameters

id

Specifies the identifer for either a toolbar (FCW. TOOLBAR), for a status window **(FCW-STATUS),** or for a tree (FCW-TREE).

*lphwnd*

Pointer to the window handle of the Explorer control.

### Return Values

Returns NOERROR if successful or an OLE-defined error value otherwise.

### Remarks

GetContro[Window is used so views can directly manipulate the toolbar and status bar. FCW\_TREE should be used only to sense whether the tree is present; that is, whether the folder is in Explorer mode or folder mode.

#### Notes to Callers

This is used to manipulate and test the state of these windows. Do not send messages directly to these controls; instead, use IShellBrowser::SendControlMsg. Be prepared for the returns of this call to be **NULL.** Future versions of the Explorer may not include a toolbar, status bar, or tree window.

#### Notes to Implementors

lShellBrowser::GetControWindow returns the hwnds of these controls if they exist in your implementation.

See Also

**IShellBrowser** 

APPENDIX **S -** Page **16**

Page 200 of 416 DoDots Exhibit 2009 Apple v. DoDots - IPR2023-00939

### **IShellIBrowser:: :GetViewStateStream**

[Now Supported on Windows **NT** Beta]

The browser provides an IStream interface as the storage for view-specific state information.

### **HRESULT** GetViewStateStream(

DWORD grfMode, // Specifies the mode LPSTREAM \*ppStrm // Points to the LPSTREAM variable К.

#### Parameters

grfMode

Specifies the read-write access. This may be set to **STGM\_-READ, STGM** -WRITE, or **STGM** READWRITE. For more information about these values see the **STGM** enumeration.

ppStrm

Pointer to the address of the LPSTREAM variable to be filled.

#### Return Values

Returns NOERROR if successful or an OLE-defined error value otherwise.

#### Remarks

Used to save and restore the persistent state for a view. For example, the icon positions the column widths, and the current scroll position.

#### Notes to Callers:

Use GetViewStateStream when the view is being created to read in the saved view state and when the view is being closed to save any changes to the view state. Typically, the view calls this member with **STGM\_READ** when creating a View window and with STGM\_WRITE when the SaveViewState method of its ISheIlView interface is called.

Notes to Implementors:

Each shell view should have its own view stream. The Explorer implements an MRU (most recently used) list of view streams that are stored on a peruser basis in the registry.

### See Also

**IShellBrowser** 

### **IShellBrowser::InsertMenusSB**

[Now Supported on Windows **NT** Beta]

Allows the Explorer to insert its menu groups into the composite menu being displayed while viewing or using an extended namespace.

### **HRESULT** lnsertMenusSB(

**HMENU** hmenuShared, *// A* handle to an empty menu LPOLEMENUGROUPWIDTHS *ipMenuWidths II* Points to OLEMENUGROUPWIDTHS Y.

#### Parameters

**hmenuShared** 

Specifies a handle to an empty menu.

IpMenuWdths

Points to an **OLEMENUGROUPWIDTHS** array of **6 LONG** values. The container fills in elements 0,2, and 4 to reflect the number of menu elements it provided in the File, View, and Window menu groups.

### Return Values

Returns NOERROR if successful or an OLE-defined error value otherwise.

#### Remarks

This method is similar to **IOleInPlaceFrame::InsertMenus**. The Explorer puts File and Edit pulldown menus in the File menu group, View and Tools in the Container menu group, and Help in the Window menu group. Each pulldown menu will have a unique identifier,

FCIDM\_MENU\_FILE/EDITNIEW/TOOLS/HELP. The view is allowed to insert menu items into those submenus **by** their identifiers, which is different from OLE's in-place activation mechanism. The command IDs for menus that the view inserts into either the Explorer's submenus or its own submenus, must be between FCIDM\_SHVIEWFIRST and FCIDM-SHVIEWLAST.

### Notes to Callers

This method is called **by** namespace extensions when they are first being activated so they can insert their menus into the frame-level user interface.

The object application asks the container to add its menus to the menu specified in hmenuShared and to set the group counts in the **OLEMENUGROUPWIDTHS** array pointed to **by** IpMenulfidths. The object application then adds its own menus and counts. Objects can call IOleinPlaceFrame::insertMenus as many times as necessary to build up the composite menus. The container should use the initial menu handle associated with the composite menu for all items in the drop-down menus.

#### Notes to Implementors

For IShellBrowser implementations, the menu identifiers must be in the range of FCIDM\_BROWSERFIRST to FCIDM\_BROWSERLAST

See Also

### lShellBrowser

### **IShellBrowser: :OnViewWindowActive**

### [Now Supported on Windows **NT** Beta]

The shell view window calls OnViewWindowActive when the view window or one of its child windows gets the focus.

### **HRESULT OnViewWindowActive(**

**IShellView \*ppshv** // Points to the view's address );

#### **Parameters**

ppshv

Points to the address of the currently active shell view object.

### Return Values

Returns NOERROR if successful or an OLE-defined error value otherwise.

#### Remarks

The view must pass its lShelIView implementation to this routine, although the current version of the Explorer does not use this parameter.

### Notes to Callers

The shell view window must call this member before calling IShellBrowser::InsertMenusSB because it will insert a different set of menu items depending on whether the view has the focus.

#### Notes to Implementors

Lets you know that the view is getting the focus, for example, on a mouse click.

### See Also

**IShellBrowser** 

### **IShellBrawser: :QueryActiveShellView**

[Now Supported on Windows **NT** Beta]

QueryActiveSheliView returns the currently activated (displayed) shell view object.

**HRESULT** QueryActiveShellViewv(

IShellView \*\*ppshv // Points to the view's address );

Parameters

ppshv

Points to the address of the currently active shell view object.

#### Return Values

Returns NOERROR if successful or an OLE-defined error value otherwise.

#### Notes to callers

QueryActiveShellView is useful because it is possible for an lShellBrowser to host several shell views simultaneously. However, the current version of the Explorer does not do this.

See Also

lShellBrowser

### **fShell Browser:: :RemoveMenusSB**

[Now Supported on Windows **NT** Beta]

Gives the container a chance to remove its menu elements from the inplace composite menu and free all associated resources.

**HRESULT RemoveMenusSB(**<br>HMENU hmenuShared **HMENU** hmenuShared *II* Handle to in-place composite menu<br>);

#### Parameters

hmenuShared

Specifies a handle to the in-place composite menu that was constructed by calls to **ShellBrowser::InsertMenusSB** and the Win32 InsertMenu function.

### Return Values

Returns NOERROR if successful or an OLE-defined error value otherwise.

#### Remarks

This method is similar to **OleinPlaceFrame;;RemoveMenus.** 

The object should always give the container a chance to remove its menu elements from the composite menu before deactivating the shared user interface.

#### Notes to Callers

Called **by** the object application while it is being UI-deactivated to remove its menus.

### See Also

**IShellBrowser** 

### **IShellBrowser: :SendControlMsg**

[Now Supported on Windows **NT** Beta]

SendControlMsg can be called **by** the shell view object to send control messages to an Explorer control, either for a toobar or for a status bar window.

### **HRESULT** SendControlMsg(

**UINT id, // Identifies a control UINT** uMsg, *HI* Specifies the message to be sent WPARAM wParam, // Depends on uMsg<br>LPARAM IParam, // Depends on uMsg LPARAM *IParam*, // Depends on uMsg<br>LRESULT \*pref // Points to the Send *II* Points to the SendMessage return value );

#### Parameters

id

Specifies the identifer for either a toolbar (FCW\_TOOLBAR) or for a status bar window **(FCW\_STATUS).**

**uMsg**

Specifies the message to be sent to the control.

wParam

This value depends on the message specified in the uMsg parameter. **IParam** 

This value depends on the message specified in the uMsg parameter. pret

Pointer to the return value of the SendMessage function.

### Return Values

Returns NOERROR if successful or an OLE-defined error value otherwise.

#### Remarks

Refer to the commctrl.h header **file** to find the messages that can be sent to the toolbar or status bar control.

### Notes to Callers

Use of this call requires diligent attention because leaving either the status bar or toolbar in an inappropriate state will affect the performance of the Explorer.

### Notes to Implementors

**If** your Explorer does not have these controls you can return **E\_NOTIMPL.**

### See Also

IShell8rowser

### **IShellBrowser: :SetMenuSB**

[Now Supported on Windows **NT** Beta]

Installs the composite menu in the view window. Similar to l0lelnPlaceFrame::SetMenu.

#### **RESULT** SetMenuSB(

**HMENU** hmenuShared, **I/A** handle to the composite menu<br>**HOLEMENU** holemenuReserved **I/** Reserved for future use **HOLEMENU** holemenuReserved );

#### **Parameters**

#### hmenuShared

Speciflies a handle to the composite menu constructed **by** calls to lShellBrowser::lnsertMenusSIB and the Win32 lnsertMenu function.

holemenuReserved Reserved for future use.

#### Return Values

Returns NOERROR if successful or an OLE-defined error value otherwise.

#### Remarks

This method is similar to **JOIeInPlaceFrame::SetMenu**. However, the Explorer performs menu dispatch based on the menu item ID.

The availability of specific menu items depends on whether the view has the focus. Accordingly, it is necessary to call

IShellBrowser::OnViewWindowActive whenever the view window (or one of its child windows) has the focus.

#### Notes to Callers

The object calls IShellBrowser:: SetMenuSB to ask the container to install the composite menu structure set up **by** calls to ISheIISrowser::lnsertMenusSB.

### Notes to Implementers

A container's implementation of this method should call the Windows SetMenu function.

### See Also

**IShellBrowser** 

### lShellIBrowsor: :SetStatusTextS B

[Now Supported on Windows **NT** Beta]

Sets and displays status text about the in-place object in the container's frame-window status line.

### **HRESULT** SetStatusTextSB(

LPCOLESTR *IpszStatusText | | Address of string with the message* );

#### Parameters

#### *lpszStatus* Text

Points to a null-terminated character string containing the message to display.

Return Values

Returns NOERROR **if** successful or an OLE-defined error value otherwise.

### Remarks

It is also possible to send messages directly to the status window **by** using SendControlMsg.

## Notes to Callers

Use this method to set the contents of the status bar.

### See Also

lShell8rowser

### **IShell Browser:: :SetToolbarltems**

### [Now Supported on Windows **NT** Beta]

The SetToolbarltems method can be called **by** the view to add toolbar items to the Explorer's toolbar.

 $\ddot{\phantom{a}}$ 

### **HRESULT** SetToolbarltems(

LPTBBUTTON *IpButtons*, // Points to an array of items<br>UINT *nButtons*, // Number of buttons in the array **III** Number of buttons in the array **UINT** *uFlags //* Specifies button location ):

### Parameters

IpButtons

Points to an array of toolbar items.

nButtons Number of buttons in the IpButtons array.

uFlags

Flags specifying where the toolbar buttons should go.

**FCT\_ADDTOEND Add** at the right side of the toolbar. **FCT\_CONFIGABLE** Not implemented.

FCT\_MERGE  $\;$  Merge the toolbar items instead of replacing all of the buttons with those provided by the view. This is the recommended choice.

### Return Values

Returns NOERROR if successful or an OLE-defined error value otherwise.

### Remarks

This is the way toolbars are merged into the Explorer's toolbar.

#### Notes to Callers

See the Common Controls TOOLBAR control for the definition of **TBBUTTON.**

See Also

### lShellBrowser

### **IShellBrowser:: :Transl ateAcceleratorS B**

[Now Supported on Windows **NT** Beta]

This method is not used in the Explorer at this time.

**HRESULT TranslateAcceleratorSB(**<br>LPMSG *lpmsg, //* Points to an I *II* Points to an MSG structure **WORD**  $wID$  // Contains the command identifier value );

### **Parameters**

**Ipmsg**

Points to an **MSG** structure containing the keystroke message. wID

Contains the command identifier value corresponding to the keystroke in the container-provided accelerator table. Containers should use this value instead of translating again.

### Return Values

Returns NOERROR if successful or an OLE-defined error value otherwise.

### Remarks

This method is similar to **IOleInPlaceFrame::TranslateAccelerator** but is not used.

See Also

**IShellBrowser** 

### **IShellFolder**

[Now Supported on Windows **NT** Beta]

The lSheliFolder interface is used to manage folders.

#### When to Implement

Implement ISheilFolder for objects that extend the shell's namespace. For example, if you create a separate name space that requires a rooted Explorer; or if you install a new name space directly within the hierarchy of the system name space.Only you know anything about the contents of your name space so you are responsible for implementing everything needed to access your data.

#### When to Use

Use ISheilFolder when you need to display or operate on the contents of the shell's namespace. Objects that support IShelIFolder are usually created **by** other shell folder objects, with the root object (the Desktop shell folder) being returned from the **SHGetDesktopFolder** function.

#### Methods in Vtable Order

IUnknown Methods Description **QueryInterface** Returns pointers to supported interfaces. AddRef Increments reference count. Release Decrements reference count. **IShelIFolder Methods** Description<br>**ParseDisplayName** Translates a Translates a display name into an item identifier list. EnumObjects Enumerates the objects in a folder. BindToObject Retrieves the IShelIFolder interface for the specified subfolder. BindToStorage Returns the storage instance of a subfolder. ComparelDs Compares two item identifier lists and returns the result.<br>CreateViewObject Creates a view object of the folder itself. Creates a view object of the folder itself. GetAttributesOf Retrieves the attributes of the specified file object or subfolder. GetUlObiectaf Creates an **OLE** interface that can be used to carry out operations on a **file** object or subfolder.<br>GetDisplayNameOf Retreives the display name of a file object or subfolder. SetNameOf Sets the display name of the specified file object or subfolder and changes its identifier accordingly.

#### **Shell's Namespace**

A namespace is a collection of symbols, such as database keys or file and directory names.

### **Shell's Namespace Interfaces**

The following interfaces are used with the shell's namespace.

**IShellFolder** lEnumlDList

### **IShelFolder:: :BindToObject**

[Now Supported on Windows **NT** Beta]

### Creates an ISheliFolder object for a subfolder.

### **HRESULT** BindToObject(

LPCITEMIDLIST pidl, // Pointer to an ITEMIDLIST LPBC pbcReserved, // Reserved. specify NULL REFIID *riid, //* Interface to return<br>LPVOID *\*ppvOut //* Address the *II* Address that receives interface pointer  $\mathbf{E}$ 

#### Parameters

pidi

Pointer to an **ITEMIDLIST** structure that identifies the subfolder relative to its parent folder.

pbcReserved

Reserved. Callers should specify **NULL** for this parameter; callees should ignore it.

riid

Identifier of the interface to return. This parameter must point to the lID-ISheliFolder interface identifier.

### ppvOut

Address that receives the interface pointer. **If** an error occurs, a **NULL** pointer is returned in this address.

#### Return Values

Returns NOERROR if successful or an OLE-defined error value otherwise.

### Remarks

Use BindTo0bject to access the **COM** interface to the sub-folder or subobject.

### See Also

### ITEMIDLIST, SHGetDeskTopFolder

### **IShelliFoldem: BindToStorage**

[Now Supported on Windows **NT** Beta]

Reserved for a future use. This method should return **E\_NOTIMPL.**

# APPENDIX **S -** Page **29**

Page 213 of 416 DoDots Exhibit 2009 Apple v. DoDots - IPR2023-00939

### **IShellFolder::CompareIDs**

(Now Supported on Windows **NT** Beta]

Determines the relative ordering of two file objects or folders, given their item identifier lists.

**HRESULT** ComparelDs( LPARAM *IParam, II* Type of comparison to perform<br>LPCITEMIDLIST pidl1, II Address of ITEMIDLIST LPCITEMIDLIST pidl1, III Address of ITEMIDLIST structure<br>LPCITEMIDLIST pidl2 II Address of ITEMIDLIST structure LPCITEMIDLIST pidI2 **//** Address of ITEMIDLIST structure  $\mathbf{L}$ 

#### Parameters

IParam

Value specifying the type of comparison to perform. The calling application should always specify zero, indicating that the two items should be sorted **by** name.

pidl1 and pidl2

Addresses of two **ITEMIDLIST** structures that uniquely identify the items to be compared. Both item identifier lists are relative to the parent folder.

#### Return Values

Returns a handle to a result code. **If** this method is successful, the **CODE** field of the status code **(SCODE)** has the following meaning:

### **CODE** field Meaning

Less than zero The first item should precede the second (pidl1 < pidl2). Greater than zero The first item should follow the second (pidl1 > pidl2)<br>Zero The two items are the same (pidl1 = pidl2). The two items are the same (pidl1 = pidl2).

#### Remarks

Passing **0** as the IPararn indicates sort **by** name. OxQOOOOOOl -Ox7fffffff are for folder specific sorting rules. Ox8O0OOOO0-OxfffffIf are used the system.

See Also

**ITEMIDLIST** 

### **IShel IFolder: :Create'ViewObject**

[Now Supported on Windows **NT** Beta]

Creates a view object of a folder.

### **HIRESULT** CreateViewObject(

HWND hwndOwner, // Handle of owner window REFIID *riid, #*/ Interface identifier<br>LPVOID *\*ppvOut #*// Reserved LPVOID *\*ppvOut*<br>);

Parameters

hwndOwner<br>Specifies the owner window for any modal dialog boxes or message boxes within this call. It may be different from hwndParen passed in a call to ISheIlView::CreateViewvWindow.

Handle of the owner window from which to create the view object.

*rfid*

Identifier of the interface to return.

ppvOut

Specifies the address that receives a pointer to the view object.

#### Return Values

Returns NOERROR if successful or an **OLE** defined error value otherwiise.

### Remarks

It is important to remember that the **COM** object created **by** CreateViewObject must be a different object than the shell folder object. The Explorer may call CreateViewObject more than once to create more than one view object and expects them to behave as independent objects. **A** new view object must **be** created for each call.

### **IShellIFolder:: EnumObjects**

[Now Supported on Windows **NT** Beta]

Determines the contents of a folder by creating an item enumeration object (a set of item identifiers) that can be retrieved using the **IEnumIDList** interface.

**HRESULT** EnumObjects(

HWND *hwndOwner, //* Handle of owner window DWORD *grfFlags*, *II* ems to include in enumeration LPENUMIDLIST \**ppenumIDList | ||* Pointer to lEnumIDLis );

# Parameters

*hwnd* Owner

Handle of the owner window that the client should specify if it displays a dialog box or message box.

griFlags

Flags determining which items to iclude in the enumeration. For a list of possible values, see the description of the **SHCONTF** type.

ppenumIlDList

Address that receives a pointer to the **IEnumIDList** interface created by this method. **If** an error occurs, a NULL pointer is returned in this address.

#### Return Values

Returns NOERROR **if** successful or an OLE-defined error value otherwise.

### Remarks

The calling application must free the returned lEnumIDList object **by** calling its Release method.

This method is similar to the method defined **by OLE.**

### See Also

IEnumIDList, IOIeContainer::EnumObjects, SHGetDeskTopFolder
## **IShell Folder:: GetAttributesOf**

[Now Supported on Windows **NT** Beta]

Retrieves the attributes of one or more file objects or subfolders.

#### **HRESULT** GetAttributesOf(

UINT *cidi*, // Number of file objects<br>LPCITEMIDLIST \*apidi, // Pointe LPCITEMIDLIST \*apidl<sub>1</sub> // Pointer to array of pointers to ITEMIDLIST structures ULONG \*rgflnOut // Address of value containing attributes of the file objects *II* Address of value containing attributes of the file objects λ.

## Parameters

*cid)*

Number of file objects to get the attributes of.

apidl

Pointer to an array of pointers to **ITEMIDLIST** structures, each of which uniquely identifies a file object relative to the parent folder. Each ITEMIDLIST structure must contain exactly one **SHITEMID** structure followed **by** a terminating zero.

**rgfInOut** 

Address of a **ULONG** value that specifies the common (logically AND'ed) attributes of specified file objects.

## Return Values

Returns NOERROR **if** successful or an OLE-defined error value otherwise.

### Remarks

The following tables list the attribute flags that may be returned **by** this method. File object attributes include capability flags, display attributes, contents flags, and miscellaneous attributes.

**A** file object's capability flags may include zero or more of the following values:

**SFGAO\_CANCOPY** The specified **file** objects or folders can be copied (same value as the DROPEFFECT\_COPY flag). **SFGAO CAND5ELETE** The specified **file** objects or folders can be deleted. SFGAO\_CANLINK It is possible to create shortcuts for the specified file objects or folders

(same value as the DROPEFFECT\_LINK flag).<br>SFGAO\_CANMOVE The specified file obje

The specified file objects or folders can be moved (same value as the DROPEFFECT\_MOVE flag).

SFGAO\_CANRENAME The specified file objects or folders can be renamed.<br>SFGAO\_CAPABILITYMASK Mask for the capability fiags.

SFGAO\_CAPABILITYMASK<br>SFGAO\_DROPTARGET

SFGAO\_DROPTARGET The specified file objects or folders are drop targets.<br>SFGAO\_HASPROPSHEET The specified file objects or folders have property sh The specified file objects or folders have property sheets.

**A** file object's display attributes may include zero or more of the following values:

SFGAO\_DISPLAYATTRMASK Mask for the display attributes.<br>SFGAO\_GHOSTED The specified file objects or folders sho

The specified file objects or folders should be displayed using a ghosted icon.

**SFGAO\_LINK** The specified file objects are shortcuts.

SFGAO\_READONLY The specified file objects or folders are read-only.<br>SFGAO\_SHARE The specified folders are shared.

The specified folders are shared.

**A** file object's contents flags may include zero or more of the following values:

**SFGAO\_CONTENTSMASK** Mask for the contents attributes.

**SFGAO7HASSUBFOLDER** The specified folders have subfolders (and are, therefore, expandaible in the left pane of Windows Explorer).

**A** file object may have zero or more of the following miscellaneous attributes:

**SFGAO FILESYSTEM** The specified folders or file objects are part of the file system (that is, they are-files, directories, or root directories). **SFGAO\_FILESYSANCESTOR** The specified folders contain one or more file system folders. **SFGAC7FOLDER** The specified items are folders. SFGAO\_-REMOVABLE The specified file objects or folders are on removable media. **SFGAOCVALIDATE** Validate cached information.

## Remarks

You can optimize this operation **by** not returning unspecified flags.

See Also

ITEMIDuI, **SHIEMIQ**

## IShelIFolder::GetDisplayNameOf

[Now Supported on Windows **NT** Beta]

Retrieves the display name for the specified file object or subfolder, returning it in a STRRET structure.

## **HRESULT** GetDisplayName0f(

LPCITEMIDLIST pidl, **//** Pointer to an ITEMIDLIST DWORD uFlags, H/Type of display to return LPSTRRET IpName **//** Pointer to a STRRET structure );

# Parameters

pidl

Pointer to an **ITEMIDLIST** structure that uniquely identifies the file object or subfolder relative to the parent folder.

uFlags

Value indicating the type of display name to return. For a list of possible values, see the description of the **SHGNO** enumerated type.

IpName

Pointer to a **STRRET** structure in which to return the display name. The string returned in this structure depends on the type of display name requested.

## Return Values

Returns NOERROR if successful or an OLE-defined error value otherwise.

## Remarks

**If** the **ID** contains the display name (in the local character set), it returns the offset to the name. **If** not, it returns a pointer to the display name string **(UNICOIDE)** allocated **by** the task allocator, or it fills in a buffer. The type of string returned depends on the type of display specified. Values identifying different types of display names are contained in the enumeration **SHGNO.**

## See Also

## **ITEMIDLIST, STRRET, SHGNO**

## **lSheilFolder: :GetUIObjectOf**

[Now Supported on Windows **NT** Beta]

Creates a **COM** object that can be used to carry out actions on the specified file objects or folders, typically, to create context menus or carry out dragand-drop operations.

## **H-RESULT** GetUlObjectOf(

**HWND hwndOwner,** // Handle to owner window<br>**UINT** cidl, // Number of objects specified in ap **UINT** cidi, // Number of objects specified in apidl LPCITEMIDLIST \*apidl, // Pointer to an array If Pointer to an array of pointers to an ITEMIDLIST structure REFIID riid, // Interface to return<br>UINT \*prafinOut. // Reserved UINT \*prgflnOut,<br>LPVOID \*ppvOut // Address to receive interface pointer );

## Parameters

hwndOwner

Handle of the owner window that the client should specify if it displays a dialog box or message box.

cidi

Number of file objects or subfolders specified **by** *apidl.*

apidi

Pointer to an array of pointers to **ITEMIDLIST** structures, each of which uniquely identifies a file object or subfolder relative to the parent folder. Each item identifier list must contain exactly one **SHITEMID** structure followed **by** a terminating zero.

riid

Specifies the type and the interface of the **COM** object to return. This parameter can be a pointer to the IID\_IExtracticon, IID\_IContextMenu, lID\_lDataabject, or lID\_IDropTarget interface identifier.

prgfInOut Reserved.

ppvOut

Address that receives the interface pointer. **If** an error occurs, a **NULL** pointer is returned in this address.

## Return Values

Returns NOERROR **if** successful or an OLE-defined error value otherwise.

### Remarks

GetUlObjectOf creates a **Ul** object to be used for specified objects. Either lID-lDataObject (transfer operations) or lID\_lContextMenu (context menu operations) is passed in the riid parameter.

## See Also

**ITEMIDLIST, SHITEMID** 

# **IShelFoldem: ParseDisplayNarne**

## [Now Supported on Windows **NT** Beta]

Translates a file object or folder's display name into an item identifier.

## **HRESULT** ParseDisplayName(

HWND hwndOwner, //Handle of owner window LPBC pbcReser'ved, *H/* Reserved LPOLESTR *lpszDisplayName*, // Pointer to diplay name **ULONG \****pchEaten, II* **Pointer to value for parsed characters** LPITEMIDLIST *\*ppid4,* H Pointer to new item identifier list **ULONG** *\*pdwAttributes* // Address receiving attributes of file object<br>);

#### Parameters

## hwndOwner

Handle of the owner window that the client should specify if it displays a dialog box or message box.

## pbcReserved

Reserved; this parameter is always **NULL.**

## *lpszDisplayN'arne*

Pointer to a null-terminated Unicode string specifying the display name. This parameter must be a display name for parsing **-** that is, a display name retrieved using the **SHGDN\_FORPARSING** value.

## pchEaten

Pointer to an unsigned long value that receives the number of characters of the display name that were parsed.

## **ppidl**

Address that receives a pointer to the new item identifier list for the object. **If** an error occurs, a **NULL** Is returned in this address.

The returned item identifier list specifies the relative path (from the parent folder) that corresponds to the specified display name. It contains only one **SHITEMID~** structure followed **by** a terminating zero.

## pdwAttributes

Address that receives the attributes of the file object. Can be **NULL** if the caller does not need attribute data.

#### Return Values

Returns NOERROR **if** successful or an OLE-defined error value otherwise.

## Remarks

This method is similar to the lParseDisplayName::ParseDisplayName method defined **by OLE.**

## See Also

lParsefisnlavName::ParseDiso)lavName, IShellLink, **SITID~I**

## **lSheliFolder: :SetNameOf**

[Now Supported on Windows **NT** Beta]

Changes the name of a file object or subfolder, changing its item identifier in the process.

HRESULT SetNameOf(

HWND hwndOwner, // Handle of owner window LPCITEMIDLIST pidl, // Pointer to an ITEMIDLIST structure LPCOLESTR *lpszName, HI Pointer to string specifying new display name*<br>DWORD *uFlags, HI Type of name specified in lpszName* DWORD uFlags, // Type of name specified in *IpszName*<br>LPITEMIDLIST \**ppidlOut // Pointer to new* ITEMIDLIST LPITEMIDLIST *'ppidlOut* I/Pointer to new ITEMIDLIST ),

#### Parameters

#### hwndOwner

Handle of the owner window that the client should specify if it displays a dialog box or message box.

pidl

Pointer to an **ITEMIDLIST** structure that uniquely identifies the file object or subfolder relative to the parent folder.

*fpszName*

Pointer to a null-terminated string that specifies the new display name. uF/ags

Value indicating the type of name specified by the *lpszName* parameter. For a list of possible values, see the description of the **SHCONTF** enumerated type.

ppidlOut

Address in which the method returns a pointer to the new ITEMIDLIST structure. This parameter can be **NULL,** and in that case, the method does not return the new ITEMIDLIST for the object.

**If** this parameter is not **NULL,** this method frees the specified ITEMIDLIST structure and allocates a new one using the task allocator. The calling application is responsible for freeing the new ITEMIDLIST structure. **If** an error occurs, the method returns **NULL** in this address.

### Return Values

Returns NOERROR if successful or an OLE-defined error value otherwise.

### Remarks

SetNameOf sets the display name of the specified object. **If** it also changes the item identifier, then it returns the new item identifier ( a pidl), which is allocated **by** the task allocator. Changing the display name of a file system object or folder within renames the file or directory.

See Also

**ITEMIDLIST** 

## APPENDIX T **OCGUIDE.DOC**

# **OLE Control and Control Container Guidelines**

# **V2.0 Preliminary**

**<sup>1311</sup>**December **1995**

Distribution: Public *C* Copyright Microsoft Corporation, Octoher *Z,1996 All Rights Reserved.*

DRAFT

# **[.Contents**

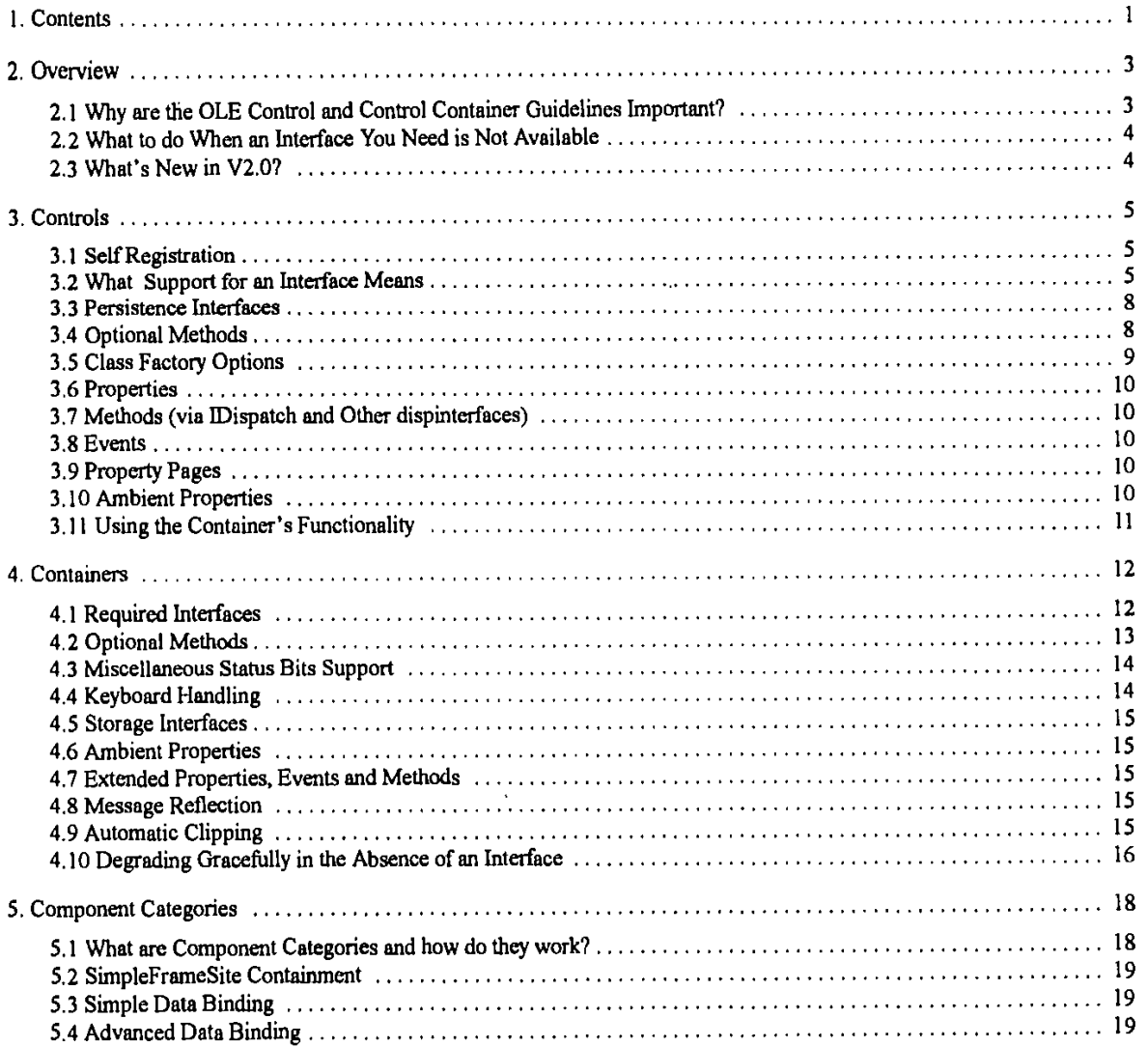

**Microsoft Corporation, 1996. All Rights Reserved. APPENDIX** T **-** Page 1

Page 2

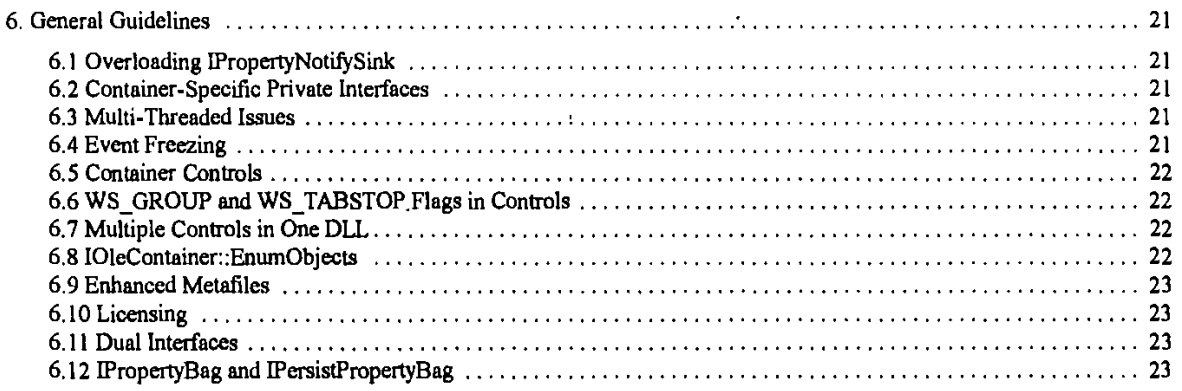

Non: **THis DOCUMENT IBAN EARLY RELEASE OF THE FINAL** SPECIFICATION. IT IB **MEANT** TO SPECIFY **AND ACCOMPANY SOFTWARE THAT IS** STILL **IN DEVEL-OPMENT.** SOME OF THE WPORMATION **IN** THIS **DOCUMENTATION MAY BE** INACCURATE ORt MAY **NOT BE AN** ACCURATE **REPRESENTATION** OF THE **FUNO-**TIONALITY OF THE FINAL SPECIFICATION OR SOFTWARE<br>MICROSOFT ABSUMES NO RESPONSIBILITY FOR ANY<br>DAMAGES THAT MIGHT OCCUR EITHER DIRECTLY OR<br>INDIRECTLY FROM THESE INACCURACIES. MICROSOFT<br>MAY HAVE TRADEMARKS, COPYRIGHTS, PATENT **PENDING** PATENT APPUICATIONS, OR OTHER **INTELLECTUAL** PROPERTY RIGHTS COVERING **SUBJECT** MATTER IN THis oocuJmENT. THE **FUJRNISHING** OF THIS **DOCUMENT DOES NOT** GIVE **YOU A** LICENSE TO **THESE** TRADEMARKS, COPYRIGHTS, PATENTS, OR OTHER **INTELLECTUAL** PROPERTY RIGHTS.

 $\mathbf{I}$ 

## **(D** Microsoft Corporation, **1996. All** Rights Reserved. APPENDIX T **-** Page 2

 $\bar{.}$  $\ddot{\phantom{1}}$ 

l,

# **Overview**

The purpose of this document is to provide guidelines for implementing **OLE** controls and containers that will interoperate well with other controls and containers. This document defines the minimum set of interfaces, methods, and features that are required of **OLE** Controls and Containers to accomplish seamless and useful interoperability.

An **OLE** Control is essentially a simple **OLE** object that supports the ITJnknown interface. It will usually support a lot more interfaces in order to offer functionality, but all additional *interfaces* may be viewed as optional and as such, a control container should not rely on any additional interfaces being supported. **By** not specifying additional interfaces that a control must support a control may efficiently target a particular area of functionality without having to support particular interfaces to qualify as a control. As always with **OLE,** whether in a control or a control container, it should never be assumed that an interface is available and standard return-checking conventions should always be followed. It is important for a control or control container to degrade gracefully and offer alternative functionality if an interface required is not available,

An **OLE** Control container must be able to host a minimal **OLE** Control as specified in this document, it will also support a number of additional interfaces as specified in the 'Containers' section of this document. There are a number of interfaces and methods that a container may optionally support, which are grouped into functional areas known as Component Categories. **A** container may support any combination of component categories, for example, a component category exists for 'Databinding' and a container may or. may not support the databinding functionality, depending on the market needs of the container **If** a control needs databinding support from a container to function, then it will enter this requirement in the registry. This allows a control container to only offer for insertion those controls that it knows it can successffully host. It is important to note that Component Categories are specified as part of **OLE** and are not specific to **OLE** Controls, the controls architecture uses Component Categories to identify areas of functionality that an **OLE** component may support. Component categories are not cumulative or exclusive, so a control container can support one category without necessarily supporting another.

It is important for controls that require optional features, or features specific to a certain container to **be** clearly packaged and marketed with those requirements. Similarly containers that offer certain features or component categories must be marketed and packaged as offering those levels of support when hosting **OLE** controls. It is recommended that controls target and test with as many containers as possible and degrade gracefully to offer less or alternative functionality if interfaces or methods are not available. In a situation where a control cannot perform its designated job function without the support of a component category, then that category should be entered as a requirement in the registry in order to prevent the control being inserted in an inappropriate container.

These guidelines define those interfaces and methods that a control may expect a control container to support, although as always a control should check the return values when using QueryInterface or other methods to obtain pointers to these interfaces. **A** container should not expect a control to support anything more than the IUnknown interface, and these guidelines identify what interfaces a control may support and what the presence of a particular interface means.

# **A. Why are the OLE Control and Control Container Guidelines Important?**

**OLE** Controls have become the primary architecture for developing programmable software components for use in a variety of different containers ranging from software development tools to end-user productivity tools. In order for a control to operate well in a variety of containers, the control must be able to assume some minimum level of functionality that it can rely on in all containers.

**By** following these guidelines, control and container developers make their controls and containers more reliable and interoperable, and ultimately, better and more usable components for building component-based solutions.

This document provides guidelines towards good interoperability. It is expected that new interfaces and component categories will develop over time, future versions of this document reflecting these changes will **be** made readily available through Microsoft. It is important to note that this document does not cover detailed semantics of the OLE interfaces, this is covered **by** the SDK documentation.

# **A. What to do When an Interface You Need is Not Available**

This section states some fundamental rules that apply to all **OLE** programming. **OLE** programs should use QueryInterface to acquire interface pointers, and must check the return value. **OLE** applications cannot safely assume that Queryinterface will

**(C** Microsoft Corporation, **1996. All** Rights Reserved. APPENDIX T **-** Page **3**

## Page 4

succeed, this requirement applies to all **OLE** applications, If the requested interface is not available (i.e., QueryInterface returns **E NOINTERFACE),** the control or container must degrade gracefully, even if that means that it cannot perform its designated **job** function.

Á

# **A. What's New in V2.O?**

I.

This release of the guidelines embraces the concept of Component Categories which are a part of the **OLE** specification. In previous versions of this dicument component categories were loosely referred to as 'fnction groups' and were used to identify areas of functionality that a container may optionally support, for this version there has been a definition of how component categories work for **OLE** Controls and some fundamental categories are identified. The use of component categories allows the relaxing of same of the previous rules that identified interfaces as being mandatory, and allows greater flexibility for controls to efficiently target certain areas of functionality without having to provide superfluous additional support in order to qualify as a control. This edition of the guidelines also discusses what the presence or absence of an interface means and what to do in that situation.

The remainder of this document is divided into four sections. The first discusses guidelines for implementing controls, the second discusses guidelines for implementing control containers, the third discusses component categories, and the fourth discusses general guidelines, relevant to both control and control container developers.

NMicrosoft Corporation, **1996, All** Rights Reserved. **APPENDIX** T **-** Page 4

# **Controls**

An **OLE** control is really just another term for **"OLE** Object" or more specifically, **"COM Object"** In other words, a control, at the very least, is some **COM** object that supports the *I Unknown* interface and is also self-registering. Through *IUnknown::Querylnterface a* container can manage the lifetime of the control as well as dynarically discover the full extent of a control's functionality based on the available interfaces. This allows a control to implement as little functionality as it needs to, instead of supporting alarge number of interfaces that actually don't do anything. In short, this minimal requirement for nothing more than *IUnknown* allows any control to **be** as lightweight as it can.

In short, other than *lUnknown* and self-registration, there are no other *requirements* for a control. There are however conventions that should be followed about what the support of an interface means in terms of functionality provided to the container **bythe** control. This section then describes what it means for a control to actually support an interface, as well as methods, properties, and events that a control should provide as **a** baseline if it has occasion to support methods, properties, and events.

# A. Self Registration

**OLE** controls must support self-registration **by** implementing the *DifflegisterServer and D/lUnregisterServer* ftinctions. **OLE** controls must register all of the standard registry entries for embeddable objects and automation servers.

**OLE** Controls must use the component categories API to register themselves as a control and register the component categories that they require a host to support and any categories that the control implements, see the Component Categories section of this document. In addition an **OLE** Control may wish to register the 'control' keyword in order to allow older control containers such as VB4 to host them.

**OLE** Controls should also register the ToolBoxBitmap32 registry key, although this is not mandatory.

The hasertable component category should only be registered if the control is suitable for use as a compound document object. It is important to note that a compound document object must support certain interfaces beyond the minimum [Unknown required for an **OLE** Control. Although an **OLE** Control may qualf as a Compound Document Object, the control's documentation should clearly state what behavior to expect under these circumstances.

# **A.** What Support for an Interface Means

Besides the *IUnknown* interface, an OLE Control-or COM Object for that matter-expresses whatever optional functionality it supports through additional interfaces. This is to say that *no other Interfaces are required above IUnknown.* To that end, the following table lists the interfaces that an **OLE** Control might support and what it means to support that interface. Further details about the member functions of these interfaces are given in a later section.

## Interface CommentsNWhat it Means to Support the Interface

IOIeObject **If** the control requires communication with its client site for anything other than events *(see IconnectionPointContainer),* then *JOleObject* is a necessity. When implementing this interface, the control must also support the semantics of the following members: SeillostAlames, Close, Enum Verbs, Update. *IsUpToDate, Get UserCiassID, GeeLiserType, GetkfiscStatus,* and the *Advise, Unadvise, and* EnumAdvise members that work in conjunction with a container's *MAdviseSink* implementation. **<sup>9</sup>**

 $^9$  A control implementing *IOleObject* must be able to handle *LAdviseSink* if the container provides one; a container may not, in which case a control ensures, of course, that it does not attempt to call a nonexistent sink.

C Microsoft Corporation, **1996. All** Rights Reserved. APPENDIX T **-** Page **5**

## **OLE Control and Control Container Guidelines** Page **6**  $\bar{\mathcal{A}}$

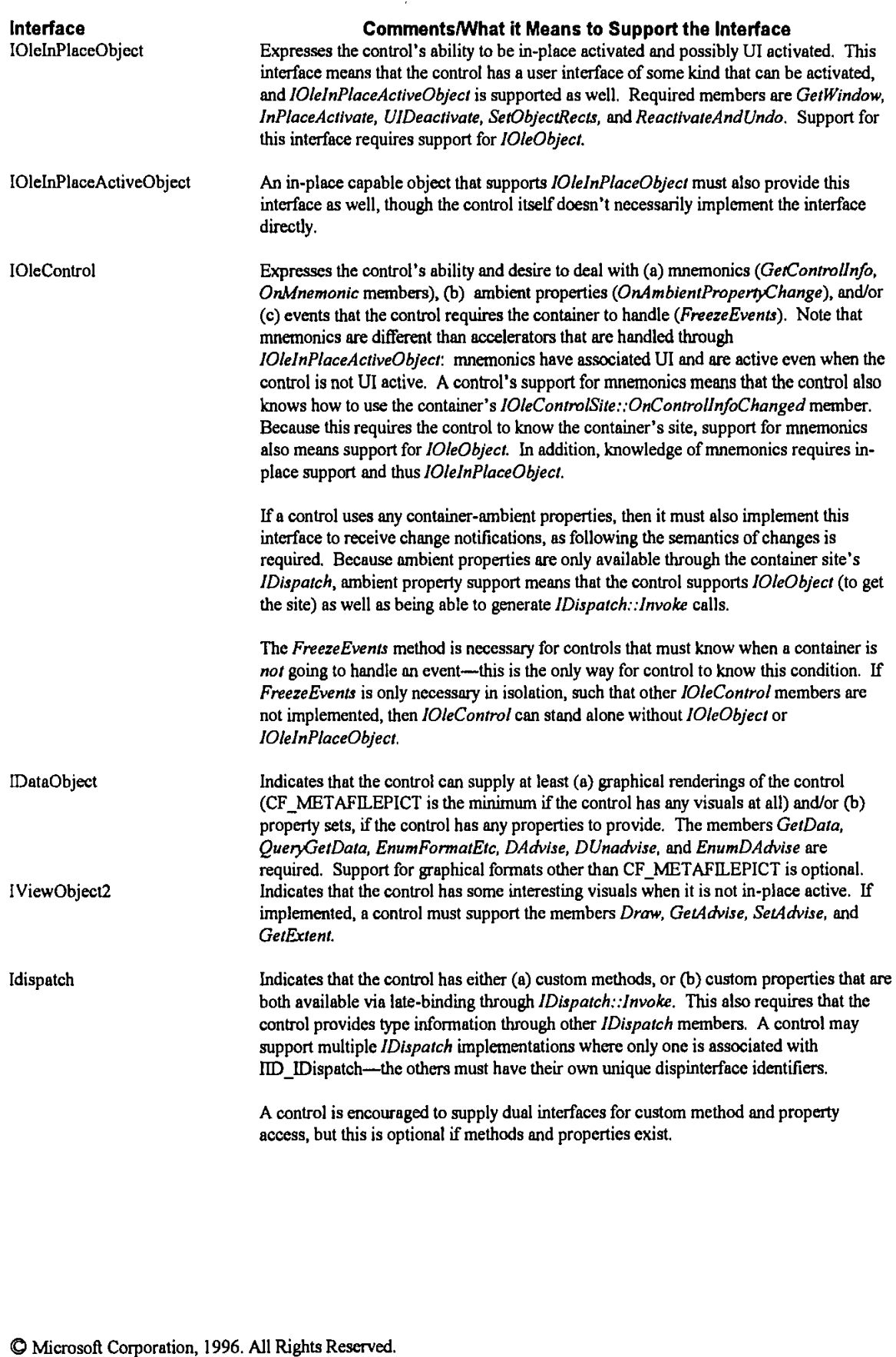

 $\bar{z}$ 

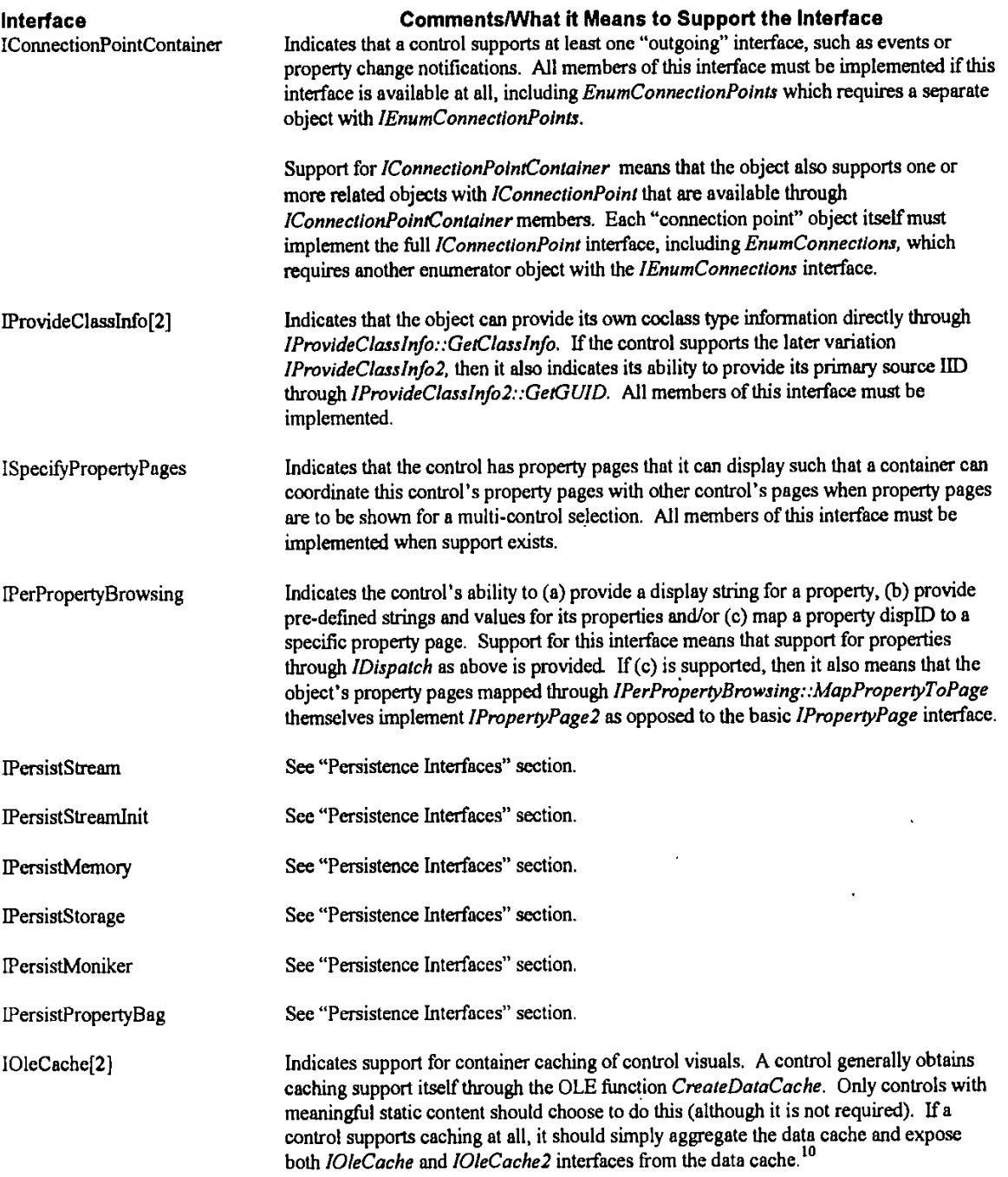

**)** CacheControl is only important if the control has an external out **of-roes dta** owaac **that Itmeaf imxplaeents** *.Xfta0bject* **Wmuch% tha"t** the control could directly connect the data source to the cac without any intervening layers. This will be exception

**(D** Nicrosoft Corporation, **1996. All** Rights Reserved. **APPENDIX** T **-** Page **7**

 $\frac{1}{2}$ 

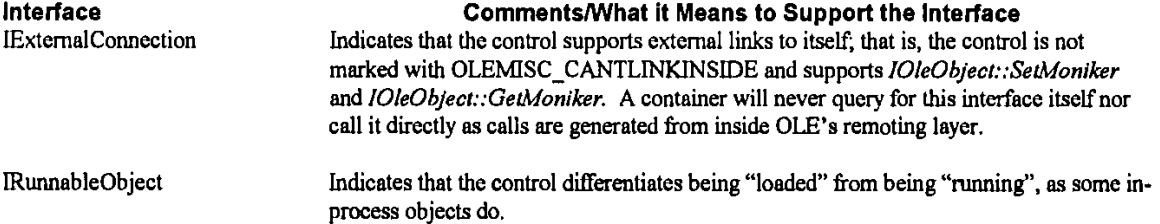

# **A.Persistence Inteffaces**

Objects that have a "persistent state" of any kind must implement at least one IPersist\* interface, and preferably multiple interfaces, in order to provide the container with the most flexible choice of how it wishes to save **a** control's state.

**If** a control has any persistent stale whatsoever it must, as a minimum, implement either *MPersistStmeam* or IPersistStreamInit (the two are mutually exclusive and shouldn't be implemented together for the most part). The latter is used when a control wishes to know when it is created new as opposed to reloaded from an existing persistent state (IPersistStream does not have the "created new" capability). The existence of either interface indicates that the control can save and load its persistent state into a stream, that is, an instance of *IStream*.

Beyond these two stream-based interfaces, the *IPersist*<sup>\*</sup> interfaces listed in the following table can be optionally provided in order to support persistence to locations other than an expandable IStream.

**A** set of component categories is identified to cover the support for persistency interfaces see the 'Component Categories' section of this document.

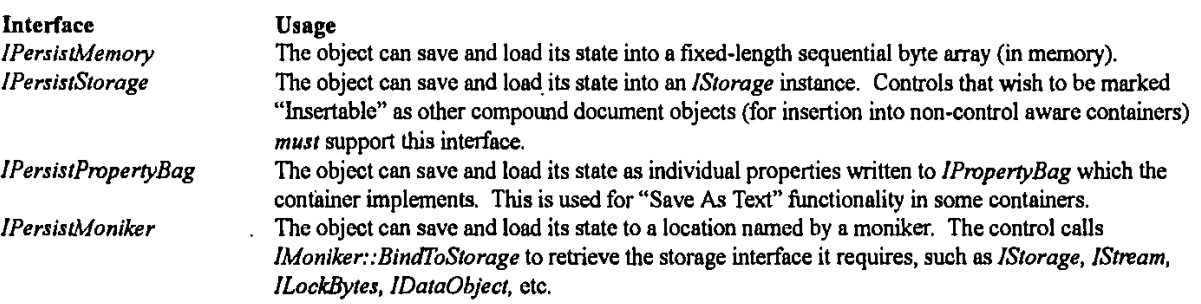

While support for IPersistPropertyBag is optional, it is strongly recommended as an optimization for containers with "Save As Text" features, such as Visual Basic.

With the exception of *IPersistStream[Init]::GetSizeMax* and *IPersistMemory::GetSizeMax*, all methods of each interface must be fully implemented,

# **A. Optional Methods**

Implementing an interface doesn't necessarily mean implementing all member functions of that interface to do anything more than return **E\_NOTIMPL** or S\_OK as appropriate. The following table identifies the methods of the interfaces listed in the 'What Support for an Interface Means' section that a control may implement in this manner. Check with the SDK OLE Reference documentation for full syntax and valid return values from these methods. Any method not listed here must be fully implemented if the interface is supported.

Method Comments

IOIcControl

C) Microsoft Corporation, **1996. All** Rights Reserved. **APPENDIX** T **-** Page **8**

Page 9

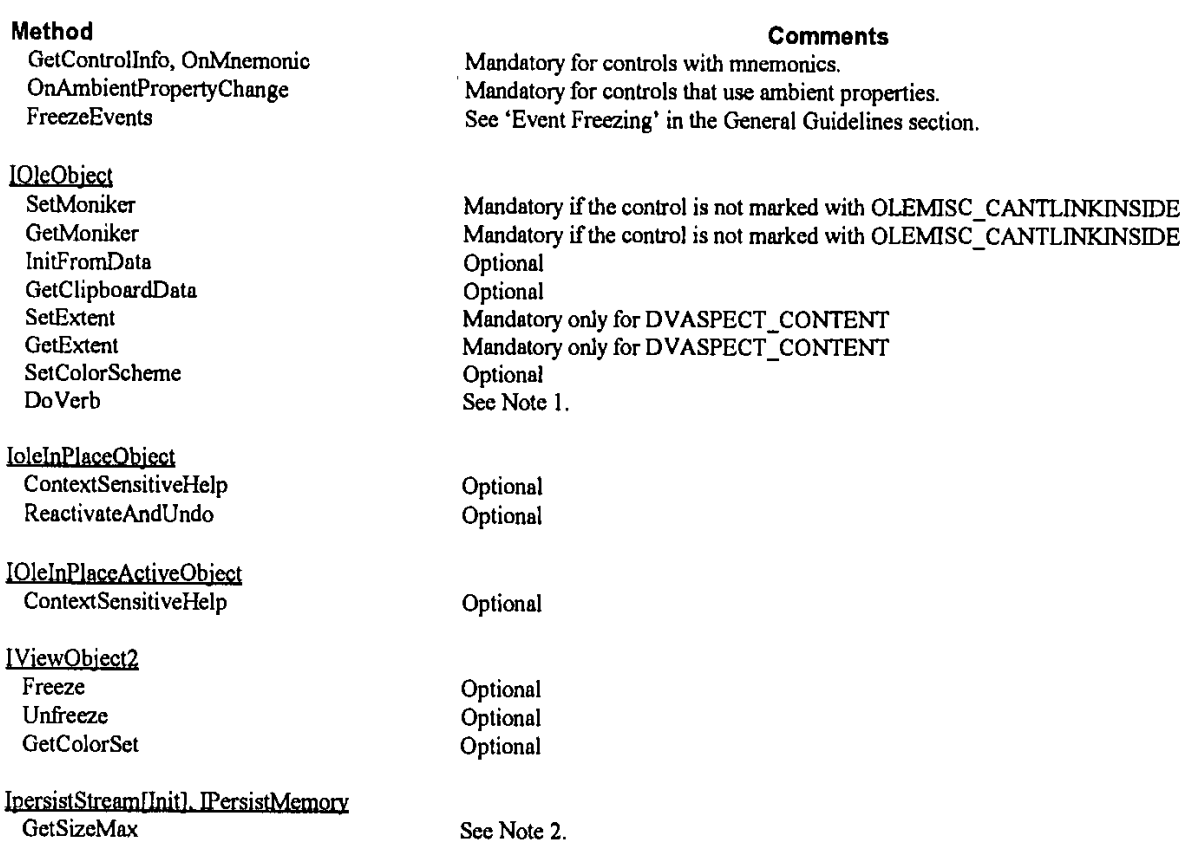

Notes:

- A control with property pages must support IOleObject::DoVerbs for the OLEIVERB\_PROPERTIES and  $\mathbf{I}$ OLEIVERB\_PRIMARY verbs. A control that can be active must support IOleObject: DoVerbs for the OLEIVERB\_INPLACEACTIVATE verb. A control that can be UI active must also support IOleObject::DoVerbs for the OLEIVERB UIACTIVATE verb.
- 2. If a control supports IPersistStream[Init] and can return an accurate value, then it should do so.

# **A.Class Factory Options**

An OLE Control, by virtue of being a COM object, must have associated server code that supports control creation through IClassFactory as a minimum.

It is optional, not required, that this class object also supports IClassFactory2 for licensing management. Only those vendors that are concerned about licensing need to support COM's licensing mechanism. In other words, because IClassFactory2 is the only way to achieve COM-level licensing, this interface is required on the class object for those controls that wish to be licensed.

# **A.Properties**

Although most controls do have properties, controls are not required to expose any properties and thus the control does not require IDispatch. If the control does have properties, there are no requirements for which properties a control must expose.

# A.Methods (via IDispatch and Other dispinterfaces)

Although most controls do expose and support several methods, controls are not required to expose or support any methods and thus the control does not require *IDispatch*. If the control does have any methods, there are no requirements for which

© Microsoft Corporation, 1996. All Rights Reserved. APPENDIX T - Page 9

Page 10

methods a control must expose.

# **A.Events**

Although most controls do expose and fire several events, controls are not required to expose or fire any events and thus the control does not require IConnectionPoinfContalner. **If** the control does **have** any events, there are no requirements for which events a control must expose.

# **A.Property Pages**

Support for property pages and per-property browsing is strongly recommended, but not required. **If** a control does implement property pages, then those pages should conform to one of the standard sizes: 250x62 or 250x **I110** dialog units (DLUs).

# **A.Ambient Properties**

If a control supports any ambient properties at all, it must at least respect the values of the following ambient properties under the conditions stated in the following table using the standard dispids,

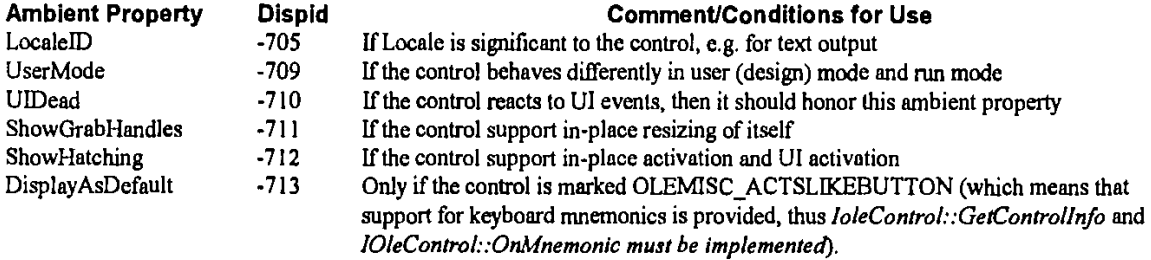

As described previously, use of ambients requires both *IOleControl* (for OnAmbientPropertyChange as a minimum) as well *as JIeObject (for* SetCienrSite *and* GetClientSite),

The OLENHSC\_-SETCLIENTSITEFIRST bit may not necessarily be supported **by** a container. In these circumstances, a control must resort to default values for the ambient properties that it requires.

# **A. Using the Container's Functionality**

The previous sections have described some of the necessary caller-side support that an **OLE** Control must have in order to access certain features of its container. The following table describes a control's usage of container-side interfaces and when such usage would occur.

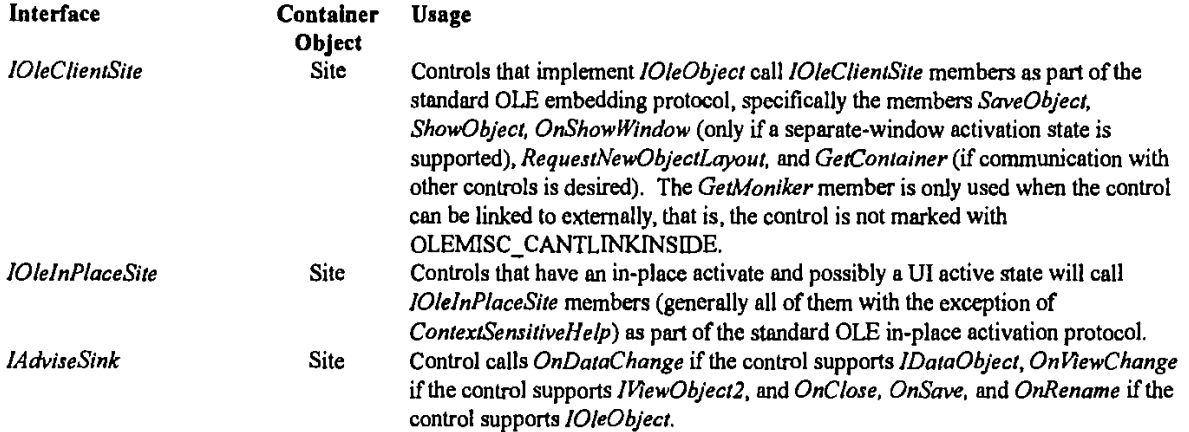

**Q** Nficrosoft Corporation, **1996. All** Rights Reserved. **APPENDIX** T **-** Page **10**

 $\ddot{\phantom{a}}$ 

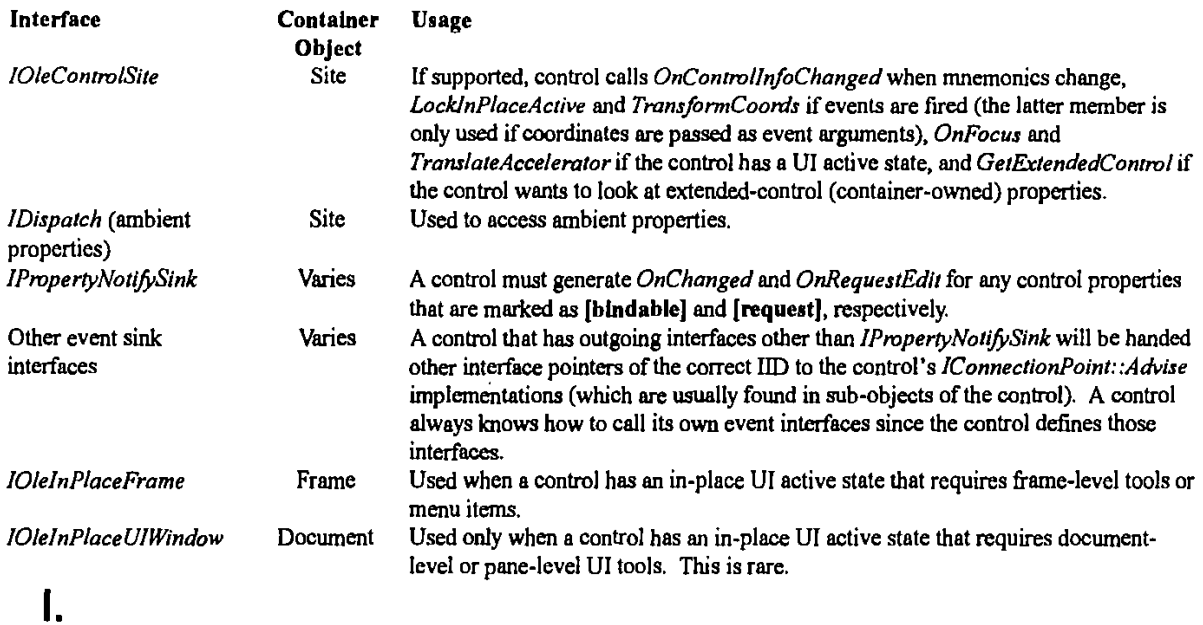

C Mcrosoft Corporation, **1996, All** Rights Reserved. **APPENDIX** T **-** Page **I11**

Page 12

# **Containers**

An **OLE** control container is an **OLE** container that supports the following additional features:

- **1.** Embedded objects from in-process servers
- 2. In Place activation 3. OLEMISC\_ACTIVATEWHENVISIBLE
- 4. Event Handling

**OLE** Control Containers must provide support for all of these features.

The following sections describe the specific interfaces, methods, and other features that are required of **OLE** Control Containers. Required Interfaces, Optional Methods, Misc. Status Bits Support. Keyboard Handling, Storage Interfaces, Ambient Properties, Extended Properties, Events, Methods, Message Reflection, and Automatic Clipping. The last section describes how to gracefully degrade when a particular control interface is not supported.

# **A. Required Interfaces**

The table below lists the **OLE** Control Container interfaces, and denotes which interfaces are optional, and which are mandatory and must be implemented **by** control containers.

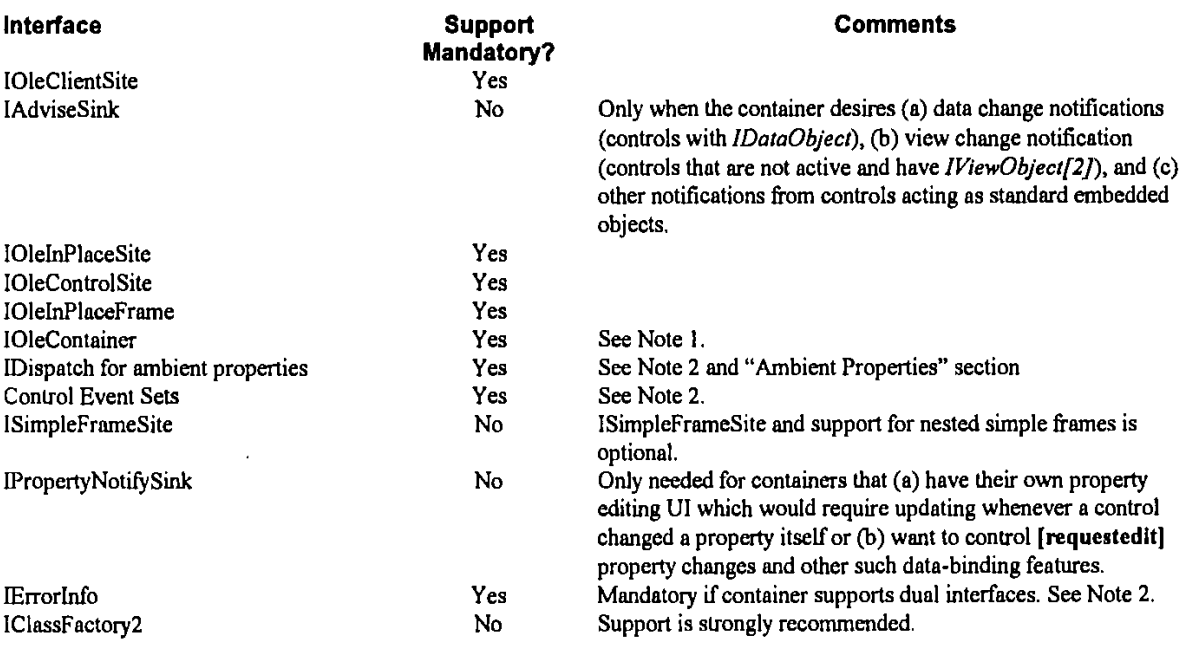

Notes:

- **1.** 10leContainer is implemented on the document or form object (or appropriate analog) that holds the container sites. Controls use 10leContainer to navigate to other controls in the same document or form.
- 2. Support for dual interfaces is not mandatory, but is strongly recommended. Writing **OLE** Control Containers to take advantage of dual interfaces will afford better performance with controls that offer dual interface support.

**OLE** control containers must support **OLE** Automation exceptions. **If** a control container supports dual interfaces, then it must capture automation exceptions through lErrorInfo.

# **A. Optional Methods**

An **OLE** component can implement an interface without implementing all the semantics of every method in the interface, instead returning E NOTIMPL or **S -OK** as appropriate. The following table describes those methods that an **OLE** control container is not required to implement (i.e. the control container can return **E-NOTIMPL).**

**CD** Microsoft Corporation, **1996. All** Rights Reserved. APPENDIX T **-** Page 12

Optional

Optional

Optional Optional

May return **S-FALSE** with no action. Can return S\_OK with no action.

May return **S\_FALSE** with no action.

Deactivation is mandatory; Undo is optional.

Necessary for containers that support extended controls.

The table below describes optional methods; note that the method must still exist, but can simply return E\_NOTIMPL instead of implementing "real" semantics. Note that any method from a mandatory interface that is not listed below must be considered mandatory and may not return E\_NOTIMPEL.

## **Method Comments**

SaveObject Necessary for persistence to be successfully supported. GetMoniker Necessary only if the container supports linking to controls within its own form or document.

Necessary for containers that wish to include their own property pages to handle

extended control properties in addition to those provided **by** a control.

Necessary for containers that support non-standard ambient properties. Necessary for containers that support non-standard ambient properties. Necessary for containers that support non-standard ambient properties.

The control knows its own type information, so it has no need to call this. The control knows its own type information, so it has no need to call this. The control knows its own type information, so it has no need to call this.

Necessary for containers with toolbar UI (which is optional) Necessary for containers with toolbar UI (which is optional) Necessary for containers with toolbar UI (which is optional) Necessary for containers with menu UI (which is optional) Necessary for containers with menu UI (which is optional) Necessary for containers with menu UI (which is optional) Necessary only for containers that have a status line

IOleInPlaceSite ContextSensitiveHelp Scroll DiscardUndoState DeactivateAndUndo

lOleClientSit

l0leControlSitc GetExtendedControl ShowPropertyFrame

TranslateAccelerator LockInPlaceActive

IDi§patch (Ambient properties) GetTypelnfoCount GetTypelnfo GetIDsOfNames

IDispatch (Event sink) GetTypeInfoCount GetTypeInfo GetIDsOfNames IOleInPlaceFrame ContextSensitiveHelp **GetBorder** RequestBorderSpace SetBorder Space InsertMenus SetMenu RemoveMenus SetStatusText EnableModeless TranslateAccelerator

**IOleContainer** ParseDisplayName

LockContainer EnumObjects

## Only if linking to controls or other embeddings in the container is supported, as this is necessary for moniker binding. As for ParseDisplayName Returns all OLE Controls through an enumerator with IEnumUnknown, but not necessarily all objects (since there's no guarantee that all objects are **OLE** controls; some may be regular Windows controls).

# A.Miscellaneous Status Bits Support

**OLE** Control Containers must recognize and support the following **OLEM[SC\_** status bits:

**(D** Microsoft Corporation, **1996. All** Rights Reserved. APPENDIX T **-** Page **13**

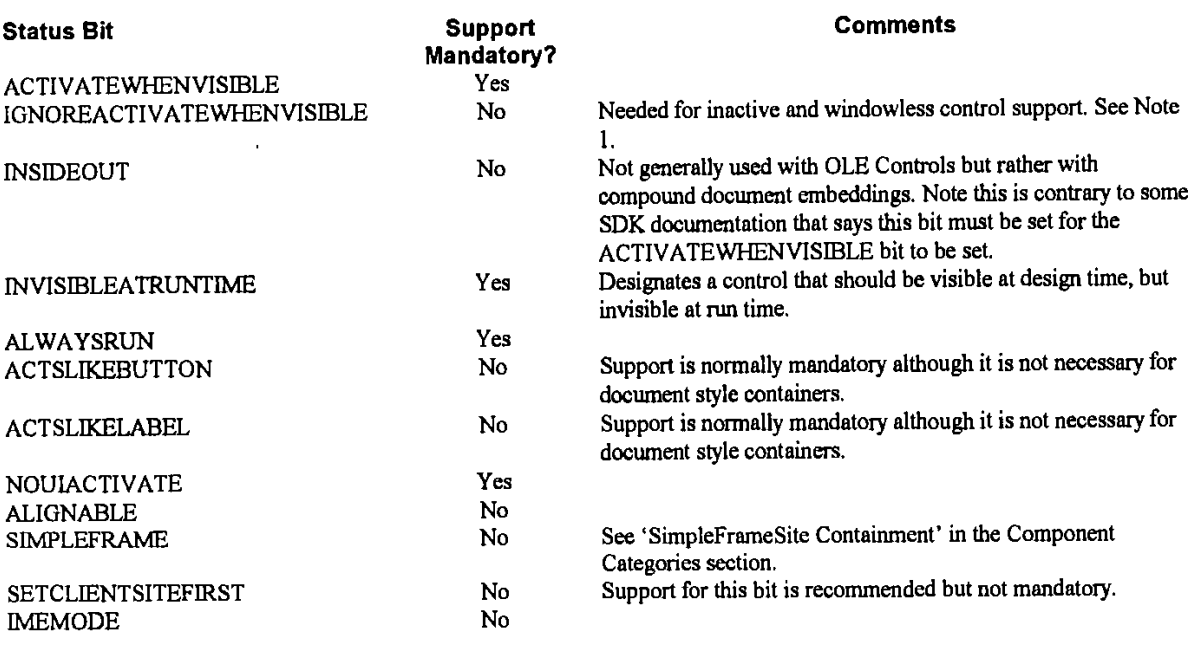

Notes:

**1.** The IGNOREACTIVATEWHENVISIBLE bit is for containers hosting inactive and windowless controls. The **IGNOREACTI VATE WHEN VISIBLE** bit is introduced as part of the **OLE** Controls **96** specification, see this documentation for more details.

## A.Keyboard Handling

Keyboard handling support for the following functionality is strongly recommended, although it is recognized that it is not applicable to all containers.

- Support for OLEMISC\_ACTSLIKELABEL and OLEMISC\_ACTSLIKEBUTTON status bits.
- \* Implementing the DisplayAsDefault ambient property (ifit exists, it can return **FALSE).**
- **"** Implementing tab handling, including tab order.

Some containers will use **OLE** controls in traditional compound document scenarios. For example, a spreadsheet may allow a user to embed an **OLE** control into a worksheet. In such scenarios, the container would do keyboard handling differently, because the keyboard interface should remain consistent with the user's expectations of a spreadsheet. Documentation for such products should inform users of differences in control handling in these different scenarios. Other containers should endeavor to honor the above functionality correctly, including Mnemonic handling.

# A. Storage Interfaces

Control containers must be able to support controls that implement *IPersistStorage, IPersistStream,* or *IPersistStreamInit.* Optionally, a container can support any other persistence interfaces such as *IPersisdfemoy, IPersistProperryBag, and* IPersistMoniker for those controls that provide support.

Once an OLE Control Container has chosen and initialized a storage interface to use (IPersistStorage, IPersistStream, *IPersisiStreamInit,* etc), that storage interface will remain the primary storage interface for the lifetime of the control, i.e. the control will remain in possession of the storage. This does not preclude the container from saving to other storage interfaces.

**OLE** Control Containers do not need to support a "save as text" mechanism, thus using *IPersistPrvpertyBlag* and the associated container-side interface *IPropertyBag* are optional.

# **A.Ambient Properties**

At **a** minimum, **OLE** control containers must support the following ambient properties using the standard dispids.

Microsoft Corporation, **1996. All** Rights Resered. APPENDIX T **-** Page 14

Page **15**

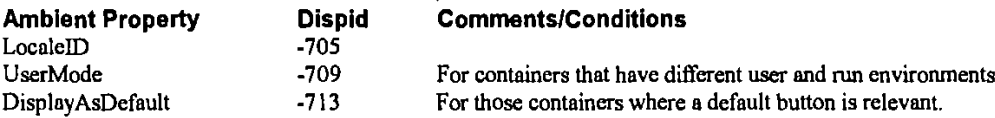

# A.Extended Properflies, Events and Methods

**OLE** Control Containers are not required to support extended controls. However, if the control container does support extended properties, then it must support the following minimal set:

Visible Parent Default Cancel

Currently, extended properties, events, and methods do not have standard dispids.

# A. Message Reflection

Itis strongly recommended that an **OLE** control container supports message reflection. This will result in more efficient operation for subclassed controls, If message reflection is supported, the MessageReflect ambient property must be supported and have a value of TRUE. If a container does **not** implement message reflection, then the **OLE** CDK creates **two** windows *for* **every** sub-classed control, to provide message reflection on behalf on the control container.

# A.Automatic Clipping

It is strongly recommended that an **OLE** control container supports automatic clipping of its controls. This will result in more efficient operation for most controls. **If** automatic clipping is supported, the AutoClip ambient property must be supported and have a value of TRUE.

Automatic clipping is the ability of a container to ensure that a control's drawn output goes only to the container's current clipping region. In a container that supports automatic clipping, a control can paint without regard to its clipping region, because the container will automatically clip any painting that occurs outside the control's area. If a container does not support automatic clipping, then CDK-generated controls will create an extra parent window if a non-null clipping region is passed.

# A.Degrading Gracefully in the Absence of an Interface

Because a control may not support any interface other than *I Unknown,* a container has to degrade gracefully when it encounters the absence of any particular interface.

One might question the usefulness of a "control" with nothing more than *lUnknown.* But consider the advantages that a control receives from a container's visual programming environment (such as VB) when the container recognizes the object as a "control":

- **I . A** button for the object appears in a toolbox.
- 2. One can create an object **by** dragging it from the toolbox onto a form.
- **3.** One can give the object a name that is recognized in the visual programming environment.
- 4. The same name in **(3)** above can **be** used immediately in writing any other code for controls
- on the same form (or even a different form).
- **5.** The container can automatically provide code entry points for any events available from that object.
- 6. The container provides its own property browsing UI for any available properties.

When an object isn't recognized as a "control", then it potentially loses all of these very powerful and beneficial integration features. For example, in Visual Basic 4.0 it is very difficult to really integrate some random object that is not a "control" in

**(D** Mcrosoft Corporation, **1996. All** Rights Reserved, **APPENDIX** T -Page **15**

the complete sense, but may still have properties and events. Because VB 4's idea of a control is very restrictive the object does not gain any of the integration features above. But even a control with IUnknown, where the mere lifetime of the control determines the existence of some resource, should be able to gain the integration capabilities described above.

As current tools require a large set of control interfaces to gain any advantage, controls are generally led to overimplementation, such that they contain more code than they really need. Controls that could be 7K might end up being 25K, which is a big performance problem in areas such as the Internet. This has also **led** to the perception that one can only implement a control with one tool like the CDK because of the complexity of implementing *all* the interfaces-and this has implications when a large DLL like **OC3O.DLL** is required for such a control, increasing the working set. If not all interfaces are required, then this opens up many developers to writing very small and light controls with straight **OLE** or with other tools as well, minimizing the overhead for each control.

This is why this document recognizes a "control" as any object with a **CLSID** and an *lUnknown* interface. Even with nothing more than *IUnknown,* a container with a programming environment should be able to provide at least features **#3** and #4 from the list above. If the object provides a ToolBoxBitmap32 registry entry, it gains #1 and #2. If the object supplies IConnectionPointContainer *(and !ProvideClassrInfo* generally) for some event set, it gains **#5,** and ifit supports *Jflispatch* for properties and methods, it gains **#6,** as well as better code integration in the container.

In short, an object should be able to implement as little as *IDispaich* and one event set exposed through *lConnectionPoiniConlainer* **to gain all** of those visual features above.

With this in mind, the following table describes what a container might do in the absence of any possible interface. Note that only those interfaces are listed that the container will directly obtain through *QueyInterface.* Other interfaces, like *IOleInPlaceActiveObject*, are obtained through other means.

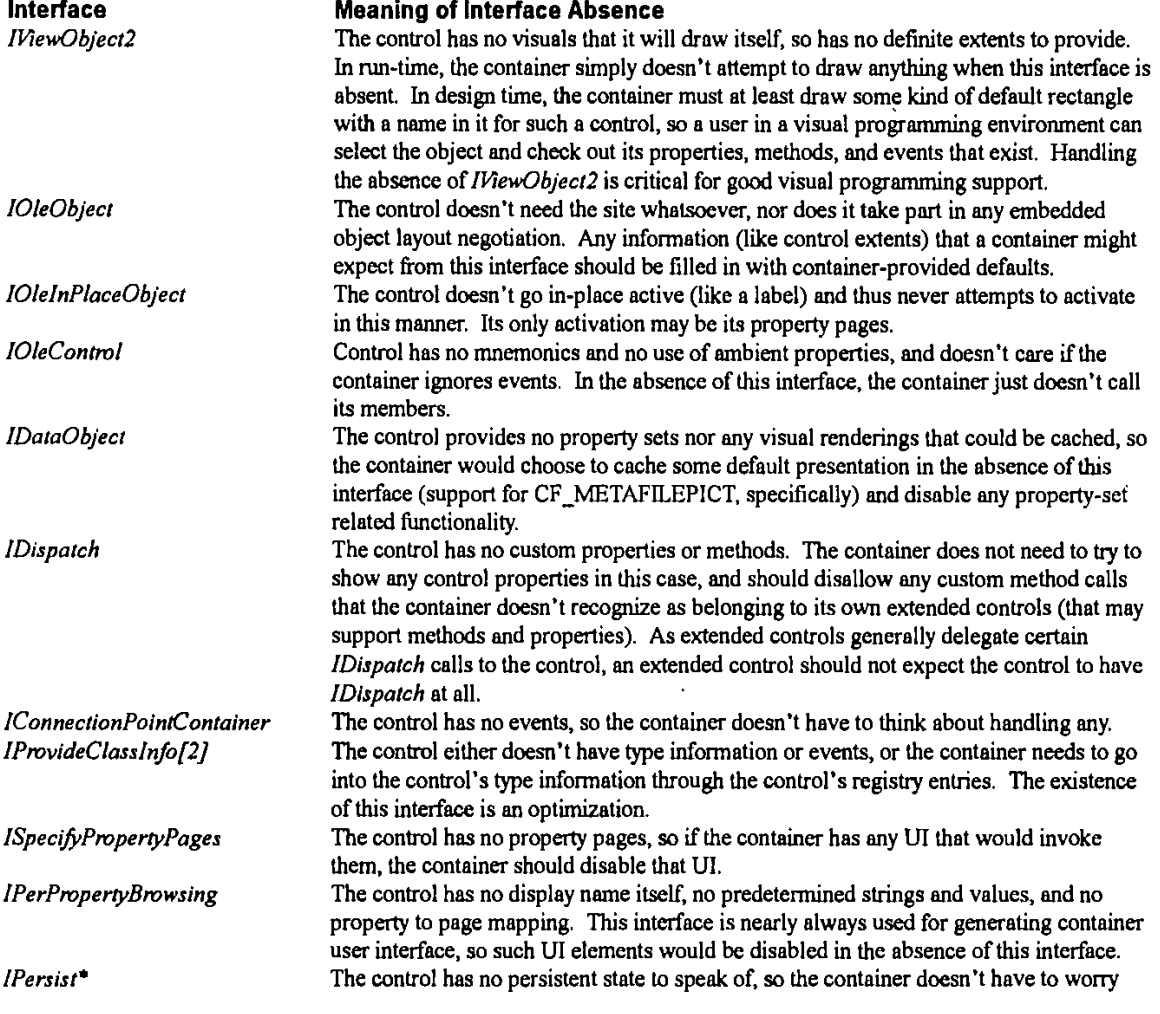

**C** Microsoft Corporation, **1996. All** Rights Reserved. **APPENDIX** T **-** Page **16**

 $\ddot{\phantom{a}}$ 

*I0/ceCache[2]*

about saving any control-specific data. The container will, of course, save its own information about the control in its own form or document, but the control itself has nothing to contribute to that information. The object doesn't support caching. **A** container can still support caching **by** just

 $\ddot{\phantom{a}}$ 

creating a data cache itself using CreateDataCache.

**(D** Mcrosoft Corporation. **1996. All** Rights Reserved. **APPENDIX** T **-** Page **17**

Page **is**

# **I.Component Categories**

OLE's component categories allow a software component's abilities and requirements to be identified **by** entries in the registry. In a scenario where a container may not wish to or not be able to support an area of functionality, such as databinding for example, the container will not wish to host controls that require databinding in order to perform their **job** function. Component Categories allow areas of functionality such as databinding to be identified, so that the control container can avoid those controls that state it to be a requirement. Component Categories are specified separately as part of **OLE** and are not specific to the **OLE** Control architecture, the specification for component categories includes a set of APIs for manipulation of the component category registry keys.

# **A.** What are Component Categories and how do they work?

Component Categories identify those areas of functionality that a software component supports and requires, a registry entry is used for each category or identified area of functionality. Each component category is identified **by** a globally unique identifier (GUID), when a control is installed it registers itself as a control in the system registry using the component category **ID** for control, see the 'Self Registration' section. Within the control's self registration it will also register those component categories that it implements and those component categories that it requires a container to support in order to successfully host the control.

When a control container is offering controls to the user to insert, it only allows the user to select and instantiate those controls that will be able to function adequately in that environment. For example, if the control container does not support databinding, then the container will not allow the user to select and instantiate those controls that have an entry in the registry signifing that they require the databinding component category. **A** common dialog for control insertion and APIs to handle the registry entries are available.

Component categories are not cumulative or exclusive, a control can require any mix of component categories to function. **A** control that has no required entries for component categories may be expected to **be** capable of functioning in any control container and not require any specific functionality of a control container to function.

The following component categories are identified here, where necessary more detailed specifications of the categories may be available,

- \*ISinmpleFrameSite control containment.
- Simple Databinding through the IPropertyNotifySink interface.
- \* Advanced Databinding (as supported **by** the additional databinding interfaces of VB4.0).
- \* Visual Basic private interfaces **-** IVBFormat, IVBGetControI
- Internet aware controls.
- Windowless controls.

This is not a definitive list of categories; further categories are likely to be defined in the future as new requirements are identified. An up-to-date list of component categories is available from Microsoft on their world wide web site, this list reflects those component categories that have been identified by Microsoft and any others that about which vendors have informed Microsoft.

It is important to remember that controls should attempt to work in as many environments as possible. **If** it is possible, the control should degrade its functionality when placed in a container that does not support certain interfaces. The purpose of component categories is to prevent a situation where the control is placed in an environment that is unsuitable and the control can not achieve its desired task. Generally, a control should degrade gracefully when interfaces are not present, a control may choose to advise the user with a message box that some functionality is not available or clearly document the functionality required of a control container for optimal performance.

Note older controls and containers do not make use of Component Categories and instead rely on the 'control' keyword being present against the control in the registry. In order to be recognized **by** older containers controls may wish to register the 'control' keyword in the registry, control developers should check that the control can successfully be hosted in such containers before doing this. Containers that use component categories may successfully use them to host older controls as the components category DLL handles the mapping, a separate category exists for older controls CATID-ControlVI so that a container may optionally exclude them if necessary.

As Component Categories are identified by GUIDs it is possible for containers that offer particular specific functionality to

**(D** Mcrosoft Corporation, **1996. All** Rights Reserved. **APPENDIX** T **-** Page **18**

have their own category MDs, generated using a QUID generation tool. However this can possibly undermine the advantage of interoperability of controls and containers so it is preferred that wherever possible existing component categories be used. Vendors are encouraged to consult together when defining new component categories to ensure that they meet the common requirements of the marketplace, and follow the spirit of interoperability of **OLE** Controls.

# A. SimpleFrameSite Containment

**A** container control is an **OLE** control that is capable of containing other controls. **A** group **box** that contains a collection of radio buttons is an example of a container control. Container controls should set the OLEMISC\_SIMPLEFRAME status bit, and should call its container's ISimpleFrarneSite implementation. An **OLE** control container that supports Container Controls must implement ISimpleFrameSite.

**CATID - ({157083E0-2368-1 Ilof-87139-00AA006C8166)** CATID-SimpleFramneControl

# A.SimpIe Data Binding

The **OLE** Controls Architecture defines a data-binding mechanism, whereby an **OLE** Control can specify that one or more of its properties are bindable. In most cases, a data-bound control should not absolutely require data binding, **so** that it could be inserted into a container that does not support data binding, Obviously, in such a situation, the functionality of the control may be reduced.

**CATID - {(I 57083E 1 -2368-Il cf-87139-00AA006C8 166)** CATlDlPropertyNotifyControl

# A.Advanced Data Binding

There is a set of advanced data binding interfaces that allow a more compléx databinding scenario to be supported. This component category covers that area of functionality.

**CATMD - (157083E32-2368-11 cf-87139-00AA006C8166)** CATIDYVBDataBound

# **A.** Visual Basic private interfaces

Two interfaces that are implemented **by** Visual Basic are identified here for component categories. It is not expected that controls should require these categories as it is possible for controls to offer alternative functionality when these are not available.

The IVBFormat interface allows controls to better integrate into the Visual Basic environment when formatting data. **CATDD -** (02496840-3AC4-1 **Ilcf-87139-00AA006C8166)** CATID\_VBFormat

The IVBGetControl interface allows a control to enumerate other controls on the VB form.

**CATID -** {02496841I-3AC4-1 **I cf-87139-00AA006C8 166)** CATID-VBGetControl

# A.internet-A ware Objects

There are certain categories identified to cover the persistency interfaces, these have been identified as a result of defining how controls function across the internet. **A** container that does not support the full range of persistency interfaces should ensure that it does not host a control that requires a combination of interfaces that it does not support. Details of the features required for internet aware controls are available in the **'OLE** Controls **- COM** objects for the internet' specification.

The following tables describe the meaning for various categories as both "implemented" and "required" categories.

"Required" Categories Description **C AT ID** PersistsToFile, CATID\_PersistsToPropertyBag

CATID PersistsToMoniker, Each of these categories are mutually exclusive and are only used when carm enter the care of the care of the persistence mechanism at all (hence the care of the persistence mechanism at all (hence the care of the persistence). Containers that do not support the persistence CATID Fersists to Stream mutual exclusion). Containers that do not support the persistence<br>CATID Persisits To Stream, experience the persistence is these categories should prevent CATlD-PersistsToStraea, mechanism described **by** one of these categories should prevent CATU) CONDITIONS IN THE REAL CATUS CONDITIONS TO THE CATUS Persists To Memory,

CATID\_RequiresDlataPathHost The object *requires* the ability to save data to one or more paths and

**Q** Microsoft Corporation, **1996. All** Rights Reserved. **APPENDIX** T **-** Page **19**

Page 20

requires container involvement, therefore requiring container support for *IBindHost.* 

"Implemented" Categories CATID\_PersistsToMoniker, CATID\_PersistsToStreamInit, CATID\_PersistsToStream CATID\_PersistsToStorage CATID\_PersistsToMemory CATID\_PersistsToFile, CATID\_PersistsToPropertyBag

## **Description**

Object supports the corresponding *IPersist* **\*** mechanism for the category.

The following table provides the exact CATDs assigned to each category:

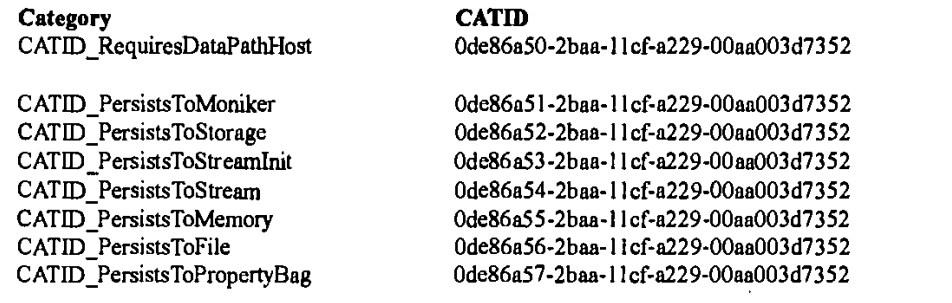

# A. Windowless Controls

The **OLE** Controls **96** specification includes a definition for 'windowless' controls. Such controls do not operate in their own window and require a container to offer a shared window into which the control may draw, see the **'OLE** Controls **96'** specification. Windowless controls are designed to be compatible with older control containers **by** creating their own window in that situation, windowless control containers should host windowed controls in the traditional way with no problem. It may however be usefuil for **a** container to distinguish those controls that can operate in a windowless mode, so an appropriate component category is defined.

**CATM -** *{* **1D06B600-3AE3-1 lcf-87B9-00AA006C8l66)** CATMD WindowlessObject

**I5.**

**(D** Mcrosoft Corporation, **1996. All** Rights Reserved. **APPENDIX** T **-** Page 20

Page 21

# **General Guidelines**

This section describes various features, hints and tips for **OLE** control and **OLE** control container developers to help ensure good interoperability between controls and control containers.

# A. Overloading */ProperlyNtfifySink*

Many **OLE** Control Containers implement a modeless property browsing window. If a control's properties are altered through the control's property pages, then the control's properties can get out of sync with the container's view of those properties (the control is always right, of course). To ensure that it always has the current values for a control's properties, an **OLE** Control Container can overload the IPropertyNotifySink interface (data binding) and also use it to be notified that a control property has changed. This technique is optional, and is not required of **OLE** Control Containers or **OLE** controls.

Note that a control should use lPropertyNotifySink::OnRequestEdit only for data binding; it is free to use OnChanged for either or both purposes.

# A. Container-Specific Private Interfaces

Some containers provide container-specific private interfaces for additional functionality or improved performance. Controls that rely on those container-specific interfaces should, if possible, work without those container-specific interfaces present so that the control functions in different containers. For example, Visual Basic® implements private interfaces that provide string formatting functionality to controls. If a control makes use of VB's private formatting interfaces, it should be able to run with default formatting support if these interfaces are not available, If the control can fuinction without the private interfaces, it should take appropriate action (such as warn the user of reduced functionality) but continue to work, **If** this is not an option, then a component category should be registered as required to ensure that only containers supporting this functionality can host these controls.

# A. Multi-Threaded Issues

Starting with Microsoft® Windows® 95 and Microsoft® Windows NT™ 3.51, OLE provides support for multi-threaded applications, allowing applications to make **OLE** calls from multiple threads, This multi-threaded support is called the "apartment model", it is important that all **OLE** components using multiple threads follow this model. The apartment model requires that interface pointers are marshaled (using CoMarshallInterface, and CoUnarshalInterface) when passed between threads. For more information about apartment model threading, refer to the Win3 2 SDK documentation, and the OLEAPT sample (in Win32® SDK).

# A.Event Freezing

**A** container can notifyr **a** control that it is not ready to respond to events **by** calling IOleControl::FreezeEvents(TRUE). It can unfreeze the events **by** calling 10leControl::FreezeEvents(FALSE). When a container freezes events, it is freezing event processing, not event receiving; that is, a container can still receive events while events are frozen. **If** a container receives an event notification while its events are frozen, the container should ignore the event, No other action is appropriate.

**A** control should take note of a container's call to 10leControl: :FreezeEvents(TRUE) ifit is important to the control that an event is not missed. While a container's event processing is frozen, a control should implement one of the following techniques:

- Fire the events in the full knowledge that the container will take no action.
- 2. Discard all events that the control would have tired.
- **3.** Queue up all pending events and fire them after the container has called 10leControl::FreezeEvents(FALSE).
- 4, Queue up only relevant or important events and fire them after the container has called IOleControl::FreezeEvents(FALSE).

Each technique is acceptable and appropriate in different circumstances. The control developer is responsible for determining and implementing the appropriate technique for the control's functionality.

**CD** Microsoft Corporation, **1996. All** Rights Reserved. APPENDIX T **-** Page 21

Page 22

# **A. Container Controls**

As described above, container controls are **OLE** Controls that visually contain other controls. The **OLE** Controls Architecture specifies the ISimpleFrameSite interface to enable container controls. Containers may also support container controls without supporting ISimpleFrameSite, although the behavior cannot be guaranteed. For this reason, a component category exists for SimpleFrameSite controls where the full functionality of this interface is required.

In order to support container controls without implementing ISimpleFrameSite, an **OLE** Control Container must:

- Activate all controls at all times.
- Reparent the contained controls to the hWnd of the containing control.
- Remain the parent of the container control.

# **A. WS\_GROUP and WS-TABSTOP Flags In Controls**

**A** control should not use the WS-GROUP and WS-TABSTOP flags internally; some containers rely on these flags to manage keyboard handling,

# **A. Multiple Controls In** One **DLL**

**A** single. OCX DiLL can container any number of **OLE** controls, thus simplifying the distribution and use of a set of related controls.

**If** you ship multiple controls in a single DLL, be sure to include the vendor name in **each** control name in the package. Including the vendors' names in each control name will enable users to easily identify controls within a package. For example, if you ship a DLL that implements three controls, Con1, Con2 and Con3, then the control names should be:

<Your company name> Con **I** Control <Your company name> Con2 Control

<Your company name> Con3 Control

## **A.10OleContainer.:Enumabjects**

This method is used to enumerate over all the **OLE** objects contained in a document or form, returning an interface pointer for each **OLE** object. The container must return pointers to each **OLE** object that shares the same container. Nested forms or nested controls must also be enumerated.

Some containers implement "extender controls", which wrap non-OLE controls, and then return pointers to these extender controls as a form is enumerated. This behavior enables **OLE** controls and **OLE** control containers to integrate well with non-**OLE** controls, and is thus recommended, but not required.

# **A.Enhanced Metalflies**

Not surprisingly, enhanced metafiles provide more functionality than standard metafiles; using enhanced metafiles generally simplifies rendering code. An enhanced mettfle **DC** is used in exactly the same way as a standard metafle **DC.** Enhanced metafiles are not available in 16-bit **OLE. OLE** supports enhanced metafles, and includes backwards compatibility with standard metafles and 16-bit applications.

32-bit **OLE** control containers should use enhanced metafles instead of standard metaffles.

## **A.Licensing**

in order to embed licensed controls successfully, **OLE** control containers must use IClassFactoty2 instead of' IClassEactory. Several **OLE** creation and loading helper functions (i.e., OleLoad and CoCreateInstance) explicitly call IClassFactory and not lClassFactory2, and therefore cannot be used to create or load licensed **OLE** controls. **OLE** Control Containers should explicitly create and load **OLE** controls using lClassFactory2. In the fuiture, Microsoft will update these standard APIs to use both

**(D** Microsoft Corporation, **1996. All** Rights Reserved. APPENDIX T **-** Page 22

Page **23**

lClassFactory and IClassFactory2, as appropriate.

# **A.DuaI Interfaces**

**OLE** Automation enables an object to expose a set of methods in two ways: via the MDispatch interface, and through direct **OLE** Vtable binding. Dispatch is used **by** most tools available today, and offers support for late binding to properties and methods. Vtable binding offers much higher performance because this method is called directly instead of through Mispatch: :Invoke. [Dispatch offers late bound support, where direct Vtable binding offers **a** significant performance gain; both techniques are valuable and important in different scenarios. **By** labeling an interface as "dual" in the type library, an **OLE** Automation interface can be used either via Dispatch, or it can be bound to directly. Containers can thus choose the most appropriate technique. Support for dual interfaces is strongly recommended for both controls and containers.

# **A./IPropertyBag and IPerslstPropertyBag**

lPropertyBag and JPersistPropertyBag optiniz e"save as text" mechanisms, and therefore are recommended fo r **OLE** control containers that implement a "save as text" mechanism. lPropertyBag is implemented **by** a container, and is roughly analogous to IStream. IPersistPropertyBag is implemented **by** controls, and is roughly analogous to WPersistStream.

Œ

C Microsoft Corporation, **1996. All** Rights Reserved. **APPENDIX** T **-** Page **23**

**PRINT OF DRAWINGS**<br>AS ORIGINALLY FILED

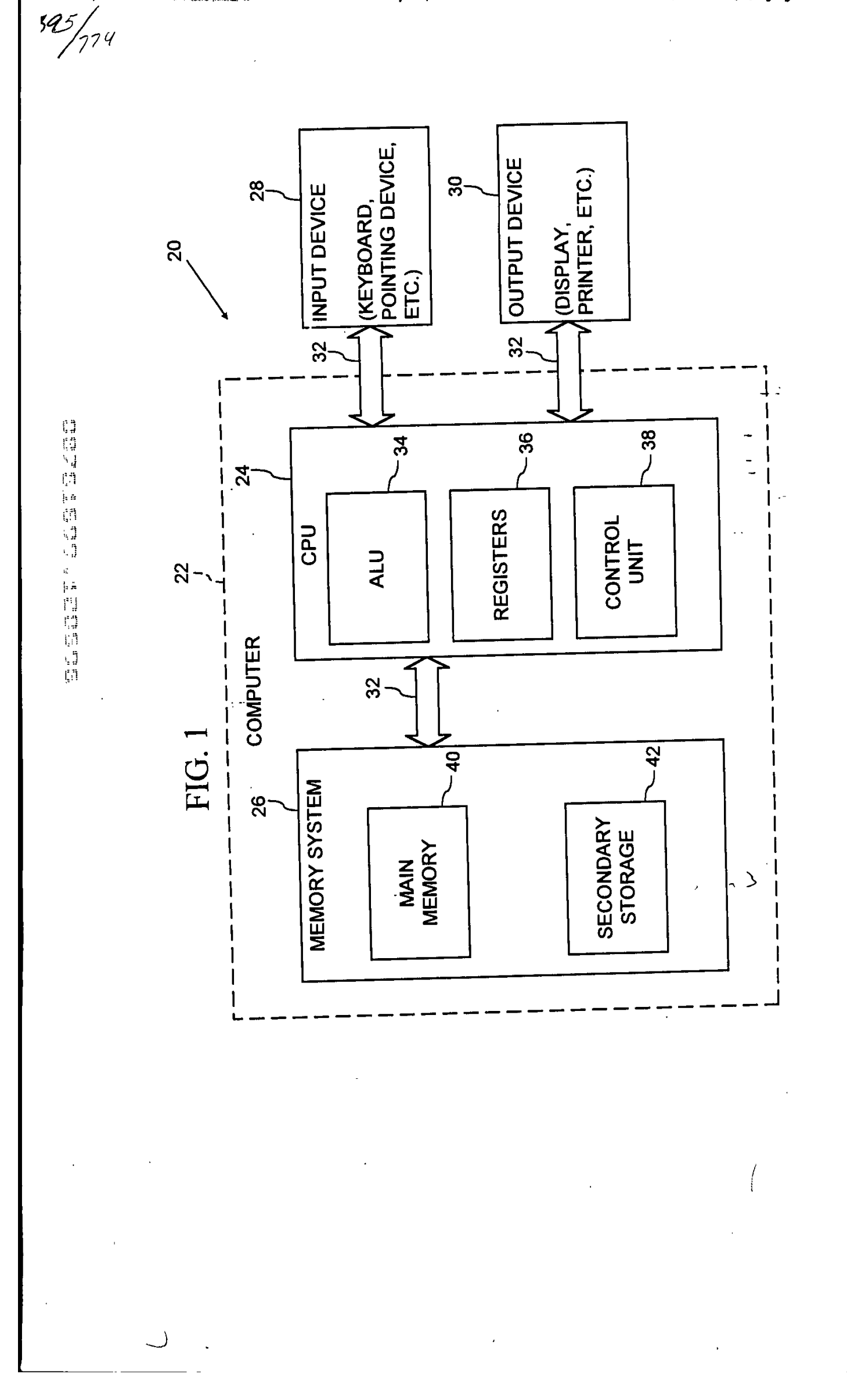

PRINT OF DRAWINGS AS ORIGINALLY FILED

# 08/761699

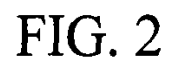

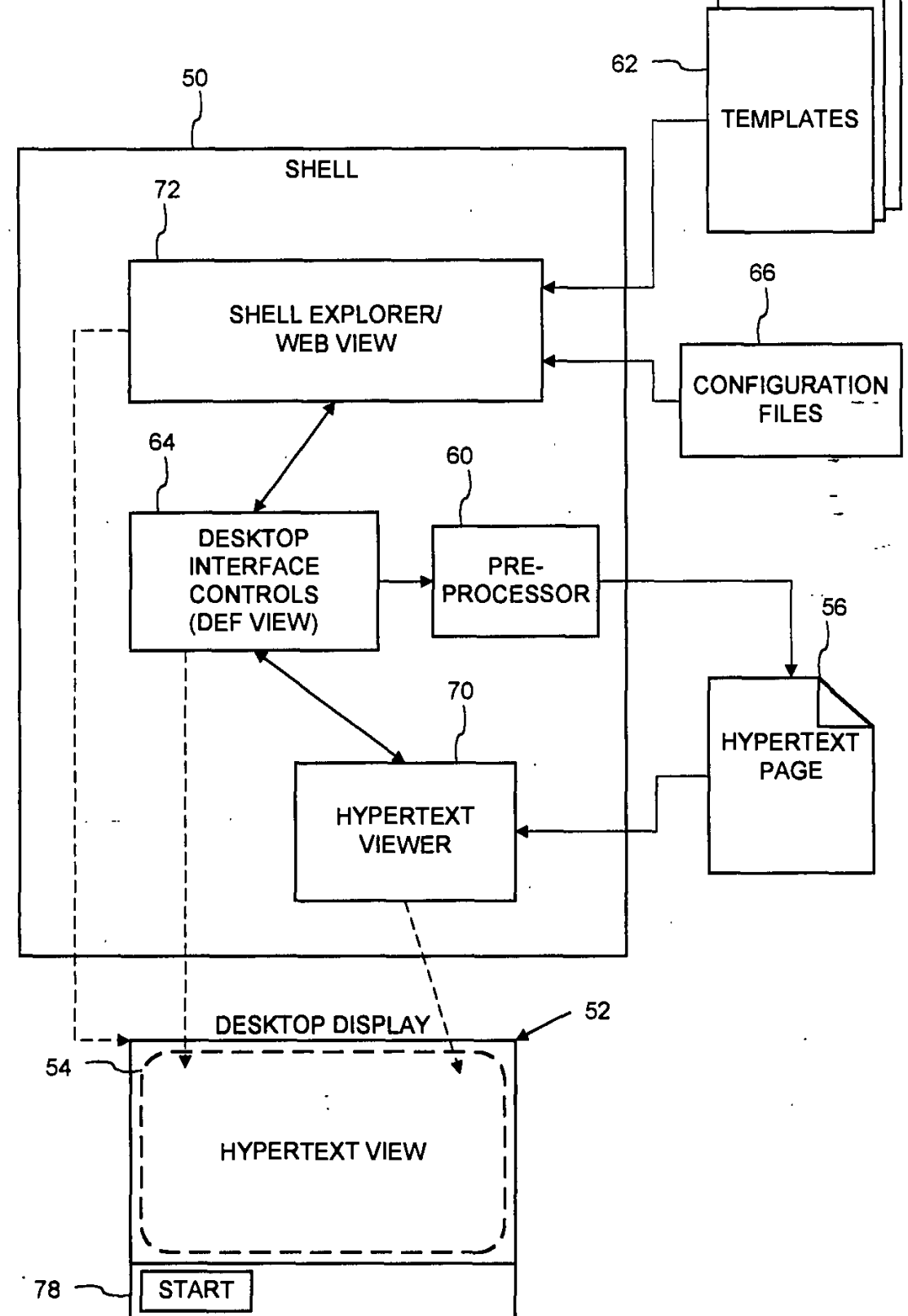

Page 247 of 416

١

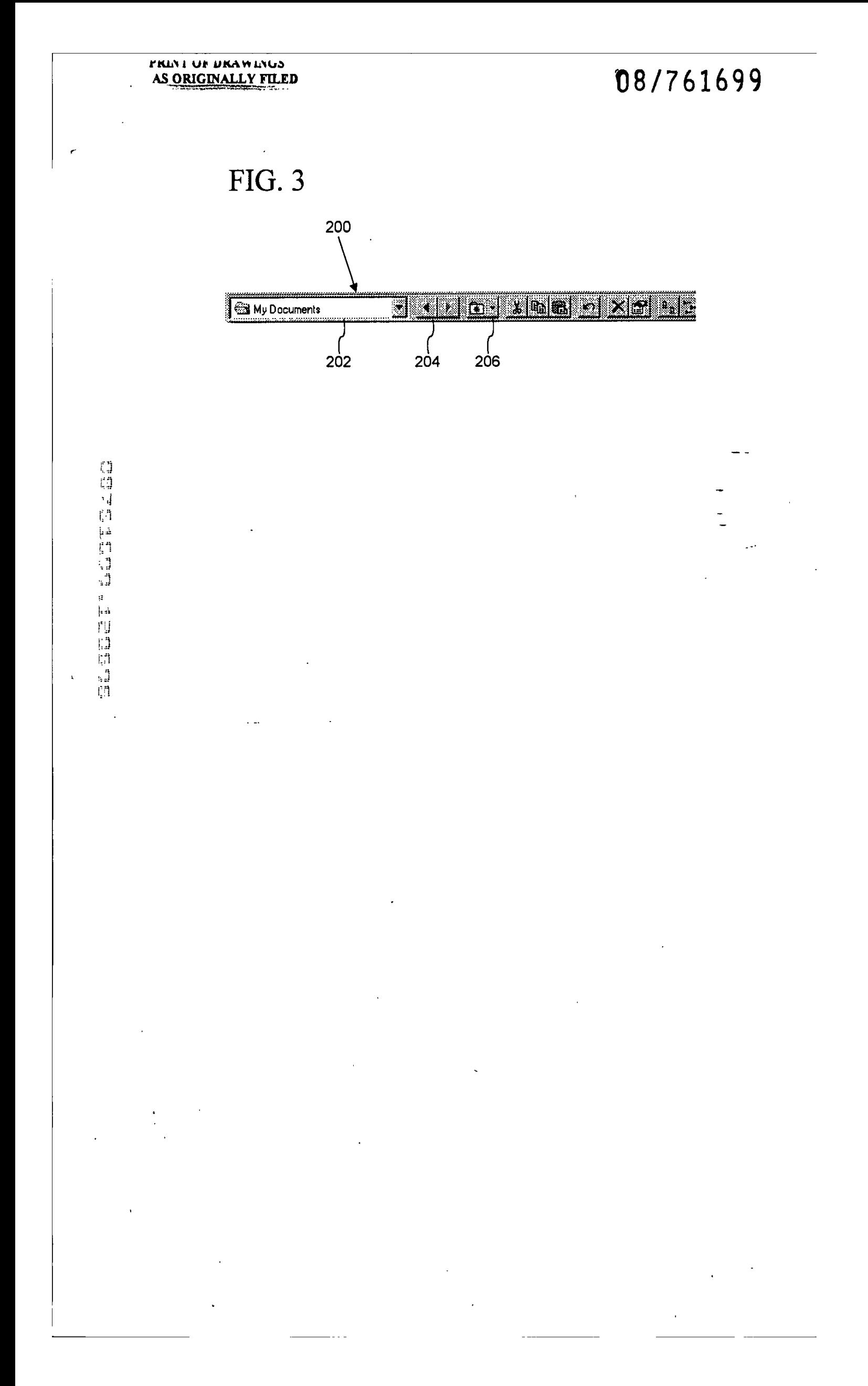

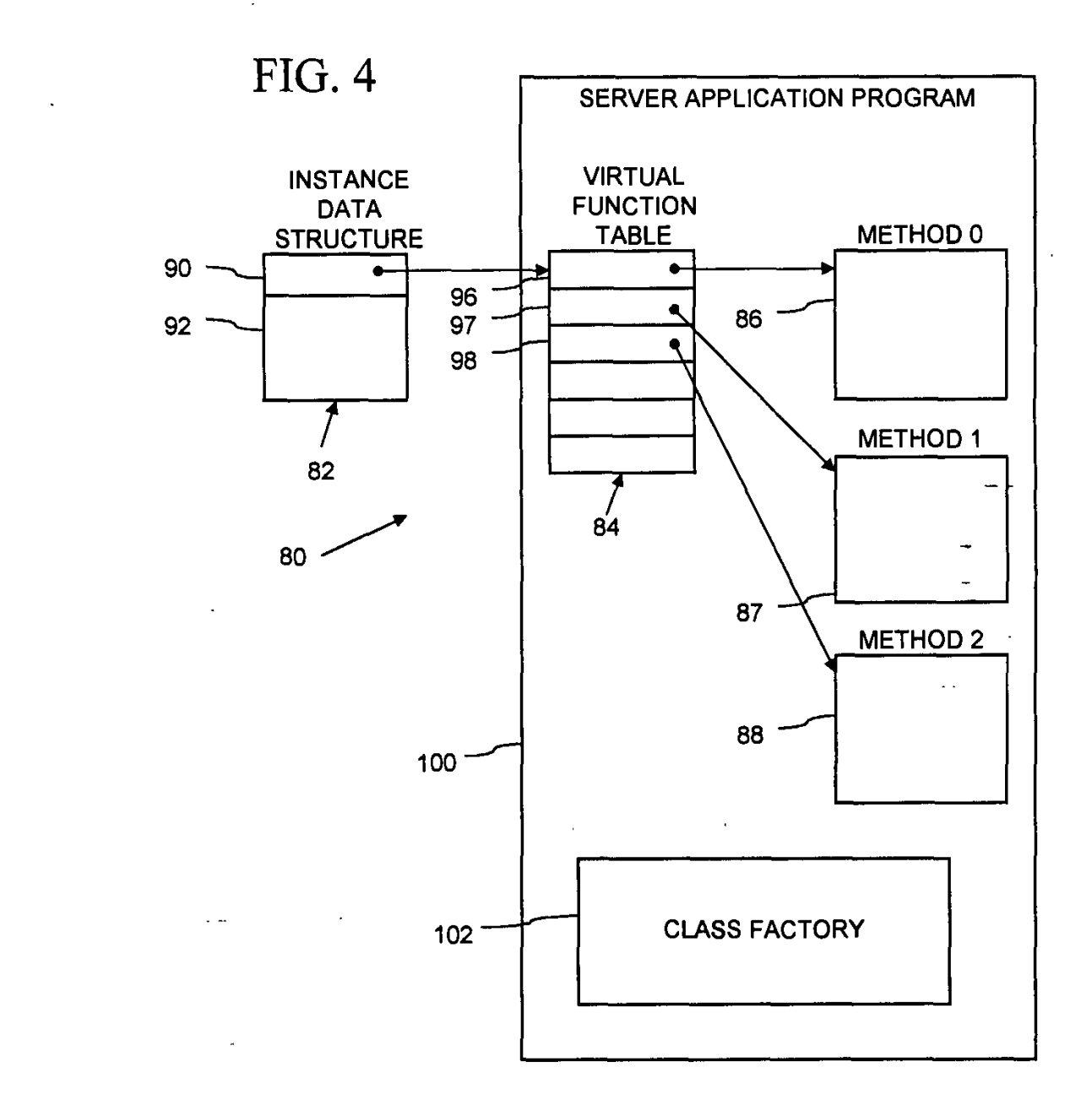

DoDots Exhibit 2009

Apple v. DoDots - IPR2023-00939

PRINT OF DRAWINGS AS ORIGINALLY FILED

# 08/761699

**FIG. 5** 

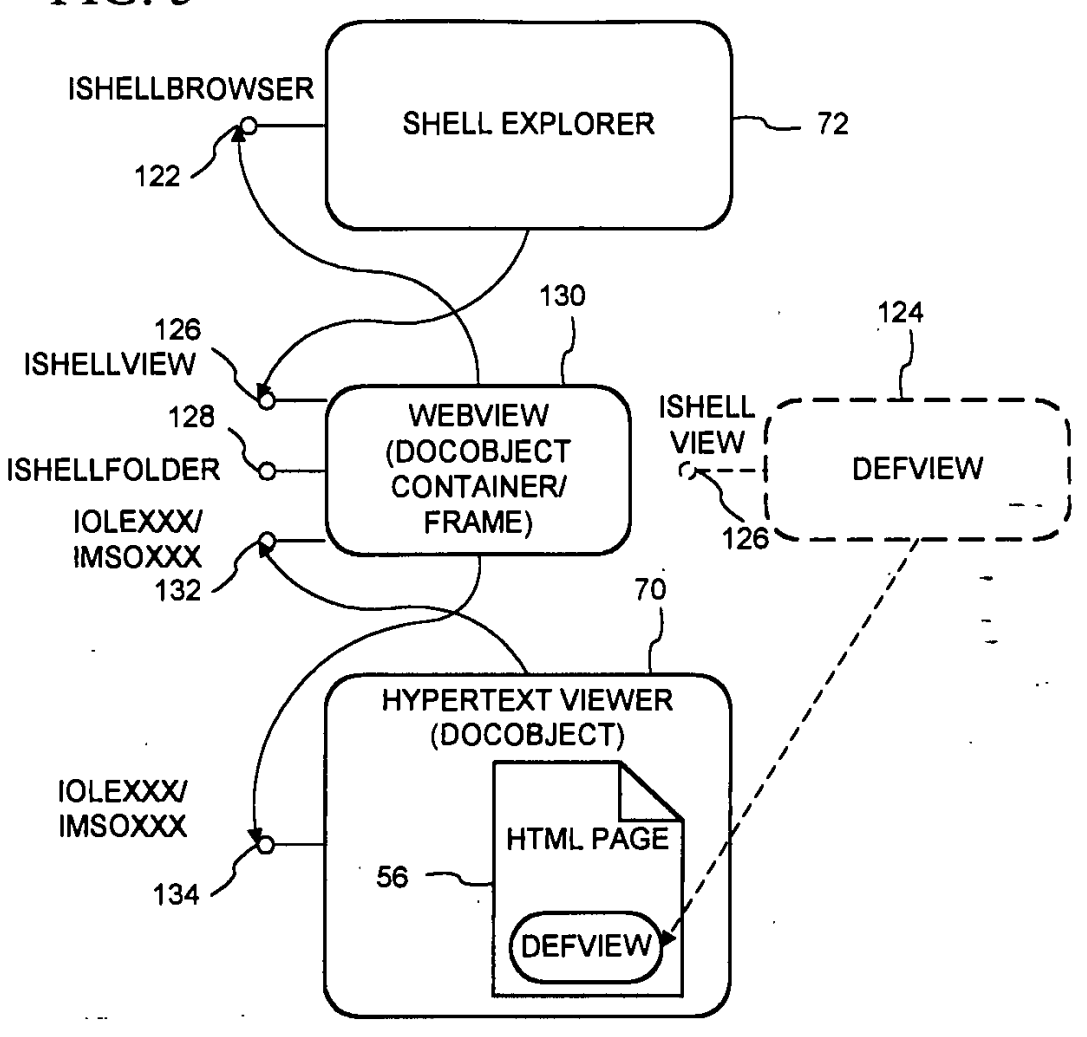

经经济保险 医光线 医眼白细胞

Page 250 of 416

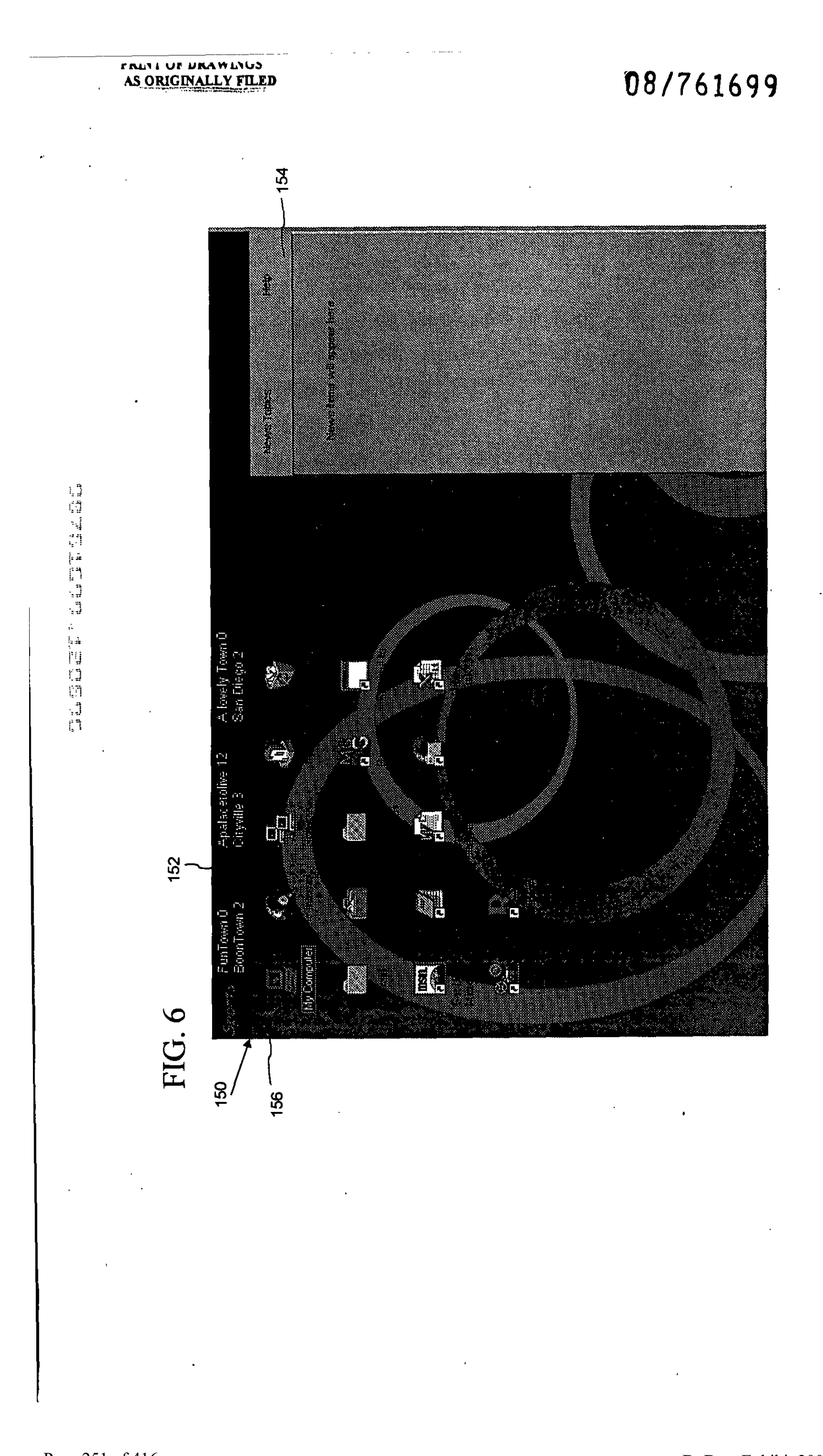

08/761699

PRINT OF DRAWINGS AS ORIGINALLY FILED

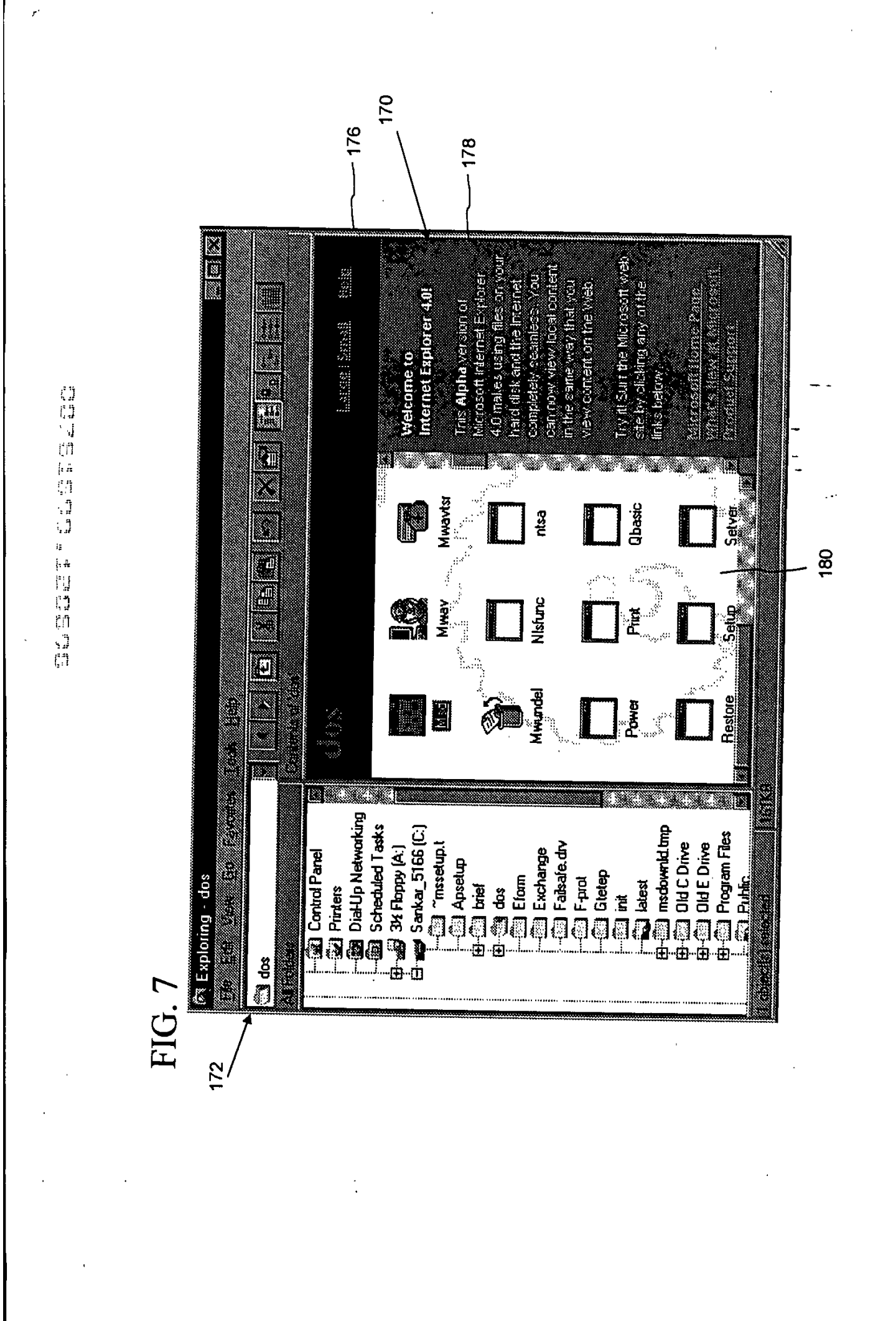
$ROO$ 

# **SAWliki 1 2/8/96 3382- kMS8 21 04** */~7* **61699 PATENT** Express Mail Label No. EM **126586705US**

Attorney's Ref. No. **3382-45418**

**IN** THE **UNITED STATES PATENT AND** TRADEMARK **OFFICE**

MOW?ATENT **APPLICATION**

**ASSISTANT COMMISSIONER** FOR **PATENTS** Washington, **D.C. 20231**

Transmitted herewith for filing is the patent application of:

Inventors: Benjamin W. Slivka,Teresa Martineau, Christopher Ralph Brown, George Pitt, Satoshi Nagajima, Sankar Ramasubtamanian, Mike Sheldon

For: OPERATING SYSTEM **SHELL** WITH HYPERTEXT DESKTOP Enclosed are:

[Xl 34 pages of specification, 4 pages of claims, an abstract, an unsigned Combined Declaration and Power of Attorney and **177** pages of appendices.

[X] 7 sheet(s) of formal drawings.

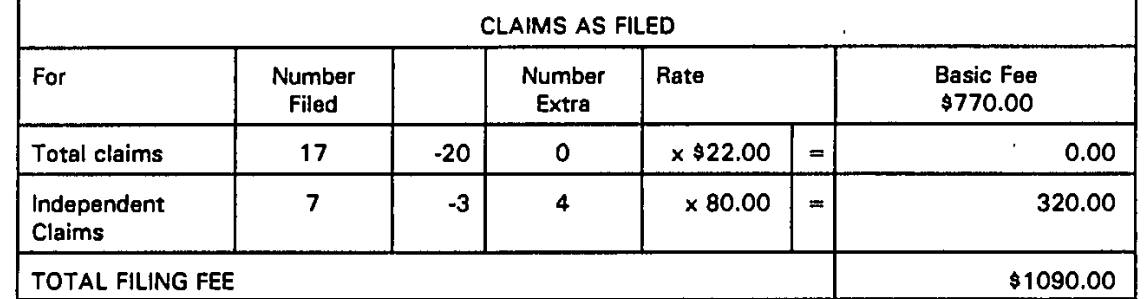

#### **DATE** OF **DEPOSIT:** December **6, 1996**

- [X] The Commissioner is hereby authorized to charge any additional fees which may be required in connection with the filing of this application and recording any assignment filed herewith, or credit over-payment, to Account No. 02-4550. **A** copy of this.sheet is enclosed.
- [X] A check in the amount of \$1090.00 to cover [X] filing fee is enclosed.

One World Trade Center, Suite **1600** 121 S.W. Salmon Street Portland, Oregon 97204 Telephone: **(503) 226-7391 cc:** Ms. Shari Davidson Mark M. Meininger, Esq.

Docketing Secretary \M8\45418\4541BF

Respectfully submitted,

**KLARQUIST** SPARKMAN CAMPBELL **LEIGH & WHINSTON,** LLP

6tephen **A.** Wight Registration No. **37,759**

TRANSMITTAL **- PAGE 1**

**SAWfIki 1218/98 3382-45, \AS82104**

AIL ROD

DEC

1996

**PATENT** Express Mail La..el No. **EM126586705US**

Attorney's Ref. No. **3382-45418**

**08/76 1699**

#### **IN** THE **UNITED STATES PATENT AND** TRADEMARK **OFFICE**

**OKPATENT APPLICATION ASSISTANT COMMISSIONER** FOR **PATENTS** Washington, **D.C. 20231**

Transmitted herewith for filing is the patent application of:

Inventors: Benjamin W. Slivka,Teresa Martineau, Christopher Ralph Brown, George Pitt, Satoshi Nagajima, Sankar Ramasubtamanian, Mike **Sheldon** 

For: OPERATING SYSTEM **SHELL** WITH HYPERTEXT DESKTOP Enclosed are:

[Xl 34 pages af specification, 4 pages of claims, an abstract, an unsigned Combined Declaration and Power of Attorney and **177** pages of appendices.

[Xl **7** sheet(s) of formal drawings.

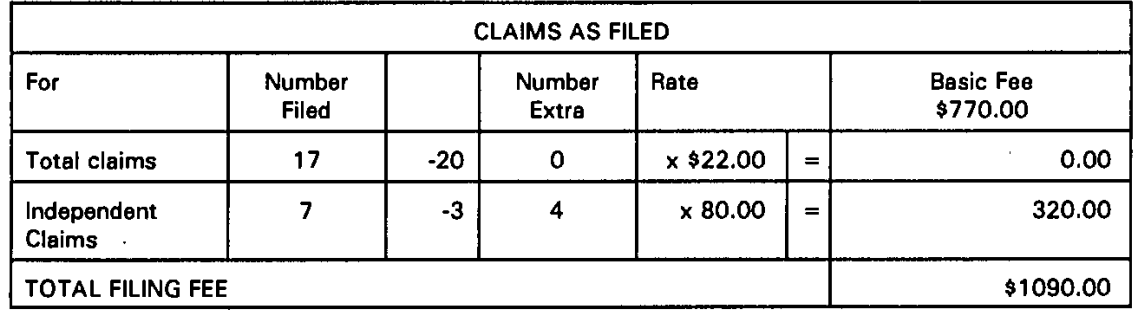

**DATE** OF **DEPOSIT:** December **6, 1996**

[X] The Commissioner is hereby authorized to charge any additional fees which may be required in connection with the filing of this application and recording any assignment filed herewith, or credit over-payment, to Account No. 02-4550. **A** copy of this sheet is enclosed.

[Xl **A** check in the amount of **\$1090.00** to cover [XI filing fee is enclosed.

One World Trade Center, Suite **1600** 121 S.W. Salmon Street Portland, Oregon 97204 Telephone: **(503) 226-7391** cc: Ms. Shari Davidson Mark M. Meininger, Esq. Docketing Secretary

ws\45418\4541B

Respectfully submitted,

KLARQUIST SPARKMAN CAMPBELL **LEIGH & WHINSTON,** LLP

<u>Rephen</u> **Bv** 

6ephen **A.** Wight Registration No. **37,759**

TRANSMITTAL **- PAGE 1**

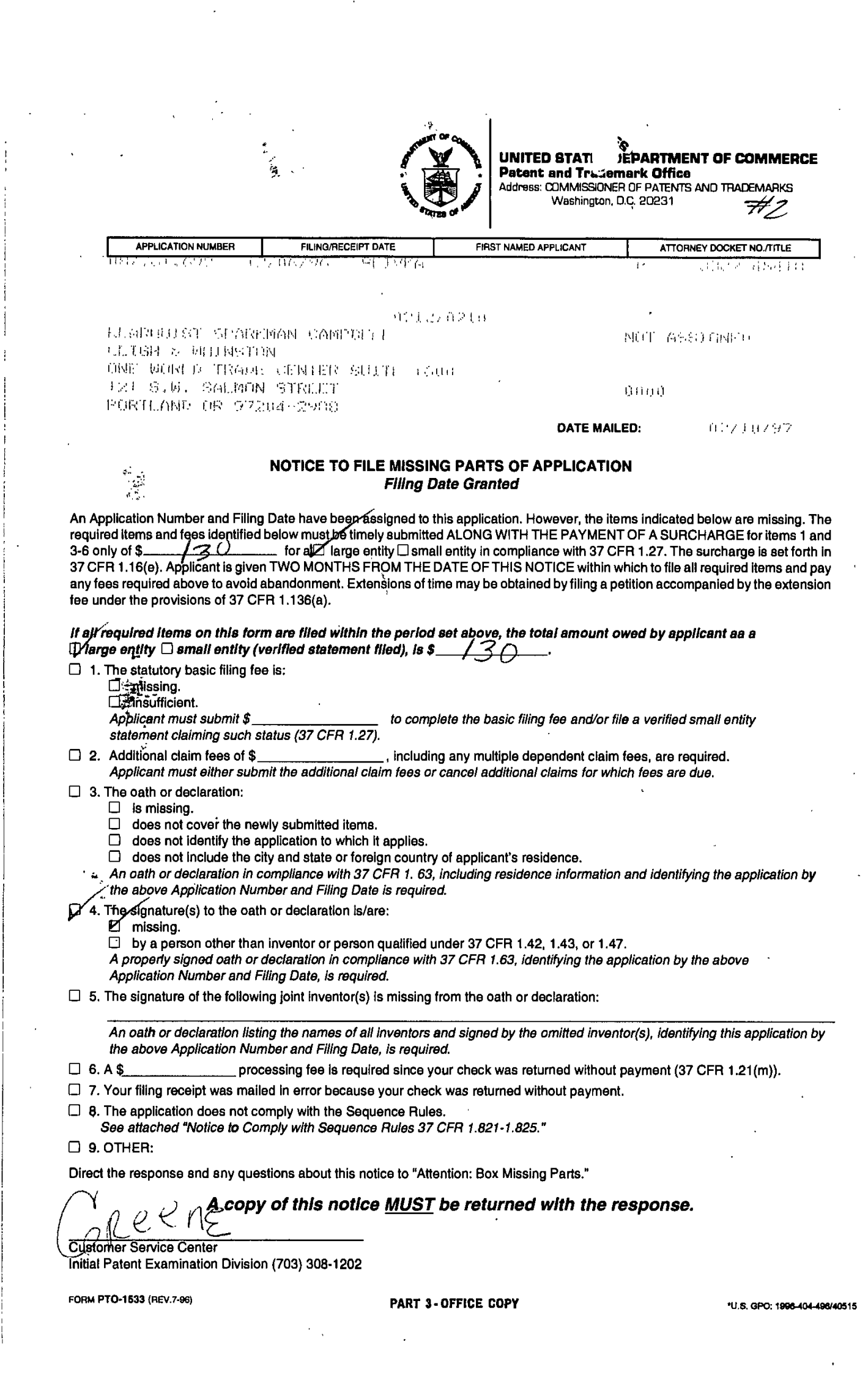

**S AW:.jab 4/10/97 3382-45\*18 ME** 7 3 8 **U .s , P r To** 04/15/97

### **PATENT**

Attorney's Matter No. 3382-45418/SAW

### **IN THE UNITED STATES PATENT AND TRADEMARK OFFICE**

In re application of:

Slivka et al.

Application No. **08/761,699**

Filed: December 6, **1996**

#### For: OPERATING SYSTEM **SHELL** WITH HYPERTEXT DESKTOP

**CERTIFICATE OF MAILING**

I hereby certify that this paper and the documents referred to as<br>being attached or enclosed herewith are being deposited with the<br>United States Postal Service on April 10, 1997 as First Class Mail in<br>an envelope addressed

 $Q_1$ als **ayoApplicant'**

Examiner:

Date: April **10, 1997**

### TRANSMITTAL LETTER

**ASSISTANT COMMISSIONER** FOR **PATENTS** Washington, **DC 20231**

Enclosed for filing in the above-referenced application are the following:

- (x) Copy of Notice to File Missing Parts of Application--Filing Date Granted dated **12/06/96**
- (x) Combined Declaration and Power of Attorney executed **by** applicant
- (x) Surcharge for Late Filing of Fee or Oath or Declaration in the amount of **\$130.00**
- (x) **A** check in the amount of **\$130.00** to cover the above-listed fees.
- (x) The Commissioner is hereby authorized to charge any additional fees or credit overpayment, to Account No. 02-4550 which may be required. **A** copy of this sheet is enclosed.

Respectfully submitted,

**KLARQUIST** SPARKMAN CAMPBELL **LEIGH & WHINSTON,** LLP **-**

**By** At **1LA1 A** *IL*

**Stephen A. Wight** Registration No. **37,759**

One World Trade Center, Suite **1600** 121 S.W. Salmon Street Portland, Oregon 97204 Telephone: **(503) 226-7391** Facsimile: **(503)** 228-9446

cc: Ms. Kymerie Schmidt **(LCA)** Mark M. Meininger, Esq.

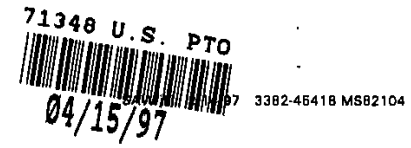

 $\#_2$ 

#### **COMBINED DECLARATION AND** POWER OF ATTORNEY FOR **PATENT APPLICATION**

As a below named inventor, **I** hereby declare that:

**My** residence, post office address and citizenship are as stated below next to my name,

/be~lieve **I** am the original, first and sole inventor (if ,only one name is listed below) or an original, first and joint inventor (if plural names are listed below) of the subject matter which is claimed and for which a patent is sought on the invention entitled OPERATING SYSTEM **SHELL** WITH HYPERTEXT DESKTOP, the specification of which

**[1I** is attached hereto.

[X] was filed on December 6, 1996 as Application No. 08/761.699.

[ ] was described and claimed in PCT International Application No. \_\_\_\_\_\_\_\_\_\_\_\_, filed on \_\_\_\_\_\_\_\_\_\_\_\_\_, and as amended under PCT Article 19 on \_\_\_\_\_\_\_\_\_\_\_\_\_\_(if applicable). \_, and as amended under PCT Article 19 on **\_\_** 

 $\Box$ and was amended on **\_\_\_\_\_\_\_\_\_\_\_\_\_\_\_\_** (if applicable).

[] with amendments through \_\_\_\_\_\_\_\_\_\_\_\_ (if applicable).

**/I** hereby state that **I** have reviewed and understand the contents of the above-identified specificatign, including the claims, as amended by any amendment referred to above.

I acknowledge the duty to disclose information which is material to patentability as defined in Title 37, Code of Federal Regulations, § 1.56. If this is a continuation-in-part application<br>filed under the conditions specified in 35 U.S.C. § 120 which discloses and claims subject matter in addition to that disclosed in the prior copending application, **I** further acknowledge the duty to **jrA** disclose material information as defined in **37** CFR **9 1.56** which occurred between the filing date of the prior application and the national or PCT international filing date of the continuation-in-part application.

**I** hereby claim foreign priority benefits under Title **35,** United States Code, **§11** 91a)-(d) of any foreign application(s) for patent or inventor's certificate or of an PCT International application(s) designating at least one country other than the United States of America listed below and have also identified below any foreign applicetion(s) for patent or inventor's certificete or any PCT International application(s) designating at least one country other than the United States of America filed **by** me on the same subject matter having a filing date before that of the application(s) on which priority is claimed:

Prior Foreign Applications **Priority Claimed** Priority Claimed

\_\_\_\_ \_\_\_ \_\_\_ \_\_\_\_ \_\_\_ \_\_\_\_ \_ \_ \_\_\_\_ \_\_\_ \_\_\_ []Yes []No (Number) (Country) (Day/Month/Yr. Filed)

**I** hereby claim the benefit under Title **35,** United States **Code, §** 119(e) of any United States provisional application(s) listed below:

(Application No.) (Filing Date)

**I** hereby claim the benefit under Title **35,** United States Code, **§ 120** of any United States application(s) or **§** 365(c) of any PCT International application(s) designating the United States, listed below and, insofar as the subject matter of each of the claims of this application is not disclosed in the prior United States or POT International application in the manner provided **by** the first paragraph of Title **35,** United States Code, **§** 112, I acknowledge the duty to disclose material information as defined in Title **37,** Code of Federal Regulations, **§** 1.56(a) which occurred

**DECI-ARATION - PAGE I OF 3**

#### **SAW/Jkj 2/14/97 3382-45418 MS82104**

between the tiling date of the prior application and the national or PCT International filing date of this application:

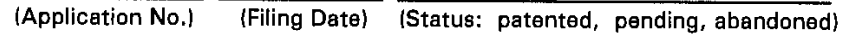

The undersigned hereby authorizes the **U.S.** attorney or agent named herein to accept and follow instructions from \_\_\_\_\_\_\_as to any action to **be** taken in the Patent and Trademark Office regarding this application without direct communication between the **U.S.** attorney or agent and the undersigned. In the event of a change in the persons from whom instructions may be taken, the **U.S.** attorney or agent named herein will be so notified **by** the undersigned.

**I** hereby appoint the following attorney(s) and/or agent(s) to prosecute this application, to file a corresponding international application, and to transact all business in the Patent and Trademark Office connected therewith:

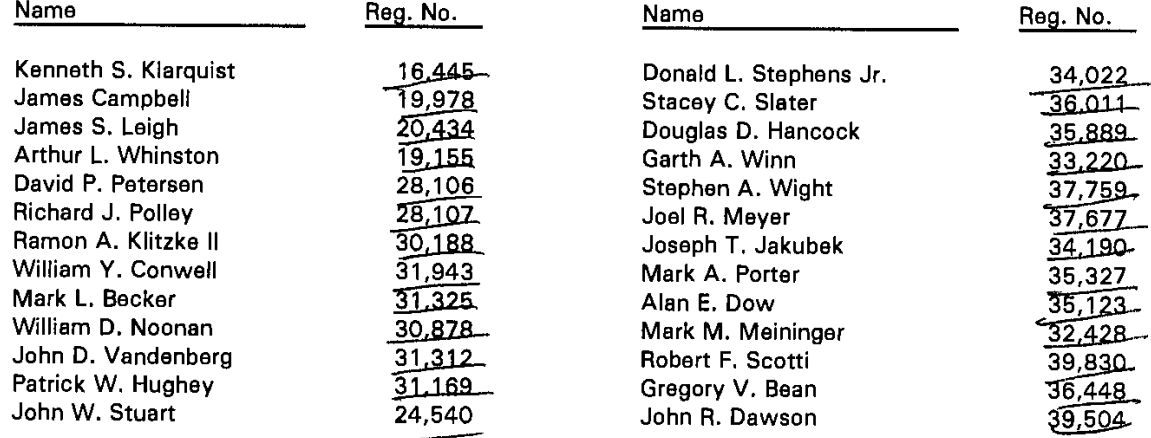

Address all telephone calls to Stephen **A.** Wight at telephone number **(503) 226-7391.**

Address all correspondence to:

**KLARQUIST SPARKMAN CAMPBELL LEIGH & WHINSTON,** LL' One-World Trade Center, Suite 1600 121 S.W. Salmon Street Portland, OR 97204-2988

**I** hereby declare that all statements made herein **of** my own knowledge are true and that all statements made on information and belief are believed to **be** true; and further that these statements were made with the knowledge that willful false statements and the like so made are punishable **by** fine or imprisonment, or both, under Section **1001** of Title **18** of the United States Code and that such willful false statements may jeopardize the validity of the application or any patent issued thereon.

Full name of sole or first inyentor: Benjamin W. Slivka

**/,,0-1)**

 $\mathfrak{t} \mathfrak{g}$ 

**hi** IA

Ii

Inventor's signature Residence: Clyde Hill, Washington /// A

Citizenship: **USA** Post Office address: **2725** 96th Ave., **NE,** Clyde Hill, WA 98004

Date

**DECLARATION - PAGE 2 OF 3**

**SAW/jkJ 2114197 3382-45418 MS82104** Anne Full name of second joint inventor, if any: <u>Teresa<sup>r</sup>Martineau</u> Inventor's signature  $\overline{\mathsf{D}}$ ate  $\sim$ Residence: Kirkland, Washington Citizenship: Canada Post Office address: **13106 NE** lo8th St., Kirkland, WA **98033** Full name of third joint inventor, if any: Christopher Raiph Brown Mus Inventor's signature Residence: Seattle, Weshington .oO Citizenship: United States of America Post Office address: 1340 **E.** Interlaken Bivd., Seattle, WA **98102** Full name of fourth joint inventor, if any: George Pitt  $\mathfrak{p}$ Inventor's signature Residence: Bedmond, Washington **98053**  $\omega\omega$ Citizenship:  $\mathcal{U} \leq \mathcal{A}$ . Post Office address: One Microsoft Way, Redmond, WA **98052** Nakajima Full name of fifth joint inventor, if any: Satoshi Nagajim Inventor's signature Residence: Redmond, Washington *VC Redmond WA*  $98052$ Citizenship: Post Office address: One Microsoft Way, Redmond, WA **98052** Full name of sixth joint inventor, if any: Sanker Ramasubfamanian Inventor's signature *Downban Kewnasulram*  $a_{\rho}$  $\frac{2}{4}$ Residence: Redmond, Washington **110** Citizenship: India Post Office address: **17718 NE** 104th **Wy.,** Redmond, WA **98052** Full name of seventh joint javentor, if any Mike Sheldon/ Inventor's signature 97 1316 N. Atlen PL., Seattle WA 9810<br>Residence: Redmond, Washington Date **T/** Citizenship: **USA**

Post Office address: One Microsoft Way, Redmond, WA **98052**

**DECLARATION - PAGE 3 OF 3**

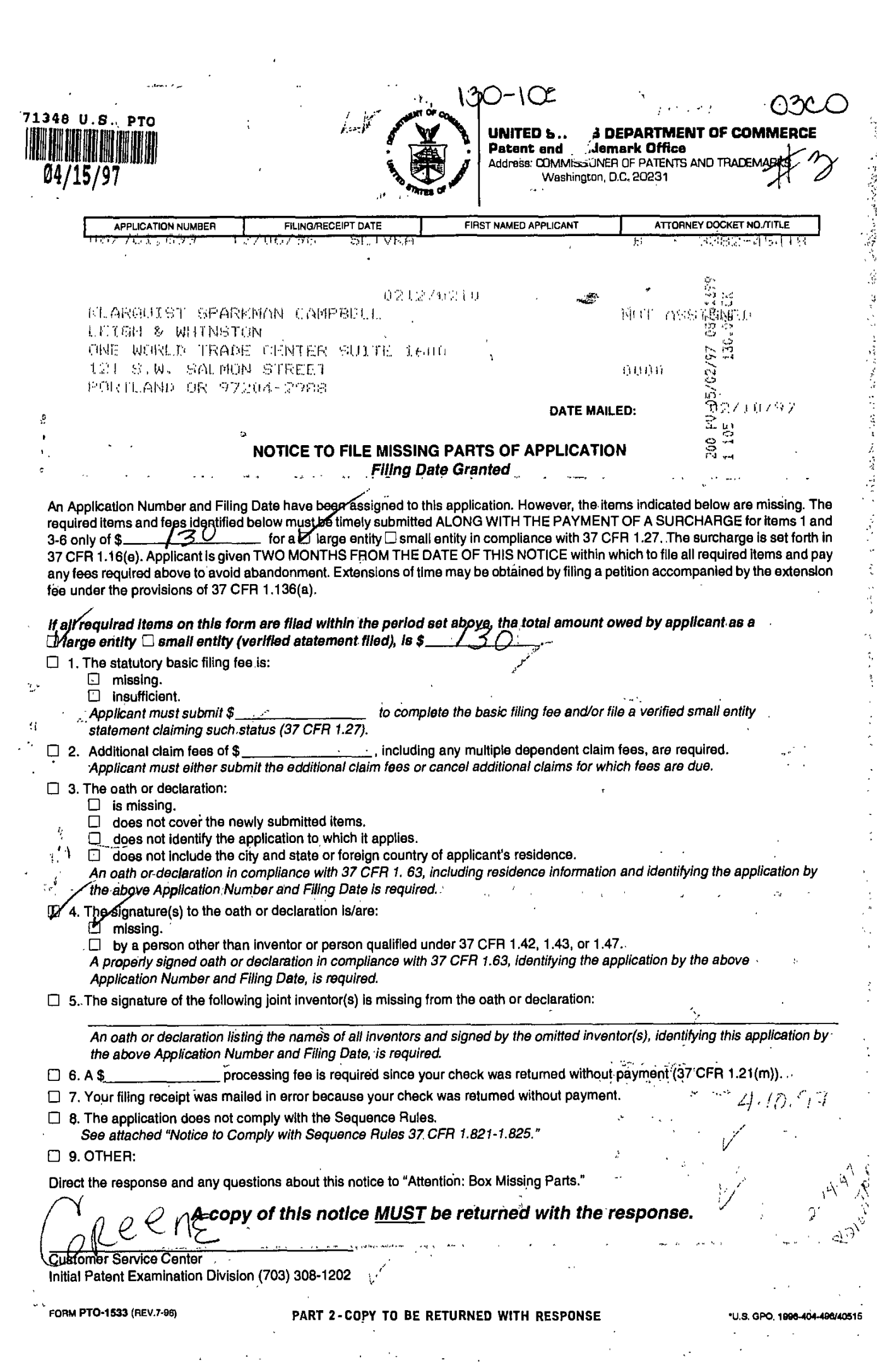

 $\bar{\beta}$ 

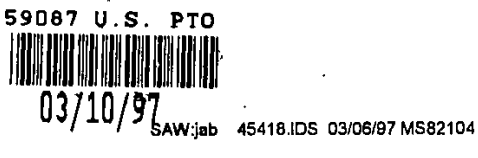

# -4 | 11 , or Ar +<br>We Be ft - Brown<br>2/26 | 9g

#### **IN** THE **UNITED STATES PATENT AND** TRADEMARK **OFFICE**

In re application of: Art Unit

Slivka et al.

Serial No. **081761,699**

Filed: December 6, **1996**

For: OPERATING SYSTEM **SHELL** WITH HYPERTEXT DESKTOP

Date: March **6, 1997**

**CERTIFICATE OF MAILING**

**I HEREBY CERTIFY THAT THIS CORRESPONDENCE IS BEING DEPOSITED WITH THE UNITED STATES POSTAL SERVICE AS FIRST CLASS MAIL IN AN ENVELOPE ADDRESSED TO: ASSISTANT COMMISSIONER FOR PATENTS, WASHINGTON, D.C. March 6, 1997.** 

Where VIA Ste4bla **n A. Wight**

**Attorney for Applicants**

### **INFORMATION DISCLOSURE STATEMENT (37 C.F.R. § 1.97(b)(1))**

Assistant Commissioner for Patents Washington, **D.C. 20231**

Sir:

This Information Disclosure Statement and the enclosed documents listed on Form PTO-1449 are being filed to comply with the Applicant's duty of disclosure under **37** C.F.R. **§ 1.56.**

This Information Disclosure Statement is being filed within three months of the above national filing date. Thus, according to **37** C.F.R. **§ 1.97(b)(1),** no fee is required. It is requested that the Examiner review the enclosed information and cite this

information as having been considered in connection with the present application.

Respectfully submitted,

**KLARQUIST** SPARKMAN CAMPBELL **LEIGH & WHINSTON,** LLP

teren **Bv** 

Stephen A. Wight Registration No. **37,759**

One World Trade Center, Suite **1600** 121 S.W. Salmon Street Portland, Oregon **97204-2988** Telephone: **(503) 226-7391,** Ext. 641

cc: Shari Davidson **(LCA)** Mark M. Meininger, Esq.

Date: March **6, 1997**

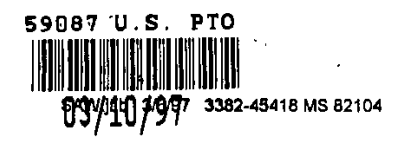

 $\overline{\phantom{a}}$ 

 $\ddot{\phantom{a}}$ 

Page **1** of **1**

 $\hat{\boldsymbol{\beta}}$ 

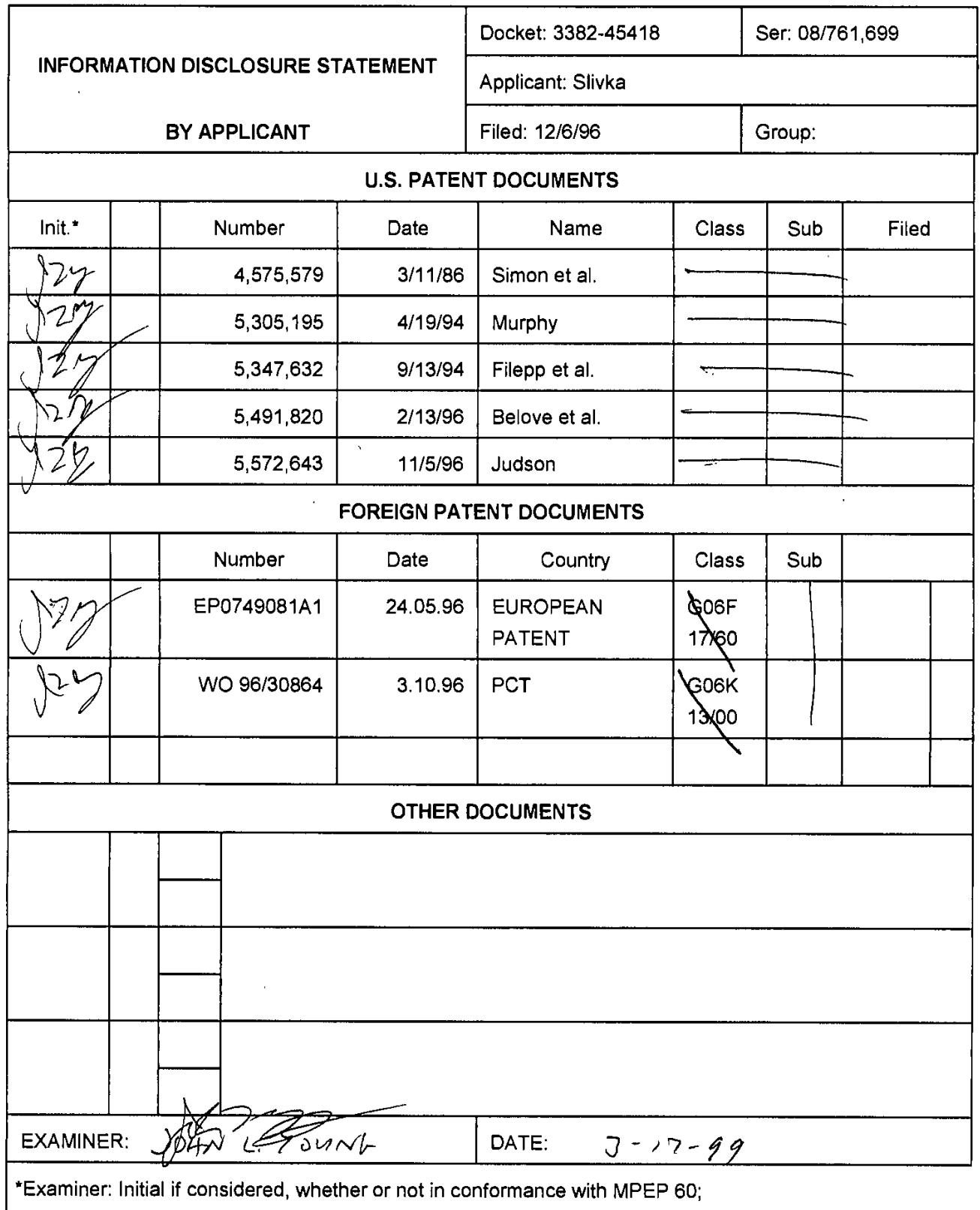

draw line through cite **if** not in conformance and not considered. Send copy.

**59087'U.S.** PTO *1-6c.* **03C** *0*

**PATENT 3382-45418**

#### **IN** THE **UNITED STATES PATENT AND** TRADEMARK **OFFICE**

In re application of Art Unit

**CERTIFICATE OF MAILING**

4'hnA. **Wight <sup>7</sup> Attornay for Applicant(s)** 

I HEREBY CERTIFY THAT THIS PAPER AND THE DOCUMENTS<br>REFERRED TO AS BEING ATTACHED OR ENCLOSED HEREWITH<br>ARE BEING DEPOSITED WITH THE UNITED STATES POSTAL<br>SERVICE ON March 6, 1997, AS FIRST-CLASS MAIL IN AN<br>ENVELOPE ADDRESSED

Serial No.: **08/761,699**

Filed: December **6, 1996**

OPERATING SYSTEM **SHELL** For: WITH HYPERTEXT DESKTOP

Examiner:

#### TRANSMITTAL LETTER

#### TO THE **ASSISTANT COMMISSIONER** FOR **PATENTS:**

Enclosed for filing in the above-referenced application are an Information Disclosure Statement Pursuant to **37** C.F.R. **§ 1.97,** Form PTO-1449, and copies of the documents cited therein.

No fee is required since this document is being submitted within three months of the above national filing date.

Respectfully submitted,

**KLARQUIST** SPARKMAN CAMPBELL **LEIGH & WHINSTON**

Date: March **6, 1997**

Whichot Bv

Stephen A. Wight Registration No. **37,759**

One World Trade Center, Suite **1600** 121 SW Salmon Street Portland, Oregon 97204 Telephone: **(503) 226-7391**

cc: Shari Davidson **(LCA)** Mark M. Meininger, Esq.

Slivka et al.

0 3 / 10 / 9 YV/jab 3382-45418.ids MS82104

**59067 U.S.** PTO

0/10/9%AWab3382-4518 **ids MS8210, PATENT** ATTY. REF. **NO.** 3382-45418

### IN THE UNITED STATES PATENT AND TRADEMARK OFFICE  $\cdot$

In re application of Art Unit

**CERTIFICATE OF MAILING**

I HEREBY CERTIFY THAT THIS PAPER AND THE DOCUMENTS<br>REFERRED TO AS BEING ATTACHED OR ENCLOSED HEREWITI<br>ARE BEING DEPOSITED WITH THE UNITED STATES POSTAL<br>SERVICE ON March 6, 1997, AS FIRST-CLASS MAIL IN AN<br>ENVELOPE ADDRESSED

**Attorney for Applicant(s)**

Slivka et al.

Serial No.: **081761,699**

Filed: December **6, 1996**

OPERATING SYSTEM **SHELL** For: WITH HYPERTEXT DESKTOP

Examiner:

#### TRANSMITTAL LETTER

#### TO THE **ASSISTANT COMMISSIONER** FOR **PATENTS:**

Enclosed for filing in the above-referenced application are an Information Disclosure Statement Pursuant to **37** C.F.R. **§ 1.97,** Form PTO-1449, and copies of the documents cited therein.

No fee is required since this document is being submitted within three months of the above national filing date.

Respectfully submitted,

**KLARQUIST** SPARKMAN CAMPBELL **LEIGH & WHINSTON**

Date: March **6, 1997**

By: wy 20 phili Which

Registration No. **37,759**

One World Trade Center, Suite **1600** 121 SW Salmon Street Portland, Oregon 97204 Telephone: **(503) 226-7391**

cc: Shari Davidson **(LCA)** Mark M. Meininger, Esq.

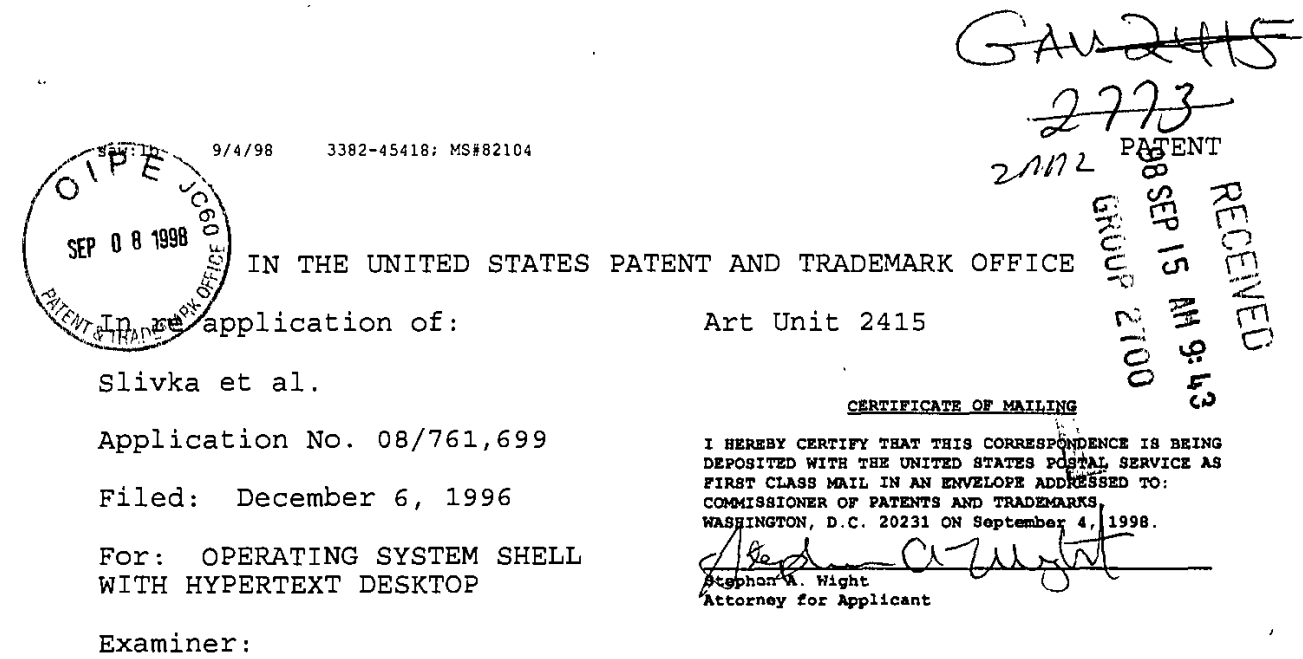

Date: September 4, **1998**

 $\mathbf{r}$ 

#### **STATUS** LETTER

COMMISSIONER OF **PATENTS** AND TRADEMARKS<br>ashington, DC 20231 Washington, DC

**A** Notice of Recordation of Assignment Document was received for the above-referenced patent application on June **10, 1997.** After this date, we have received nothing further with respect to the examination of this application.

Thus, a status report on the above-referenced application is respectfully requested.

Respectfully submitted,

KLARQUIST SPARKMAN CAMPBELL LEIGH **&** WHINSTON, LLP

**By3** Stephen<sup>1</sup> A. Wight Registration No. **37,759**

One World Trade Center, Suite **1600** 121 S.W. Salmon Street Portland, Oregon 97204 Telephone: **(503) 226-7391**

18status.mrg

l8sttus mnrgRev. **5/08/93**

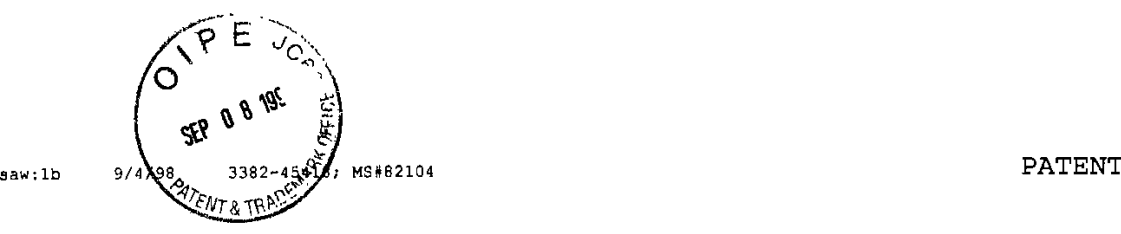

 $\ddot{\phantom{a}}$ 

 $\hat{\mathbf{r}}$ 

CC: Microsoft Patent Group Docketing Department

 $\bar{\beta}$ 

18status.mrg Rev. 5/08/93

**C-- 0** LL LEIGH & W<sub>H</sub><br>
at Law<br>
rade Center<br>
1arquist Space<br>
A<br>
A<br>
A<br>
A<br>
2.E REQUESTED<br>
2.E REQUESTED

 $\ddot{\phantom{0}}$ 

**ADDRESS SERVICE REQUESTED** 

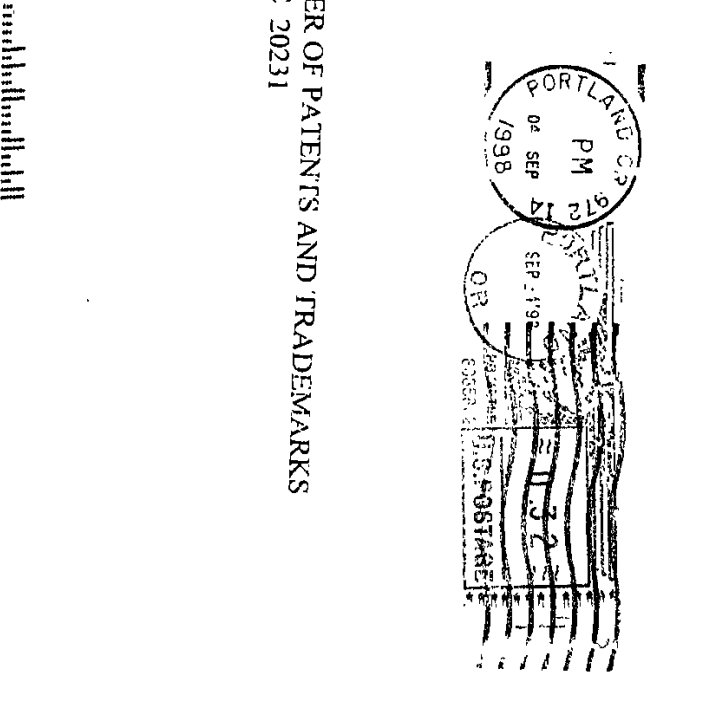

Apple v. DoDots - IPR2023-00939

Apple v. DoDots - IPR2023-00939

DoDots Exhibit 2009

COMMISSIONER OF PATENTS AND TRADEMARKS

 $\hat{\boldsymbol{\beta}}$ 

 $\ddot{\phantom{0}}$ 

 $\ddot{\phantom{0}}$ 

Page 267 of 416 DoDots Exhibit 2009

Page 267 of 416

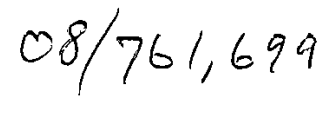

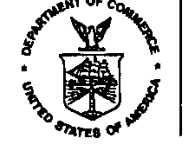

#### UNITED STATES DEPARTMENT OF COMMERCE **Patent and Trademark Office** Address: **COMMISSIONER** OF **PATENTS AND** TRADEMARKS Washington, **D.C. 20231** *'Al*

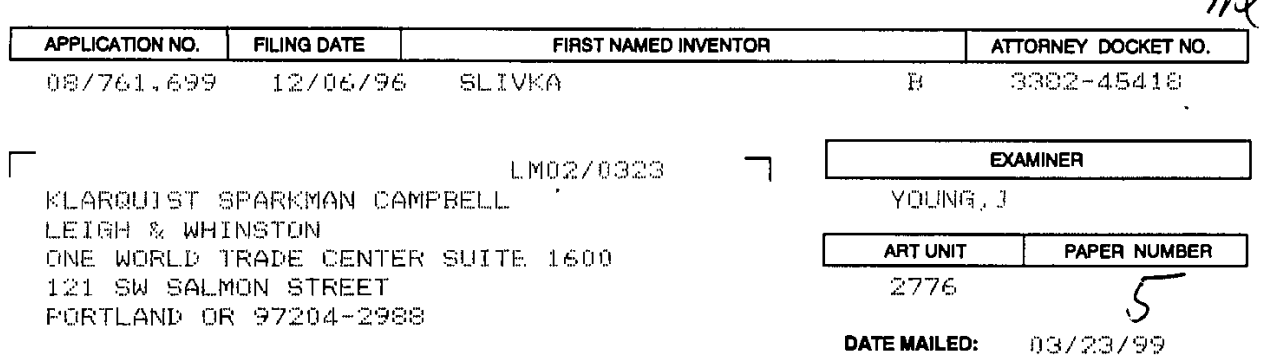

#### Please find below and/or attached an Office communication concerning this application or proceeding.

Commissioner of Patents and Trademarks

PTO-9OC (Flev. *2/it5)* **-U S GP0.** ltO-404-498/40510 **1I -** Fil Copy

...

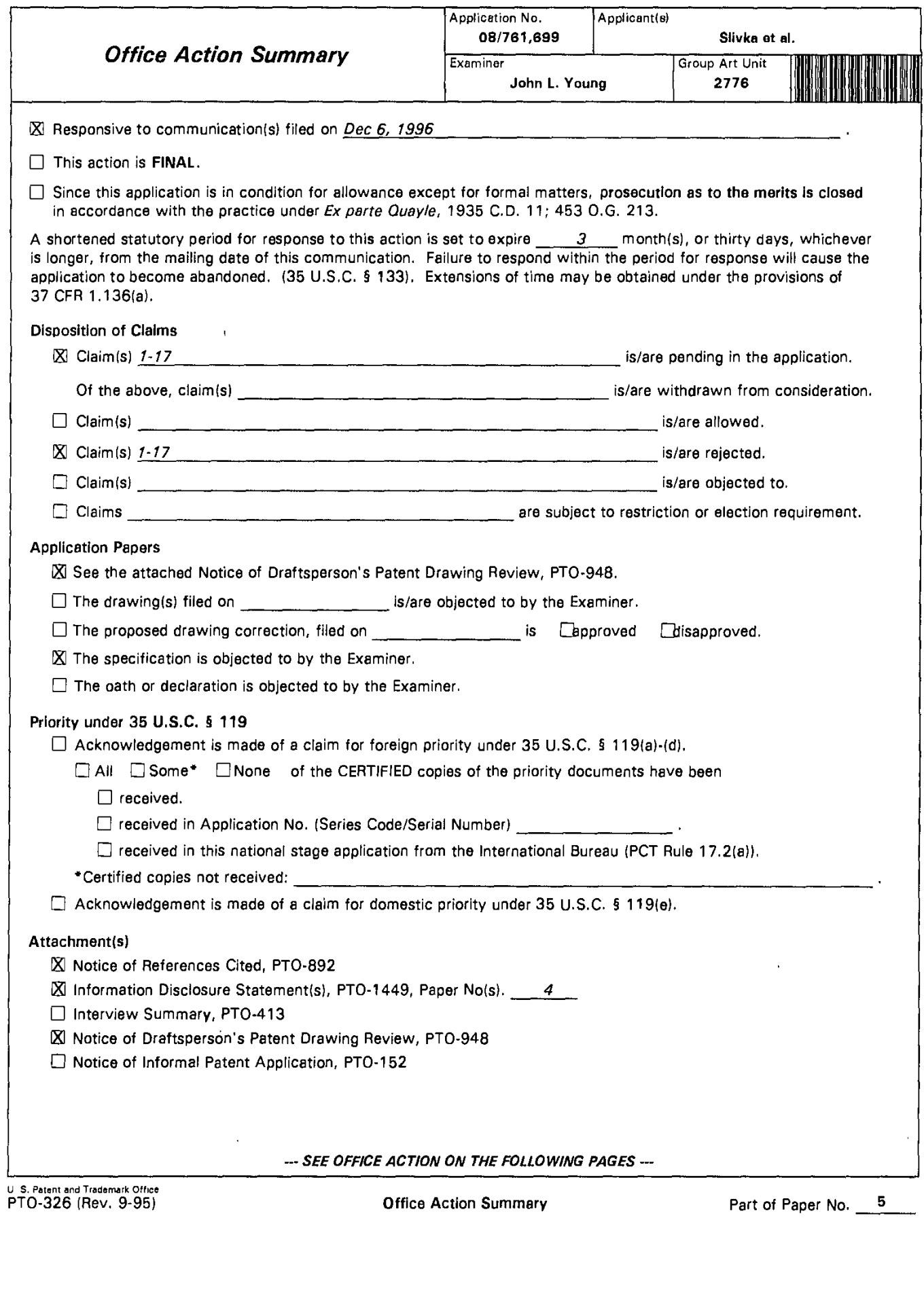

 $\hat{\boldsymbol{\beta}}$ 

 $\mathcal{A}^{\mathcal{A}}$ 

 $\ddot{\phantom{0}}$ 

 $\hat{\boldsymbol{\beta}}$ 

 $\ddot{\phantom{1}}$ 

Art Unit: **2776**

### TITLE **OBJECTION**

**1.** The title of the invention is not descriptive. **A** new title is required that is clearly indicative of the invention to which the claims are directed. The following title is suggested: *OPERATING* SYSTEM **SHELL HAVING A WINDOWING** GRAPHICAL **USER INTERFACE** WITH HYPERTEXT DESKTOP.

This change in title "may result in [al slightly longer [title], but the loss in brevity of title will be more than offset **by** the gain in its informative value in indexing, classifying, searching, etc." (See MPEP **606.01).**

### **CLAIM REJECTIONS - 35 U.S.C. §112 I**

The following is a quotation of the first paragraph of **35 U.S.C.** 112 which forms the basis of the "enablement" rejections set forth in this Office action:

> The specification shall contain a written description of the invention, and of the manner and process of making and using it, in such full, clear, concise, and exact terms as to enable any person skilled in the art to which it pertains, or with which it is most nearly connected, to make and use the same and shall set forth the best mode contemplated **by** the inventor of carrying out his/her invention.

Serial Number: 08/761,699 (Slivka et al.) 3 Art Unit: **2776**

2. Claim **16** is unpatentable under **35 U.S.C. § 112 \$ l,** based on lack of support in the specification and drawings. The use of "AND/OR" as alternative language in the claim without concomitant support in the specification renders the claim unpatentable.

Claim **16,** recites: "said object providing graphical icon-oriented and/or menu driven user interface elements for controlling operating system and/or file system services when the hypertext page is viewed."

The examiner cannot find where the specification shows three embodiments (each separately and one together) as suggested above **by** the "AND/OR" language. Please show where said embodiments are found in the specification?

### **CLAIM REJECTIONS - 35 U.S.C.** §102

The following is a quotation of **35 U.S.C.** §102( a) which forms the basis of the novelty rejections set forth in this Office action:

> **(** a **)** the invention was known or used **by** others in this country, or patented or described in a printed publication in this or a foreign country, before the invention thereof **by** the applicant for a patent.

Serial Number: **08/761,699** (Slivka et al.) 4 Art Unit: **2776**

**3.** Claims 1-4 are rejected under **35 U.S.C. §** 1 02( a **)** as being anticipated **by** Jacquelyn Gavron and Joseph Moran, How to Use Microsoft® Windows® NT 4 WORKSTATION (Emeryville: Ziff Davis Press, **1996)** (herein referred to as "Gavron').

As per claim **1,** Gavron shows "[al computer having a display device, a system for displaying a user interface to an operating system as a hypertext multimedia document on the display device. . . ." (See Gayron pp. 88, 89, 108, 109, 156, 157 & 167).

Gavron shows "a graphical user interface for providing a windowing environment supporting a plurality of windows displayed on the display device according to a front to back order wherein a window toward the front in the order overlaps any windows farther back in the order which are displayed in a same area of the display device. **. . ."** (See Gayron **pp.** 24, **88 &** *105).*

Gavron shows "a desktop in the windowing environment of the graphical user interface for providing a full-screen view of a hypertext multimedia document displayed back-most in the order." (See Gavron **pp. 102-105, 108 & 109).** As disclosed above, Gayron expresses the inventive concept of the claimed invention; therefore, the elements of the instant claim read on the disclosure of Gayron cited above.

As per claim 2, Gavron shows the system of claim 1 (see the rejection of claim 1 supra) **.**

Serial Number: **08/761,699** (Slivka et al.) *5* Art Unit: **2776**

Gavron shows "a plurality of icons in the hypertext multimedia document and operative to launch application programs on user activation." (See Gavron pp. 100-105 & **109).** As disclosed above, Gavron expresses the inventive concept of the claimed invention; therefore, the elements of the instant claim read on the disclosure of Gavron cited above.

As per claim **3,** Gavron shows the system of claim 1 (see the rejection of claim 1 supra).

Gavron shows "a plurality of icons in the hypertext multimedia document and operative to activate file system services." (See Gavron pp. 100-105 & 109). As disclosed above, Gavron expresses the inventive concept of the claimed invention; therefore, the elements of the instant claim read on the disclosure of Gayron cited above.

As per claim 4, Gavron shows the system of claim 1 (see the rejection of claim **I** supra).

Gavron shows "a representation in the hypertext multimedia document of the contents of a folder in a file system of the computer." (See Gavron **pp.** 24, **25, 28, 29, 88, 89,** 104, **105, 108, 109).** As disclosed above, Gavron expresses the inventive concept of the claimed invention; therefore, the elements of the instant claim read on the disclosure of Gavron cited above.

Art Unit: **2776**

#### CLAIM REJECTIONS **- 35 U.S.C.** §103(a)

The following is a quotation of **35 U.S.C. §103(** a) which forms the basis for all obviousness rejections set forth in this Office action:

> **( a) A** patent may not be obtained though the invention is not identically disclosed or described as set forth in section 102 of this title, if the differences between the subject matter sought to be patented and the prior art are such that the subject matter as a whole would have been obvious at the time the invention was made to a person having ordinary skill in the art to which said subject matter pertains. Patentability shall not be negatived **by** the manner in which the invention was made.

4. Claims **5, 8, 9 &** 12 are rejected under **35 U.S.C. §103(** a) as being unpatentable over **Ed** Tittel and Steve James, HTML FOR DUMMIES **2d** ed., (Foster City: IDG Books Worldwide, Inc. **1996)** (herein referred to as **"Titted")** in view of Nakaiima **(5,831,606) [f/d** 12/13/94].

> As per claim 5, Tittel pp. 392, 397 shows "[an] operating system shell. . . ." Tittel pp. 396, 131-133 shows a "hypertext . . . document template. . .<sup>'</sup>." Tittel pp. 31-37 shows "hypertext multimedia..." extensions. JilLe **p. 388** shows a graphical "user interface. **.** *.." "CUL."*

Serial Number: **08/76 1,699** (Slivka et al.) **7** Art Unit: **2776**

Tittel does not explicitly show "a processor for processing the template into a hypertext multimedia document having an embedded control object for providing an operating system user interface; and a viewer for displaying a view of the hypertext document."

Nakajima col. 1, ll. 11-19; and col. 1, ll. 20-26 shows "operating systems user *interfaces...."*

Nakahima col. **3,11.** 3 1-40; cols. **87-88;** and **FIG. 18** shows "a **...** *viewer for viewing objects..,. on the video display"*

<u>Nakajima</u> col. 2, 11. 31-44; and col. 6, 11. 11-33 shows "a processing means for *running the operating system and the shell extension handler* **. ..** *a ... processor application to support these features.*

Nakajima col. 13, ll. 17-36; and col. 14, ll. 18-35 shows "OLE embedding .... *the shell of the operating system* [and the] *user interface.."*

Nakgiima proposes "viewing, processing and embedding" modifications that would have applied to the operating system shell of Tittel. It would have been obvious at the time the invention was made to one of ordinary skill in the art of Web page authoring to add the modifications taught by Nakajima to Tittel, because addition of such modifications would have extended *"the capabilities provided by a shell of an operating system to allow an application developer to customize.* **. ..** *to better suit the needs of their users."~* (See Nakajima col. 4, ll. 41-56).

Art Unit: **2776**

As per claim 8, Tittel pp. 396, 131-133 shows a "template for use in a system to synthesize a . . . document. . . ."

Tittel pp. 31-37 shows "hypertext multimedia document. . . ." extensions.

Tittel pp. 392, 397 shows "[an] operating system...."

**1i!tqJ p. 388** shows a "user interface. **..** *." "GUI*

Tittel pp. 31-37 shows "hypertext data for incorporating multi-media information into the hypertext multimedia document. **. . .**

**itL pp. 101, 60 & 76-81** shows *"<INPUT> Input object "* tags.

Tittel does not explicitly show "a processor, an embeddable user interface control object, and a hypertext multimedia document viewer. **.. .**

Nakaiima col. 2, 11. 31-44; and col. **6,11. 11-33** shows *"a processing means for running the operating system and the shell extension handler* **...** *a ... processor application to support these features."*

Nakajimn cal. **13, 11. 17-36;** col. 14,11. **18-35;** col. **1, 11. 11-19;** and col. **1, 11.** 20- **26** shows *"OLE embedding ... , the shell of the operating system* [and the] *user interface..*

Nakdeimucol. **3,11.** 31-40; cols. **87-88;** and FIG. **18** shows *'a ... viewer for viewing objects.* **...** *on the video display.*

Art Unit: **2776**

Nakaiima col. 2,11. 31-44; col. **6, 11. 11-33;** and **FIG. I11** shows "at least one preprocessor *"means for running the operating system and the shell extension handler* **. ..** *a.* **...** *processor application to support these features. "*

Nakajima col. 2,11. 31-44; cot. **6,11. 11-33;** col. **3,11.** 31-40; cols, **87-88;** and **FIG. 18** shows "whereby the preprocessor processes the template into a hypertext multimedia document which provides an operating system user interface when displayed **by** the viewer."

Nakajima proposes "viewing, processing and OLE embedding" modifications that would have applied to the operating system shell of Tittel. It would have been obvious at the time the invention was made to one of ordinary skill in the art of Web page authoring to add the modifications taught by Nakajima to Tittel, because addition of such modifications would have extended *"the capabilities provided by a shell of an operating system to allow an application developer to customize.... to better suit the needs of their users.*" (See <u>Nakajima</u> col. 4, 11. 41-56).

As per claim 9, Tittel pp. 14, 15, 31-37, 101, 158, 388, 392 & 397 shows a Graphical "user interface. **. ..** having a video screen. **. ..** providing an operating system user interface control... **.** providing a hypertext page having hypertext data for incorporating multi-media enhancements, and an object insertion tag indicative of said controt for embedding said control. **. .. "** *"GUI.'"*

Serial Number: **08/761,699** (Slivka et al.) **10** Art Unit: **2776**

Tittel does not explicitly show "an embeddable user interface control object, and a hypertext multimedia document viewer. **...**

Nakaiim~ col. **13,11. 17-36;** col. 14,11. **18-35;** cal. **1, 11. 11-19;** and col. **1, 11.** 20- **26** shows *"OLE embedding .. the shell of the operating system* [and the] *user interface....*

Nakajima col. 3, II. 31-40; cols. 87-88; and FIG. 18 shows "a . . . viewer for *viewing objects ... on the video display"*

Nakajima proposes "viewing and **OLE** embedding" modifications that would have applied to the operating system shell of **Tittel**. It would have been obvious at the time the invention was made to one of ordinary skill in the art of Web page authoring to add the modifications taught by Nakajima to Tittel, because addition of such modifications would have extended *"the capabilities provided by a shell of an operating system to allow an application developer to customize...* **.** *to better suit the needs of their users."* (See Nakaiima col. 4, **11.** 41-56).

As per claim 12, Tittel in view of Nakajima shows the method of claim 9 (see the rejection of claim **9** supra).

Tittel pp. 396, 131-133 shows providing a "template for use in a system to synthesize a page. **. . .**

fltigi **pp. 31-37** shows "hypertext data. **.. .** specifying a parameter. **. .**

Art Unit: **2776**

*Tittl* **pp. 101, 60 & 76-81** shows *"<INPUT> Input object"* tags.

Tittel does not explicitly show "a pre-processor. **. ..**

Nakajima col. 2, ll. 31-44; and col. 6, ll. 11-33 shows "a processing means for *running the operating system and the shell extension handler.... a ... processor application to support these features. "*

Nakajima col. 2, ll. 31-44; col. 6, ll. 11-33; and FIG. 11 shows "at least one preprocessor *'means for running the operating system and the shell extension handler.... a ... processor application to support these features."*

Nakaima col. 2,11. 31-44; col. **6,11. 11-33;** col. **3,11.** 31-40; cots. **87-88;** and **FIG. 18** shows the "processing the template to synthesize the hypertext page. **.. .** and converting the parameter into hypertext data."

Nakaiima proposes *"Input tag"* and "processing" modifications that would have applied to the operating system shell of **Tittel**. It would have been obvious at the time the invention was made to one of ordinary skill in the art of Web page authoring to add the modifications taught by Nakajima to Tittel, because addition of such modifications would have extended *"the capabilities provided by a shell of an operating system to allow an application developer to customize.* **...** *to better suit the needs of their users."* (See Nakaiima col. 4, **11.** 41-56).

## Serial Number: **08/761,699** (Slivka et al.) 12 Art Unit: **2776**

*5.* Claims **6, 7, 10, 11 & 13-17** are rejected under **35 U.S.C.** §103(a) as being unpatentable over Tittel in view of Gavron and further in view of Nakajima (5831,606) [f/d 12/13/94].

As per claim 6, Tittel in view of Nakajima shows the operating system shell of claim **5** (see the rejection of claim **5** supra).

Tittel does not explicitly show "a view container object for providing a desktop display in which the view is embedded."

Gavron shows "a desktop display...." (See Gavron pp. 3 & 13).

Nakajima col. **13,11. 17-36;** and col. **14,11. 18-35** shows *"OLE embedding ....* [and the] user interface...."

*Nakaima* col. *5,11. 16-35;* and col. **6,** line **31** shows *"a moniker is a composite name for an object that includes a pointer to the object,....* [and] *icon handlers* **.....**

Gavron proposes "desktop" modifications that would have applied to the operating system shell of **Tittel**. It would have been obvious at the time the invention was made to one of ordinary skill in the art of Web page authoring to add the modifications taught by Gavron to Tittel, because addition of such modifications would have provided an "approach . . . [to] setting up your desktop to look and feel the way you like." (See Gavron p. xiii "Introduction").

Nakajima proposes "icon and embedding" modifications that would have applied to the operating system shell of Titel. It would have been obvious at the time the invention was made to one of ordinary skill in the art of Web page authoring that "a view

Art Unit: **2776**

container object" would have been selected in accordance with a screen "icon."~ Furthermore, it would have been obvious at the time the invention was made to one of ordinary skill in the art of Web page authoring that to add the modifications taught **by** Nakajima to Tittel, because addition of such modifications would have extended "the *capabilities provided by a shell of an operating system to allow an application developer to customize.... to better suit the needs of their users.*" (See Nakajima col. 4, 11. 41-56).

As per claim 7, Tittel in view of Nakajima shows the operating system shell of claim *5* (see the rejection of claim **5** supra).

Tittel does not explicitly show "a view container object for providing a desktop display in which the view is embedded."

Gayron shows "a desktop display.... application window." (See Gayron pp. 102 **& 103).**

Nakajima col. 13, ll. 17-36; and col. 14, ll. 18-35 shows "OLE embedding.... [and the] *user interface....*"

Nakajima col. **5,11. 16-35;** and col. **6,** line **31** shows *"a moniker is a composite name for an object that includes a pointer to the object....* [and] *icon handlers ......*

Gavron proposes "desktop application window" modifications that would have applied to the operating system shell of Tittel. It would have been obvious at the time the invention was made to one of ordinary skill in the art of Web page authoring to add the

Art Unit: **2776**

modifications taught by Gayron to Tittel, because addition of such modifications would have provided an "approach . . . [to] setting up your desktop to look and feel the way you *like."* (See Gavron **p.** xiii *"Introduction").*

Nakajima proposes "icon and embedding" modifications that would have applied to the operating system shell of Tittel. It would have been obvious at the time the invention was made to one of ordinary skill in the art of Web page authoring that a screen *"icon"* would have been selected in accordance with "a view container object." Furthermore, it would have been obvious at the time the invention was made to one of ordinary skill in the art of Web page authoring that to add the modifications taught **by** Nakaiima to Titte, because addition of such modifications would have extended *"the capabilities provided by a shell of an operating system to allow an application developer to customize.* **...** *to better suit the needs of their users."* (See Nakajima col. 4, **11.** 41-56).

As per claim 10, **Tittel** in view of Nakajima shows the method of claim 9 (see the rejection of claim 9 supra).

Tittel pp. 350 & 351 teaches "a windowing environment on a video screen."

Tittel does not explicitly show "displaying the view in a desktop...."

Gayron shows "a desktop display... **."** (See Gavron **pp. 3, 13 &** 102 **- 107).**

Gayron proposes "desktop" modifications that would have applied to the operating system shell of Tittel. It would have been obvious at the time the invention was

Art Unit: **2776**

made to one of ordinary skill in the art of Web page authoring to add the modifications taught by Gavron to Tittel, because addition of such modifications would have provided *an "approach ... [to] setting up your desktop to look and feel the way you like. "* (See Gavron **p.** xiii *"Introduction ").*

As per claim 11, Tittel in view of Nakajima shows the method of claim 9 (see the rejection of claim 9 supra).

Tittel pp. 350 & 351 teaches "a windowing environment on a video screen." Tittel does not explicitly show "displaying the view in a window. . . ."

Gavron shows "displaying the view in a window...." (See Gavron pp. 102 -**107).**

Gavron proposes "window view" modifications that would have applied to the operating system shell of Tittel. It would have been obvious at the time the invention was made to one of ordinary skill in the art of Web page authoring to add the modifications taught by Gayron to Tittel, because addition of such modifications would have provided *an "approach ... [to] setting up your deskflop to look and feel the way you like. "* (See *Gavron* **p.** xiii *"Introduction ").*

As per claim 13, Tittel in view of Nakajima shows the method of claim 12 (see the rejection of claim 12 *supr4).*

Serial Number: **08/761,699** (Slivka et al.) **16** Art Unit: **2776**

Tittel pp. 396, 131-133 shows providing a "template to use for synthesizing the hypertext page. **.. .**

Tittel does not explicitly show "storing a configuration file in the folder specifying the template **.....**

Titel **pp. 57 & 58** implicitly shows **"a** *descriptive markup language describes the structure and behavior of a document"* The examiner interprets this disclosure as equivalent to showing "storing a configuration file."

Tittel does not explicitly show "the view of the hypertext page represents a folder of a file system. **. . .**

Gaxron shows "the view of the hypertext page represents a folder of a file system. . . . " (See Gavron pp. 24, 25, 28, 29, 88, 89, 104, 105, 108 & 109).

**Iilcl** does not explicitly show "a user navigates to the folder identifying the template. **.. .**

Gavron shows "a user navigates to the folder identifying the template. . . ." (See Gavron **pp.** 24, **25, 28, 29, 88, 89,** 104, **105, 108 & 109).**

Gavron proposes *'folder "* and navigation modifications that would have applied to the operating system shell of Titel. It would have been obvious at the time the invention was made to one of ordinary skill in the art of Web page authoring to add the modifications taught by Gavron to Tittel, because addition of such modifications would

Art Unit: **2776**

have provided an *"approach.* **...** *[to] setting up your desktop to look and feel the way you like. "* (See *Gavron* **p.** xiii *"Introduction").*

As per claim 14, Tittel **pp. 396, 13 1-133** shows "hypertext. **...** document template[s]..."

flilte, **pp. 101, 60 & 76-81** shows *"<INPULT> Input object"* tags. **iil p. 388** shows a graphical "user interface. **.** *,." "GUI.*

Tittel does not explicitly show a "file system navigation method...."

Gaxron shows "the view of the hypertext page represents a folder of a file system. **.. ."** (See Gavron **pp.** 24, **25, 28, 29, 88, 89,** 104, **105, 108 & 109).**

Tittel does not explicitly show "a user navigates to the folder identifying the template. **. . .**

Gavron shows "a user navigates to the folder identifying the template. **. . ."** (See Gavron **pp.** 24, **25, 28, 29, 88, 89,** 104, **105, 108 & 109).**

Gavron proposes *'folder"* and navigation modifications that would have applied to the operating system shell of Tittel. It would have been obvious at the time the invention was made to one of ordinary skill in the art of Web page authoring to add the modifications taught **by** Gavron to Tittel, because addition of such modifications would have provided an *"approach ..* **.** *[to] setting up your desktop to look and feel the way you like.* " (See Gayron p. xiii "Introduction").

Art Unit: **2776**

Tittel does not explicitly show "processing the template associated with the opened folder to produce a hypertext page having the object insertion tag. **. . .**

Tittel does not explicitly show "displaying a view of the hypertext page with the folder user interface control embedded therein, whereby the user manipulates the folder user interface control to activate file system services relating to the folder."

Nakainm col. **1, 11. 11 -19;** and col. **1, 11. 20-26** shows *"operating* systems user interfaces...."

Nakajima col. 3, ll. 31-40; cols. 87-88; and FIG. 18 shows "a . . . viewer for *viewing objects.* **...** *on the video display. "*

Nakajima col. 2, ll. 31-44; and col. 6, ll. 11-33 shows "a processing means for *running the operating system and the shell extension handler....*  $a \ldots p$ *rocessor application to support these features. "*

Nakalimacol. **13,11. 17-36;** and col. 14,11. **18-35** shows *'OLE embedding .... the shell of the operating system* [and the] *user interface.* **. ...**

Nakaiima proposes "processing, embedding and displaying" modifications that would have applied to the operating system shell of Tittel. It would have been obvious at the time the invention was made to one of ordinary skill in the art of Web page authoring to add the modifications taught **by** Nalkaiima to Titel. because addition of such modifications would have extended *"the capabilities provided by a shell of an operating*

Art Unit: **2776**

*system to allow an application developer to customize.... to better suit the needs of their users.*" (See Nakajima col. 4, 11. 41-56).

Gavron shows "a plurality of graphical icon-oriented [folders] and menu driven user interface elements provided by a control object, the user interface elements being manipulable **by** a user of the computer to initiate operating system services; and a view of a hypertext multimedia document. . . ." (See Gavron pp. 104-109 & 154-157).

Gavron proposes folder "icon" modifications that would have applied to the operating system shell of Tittel. It would have been obvious at the time the invention was made to one of ordinary skill in the art of Web page authoring to add the modifications taught by Gavron to Tittel, because addition of such modifications would have provided *an "approach.* **...** *[to] setting up your desktop to look and feel the way you like. "* (See Gavron p. xiii "Introduction").

As per claim 15, Tittel in view of Gayron and Nakajima shows the method of claim 14 (see the rejection of claim 14 supra).

Tittel pp. 396, 131-133 shows a "template...."

Tittel p. 385 shows an example of a "default" situation.

Tittel does not explicitly show "storing configuration files in at least some of the folders each configuration containing data identifying the template. **. . .**

Art Unit: **2776**

**littel pp. 57 & 58 implicitly shows "a descriptive markup language describes the** *structure and behavior of a document."* The examiner interprets this disclosure as equivalent to showing "storing configuration files."

Tittel does not explicitly show "if the opened folder stores one of the configuration files, determining the template associated with the opened folder from the configuration file stored in the opened folder. **.. .**

Tittel does not explicitly show "determining a default template is associated with the opened folder."

Gavron shows "a user navigates to the folder identifying the template. **. . ."** (See Gayron pp. 24, 25, 28, 29, 88, 89, 104, 105, 108 & 109).

Gavron proposes "folder" and navigation modifications that would have applied to the operating system shell of **Tilted.** It would have been obvious at the time the invention was made to one of ordinary skill in the art of Web page authoring to add the modifications taught **by** Gavron to **Tittel,** because addition of such modifications would have provided an "approach . . . [to] setting up your desktop to look and feel the way you *like."* (See Gavron **p.** xiii *"Introduction ").*

Nakajima col. 2, ll. 31-44; and col. 6, ll. 11-33 shows "a processing means for *running the operating system and the shell extension handler.* **. ..** *a.* **...** *processor application to support these features. "*
Serial Number: **08/761,699** (Slivka et al.) 21

Art Unit: **2776**

Nakajima proposes "template processing" modifications that would have applied to the operating system shell of Tittel. It would have been obvious at the time the invention was made to one of ordinary skill in the art of Web page authoring to add the modifications taught by Nakajima to Tittel, because addition of such modifications would have extended *"the capabilities provided by a shell of an operating system to allow an application developer to customize.... to better suit the needs of their users." (See* Nakaimacol. 4, **11.** 41-56).

As per claim **16,** Tittel **pp.** 14, **15, 31-37, 101, 158, 388, 392 & 397** shows "a hypertext page having hypertext data; and an object insertion tag. **.. .**

Tittel does not explicitly show "graphical icon-oriented user interface elements for controlling operating system services. **. . .**

Tittel does not explicitly show "menu driven user interface elements for controlling operating system services.. **.**

Tittel does not explicitly show "graphical icon-oriented and menu driven user interface elements for controlling operating system services. **...**

Tittel does not explicitly show "graphical icon-oriented user interface elements for controlling file system services. **.. ."**

JittgI does not explicitly show "graphical icon-oriented user interface elements for controlling operating system and file system services. **. ..**

Serial Number: **08/761,699** (Slivka et al.) 22

Art Unit: **2776**

Tittel does not explicitly show "menu driven user interface elements for controlling file system services. **...**

Tittel does not explicitly show "menu driven user interface elements for controlling operating system services and **file** system services. **...** .

Gavron shows "a plurality of graphical icon-oriented and menu driven user interface elements provided **by** a control object, the user interface elements being manipulable **by** a user of the computer to initiate operating system services; and a view of a hypertext multimedia document. **. . ."** (See Gavron **pp.** 104-109 **& 154-157).**

Gaxron proposes "desktop in the windowing," "icon"~ and "menu" modifications that would have applied to the operating system shell of Tittel. It would have been obvious at the time the invention was made to one of ordinary skill in the art of Web page authoring to add the modifications taught by **Gavron** to **Tittel**, because addition of such modifications would have provided an *"approach ... [to] setting up your desktop to look and feel the way you like. "* (See Gavron **p.** xiii *"Introduction ").*

Tittel does not explicitly show "embedding a user interface control object. **. .** Nakajima col. 13, 11. 17-36; and col. 14, 11. 18-35 shows "OLE embedding . . . . [and the] *user interface.* **....**

Nakajima col. 5, ll. 16-35; and col. 6, line 31 shows "a moniker is a composite *name for an object that includes a pointer to the object...* [and] *icon handlers.* **."**

Serial Number: **08/76 1,699** (Slivka et al.) **23**

Art Unit: **2776**

Nakaiima proposes "object and embedding" modifications that would have applied to the hypertext page system of Tittel. It would have been obvious at the time the invention was made to one of ordinary skill in the art of Web page authoring that a screen *"icon "* would have been selected in accordance with "a view container object." Furthermore, it would have been obvious at the time the invention was made to one of ordinary skill in the art of Web page authoring that to add the modifications taught **by** Nakajima to Tittel, because addition of such modifications would have extended "the *capabilities provided by a shell of an operating system to allow an application developer to customize.... to better suit the needs of their users.*" (See Nakajima col. 4, 11. 41-56).

As per claim 17, Tittel pp. 392, 397 shows "[an] operating system shell. . . ."

JItW **pp.** 14, **15, 31-37, 101, 158, 388, 392 &397** shows aGraphical "user interface. **. ...** having a video screen... **.** providing an operating system user interface control. **....** providing a hypertext page having hypertext data for incorporating multimedia enhancements. **.. .**

Tittel does not explicitly show "a desktop in the windowing environment of the graphical user interface. **. . .**

Gavron shows "a desktop in the windowing environment of the graphical user interface. **. . ."** (See Gavron **pp. 102-105, 108, 109 & 167).**

Serial Number: **08/76 1,699** (Slivka **et** al.) 24 Art Unit: **2776**

Tittel does not explicitly show "a plurality of graphical icon-oriented and menu driven user interface elements provided **by** a control object, the user interface elements being manipulable **by** a user of the computer to initiate operating system services; and a view of a hypertext multimedia document. **..**

Gavron shows "a plurality of graphical icon-oriented and menu driven user interface elements provided **by** a control object, the user interface elements being manipulable **by** a user of the computer to initiate operating system services; and a view of a hypertext multimedia document. . . ." (See Gavron pp. 104-109 & 154-157).

Gavron proposes "icon" and "windowing" modifications that would have applied to the operating system shell of Tittel. It would have been obvious at the time the invention was made to one of ordinary skill in the art of Web page authoring to add the modifications taught by **Gayron** to Tittel, because addition of such modifications would have provided an "approach . . . [to] setting up your desktop to look and feel the way you *like."* (See Gavron p. xiii "Introduction").

Tittel does not explicitly show "control object embedding . . . for integrating the multi-media enhancements with the user interface elements."

Nakajima col. **13,11. 17-36;** and col. 14,11. **18-35** shows *"OLE embedding .... the shell of the operating system* [and the] *user interface..*

Nakajima proposes "embedding" modifications that would have applied to the operating system shell of Tittel. It would have been obvious at the time the invention was Serial Number: **08/761,699** (Slivka et al.) **25**

Art Unit: **2776**

made to one of ordinary skill in the art of Web page authoring to add the modifications taught by Nakajima to Tittel, because addition of such modifications would have extended *"the capabilities provided by a shell of an operating system to allow an application developer to customize.... to better suit the needs of their users.*" (See Nakajima col. 4, 11. 41-56).

# **CONCLUSION**

**6.** Any response to this action should be mailed to:

Commissioner of Patents and Trademarks Washington, **D.C. 20231**

Any response to this action may be sent via facsimile to either:

**(703) 308-9051** (for formal communications marked EXPEDITED PROCEDURE), or

**(703) 308-5403** (for informal communications marked PROPOSED or DRAFT).

Hand delivered responses may be brought to:

Sixth floor Receptionist Crystal Park II 2121 Crystal Drive Arlington, Virginia.

Any inquiry concerning this communication or earlier communications from the examiner

should be directed to John *L.* Young who may be reached via telephone at **(703) 305-3801.** The examiner can normally be reached Monday through Friday between **8:30** A.M. and **5:00** P.M.

# Serial **Number: 08/76 1,699** (Slivka **et al.) 26**

Art Unit: **2776**

**If** attempts to reach the examiner **by** telephone are unsuccessful, the examiner's supervisor, Michael Razavi, may be reached at **(703) 305-4713.**

Any inquiry of a general nature or relating to the status of this application or proceeding should be directed to the Group receptionist whose telephone number is **(703) 305-3900.**

John L. Young  $\sqrt{27}$ Patent Examiner

March **17, 1999**

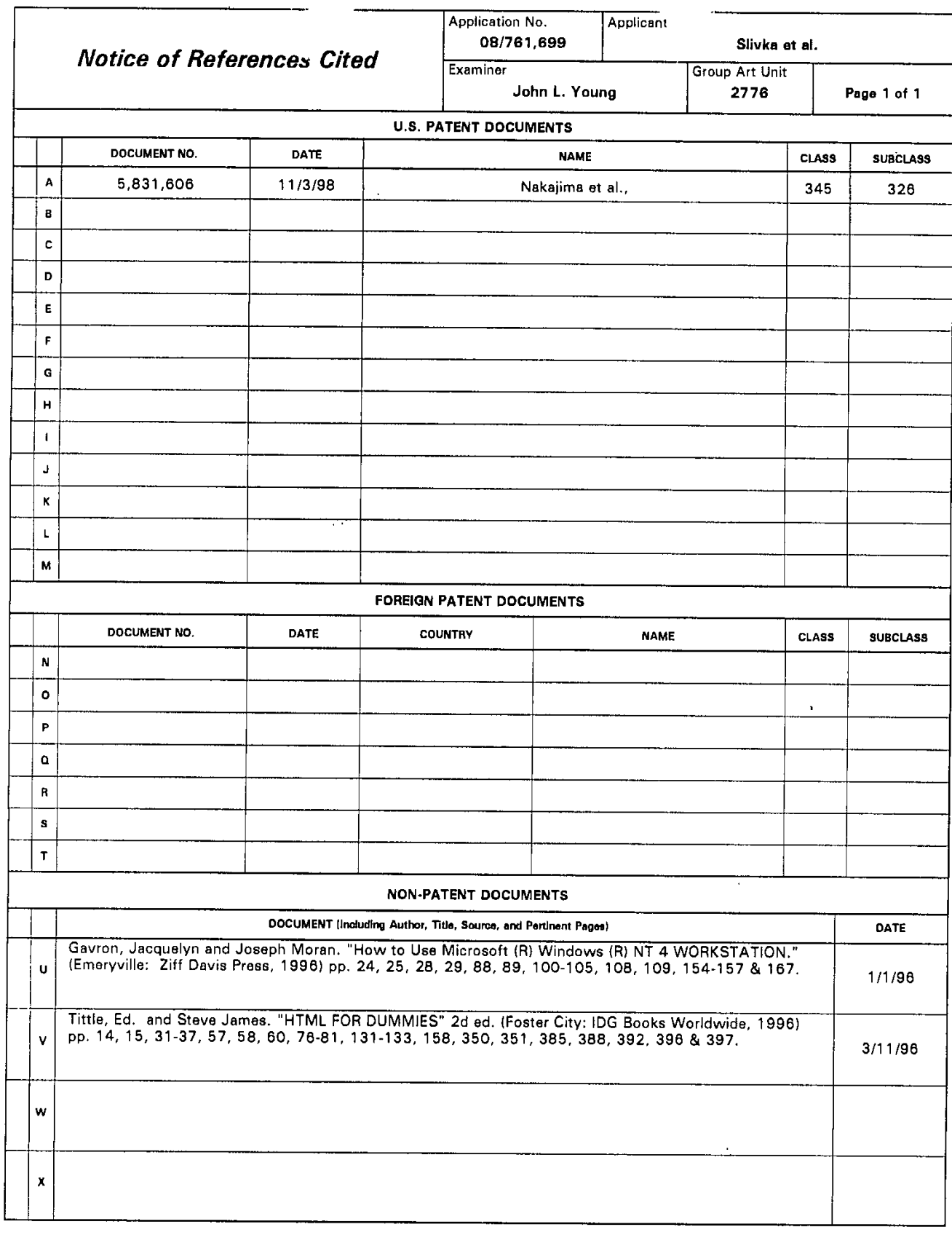

 $\sim$ 

# U S. Patent and Trademark Office<br>PTO-892 (Rev. 9-95)

 $P$  Notice of References Cited

 $\bar{z}$ 

Part of Paper No. 5

 $\bar{\epsilon}$ 

 $\ddot{\phantom{a}}$ 

\_\_ \_\_\_ \_\_\_\_

 $\sim$ 

**Form PTO 948 (Rev. 10-94) U.S. DEPARTMENT OF COMMERCE - Patent and Traderiurk Office Application No 2161679** 

# **NOTICE** OF DRAFTSPERSON'S **PATENT** DRAWING REVIEW

**fF0** Draftpersons review all originafly filed drawings regardless of whether they are designated as formal or inforial. Additionally, patent Examiners will review the drawings for compliance with the regulations. Direct telephone inquiries concerning this review to the Drawing Review Branch, 703-305-8404

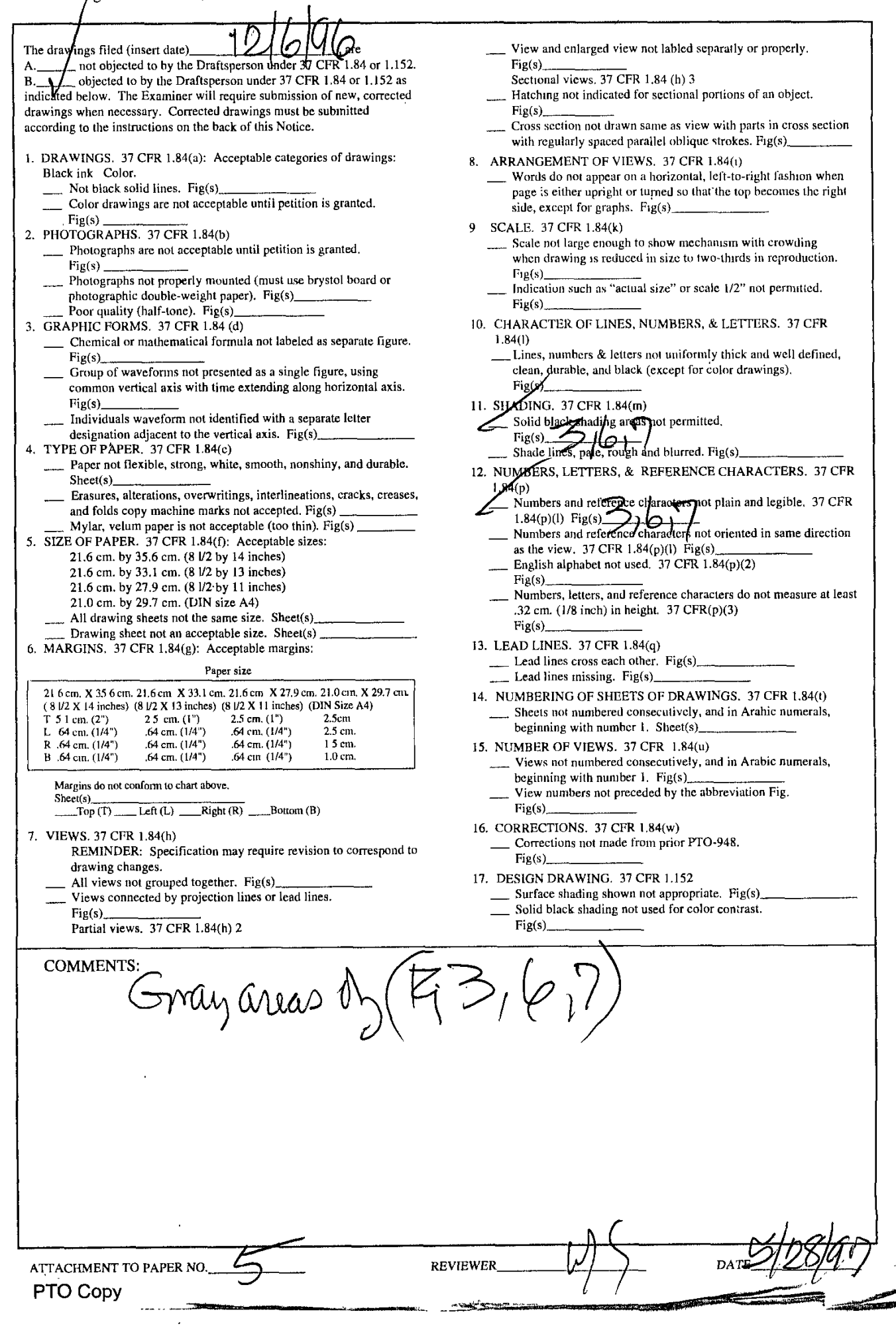

SAW:nnIt **7/21/99 3382-45418** MS82104

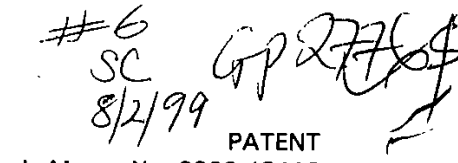

Attorney's Matter No. 3382-45418

# **IN** THE **UNITED STATES PATENT AND** TRADEMARK **OFFICE**

In re application of:

Slivka et al. **JUL 27 1999** Application No.: **08/76 1** 699

Filed: December 6, 1996

For:, OPERATING SYSTEM **SHELL HAVING A** HYPERTEXT **DOCUMENT-BASED** GRAPHICAL **USER INTERFACE (AS AMENDED)**

Examiner: **J.** Young

Date: July **23, 1999**

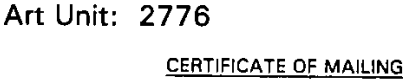

**I** hereby certify that this paper and the documents referred to as being attached or enclosed herewith are being deposited with the United States Postal Service on July **23. 1999** as First Class Mail in en envelope addressed to: **ASSISTANT COMMISSIONER** FOR **PATENTS,** N,DC **2031**

TAN 0012 01

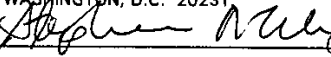

Attorney for Applicant

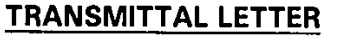

TO THE **ASSISTANT COMMISSIONER** FOR **PATENTS** Washington, **D.C. 20231**

Enclosed is an Amendment for the above application. The fechas been calculated as shown below. Ť,

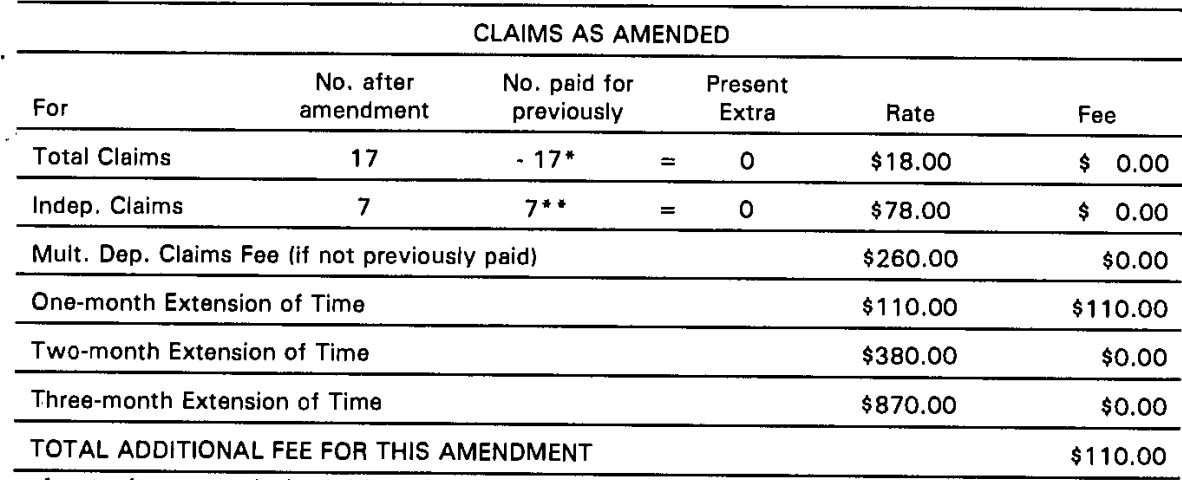

greater of twenty or number for which **fee** has been paid. grouter of three or number for which **tee** has been paid.

 $\boxtimes$  Applicant petitions for an extension of time for the number of months indicated above. **If** an additional extension of time is required please consider this a petition therefor.

**!8/1999 SSALEEKU 00000130 08761699** 

TRANSMITTAL **-** Page **1** of <sup>2</sup> **Cul15 110.00** IF

SAW:mIt **7/21/99** 3382-45418 MS82104W

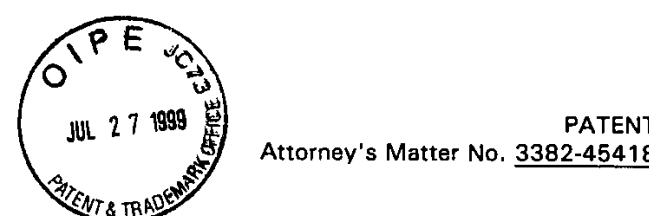

PATENT<br>33B2-45418/Attorney's Matter No. 3382-45418

⊠

冈

**A** check in the amount of **\$110.00** is attached.

Please charge any additional fees which may be required in connection with filing this amendment and any extension of time, or credit any overpayment, to Deposit Account No. 02-4550. **A** copy of this sheet is enclosed.

 $[X]$ 

Please return the enclosed postcard to confirm that the items listed above have been received.

Respectfully submitted,

**KLARQUIST** SPARKMAN CAMPBELL **LEIGH & WHINSTON,** LLP

By <u>Thermen a might</u> **Stephen A. Wight** 

 $\frac{1}{4}$ 

Registration No. **37,759**

One World Trade Center, Suite **1600** 121 S.W. Salmon Street Portland, Oregon 97204 Telephone: **(503) 226-7391** Facsimile: **(503)** 228-9446 cc: Patent Group Docketing Dept. Megan Thomas

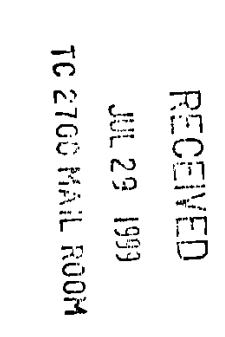

TRANSMITTAL **-** Page 2 of 2

SAW:mlt **7/21/99** 3382-45418 MS82104 **0**

STRAO

**JUL 2Z7 1999** Attorney's Matter No. 3382-45418 **PATENT**

CERTIFICATE OF **MAILING**

**I** hereby certify that this paper and the documents referred to as being attached or enclosed herewith are being deposited with the United States Postal Service on July **23, 1999** as First Class Mail in an envelope addressed to: **ASSISTANT COMMISSIONER** FOR **PATENTS,**

# **IN** THE **UNITED STATES PATENT AND** TRADEMARK **OFFICE**

Art Unit: **2776**

sharp addressed to: novelled and the Washington, D.C. 20231.

Attorney for Applicant

In re application of:

Slivka et al.

Application No.: **08/76 1,699**

Filed: December **6, 1996**

For: OPERATING SYSTEM **SHELL HAVING A** HYPERTEXT **DOCUMENT-BASED** GRAPHICAL **USER INTERFACE (AS AMENDED)**

Examiner: **J.** Young

Date: July **23, 1999**

## TRANSMITTAL LETTER

TO 2700 HAIL ROOM

TO THE **ASSISTANT COMMISSIONER** FOR **PATENTS** Washington, **D.C. 20231**

Enclosed is an Amendment for the above application. The fee has been calculated as shown below.

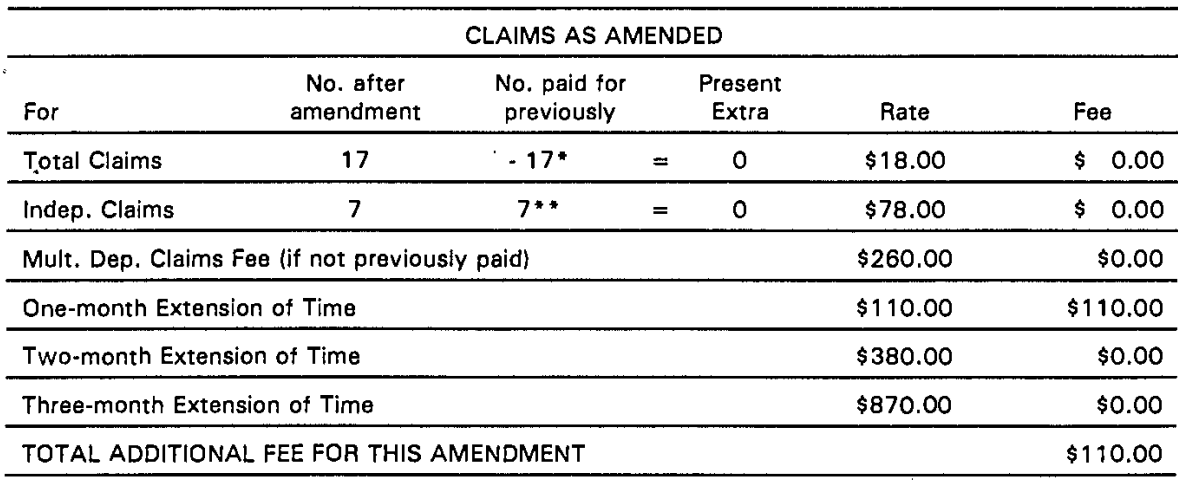

greater of twenty or number for which fee has been paid. greater **of** three or number for which fee has been paid.

Applicant petitions for an extension of time for the number of months indicated above: **If** an additional extension of time is required please consider this a petition therefor.

TRANSMITTAL **-** Page **1** of 2

⊠

SAW:mlIt **7/21/99** 3382-45418 M582104

**PATENT** Attorney's Matter No. 3382-45418

Z **A** check in the amount of **\$110.00** is attached.

 $\boxtimes$ Please charge any additional fees which may be required in connection with filing this amendment and any extension of time, or credit any overpayment, to Deposit Account No. 02-4550. **A** copy of this sheet is enclosed.

 $[X]$ 

Please return the enclosed postcard to confirm that the items listed above have been received.

Respectfully submitted,

**KLARQUIST** SPARKMAN CAMPBELL **LEIGH & WHINSTON,** LLP

By Stendre a Wight StepheNi **A.** Wight

Registration No. **37,759**

One World Trade Center, Suite **1 600 1** 21 S.W. Salmon Street Portland, Oregon 97204 Telephone: **(503) 226-7391** Facsimile: **(503)** 228-9446 cc: Patent Group Docketing Dept. Megan Thomas

TRANSMITTAL **-** Page 2 of 2

SAW:mlt 3382-45418

 $\phi$   $\neq$ 

'S -1 '~

0 **PATENT** jAttorney's Matter No. **3382-45418**

#### **IN** THE **UNITED STATES AND** TRADEMARK **OFFICE**

**c**

্ $\alpha$ 

In re application of: Slivka et al.

Art Unit **2776**

Application No.: **08/761,699**

Filed: December **6, 1996**

For: OPERATING SYSTEM **SHELL HAVING A** HYPERTEXT **DOCUMENT-BASED** GRAPHICAL **USER INTERFACE (AS AMENDED)**

Examiner: **J.** Young

Date: July **23, 1999**

CERTIFICATE OF **MAILING I** hereby certify that this paper and the documents referred to as being attached or enclosed herewith are being deposited with the United States Postal Service on July **23, 1999** as First Class Mail in an envelope addressed to: **ASSISTANT COMMISSIONER** FOR **PATENTS, WASHINGTON D.C. 20231.**

Attorney for Applicant

Amendment

**ASSISTANT COMMISSIONER** FOR **PATENTS WASHINGTON, DC 20231**

Responsive to the Office action dated March **23, 1999,** Paper No, **5,** please amend the subject application as follows:

In The Specification:

Ut 6hange the title to: --OPERATING SYSTEM **SHELL HAVING A** HYPERTEXT **DOCUMENT-BASED** GRAPHICAL **USER INTERFACE--.**

At page 5, line 11, change "and" to --and/or--.

After "element" at page 5, line 11, add --, which control operating system

and/or file system services--.

L.-At page **19,** line **6,** change "controls **60"** to --controls 64--.

L-I(t page **23,** line **15,** change "document **60"** to --document **56--.**

SAW:mlt 3382-45418 MS82104

# **PATENT** Attorney's Matter No. **3382-45418**

**I-,** At page **27,** lines 22, **26** and **30,** change "controls **60"** to --controls 64--. ' <sup>4</sup> tip age **28,** lines **23, 32, 33** and 34, change "controls **60"** to --controls 64--

6k/tpagea **29,** lines 4, and **6,** change "controls **60"** to --controls 64--.  $\nu$ At page 31, line 23, change "control 60" to --control 64--At page 33, line 2, change "control 60" to --control 64--

In the Claims:

 $A^{\mathfrak{t}}$ 

**1.** (Amended) In a computer having a display device, a system for displaying a user interface to an operating system as a hypertext multimedia document on the display device, comprising:

a graphical user interface for providing a windowing environment supporting a plurality of windows displayed on the display device according to a front to back order wherein a window towards the front in the order overlaps any windows farther back in the order which are displayed in a same area of the display device; and

a desktop in the windowing environment of the graphical user interface for providing a [full-screen] view of a hypertext multimedia document [displayed backmost in the order] as a full-screen graphical background display over which the windows are displayed.

2. (Unchanged) The system of claim 1 comprising:

a plurality of icons in the hypertext multimedia document and operative to launch application programs on user activation.

**3.** (Unchanged)  $\hat{\Lambda}$ he system of claim 1 comprising:

a plurality of icons in the hypertext multimedia document and operative to activate file system services.

 $\overline{2}$ 

4. (Unchanged) The system of claim 1 comprising:

a representation in the hypertext multimedia document of the contents of a folder in a file system of the computer.

(Amended) An operating system shell comprising:  $5^{\circ}$ 

(Amended) An opeat~~Ingsse hl opiig

*2* a hypertext multimedia document template;  $\mathcal{A}$  a hypertext multimedia document template;<br>a preprocessor for processing the template into a hypertext multimedia

document having an embedded control object for providing at least part of an operating [system] system's graphical user interface; and

a viewer for displaying a view of the hypertext document in the graphical user interface wherein the embedded control object is manipulable **by** a user to activate a service of the operating system.

**6.** (Amended) The operating system shell of claim **5** comprising: a view container object for hosting the viewer and providing a desktop display in which the view is embedded as a full-screen graphical background display of a windowing environment.

**7.** (Amended) The operating system shell of claim **5** comprising: a view container object for hosting the viewer and providing an application window in which the view is embedded.

**8.** (Amended) **A** template for use in a system to synthesize a hypertext multimedia document to provide an operating system user interface, the system having a preprocessor, an embeddable user interface control object, and a hypertext multimedia document viewer, the template comprising:

**SAW:mIt 3382-45418 MS82104**

# **PATENT** Attorney's Matter No. **3382-45418**

hypertext data for incorporating multi-media information into the hypertext multimedia document;

at least one preprocessor directive for converting parameters into hypertext data; and

an object insertion tag for embedding the user interface control object into the hypertext multimedia document, wherein the embedded control object is manipulable **by** a user to activate a service of the operating system, whereby the preprocessor processes the template into a hypertext multimedia document which 2- provides an operating system user interface when displayed **by** the viewer.

**9.** (Amended) **A** method of providing a graphical user interface to an operating system of a computer having a video screen, comprising:

providing an operating system user interface control manipulable **by** a user to activate a service of the operating system;

providing a hypertext page having hypertext data for incorporating multimedia enhancements, and an object insertion tag indicative of said control for embedding said control;

generating a view of the hypertext page incorporating said multi-media enhancements and with said control embedded therein; and

displaying the view on the video screen.

**10.** (Amended) The method of claim **9** comprising: displaying the view in a desktop display of a windowing environment on the video screen, the desktop display being a full-screen graphical background display of the windowing environment.

**11.** (Unchanged) The m\ hod of claim **9** comprising:

displaying the view in a window of a windowing environment on the video screen.

12. (Unchanged) The method of claim **9** comprising:

providing a template having the hypertext data, the object insertion tag, and a pre-processor directive specifying a parameter; and

processing the template to synthesize the hypertext page from the template, the processing including converting the parameter into hypertext data.

**13.** (Amended) The method of claim **12** wherein the view of the hypertext page represents a folder of a file system managed **by** the operating system, the method comprising:

storing a configuration file in the folder specifying the template; and when a user navigates to the folder, identifying the template to use for synthesizing the hypertext page from the configuration file.

14. (Unchanged) A file system navigation method comprising:

providing a plurality of templates associated with folders in a file system, the templates having an object in sertion tag for embedding a folder user interface control:

Folder is opened by a user, performing the steps  $\overline{a}$ 

hypertext page having the object insertion tag; and<br>displaying a view of the hypertext page with the folder user interface control

embedded therein, whereby the user manipulates the folder user interface control to activate file system services relating to the folder.

(Unchanged) The method of claim 14 comprising:  $15.$ 

5

 $A^3$ 

# **SAW:milt 3382-45418 MS82104 PATENT** Attorney's Matter No. 3382-45418

storing configuration files in at least some of the folders, each configuration file containing data identifying the template associated with the respective folder in which the configuration file is stored;

if the opened folder stores one of the configuration files, determining the template associated with the ppened folder from the configuration file stored in the opened folder; and

otherwise, determining a default template is associated with the opened folder.

**16.** (Unchanged) **A** hypertext page, comprising:

hypertext data; and

an object insertion tag for embedding a user interface control object, said object providing graphical icon-oriented and/or menu driven user interface elements for controlling operating system and/or file system services when the hypertext page is viewed.

17. (Amended) A desktop [in a windowing environment of a graphical user interface] provided by an operating system shell on a computer as a full-screen graphical background display in a windowing environment of a graphical user interface, comprising.

a plurality of graphical icon-oriented and menu-driven user interface elements provided by a control object, the user interface elements being manipulable by a user of the computer to initiate operating system services; and

a view of a hypertext multimedia document incorporating multi-media enhancements and haying the control object embedded therein for integrating the multi-media enhaneements with the user interface elements, the view constituting at least part of the full screen graphical background display of the desktop in the windowing environment.

**6**

#### REMARKS

Reconsideration of the application is respectfully requested in view of the foregoing amendments and following remarks.

#### Objection to the Drawings

The drawings have been objected to **by** the PTO draftsperson for various informalities. As the drawings are acceptable for examination purposes, Applicants will submit corrected and formal drawings to correct these informalities upon allowance.

#### Objection to the Title

The title has been objected to as not clearly indicative of the claimed invention. Accordingly, Applicants have amended the title to one believed to have more informative value for indexing, classifying or searching.

#### Alternative Embodiments Support Under § 112, § 1.

Claim **16** has been rejected under **35 U.S.C. § 11** 2, **1** as lacking support in the specification and drawings. It is well established that the claims as originally filed constitute part of the disclosure of the patent application. Further, "if an application as originally filed contains a claim disclosing material not disclosed in the remainder of the specification, the applicant may amend the specification to include the claimed subject matter." (See, MPEP **§** 21 63.06(c); see also MPEP **§** 2164, last paragraph.) Accordingly, in the foregoing amendments, Applicants have amended the specification to explicitly incorporate the language from claim **16** into the "Summary" section of the specification. Although Applicants are prepared to cite additional disclosure in the specification in support of the limitations, such

citations are seen as unnecessary in view of the amendments. Claim **16** therefore meets the requirements of § 112, 1.

#### Patentability Over Gavron.

Claims 1-4 have been rejected under **35 U.S.C. §** 102(a) over Gavron. Applicants have amended claim **1,** and respectfully traverse the rejection.

#### Claim **1**

Claim **1** is directed towards a system for displaying a graphical user interface to an operating system on a display device of a computer, which includes a desktop displayed as a hypertext multimedia document. In the foregoing amendments, Applicants have amended claim **1** to better clarify what is meant **by** the desktop in the claimed graphical user interface windowing environment. This amendment clarifies that the desktop is the background display on which the windows are overlaid. In particular, amended claim **1** recites:

a desktop in the windowing environment of the graphical user interface for providing a view of a hypertext multimedia document as a fullscreen graphical background display over which the windows are displayed. The Office asserts that the original claim language for the desktop element was shown at **pp. 102-105, 108** and **109** in Gavron. Applicants respectfully disagree. At **pp. 102-1 05,** Gavron shows various "screen shot" views of the Microsoft Windows **NT** 4 operating system's user interface, where the Microsoft Internet Explorer is run as a maximized window. In this mode of the operating system, the Internet Explorer window is not back-most in the order. Rather, the maximized Internet Explorer window still overlays the desktop, albeit obscuring all but the "task bar" with "start menu" button, open applications buttons and "Tray" with time-of-day of the Windows **NT** 4 desktop. The Windows **NT** 4 desktop itself is not a view of a hypertext multimedia document. Pages **108** and **109,** on the other hand, show "screen-shot" views of the Microsoft Windows **NT** 4 operating

system desktop overlaid with various dialogs relating to audio. These dialogs are not based on or displayed from hypertext multi-media documents.

Gavron therefore lacks any teaching or suggestion of a desktop that provides a "a view of a hypertext multimedia document as a full-screen graphical background display over which the windows are displayed," as claimed. For at least these reasons, claim **1** and its dependent claims 2-4 should be allowable over this art.

# Claims 2-4

Further, claims 2-4 present additional limitations that render these claims separately patentable over this art. For example, claim 2 details that the hypertext multimedia document include icons "operative to launch application programs on user activation." Claim **3** recites, "icons in the hypertext multimedia document... operative to activate file system services." Claim 4 recites that the hypertext multimedia document include a representation "of a folder in a file system of the computer." The hypertext document displays (e.g., within the Internet Explorer window) that are shown in Gavron do not include any such icons with the recited operative functionality or that provide a representation of a file system folder. Claims 2-4 are further allowable over this art for at least these additional reasons.

Applicants note that versions of the Microsoft Windows **NT** 4 operating system (as well as the Microsoft Windows **98** operating system) subsequent to the filing date of the present application now incorporate a feature called the "active desktop," which resulted from Applicants work and embodies at least some of the claimed invention. Gavron shows the version of the Microsoft Windows **NT** 4 desktop prior to introduction of the active desktop feature in that operating system.

#### Patentability aver Tittel and Nakajima

Claims **5, 8, 9** and **12** have been rejected under **35 U.S.C. §** 103(a) as unpatentable over Tittel in view of Nakajima. Applicants again traverse.

SAW:mlt 3382-45418 MS82104

**PATENT** Attorney's Matter No. 3382-45418

#### Claim **5**

Claim **5** is directed to an operating system shell with a preprocessor that produces hypertext multimedia documents with embedded control objects to provide at least part of an operating system's graphical user interface. In the foregoing amendments, Applicants have amended claim **5** to further clarify the embedded control object. In particular, claim **5** recites,

a preprocessor for processing the template into a hypertext multimedia document having an embedded control object for providing at least part of an operating system's graphical user interface; and

a viewer for displaying a view of the hypertext document in the graphical user interface wherein the embedded control object is manipulable **by** a user to activate a service of the operating system. (emphasis added)

The Office asserts that although Tittel lacks the recited preprocessor, it would have been obvious to apply "viewing, processing and embedding modifications" proposed **by** Nakajima so as to extend operating system shell capabilities. Applicants disagree, and respectfully submit that applying the modifications taught or suggested **by** Nakajima to Tittel would not result in the claimed invention. Further, the recited preprocessor and embedded control object (that is manipulable to activate an operating system service) are not taught or suggested **by** either reference, and therefore any combination of the references would continue to lack the recited preprocessor and embedded control object.

Tittel is a basic reference on the Hypertext Markup Language (HTML), which is a hypertext document file format. Tittel describes how HTML is used to produce hypertext multimedia documents for use as "Web pages" that publish information accessible via a browser application from the Internet. (See, e.g., Tittel at cover page ("The fun and easy way to improve your web pages using HTML"); at page **57** ("You'll begin to appreciate what's involved in a markup language and start to understand how to use HTML to create your own Web pages"); at page **388** ("HTML... The SGML-derived markup language used to create Web pages").) Tittel

 $10<sup>1</sup>$ 

**SAW:mlt 3382-46418 MS82104**

# **PATENT** Attorney's Matter No. 3382-45418

also describes that HTML Web pages are viewed in a browser that runs as an application under an operating system. (See, Tittel at page **15.)** Tittel specifically mentions a number.of widely available operating systems, including Microsoft Windows **95,** Macintosh, **DOS, OS/2** and Unix. (See, Tittel at pages **15** and **392.)** Tittel lacks any suggestion to use HTML for any other reason than publishing Web pages, and quite significantly lacks any suggestion to use HTML documents as a graphical user interface of an operating system.

Tittel further describes various ways to add multimedia to an HTML Web page, including MIME extensions and tags. (See, Tittel at pages **31-33, 59-60, 76- <sup>81</sup>**and **101.)** Tittel, however, fails to describe or suggest embedding a control object that is manipulable to activate an operating system service into an HTML document. For example, Tittel at page **10 1** describes an input object tag that "defines an input object within an HTML form." With such an object, a user that browses an HTML form from a Web page can do data entry to submit information to the remote web site, such as a credit card number for on-line shopping. However, Tittel does not describe any control object that is manipulable to activate an operating system service.

Nakajima, on the other hand, describes shell extensions for an operating system. (See, Nakajima at title.) These shell extensions allow application developers to extend the capabilities of a shell and thereby customize the shell to better suit the needs of their users. (See, Nakajima at abstract; and at column 4, lines **56-57.)** The shell extensions are implemented as "handlers" that integrate or interact with the operating system shell through a number of system-defined object interfaces (e.g., IShellExtinit, IShellView, lShellBrowser, [ShelIFolder, etc.). (See, Nakajima at column **87** et seq.) The handlers are essentially plug-in program code modules (i.e., a **COM** object provided in a DLL) that the application developer designs to implement some extended shell functionality. (See, Nakajima at columns 21-22.) Nakajima describes several specific varieties of handlers,

J

# **PATENT** Attorney's Matter No. **3382-45418**

including context menu handlers (which add items to the right-click context menu of a file object); drag-and-drop handlers (which provide some functionality triggered when a user drops and object after dragging to a new position); icon handlers (which add instance-specific icons for file objects or classes of file objects); property-sheet handlers (which add pages to the property sheet dialog box displayed for a file object); and copy-hook handlers (which provide functionality triggered at copy, move, delete or rename of a file object). (See, Nakajima at abstract; at column 4, lines 42-57; and at columns 21-22.) However, Nakajima does not describe or suggest any shell extension handler that displays a view of a hypertext multimedia document either as part of the operating system graphical user interface or otherwise.

The Office asserts that it would have been obvious to add the shell extensions as described **by** Nakajima to the operating system shell as described in Tittel, as motivated **by** Nakajima's description that the shell extensions extend "the capabilities provided **by** a shell of an operating system to allow an application developer to customize [context menus, property sheet pages, icons, drag-and-drop behavior, copy/delete/move/rename behavior, and addition of name spaces visible to the Windows Explorer] **...** to better suit the needs of their users." While Applicants agree that modifying an operating system shell to support customization through add-on shell extensions would be useful, Applicants respectfully disagree that such modification would produce the claimed invention. In fact, an operating system that combines all the features identified **by** the Office from both Tittel and Nakajima was sold **by** the millions of copies in the fall of **1995,** which was the Microsoft Windows **95** operating system. The Microsoft Windows **95** operating system included the Shell Extensions described in Nakajima. (See, Nakajima at columns 2 1-22.) The Microsoft Windows **95** operating system was also sold with the Microsoft Internet Explorer web browser, which supports browsing of HTML Web pages within an application window running on the Microsoft Windows **95**

SAW:mIt 3382-45418 MS82104

# **PATENT** Attorney's Matter No. 3382-45418

operating system. (See, Tittel at page **15.)** Yet, the combination of Tittel and Nakajima that was fully realized in Microsoft Windows **95** still lacks the preprocessor and embedded control elements recited in claim **5.**

Moreover, the shell extensions described **by** Nakajima merely provide a facility for an application developer to add some particular customizations to the Microsoft Windows **95** operating system she(L Neither Nakajima nor Tittel suggest using the shell extensions to add custom modifications that would integrate hypertext multimedia document views into an operating system graphical user interface. Nakajima teaches that the customizations added via shell extensions can include adding items to the context menus for a file object, modifying drag-anddrop functionality, adding instance- and class-specific file object icons, adding pages to property sheet dialogs of a tile object, and modifying copy/move/delete/rename functionality. (See, Nakajima at abstract; at column 4, lines 42-57; and at columns 21-22.) But, there is no statement or suggestion in Nakajima that an application developer could use the shell extensions to add a hypertext multimedia document view to the shell's graphical user interface. Tittel teaches only the use of HTML for Web pages, and thus also would not suggest that HTML could be added to (via shell extensions or otherwise) an operating system shell for displaying parts of an operating system graphical user interface.

Even further, the addition of Nakajima's shell extensions to an operating system shell in and of themselves would not add hypertext multimedia document views into an operating system graphical user interface. At best, the addition of shell extension capability to an operating system is but a starting point to build an operating system shell that displays hypertext multimedia document views as part of the operating system graphical user interface. Considerable additional effort and modification is required. For example, in the illustrated embodiment described in the present application, a web view object **130** was added on top of (in addition to) shell extensions to support display of hypertext multimedia documents as part of

SAWMmit 3382-45418 MS82104

#### **PATENT** Attorney's Matter No. **3382-45418**

the graphical user interface. (See, Specification at page **27,** lines 4-17.) In addition, the illustrated embodiment added control objects for access to operating system services (e.g., desktop interface controls 64) that are embeddable into a hypertext multimedia document, and added a preprocessor **60** that generates hypertext multimedia documents (e.g., hypertext page **56)** with the desktop interface controls 64 embedded therein from templates 62. Many other modifications made in the illustrated embodiment over the shell extensions of Nakajima are detailed in the Specification.

Accordingly, Nakajima and Tittel (either individually or in combination) utterly lack the recited elements of a preprocessor and an embedded control object manipulable **by** a user to activate an operating system service, as claimed. Claim **5** (and claims **6-7** that depend therefrom) therefore are clearly allowable over the cited art.

#### Claim **8**

Claim **8** is directed towards a template used to synthesize a hypertext multimedia document. In the foregoing amendment, Applicants have added the language "wherein the embedded control object is manipulable **by** a user to activate a service of the operating system" to clarify how the document provides an operating system user interface. The claim now recites:

an object insertion tag for embedding the user interface control object into the hypertext multimedia document, wherein the embedded control object is manipulable **by** a user to activate a service of the operating system, whereby the preprocessor processes the template into a hypertext multimedia document which provides an operating system user interface when displayed **by** the viewer.

Tittel and Nakajima fail to teach or suggest the template of claim **8** for at least some of the reasons described above in the discussion of claim **5.** Again, the combination of Tittel and Nakajima postulated **by** the Office would merely result in

the Microsoft Windows **95** operating system, which clearly lacks the recited template. None of the various citations from Tittel or Nakajima suggest the many further modifications of the Microsoft Windows **95** operating system that would be required to produce the recited template. In particular, although Tittel describes the use of HTML including the input tag to create Web pages, there is no suggestion in either Tittel or Nakajima of a control object that can be embedded in a hypertext multimedia document and that is manipulable **by** a user to activate an operating system service. Tittel's input object merely accepts input data for an HTML Web form, and lack any capability to activate operating system services of the local computer. The asserted modification of adding Nakajima's shell extensions to the Tittel operating system would not alter the input object. Accordingly, claim **8** is clearly allowable over this art.

#### Claim **9**

Claim **9** is directed towards a method of providing a graphical user interface to an operating system, that includes generating a view of a hypertext multimedia document with an embedded control "manipulable **by** a user to activate a service of the operating system." Tittel and Nakajima fail to teach or suggest such a method for at least some of the reasons described above in the discussion of claims **5** and **8.** The addition of shell extensions as taught **by** Nakajima to an operating system that runs a web browser as an application as taught **by** Tittel would merely result in the Microsoft Windows **95** operating system. Such combination clearly lacks the claimed method which generates and displays a view of a hypertext page with an operating system user interface control. Again, Tittel's input tag and object merely allow data entry into an HTML form, and lack the capability to operate operating system services. The asserted modification of adding Nakajima's shell extensions to the Tittel operating system would not alter the input object. Accordingly, claim **8** is clearly allowable over this art.

#### Patentability Over Tittel, Gavron and Nakajima

Claims **6, 7, 10, 11** and **13-17** have been rejected under **35 U.S.C. §** 103(a) as unpatentable aver Tittel in view of Gavron and Nakajima. Applicants traverse the rejection.

### Claims **6, 7, 10** and **11**

Claim **6** is directed to the operating system shell of claim **5,** which further includes a view container object that hosts the viewer and provides a desktop display which has embedded the view of the hypertext multimedia document with embedded control object manipulable to activate an operating system service (e.g., the desktop display depicted in Figure **6** of the present application). Claim **6** has been amended to clarify the desktop display is a full-screen background display to a windowing environment. Amended claim **6** recites, "a view container object for hosting the viewer and providing a desktop display in which the view is embedded as a full-screen graphical background display of a windowing environment."

Claim **7** is directed to an alternative embodiment in which the hypertext multimedia document view having the embedded operating system control object manipulable to activate an operating system service is provided in an application window (e.g., the Windows Explorer display depicted in Figure **7).** Claim **7** recites, "a view container object for **...** providing an application window in which the view is embedded."

Claims **10** and **11** depend from claim **9,** and include limitations respectively similar to claims **6** and **7.**

As discussed above for claim **5,** Tittel and Nakajima fail to teach or suggest the claimed operating system shell which provides a display with a view of a hypertext multimedia document having an embedded control object manipulable **by** a user to activate an operating system service. At best, the asserted modification of Tittel to add the shell extensions of Nakajima would result in the Microsoft

Windows **95** operating system, which has Nakajima's shell extensions (that allow an application developer to add on handlers to change context menu items, property sheets, icons, drag-and-drop functionality, and copy/delete/rename functionality) and a Web browser application (Microsoft Internet Explorer) **-** but, clearly lacks the recited display in its graphical user interface. The further modification asserted **by** the Office to add the "desktop modifications" introduced to Microsoft Windows **NT** in the version 4 thereof would not correct this deficiency. In fact, version 4 updates the previous Microsoft Windows **NT** graphical user interface to more closely resemble that of the Microsoft Windows **95** operating system, so as to incorporate features such as the Briefcase, the Start button, the Taskbar, the Tray, and Windows Explorer browser which are depicted in Gavron at pages **3, 13,** and 24-29. This further asserted modification thus would still yield the Microsoft Windows **95** operating system shell and graphical user interface, still lacking the recited display.

Additionally, Applicants note that Gavron clearly teaches that hypertext multimedia documents are viewed in an application window of the Internet Explorer web browser. (See, Gavron at page **107.)** The depicted Web page has an input object to enter an Internet search query, and does not activate an operating system service. On the other hand, Gavron shows the various displays generated **by** the operating system shell, including the desktop and Windows Explorer displays, do not incorporate any views of hypertext multimedia documents. (See, Gavron at pages **3, 13** and 24-29.)

Claims **6, 7, 10** and **11** therefore clearly are allowable over this art.

#### Claim **13**

Claim **13** is directed to the further feature where the template used to produce the hypertext page to represent a folder of the file system is specified in and identified from a configuration file. In particular, claim **13** recites,

SAW:mIt 3382-45418 MS82104

storing a configuration file in the folder specifying the template; and when a user navigates to the folder, identifying the template to use for synthesizing the hypertext page from the configuration file.

The cited art fails to describe or suggest the synthesis of a hypertext page to represent a file system folder from a template, much less specifying in and identifying the template to use for such purpose for a particular folder from a configuration file. The Office asserts that Gavron shows a view of a hypertext page that represents a folder of a file system. Applicants strongly disagree. Gavron shows numerous screen shots of displays that represent the contents of a folder in a file system, such as the Windows Explorer displays shown on pages **28** and **29,** the favorites folder display on page **105,** the control panel display on page **109,** the network neighborhood display on page **1 55,** and even the desktop display on page **3.** Not a single one of these displays is generated as a hypertext page. On the other hand, the displays shown in Gavron that are hypertext pages do not represent file folders, such as the Microsoft Web site search page shown at page **100,** and the Microsoft Network and Yahoo Web pages shown at page **107.** Accordingly, Gavron completely fails to teach or suggest the recited hypertext page that represent a file system folder.

The Office further asserts that Tittel's teaching that "a descriptive markup language describes the structure and behavior of a document" implicitly shows "storing a configuration file in the folder specifying a template [to use for synthesizing the hypertext page that represents the folder]." Not so. The hypertext markup language taught **by** Tittel describes the structure and behavior of a document. This would not suggest where or how to store information to specify a template from which a representation of a particular file folder is to be synthesized.

Claim **13** therefore clearly is allowable over the cited art.

#### SAW:mIt 3382-45418 MS82104

### **PATE NT** Attorney's Matter No. **3382-45418**

#### Claim 14

Claim 14 is directed to a file system navigation method in which a view of a hypertext page with an embedded control to activate file system services relating to a folder is displayed when the folder is opened. In particular, claim 14 recites:

providing a plurality of templates associated with folders in a file system, the templates having an object insertion tag for embedding a folder user interface control;

when a folder is opened **by** a user, performing the steps of: processing the template associated with the opened folder to produce a hypertext page having the object insertion tag; and

displaying a view of the hypertext page with the folder user interface control embedded therein, whereby the user manipulates the folder user interface control to activate file system services relating to the folder.

As discussed above, the asserted combination of Tittel, Gavron and Nakajima would have resulted, at best, in the shell and graphical user interface of the Microsoft Windows **95** operating system. This combination clearly lacks the recited operation of the claimed file system navigation method, which displays a view of a hypertext page with an embedded control to activate file system services relating to a folder when the folder is opened. There is no statement in any of these references that would be taken **by** one of ordinary skill in the art to further modify the Microsoft Windows **95** operating system to provide this recited operation.

The Office cites to Gavron as showing "the view of the hypertext page represents a folder of a file system." No such teaching is made **by** Gavron. As discussed above in connection with claim **13,** Gavron clearly shows the graphical user interface displays that represent file system folders in the Microsoft Windows **NT** 4 Workstation operating system are not hypertext pages. Whereas, all the hypertext pages that are shown in Gavron are Web pages that do not represent file system folders. Accordingly, no such suggestion can be taken from Gavron. Tittel and Nakajima also lack any such suggestion.

SAW:mlt 3382-45418 MS82104

# **PATENT** Attorney's Matter No. 3382-45418

Moreover, the cited art fails to teach or suggest the folder user interface control embedded in the hypertext page via an object insertion tag, which the user manipulates to activate file system services relating to the folder. As already discussed, Tittel describes a tag and an input object for data entry into an HTML Web page form, and lacks any suggestion to embed a folder user interface control that actives file system services on a hypertext page. (See, Tittel at page **101 .)** Nakajima at columns **13** and 14 describes use of **OLE** embedding for drag-and-drop as well as name space extensions, and thus would have lead towards use of **OLE** embedding for a folder user interface control and away from object insertion tags and hypertext page displays for such controls. Gavron shows an operating system shell which places folder user interface control icons on graphical user interface displays that are not hypertext pages, and thus also would lead away from embedding such controls on a hypertext page via an object insertion tag.

Claim 14 therefore clearly is allowable over this art.

#### Claim **15**

Claim **15** depends from claim 14 and adds limitations similar in some respects to those recited in claim **13.** Claim **15** is allowable over the cited art for at least some of the reasons discussed above as for claim **13.**

#### Claim **16**

Claim **16** is directed towards a hypertext page that has an embedded user interface control object to control operating system and/or file system services. In particular, claim **16** recites, "an object insertion tag for embedding a user interface control object, said object providing graphical icon-oriented and/or menu driven user interface elements for controlling operating system and/or file system services when the hypertext page is viewed."

As discussed previously, the cited art fails to teach or suggest embedding a user interface control object onto a hypertext page. Tittel describes a tag and input

object for data entry into an HTML Web page form, and lacks any suggestion to embed a folder user interface control that actives file system services on a hypertext page. (See, Tittel at page **101.)** This deficiency is not made up **by** either of the other references, which in fact explicitly teach away. Nakajima at columns **13** and 14 describes use of **OLE** embedding for drag-and-drop as well as name space extensions, and thus would have lead towards use of **OLE** embedding of a user interface control into the shell and away from object insertion tags and hypertext page displays for such controls. Gavron shows placing such user interface controls on graphical user interface displays that are not hypertext pages, which also leads away from embedding such controls on a hypertext page via an object insertion tag.

Accordingly, Claim **16** clearly is allowable over this art.

#### Claim **17**

Claim **17** is directed towards a desktop that includes a view of a hypertext multimedia document that incorporates multi-media enhancements and has an embedded control object to provide graphical icon-oriented and menu-driven user interface elements manipulable **by** a user to initiate operating system services. In particular, claim **17** recites,

**A** desktop provided **by** an operating system shell on a computer as a full-screen graphical background display in a windowing environment of a graphical user interface, comprising:

a plurality of graphical icon-oriented and menu-driven user interface elements provided **by** a control object, the user interface elements being manipulable **by** a user of the computer to initiate operating system services; and

a view of a hypertext multimedia document incorporating multi-media enhancements and having the control object embedded therein for integrating the multi-media enhancements with the user interface elements, the view constituting at least part of the full screen graphical background display of the desktop in the windowing environment.

As discussed above, the cited references fail to teach or suggest the display of a hypertext multimedia document as the desktop in a windowing environment of a graphical user interface, and also fail to teach or suggest such hypertext page have an embedded control object to provide graphical icon-oriented and menudriven user interface elements manipulable **by** a user to initiate operating system services.

The Office asserts that it would have been obvious to apply the icon and windowing modifications shown in Gavron to the operating system shell shown in Tittel so as to provide an approach to setting up the desktop to look and feel the way you iike. Tittel describes running a Internet Web browser, such as the Microsoft Internet Explorer (or Netscape Navigator), on an operating system, such as the Microsoft Windows **95** (or Unix, **DOS, OS/2,** or Mac). On the other hand, Gavron describes graphical user interface features of the Microsoft Windows **NT** 4 Workstation operating system. These features update the Windows **NT** Workstation graphical user interface to resemble that of the Microsoft Windows **95** operating system. It is therefore not understood how applying'any feature taught in Gavron would in any way alter the Microsoft Windows **95** operating system's user interface with the Microsoft Internet Explorer run thereon.

The Office also asserts it would have been obvious to apply **OLE** embedding in the shell and user interface of the operating system to the Gavron and Tittel combination, so as to extend shell capabilities to allow application developer customnizations that better suit user needs. Again, it is hard to understand how this proposed modification would lead toward the claimed invention. **OLE** embedding already was incorporated into the Microsoft Windows **95** operating system (and the Microsoft Windows **NT** 4 Workstation operating system), and therefore its application to the Gavron and Tittel combination would effect no change. Further, to the extent that **OLE** embedding already provides a way in these operating system shells to incorporate user interface control elements in graphical user

SAW:mlt 3382-45418 MS82104

# **PATENT** Attorney's Matter No. 3382-45418

interface displays of the operating system shell, any such suggestion to use **OLE** embedding actually would teach away from the claimed invention.

Accordingly, claim **17** clearly is allowable over the cited art.

# Conclusion

The prior art made of record but not relied upon **by** the Examiner is believed to be no more pertinent to applicant's invention than the cited references for the reasons given above.

The claims in their present form should now be allowable. Such action is respectfully requested.

> Respectfully submitted, **KLARQUIST** SPARKMAN CAMPBELL **LEIGH & WHINSTON,** LLP

Wist **By** Stephen **A.Wih**

Registration No. **37,759**

One World Trade Center, Suite **1600** 121 S.W. Salmon Street Portland, Oregon 97204 Telephone: **(503) 226-7391** Facsimile: **(503)** 228-9446 cc: Patent Group Docket Dept. Megan Thomas

D8/761, 699 F

#### **UNITED STI 2S DEPARTMENT OF COMMERCE** Patent and Trademark Office Address: **COMMISSIONER** OF **PATENTS AND** TRADEMARKS WashIngton, **D.C. 20231**

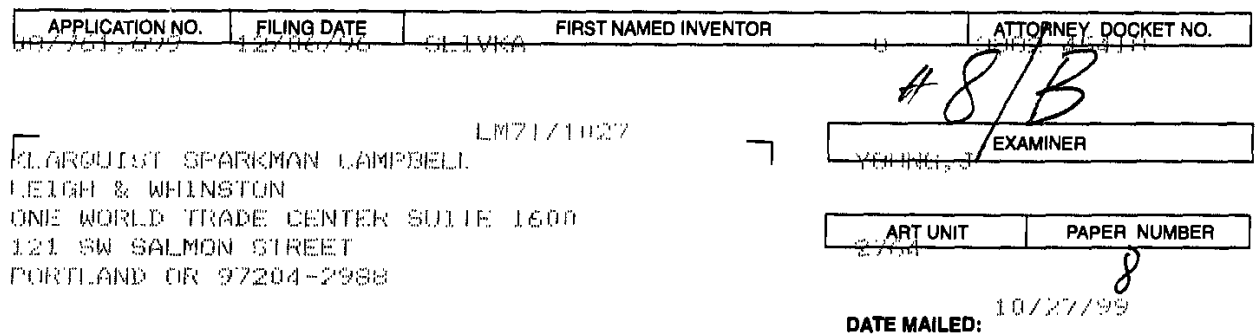

 $\epsilon$ 

Please find below and/or attached an Office communication concerning this application or proceeding.

Commissioner of Patents and Trademarks

 $\overline{\phantom{a}}$ 

PTC.9OC (Rev. **2195)** I ieCp

<u>a</u>ller i s

 $\sim$   $\sim$   $\sim$ 

 $\frac{1}{k},$ 

**I-** FlIe Copy
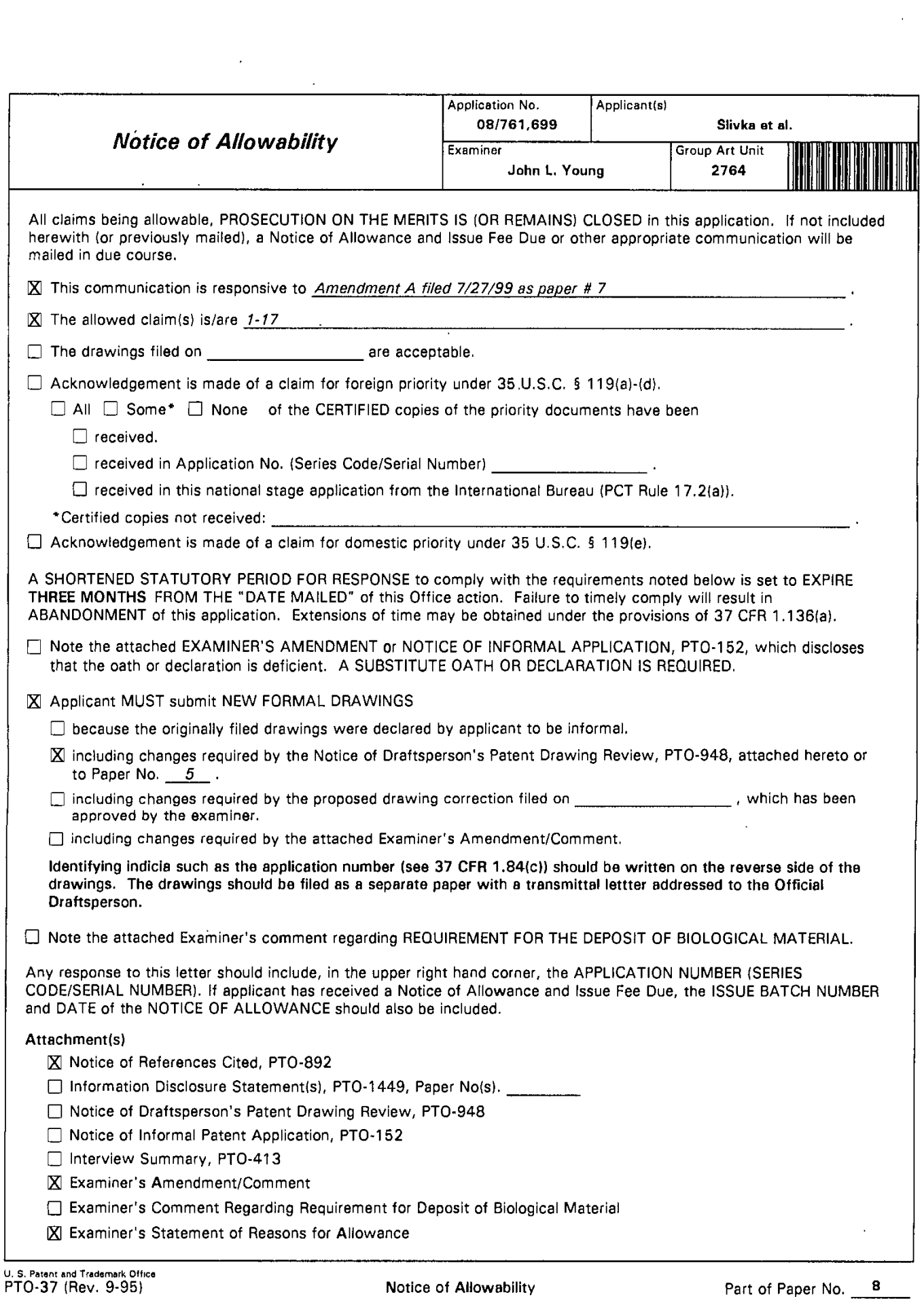

Serial Number: 08/761,699

(Slivka et al.)

Art Unit: 2764

### **NOTICE OF ALLOWABILITY**

#### **DRAWINGS**

1. This application was submitted with informal drawings. "The applicant is required to submit acceptable drawings within three months from the mailing of the 'Notice of Allowability."' (See **37** CFR *1.85(c)).*

#### **TITLE OBJECTION**

**2. Obejection Withdrawn.**

### **CLAIM REJECTIONS - 35 U.S.C. §112 1**

**3. Rejections Withdrawn.**

### **CLAIM REJECTIONS - 35 U.S.C. §102**

4. **Rejections Withdrawn.**

### **CLAIM REJECTIONS - 35 U.S.C. §103( a)**

*5.* **Rejections Withdrawn.**

 $\overline{2}$ 

Serial Number: **08/761,699** (Slivka et al.) **3**

Art Unit: 2764

#### EXAMINER'S FORMAL **AMENDMENT**

An examiner's amendment to the record appears below. Should the changes and/or additions be unacceptable to applicant, an amendment may be filed as provided **by 37** CFR **1.3 12.** To ensure consideration of such an amendment, it **MUST** be submitted no later than the payment of the issue fee.

Authorization for this examiner's amendment was given in a telephone interview with Stephen **A.** Wight (attorney for applicant) on **10/25/99.**

This application was initially filed with claims **1- 17.** Amendment **A** amended the title and claims **1, 5-10, 13 & 17.** The title of the invention and Claim **17** are herein amended **by** examiner's amendment.

#### Amendment to the Title

# **6.** The following change in title is herein incorporated in the notice of allowability: OPERATING SYSTEM **SHELL HAVING A WINDOWING** GRAPHICAL **USER INTERFACE** WITH **A** DESKTOP DISPLAYED **AS A** HYPERTEXT **MULTIMEDIA DOCUMENT.**

This change in title "may result in [a] slightly longer [title], but the loss in brevity of title will **be** more than offset **by** the gain in its informative value in indexing, classifying, searching, etc." (See MPEP **606.01).**

Serial Number: 08/761,699 **(Slivka et al.)** 

Art Unit: 2764

#### Amendment to Independent Claim **17**

**7.** The following change in claim **17** is herein incorporated in the notice of allowability:

17. **(Twice Amended)** A desktop provided by an operating system shell on a computer as a full-screen graphical background display of a hypertext multimedia document in a windowing environment of a graphical user interface, comprising:

a plurality of graphical icon-oriented and menu-driven user interface elements prvided **by** a control object, the user interface elements being manipulable **by** a user of the computer to initiate operating system services; and

a view of a hypertext multimedia document incorporating multi-media enhancements and having the control object embedded therein for integrating the multi-media enhancements with the user interface elements, the view constituting at least pant of the full screen graphical background display of the desktop in the windowing environment.

### **CLAIMS ALLOWABLE OVER THE PRIOR ART**

**8.** Claims **1-17 are allowable.**

## Serial Number: **08/76 1,699** (Slivka et al.) *5* Art Unit: 2764

#### **REASONS** FOR **ALLOWABILITY**

**9.** The following is an examiner's statement of reasons for allowabil ity of claims **1-17:** The applicant has sufficiently shown that limitations of the instant application have multiple implementation details not disclosed in the prior art of record; for example:

Independent claim **I** as amended substantially recites: "a desktop in the windowing environment of the graphical user interface for providing a view of a hypertext multimedia document as a full-screen graphical background display over which the windows are displayed." Support for this limitation may be found in the specification of the instant application at: **p. 9, 11. 8-12.** Even though, hypertext multimedia documents and desktops were independently known in the art, the prior art references of record do not precisely teach or suggest a desktop which itself is a hypertext multimedia document.

This hypertext desktop is distinguished over the prior art of record; for example, the Gavron reference shows a hypertext document overlaid on a desktop (as opposed to showing a hypertext document which is per se the desktop configuration).

Therefore, the instant invention is not anticipated **by** the prior art of record. Furthermore, the prior art of record does not implicitly, individually or in combination disclose elements that would render the claimed limitations in the instant invention obvious to one of ordinary skill in the art.

Dependent claims 2-4 are allowable because they depend from claim 1 which contains allowable subject matter.

Serial Number: **08/761,699** (Slivka et at.) **6**

Art Unit: 2764

Independent claim **5** as amended substantially recites: "a viewer for displaying a view of the hypertext document in the graphical user interface wherein the embedded control object is manipulable **by** a user to activate a *service* of the operating system." Support for this limitation may be found in the specification of the instant application at: **p. 30, 11.33-36; p. 31, It.** 1-34; **p. 32, II.** 1-34; and **p.33, It.** 1-22. Even though object linking and embedding **(OLE)** techniques were known in the ant, the prior art references of record do not precisely teach or suggest "a viewer for displaying a view of the hypertext document in the graphical user interface wherein the embedded control object is manipulable **by** a user to activate a service of the operating system."

Therefore, the instant invention is not anticipated **by** the prior art of record. Furthermore, the prior art of record does not implicitly, individually or in combination disclose elements that would render the claimed limitations in the instant invention obvious to one of ordinary skill in the art.

Dependent claims **6-7** are allowable because they depend from claim **5** which contains allowable subject matter.

Independent claims **8 & 9** are allowable for substantially the same reasons as claim **5,** i.e., the prior art references of record do not precisely teach or suggest "the embedded control object is manipulable **by** a user to activate a service of the operating system."

Serial Number: **08/76 1,699** (Slivka et al.) **7**

Art Unit: 2764

Dependent claims **10-13** are allowable because they depend from base claims that contain allowable subject matter.

Independent claim 14 substantially recites: "templates having an object insertion tag for embedding a folder user interface control. **. . ."** the prior art references of record do not show object insertion tags and hypertext page displays for such controls; therefore, claim 14 is allowable over the prior art of record. Therefore, the instant invention is not anticipated **by** the prior art of record. Furthermore, the prior art of record does not implicitly, individually or in combination disclose elements that would render the claimed limitations in the instant invention obvious to one of ordinary skill in the art.

Dependent claim **15** is allowable because it depends from claim 14 which contains allowable subject matter.

Independent claim **16** is allowable for substantially the same reasons as claim 14, i.e., the prior art references of record do not precisely teach or suggest an "object insertion tag for embedding a **. ..** user interface control object. **...**

Independent claim **17** is allowable for substantially the same reasons as claim **1,** i.e., the prior art references of record do not precisely teach or suggest a desktop which itself is a hypertext multimedia document.

Page 331 of 416 DoDots Exhibit 2009 Apple v. DoDots - IPR2023-00939 Serial Number: 08/761,699

(Slivka et al.)

Art Unit: 2764

### RELEVANT **REFERENCES**

**10.** The references made of record herein and not relied upon are considered pertinent to Applicants' disclosure:

**5,877,765, U.S.** Pat. [Mar. 2, **1999]** Dickman et al., "METHOD **AND** SYSTEM FOR **DISPLAYING INTERNET SHORTCUT ICONS ON** THE DESKTOP." This reference discusses a hyperlinked desktop. 345/349

**5,905,492, U.S.** Pat. [May **18, 1999]** Straub et al., "DYNAMICALLY **UPDATING THEMES** FOR **AN** OPERATING SYSTEM **SHELL."** This reference discusses an operating system shell with a hypertext desktop. **345/333**

#### **CONCLUSION**

**11.** Any response to this action should **be** mailed to:

Commissioner of Patents and Trademarks Washington, **D.C. 20231**

Any response to this action may be sent via facsimile to either:

**(703) 308-9051** (for formal communications marked EXPEDITED **PROCEDURE),** or

**(703) 308-5397** (for informal communications marked PROPOSED or DRAFT).

8

#### Serial Number: **08/761,699** (Slivka et al.) **9**

 $\sim$ 

Art Unit: 2764

 $\sim$ 

Hand delivered responses may be brought to:

Sixth floor Receptionist Crystal Park II 2121 Crystal Drive Arlington, Virginia.

Any inquiry concerning this communication or earlier communications from the examiner should be directed to John L. Young who may be reached via telephone at **(703) 305-3801.** The examiner can normally **be** reached Monday through Friday between **8:30** A.M. and **5:00** P.M.

**if** attempts to reach the examiner **by** telephone are unsuccessful, the examiner's supervisor, James Trammell, may be reached at **(703) 305-9768.**

Any inquiry of a general nature or relating to the status of this application or proceeding should be directed to the Group receptionist whose telephone number is **(703) 305-3900.**

John L. Young

Patent Examiner

October **26, 1999**

James <del>P. H</del>ami **Supervisory Patent Examiner** 

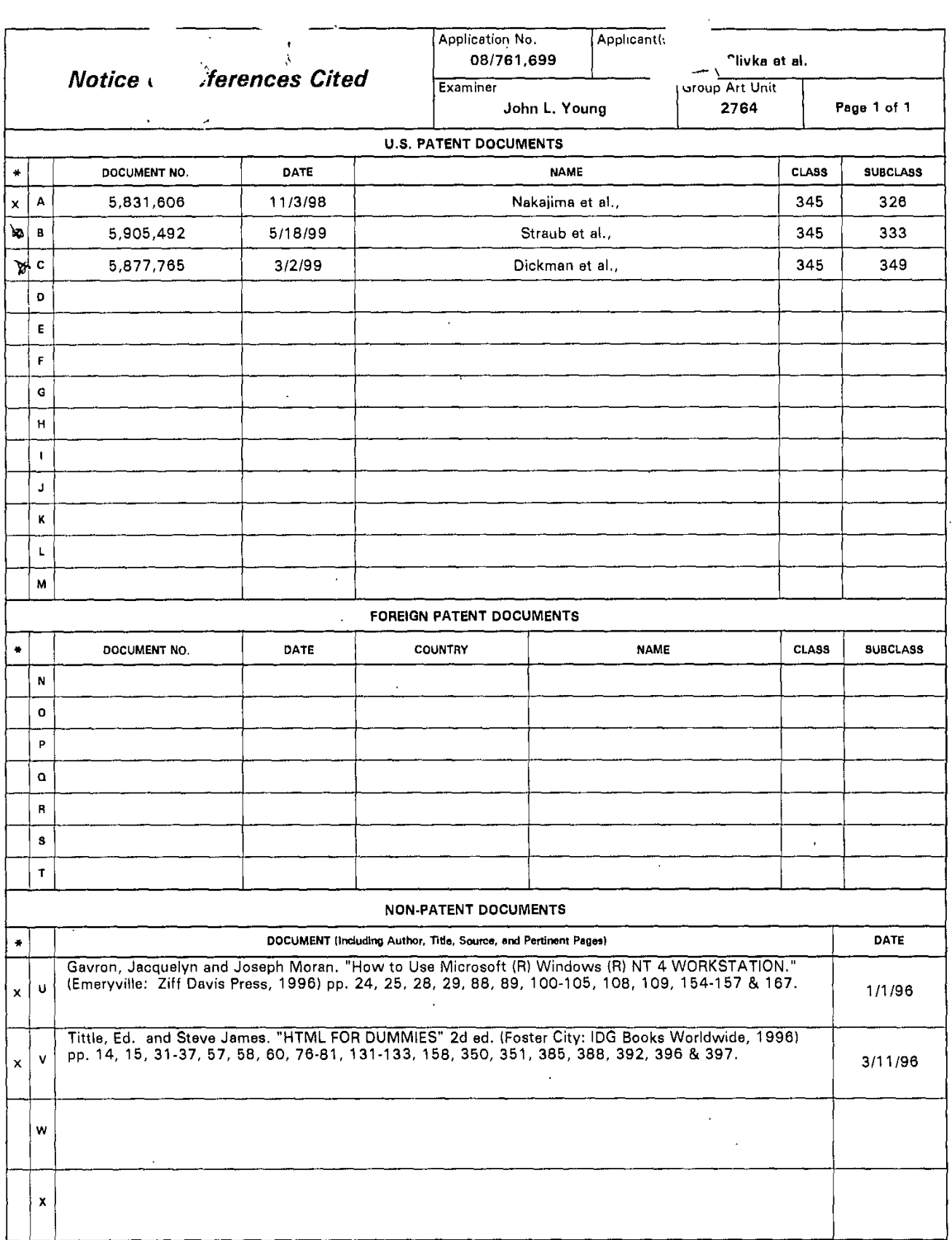

-<br>\* A copy of this reference is not being furnished with this Office action.<br>See Manual of Patent Examining Procedure, Section 707.05(a).)

U. S. Patent and Trademark Office<br>PTO-892 (Rev. 9-95)

 $\hat{\boldsymbol{\beta}}$ 

 $\hat{\mathcal{A}}$ 

 $\sim$ 

 $\sim 10^{-1}$ 

Notice of References Cited

 $\mathcal{L}_{\text{max}}$ 

Part of Paper No. 8.

 $\frac{1}{2} \left( \frac{1}{2} \frac{1}{2}$ 

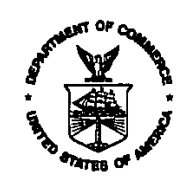

#### UNITED STATES DEPARTMENT OF COMMERCE **Patent and Trademark Office**

 $\ddot{\phantom{0}}$ 

### NOTICE OF ALLOWANCE AND ISSUE FEE DUE

 $4.1473 + 1.083$ 

上下取び拒信は、切合配包分け、もとは具要取ってお

计工作时 次。叫开城市国内

DPIE WHU.D TRADE CENTER SUITE LADD

FL F 109 SCIENCE LITERED CONTROLLAND OR SEADLE AND SUPPORT

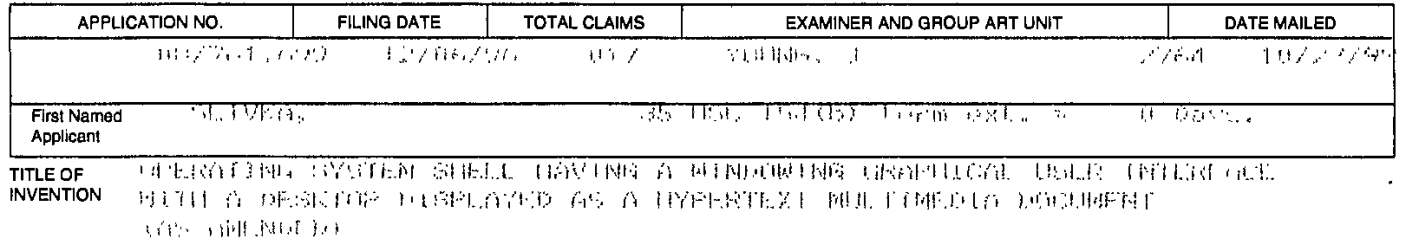

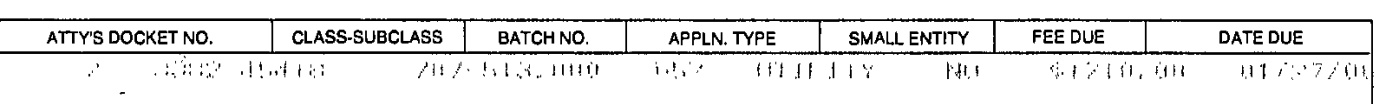

#### THE APPLICATION IDENTIFIED ABOVE HAS BEEN EXAMINED AND IS ALLOWED FOR ISSUANCE AS A PATENT. **PROSECUTION ON THE MERITS IS CLOSED.**

THE ISSUE FEE MUST BE PAID WITHIN THREE MONTHS FROM THE MAILING DATE OF THIS NOTICE OR THIS APPLICATION SHALL BE REGARDED AS ABANDONED. THIS STATUTORY PERIOD CANNOT BE EXTENDED.

#### **HOW TO RESPOND TO THIS NOTICE:**

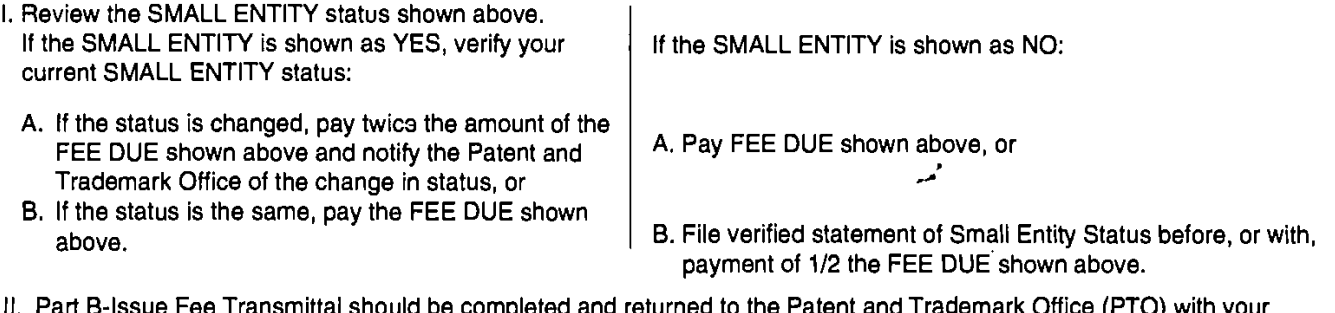

- ileted and returned to the Patent and Tradema ISSUE FEE. Even if the ISSUE FEE has already been paid by charge to deposit account, Part B Issue Fee Transmittal should be completed and returned. If you are charging the ISSUE FEE to your deposit account, section "4b" of Part B-Issue Fee Transmittal should be completed and an extra copy of the form should be submitted.
- ill. All communications regarding this application must give application number and batch number. Please direct all communications prior to issuance to Box ISSUE FEE unless advised to the contrary.

#### IMPORTANT REMINDER: Utility patents issuing on applications filed on or after Dec. 12, 1980 may require payment of maintenance fees. It is patentee's responsibility to ensure timely payment of maintenance fees when due.

PATENT AND TRADEMARK OFFICE COPY<br>PTOL-85 (REV. 10-96) Approved for use through 06/30/99. (0651-0033)

\*U.S. GPO: 1999-454-457/24601

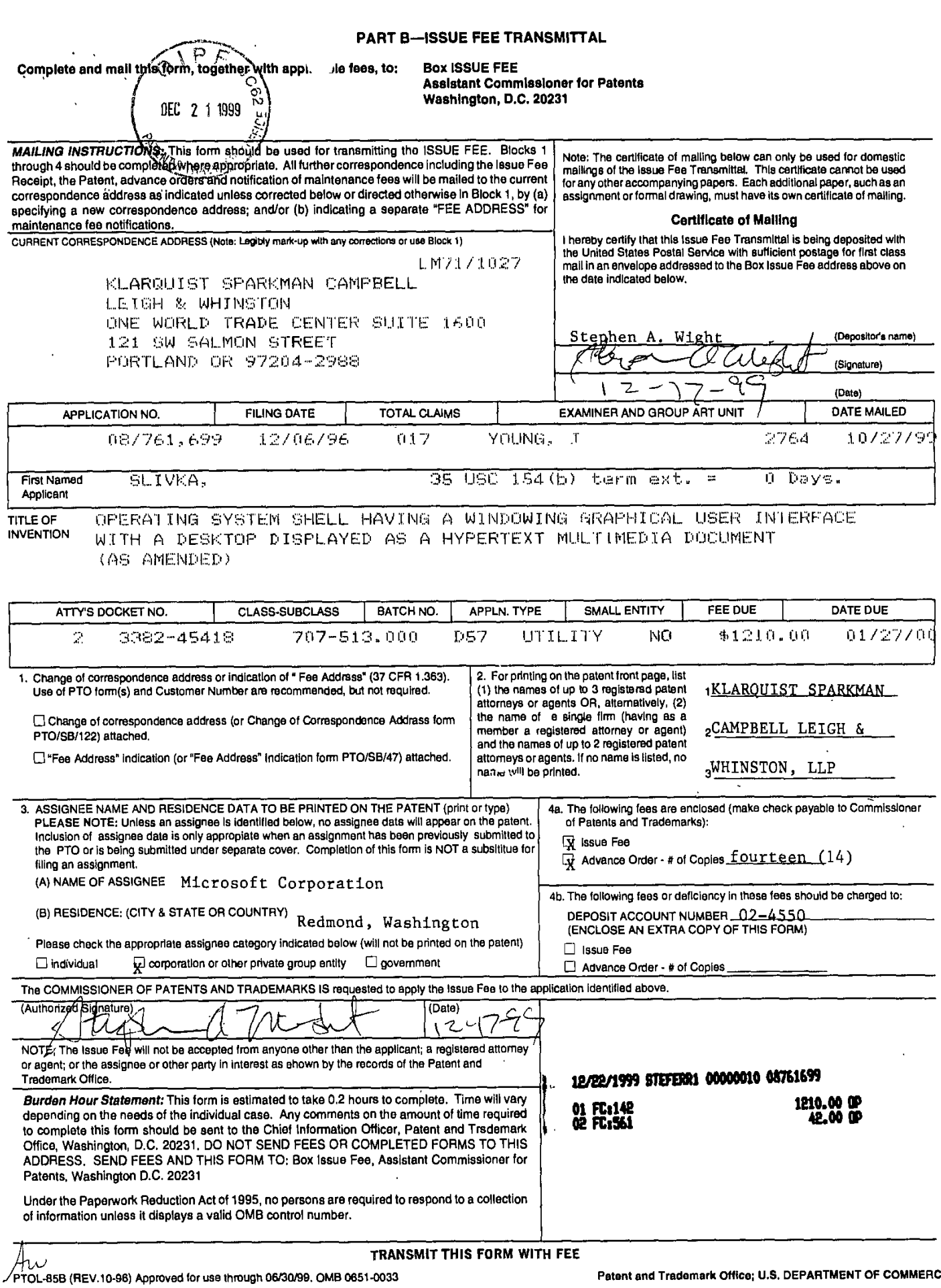

 $\sim 10^7$ 

-85B (REV.10-96) Approved for use through 06/30/99, OMB 0651-0033

SA%t:mlt **12/17/99** 3382-45418

**PATENT**

IN THE UNITED STAT<u>ES PA</u>TENT AND TRADEMARK OFFICE E,

Art Unit: 2764

Batch No: **D57**

CERTIFICATE OF **MAILING I** hereby certify that this paper and the documents referred to as being attached or enclosed herewith are being deposited with the United States Postal Service on December **17, 1999** as First Class Mail in an envelope addressed to: BOX **ISSUE FEE. ASSISTANT COMMISSIONER** FOR **PATENTS,**

**WAqHINGTON D.C. 20231.** Applicant

In re application of:

DEC 21

Slivka et al.

Application No.: **08/761,69**

Filed: December 6, 1996

For: OPERATING SYSTEM **SHELL HAVING A WINDOWING** GRAPHICAL **USER INTERFACE** WITH **A** DESKTOP DISPLAYED **AS A** HYPERTEXT **MULTIMEDIA DOCUMENT**

Examiner: **J.** Young

Date: December **17, 1999**

#### LETTER TO THE **OFFICIAL** DRAFTSPERSON

BOX **ISSUE FEE** TO THE **ASSISTANT COMMISSIONER** FOR **PATENTS** Washington, **DC 20231**

In response to the **NOTICE** OF ALLOWABILITY mailed on October **27, 1999,** attached please find **3** sheets of formal drawings for this application, with each sheet indicating the Application Number and Art Unit on the reverse side, together with a copy of the Notice of Allowability.

**[XI** Please return the enclosed postcard to confirm that the items listed above have been received.

Respectfully submitted,

**KLARQUIST** SPARKMAN CAMPBELL **LEIGH & WHINSTON,** LLP

B<sub>y</sub> Stephen A. Wight

Registration No. **37,759**

One World Trade Center, Suite **1600** 121 S.W. Salmon Street Portland, Oregon 97204 Telephone: **(503) 226-7391** Facsimile: **(503)** 228-9446 **cc:** Patent Group Docketing Dept. (82104) KS Paralegal

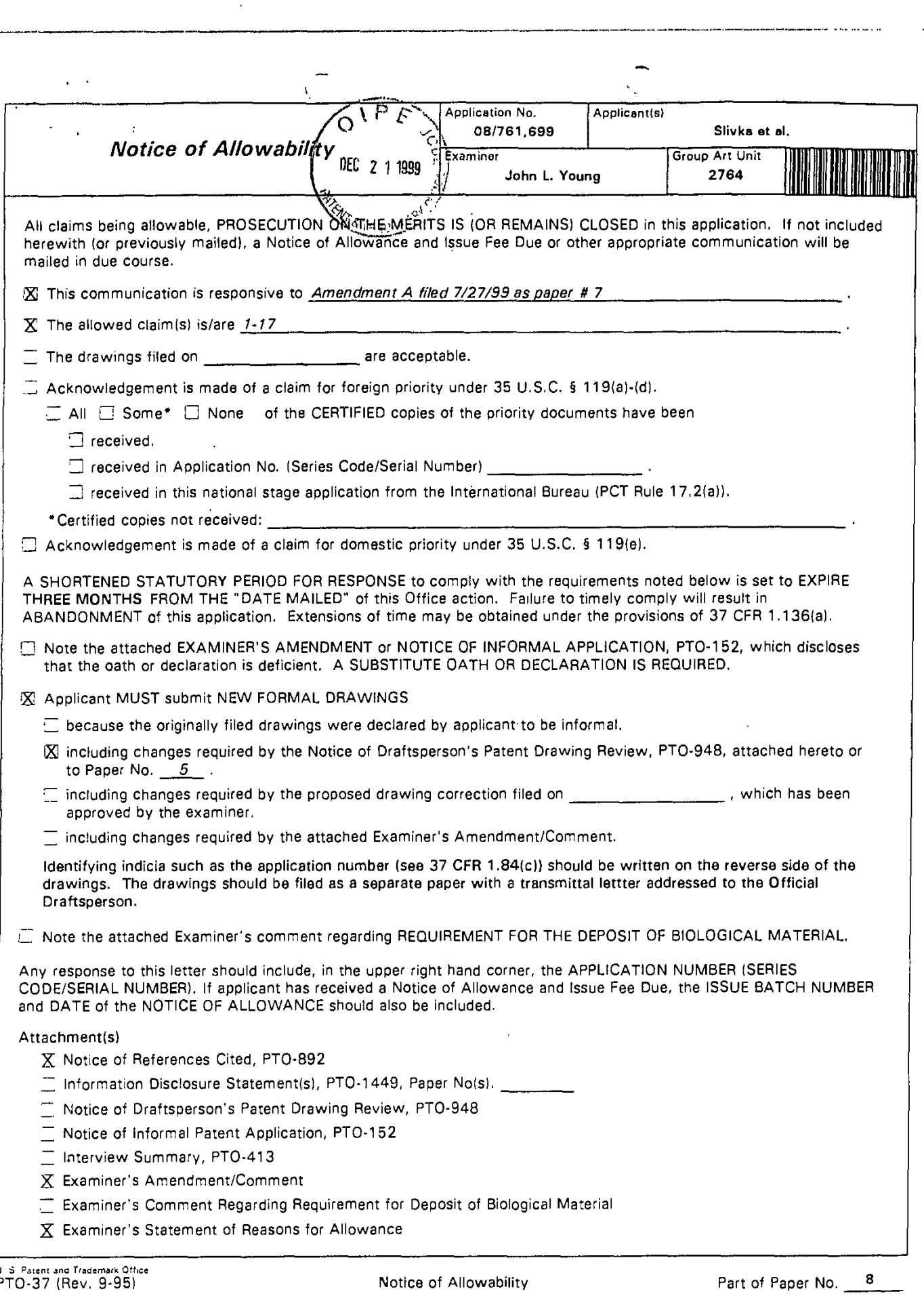

U S Patent and Trademark Office<br>PTO-37 (Rev. 9-95)

**SAW:mlIt 12/17/99 3382-45418**

**PATENT** Attorney's Matter No. 3382-45418

**IN** THE **UNITED STATES PATENT AND** TRADEMARK **OFFICE**

In re application of: Slivka et al. 0<sup>1PE</sup> Application No.: 08/761,699 **DEC** 2 11999

Filed: December 6, 1996

For: OPERATING SYSTEM SHEELAMING A WINDOWING GRAPHICAL **U**S **INTERFACE** WITH **A** DESKTOP DISPLAYED **AS A** HYPERTEXT **MULTIMEDIA DOCUMENT**

Examiner: **J.** Young

Date: December **17, 1999**

Art Unit: 2764 Batch No. **D57**

#### **CERTIFICATE OF MAILING**

**I** hereby **cortify** that this paper and the documents referred to as being attached or enclosed herewith ore being deposited with the United States Postal Service on December **17, 1999** as First Class Mail in an envelope addressed to: BOX **ISSUE FEE, ASSISTANT COMMISSIONER** FOR PATENTS, WASHINGTON, D.C. 20231,

N

Attorney for Applicant

#### TRANSMITTAL LETTER

BOX **ISSUE FEE** TO THE **ASSISTANT COMMISSIONER** FOR **PATENTS** Washington, **DC 20231**

Enclosed for filing in the above-referenced application are the following:

- ⊠ In connection with issuance of a patent:<br> $\boxtimes$  Form PTOL-85
- Form PTOL-85
- Advance order of 14 copies (Fee \$42.00)
- Issue Fee (\$1210.00)

**A** check in the amount of **\$1252.00** to cover the above-listed fees. The Commissioner is hereby authorized to charge any additional fees which may be required in connection with issuance of a patent, or credit overpayment, to Account No. 02-4550. **A** copy of this sheet is enclosed.

⊠ Please return the enclosed postcard to confirm that the items listed above have been received.

Respectfully submitted,

**KLARQUIST** SPARKMAN CAMPBELL **LEIGH & WHINSTON,** LLP

By <u>YKL JU / / /</u><br>Stephen A. Wight<br>Registration No. 37,759

One World Trade Center, Suite **1 600** 121 S.W. Salmon Street Portland, Oregon 97204 Telephone: **(503) 226-7391** Facsimile: **(503)** 228-9446 **cc:** Patent Group Docketing Dept. (82104.1) KS Paralegal

**SAW:mnlt 12/17/99 3382-4541B**

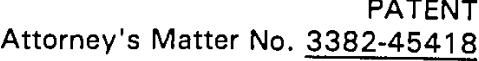

**IN** THE **UNITED STATES FATE NT AND** TRADEMARK **OFFICE** In re application of: Slivka et al. **ONP** 

Art Unit: 2764

Batch No. D57

#### **CERTIFICATE OF MAILING**

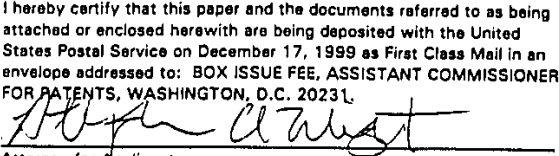

Examiner: **J.** Young

Date: December 17, 1999 **Attorney for Applicant** 

Filed: December **6, 1996**

#### TRANSMITTAL LETTER

BOX **ISSUE FEE** TO THE **ASSISTANT COMMISSIONER** FOR **PATENTS** Washington, **DC 20231**

Enclosed for filing in the above-referenced application are the following:

⊠ In connection with issuance of a patent:<br> $\boxtimes$  Form PTOL-85

Application No.: 08/761,699 **[908 11999** | 999

For: OPERATING SYSTEM **SHELL WV\_1N A WINDOWING** GRAPHICAL **USER INTERFACE** WITH **A** DESKTOP DISPLAYED **AS A** HYPERTEXT **MULTIMEDIA DOCUMENT**

Advance order of 14 copies (Fee \$42.00)

XIXIXI Issue Fee (\$1210.00)

**A** check in the amount of **\$1252.00** to cover the above-listed fees. The Commissioner is hereby authorized to charge any additional fees which may be required in connection with issuance of a patent, or credit overpayment, to Account No. 02-4550. A copy of this sheet is enclosed.<br>Please return the enclosed postcard to confirm that the items listed above have

⊠ been received.

Respectfully submitted,

**KLARQUIST** SPARKMAN CAMPBELL **LEIGH & WHINSTON,** LLP

**By** <del>Little Reversion</del> LL **C\_**

Registration No. 37,759

One World Trade Center, Suite **1 600** 121 S.W. Salmon Street Portland, Oregon 97204 Telephone: **(503) 226-7391** Facsimile: **(503)** 228-9446 **cc:** Patent Group Docketing Dept. **(82104. 1)** KS Paralegal

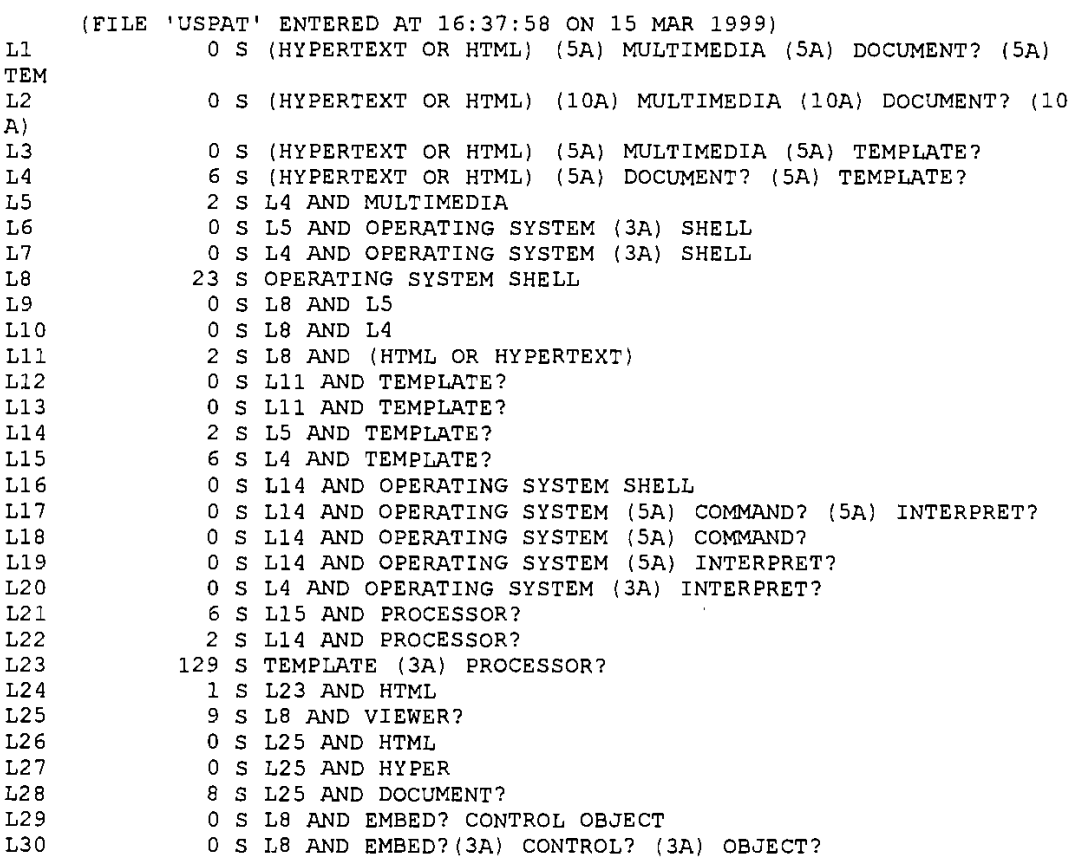

 $\ddot{\phantom{a}}$ 

 $\ddot{\phantom{a}}$ 

ò

 $\ddot{\psi}$ 

 $\Delta\Omega_{\rm{eff}}$ 

 $\ddot{\phantom{0}}$ 

 $\vec{3}$ 

**d** his

 $\sim 10^{-11}$ 

 $\ddot{\phantom{a}}$ 

J.

(FILE **'USPAT'** ENTERED **AT** 10:05:44 **ON 16** MAR **1999)** Li **0 S** OPERATING **(3A)** SYSTEM **(3A) SHELL (300A) EMBED7 (5A)CONTR** OL L2 **9 S** OPERATING **(3A)** SYSTEM **(3A) SHELL (300A)** CONTROL **(3A) OBJ** L<sub>2</sub><br>
ECT<br>
L<sub>3</sub> **L3 7 S** L2 **AND** EMBED? L4 **7 S L3 AND** (GUI OR **USER (3A) INTERFACE?)** L5 **B** 7 S L4 AND VIEWER? **L6 0 S L5 AND** TEMPLATE? **(3A)** *PROCESSOR?* **L7 7 S L5 AND** PROCESSOR? L8 **62 S** TEMPLATE? **UIA)** PROCESSOR? **L9** 1 **S L8 AND** (HTML OR HYPER)

 $\ddot{\phantom{a}}$ 

 $\bar{\alpha}$ 

Please ENTER, separated **by** commas, the **NAMES** of the files you want to search. You may select as many files as you want, including files that do not appear below, but you must enter them all at one time. To see a description of a file, ENTER its page **(PG)** number. **FILES - PAGE 1** of **10 (NEXT PAGE** for additional files)

**NAME PG** DESCRIP **NAME PG** DESCRIP **NAME PG** DESCRIP **-- COM** P **U** T **ERS & CO0M MU** *N* **IC A** TIO *NS* **LI** B **RAR** Y- --- Full-Text News **---** ---- Forecasts--- **---** Assists-- **CURNWS 1** Last 2 years CMPIND **8** Cmptr Forecasts **GUIDE I.** Descriptions ARCNWS **1** Beyond 2 years **ALLNWS 1** Comp/Comm News **-** Full-Text News **By** Topic-**Comm** 1 Commrun News

CMPTRS **1** Computer News ELTRNC **1** Electronic News TECHNY **1** Technology News

C

**SEE NEXT PAGE** FOR ADDITIONAL **SOURCES.** Files marked \* may not be combined.

 $\epsilon$  .  $\epsilon$ 

Page 343 of 416 DoDots Exhibit 2009 Apple v. DoDots - IPR2023-00939

Please ENTER, separated **by** commas, the **NAMES** of the riles you want to search. You may select as many files as you want, including files that do not appear below, but you must enter them all at one time. To see a description of a file, ENTER its page **(PG)** number.

 $\sim$ 

l.

FILES **- PAGE** 2 of **10 (NEXT PAGE** or PREV **PACE** for additional files)

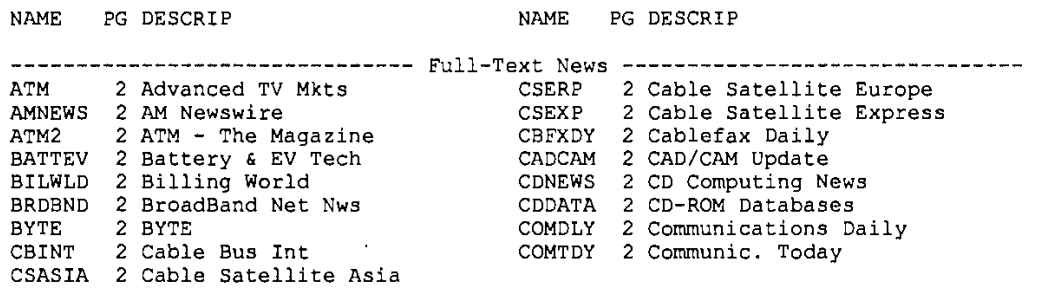

 $\mathcal{A}$ 

**SEE NEXT PAGE** FOR **ADDITIONAL SOURCES.**

 $\ddot{\phantom{a}}$ 

 $\hat{\mathcal{A}}$ 

 $\bar{1}$  .

Please ENTER, separated **by** comas, the **NAMES** of the files you want to search. You may select as many files as you want, including files that do not appear below, but you must enter them all at one time. To see a description of a file, ENTER its page **(PG)** number.

 $\mathcal{L}_{\mathcal{A}}$ 

 $\ddot{\phantom{a}}$ 

 $\mathbb{Z}$ 

 $\ddot{\phantom{a}}$ 

**FILES - PAGE 3** of **10 (NEXT PAGE** or PREV **PAGE** for additional files)

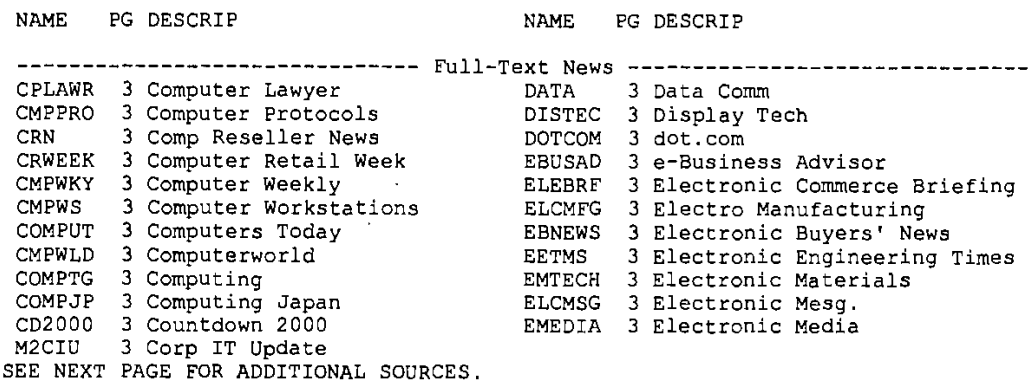

 $\bar{\beta}$ 

Please ENTER, separated **by** comas, the **NAMES of** the files you want to search. You may select as many files as you want, including files that do not appear below, but you must enter them all at one time. To see a description of a

file, ENTER its page **(PG)** number. FILES **-PAGE** 4 of **10 (NEXT PAGE** or PREV **PAGE** for additional files)

 $\ddot{\phantom{a}}$ 

 $\ddot{\phantom{a}}$ 

 $\overline{1}$ 

**NAME PG DESCRIP NAME** PG DESCRIP-

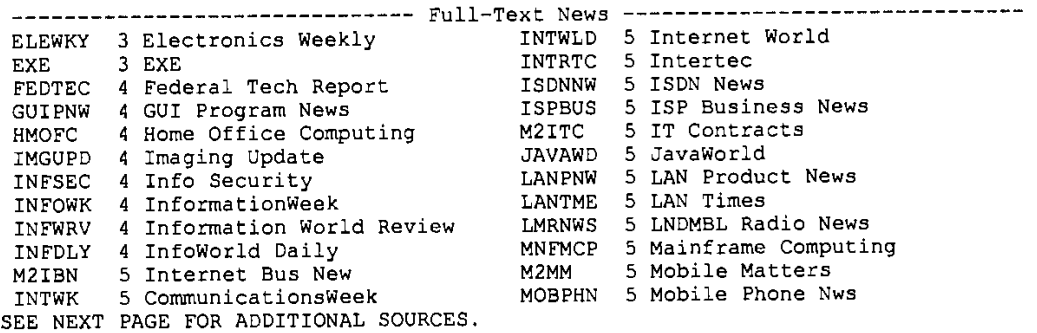

Please ENTER, separated **by** commas, the **NAMES** of the files you want to search. You may select as many files as you want, including files that do not appear below, but you must enter them all at one time. To see a description of a file, ENTER its page **(PG)** number.

 $\ddot{\phantom{1}}$ 

 $\ddot{\phantom{a}}$ 

 $\mathcal{L}_{\mathbf{r}}$ 

**FILES - PAGE 5** of **10 (NEXT PAGE** or PREV **PAGE** for additional files)

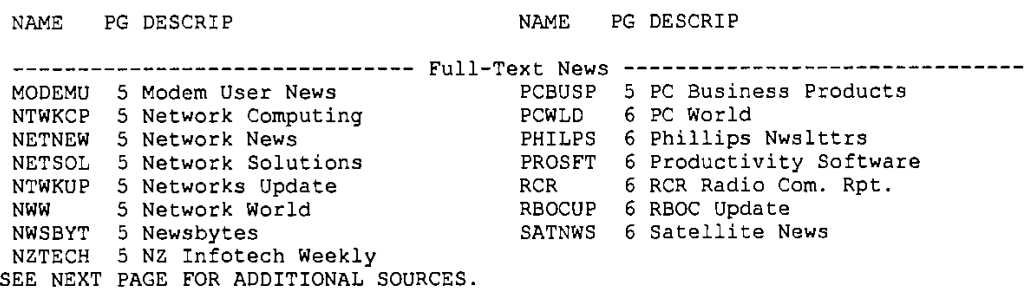

 $\ddot{\phantom{a}}$ 

 $\epsilon$ 

 $\mathcal{A}^{\mathcal{A}}$ 

Please ENTER, separated **by** commas, the **NAMES** of the files you want to search. You may select as many files as you want, including files that **do** not appear below, but you must enter them all at one time. To see a description of a file, ENTER its page **(PG)** number.

J.

**FILES - PAGE 6** of **10 (NEXT PAGE** or PREV **PAGE** for additional files) **NAME PG** DESCRIP **NAME PG** DESCRIP

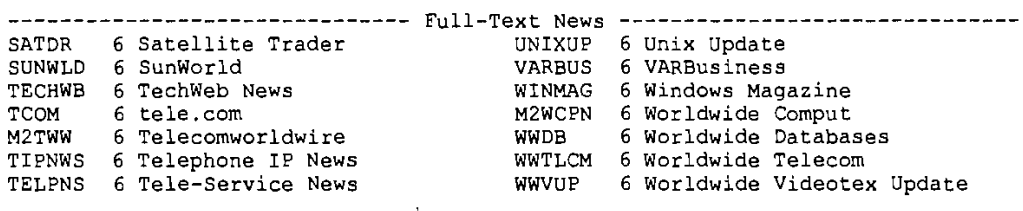

**SEE NEXT PAGE** FOR ADDITIONAL **SOURCES.**

Please ENTER, separated **by** comas, the **NAMES** of the files you want to search. You may select as many files as you want, including files that do not appear below, but you must enter them all at one time. To see a description of a file, ENTER its page **(PG)** number.

 $\overline{\phantom{a}}$ 

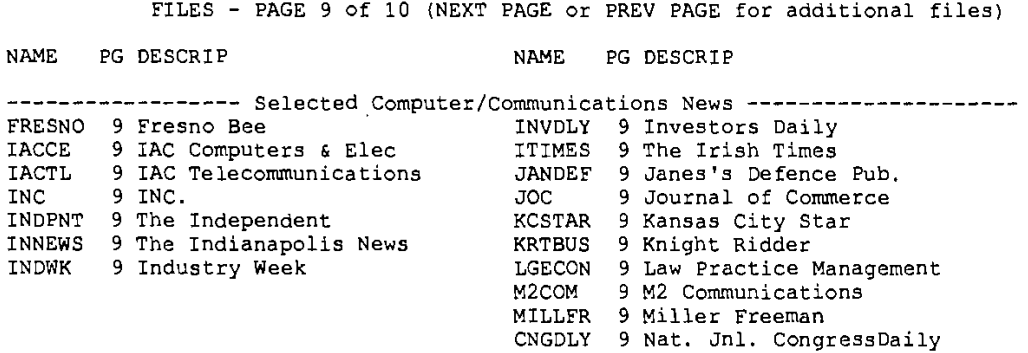

 $\ddot{\phantom{a}}$ 

**SEE NEXT PAGE** FOR ADDITIONAL **SOURCES.**

 $\langle$ 

L.

 $\omega_{\rm{max}}=-\omega$ 

Please ENTER, separated **by** commas, the **NAMIES** of the files you want to search. You may select as many files as you want, including files that do not appear below, but you must enter them all at one time. To see a description of a tile, ENTER its page **(PG)** number.

**FILES - PAGE 10** of **10** (PREV **PAGE** for additional files)

 $\mathbf{r}$ 

**NAME PG DESCRIP NAME PG DESCRIP ---------------** Selected Computer/Communications **New------------------------** NEWSDY **10** Newsday **SOUT 10** San Diego Union Tribune NWEEK( **10** Newsweek STRAIT **10** Singapore Strait Times PBPST **10** Palm Beach Post **USNEWS 10 US** News **&** Wld Rpt PHNXGZ **10** Phoeniz Gazette VILVOC **10** Village Voice PRNEWS **10** PR Newswire WTIMES **10** Washington Times

 $\sim$  $\overline{\mathbb{C}}$ 

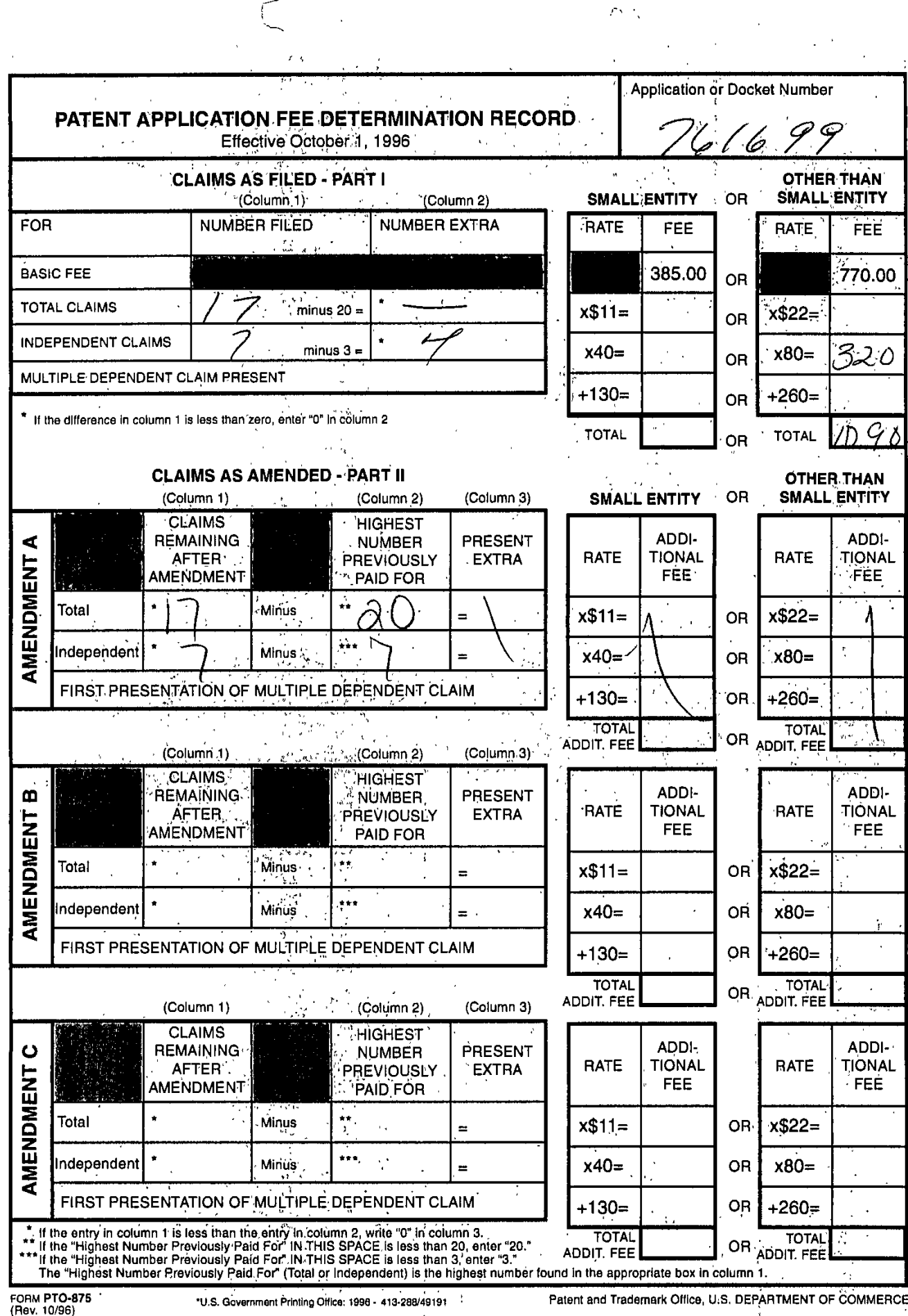

 $\mathcal{E}^{1,1}$  ,

 $\frac{1}{2}$ 

 $\sqrt{2}$ 

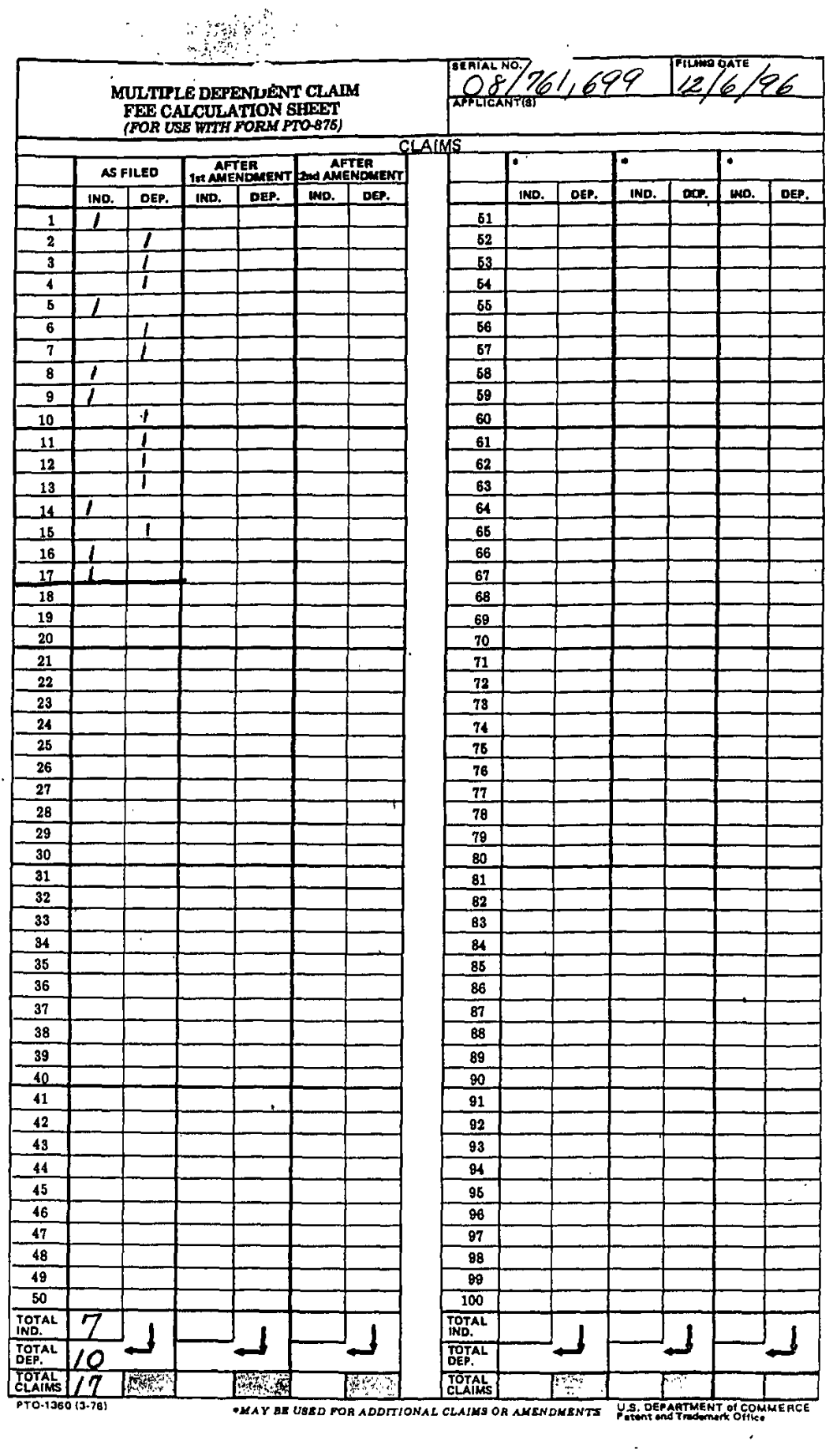

 $\overline{\phantom{0}}$  $\hat{A}$ 

 $\overline{a}$ 

 $\vec{A}$ 

 $\ddot{\phantom{0}}$ 

 $\hat{\mathcal{A}}$ 

Form PTO 1130 CONT STATUS<br>CODE CODE **FOREIGN<br>PRIORITY**<br>CLAIMED **APPLICATION NUMBER** 669192/80 **HAMES**<br>CEAMES PARENT APPLICATION<br>SERIAL NUMBER  $\overline{1}$ COUNTRY<br>CODE PACE DATA ENTRY CODING SHEET **INDEPENDENT<br>CLAIMS** د  $\mathbf{v}$  $\overline{\mathbf{u}}$  $\overline{\mathbf{v}}$  $\overline{\mathbf{v}}$  $\mathbf{\overline{v}}$ **SMALL**<br>ENTITY? TYPE<br>APPL  $\Omega$  $\Omega$  $\ddot{\Omega}$  $\Omega$  $\ddot{\Omega}$ **PCT/FOREIGN APPLICATION SERIAL NUMBER**  $\overline{\phantom{0}}$ ⊣  $\overline{\phantom{0}}$  $\overline{\phantom{0}}$ PCT APPLICATION SERIAL NUMBER PCT/FOREIGN APPLICATION DATA **MONTH FILING FEE**  $\mathbb{Z}[\mathbb{Z}]$ **FILING DATE** CONTINUITY DATA  $\overline{\rho} \, | \, O \, |$ U.S. DEPARTMENT OF COMMERCE 1ST EXAMINER  $\mathcal{Q}(\mathcal{CE} \cap \mathcal{E})$ DAY  $\frac{2}{5}$ **YEAR FOREIGN<br>LICENSE**  $\overline{\partial}$ **HANDLING**<br>HANDLING  $\varphi$  $3|3|8|2-$ **CND EXAMINER GROUP**<br>ART UNIT **ATTORNEY DOCKET NUMBER**  $\frac{1}{2}$ PARENT PATENT<br>NUMBER  $\frac{1}{\lambda}$  $757$ 522 **NONTH FOREIGN<br>FILING DATE**  $\frac{1}{2}$  $\frac{1}{2}$  $\bar{f}$ DAY **CLASS**  $\overline{\infty}$ **YEAR** DATE **DATE** NONTH PARENT FILING **DATE SHEETS OF**<br>DRAWING **VAD** ; r.  $\cdot$  -  $\cdot$  -

 $\bar{t}$  )

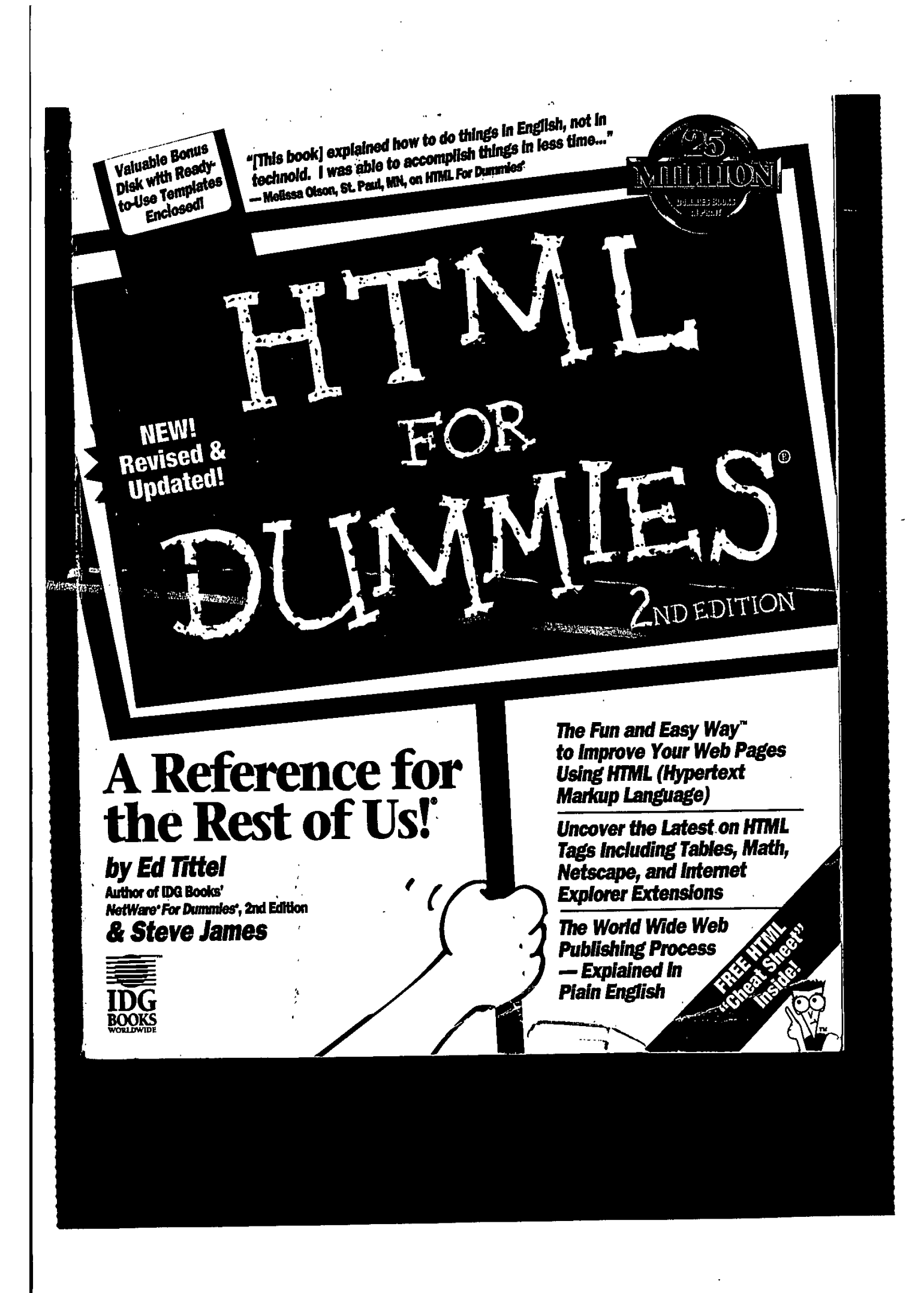

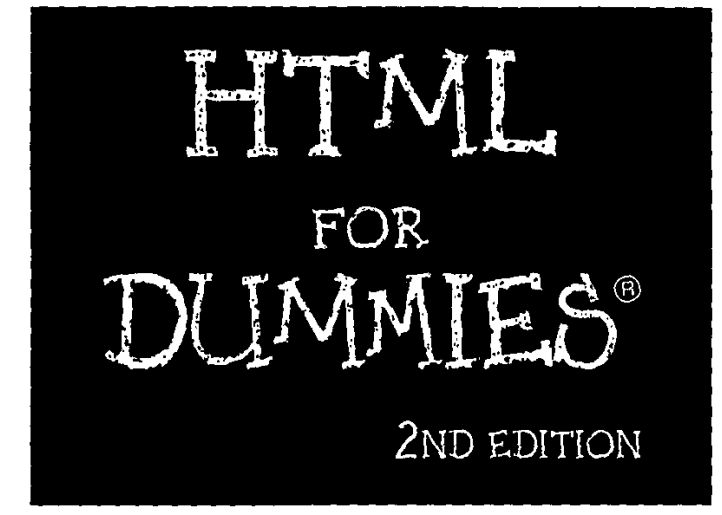

 $\sim$   $\sim$   $\sim$ 

 $\mathcal{L}$ 

## **by Ed Tittel and Steve James**

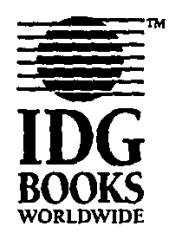

**IDG** Books Worldwide, Inc. An International Data Group Company

Foster City, **CA.#** Chicago, IL **\*** Indianapolis, **IN #** Southiake, TIX

 $\overline{a}$ 

**HTML For Dummies**, 2nd Edition

Published by<br>IDG Books Worldwide, Inc. An International Data Group Company<br>919 E. Hillsdale Blvd. suite 400

Foster City, CA 94404 http://www.idgbooks.com (IDG Books Worldwide Web site)

http://www.dummites.com (Dummites Press Web site)<br>http://www.dummites.com (Dummites Press Web site)<br>Copyright © 1990DG Books Worldwide, inc. All rights researced. No part of this book, including interior design, cover<br>Gest

Library of Congress Catalog Card No.: 96-75002

ISBN: 1-56884-647-9

Printed in the United States of America

109876543

2E/QR/QX/ZX/IN

Distributed in the United States by IDG Books Worldwide, Inc.

Distributed by Montilland Canada for Canada; by Transworld Publishers Limited in the United Kingdom and Europe;<br>Distributed by MoodsLane Pty. Ltd. for Australia; by WoodsLane Enterprises Ltd. for New Zealand; by Longman Si

For general information on IDG Books Worldwide's books in the U.S., please call our Consumer Customer Service<br>department at 800-762-2974. For reseller information, including discounts and premium sales, please call our Res

For information on where to purchase IDG Books Worldwide's books outside the U.S., please contact our International<br>Sales department at 415-655-3172 or fax 415-655-3295.

For information on foreign language translations, please contact our Foreign & Subsidiary Rights department at<br>415-655-3021 or fax 415-655-3281.

For sales inquiries and special prices for bulk quantities, please contact our Sales department at 415-655-3200 or write to the address above.

For Information on using IDG Books Worldwide's books in the classroom or for ordering examination copies, please<br>contact our Educational Sales department at 800-434-2086 or fax 817-251-8174.

For press review copies, author interviews, or other publicity information, please contact our Public Relations<br>department at 415-655-3000 or fax 415-655-3299.

For authorization to photocopy items for corporate, personal, or educational use, please contact Copyright Clearance<br>Center, 222 Rosewood Drive, Danvers, MA 01923, or fax 508-750-4470.

LIMIT OF LIABILITY/DISCLAIMER OF WARRANTY: AUTHOR AND PUBLISHER HAVE USED THEIR BEST EFFORTS IN THE MEAN FOR BOOKS WORLDWIDE, INC., AND AUTHOR CONTENTS OF THE CONTENTS OF THE SOOK AND SPECIFICALLY DISCLAIM ANY IMPLIED WARR **DAMAGES** 

Trademarks: All brand names and product names used in this book are trade names, service marks, trademarks, or<br>registered trademarks of their respective owners. IDG Books Worldwide is not associated with any product or ven mentioned in this book.

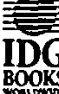

IS a trademark under exclusive<br>
IDG license to IDG Books Worldwide, Inc.,<br>
BOOKS from International Data Group, Inc.

## **14** Part **1:** Building Better Web Pages

Any one reason would make the Web important and useful; all of them together make it a genuine step forward In the way we use and share Information as a part of our dally lives.

# **Of Browsers and Search Tools**

For most end users, their Web access software — called a *browser* or a Web client- Is the most important piece **of** Internet software that they use. Today, you can find many browsers fo r PCs running Windows, a more limited selection for DOS-only machines, and several options for the Macintosh, **UNIX** machines, and other platforms. All graphical Web browsers share a common, point-andclick approach to Interacting wlth Information. Even character-based browsers, like Lynx, still make It easy to pick and follow links **by** selecting the appropriate highlighted text. In the next few paragraphs, we give you a cursory look at browsers.

### *Lynx*

Lynx is a text-only Web browser. That is, it cannot display or deliver graphical or multimedia elements (although It can be configured to display graphics using an external file viewer on appropriate systems). Even so, Lynx provides useful Web functionality for users on so-called dumb terminals because it supports keyboard navigation and boldface display of hypertext links (which Is where we think that the program got its name: Lynx **=** links; get It?). Figure 1-4 shows a sample Lynx display.

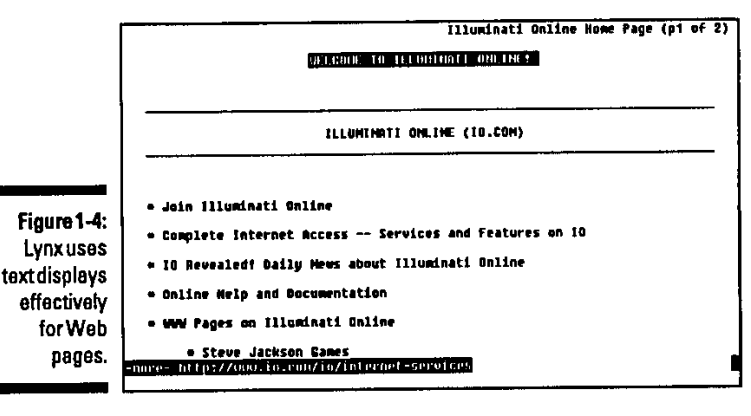

mEL

### Chapter **1: The** Web's THE Place to Bel! *1*

## **Netsape**

Netscape, the brainchild of Marc Andreesen, Is the Internet's most popular graphical Web browser. It offers clear evidence of Its developer's wisdom and experience, and It includes some advanced features not found in other Web browsers. The list of features, advancements, and add-ons to Netscape is a list that boggles the mind **-** with additions made almost daily Available both as shareware and in a commercial release, Netscape provides one **of** the best and most popular Web Interfaces that we've encountered anywhere. See Figure **1-5** for a look at Netscape's welcome screen. Visit Netscape at h t **tp:/** www.netscape.com.

## **Internet Explorer**

Uike a juggernaut, Microsoft's Internet Explorer has taken the Net **by** storm. Internet Explorer is taking the bite out of Netscape's market share and, if Bill gets his way, will soon be the Web browser of choice. Originally developed for Windows **95,** Microsoft has released versions for all Windows platforms and for Macintosh. You can find the latest release of Internet Explorer at the Microsoft Web site: http://www.microsoft.com.

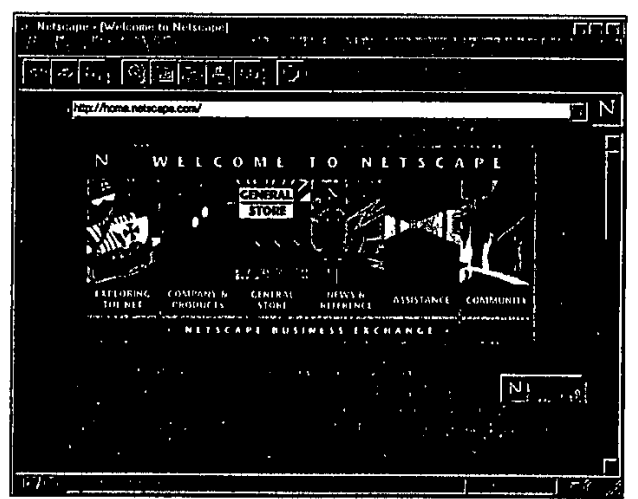

Figure 1-5: Netscape is. used **by** over 70 percent **of** Web surfers.

Chapter 2: Getting Hyper **3** 

**Figure 2-2:** The **2a:thdh.noW\*** Microsoft  $\parallel$  a content  $\sim$   $\parallel$  and  $\parallel$  and  $\$ **Windows Help engine is a**  $\parallel$  **button** well-known example of hypertext.

> and linkage, and integrated multimedia help to realize the notion of hypertext and how it operates.

The difference between the preceding examples and the Web is the kinds of links that they support: Only the Web offers the capability of jumping across the Internet and following links to other Web documents and sewers. Enabling this feature is what gives HTML its unique value and, of course, what's made the Web possible.

# **Beyond Text, There's Multimedia**

If you include nontext files (such as sound, graphics, and video) in Web pages you must employ a certain amount of alchemy. Shipping Web information in a format called *MIME* (Multipurpose Internet Mail Extensions) makes it possible for a Web server to deliver multiple forms of data to your browser in a single transfer. Actually, MIME Is a technique designed to bundle attachments within Individual e-mail files. The following paragraphs tell a little more about how this works.

After a MIME file with attachments shows up at your workstation, additional processing begins Immediately. The text portion of the message file arrives first. It contains the text-only HTML page description and lets the browser get right to work building and displaying the text portions of the page. Because the text arrives first, you may see placeholders or icons for graphics when you first see the Web page. Then the graphics or other forms of data replace these placeholders after their related attachments arrive.

While the user views the Web page, the browser receives attachments In the background. As they came In, the browser Identifies these attachments **by** a file type or **by** description Information In the attachment tag (as specified **by** the MIME format). Alter the browser Identifies a file, It can handle the file's playback or display. Table 2-1 shows a list of common file types used on the Web, includ-Ing expansions for the Inevitable acronyms that such files often entail.

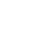

## **Part 1: Building Better Web Pages**

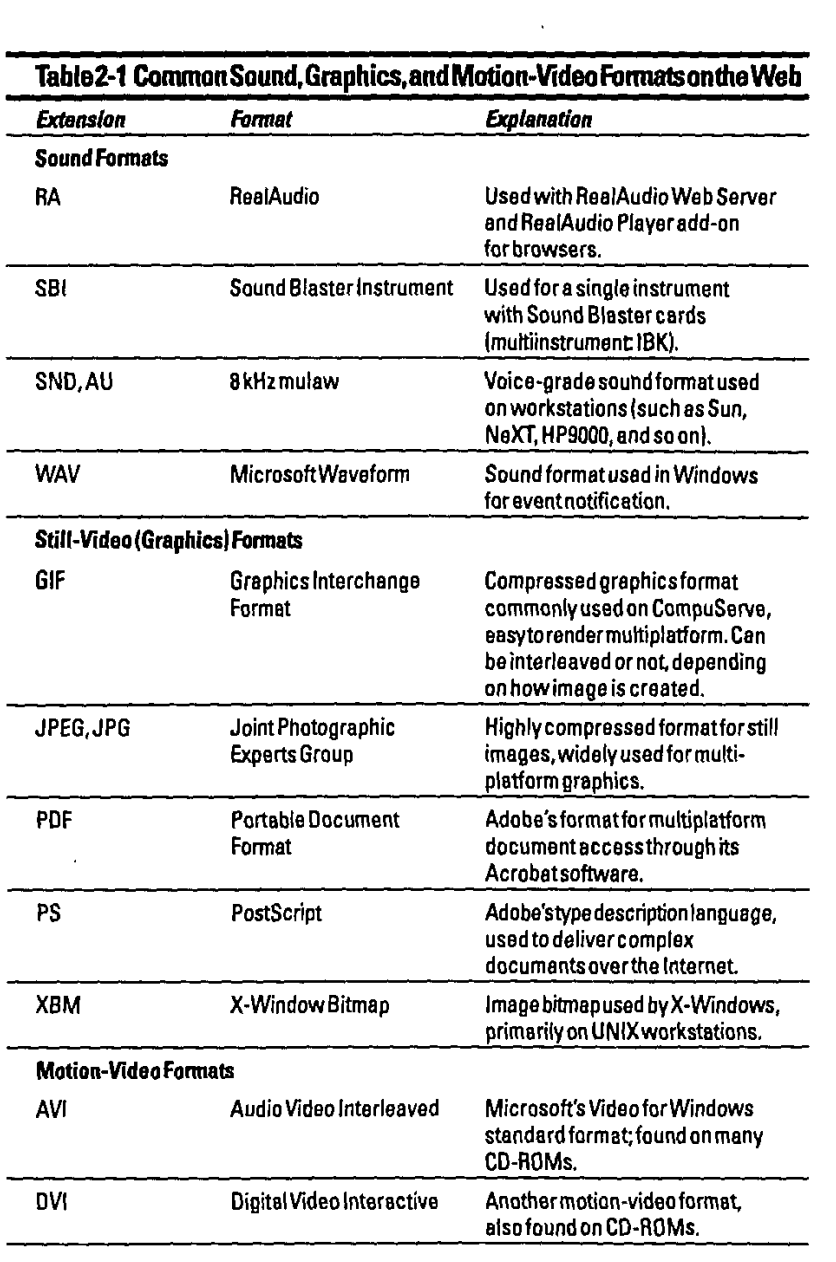

 $32$ 

**THE REAL PROPERTY AND INTERNATIONAL PROPERTY** 

 $\frac{1}{2}$ 

p

ì

ĝ.
#### Chapter 2: Getting Hyper

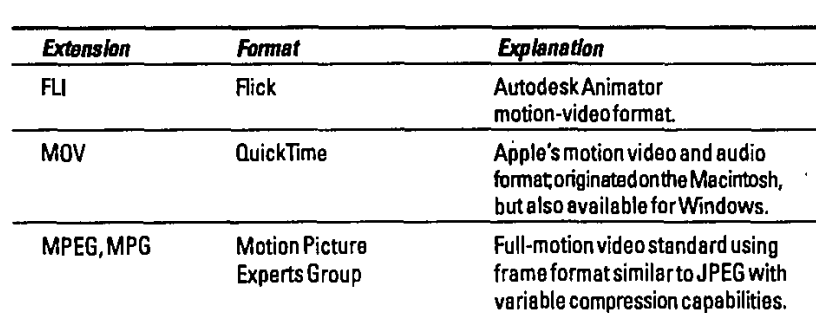

0 C  $\tilde{\mathbf{z}}$ 

Several Websites contain largearnounts of informationon filleformats and programs.

**I -0** Common Intermet File Formats. Contains an annotated list of audio, graphic, and multimedia file formats with links to applications that use them.

APO *(Propo*r Control Control Company Company of Control Control Company Company Company Company Company Company C

ts' **GRAPHICS:** Maintained **by** Martin Reddy at the University **6f** Edinburgh, this site contains "everything you ever wanted to know" about graphics and links to additional resources.

HE DAY AND CHESTER RELEASE REPORT OF THE COMMUNICATION OF THE COULD

**t-** Multimedia Ile Formats on the Internet: **A** Beginner's Guide for **PC** Users, by Allison Zhang.

**An an IV to the complete of the anti-time** 医骨头 医阴管静脉

# **Jfyperhelpers:- use (ul "helfper"applications**

When referenced **by** a Web page, nontext data shows up as attachments to the H-TMLfIie. Sometimes the browser ItselIf han dles playbac **kor** disp lay, as often Is the case for simple, two-dimensional graphics (Including .GIF and **JPEG** files). Even so, these may be handled **by** other applications (especially when us Ing character-mode Web browsers like Lynx).

But when other kinds of files show up and need special handling capabiiities (beyond the scope of most browsers), the browser hands off the files to other applications for playback or display. These helperapplications have the built-in smarts to handle the formats and processing necessary to deliver the contents of specialized files on demand. The process normally works something like this: **33** *i*

### **3 4** Part **1:** Building Better Web Pages

Á

- The browser builds a page display that includes an active region (underlined or outlined in some way) to Indicate the attachment of a sound, video, or animation playback.
- **l,Ithe** user selects the active region (the link), the browser calls on another application to handle playback or display.
- The other application takes over and plays back or displays the file.
- **&'w** Ater the helper completes the display or playback the browser reasserts control, and the user can continue on (or select the active region again,
- and get another playback or display).

**A** standard part of browser configuration supplies the names and locations of helper programs to assist the browser when such data arrives, If the browser can't find a helper application, it simply doesn't respond to an attempt to display or play back the requested Information.

For example, WPlany and Wham are two common shareware sound player applications for PCs running Windows. As part of their configuration or setup, most browsers supply a method for linking particular file types (like the .SB and .WAV file extensions common on the **PC)** with a helper application.

**By** establishing an association between the sound playback application (WPlany or Wham) and the related audio file extensions (.SBl and .WAV), the browser automatically launches the application you designate when It encounters files with those extensions. This causes the sounds to play (which, we assume, is a good thing!).

Some Web browser add-ins take the form of a plug-in. A plug-in is simply a helper application which Installs into a Web browser rather than just being called **by** the browser. Plug-ins often use the display window of a browser, while helper applications usually have a separate external display window of their own.

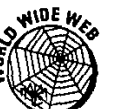

For comprehensive listings of PC, Mac, and UNIX helper applications and plug-Ins, take a look at these URLs:

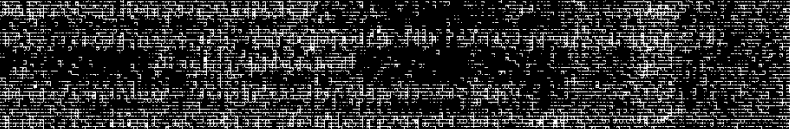

Some useful helper applications for Windows include<br> **I**<br> **I For still graphics:** LVew is a good, small graphics viewer that can handle .GIF, .PC, and JPEG files. It also supports Interesting Image editing capabilities. (See Chapter **9** for more details.)

- Chapter 2: Getting Hyper **35**<br> **I**For video: You'll want to use QuickTime for Windows (for QuickTime movies) or MPEGplay for .MPEG video files.
- **For PostScript viewing:** Ghostview for Windows works with a companion program called Ghostscript that allows users to view or print PostScript files from any source, including the Web. Because so many documents on the International state is including the Web. Because so many documents on the Internet have the PostScript format, we find these to be useful programs.

**All** In all, a good set of helper applications can make your browser even more effective at bringing the wonders of the Web to your desktop. With the right help, your browser can play back or render just about anything you'll run into!

# **The aflue of** *V'isuafs*

Without a doubt, graphics add Impact and Interest to Web pages. but that extra punch doesn't come without a price. You can easily get carried away **by** the appeal of pictures and overdo their use on your Web page. (Overdoing applies as much to the small Images that you use as buttons and visual on-screen controls as it does to large images that help to dress up the Web page.)

Therefore, when you use graphics, remember these two Important things:

- Not everybody who reads your page can see the graphics. Readers may not see the graphics because they use a character-mode browser (that can't display them) or because they switch off their graphics display (a common option on most Web browsers to conserve bandwidth, or their ability to move data, and improve response time).
- Graphics files **-** even compressed ones can sometimes be quite large, often ten or more times greater In size than the HTML file that they're attached to. Moving graphics across the network takes time and consumes bandwidth. Also, It penalizes users with slower modems far more than those attached directly to the Internet.

Sometimes graphics are essential - for example, when you are using a diagram or illustration to explain your material. In other situations, Impact Is Important  such as on a home page, where you'll be making a first Impression. Under these circumstances, using graphics Is perfectly appropriate, but be sensitive to the different capabilities and bandwidths of your readers.

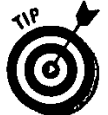

Following are rules of thumb for using graphics effectively in your Web pages.<br>(As you examine the work of others, see what happens to your attitude whenever your find that they violated these rules.)<br>
Interesting the stat (As you examine the work of others, see what happens to your attitude when<br>you find that they violated these rules.)

- reduces file sizes and keeps transfer times down.
- Keep file sizes smaller by using compressed formats (like .GIF and .JPEG) when you can.

### ${\mathcal{36}}$  Part I: Building Better Web Pages <u>,</u>

- Create a small version (called a thumbnail) of your graphic to include in your Web page. If you must use larger, more complex graphics, link the created thumbnail on your Web page to the full-size version of the graphic elsewhere. This linking spares casual readers the impact of downloading the larger version every time they access the page (and keeps Internet usage under better control, making you a better netizen!).
- Keep the number of graphic elements on a page to a minimum. Practically speaking, this means at most two or three graphic Items per page, where one or two Items are compact, iconlike navigation controls and another Is a content-specific graphic. Here again, the Idea is to iimit page complexity and to speed up transfer times.

Sometimes, the temptation to violate these rules of thumb is nearly overwhelming. If you must break the rules, be sure to run your results past some disinterested third parties. (You'll learn more about testing techniques in Part V of this book.) Watch them read your pages if you can. Uisten carefully to their feedback to see whether you've merely bent these rules or broken them to smithereens

Also, remembering that not everybody who accesses the Web can see your graphics should help to keep you humble. For readers who don't have access to graphical browsers, try to think of ways to enhance their reading experience even without graphics.

# **Mavens of multimedia**

The rules that go for graphics go double for other forms **of** multimedia. **If** graphics files are large when compared to HTML text files, then sound and video files are **HUGE.** They are time dependent; therefore, the longer they play, the bigger they are, and the longer the browser takes to download them to your computer. Although they're appealing and definitely Increase the Interest level for some topics, sound and video files are not germane to most topics on the Web. Use them sparingly or not at all, unless your Web site is an Internet radio show or movie theater.

With the advent of the smaller, faster display and interactivity tools for the Web (such as Java, VRML, and Shockwave); the Web will undoubtedly use more and more multimedia applications. Java *applets* work with Netscape, Mosaic, and other browsers to allow quick display of animated graphics and other special effects. VRML (Virtual Reality Modeling Language) Is similar to HTML but provides **3-1)** viewing capabilities and more. Shockwave Is the name of Macromedia's plug-In to Netscape 2.0 that allows Director movies to play inside Web pages. The use of these tools goes far beyond the scope of this book, but you can look forward to using them In your second generation Web page. If you're interested in these tools, you can get more Information at the following URLs:

**Chapter 2: Getting Hyper 37** 

Java **-** Sun Microsystems

inspiration on Somm deplated survey

VRML

The protection and the contribution of the contribution of the contribution of

Shockwave **-** Macromedia

The Communication of the Court of the County of the County of the County of the County of the County of the County of the County of the County of the County of the County of the County of the County of the County of the Co

Once again, the trick is to make large files available through links instead of Including them on pages that everyone tries to download. Labeling such active regions with the file's size is also a good Idea so that people know what they're In for **If** they choose to download. (For example: Warning! This poi nts to a 40K sound byte of a barking seal.)

# **Bringing It All Together with the Web**

Let's get down from multimedia hyperspace and back to the cyberspace world of your future Web page. Now that you understand the basic concepts behind the Web and HTML and have met (briefly) some tools of the trade, you need to read the following paragraph carefully It embodies the essence of your Web pages.

The three most important factors in building good Web pages are content, content, and content. (Get the Idea?) If the content is well-organized, engaging, and contains links to interesting places, your Web site can be a potent tool for education and communication. **If** your Web site Is all flash, sharing It can be an exercise in sheer frustration (and humiliation for the WebMaster . . . that's you!). Therefore, **If** you put your energy Into providing high-quality content and link your readers to other high-quality, content-filled pages, your Web site will be a howling success. **If** you don't, your site will be the electronic equivalent of a ghost town!

In the next chapter, you'll discover what's Involved In using **-** and building  documents for the Web. Just **fly** Into our parlor for a look at what's In (and on) a Web page.

# **Chapter 4 What's a Markup Language?**

In This Chapter

(上野 大学) (上野)

Ĩ

- $\blacktriangleright$  Defining HTML markup conventions
- **1P** Understanding HTML's roots

Introducing the basic HTML control characters, elements, attributes, and entities

*I* nthis chaptet; you'll finally see what HTML looks like. You'll begin to appreciate what's Involved In a markup language and start to understand how to use HTML to create your own Web pages. Because this chapter is an overview, you won't be able to run right out and start building pages after you read it, but you should have a pretty good idea of the pieces and parts that make HTML do its thing.

# **A Markup Language Is Not a Form of &affidi**

HTML represents a way to take ordinary text and turn It Into hypertext, just **by** adding special eiements that Instruct Web browsers how to display Its contents. These special elements are called markup tags.

The purpose of a markup language is to give either machines or humans clues about the structure, content, and behavior of a document. Markup comes in two types: descriptive and procedural. HTML Is a descriptive markup Ianend types. Lesson. Processor is a series the structure and behavior of guage. A descriptive markup language describes the structure and behavior of a document. This focus allows an author to concentrate more on content and structure, and less on formatting and presentation. Here's an example:

泪的 网络阿德纳镇的 金融版 快部 頭頭頭 医腹膜的 血细胞细胞瘤

#### Part **II: A Tour of HTML Basics**

58

機がある アープ

 $\frac{1}{\sqrt{2}}$ 

#### jan Liftin sar till t 当前的通知事件方式

The tags H1, 0L, and LI describe an object and its components. It's up to a browser to render these properly on your screen. In fact, from browser to browser, each of these objects could be rendered differently. But the important thing Is that each browser has a meaningful way to display a first-level header (H1) and a numbered list ( $0L$  and  $LI$ ). From a portability standpoint, this is a good thing.

The other kind of markup language, procedurai, describes formatting rather than structure. An example is *troff*, the dinosaur UNIX markup language, which looks like this:

#### A SHIP AN HEILL DOOR COUNTRY A SAN SAN A SHIP

These trofftags tell the output device to render an object as "centered, 12 point Helvetica bold":

#### **Table of Contents**

As you can Imagine, this type of markup Is not very portable and Is difficult to maintain.

HTML tags not only govern how a browser displays the contents of an HTM L document, but also control how the browser can draw In graphics, video, sound, and so on to create a multimedia experience.

In the same vein, still other HTML tags Instruct browsers how to handle and dis play hypertext links, either within the same HTML ifile or to other documents or Web-accessible servic es. The key to building attractive, readable Web pages is knowing how to use HTML markup to highlight and organize your content.

# **A syntax is not a** *tevy* **on cigarettes!**

When It comes to any kind of formal, computer-readable language, you Invariably find a set of rules governing its terms and their order of placement. This set of rules Is called the *syntax* of the language. In HTML the syntax describes how aWeb browser can recognize and Interpret the instructions contained in the markup tags.

#### Chapter 4- What's a Markup Language? **59**

What makes HTML particularly interesting is that it's all pure text -- in fact, HTML can work completely within the confines of the **ASCII** 7-bit character set **(ISO** 646), which contains only **128** distinct viewable characters. Nevertheless, HTML can handle display of so-called higher-order **ASCII** characters, which normally require eight bits to represent directly and are sometimes called the S-bit **ASCUI** or Latin-I character set **(ISO 8859/1).** Quite a bit of work Is under way to make HTML able to handle the Unicode character set, which supports up to **65,535** different characters (of which over 34,000 are defined). The Unicode set includes non-Roman alphabets such as Chinese (Han) ideograms, Hebrew characters, and lots of other Interesting stuff.

This diversity lets HTML display things like accents, umlauts, and other diacritical marks often associated with non-English languages (or loan words, like résumé, from those languages), **by** Including instructions on what characters to represent as a part of the markup. In other words, HTML can provide the related instructions to a browser even **If** you can't always see things In the same format when you're writing the HTML For example, **<0L>** and **<** L **I>** don't look like anumbered list inside your text file, but they do when the browser interprets them.

## **Elements of HTML synta**

The special control characters that separate HTML markup from ordinary text are the left and right angle brackets: **<** (left bracket) and **>** (right bracket). These characters Indicate that the browser should pay special attention to what they enclose. And here's your **big** chance to learn another buzzword: parser. Inside the browser software, a parser does the work of reading and constructing the display Information. **A** parser reads Information in the HTML flie and decides which elements are markup and which ones aren't, permitting the browser to take appropriate action.

In HTML, left and right angle brackets can enclose all kinds of special Instructions called tags. The next six chapters of this book are devoted to introducing, explaining, and demonstrating HTML tags.

In the meantime, here's a general Introduction to the way HTML tags look and behave: **A** tag takes a generic form that looks something like this:

RES SALE CONTRACTOR DE PER POPULATO AL COLORES

**(By** the way, text within the tags Is case insensitive, but for readability, we use all caps to make HTML tags stand apart from other text.)

# 医薬剤 なおう ストール **STORES**  $\cdot$  1  $\frac{1}{2}$

 $\frac{1}{2}$ 

#### $60$  Part II: A Tour of HTML Basics

Let's look at the pieces of this generic form:

- **PO <TAG - NAME>\*.AII** HTML tags have names. For-example, Hi isa level-one header; **0** L Is an ordered list. Tags are surrounded **by** angle brackets that mark their contents for special attention from the parser software.
- (ATTRIBUTE {-'VALUE"}... ): Some HTML tags require or permit certain named attributes to be associated with them. Here, the notation using curly braces - for example,  $\{$  ATTRIBUTE  $\}$  - indicates that attributes may be present for some tags, but not for others. In the same vei n, some attributes require that values be associated to them, as when supplying the name of an HTML doc ument fa r a hypert ext IInk; oth er att ri **but** es may not requi re associated values at all, which Is why ( **-"V AL U E'"** Iis also In curly braces.

For example, in an <1MG> tag used to point to a graphics file, a required attribute is SRC (source), to provide a pointer to the file where the graphic resides, as in <IMG SRC="../gifs/redball.gif."This syntax proves yet resides, as **In < IMG** SRC-' **. ./ gif** s **/r ed b aIl .gif** ."Thssyntax proves yet again how Important It Is to stay clos e to you r sou rce! Finally, the ellipsis **(... .)** indicates that some HTML tags may even Include multiple attributes, each of which may take a value or not, depending on the circumstances.

Text: This is the content that's modified by a tag. For example, if the tag were a document title, the HTML string

#### KOUURNAA ET AMAL TUNGKEUMUNIK ETA KE TETAPIK TEN

- would display the words "HTML For Dummies Home Page" in the title bar at the top of a graphical browser's window. Enclosing this text within <TITLE> and </TITLE> tags marks it as the title for the document.
- NO-L W- **f </TAG -NAME>)I:** The closing tag name Is denoted **by** the left angle bracket **(<),** followed bya forward slash **(/),** the tag name, and finally a closing right **V** angle bracket **(>).** The curlybraces indicatethatthis element does not always occur. However, over **70** percent of the HTML tags require a closing tag as well as an opening tag, so the omission of a closing tag should be - I considered the exception, rather than the rule. Don't worry; most, **If** not all, browsers will simply Ignore closing tags **If** they're not necessary.

The majority of HTMLtags don't require the assignment of attributes, so don't be too overwhelmed **by** their full-blown formal syntax. **By** and large, most tags resemblethe **<TAG-** NAME>Text</TAG **-NAME>** layout like <T ITLE>HTML For Dummies Home Page</TITLE>.

The ampersand (&) is another special HTML control character. It's used to denote a special character for HTML content that might not belong to the 7-bit **ASCII** character set (lke an accent grave or an umlaut), or that might otherwise be Interpreted as a markup character Olke a left or right angle bracket). Such tagged Items are called character entities, and can be expressed In a number of ways. For example, the string &eg ravye: produces a lowercase **E** with a grave accent mark **(& ),** while the string **& I** t: produces a left angle bracket **(<).**

「おおすと、その気を電子を電話の

#### $76$ **Part 1I: A Taur of HTML Basics**

مارا به مواد دارد.<br>م

<u>سام میکرد که سال ۲۰۰۷ میلاد</u><br>۱۳۸۷ کالمحدود است که در این است 计主节

٨ł

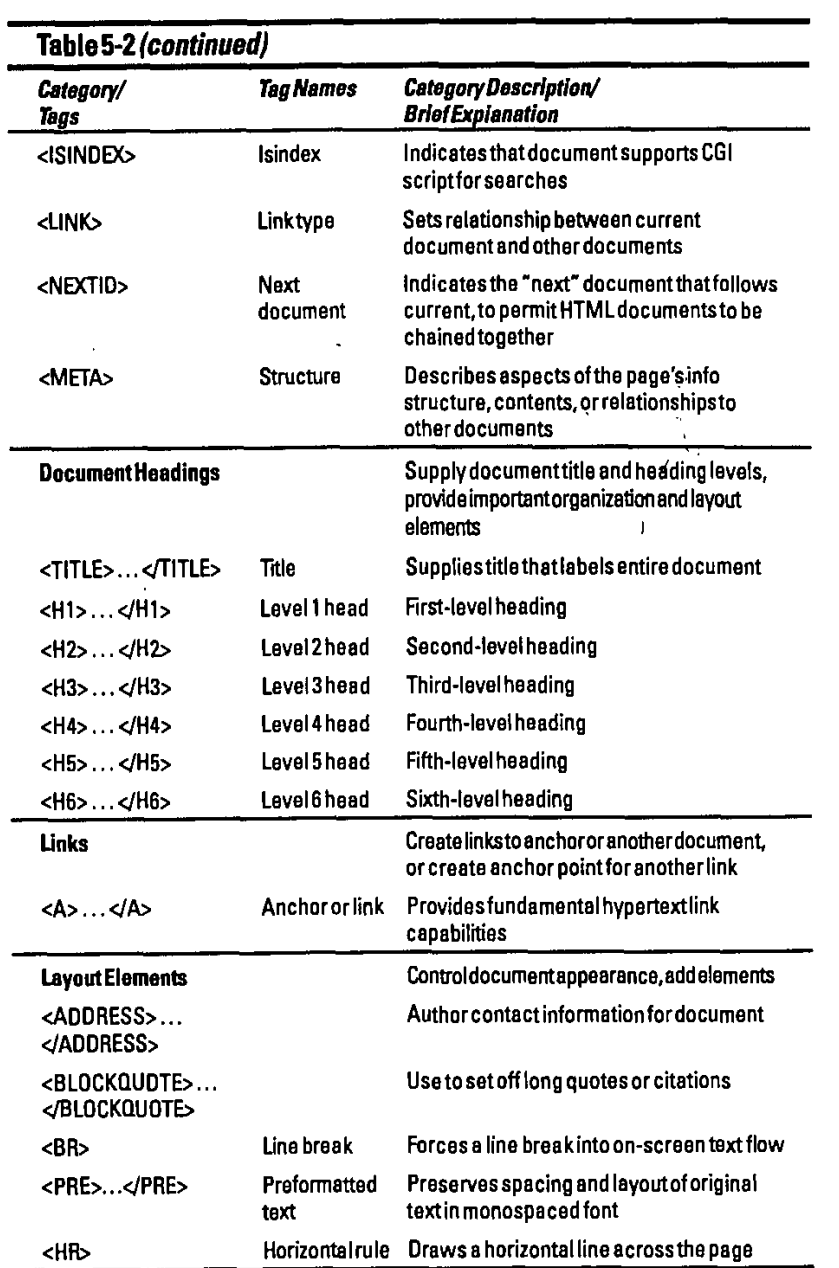

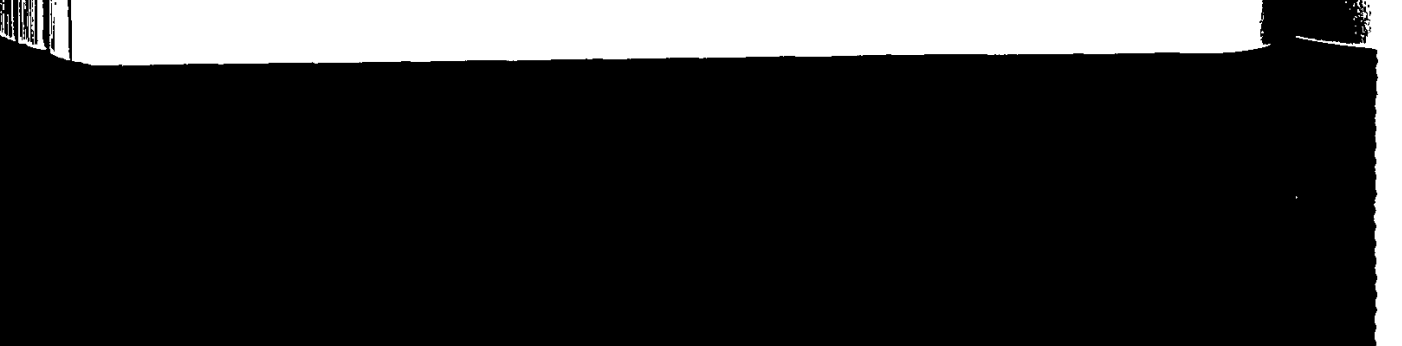

#### **Chapter 5: Pigeonhaling Page Contents: HTML Categories**

 $\bar{z}$ 

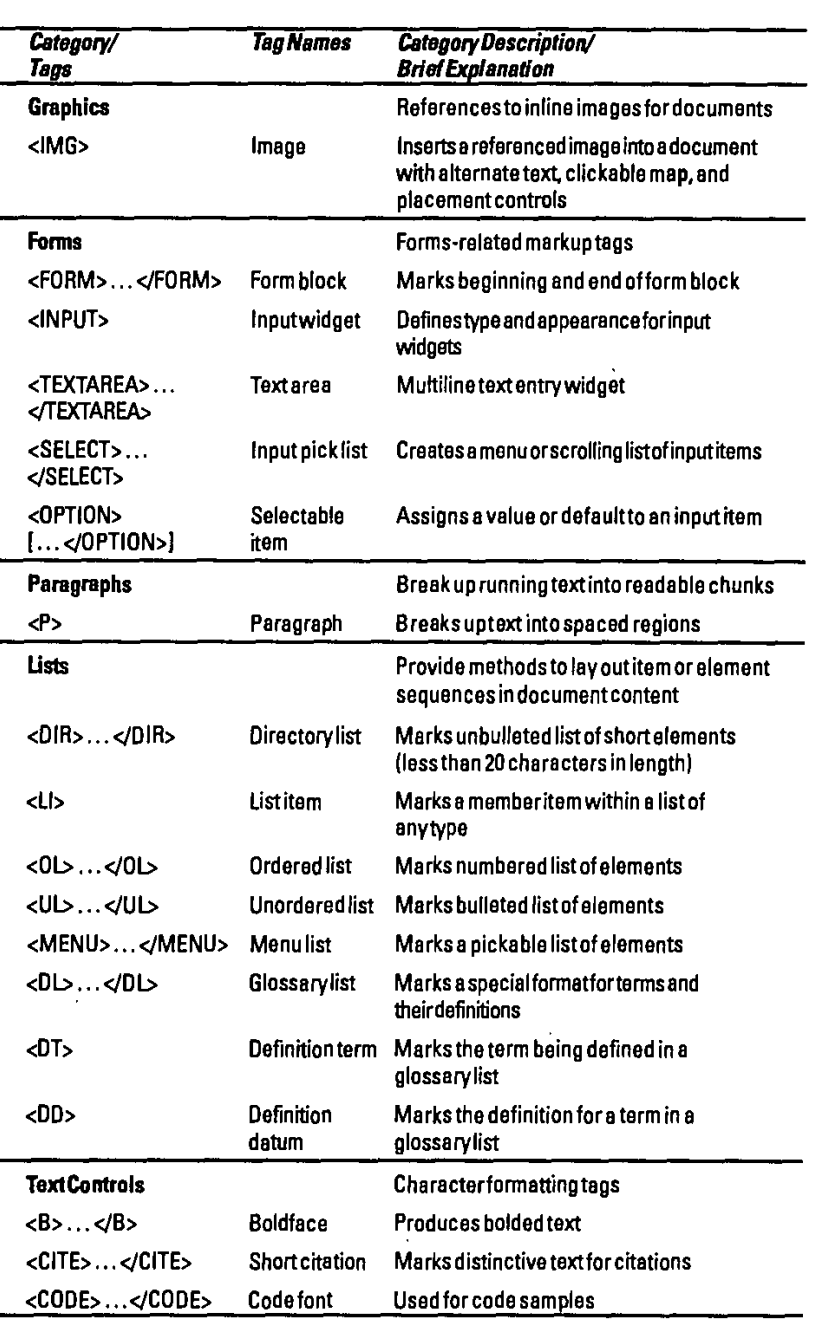

(continued)

77

## **78** Part II: A Tour of HTML Basics **\_\_\_\_\_\_\_\_\_\_\_\_\_\_**

**SAN ANGER ANG PARTICIPAL PROPERTY** 

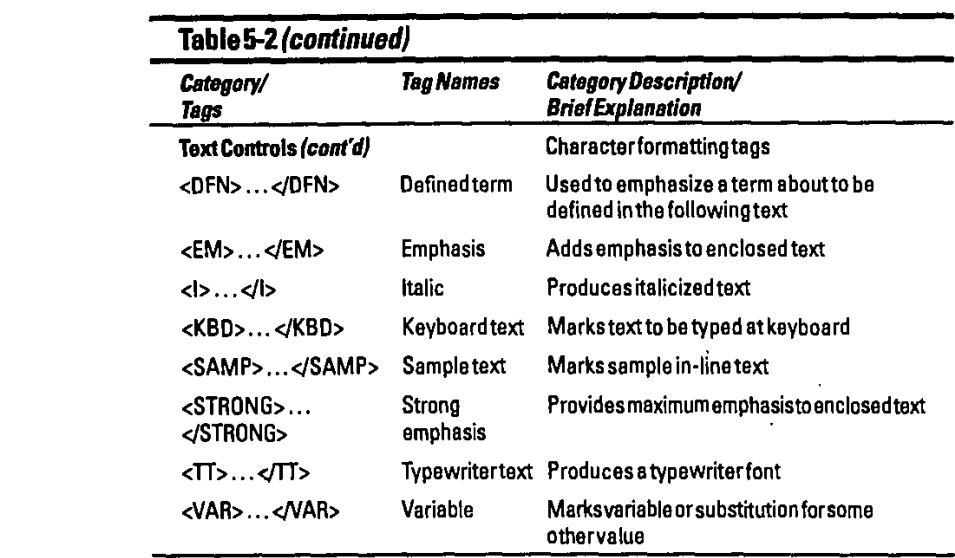

Now, let's review the HTML categories that we just Introduced, before providing detailed syntax for each tag

「情報の情報を受けて対応の言葉を読みないのかっているのは、そのことを実現するのは、そのことを

**医尿道胃炎 人名英格兰克莱夫 的复数医动脉瘤 法通知** 

- Comments: Comments give HTML authors a way to annotate their documents, and browsers do not ordinarily display them. Any assumptions, special conditions, or nonstandard elements should be enclosed in comments to help other readers understand what the document Is trying to accomplish and to assist with the testing process.
- W. DocumentStructure: Numerous tags help to provide structure for HTML documents. They provide an overall HTML label and break up documents Into head and body sections. They also provide markup to establish links to other documents and to indicate support for electronic Indexing capabilities. While this markup produces little in the way of visible display, it is Important to the construction of well-designed Web pages.
- V Document Headings: Headings provide structure for a document's content, starting with its title, all the way down to sixth-level headings They provide meaningful clues for document navigation, and when used In conjunction with a hypertext table of contents, they can permit readers to quickly jump to other sections.
- **&.** Links: Links provide the controls to anchor points within a document or to link one document to another. They are the foundation for the Web's<br>hypertext capabilities.

#### Chapter 5: Pigeonholing Page Contents: HTML Categories **79**

- **P0** Layout Element&: Layout elements introduce specific items within the text of a document, Including line breaks, lengthy quotes, and horizontal rules, and layout exactly from the source, based on a monospaced font (which makes preformatted text kind of ugly). They also include a format for building author Information on a page, which Is an element that we recommend for all good Web pages.
- **Graphics:** Graphics enter an HTML file through the <1MG> command, which we've already covered In some detail. Suffice It to say that **< IMG>** points to the graphics source, provides a text alternative for nongraphical browsing, and Indicates whether a graphical element is a clickable map.
- *W'* Forms: Forms provide the essential mechanism for soliciting readers, feedback and input on the Web. Forms tags cover how forms are set up,<br>provide a variety of graphical and text widgets for soliciting input, and supply<br>methods to allow readers to select options from various types of pick l
- Paragraphs: The paragraph is the fundamental unit of text for HTML documents as well as ordinary text. The <P> tag allows authors to break their content up Into easily digestible chunks.
- **V** lists: HTML Includes numerous styles for building lists, ranging from numbered to bulleted lists, glossary entries complete with definitions, and selectable menu entries. **All** styles provide useful tools to Improve readability **by** organizing lists of Items or elements.
- Text Controls: HTML also offers numerous inline controls for adding emphasis or special appearance to text. It provides tools for describing user input and for including samples of computer code, computer output, variables, and sample text. You can use text controls to represent different kinds of online text for building materials for online use.

From managing document structure to controlling the look and feel of text on a page, HTML Includes tags to make these things happen. In the next section, we examine the nitty-gritty details of all the various HTML 2.0 tags.

# **HTML Taqs**

The remainder of this chapter is devoted to an alphabetical listing of a broad range of HTML tags taken from the HTML 2.0 DTD.

Because so many browser-builders are adding extensions to HTML for their own changes and enhancements to HTML, you should consider this list neither exhaustive nor complete. We do hope It is Informative and useful, however, and we encourage you to skim it over, just to see all the possibilities that HTML offers. For a look at what's beyond HTML 2.0, please check out the disk included with this book (explained in Chapter 12).

 $\frac{1}{2}$ 

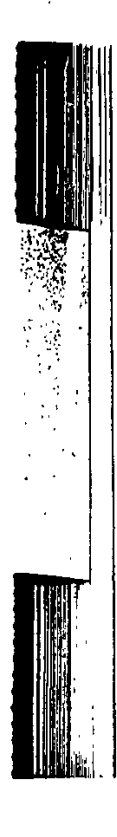

### $g_0$  Part II: A Tour of HTML Basics

# **The rundown on attributes**

In HTML, attributes typically take one of two forms within a tag:

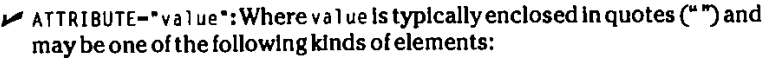

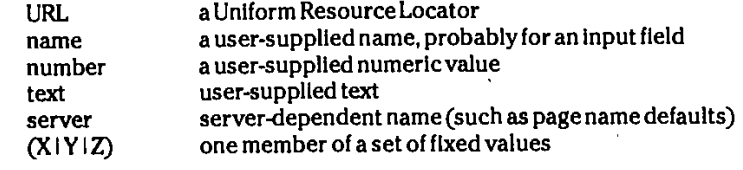

**10ATT** R **IBUT E:** Where the name Itself provides Information about how the tag should behave (for example, I SMAP in <IMG> indicates that the graphic is a clickable map).

For adiscussion of attributes for Individual tags, look In the "Attributes" section under the tag name. For each one, we provide a definition. We also Indicate choices for predefined sets of values or provide an example for open-ended value assignments.

# **Tag intormation layout**

Before we provide our alphabetical list of tags, you need to understand what information we're presenting and how It's presented. Using the familiar Image tag (<1MG>), we show you what a typical listing looks like:

#### **<1MG>**

Definition: Supplies Image source, placement, and behavior Information. Used to place in-line graphics on a page.

#### Attributes:

SRC="URL"

URL is a standard Uniform Resource Locator and specifies the location for Image file, which Is usually .GIF or .JPEG format.

#### ALT="text"

Supplies an alternate string **of** text to display (and possibly make clickable) **If** the browser has no graphics capability or **If** graphics are turned off.

#### Chapter 5: Pigeonholing Page Contents: HTML Categories  $\sim 81$

ALIGN=("TOP" I "MIDDLE" I "BOTTOM") and [WIDTH="number"] andr [HEIGHT="number"]

Standard use calls for ALIGN to be set to one of the following values: TOP, MIDDLE, or BOTTOM to define placement.

A, Optional values also permit more precise placement usinga pixel-level height and width specification.

#### **ISMAP**

Indicates **by** Its presence that the Image (or Its text replacement) should be aclickable map. This often invokes special map-handling software through the CGI interface on the Web server handling the request.

#### Context:

**A1MG>** Issiegal within the following markup tags

**<ADDRESS>,** <B **>, <CITE>, <CODE>, <DD)>,** <DT>, <EM>, <H\* **>, <1>,** <KBED>, <L>, <PRE>, **<SAMP >, <STRONG>,** <TT>, <VAR>

**Note: When** referring to heading tags **<Hi1>** through **<H6>** we abbreviate the whole series as <H\* **>** as we **did** above.

Suggested style/usage: Keep images small and use themjudiciously; graphics should add Impact and Interest to pages without adding too much bulk (or **wait....** time).

#### Examples:

**(1IMG S** RC-" ima ge s/red bal 1 **.glif' AL I GN-"\*TOP'"** W IDTH-'5Q0 H **E IGH** T-"5 **0** ALT-'Menu Items')

- **<IMG** SRC-'http: //www. nopIlace. com/show-me/pilctures/fun. gi **fIc**
- **ALIGN-'TOP" ISMAP** ALT-"Funi places to visit"> **...**

#### **Tag layout commentary**

Notice the use of our HTML syntax notation In the "Attributes" section; you see the syntax here most often. Because< **I1MG>** Is a stand-alone tag (that Is, there's no closing **</ IMG>),** we don't show a pair of tags here, but we do show tags In pairs whenever appropriate.

The last Item for discussion is the "Context" section. In this section, you see where It's legal to put <1MG> tags inside other markup, between <PRE>. ( **/ PRkE)** tags, for example. Just because you can use this tag In such a way doesn't mean that you have to do so; as always, use markup judiciously to add Impact or value to Information. Complex compositions seldom delight anyone other than their makers, sotryto keep things simple whenever you can.

\_\_\_\_\_\_\_\_\_\_\_\_\_\_\_\_\_ChapterS5: Pigeonholing Page Contents: HTML Categories **10 1**

#### Examples:

**<IMG** SRC-'images/redbalI .glf" **ALIGN-"TOP\*** ALT-"Menu Items'> **ALIGN-TOP\* ISMAP** ALT-"Fun places to visit'>

#### *4INPUT>* Input ob/oei

Definition: <INPUT> defines an input object within an HTML form; these objects come In several different types, and also Include several different ways to name and specify the data they contain.

#### Attributes:

TYPE=

("TEXT" **I** 'PASSWORD' **I** -CHECKBOX" **I -HIDDEN'** i -RADIO- I -SUBMIT- " RESET")

Defines the type of Input object being described. TEXT, CHECKBOX, and RADIO define how data entry areas appear on-screen; use PASSWORD to prompt for a password; **HIDDEN** allows the form to pass data to the Web server that users can't see; **SUBMIT** and RESET provide methods to ship the information on a form to the server, or to clear the data from the form.

#### NAME="text"

The name of the input Item, as passed to the **CGI** script for the form as part of a name, value pair (this is how the script Identifies values with their corresponding form fields).

#### VALUE="text"

旅 ぼう

我们也可以发现了

The value for the Input Item, as passed to the CGI script for the form as part of a name, value pair.

#### SIZE="number"

The size of a TEXT type Input Item, as measured **by** the number of charac-The size of a TEXT<br>ters it contains.<br>MAXLENGTH="number"

The maximum number of characters allowed In a TEXT type Input Item.

#### **CHECKED**

For checkboxes or radio buttons, Inclusion of this attribute Indicates that the box was checked or the button selected, usually as a default.

 $\ddotsc$ 

ل بي<br>مواليد

# **Chapter 1 Building Basic HTML Documents**

#### In This Chapter

 $\bullet\bullet$ 

- $\blacktriangleright$  Putting it together for the first time
- **1b** Making templates work for you
- $\blacktriangleright$  Starting page layout at the top
- **No** Writing titles and headings with a purpose
- $\blacktriangleright$  Building better bodies for your pages
- $\blacktriangleright$  Building strong paragraphs
- **No** Listing with the proper structures
- **0p** Linking to your Web and beyond

uilding your first Web page is exciting if you keep this thought firmly in mind: You can change anything at any time. Good Web pages are always evolving. Nothing is cast in concrete - change is just a keystroke away.

Now that the pressure is off, you can start building your own simple, but complete, home page. Think of It as a prototype for future pages. Later you can add all sorts of bells and whistles to change your home page into any kind of page you want - be it for a business, an academic institution, or a government agency.

page you want — be it for a business, an academic institution, or a government<br>agency.<br>The layout, or the way the page looks to the user, creates the first Impression of<br>your whole Web site. If that first impression isn't also be the last time that the user visits your page. Not to worry, though: Your home page can be pleasing to the eye if you follow the KISS (Keep it Simple, 1999) and the last time that the user visits your page. Not to worry, though: Your home page can be pleasing to the eye if you follow the KISS (K

The Web itself is a confusing concept to many users. Everything that you do to keep your page intuitively obvious makes your viewers happy and keeps them coming back for more.

### 132 Part II: A Tour of HTML Basics

4W

Chapter **3** presented the basic concepts of a goad Web page. It emphasizes the farm and content over the HTML controls and presents the elements of page layout and Information flow. You might want to review Chapter **3** before continuing here.

The basics are content, layout, first Impression, and **KISS.** Okay, now get on with It.

# **The Template's the Thing!**

Well-onstructed Web pages contain the following tour sections: Title, Heading, Body, and Footer.

**If** you look at a number of Web pages, you'll undoubtedly see that mast contain these sections in one form or another. You may also notice, with some amount of frustration, that the pages that don't contain all these elements either aren't pleasing to your eye or aren't Intuitive in their presentation. Plus, you can't easily find what you're looking for. We're not going to let that happen to your pages because you are going to use the following basic template for each HTML document you produce:

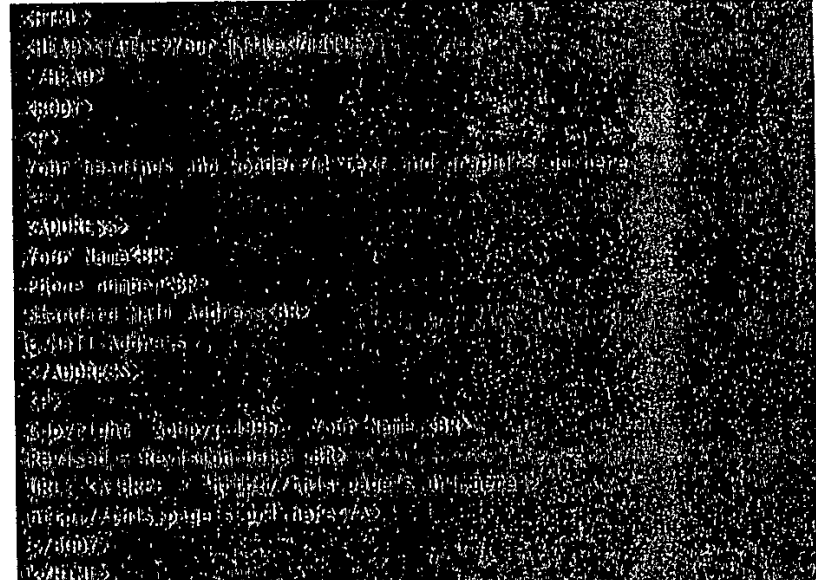

Getting started on the correct path Is really that simple. This template actually works. Figure **7-1** shows what It looks like when viewed with Netscape.

**-\_U**

شاه شاهان

ĵ

#### **Chapter 7: Building Basic HTML Documents** 733

Figure **7-1:** The basic Web page template viewed with Netscape.

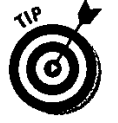

Use your browser to open your Web page HTML document file from your local hard disk.<br>If you're using Netscape, remember to set the memory and disk caches to

zero so that Netscape reloads each new version of your file from the disk, instead of loading the one In Its cache. Other browsers cache pages, too, so make sure that you're reading what you just edited **-** not some older

version!<br>As you can see, your home page is currently plain and simple. That's not going to have folks flocking to see It, is It? That's because you need to add your own wonderful text and graphics. Even though a growing number of Internet surfers use **GL3** browsers, please follow our advice (from Chapter 2) and put your energy into providing high-quality content and important links. Don't worry; in the next chapter, you'll add some graphics, too.

# **Page LAyout: Top to Bottom**

Now that you have a basic template, you can start changing It. To begin the fun, your first home page shouldn't occupy more than a single screen; this limit makes the page much easier to edit and test. You can get more than enough Information an a single screen and help your audience avoid unnecessary scrolling.

**A** single screen seems like an easy concept, but Is It? **A** single screen is the amount of Information that a browser can display on the monitor without scrolling. This amount varies depending upon the readers' browsers and their monitor resolutions. You may not want to design for the lowest common denominator for both elements, but please understand the following: **If** you assume that the user can see your page the same way that you see it in your browser, you're making a bad assumption. No easy answer to this problem exists, but testing your pages on a relatively low-resolution monitor with several different browsers can help you see your pages through your reader's eyes. Getting this view Is well worth taking the extra time!

### **15SS** Part **i: A** Tour of HTML **Basics** \_\_ \_\_\_\_\_\_\_\_\_\_\_\_\_\_\_\_\_

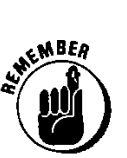

## Logos

Logos are special-use graphics. They vary from icon size to much larger, sometimes too large. Remember **KISS?** Complex logos that take too long to load are nugatory on any Web page.

Use logos to identify your business or institution in a pleasing, eye-catching her. Don't use them to overpower the page or to irritate the users. A moderately sized logo at the top of the home page Is generally acceptable. Using icon-sized logos In the footer of each Web page is equally acceptable. Remember that text-only browsers and **GUI** browsers with Image loading turned off (for faster page loading) won't display your fantastic logos, anyway.

Figures **8-2** and **8-3** illustrate the visual effects of a moderately sized **GIF** and logo at the top of a page. The **H7M For Dummies** logo file Is only 14,000 bytes, so It loads In only a few seconds. The secondary logo Is only **5,000** bytes or so. Both Images are small and therefore fit easily on display screens with resolution as low as 640 x 480 pixels. Figure **8-2** also Illustrates the view with the Image loading turned off in Netscape.

Figure 8-2: **HTML** document logo viewed with Netscape<br>and image display turned off.

tίς,

ne.<br>Is

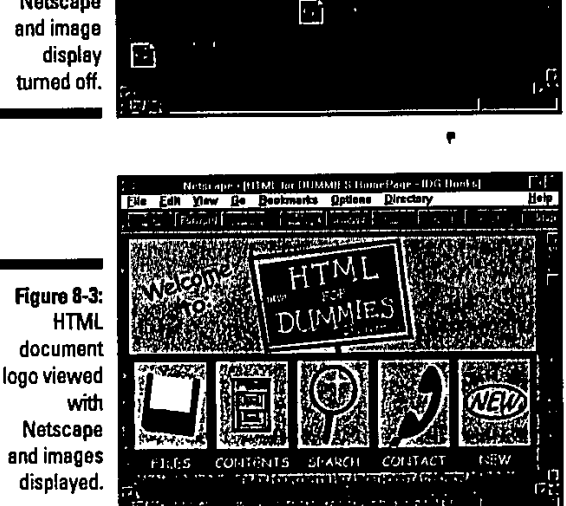

 $|1...1|$ 

Ð

Ð

Ξī

通り方 きょうかん しょく

1、 小型 医正常的 医血管

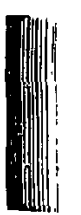

LRJ004

#### $\boldsymbol{350}\;\;$  Part VII: It's Tool Time! HTML Development Tools and More  $\boldsymbol{\beta}$

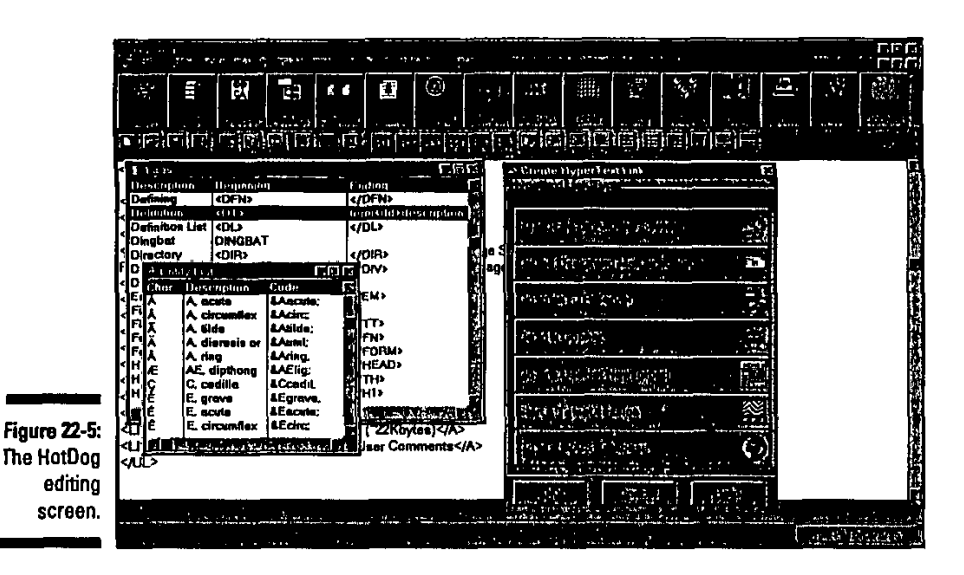

common tags accessible from the standard toolbar makes It easy for the beginner. This can irritate power-users because some useful tags are nearly hidden within the menu system.

InContext Spider (see Figure 22-6) relies on the NCSA Mosaic browser for direct viewing, although any browser can view finished HTML documents. It contains a built-in HTML 2.0 validator. This should be one of the packages you test if you're just starting your Web weaving. An evaluation version of [nContext Spider and the complete **\$99** version are available from InContext Systems at:

Entoprintendente de l'article de la constantion

# **Netscape Navigator Gold**

Netscape has developed a version of their Navigator browser which has the capability to edit HTML. Navigator Gold Is Netscape's answer to standalone HTML editors. Cold incorporates WYSIWYG, drag-and-drop, and the look and feel of the browser you already know and love. Special features Include page wizards to simplify the document creation process, a tool chest of templates, and a JavaScript program editor. While we are not **big** fans of HTML editors, Netscape has done well In creating a twa-in-one product that Is worth a test drive. You can download the latest version from:

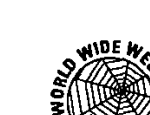

news

**MITH** 

h.

**C**

**?&d** 6ZtY n1 6t-

Chapter **Vt** Webbing **Up** to Windows **351**

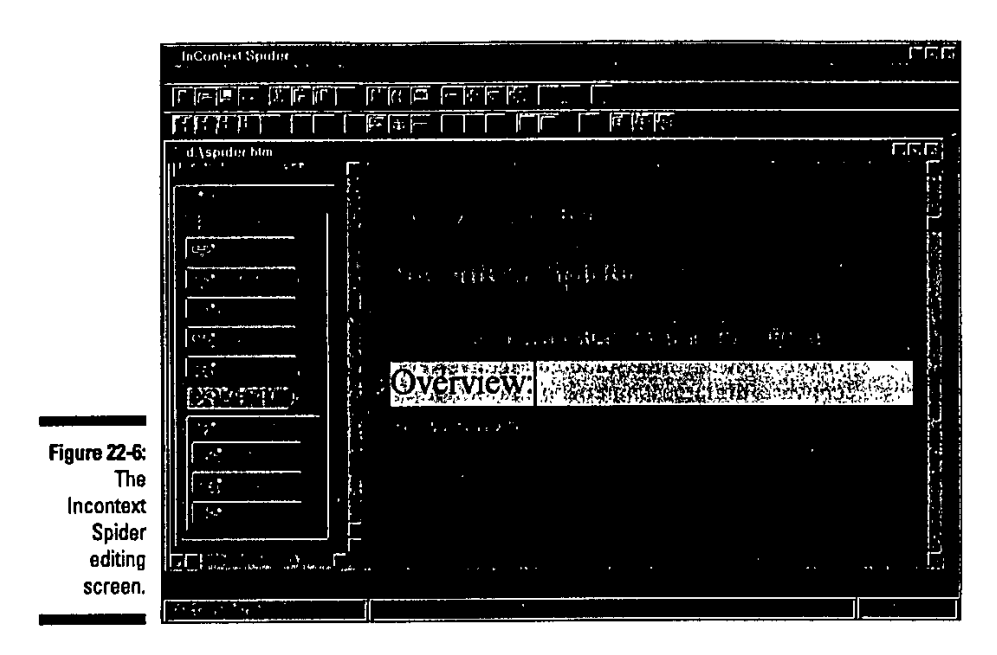

# **Word Processor Plug-Ins**

**If** you're joined at the **hip** to either Word for Windows or WordPerfect for Windows, you may be interested In trying their Internet plug-in packages. These are Word Internet Assistant (Word **IA)** and WordPerfect Internet Publisher, respectively. They are essentially sets of macros that alter Word and WordPerfect so that they can create and view HTML documents. They provide adequate HTML assistance but aren't really in the same ballpark as the better standalone HTML systems. They're both **f** ree at the following locations and at many other mirror sites (a mirror site Is a Web or FTP site that copies the contents of another site somewhere else on the Internet, to give users multiple places to download from; most of the really popular Web and FTP sites have mirrors, some have as many as **30** or more).

Internet Assistant for Microsoft Word **(6.0** or Word95) Is available at:

WordPerfect Internet Publisher is available at:

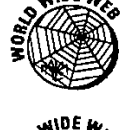

56258

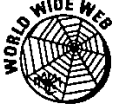

NEODRACHOLOGICAL SONO LINERALE NEODRATICALE

character mode When referring to Web browsers, character mode (also called *text mode)* means that such browsers can reproduce text data only. They cannot produce graphics directly without the assistance of a helper application.

clickable map **A** graphic In an HTML file that has had a pixel coordinate map file created for It, to allow regions of the graphic to point to specific URLs for graphically oriented Web navigation.

client The end-user side of the client/server arrangement, the term  $client$  typically refers to a consumer of network services of one kind or another. A Web browser is therefore a client program that talks to Web servers.

client/serverA model for computing that divides computing Into two separate roles, usually connected **by** a network: The client works on the end-user's side **of** the connection and manages user Interaction and display (input and output, and related processing), while the server works elsewhere on the network and manages data-intensive or shared-processing activities, like serving up the collections of documents and programs that a Web server typically manages.

**common controls When** designing HTML documents, most experts nxecommend that you build a set of consistent navigation controls and use them throughout a document (or collection of documents), providing aset of common controls for document navigation.

Common Gateway Interface **(CGI)** The specification governing how **\\eb** browsers can communicate with and request services from Web servers; also the fortnat and syntax for passing information from browsers to servers via forms or document-based queries in **HTML** 

computing platform Away of referring to the kind **of** computer someone Is us Ing, this term encompasses both hardware (the type of machine, processor, et **c.)** and software (the operating system and applications) In use.

content For HTML, content is its *raison d'etre;* although form is important, content is why users access Web documents and why they keep coming back for more.

convention An agreed-upon set of rules and approaches that allows systems to communicate with one another and work together.

DARPA (Def ense Advanced Research Projects Administration) **A U.S.** Department **of** Defense funding agency that supplied the cash and some **of** the expertise that led to the development of the Internet, among many other interesting things.

dedicated line Atelephone line dedicated to the purpose of computerized telecommunications; a dedicated line may be operated continuously (24 hours a day) **by** its owner. In this book, such lines usually provide a link to an Internet Service Provider.

default in general computer-speak, a default is a selection that's made automatically in a program, Instruction, or whatever, when no selections are made explicit **ly.** For HTML the default Is the value assigned to an attribute when none is supplied.

desktop (also called desktop machine) The computer a user typically has on his or her desktop; a synonym for end-user computer or computer.

# \_\_\_ \_\_ \_\_\_ \_\_ \_\_\_ \_\_ \_\_\_ \_\_ **\_-** Glossary **395**

 $\sum_{i=1}^{n}$ 

**Von**

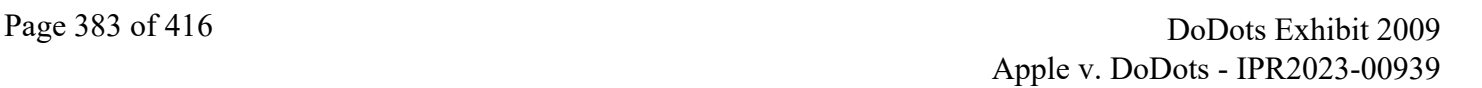

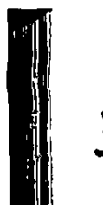

Benoin

#### $\bf{388}$  HTML For Dummies, 2nd Edition  $_{\rm 2}$

**GIE** (Graphics Interchange Format) One of a set **of** commonly used graphics formats within Web documents. It is used frequently because of Its compressed format and compact nature.

**Gopher A** program/protocol developed at the University of Minnesota, Gopher provides for unified, menu-driven presentation of a variety of Internet services, Including **WAIS,**

graphics In HTML documents, graphics are files that belong to one of a restricted family of types (usually GIF or **JPEG)** that are referenced via URLs for In-line display on Web pages.

*grep* (general regular expression parser) **A** standard **UNIX** program that looks for patterns found In files and reports on their occurrences. The *grep* program handles a wide range of patterns, Including so-called "regular expressions," which can use all kinds of substitutions and wildcards to provide powerful search-and-replace operations within files.

GUI (Graphical User Interface) Pronounced gooey. GUIs are what make graphical Web browsers possible; they create a visually oriented Interface that makes It easy for users to interact with computerized information of all kinds.

heading For HTML, a heading is a markup tag used to add document structure. The term Is sometimes be used to refer to the Initial portion of an HTML document between the **<HEAD> . .- </HEAD)** tags, where titles and context definitions are commonly supplied.

helper applications Today, browsers can display multiple graphics files (and other kinds of data); sometimes, browsers must pass particular files **-** for example, motion picture or sound files - over to other applications that know how to render the data they contain. Such programs are called helper applications because they help the browser deliver Web Information to users,

hierarchical structure A way of organizing Web pages using links that make some pages subordinate to others. (See tree-structure[d] for another description of this kind of organization.)

history list Each time a user accesses the Web, his or her browser normally keeps a list of all the URLs visited during that session; this Is called a history list, and provides a handy way to jump back to any page that's already been visited while online. History lists normally disappear when the user exits the browser.

hodlist **A** Web page that consists of a series of links to other pages, usually annotated with information about what's available on that link. Hotlists act like switchboards to content Information, and are usually organized around a particular topic or area of **interest** 

HTML (HyperText Markup Language) The SGML-derived markup language used to create Web pages. Not quite a programming language, HTML nevertheless provides a rich lexicon and syntax for designing and creating useful hypertext documents for the Web.

http or HTTP (hypertext transfer protocol) The Internet protocol used to manage communication between Web clients (browsers) and servers.

#### **392 HTML For Dummies, 2nd Edition** \_\_\_\_\_\_\_\_\_\_\_\_\_\_\_\_\_\_\_

MPPP (Multilink Point-to-Point Protocol) An Internet protocol that allows simultaneous use of multiple physical connections between one computer and another, to aggregate their combined bandwidth and create a "larger" virtual link between the two machines.

multimedia **A** method of combining text, sound, graphics, and full-motion or animated *k*<br> *k*<sub>P</sub><br> *v*ideo within a single compound computer document.

MVS (Multiple Virtual Storage). A file system used on IBM mainframes and clones.

navigation In the context of the Web, navigation refers to the use of hyperlinks to move within or between HTML documents and other Web-accessible resources.

navigation bar **A** way of arranging a series of hypertext links on a single line of a Web page to provide a set of navigation controls for an HTML document or a set of HTML documents.

**NCSA** (National Center for Supercomputing Applications) **A** research unit of the University of Illinois at Urbana, where the original Mosaic Implementation was built, and where the **NCSA** httpd Web server code Is maintained and distributed.

nesting In computer terms, one structure that occurs within another is said to be nested; in HTML, nesting happens most commonly with list structures, which may be freely nested within one another, regardless of type.

netiquette **A** networking takeoff on the term etiquette, netiquette refers to the written and unwritten rules of behavior on the Internet When In doubt if an activity is permitted or not, ask first, and then act only **If** no one objects (check the **FAQ** for a given area, too **-** It often explicitly states the local rules of netiquette for a newsgroup, mailing list, etc.).

network **link** The tie that binds a computer to a network; for dial-in Internet users, this Is usually a telephone link; for directly attached users, It **Is** whatever kind of technology (Ethernet, token-ring, FDDL, etc.) Is In local use.

numeric entity **A** special markup element that reproduces a particular character from the ISO-Latin-1 character set, a numeric entity takes the form &#nnn; where nnn is the one-, two-, or three-digit numeric code that corresponds to a particular character (Chapter **6** contains a complete list of these codes).

on-demand connection A dial-up link to a service provider that's available whenever it's needed (on demand, get it?).

online A term that indicates that information, activity, or communications are located on, or taking place In, an electronic, networked computing environment (like the Internet). The opposite of online is offline, which is what your computer Is as soon as you disconnect from the Internet.

**OS** (Operating System) The underlying control program on a computer that makes the hardware run and supports the execution of one or more applications. **DOS, UNIX,** and **OS/2** are all examples of operating systems.

packet **A** basic unit (or package) of data used to describe Individual elements of online communications; In other words, data moves across networks like the Internet in packets.

### $\bf 396$   $_\odot$  HTML For Dummies, 2nd Edition

teardown When a network communication session is ending, the two computers agree to stop talking and then systematically break the connection and recover the port addresses and other resources used for the session. This process Is called teardown.

**technophobe Literally,** someone who's afraid of technology, this term is more commonly applied to those who simply want to use technology without understanding It.

telnet The Internet protocol and service that lets you take a smart computer (your own, probably) and make It emulate a dumb terminal over the network. Briefly, telnet Is a way of running programs and using capabilities on other computers across the Internet.

template Literally, a model to Imitate, we use the term template In **this** book to describe the skeleton of a Web page, Including the HTML for its heading and looter, and any consistent layout and navigation elements for a page or set **of** pages.

terminal emulation The process of making a full-fledged, stand-alone computer act like a terminal attached to another computer, terminal emulation is the service that telnet provides across the Internet.

test plan The series of steps and elements to be followed In conducting a formal test of software or other computerized systems; we strongly recommend that you write **-** and use -a test plan as a part of your Web publication process.

text controls Any of a number of HTML tags, Including both physical and logical markup, text controls provide a method of managing the way that text appears within an HTML document.

text-mode A method of browser operation that displays characters only. Text-mode browsers cannot display graphics without the assistance of helper applications.

throughput Another measure of communications capability, this term refers to the amount of data that can be "put through" a connection in a given period of time. It differs from bandwidth In being a measure of actual performance, Instead of a theoretical maximum for the medium Involved.

thumbnail **A** miniature rendering of a graphical Image, used as a link to the full-sized version.

title The text supplied between (T **IT LE) . . . < /T** ITL **E** >defines the text that shows up on that page's title bar when displayed; it is also used as data in many Web search engines.

token-ring The second most common type **of** local-area networking technology In use, token-ring Is always and forever associated with IBM, because It helped to develop and perfect this type of network It takes Its name from passing around special permits to transmit called tokens, In a ring-shaped pattern around the network, to give all attached devices **a** fair chance to broadcast Informiation whenever they need to.

transparent **GIF A** specially rendered **GIF** image will takes on the background color selected in a browser capable of handling such GIFs. This makes the graphic blend into the existing color scheme and provides a more professional-looking page.

#### Glossary **397**

tree structure(d) (see hierarchical structure) Computer scientists like to thinkof hierarchies in graphical terms, which make them look like upside-down trees (a single root at the top, multiple branches below). Pile systems and genealogies are examples of tree-structured organizations that we're ail famniliar with, but theyabound In the computer world. This type of structure also works well (or certain Web document sets, especially larger, more complex ones.

**UNIX** The operating system of choice for the Internet com munity at large and the Web com muni ty, too, **UNIX** offers the broadest range of tools, utilities, and programm **Ing** libraries for Web server use.

**UNIX** shell The name of the command-line program used to manage user -computer Interaction, the shell can also be used to write **CGI** scripts and other kinds of useful programs for **UNIX.**

URI (Uniform Resource Identifier) Any of a class of objects that Identifies resources available to the Web; both URLs and URNs are examples of URIs.

URL (Uniform Resource Locator) The primary naming scheme used to Identify Web resources, URLs define the protocols to be used, the domain name of the Web server where a resource resides, the port address to be used for communication, and the directory path to access a named Web file or resource.

URL-encoded textAmethod for passing Information requests and URLaspecifications to I Web servers from browsers, URLencoding replaces spaces with plus signs **(a)** and substitutesspectal hexcodes forarangeof otherwise unreproducible characters. This method Is used to pass document queries from browsers to servers (for the details, please consult Chapter **13).**

**URN** (Uniform Resource Name) **A** permanent, unchanging name for aWeb resource, URNs are seldom used in today's Web environment. They do, however, present a method guaranteed to obtain access to a resource, as soon as the **URN** can be fully resolved (It sometimes consists of human or organizational contact Information, instead **of** resource location data).

Usenet An Internet protocol and service that provides access to avast array of named newsgroups, where users congregate to exchange Information and materials related to specific topics or concerns.

V.32 **CCITT** standard for a **9.6** Kbps two-wire full duplex modem operating on a regular dial-up or two-wire leased lines,

**V.32bts** Newer higher-speed CCMTT standard for full-duplex transmilssion on two-wire leased and dial-up lines at rates from 4.8 to 14.4 Kbps.

V.34 The newest high-speed CCITT standard for full-duplex transmission on two-wire leased and dial-up lines at rates from 4.8 to **28.8** Kbps.

V.42 CCITT error correction standard that can be used with V.32, V.32bis, and V.34.

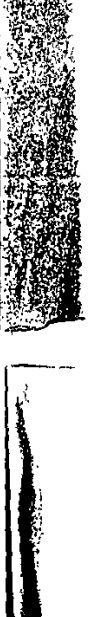

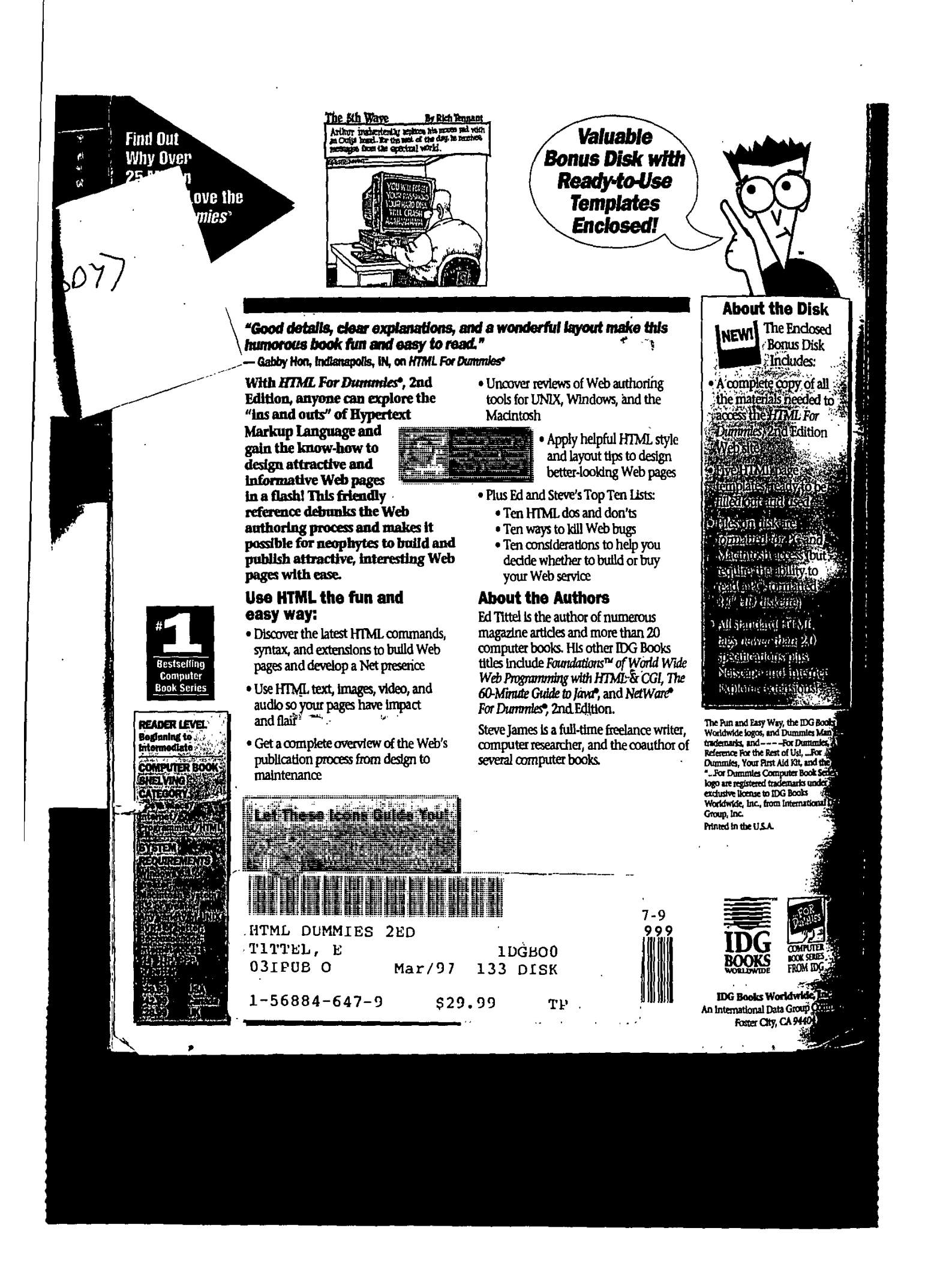

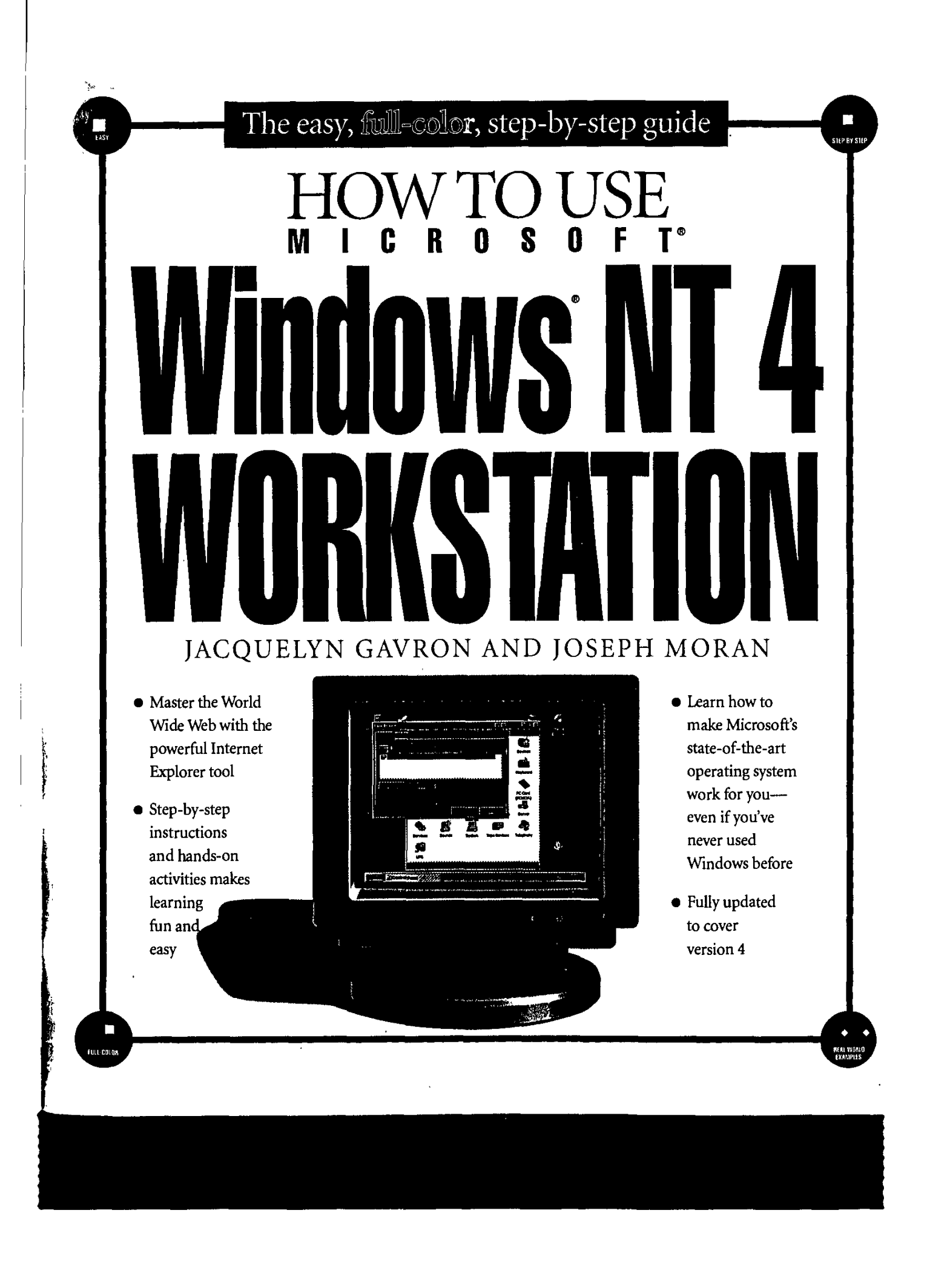

Page 389 of 416 DoDots Exhibit 2009 Apple v. DoDots - IPR2023-00939

# *How to Use* MICROSOFT WINDows **NT** 4 WORKSTATION

# **JACQUELYN GAVRON AND JOSEPH MORAN**

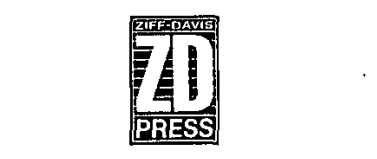

**Ziff Davis Press** An imprint of Macmilian Computer Publishing USA

Page 390 of 416 DoDots Exhibit 2009 Apple v. DoDots - IPR2023-00939 Acquisitions Editor **Lysa Lewallen Copy Editor** Kim Haglund<br>Technical Reviewer Ron Pacchiano Technical Reviewer Word Processing Page Layout Martha Barrera Indexer Christine Spina

Book Design **Dennis Gallagher/Visual Strategies, San Francisco**<br>Technical Illustration Dave Feasey, Sarah Ishida, and Mina Reimer Dave Feasey, Sarah Ishida, and Mina Reimer<br>Howard Blechman

Ziff-Davis Press, ZD Press, and the Ziff-Davis Press logo are trademarks or registered trademarks of, **and** are licensed to Macmillan Computer Publishing **USA by** Ziff-Davis Publishing Company, **New** York, **New** York.

Ziff-Davis Press imprint books are produced on a Macintosh computer system with the following applications: FrameMaker®, Microsoft® Word, QuarkXPress®, Adobe Illustrator®, Adobe Photoshop®, Adobe Streamline™, MacLink<sup>®</sup>Plus, Aldus® FreeHand™, Collage Plus™.

Screen shots reprinted **by** permission from Microsoft Corporation.

Ziff-Davis Press. an imprint of Macmillan Computer Publishing **USA 5903** Christie Avenue Emeryville, **CA 94608**

Copyright **0 1996 by** Macmillan Computer Publishing **USA.** All rights reserved. PART OF **A CONTINUING** SERIES

**All** other product names and services identified throughout this book are trademarks or registered trademarks of their respective companies. **They** are used throughout this book in editorial fashion only and for the benefit of such companies. No such **uses,** or the use of any trade name, is intended to convey endorsement or other affiliation with the book.

*No part* of this publication may be reproduced in any form, or stored in **a** database or retrieval system, or transmitted or distributed in any form **by** any means, electronic, mechanical photocopying, recording, or otherwise, without the prior written permission of Macmillan Computer Publishing **USA,** except **as** permitted **by** the Copyright Adt of **1976,** and exept that program listings may be entered, stored, and excuted in a computer system.

THE INFORMATION **AND** MATERIAL **CONTAINED IN THIS** BOOK ARE PROVIDED 'AS **IS,"** WITHOUT WAR-RANTY OF ANY **KIND,** EXPRESS OR IMPLIED, INCLUDING WITHOUT LIMITATION **ANY** WARRANTY **CONCERN-ING** THE **ACCURACY, ADEQUACY,** OR **COMPLETENESS** OF **SUCH** INFORMATION OR MATERIAL OR THE **RESULTS** TO BE **OBTAINED** FROM **USING SUCH** INFORMATION OR MATERIAL. NEITHER MACMILLAN **COM-**PUTER **PUBLISHING USA** NOR THE AUTHOR **SHALL** BE **RESPONSIBLE** FOR **ANY CLAIMS** ATTRIBUTABLE TO ER-RORS, OMISSIONS, OR OTHER **INACCURACIES IN** THE INFORMATION OR MATERIAL **CONTAINED IN** THIS BOOK, **AND** IN **NO EVENT SHALL MACMILLAN** COMPUTER PUBLISHING **USA** OR THE AUTHOR BE LIABLE FOR DIREC1, INDIRECT, **SPECIAL,** INCIDENTAL. OR **CONSEQUENTIAL DAMAGES** ARISING **OUT** OF THE **USE** OF **SUCH** INFORMATION OR MATERIAL

This book **was** produced digitally **by** Macmillan Computer Publishing and manufactured using **100%** computer-to-plate technology (filadess process), **by** Shepard Poorman Communications Corporation, Indianapolis, Indiana.

**ISBN** 1-56276-445-4

Manufactured in the United States of America **1098 76543 2**

### **INTRODUCTION**

*How to Use Microsoft Windows NT 4 Workstation* is an illus-

xui

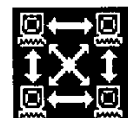

trated, step-by-step guide to using the newest version of the **Windows operating system. Whether you're using Windows** for the first time or upgrading to Windows **NT** 4 from an earlier version of the operating system-Windows **3. 1,** Windows **NT 3.5 1,** or Windows 95-you'll find everything you need to get up to speed with the new operating system as quickly as possible. *How to Use Microsoft Windows NT 4 Workstation* takes a hands-on approach, walking you through each step involved in tasks such as updating documents with **My** Briefcase, installing and removing applications, and setting up your desktop to look and run the way you like it. Each step is accompanied by screen shots that mirror what you'll see on your computer's monitor.

**If** you're upgrading to Windows **NT** 4 from Windows **3.1** or **NT 3.5 1,** the first thing you'll notice about Windows **NT** 4 is that it's got a completely different user interface. To introduce you to all these new icons and tools, we begin with the basics: getting started, finding your way around Windows **NT,** managing files and folders, and working with applications (including those that come with Windows **NT). Of** course, the look and feel isn't all that's new in Windows **NT** 4. It's got most everything you need to get on line as well, including a browser called the Internet Explorer. Here you'll find a comprehensive guide to using Windows **NT** to access the World Wide Web, from setting up your modem to customizing **IE** and surfing to actual Web sites. Later chapters cover topics ranging from protecting your data and customizing the desktop to networking (which is just one of Windows NT's many strengths). In addition, all chapters contain Tip Sheets with hints and

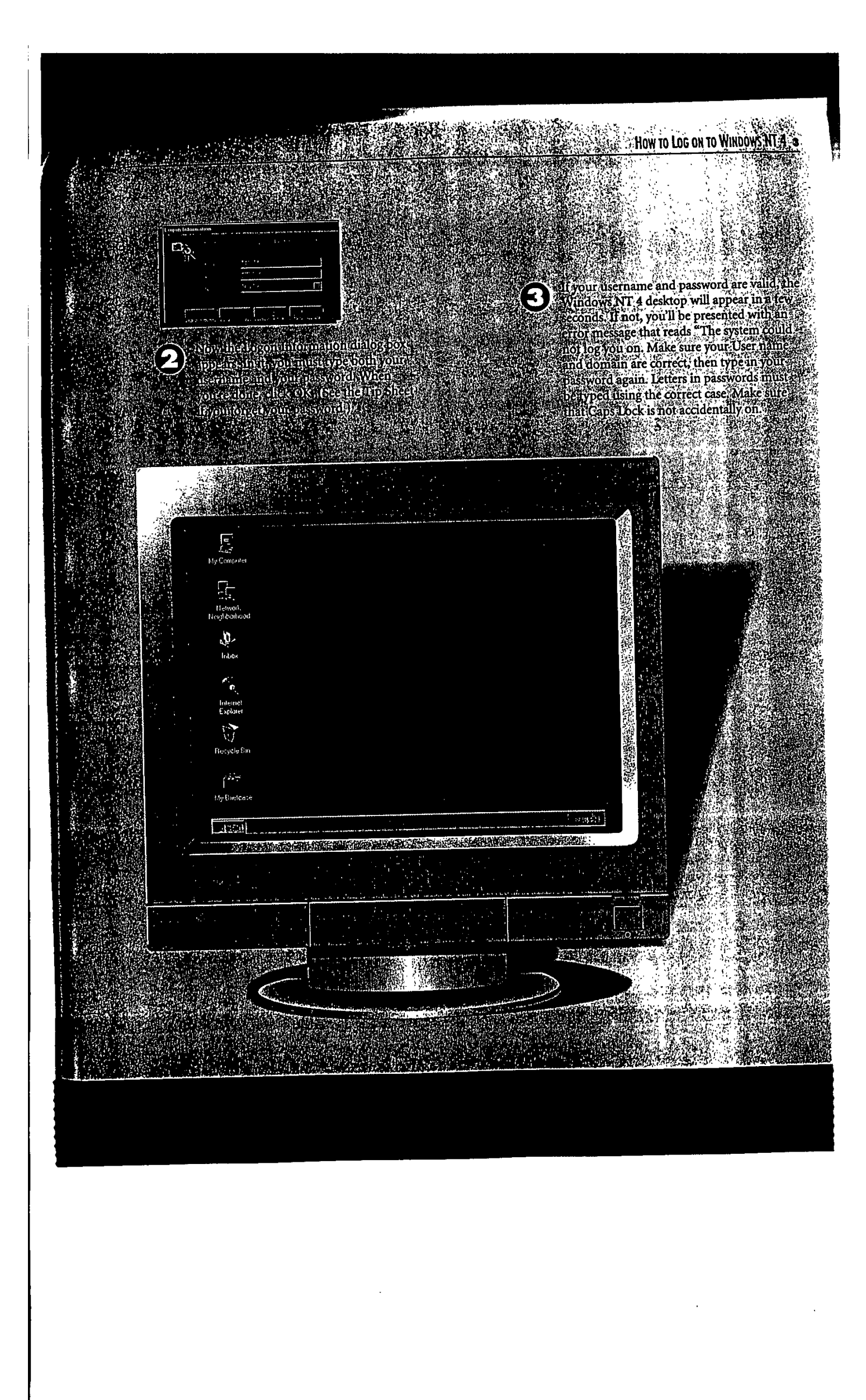

You can also use the<br>Taskbar to neatly arrange windows on. the screen. Right-click any blank space on the Taskbar and use the menu that appears to arrange windows in

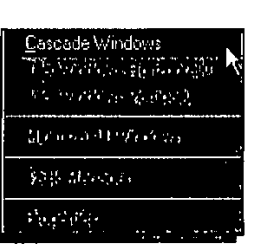

one of three ways: overlapping one another (Cascade Windows), stacked (Tile Windows Horizontally), or side-by-side (Tile Windows Vertically).

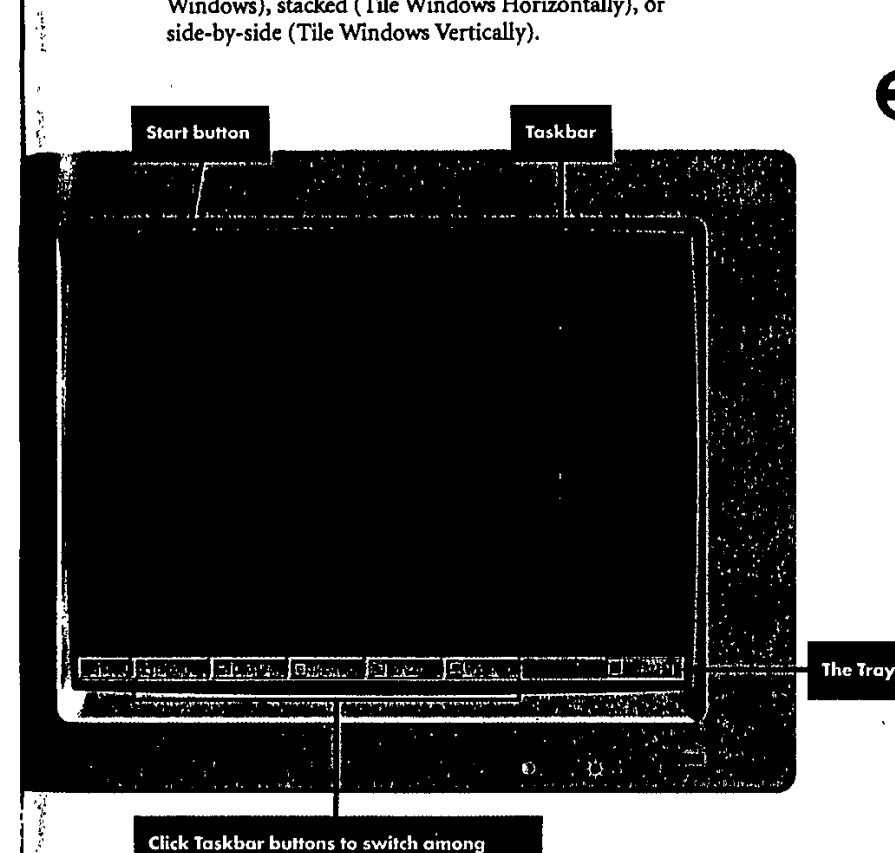

Click Taskbar buttons to switch among<br>open applications, folders, and documents

的复数医基弗累尔氏的 人名日本普通 建自适度过滤 医多 -----------

医学家

To clean up the desktop really fast, right-click any blank section of the Taskbar and select Minimize **All** Windows. Next thing you know, the desktop will **be** empty, though all applications are still running and accessible from the Taskbar.

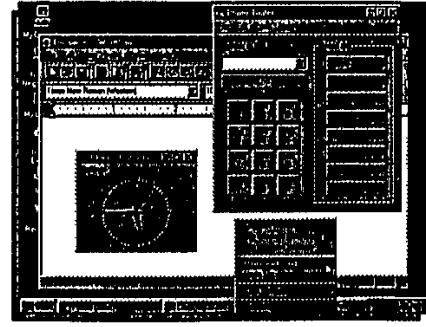

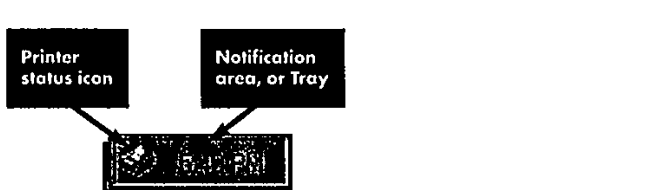

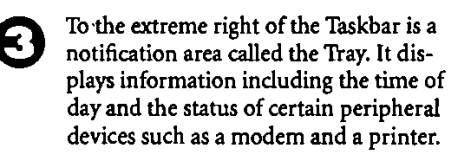

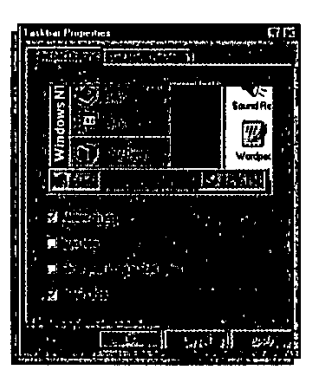

**OTo** control the way the Taskbar be- haves, right-dick a blank section and select Properties from the menu that opens. From the Taskbar Options tab, you can specify whether the Taskbar is to remain visible at all times (Always on top). For a *less* cluttered desktop, you can set the Taskbar so that it appears only when you move the cursor to the bottom of your screen (Auto bide). You can also remove the clock **by** deselecting the Show Clock option so that the check mark beside it disappears.

# **How to Launch Applications**

When you install applications under<br>W Windows NT 4, their icons will appear in the Program's menu that opens when you click the Start button. Selecting a program from this menu is the easiest way to start one up. However, there are several other ways to get the **job** done: You can create shortcuts on the desktop (which saves a few mouse clicks), doubleclick an application's icon from within the Windows **NT** Explorer, or launch it from the command line. Here, you'll learn how to launch applications three ways, and later in this chapter, you'll learn how to launch them using shortcuts. When you finish this chapter, you'll have a whole slew of techniques for starting applications. The choice is yours.

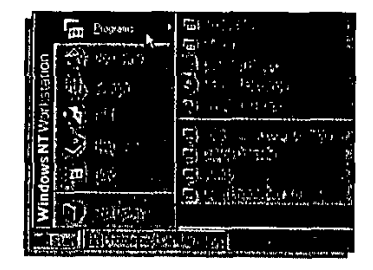

The easiest way to launch an appli-<br>cation is from the Start menu. Click the Start button, then choose Programs. The menu that opens contains both individual applications (like Windows **NT** Explorer) and program groups (like Accessories). To launch Windows **NT** Explorer, just click on it.

#### **TIP SHEET**

- To open the Start menu using the key**board, press Ctr+Esc. Once It's open, use the arrew keys to navigate, or else dick the underlined lotter to soled an Item (far example, press D to open the Documents menu).**
- **I- Techles take note: if you type the name of a 16-bit Windows appicalien In the Start menu's Run dialog** box, Windows NT gives you the op**do@n to nsn the application In separate memory space. The benefit- If this application crashes, ether programs won't be affected. The catch: This method consumes more memory, so if you're low, avoid It.**

Page 395 of 416 DoDots Exhibit 2009 Apple v. DoDots - IPR2023-00939

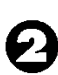

**O** If, however, you want to launch a program that resides within a program group, glide the mouse over the item. **All** programs within that group then appear. Sometimes, there are even groups within groups. Accessories, for instance, contains several other program groups: Hyperterminal, Multimedia, and System Tools. (You can always tell when there are subgroups because a black arrow appears beside the item.)

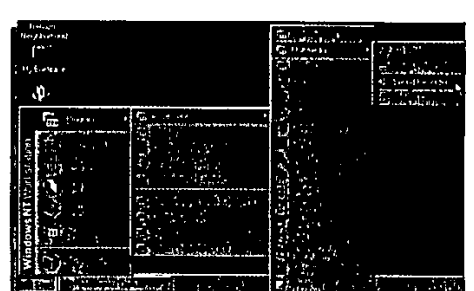

 $\ddot{\phantom{0}}$ 

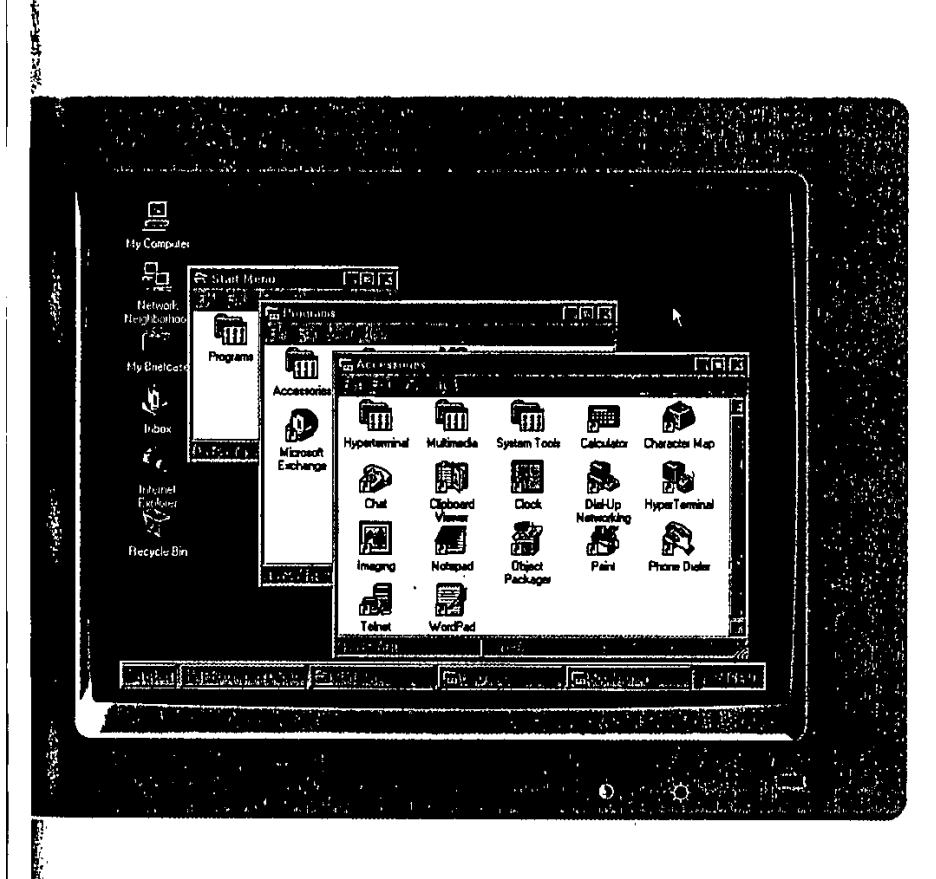

As you learned in step 2, Windows NT 4 often nests programs deep within the Start menu. **If** you use an application often, all those mouse clicks get tiresome. That's where shortcuts come in. To learn how to create a shortcut to launch an application, see "How to Create Shortcuts to Applications" later in this chapter.

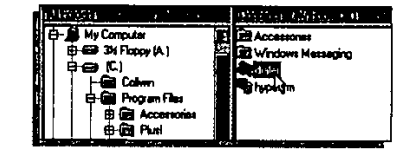

Another way to launch applications is **by** wing the Windows **NT** Explorer. Open it, find the program you want to launch, and then double-click it.

Finally, you can also launch<br>applications using the Start menu's Run command. Just click the Start button, choose Run, and either type in the name of the program, or dick

the Browse button to locate it.

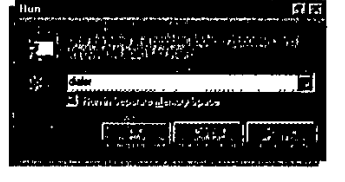
### **How to Create Shortcuts to Applications**

**<sup>S</sup>**hortcuts are one of the most useful features in Windows **NT** 4 because they can really save time (and mouse clicks). **A** shortcut allows you to quickly launch applications directly from the desktop, rather than wading through the Start menu or the Windows **NT** Explorer. In fact, you can create a shortcut to just about any object, including applications, printers, disk drives, and folders. There are several ways to create shortcuts. Here, you'll learn the easiest and most reliable methods.

### **TIP SHEET**

- **I-To locate the file or document to which you want to create a shortcut, use the Find utility on the Start menu. Or, pull down the Windows NT EWporer's Tools menu, then choose Find.**
- **P; Another way to create a shortcut to any object Is to use the right mouse button to drag It to the desktop (or to another folder). Then choose Create Shortcuts) from the menu that pops open.**
- **'Another way to delete a shortcut Is to dreg It to the Recycle Sin.**
- **I To create a shortcut in a folder, open** Windows **NT Explorer's File menu. Choose New, then Shortcut. You're then prompted to type the location of the htem you want a shortcut to, and a name for the shortcut.**

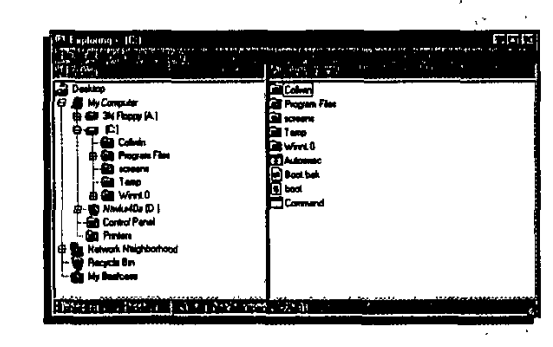

To create a shortcut to a document or an application, first open Windows **NT** Explorer.

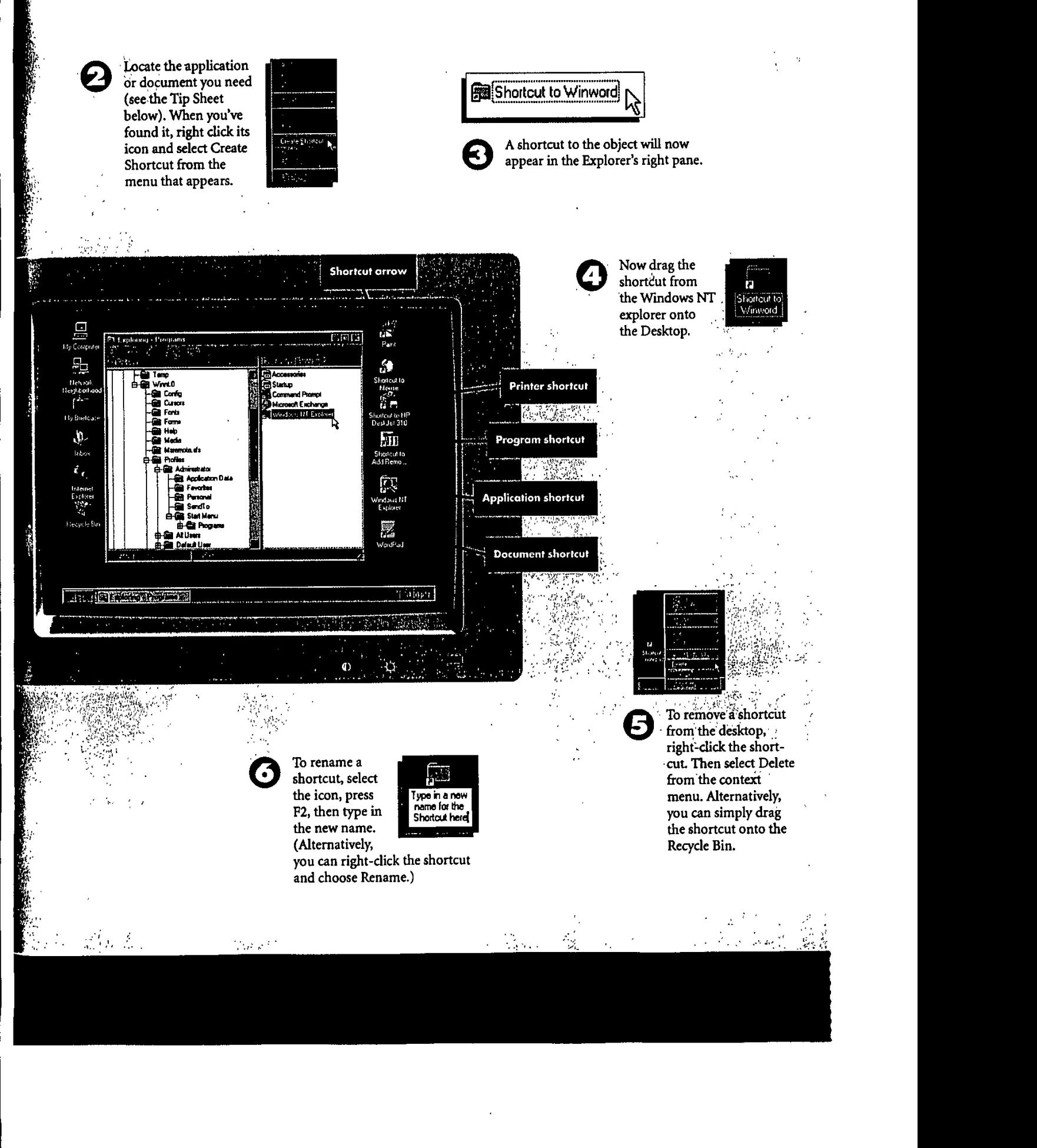

## **How to Use HyperTerminal**

**H** yperTerminal is a communications applica-tion that comes with Windows **NT.** It's particularly useful for connecting directly to bulletin board systems (BBSs) or to other computers-to transfer files, for example. Although most online communications takes place on the Internet or a commercial online service such as America Online or CompuServe, you may still need to connect to a good old-fashioned BBS now and then.

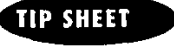

**0- To change the font In whkch the BBS text appears, pull down the View menu, then choose Font. A dialog box opens In which you can select the font type and size. There's also a preview window so you can see what a font look, like before applying It.**

**A IW'IF**

*aw,*

Click the Start button, then choose Programs, Accessories, then HyperTerminal.

j.

一等 感恩 人名意查尔

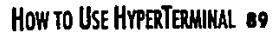

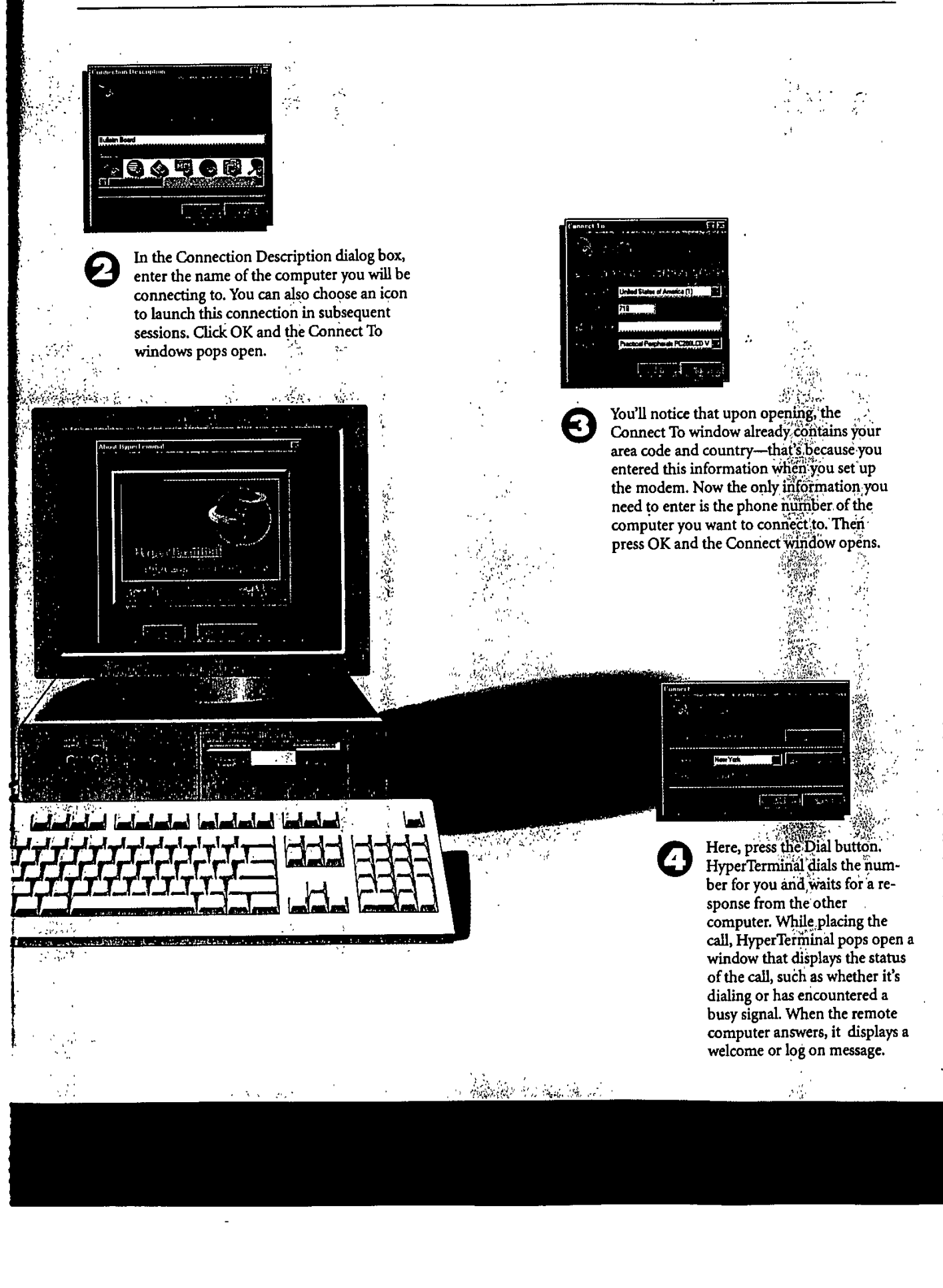

## **How to Use the Internet Explorer**

**<sup>W</sup>**indows **NT** 4 comes with a built-in browser, called Internet Explorer, that you can use to surf the World Wide Web, or the Web, for short. The Internet Explorer's icon appears on the desktop when you install Windows **NT.** Here, you'll learn the basics of connecting to the Web and using Internet Explorer (IE). One caveat, though: To complete the steps in this chapter, you must already have an account with an Internet service provider or else be able to connect to the Web via your company's local area network.

### **TIP SHEET**

- o **multimedia elements on Web pages are slow to download. If you like, you can configure IE so It doesn't display pictures or animagions, or play sounds. To do this, from the view menu choose options. Click the Appearance** tab, and deselect the picture, ani**mation, and sound options.**
- o, **To print a Web page, choose Print** from the File menu. Or, click the **printer kcon on IE's toolbar. Remember. if you choose not to show pictures In the options dialog box, they won't appear When you print the page. All You'll see is a placeholder Icon.**
- s. **To search for a word on a Web page and avoid scrolling, from the IE Edit menu click find. Then type In the word or phrase you want to search for.**

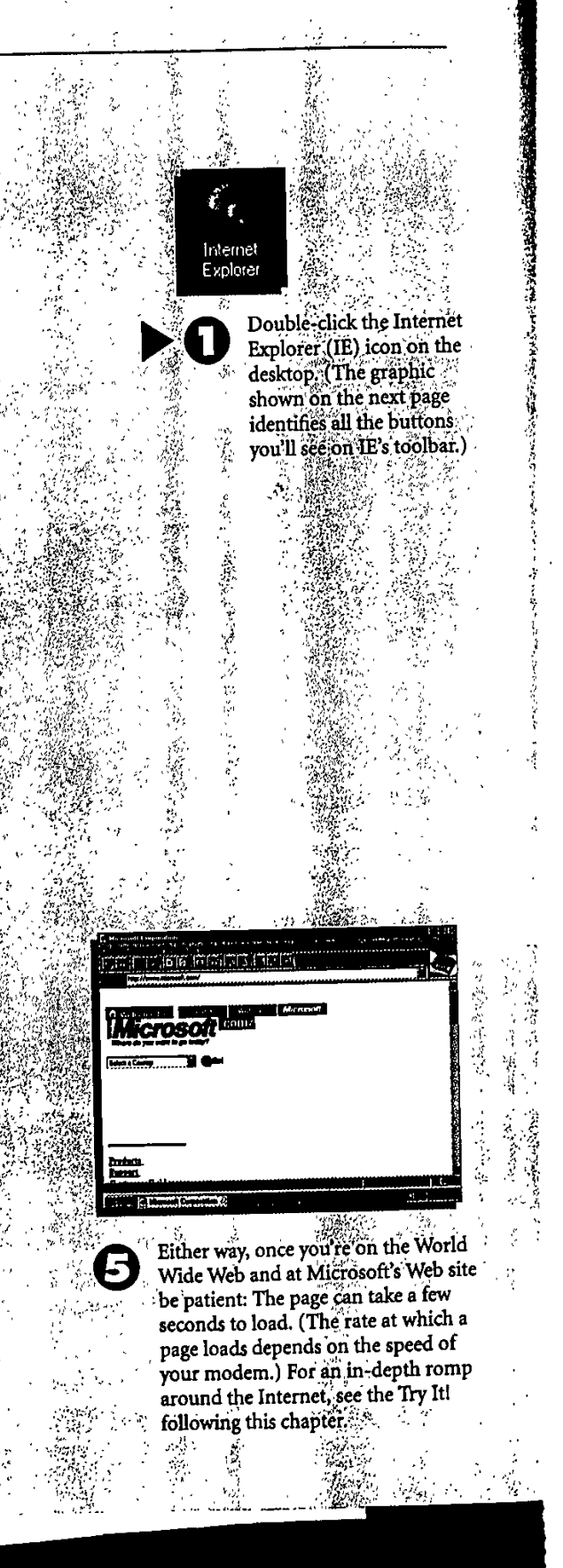

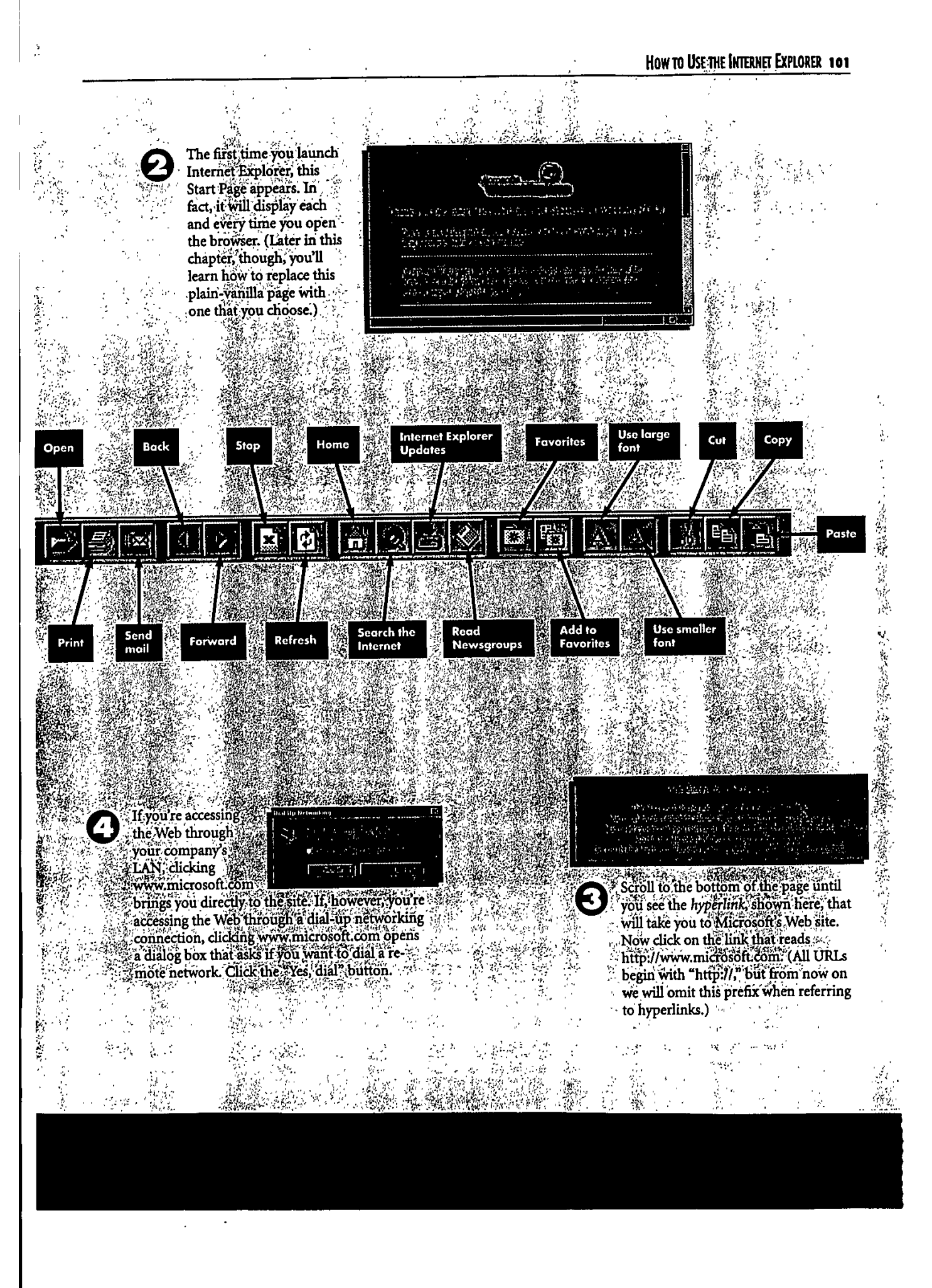

**102 CHAPTER 9: SURFING THE WEB** 

## **How to Change the Start Page**

Internet Explorer lets you select a Start page, which is the page that appears each time you launch **IE.** The default Start page contains basic information on using Internet Explorer that's useful the first few times you launch **IE.** But after that, you won't pay it any mind. **Why** not replace it with a screen that does grab you? For example, if there's a page on the Web that you access frequently, you can have it come up automatically each time you start Internet Explorer-you'll learn how to do that here.

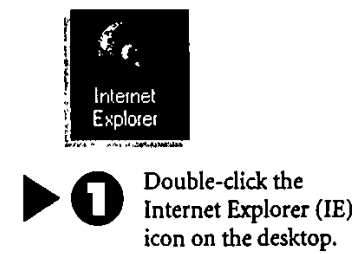

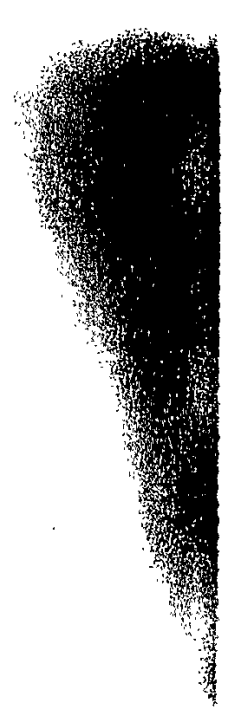

### **TIP SHEET**

- **I, f you grow nostalgic for the Internet Explorer's Start page, you can restore It. From. the View menu, choose Options, then the Start Page tab. Now press the button called Use Default.**
- **~To sea if there's a new version of Internet Explorer, go to Microsoft's Web site at www.microsoft.com. From them', you can download rnw versions for free.**

### HOW TO **CHANGE** THE START **PAGE 103**

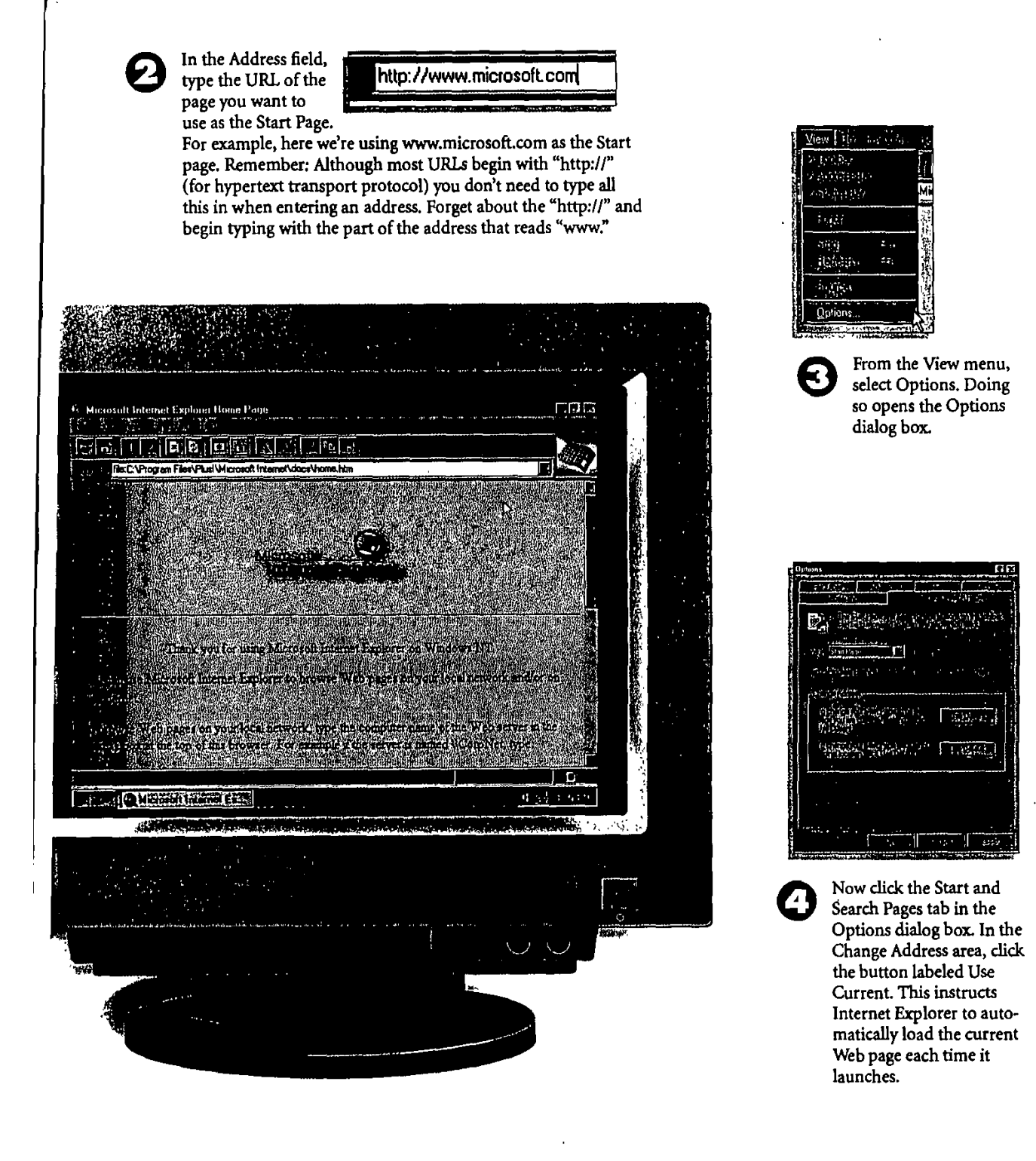

 $\ddot{\phi}$  .

## **How to Save Favorite Web Sites**

nternet Explorer has a feature called Favorites **that** you can use to save the addresses of the Web sites you visit regularly. This spares you from manually typing in an URL each time you want to surf to a site, letting you access sites easily and quickly.

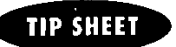

- o- **To add additional Web sites to your Favorite, list, repeat steps 2 through 4. You can hove as many sites In Favrorites as you. like.**
- s, **Another way to access a** Web **site is by typing its URL In the Start menu's Run dialog box.**

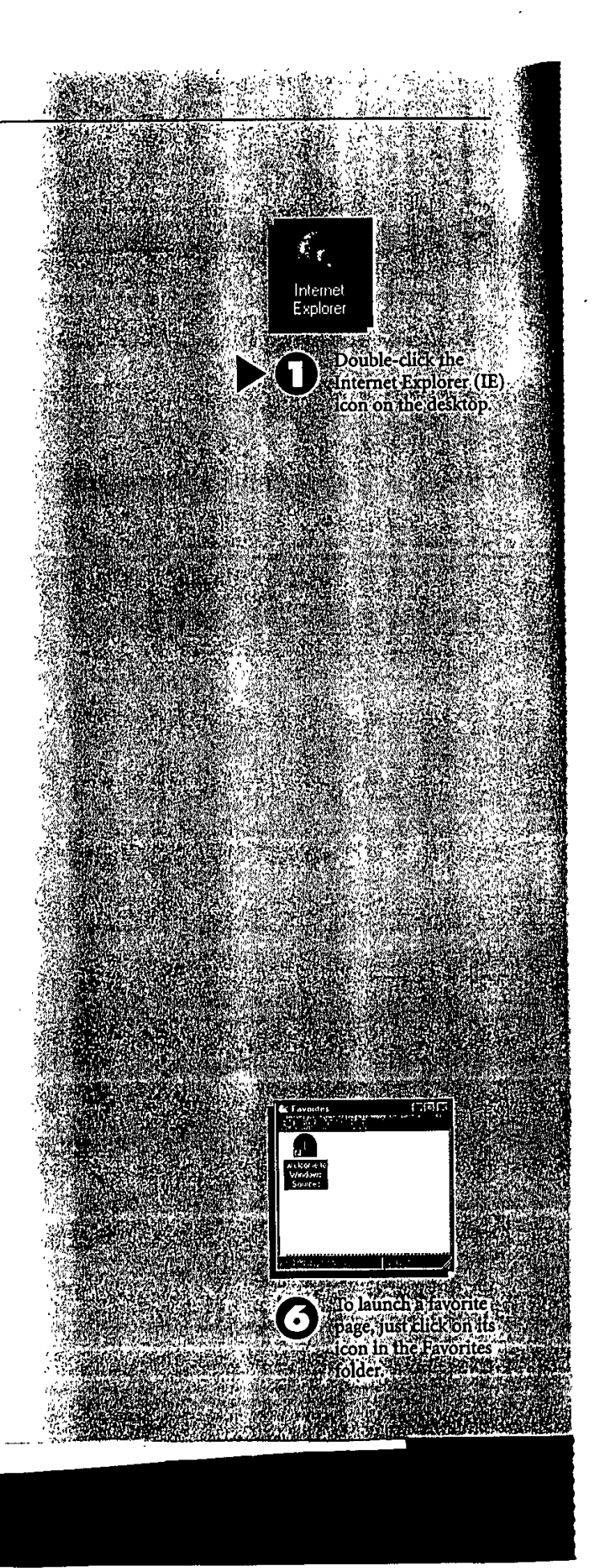

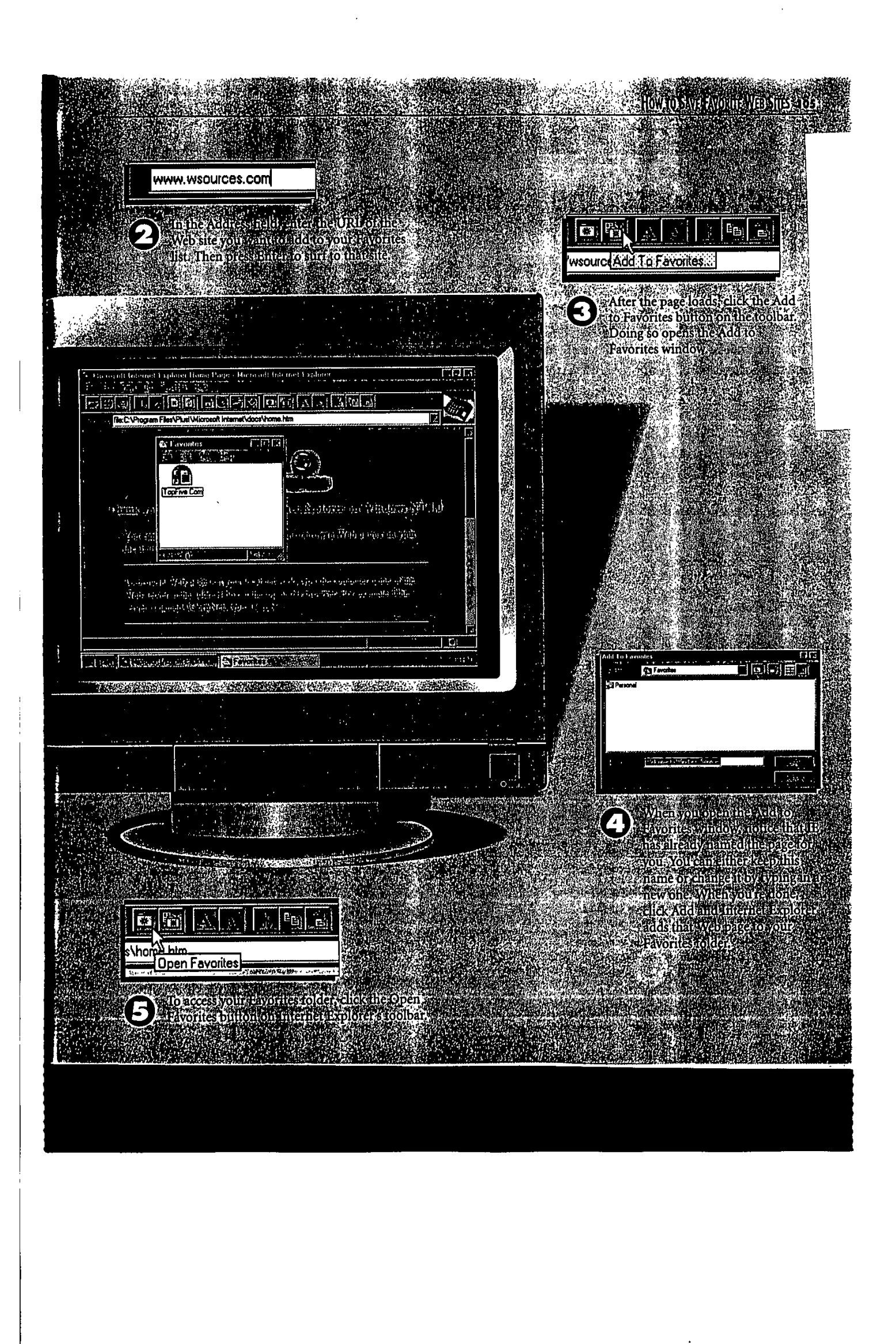

## **How to Search the Internet**

There are millions of Web sites on the<br>Internet and finding the information you need isn't always easy. Search engines, such as AltaVista and Yahoo, can help. These tools index or categorize the contents of Web servers and filter information based on search criteria you enter. You can access all of the popular search engines **by** using the Internet Explorer's Search the Internet tool. Here's how it works.

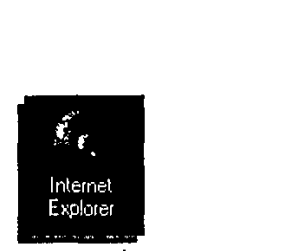

**1000 Pouble-click the Internet Explorer icon.**<br>
Your Start page loads automatically.

調査を提供することには、こころに

j ŕ. 医皮肤

### **TIP SHEET**

- **1** For the best results, use boolean op**crators such as Oand" and "or" In your search criteria. They narrow the scorch so you don't got a million hits. For** *aitample,* when **scorching for Windows Sources, we entered** "Windows and Sources," which produced 11 hits. However, entering **"Wndows Sources"f yielded ever 3 million hits, because Yahoo displays every site containing the word "windawo or "sources.'f The "and" operator tells the engine to search for both words as one phrase.**
- **0, To replace the Internet Explorer's search page with another (such as Yahoo or Altovista), first surf to the** search page you want to use. From **the View menu choose Options. Next, click on the Start and Search Pages tab, select Search Page from the drop-down meniu, and click the Use Current button.**

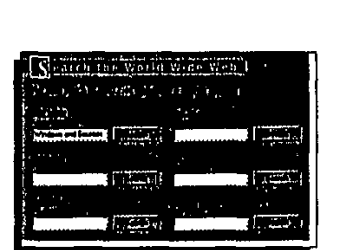

**OIf** you don't find the results you want, try another search engine. Internet Explorer's search page lets you try them all.

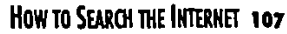

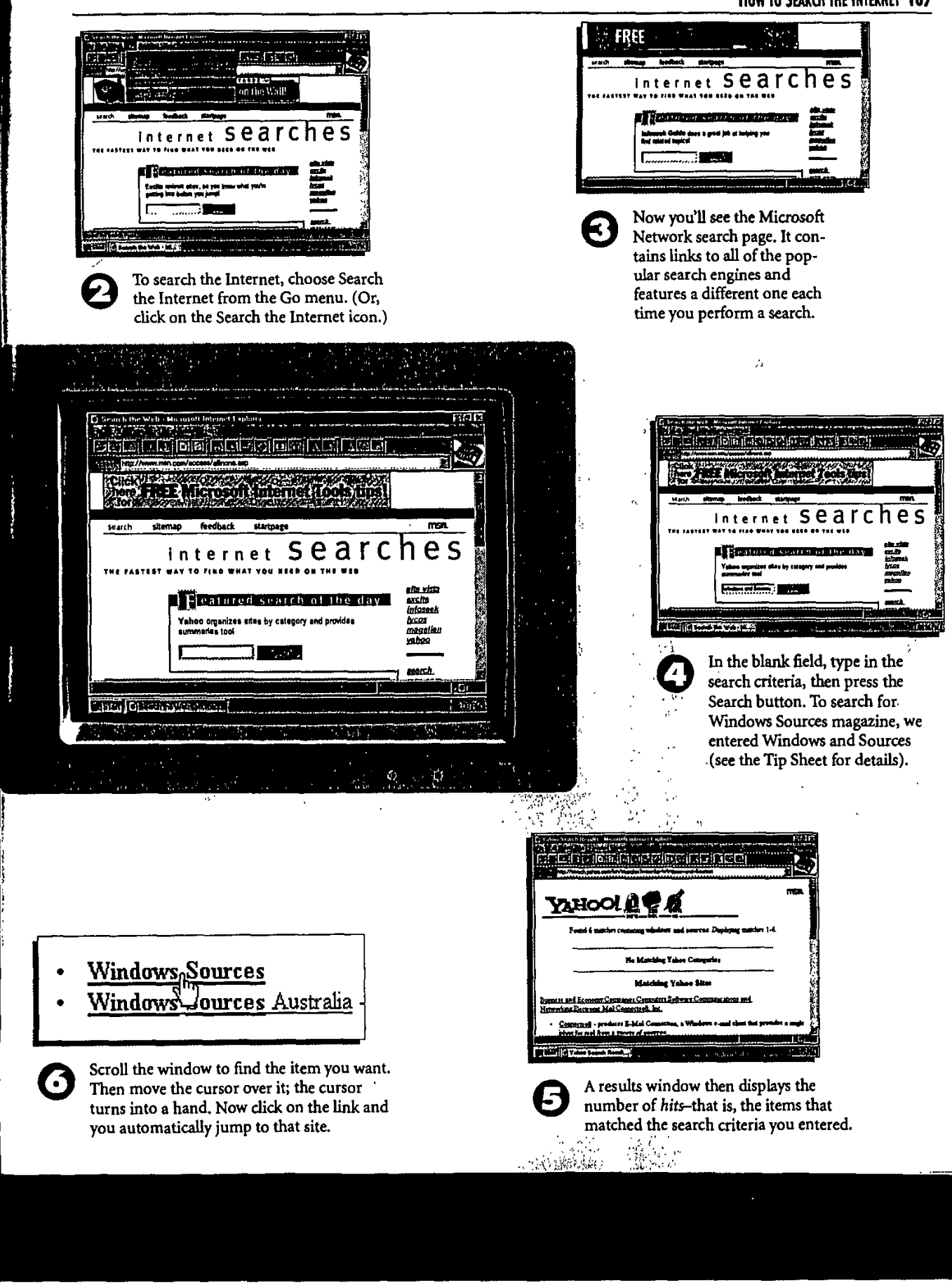

## **How to Play Audio Filles on the Web**

**M** any web sites, including www.pcweek.com<br>**M** and www.msnbc.com, offer more than text and graphics; you can also play audio files. PCWeek, for example, has a feature called PCWeek Radio where you can hear reporters covering computer industry news.

To enjoy audio on the Web, you've got to have a sound card installed. (You need speakers, too, of course.) That's what you'll learn to do here. But before getting started, you must put the sound card into a free expansion slot in your computer, and jot down the resources (such as the 1RQ and DMA Channel) that the card uses. Typically, this information is in the documentation or on the sound card itself.

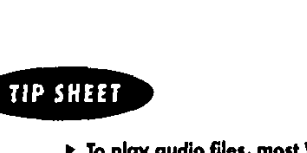

**I-To play audio files, most Web sites require you to download a special applet caiied a player. PCWeek,** for instance, *uses* the RealAudio **player.**

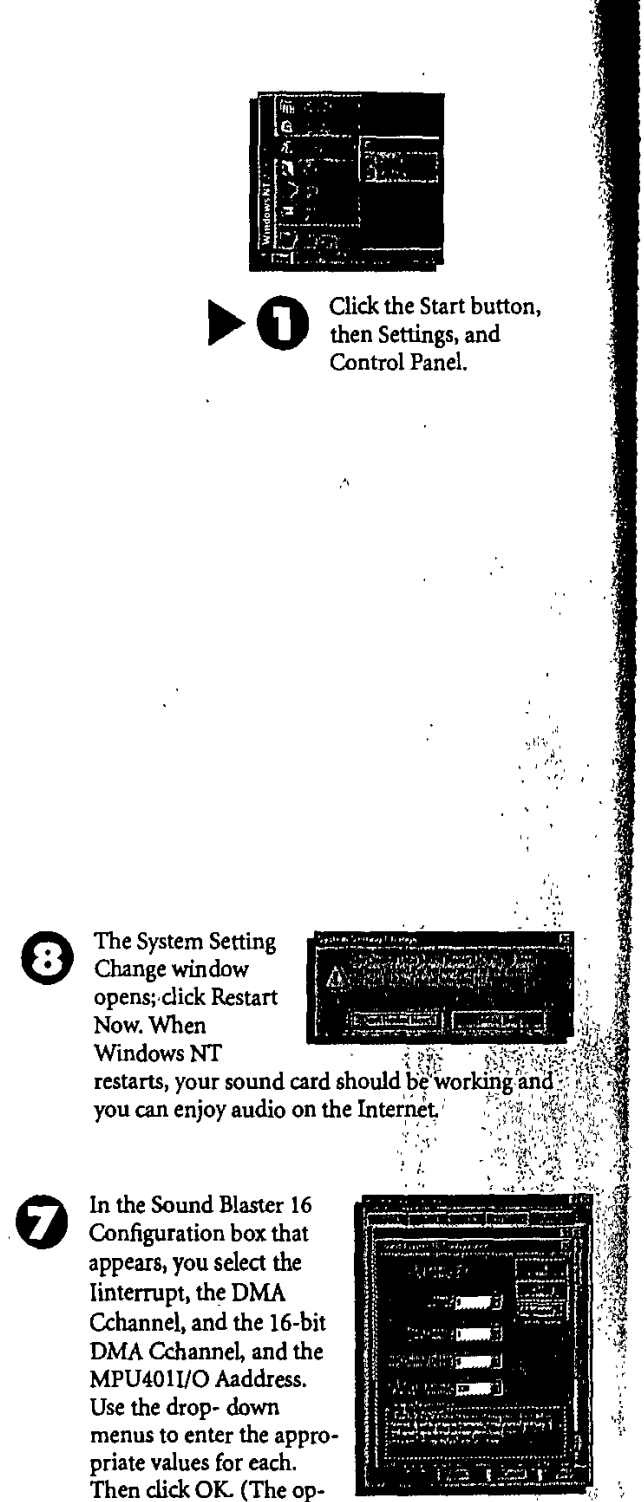

dions that appear on the pull- down menus vary **by** card; the ones you see here are for the Sound Blaster **16** card we wsed.)  $\mathbb{Z}_2^{\times}$  :  $\frac{1}{2}$ 

 $\frac{1}{3}$ 

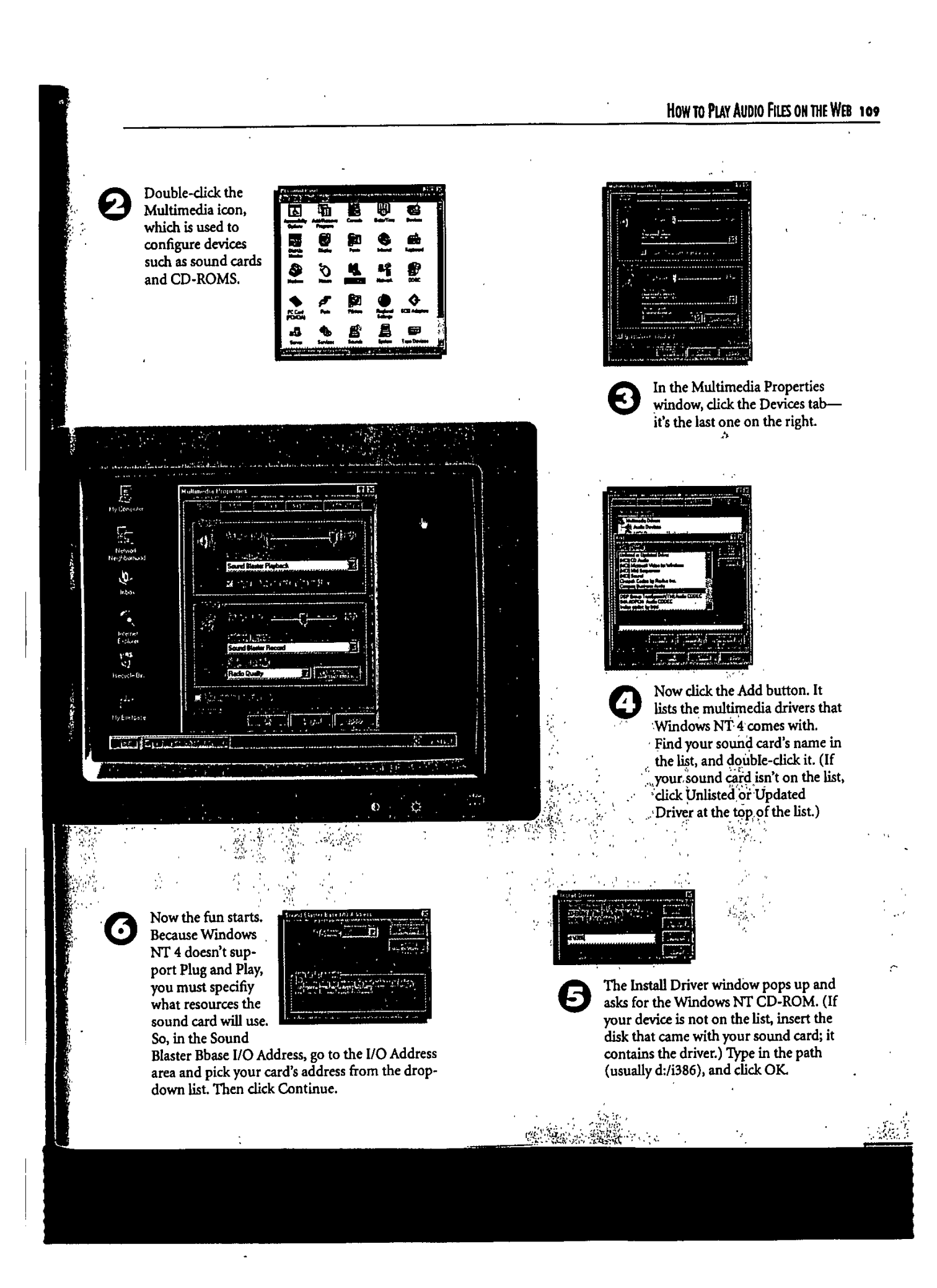

### **How to Access a Cmputer on the Network**

Just as **My** Computer displays the drives connected to your **PC,** the Network Neighborhood displays all the other computers connected to your network. Using Network Neighborhood you can explore the content of these computers, such as files, folders, even printers.

### **TIP SHEET**

- **ITo** access **a** machine that's on the network but not part of your workgroup **or** domain, double-click the Entire Network Icon.
- **>** To identify whether an icon represents a workstation or a server, right-click It, and then choose Properties. In the General tab, look In the Type area. **If** the machine name Includes the word "Primary" or "backup," it's a server. Individual computers, In turn, are simply called workstations.
- **0-** To access a network computer without launching the Network Neighborhood, just create a shortcut to it. First, use the right mouse button to drag the computer's to the desktop. Then choose Create Shortcut(s) Here from the menu that opens. **A** shortcut to the sere now appears on the desktop.

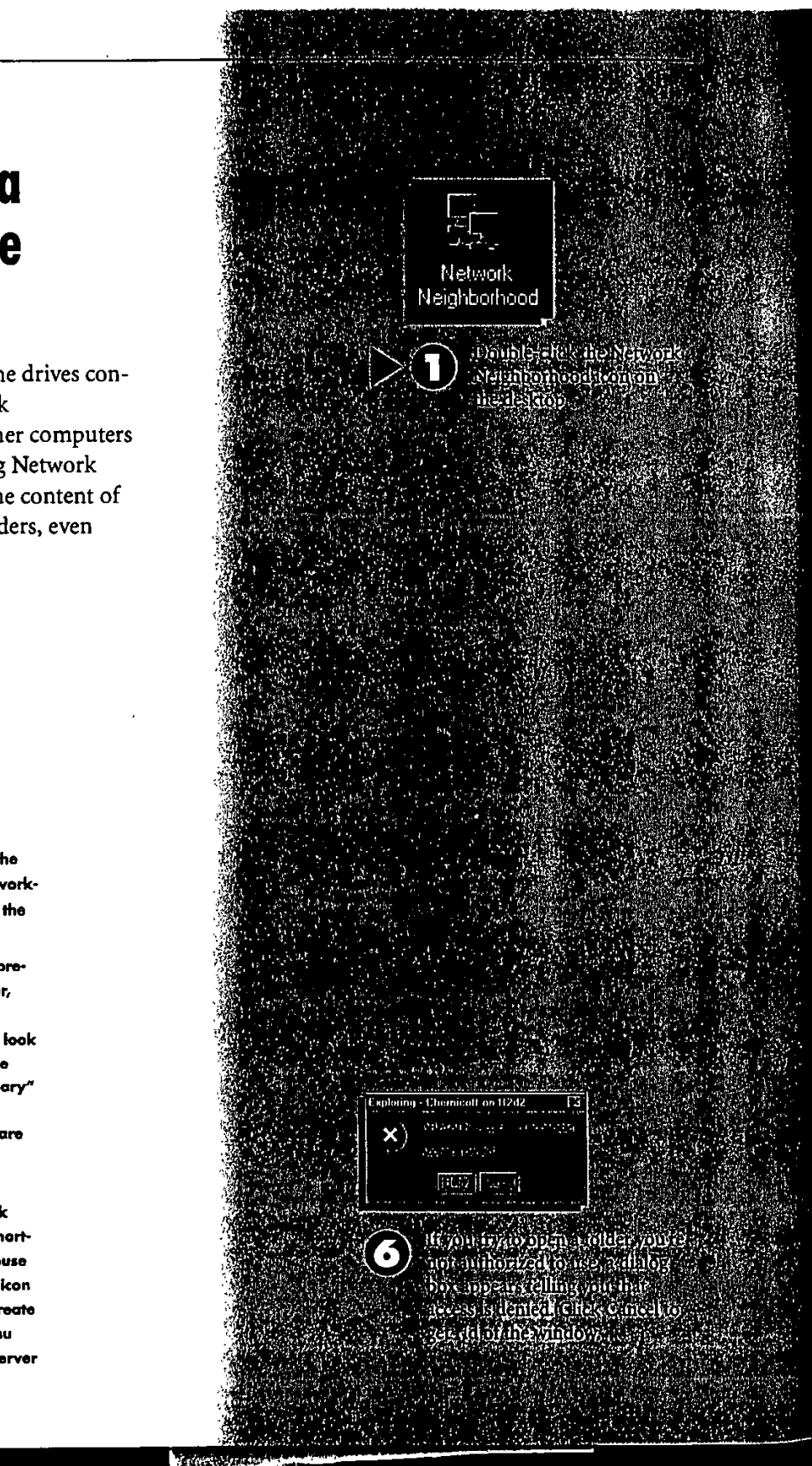

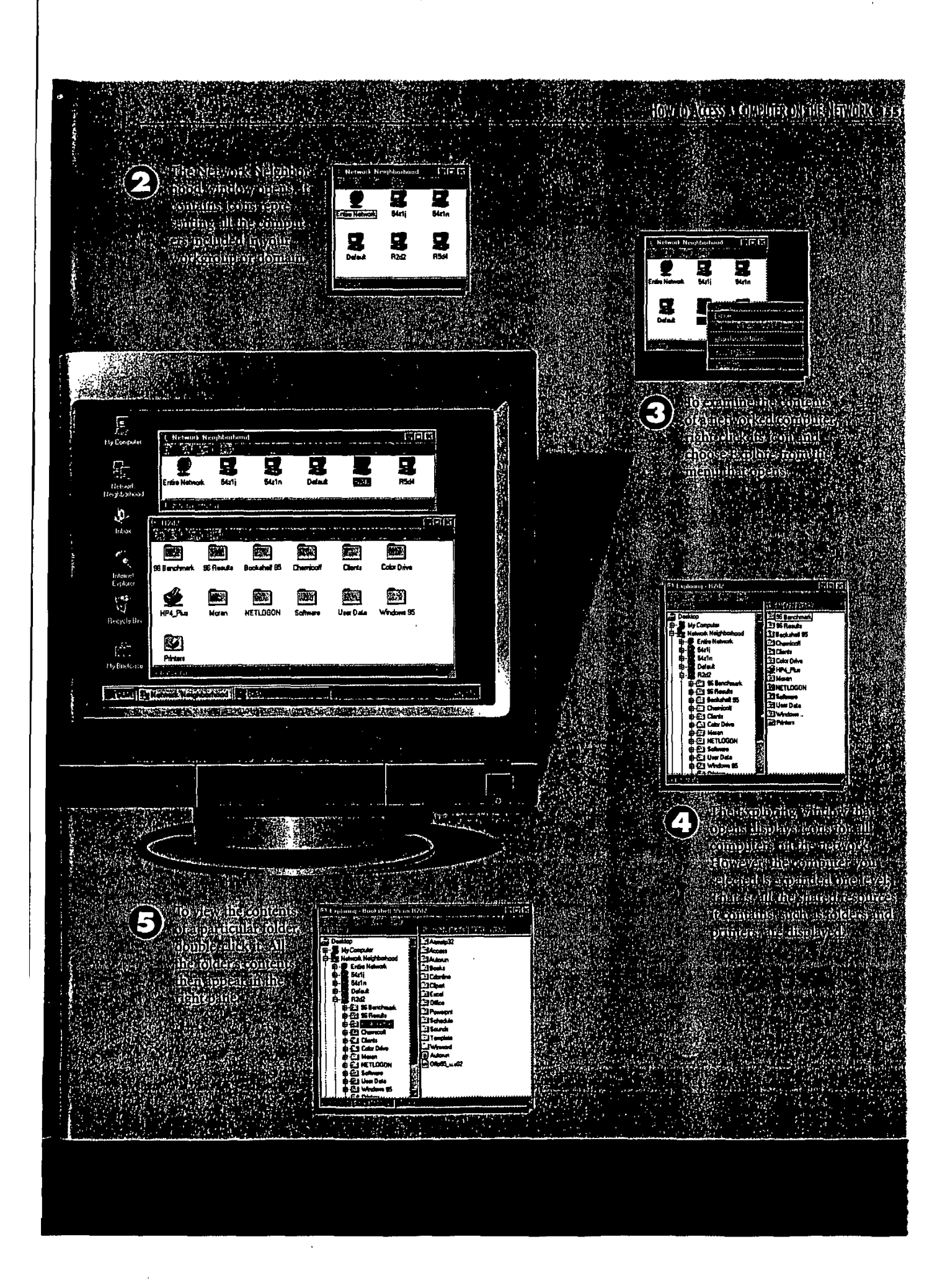

## **How to Add a Network Drive**

**O** <sup>n the previous page, you learned how to ac-<br>cess resources, such as files and folders, that</sup> reside on another computer on the network If you frequently use this resource, you can save yourself a lot of time **by** *mapping the* drive to your computer.

When you map a network drive, **NT** assignis it a unique drive letter and can automatically connect to it when you log on; this saves you the trouble of repeatedly navigating the network to find a particular folder.

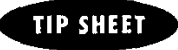

- **o To disconnect a mapped network** drive, right-click the drive, then **choose Disconnect from the menu that appears.**
- **o- When you map a network drive, it behaves the same as If It were physically connected to your com**puter. For example, you can ex**plore It just as you would any** drive, copy and move files and **folders it contains, or create a desktop shortcut to the drive.**

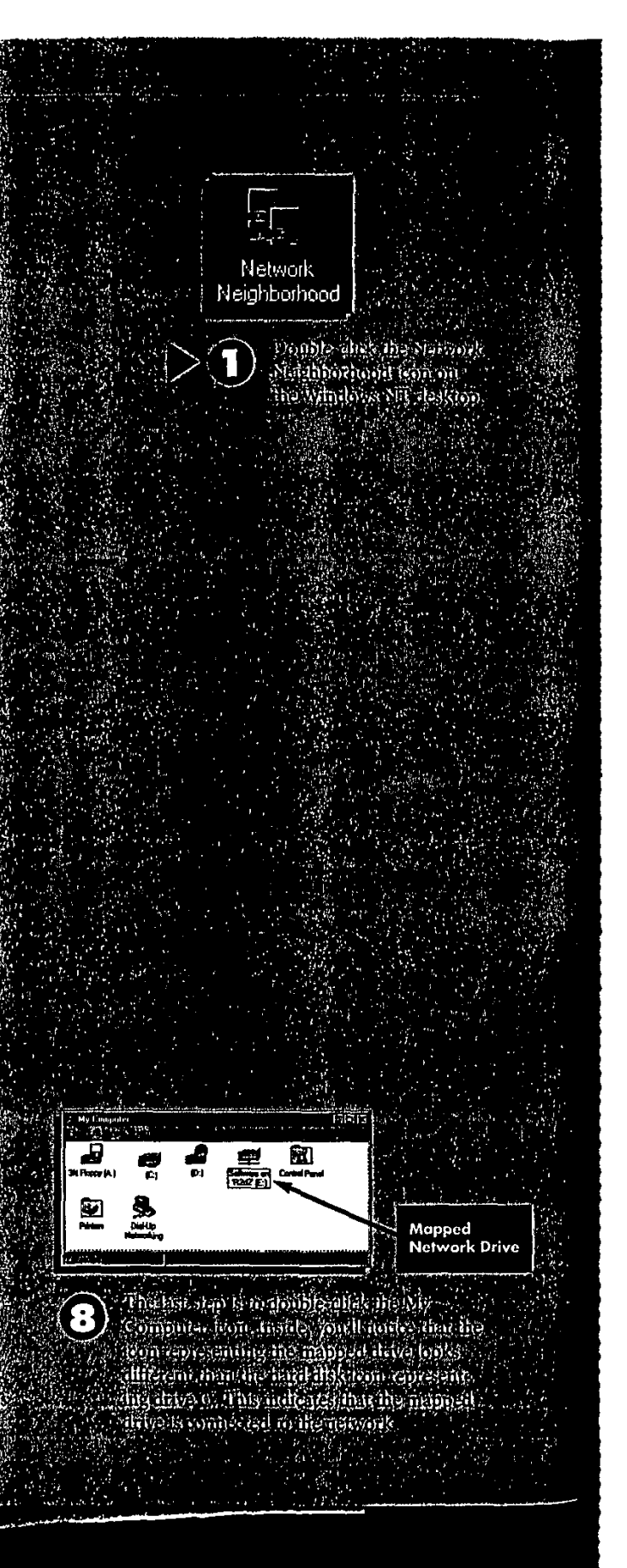

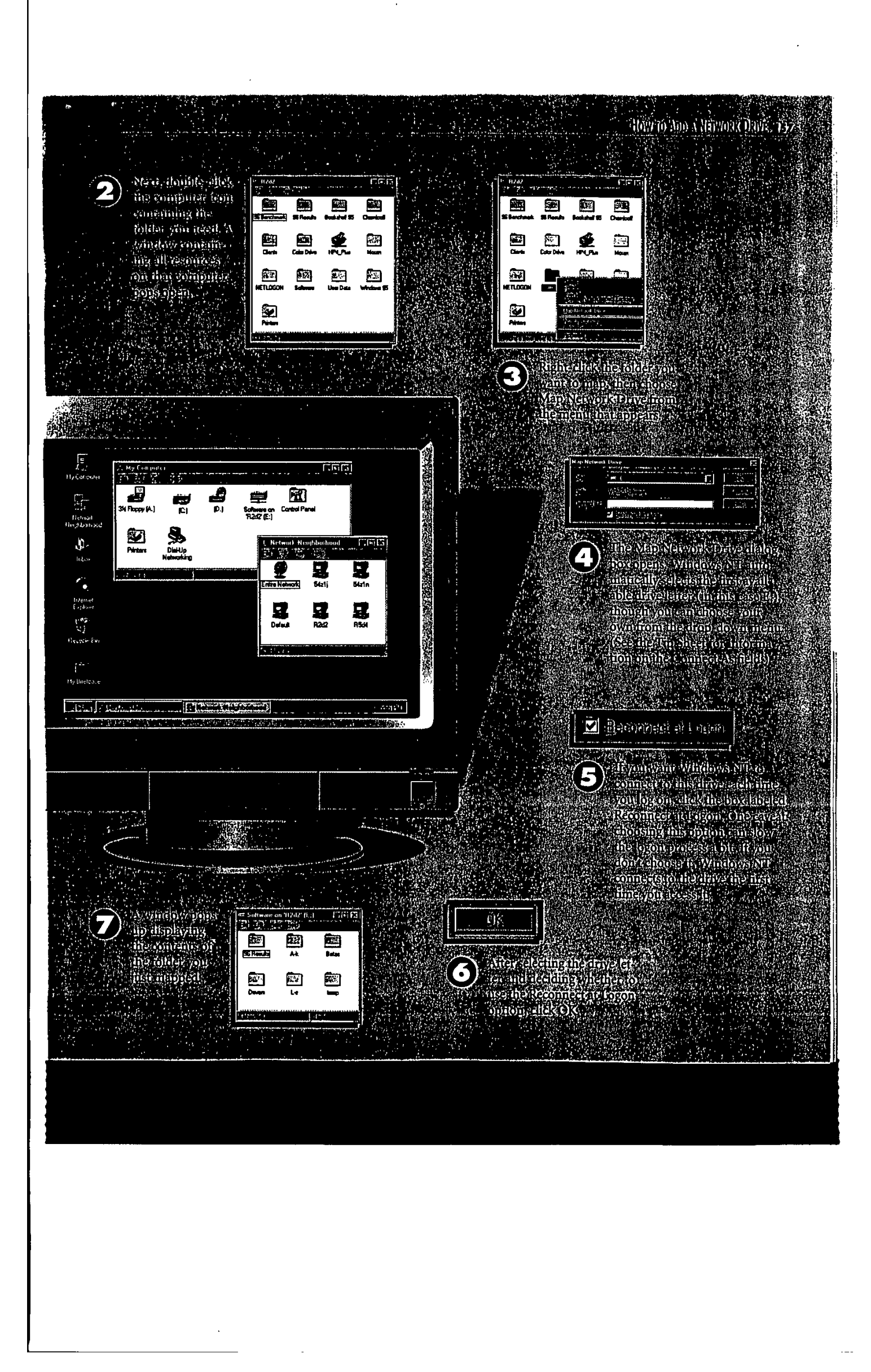

### **CHAPTER 14**

## Housekeeping and Gathering Information

**regit in One of the strengths of Windows NT 4 is its. ability to provide** you with detailed information about all aspects of the oper ating system and the computer it's running on. It also allows you to manipulate applications and control the way they behave and perform. **if** you have administrator rights (which you probably do if you're running Windows NT 4 on a stand-alone machine), you can even create new user accounts and control what areas on the network each new user has access to.

In this chapter, you'll learn how to perform routine but important system tasks such as using the Windows **NT** 4 Task Manager, using the Windows **NT** 4 Diagnostics utility to tap into a treasure trove of useful information about your computer, adding a new user, and changing the performance **of** applications.

# **How to Use § Windows NT 4 Workstation**

**JACQUELYN** Finally, the book that lets you harness the power of Windows NT!

> Windows NT is fast becoming the operating system of choice in offices everywhere. If you haven't used it yet at work, chances are you will soon. But it's not just for Corporate America anymore. Now you can turn your

> > own computer at home or work into a Windows NT workstation, and authors Jacquelyn Gavron and Joseph Moran will show you how.

In the highly acclaimed Ziff-Davis tradition, you'll be guided step-by-illustrated-step through a tour of Windows NT 4. You'll start by learning the basics of Windows NT 4 desktop features and navigation. In no time at all you'll be

adding hardware seamlessly to your system and taming unmanageable files. You'll also:

- **.** Learn to network your machine
- $\bullet$  Surf the Internet from your desidop
- Access your workstation from afar

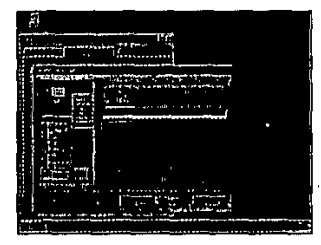

GAVRON

**IOSEPH MORAN** 

Jacquelyn Gavron is the executive editor at Windows Sources. Joseph Moran is a senior analyst at Windows Sources.

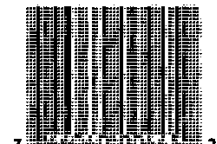

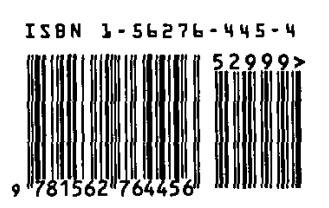

 $\hat{\mathsf{W}}$  indows, the Windows logo and Microsoft are registered trademarks of Microsoft Corp

ត

Inttp://www.mcp.com/zdpress/

Part of the BEST-SELLING HOW IT WORKS series

is an imprint of Que New Technologies, a<br>hitian Computer Publishing USA Macmilian<br>Publishing, New Riders, Hayden Books,<br>Sams, net, QUE Education and Training, and .<br>1, QUE Software. Macmilian Publishing Life. **TISA** 

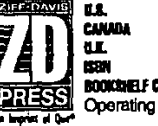

\$42.95<br>£26.95 Net  $-562$ ting System